# Exablate Neuro Exablate 4000 Instrukcja obsługi

Dla systemów typu 1.0 i 1.1 z oprogramowaniem w wersji 7.33

PRZESTROGA: Prawo federalne zezwala na sprzedaż tego urządzenia wyłącznie przez lekarza lub na jego zlecenie

Wszelkie prawa zastrzeżone ©2023 InSightec Ltd. (INSIGHTEC), wszelkie prawa zastrzeżone.

Transkranialny naprowadzany przez rezonans magnetyczny system do zogniskowanej ultrasonografii chirurgicznej **Exablate 4000 Typ 1.0 i 1.1** ("Exablate Neuro"), oprogramowanie w wersji 7.33, oprogramowanie do przetwarzania i związana z nim dokumentacja są poufnymi, zastrzeżonymi informacjami firmy INSIGHTEC. Wyłącznie licencjobiorcy firmy INSIGHTEC ("INSIGHTEC') mają prawo do używania informacji zawartych w niniejszej instrukcji. Wyłącznie licencjobiorcy, którzy otrzymali wyraźnie prawo do kopiowania i/lub przenoszenia praw są uprawnieni do kopiowania i/lub przenoszenia tychże informacji. Wszelkie nieuprawnione wykorzystanie, ujawnienie, cesja, przekazanie lub powielanie tych poufnych informacji będą ścigane w pełnym zakresie obowiązującego prawa.

Firma INSIGHTEC nie ponosi odpowiedzialności ani nie jest w żaden sposób zobowiązana za żadne obrażenia ciała i/lub szkody materialne wynikające z użytkowania niniejszego oprogramowania, jeżeli takie użytkowanie nie jest ściśle zgodne z wytycznymi i środkami bezpieczeństwa zawartymi w odpowiednich instrukcjach obsługi, w tym także z wszelkimi suplementami do nich, w odniesieniu do wszystkich etykiet produktu oraz zgodnie z warunkami gwarancji i sprzedaży niniejszego oprogramowania, ani też w przypadku wprowadzenia jakichkolwiek nieautoryzowanych przez firmę INSIGHTEC zmian do oprogramowania zawartego w niniejszym dokumencie.

Programy lub protokoły dostarczone przez użytkownika nie są zatwierdzone ani objęte gwarancją firmy INSIGHTEC. Użytkownik ponosi wyłączną odpowiedzialność za wykorzystanie danych uzyskanych za pomocą dostarczonego przez niego oprogramowania lub protokołów.

Użytkownicy powinni być świadomi ryzyka transmisji wirusów komputerowych poprzez wymianę plików i płyt CD.

Znaki towarowe właścicieli firm trzecich stanowią wyłączną własność tychże właścicieli.

Dane techniczne mogą ulec zmianie bez powiadomienia i zgodnie z obowiązującymi przepisami prawa.

Jedna lub więcej części produktu może zawierać lub być rozpowszechniana przy użyciu oprogramowania typu "open source". Patrz przycisk "Informacja o prawach autorskich" na ekranie "Narzędzia".

Strona internetowa INSIGHTEC: [http://www.insightec.com](http://www.insightec.com/)

Niniejszy dokument jest własnością firmy INSIGHTEC, Ltd. i zawiera zastrzeżone oraz poufne informacje firmy INSIGHTEC, Ltd. Przed otrzymaniem niniejszego dokumentu między odbiorcą a firmą INSIGHTEC, Ltd została zawarta umowa o nieujawnianiu informacji. Niniejszy dokument został użyczony na określonych warunkach, tj. ani on, ani zawarte w nim informacje nie zostaną ujawnione innym osobom bez wyraźnej zgody firmy INSIGHTEC, Ltd. Dokument ten zostanie ponadto zwrócony firmie INSIGHTEC, Ltd. na żądanie, bez wykonania uprzednio żadnych jego kopii.

Dane kontaktowe producenta sprzętu i serwisu technicznego:

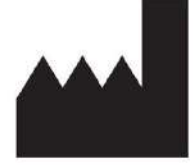

InSightec, Ltd.

5 Nachum Heth St. PO Box 2059 Tirat Carmel 39120 Israel www.insightec.com

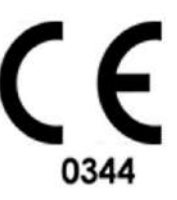

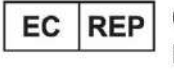

Obelis s.a. Bd. General Wahis 53, 1030 Brussels, Belgium

W celu uzyskania wsparcia technicznego należy skontaktować się z firmą INSIGHTEC pod numerem +1-866-674- 3874 (numer tel. w USA)

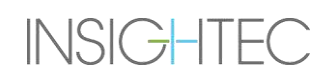

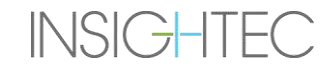

#### <span id="page-4-0"></span>**INFORMACJE O WERSJI**

Numer katalogowy instrukcji: **PUB41008444** Data wydania wersji: **Maj 2023** Niniejszy dokument został przetłumaczony z angielskiego dokumentu źródłowego PUB41005064, wersja 2

Jest to **wersja 2** instrukcji dla operatora Exablate 4000 dla oprogramowania systemowego w wersji 7.33, mająca zastosowanie do systemów Exablate 4000 o średniej częstotliwości zainstalowanych w systemach MRI 1,5 i 3,0 tesli.

Każda strona tej instrukcji ma na dole numer wersji rozdziału i datę. Wskazuje numer wersji i datę wydania poszczególnych rozdziałów. Należy zauważyć, że kiedy instrukcja jest aktualizowana, niekoniecznie wszystkie rozdziały są aktualizowane, każdy rozdział ma swój własny numer wersji. Oznaczenie poziomu wersji dla podręcznika to oznaczenie, które pojawia się na górze drugiej strony tego podręcznika). Poniższa tabela zawiera kompletną listę informacji o wersji, według rozdziałów, dla tego wydania instrukcji obsługi

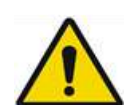

#### OSTRZEŻENIE: W107

Należy upewnić się, że niniejszy dokument jest zgodny z zainstalowanym produktem Exablate, konfiguracją systemu i wersją oprogramowania (SW) stacji roboczej (WS). Aby zweryfikować zainstalowaną wersję oprogramowania Exablate WS, sprawdź informacje na ekranie Narzędzia.

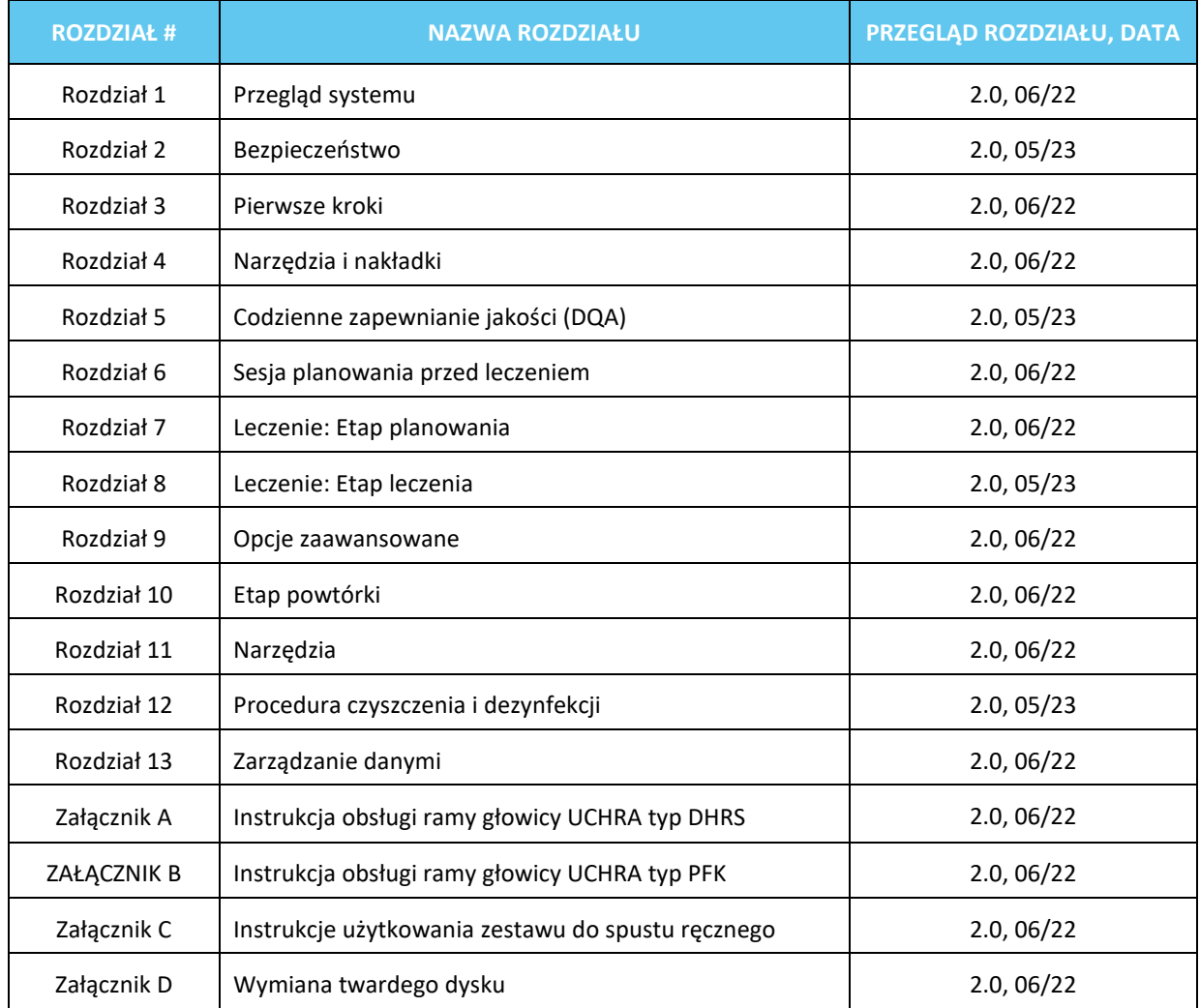

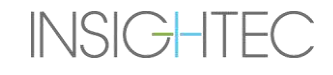

### <span id="page-6-0"></span>**SPIS TREŚCI**

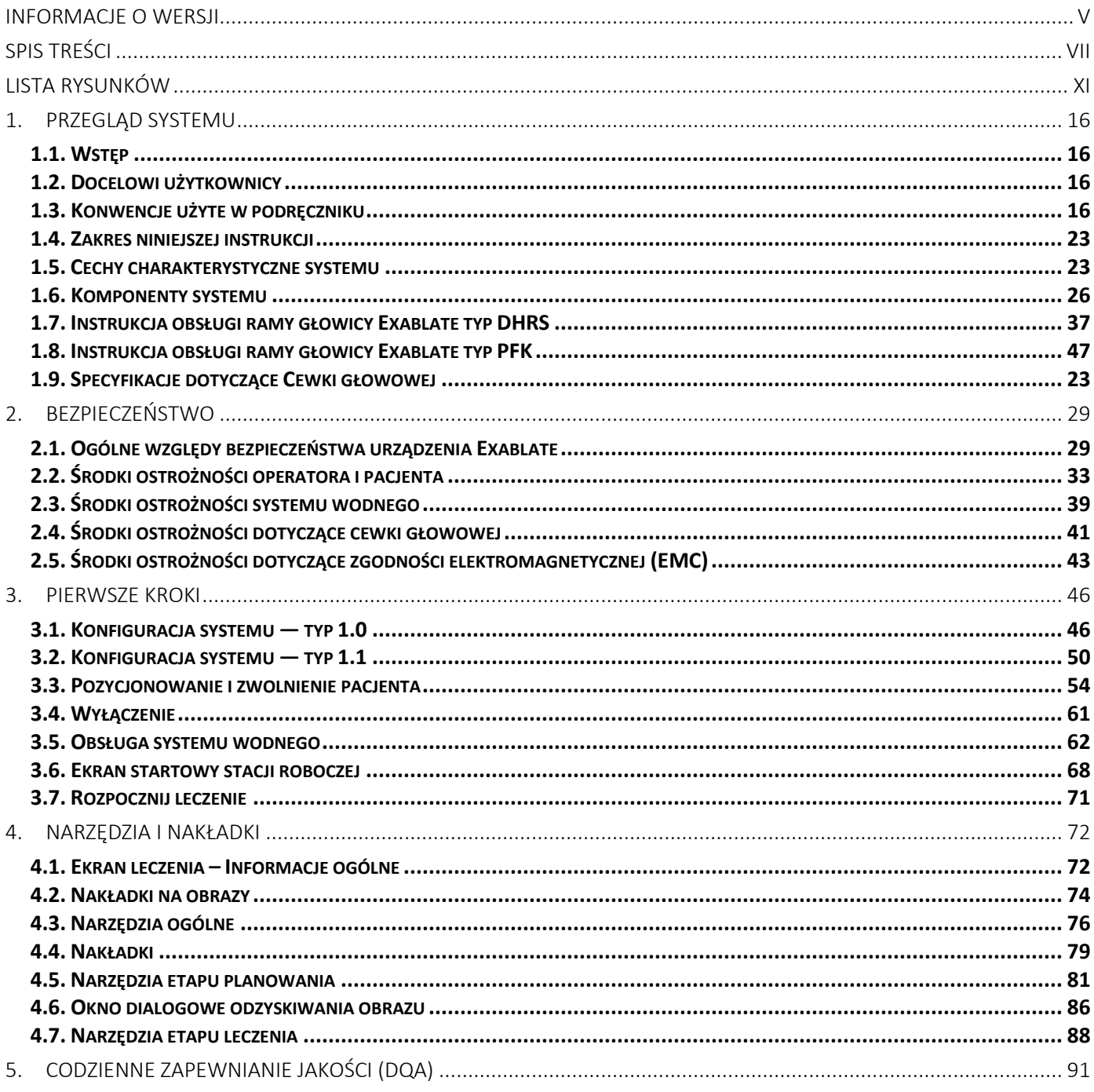

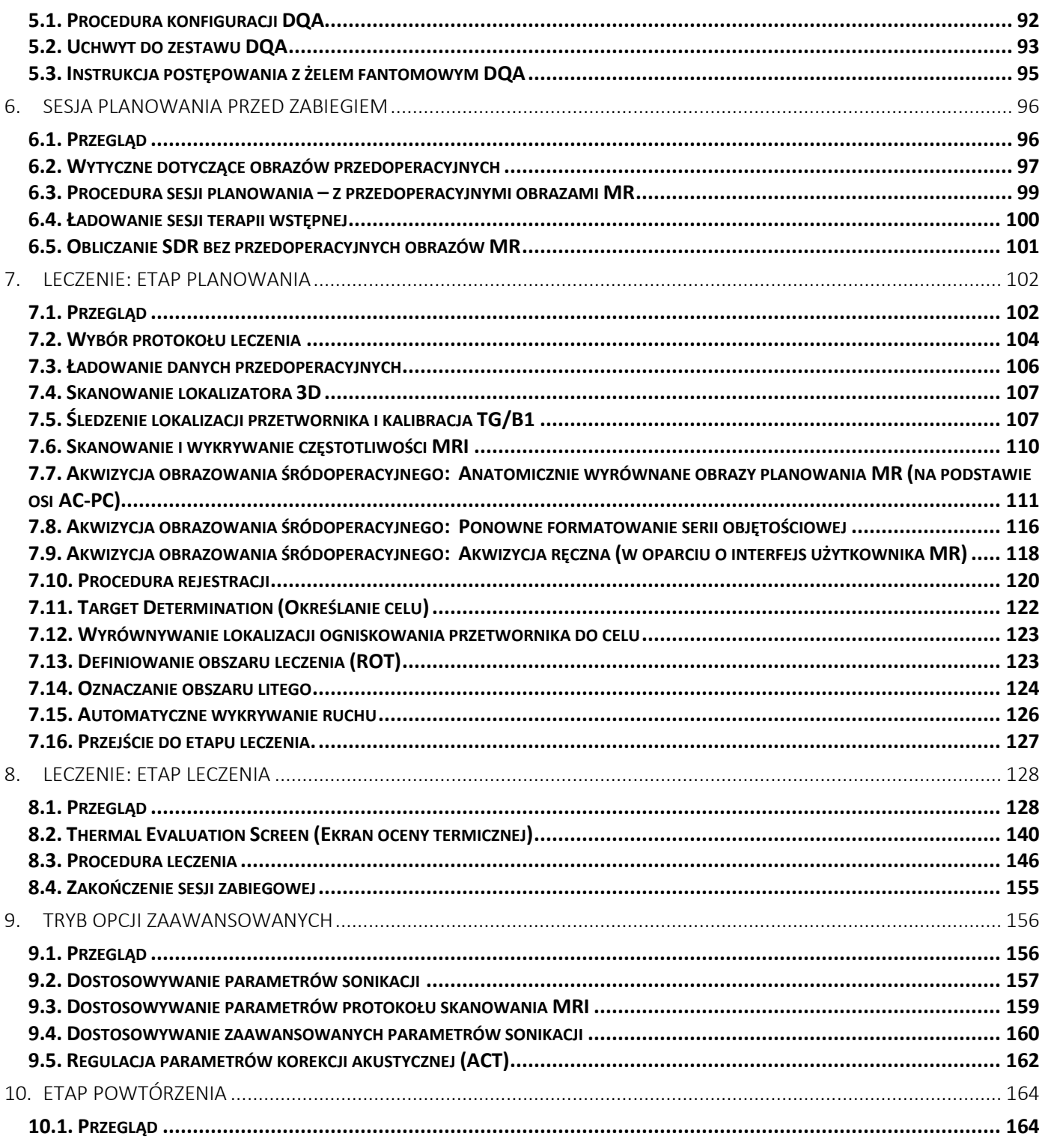

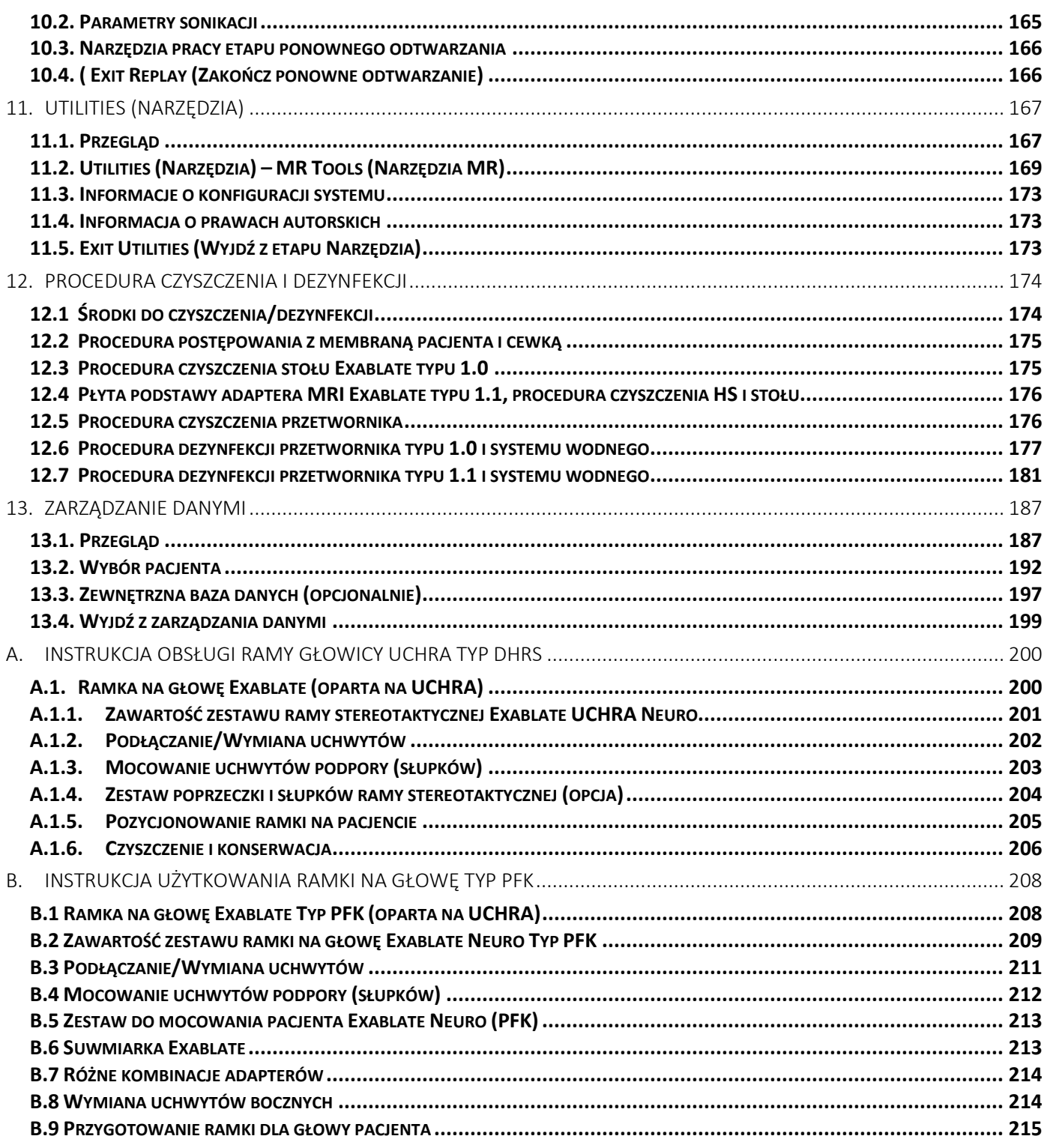

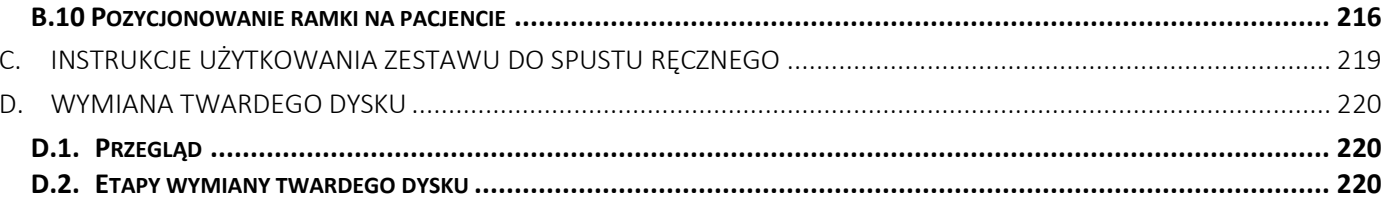

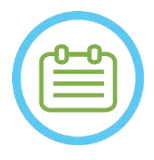

#### UWAGA:

#### N102

Wszystkie zdjęcia i ilustracje w tym dokumencie są przykładowe i służą wyłącznie celom referencyjnym.

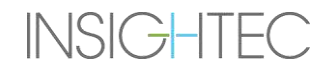

#### <span id="page-10-0"></span>**LISTA RYSUNKÓW**

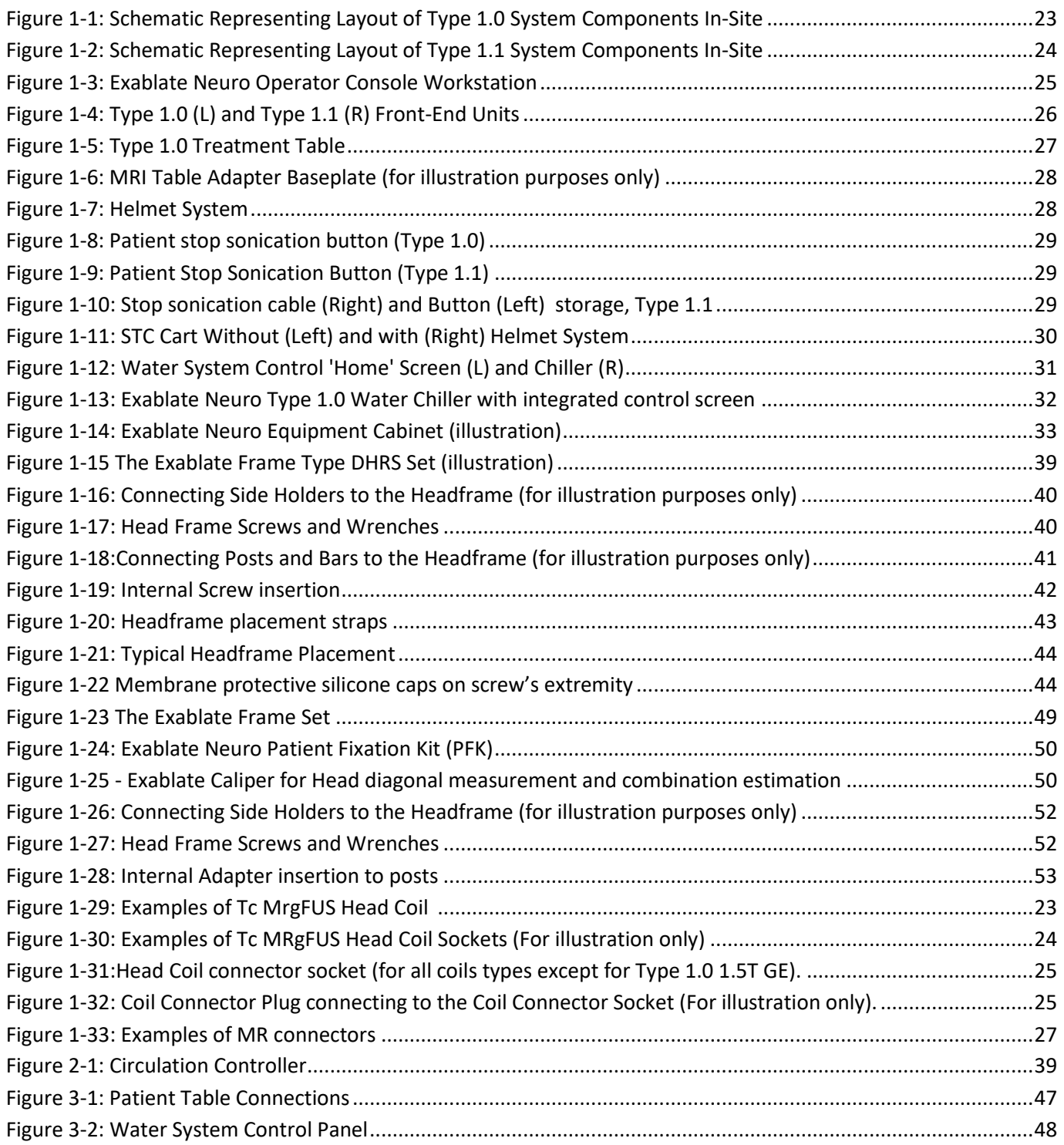

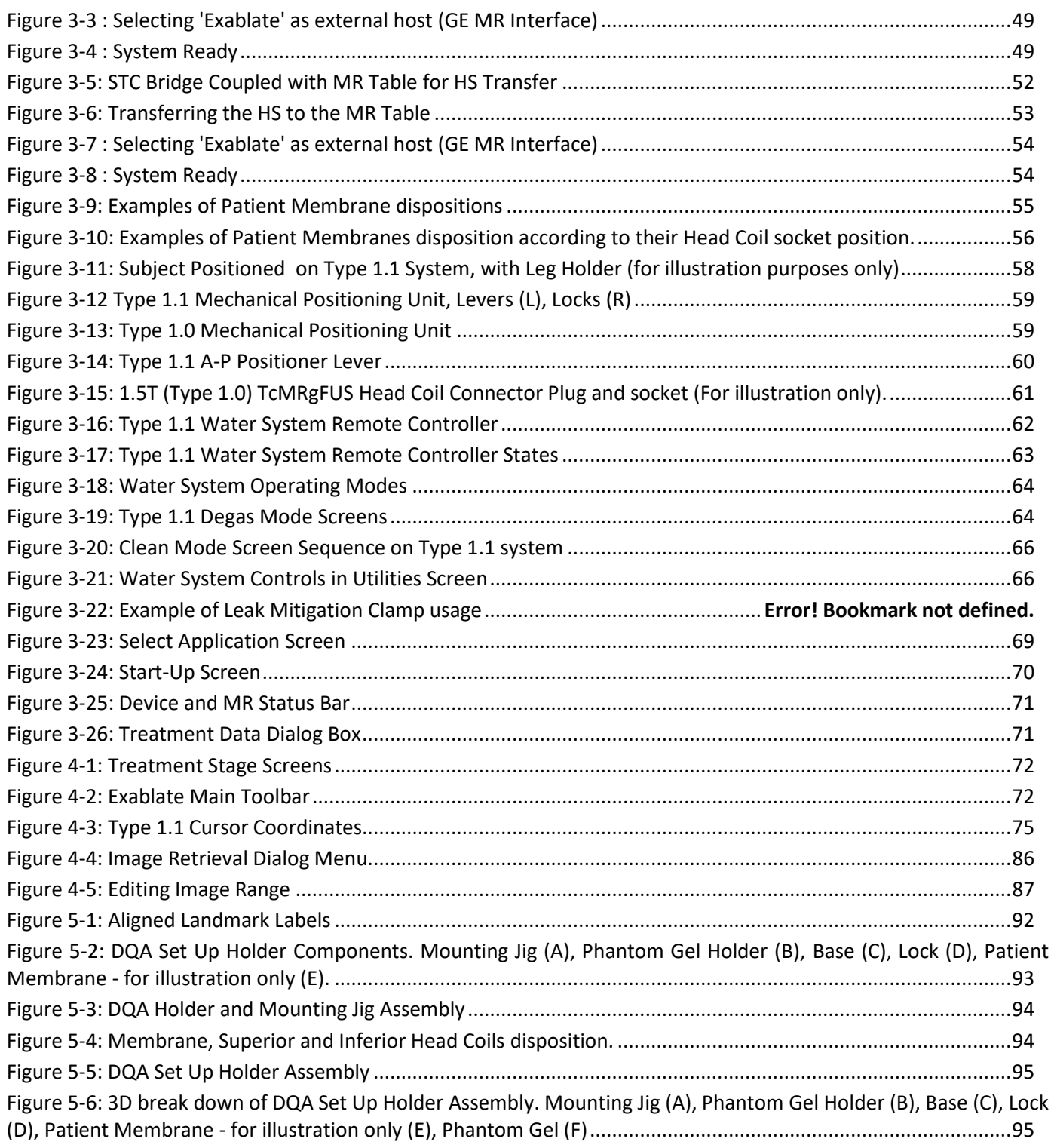

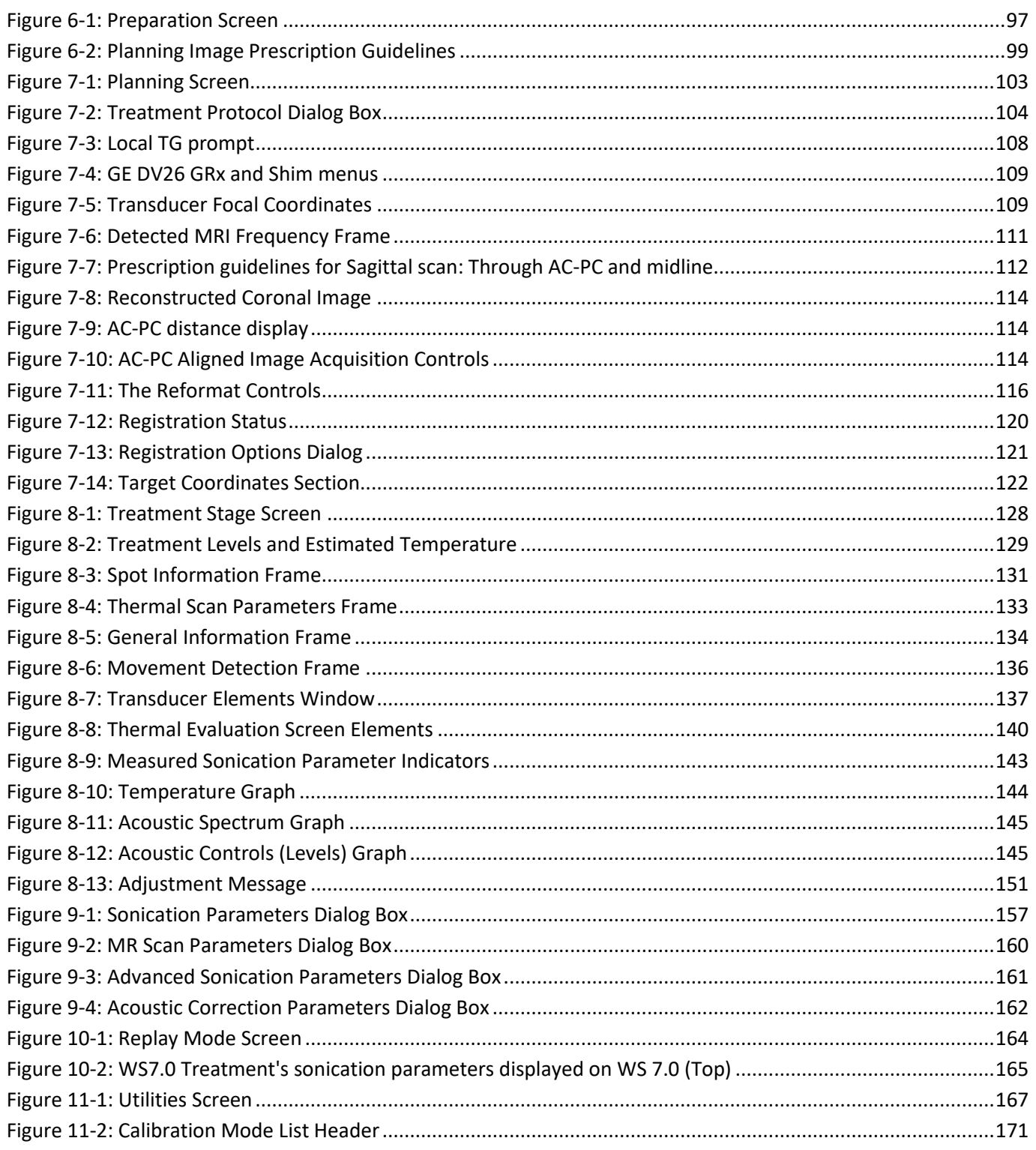

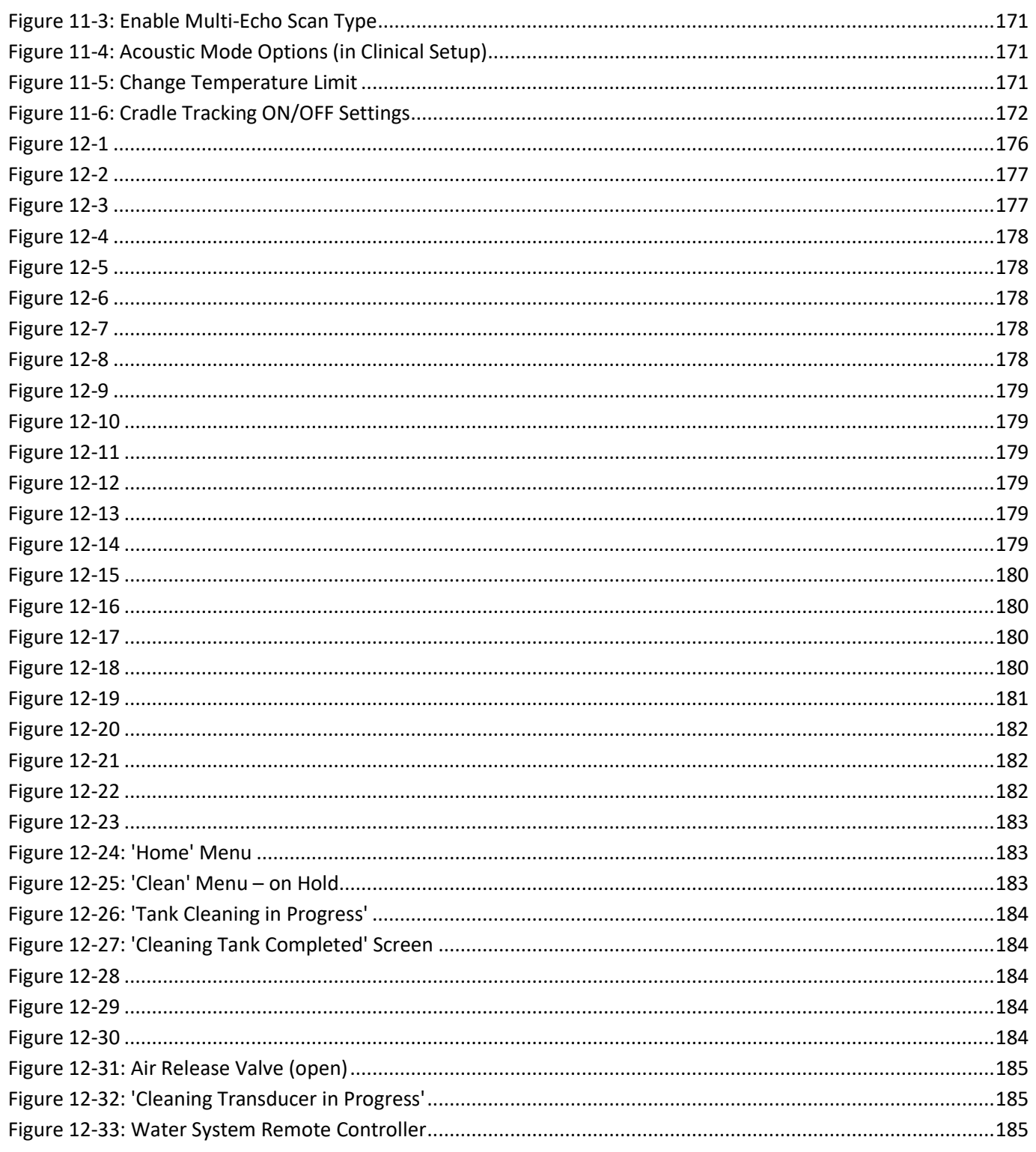

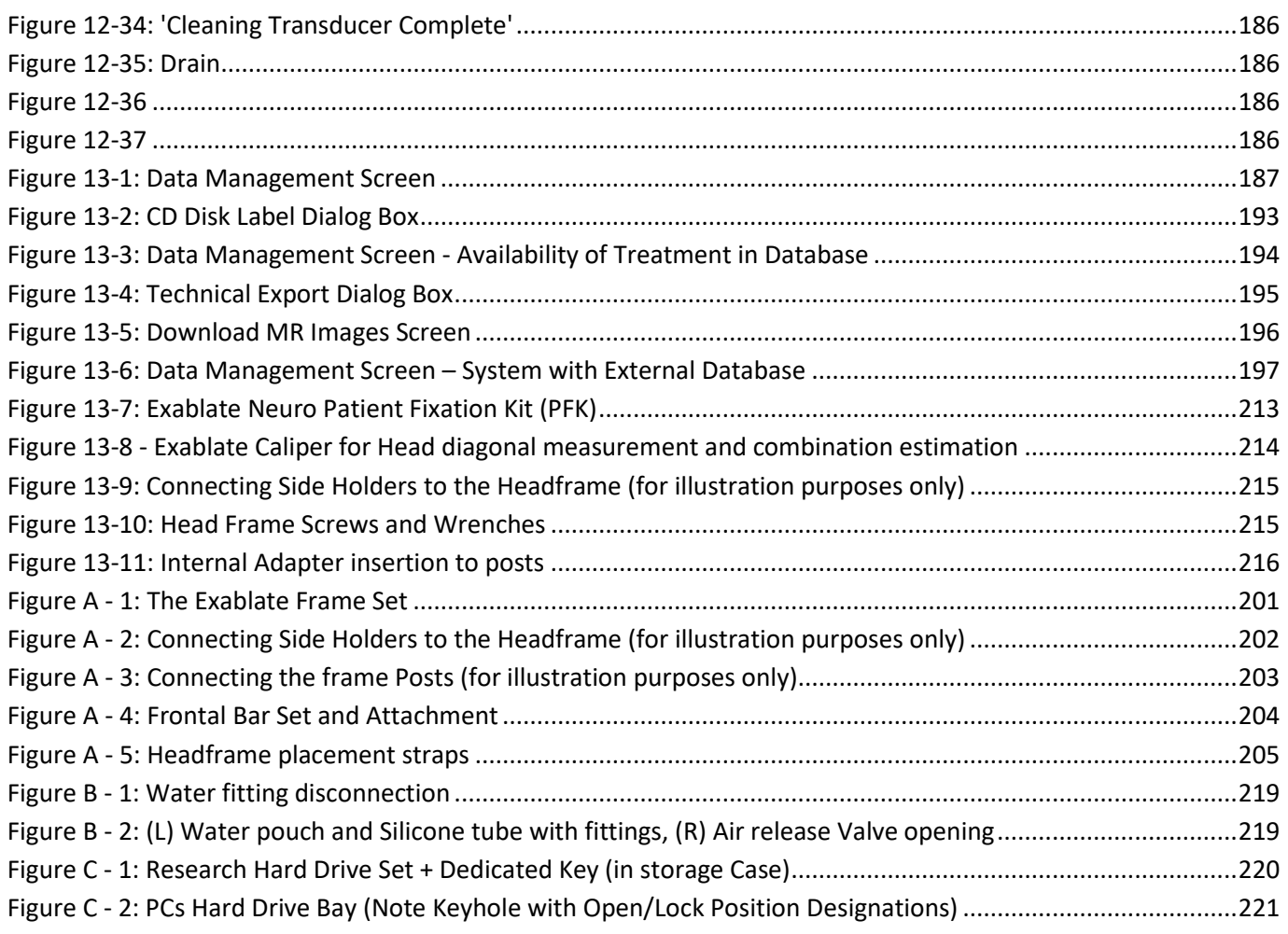

#### <span id="page-15-0"></span>**1. PRZEGLĄD SYSTEMU**

#### <span id="page-15-1"></span>**1.1. Wstęp**

Urządzenie Exablate<sup>®</sup> Model 4000 Typ 1.0 i Typ 1.1 ("Exablate", "Exablate Neuro" lub "system") to transkranialny, naprowadzany przez rezonans magnetyczny system do zogniskowanej ultrasonografii chirurgicznej (MRgFUS) przeznaczony do nieinwazyjnej ablacji tkanki mózgowej.

Zogniskowana energia ultradźwiękowa jest wielokrotnie przesyłana do obszaru docelowego, stopniowo ogrzewając tkankę w punkcie centralnym wiązki ultradźwiękowej, aż do momentu poddania tkanek docelowych ablacji i uzyskania pożądanego wyniku, podczas gdy tkanki znajdujące się w pobliżu pozostaną nienaruszone.

Celowanie odbywa się za pomocą obrazów rezonansu magnetycznego (MR) wykonanych podczas leczenia. Proces leczenia jest stale monitorowany za [pomocą feedbacku termicznego w pętli zamkniętej w czasie rzeczywistym pod pełną kontrolą lekarza prowadzącego. Po zakończeniu leczenia wynik leczenia jest natychmiast potwierdzany sekwencjami obrazowania MR po leczeniu.

Urządzenie **Exablate Model 4000** obejmuje dwa typy stołów zabiegowych (typ 1.0 – stół zabiegowy przeznaczony do MRgFUS, i typ 1.1 – odłączany system głowic montowany na stole do rezonansu magnetycznego ogólnego przeznaczenia)

System jest przeznaczony do współpracy z systemami MR firmy GE i Siemens (skanery 1,5T i 3T, z różnymi typami magnesów, interfejsami programowymi i sprzętowymi). **Szczegółowe informacje dotyczące przeznaczenia/wskazań do stosowania znajdują się w dokumencie Informacje dla lekarzy (IFP) dostarczonym wraz z niniejszą instrukcją obsługi.**

#### <span id="page-15-2"></span>**1.2. Docelowi użytkownicy**

System może być obsługiwany wyłącznie przez licencjonowanych neurochirurgów, którzy pomyślnie zakończyli program szkoleniowy INSIGHTEC Exablate.

#### <span id="page-15-3"></span>**1.3. Konwencje użyte w podręczniku**

Uwagi, przestrogi i ostrzeżenia są używane w tej instrukcji, aby podkreślić ważne punkty informacji, które mają wpływ na zdrowie i bezpieczeństwo pacjenta i operatora, a także informacje mające na celu zachowanie integralności systemu. Oto przykłady tych komunikatów:

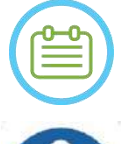

#### UWAGA:

**Uwagi** dostarczają informacji, które pomogą w uzyskaniu optymalnej wydajności sprzętu.

#### PRZESTROGA:

**Przestrogi** wskazują instrukcje lub uwagi ostrzegawcze, których nieprzestrzeganie może spowodować uszkodzenie sprzętu lub pogorszenie jakości leczenia.

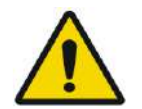

#### OSTRZEŻENIE:

**Ostrzeżenia** wskazują środki ostrożności i instrukcje, których nieprzestrzeganie może spowodować obrażenia ciała, a nawet śmierć.

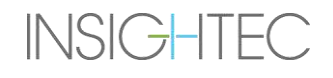

#### **1.3.1. Symbole w słowniku:**

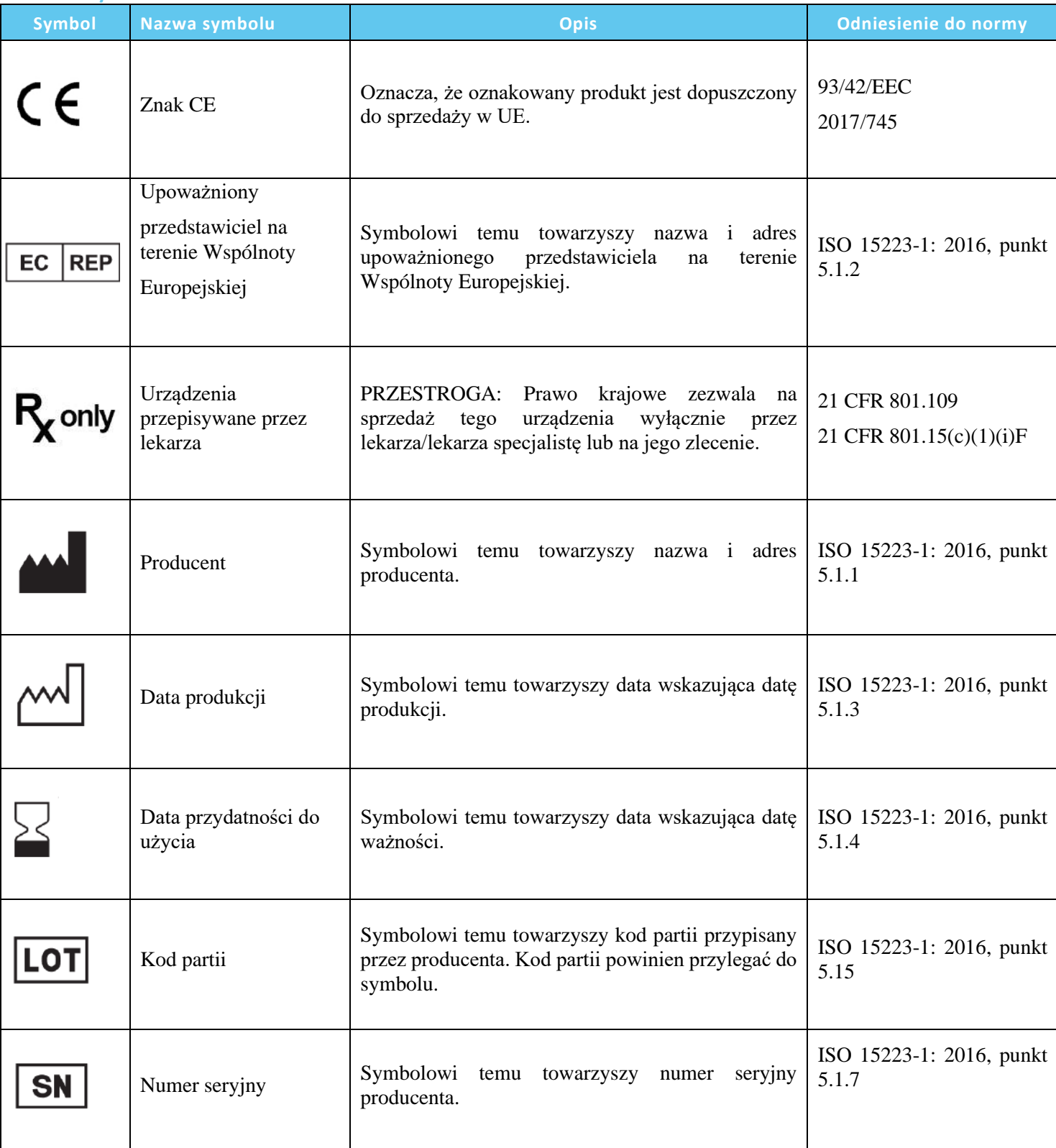

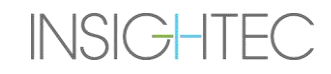

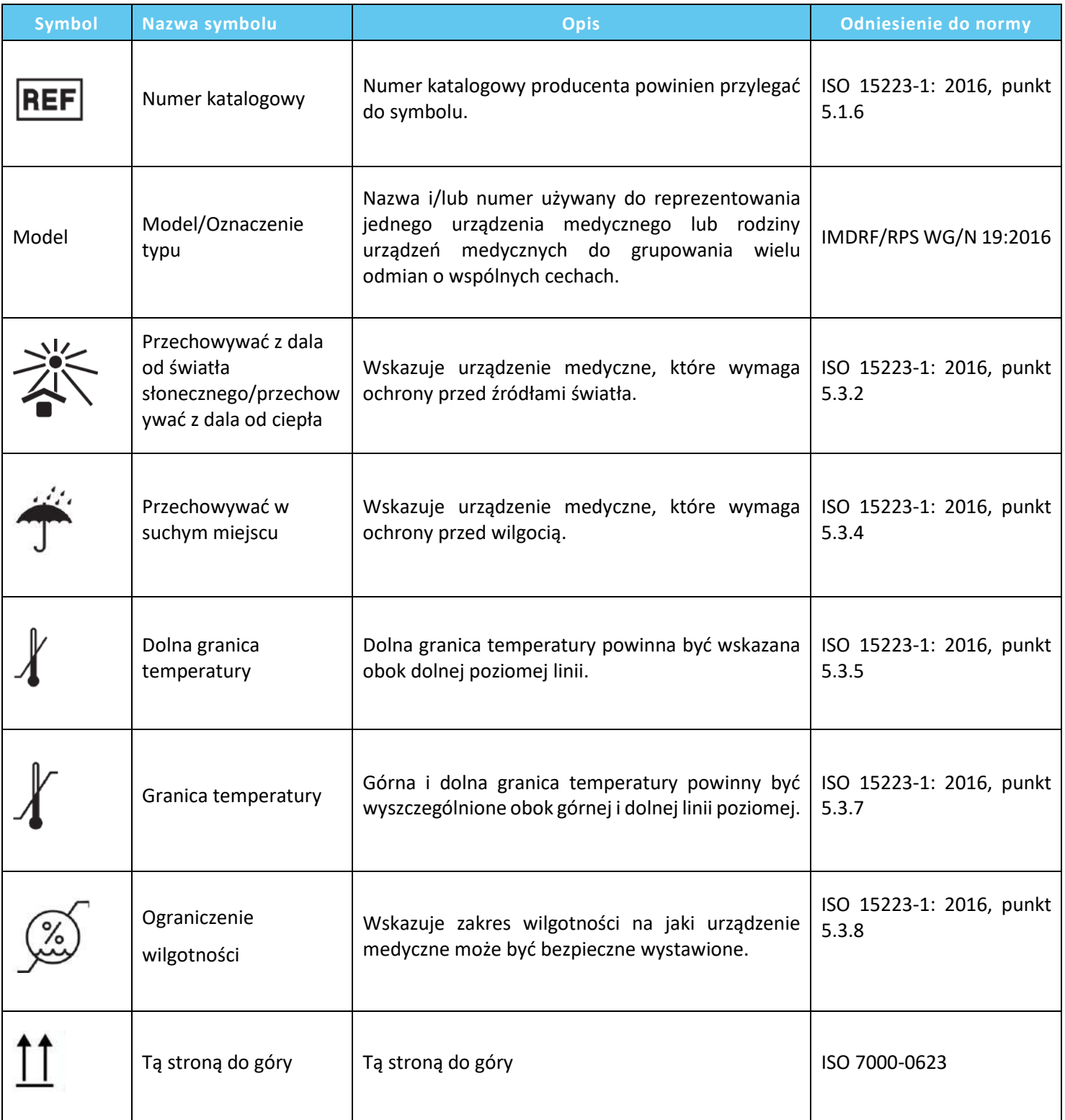

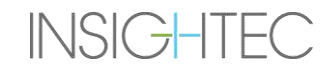

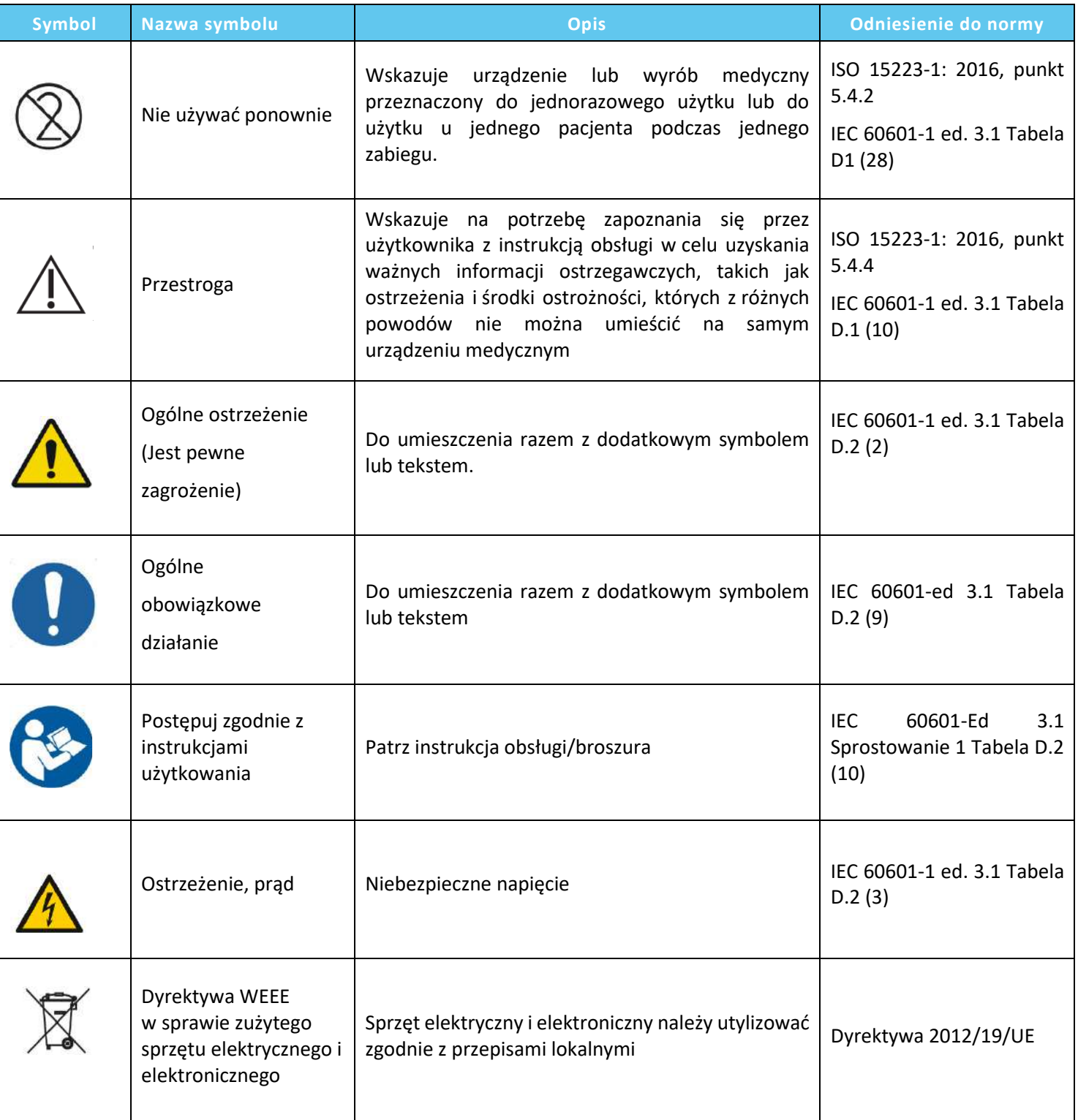

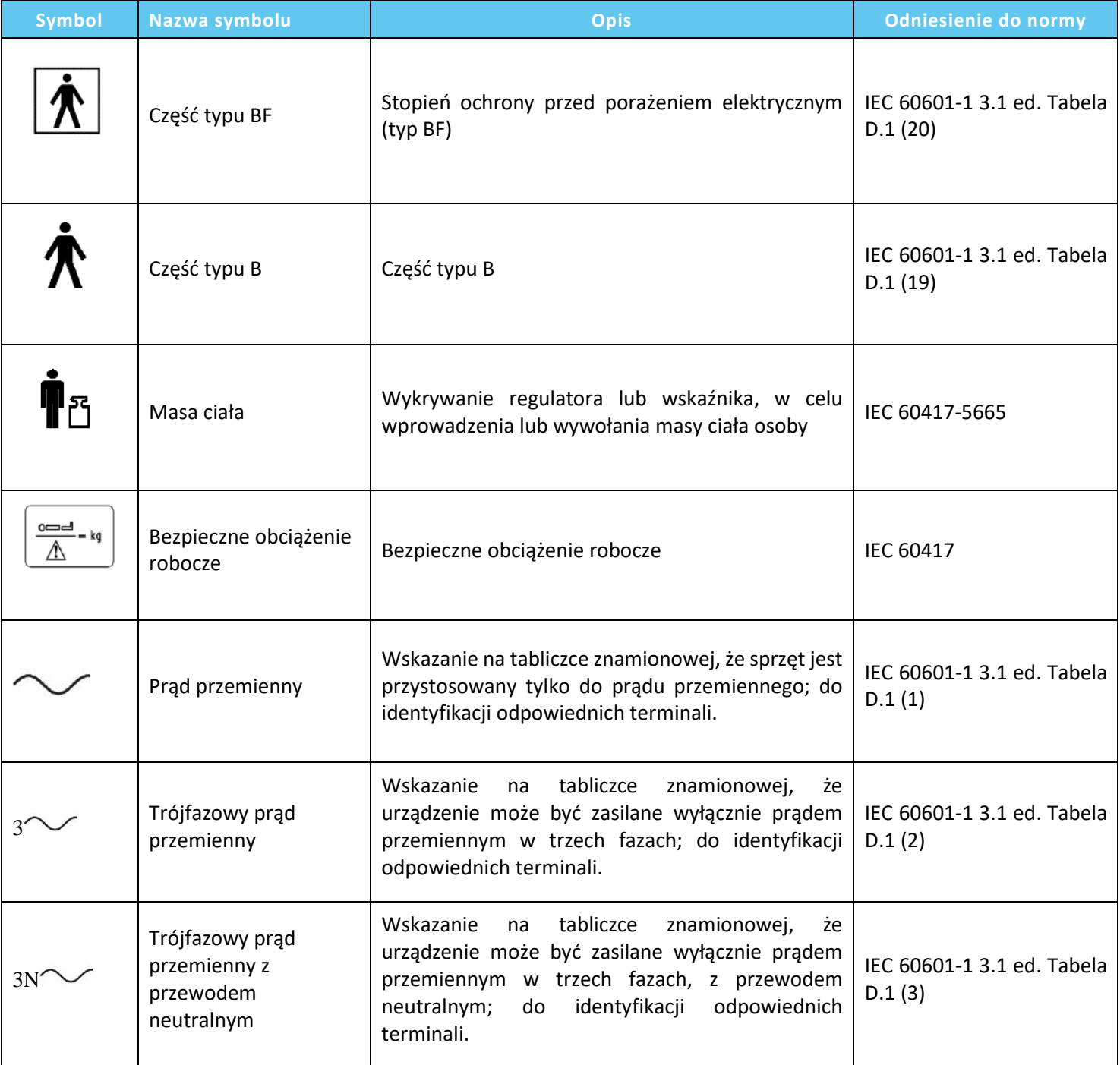

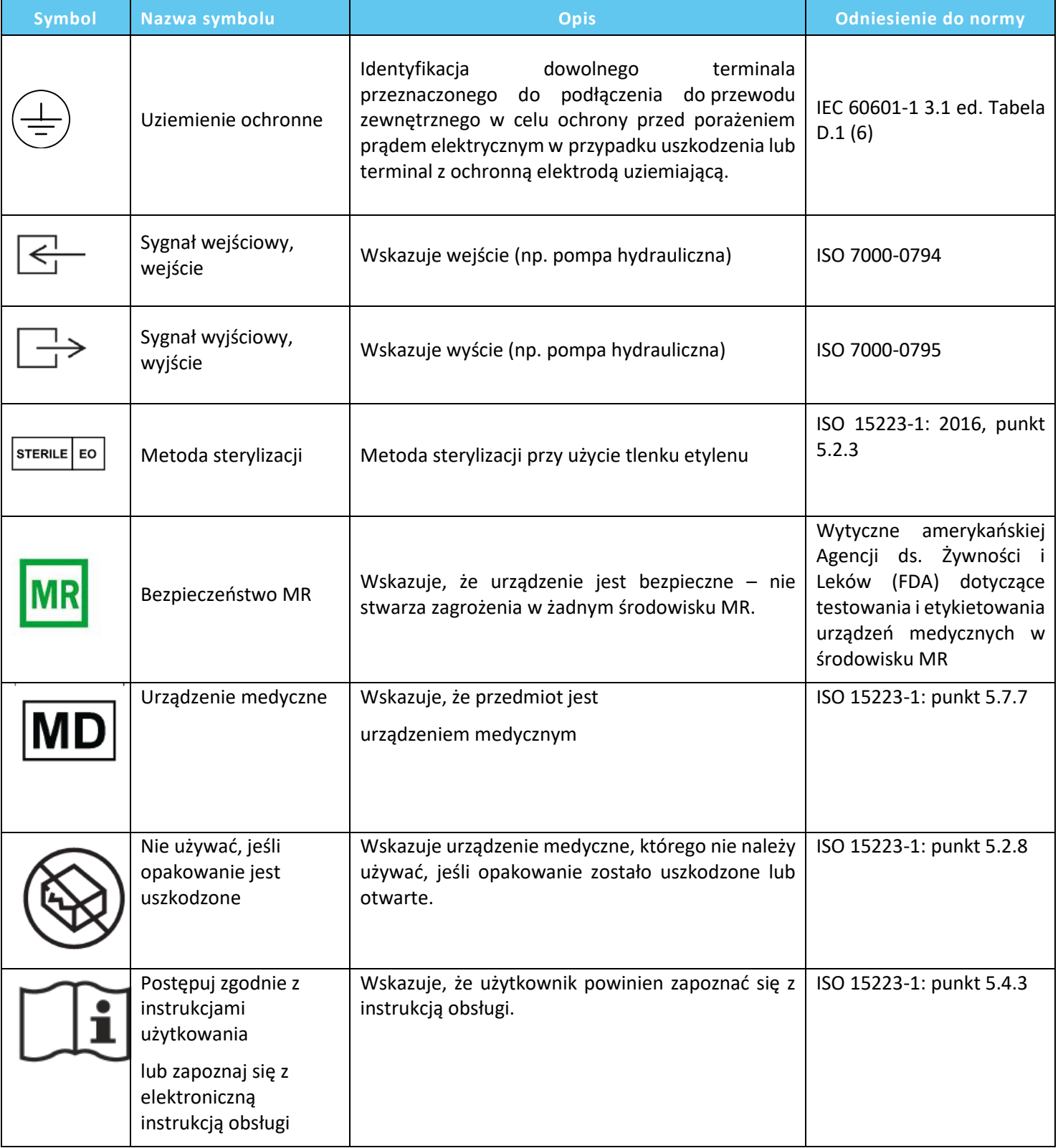

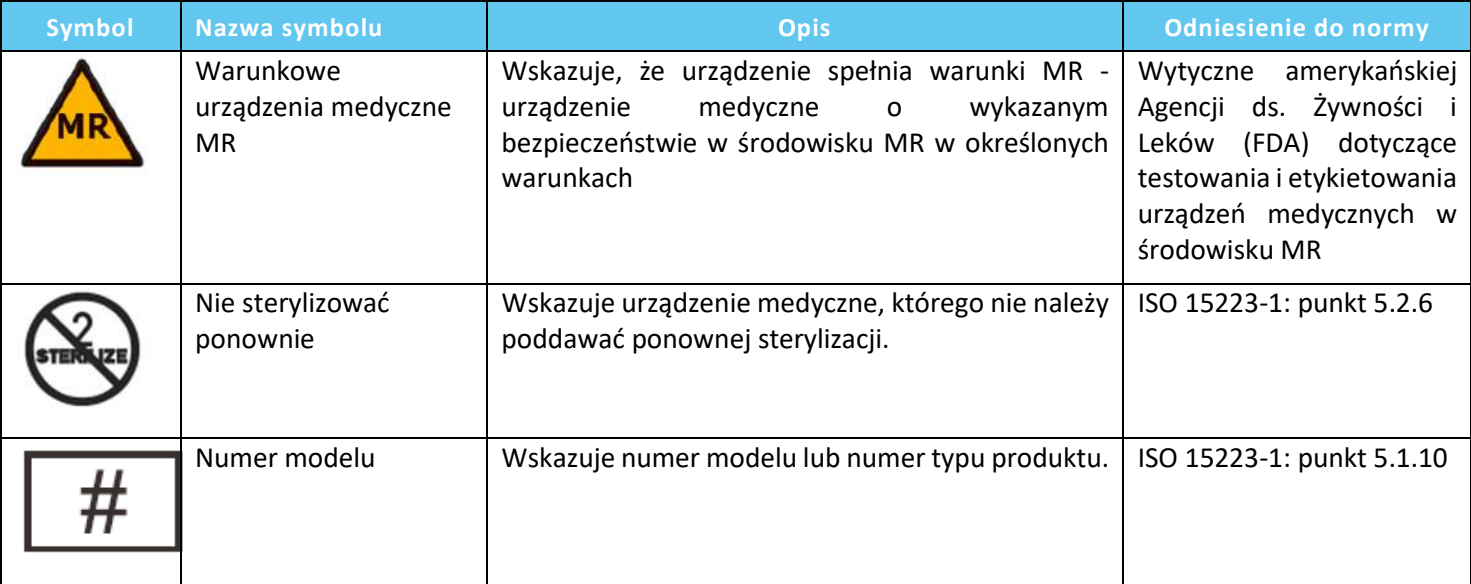

#### <span id="page-22-0"></span>**1.4. Zakres niniejszej instrukcji**

Niniejsza instrukcja obsługi dotyczy systemu Exablate w następujących konfiguracjach:

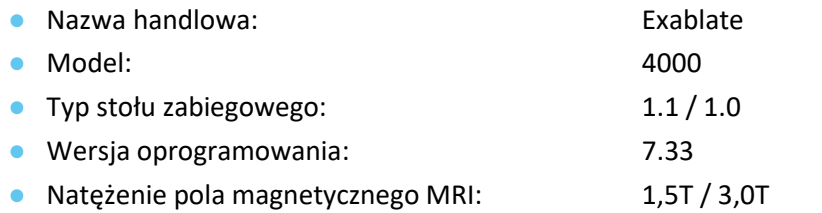

#### <span id="page-22-1"></span>**1.5. Cechy charakterystyczne systemu**

#### 1.5.1. **Specyfikacje techniczne**

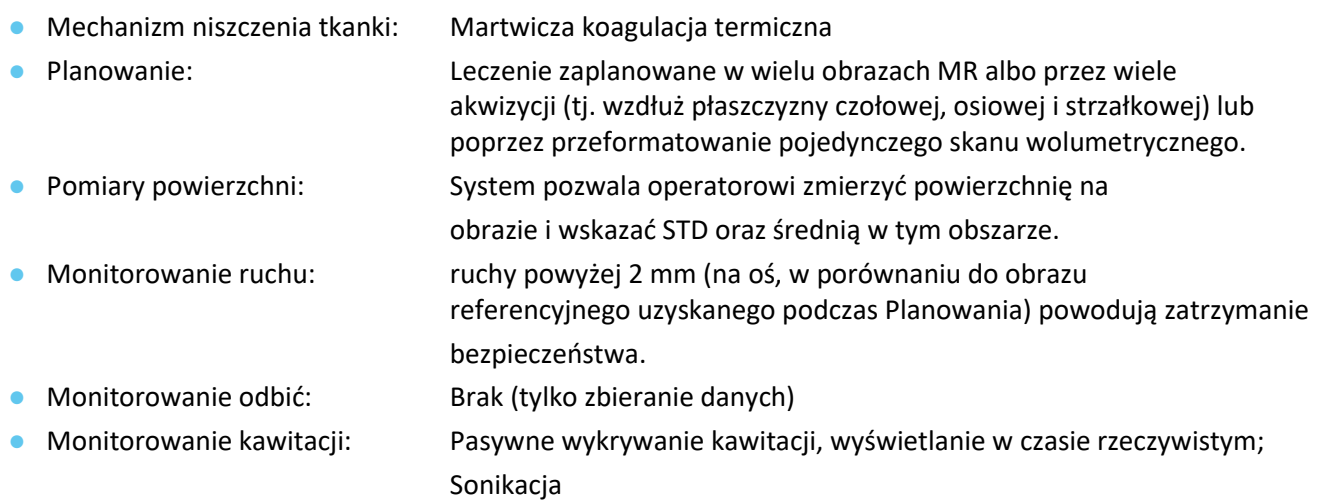

automatyczne zatrzymanie w przypadku wykrycia nadmiernej kawitacji.

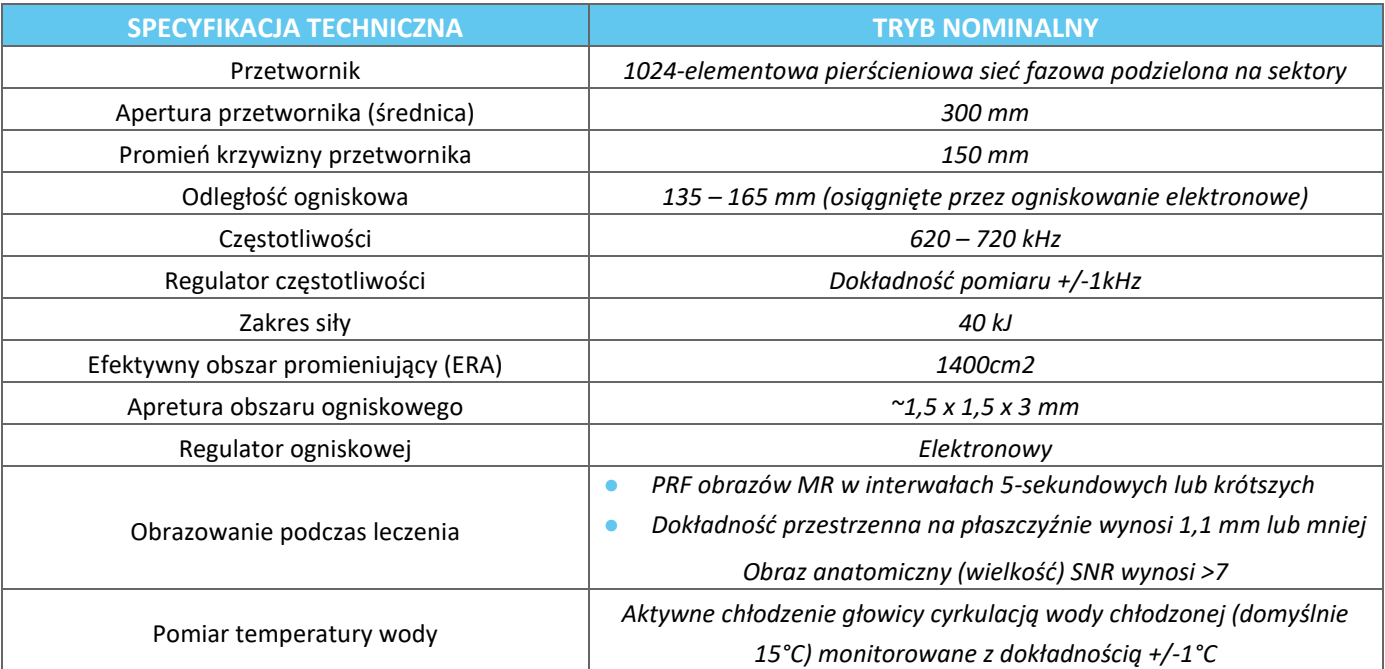

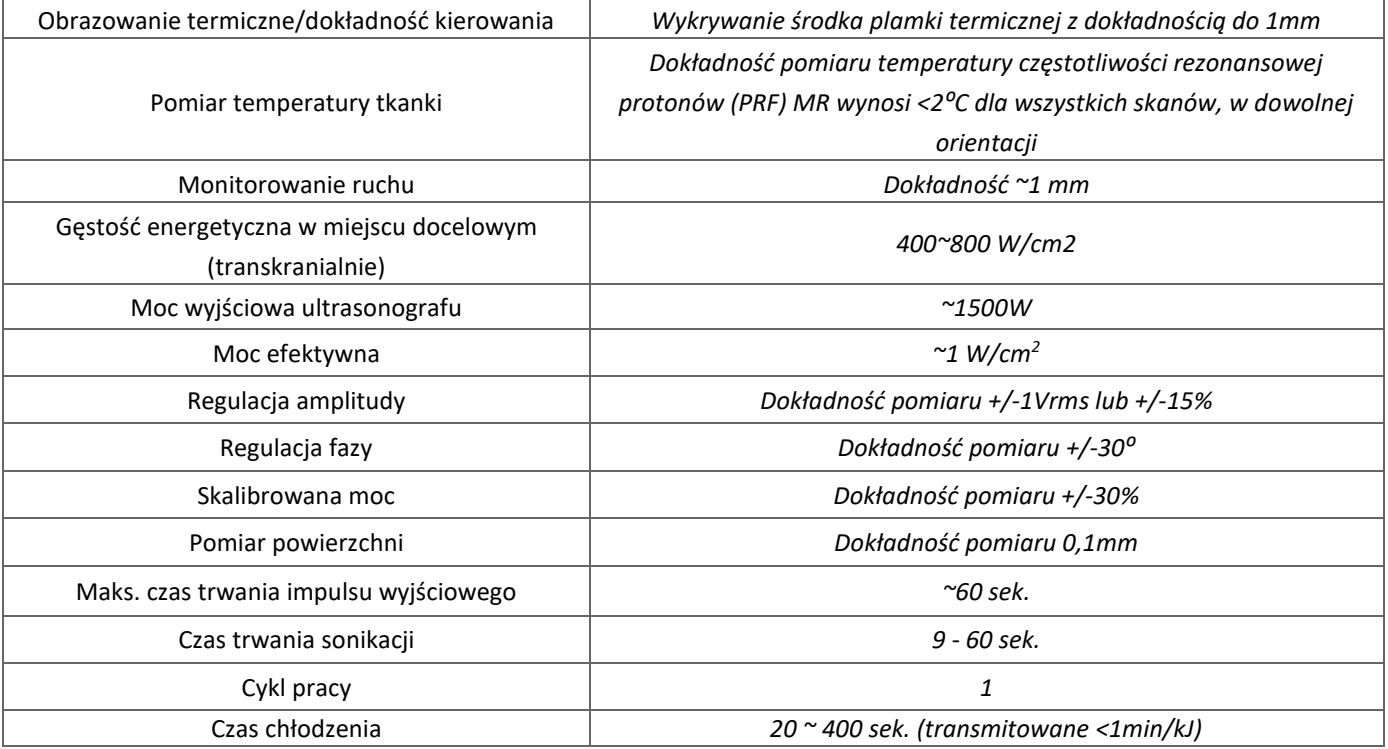

#### **1.5.2. Metoda monitorowania wyników leczenia:**

Używa się trzech różnych metod do monitorowania wyników leczenia:

- Termometria w czasie rzeczywistym, operator otrzymuje feedback dotyczący wyników leczenia w czasie rzeczywistym, ponieważ temperatura jest skorelowana z żywotnością tkanki.
- Niezależna ocena z wykorzystaniem standardowych sekwencji obrazowania MR jest przeprowadzana w trakcie i po leczeniu, aby ocenić wielkość i umiejscowienie ablacji.
- Ocena neurologiczna podczas i po leczeniu dostarcza ocenę kliniczną.

#### 1.5.3. **Specyfikacje techniczne systemu elektrycznego:**

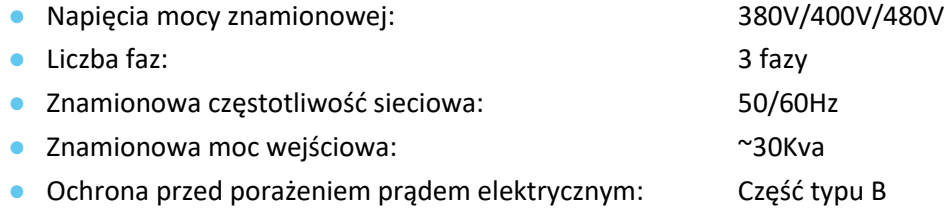

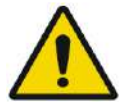

#### OSTRZEŻENIE: W001

Odstępstwo od przestrzegania wytycznych i metod wyszczególnionych w tym dokumencie oraz oficjalnej dokumentacji firmy INSIGHTEC może spowodować poważne obrażenia operatora i/lub pacjenta oraz pogorszenie skuteczności leczenia. Wszystkie urządzenia muszą być obsługiwane przez specjalistów przeszkolonych przez firmę INSIGHTEC

#### **1.5.4. Warunki środowiskowe systemu i zestawów**

#### ■ Warunki pracy systemu:

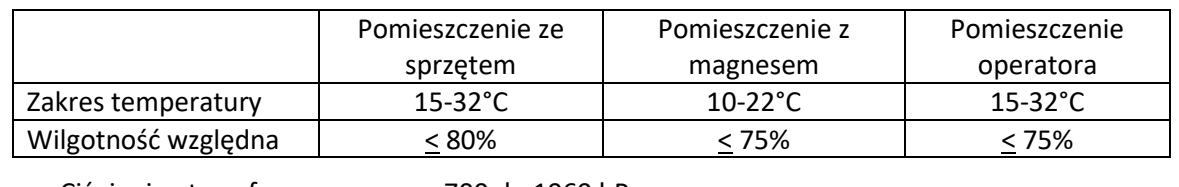

- Ciśnienie atmosferyczne: 700 do 1060 hPa
- $\bullet$  Wysokość bezwzględna:  $\bullet$  -30 m (-100 stóp) do +3000 m (+9800 stóp)

#### ◼ **Warunki przenoszenia i przechowywania systemu:**

- Zakres temperatur: 5 do 40 °C
- Wilgotność względna < 90%
- Ciśnienie atmosferyczne: 700 do 1060 hPa

#### ◼ **Warunki przenoszenia zestawu:**

- Zakres temperatur: 5 do 50°C
- Wilgotność względna 15%-90%
- Ciśnienie atmosferyczne: 700 do 1060 hPa

#### ◼ **Warunki przechowywania zestawu:**

- Zakres temperatur: 15 to 25 °C
- Wilgotność względna 40%-80%
- Ciśnienie atmosferyczne: 700 do 1060 hPa

#### **1.5.5. Wpływ poziomu emisji akustycznej systemu na żywą tkankę**

- Niniejszy sprzęt jest używany w celu wywołania martwicy skrzepowej tkanki przez nagrzewanie z wykorzystaniem zogniskowanej ultrasonografii.
- Niski poziom wyjściowy jest używany do celowania, bez osiągania martwicy skrzepowej.
- Poziom dawki wyjściowej powoduje martwicę skrzepową docelowej tkanki, o pożądanym rozmiarze.
- Zbyt wysoki poziom wyjściowy spowoduje większą niż planowana aparaturę plamki, czemu zapobiegają mechanizmy bezpieczeństwa systemu.

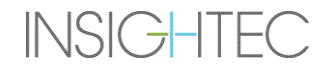

#### <span id="page-25-0"></span>**1.6. Komponenty systemu**

#### **1.6.1. Przegląd**

System Exablate Neuro składa się z następujących zintegrowanych komponentów:

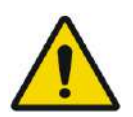

#### OSTRZEŻENIE: W002

Korzystanie z akcesoriów, przetworników pomiarowych i kabli innych niż te określone lub dostarczone przez firmę INSIGHTEC wraz ze sprzętem, może skutkować zwiększoną emisją elektromagnetyczną lub zmniejszoną odpornością elektromagnetyczną sprzętu, a także nieprawidłowym działaniem.

#### **W pomieszczeniu operatora:**

◼ Konsola operatora (WS – stanowisko robocze)

#### **Wewnątrz rezonansu elektromagnetycznego:**

#### ◼ **Do systemów ze stołem zabiegowym typu 1.0:**

- Stół zabiegowy Exablate MRI, zawiera:
	- Przetwornik
	- Mechaniczny nastawnik
	- Słupy do mocowania ramy
	- Namierzanie MR i złącze(-a) cewki głowowej
	- Pilot zdalnego sterowania systemu wodnego

#### ◼ **Do systemów ze stołem zabiegowym typu 1.1**

- Jednostka Front End (FE)
- System hełmu (HS)
	- Przetwornik
	- Mechaniczny nastawnik
	- Słupy do mocowania ramy
	- Kable zasilające i wodne
	- Namierzanie MR i złącze(-a) cewki głowowej
	- Przycisk zatrzymania sonikacji dla pacjenta
- Wózek do przechowywania i przenoszenia (STC)
- Podstawa adaptera stołu zabiegowego urządzenie Exablate MRI
- Jednostka typu Front End (FE), zawiera:
	- Kable zasilające i wodne
	- Przycisk zatrzymania sonikacji dla pacjenta
	- Przycisk zatrzymania sonikacji dla pielęgniarki
- System wodny:
	- **•** Ekran dotykowy sterownika systemu wodnego (z FE)
	- Zbiornik wody (z FE)
	- Pilot zdalnego sterowania systemu wodnego (dołączony do FE).

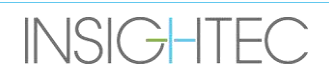

#### **W pomieszczeniu ze sprzętem:**

#### ◼ **Do systemów ze stołem zabiegowym typu 1.0**

- Szafka ze sprzętem
- Komponenty systemu wodnego:
	- Agregat do oziębiania wody
	- Ekran sterownika systemu wodnego:
	- Zbiornik wody

#### ■ **Do systemów ze stołem zabiegowym typu 1.1**

- Szafka ze sprzętem
- Komponenty systemu wodnego:
	- Agregat do oziębiania wody

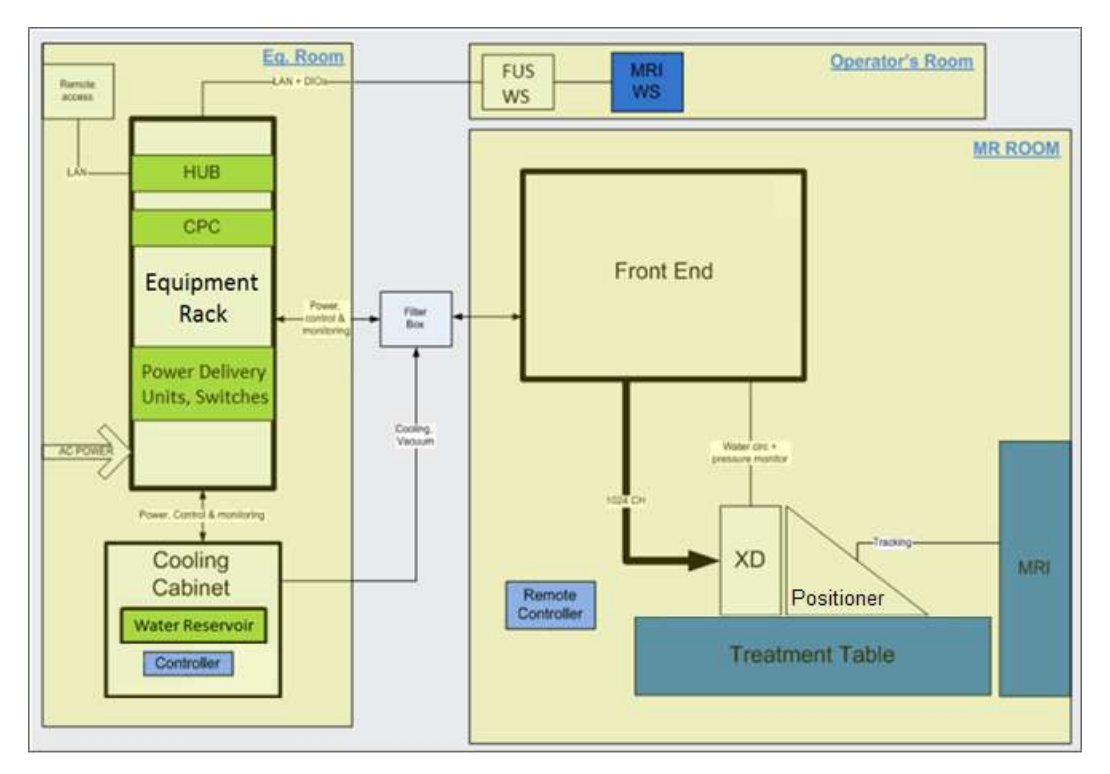

<span id="page-26-0"></span>**Rysunek** 1**-1: Schematyczny układ przedstawiający komponenty systemu typu 1.0, na miejscu**

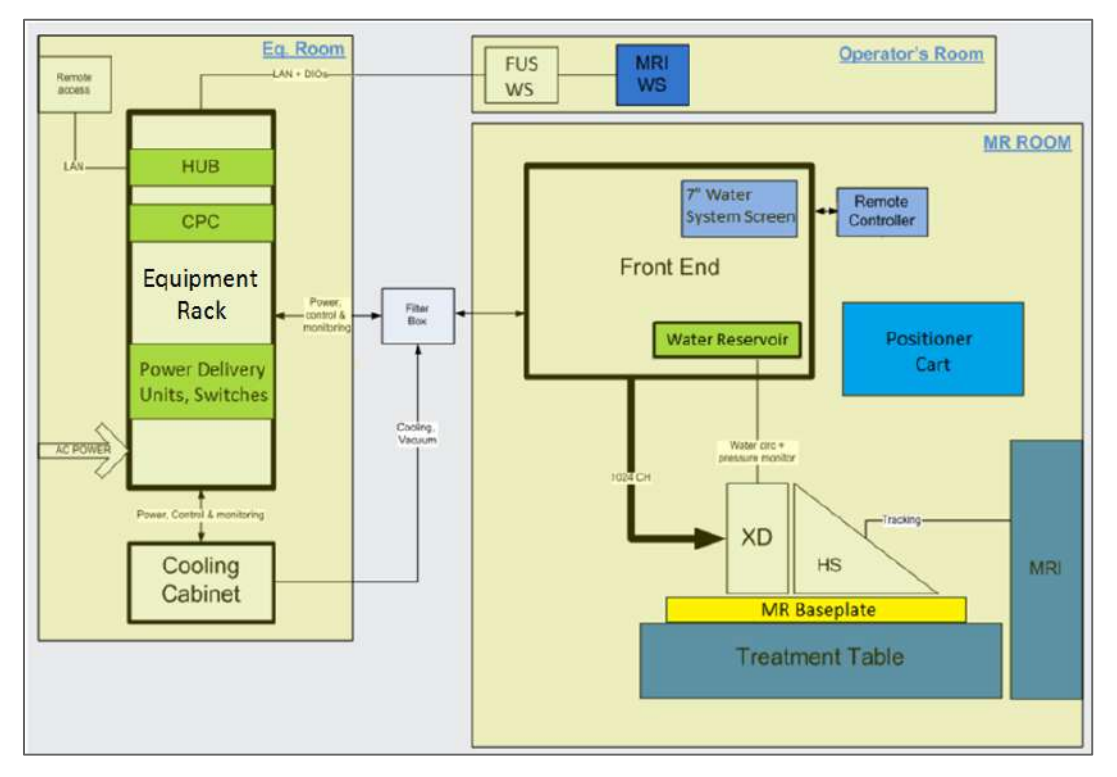

<span id="page-27-0"></span>**Rysunek** 1**-2: Schematyczny układ przedstawiający komponenty systemu typu 1.1, na miejscu**

#### **1.6.2. Stacja robocza operatora konsoli**

Konsola operatora Exablate Neuro pozwala operatorowi kontrolować i monitorować zarówno system, jak i leczenie. Jest umieszczona obok stacji roboczej MRI w sterowni. Oprogramowanie Exablate obsługuje się korzystając ze standardowego połączenia myszki i klawiatury. Konsola operatora jest wyposażona w zielony "Przycisk zasilania", niebieski "Przycisk sterowania systemem wodnym" i wskaźnik stanu oraz czerwony "Przycisk zatrzymania dla operatora". Ma także porty USB i napęd CD do importowania i eksportowania obrazów i danych technicznych.

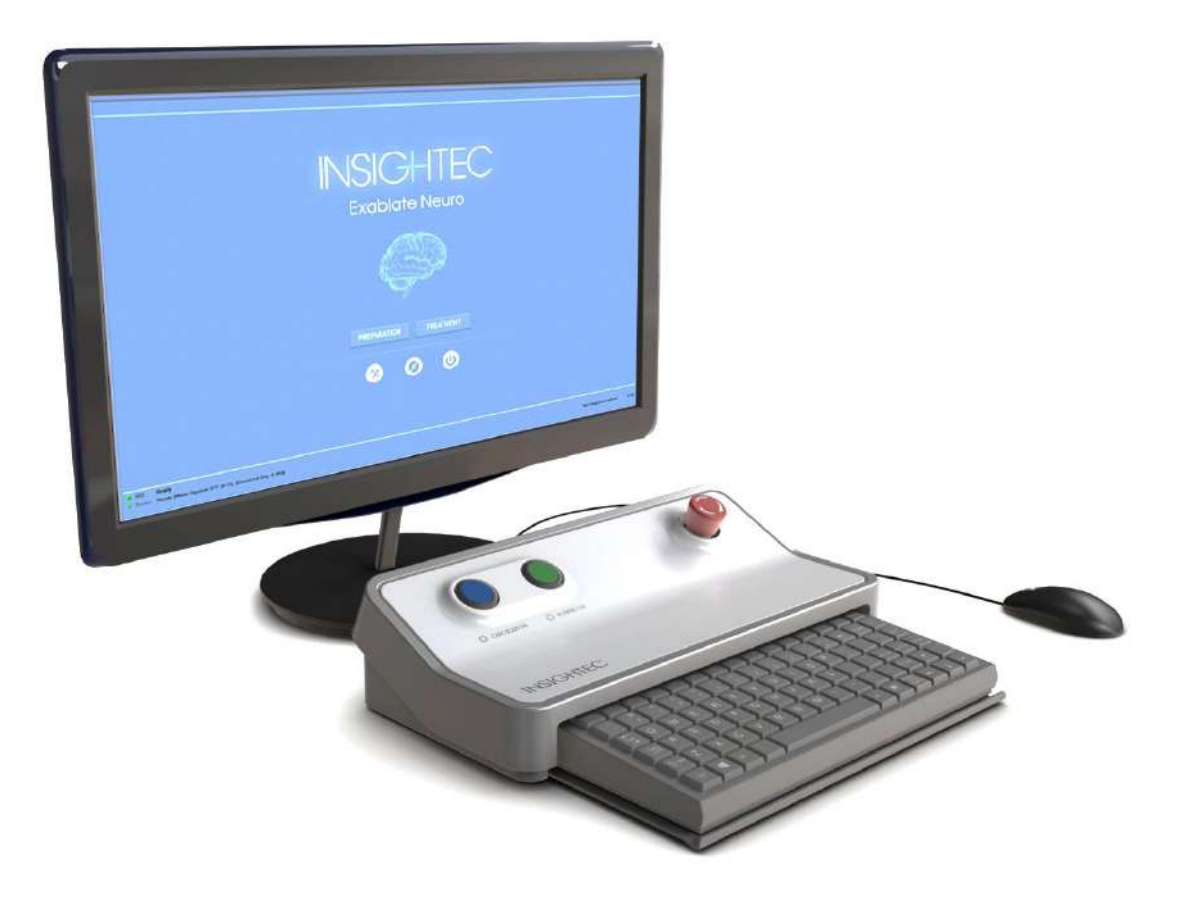

**Rysunek** 1**-3: Stacja robocza operatora konsoli Exablate Neuro**

<span id="page-28-0"></span>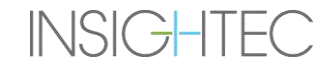

#### **1.6.3. Jednostka typu ..Front End"**

Jednostka typu "Front End" (FE) zawiera systemy elektroniczne, które sterują przetwornikiem ultradźwiękowym. Znajduje się w pomieszczeniu z magnesem i jest podłączona do szafki na sprzęt.

Urządzenie można przemieszczać po pomieszczeniu na ograniczonym obszarze.

Typ 1.1 FE jest wyposażony w uchwyt panelu przyłączeniowego do przechowywania Odłączanego panelu złączy kablowych w celu łatwiejszego zarządzania kablami.

Uprząż bezpieczeństwa FE - gdy jednostka typu "Front End" jest przechowywana z dala od rezonansu magnetycznego, złącza uprzęży mogą zostać odłączone przez personel obiektu po przeszkoleniu w tym zakresie (patrz **Rysunek 1-4**).

<span id="page-29-0"></span>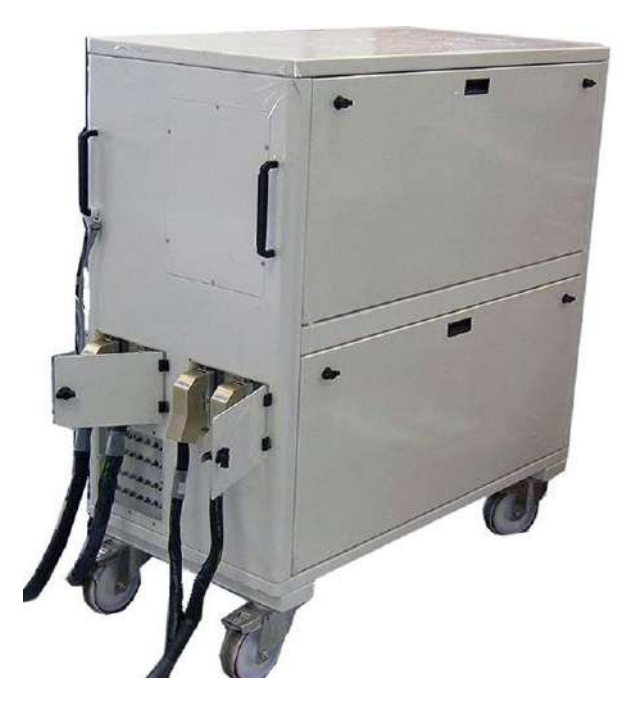

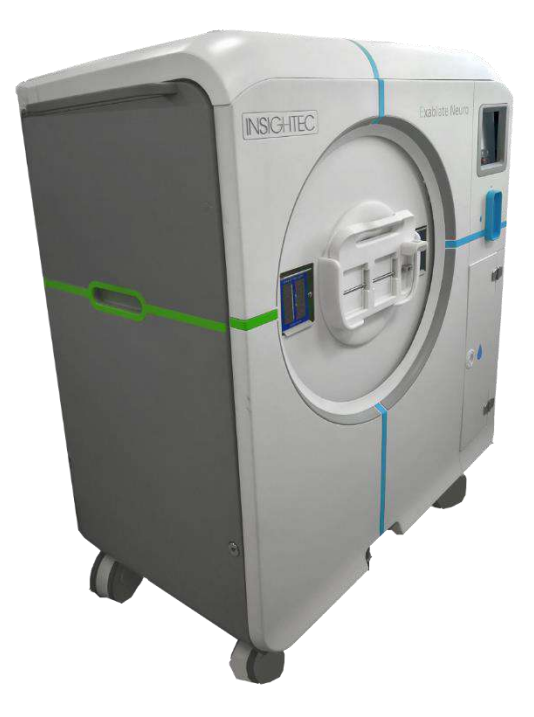

**Rysunek** 1**-4: Jednostki typu "Front End" typu 1.0 (L) i typu 1.1 (P)**

#### **1.6.4. Stół zabiegowy Exablate typu 1.0**

Stół zabiegowy Exablate 4000 typ 1.0 zawiera zogniskowaną głowicę ultradźwiękową wraz z mechaniczną jednostką pozycjonującą, która przesuwa i blokuje głowicę w miejscu (patrz sekcja 3.3.4). Zabiegi przeprowadzane są z pacjentem leżącym na stole zabiegowym wewnątrz skanera MR (patrz **Rysunek 1-5**). Stół zabiegowy Exablate jest dokowany do skanera MR przed wykonaniem zabiegu Exablate, a następnie jest odłączany w celu ułatwienia standardowej obsługi skanera MR.

<span id="page-30-0"></span>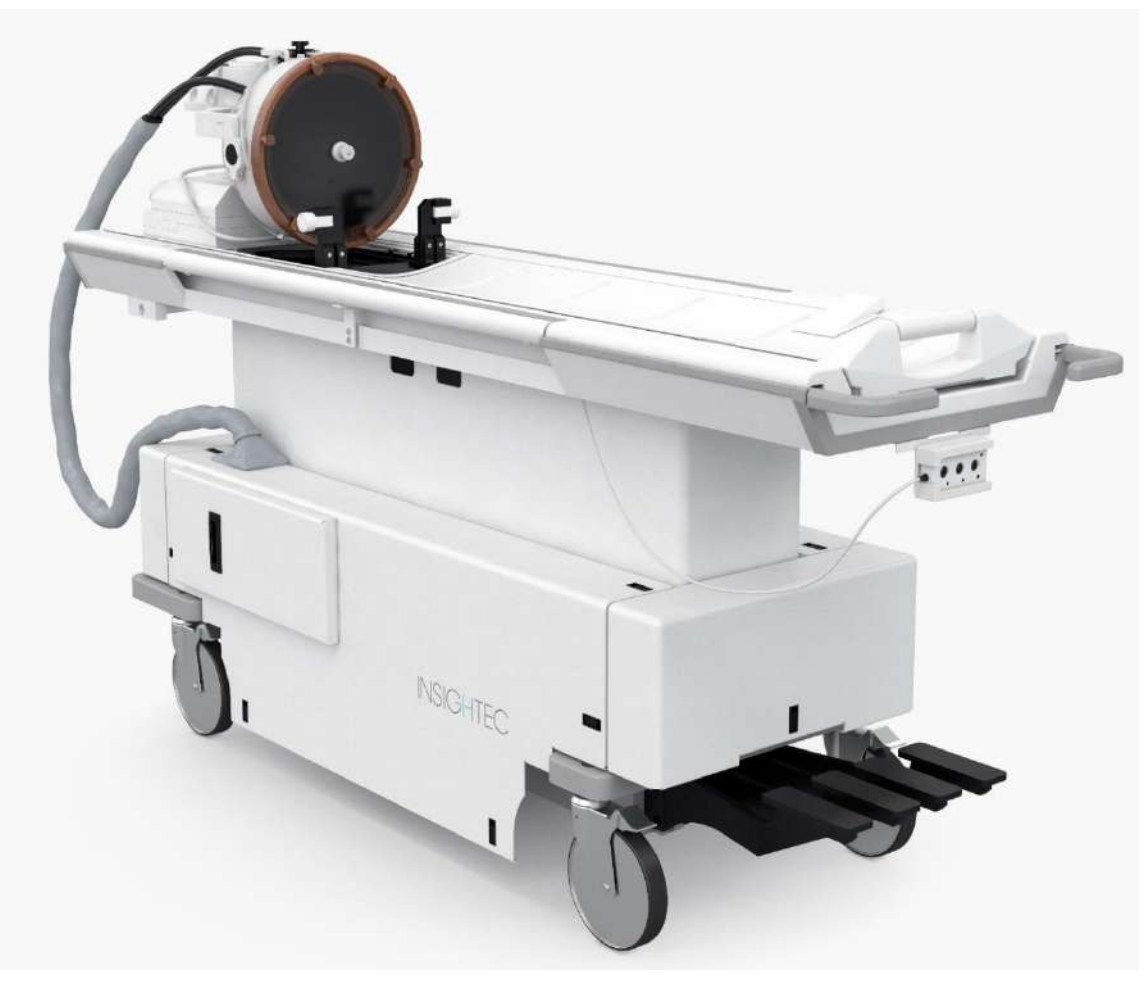

**Rysunek** 1**-5: Stół zabiegowy typu 1.0** 

PUB41008444, Wer. 2,0, Strona 28

#### **1.6.5. Komponenty stołu zabiegowego Exablate typu 1.1**

#### **Podstawa adaptera stołu zabiegowego urządzenia MRI**

Podstawa adaptera stołu zabiegowego Exablate MRI ułatwia podłączenie przetwornika urządzenia Exablate wraz z jej jednostką do mechanicznego pozycjonowania i mocowania ramy. Zawiera zbiornik, który zatrzymuje rozlaną wodę w przypadku awaryjnej ewakuacji pacjenta (patrz **Sekcja 2.2.3**). Różne modele i marki skanerów MR mogą mieć różne podstawy dostosowane do nich.

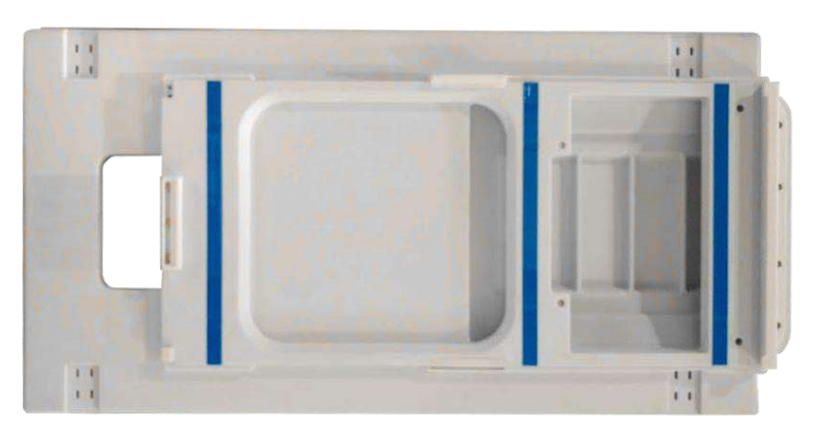

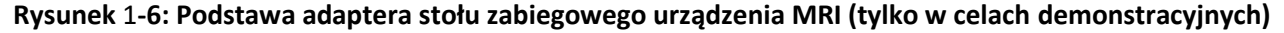

#### <span id="page-31-0"></span>**System hełmu**

<span id="page-31-1"></span>**INSIGHTEC** 

System hełmu (HS) jest mocowany do podstawy stołu zabiegowego rezonansu magnetycznego podczas zabiegu i zawiera przetwornik do zogniskowanej ultrasonografii, system mechanicznego pozycjonowania, który umożliwia manipulację ustawieniem i nachyleniem przetwornika w miejscu, oraz słupki mocujące ramę, które utrzymują głowę pacjenta unieruchomioną podczas zabiegu. System hełmu łączy się z jednostką "front end" za pomocą kabla zasilającego i wodnego.

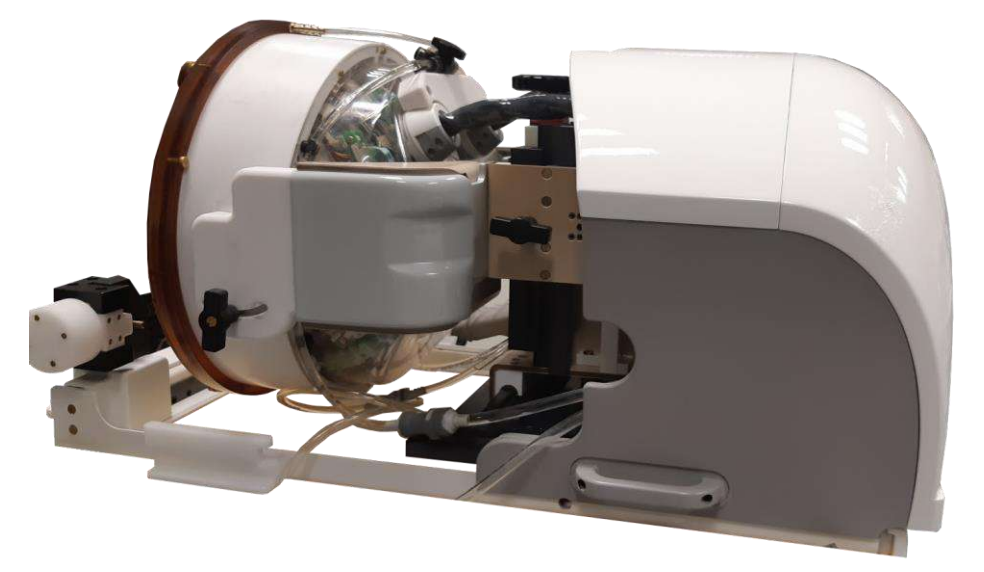

**Rysunek 1-7: System hełmu**

#### **1.6.6. Przycisk zatrzymania sonikacji dla pacjenta (typ 1.0)**

**Przycisk zatrzymania sonikacji dla pacjenta** jest podłączony do jednostki "Front End". Przycisk jest przeznaczony dla pacjentów podczas leczenia. Ciśnięcie przycisku natychmiast przerywa terapię

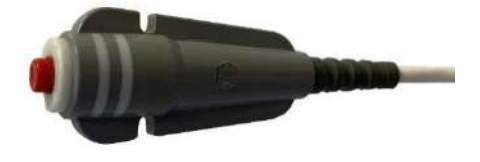

**Rysunek** 1**-8: Przycisk zatrzymania sonikacji dla pacjenta (typ 1.0)**

#### <span id="page-32-0"></span>**1.6.7. Przycisk zatrzymania sonikacji dla pacjenta (typ 1.1)**

**Przycisk zatrzymania sonikacji dla pacjenta** jest podłączony do systemu hełmu za pomocą niebiesko-białego kabla. Podłącz kabel zatrzymania sonikacji do stołu zabiegowego MR po przeniesieniu HS. Przycisk jest przeznaczony dla pacjentów podczas leczenia. Ciśnięcie przycisku natychmiast przerywa terapię

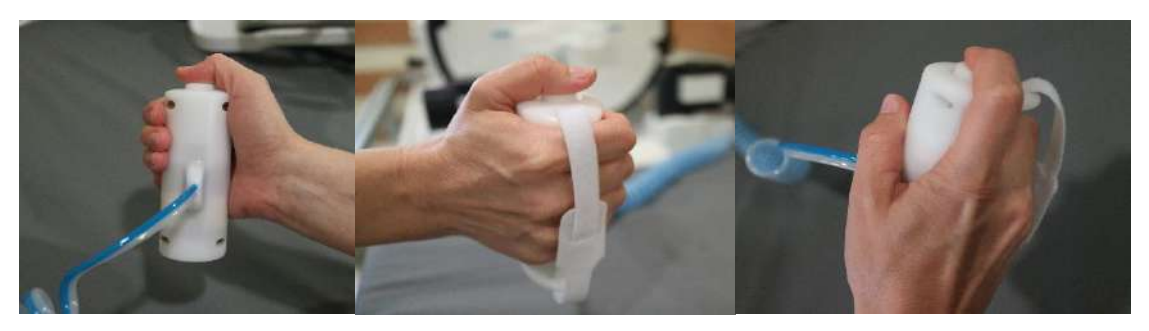

**Rysunek 1-9: Przycisk zatrzymania sonikacji dla pacjenta (typ 1.1)**

Zwiń kabel wokół uchwytu ramy i umieść przycisk sonikacji w przeznaczonym do tego uchwycie, jeżeli aktualnie nie jest używany.

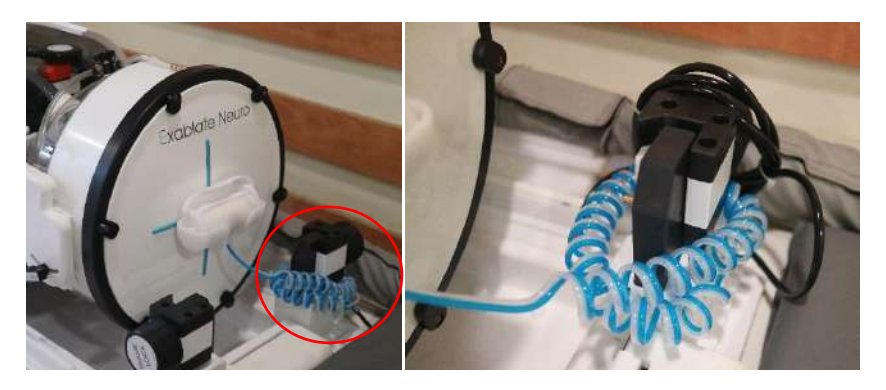

**Rysunek 1-10: Przechowywanie kabla zatrzymania sonikacji (z prawej) i przycisku (z lewej) , typ 1.1**

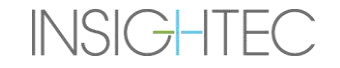

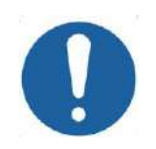

#### PRZESTROGA: COO1

Nieumiejętne schowanie przycisku zatrzymania sonikacji dla pacjenta, typ 1.1, jak opisano powyżej, może doprowadzić do uszkodzenia podczas przenoszenia systemu hełmowego do lub z wózka STC

#### **1.6.8. Wózek do przechowywania i przenoszenia (STC -** *Storage and Transfer Cart***) z odłączanym panelem złączy kablowych (tylko Exablate typ 1.1)**

STC służy do przechowywania systemu hełmu, gdy ten nie jest używany. Jest wyposażony w kółka i można go zablokować w miejscu. Nadaje się do przechowywania w pomieszczeniu z aparatem MRI lub poza nim. Zawiera mechanizm sprzęgający do zatrzaskiwania na stole zabiegowym MRI i przenoszenia systemu hełmu na podstawę urządzenia MRI.

Odłączany panel złączy kablowych jest montowany na uchwycie panelu złączy z przodu STC i ma na celu ułatwienie procesu podłączania kabli do przedniego końca, a także ochronę złączy, gdy system nie jest używany. Panel złączy kablowych może być używany do przenoszenia kabli do przedniej części, gdzie może być trzymany w innym uchwycie panelu złączy.

<span id="page-33-0"></span>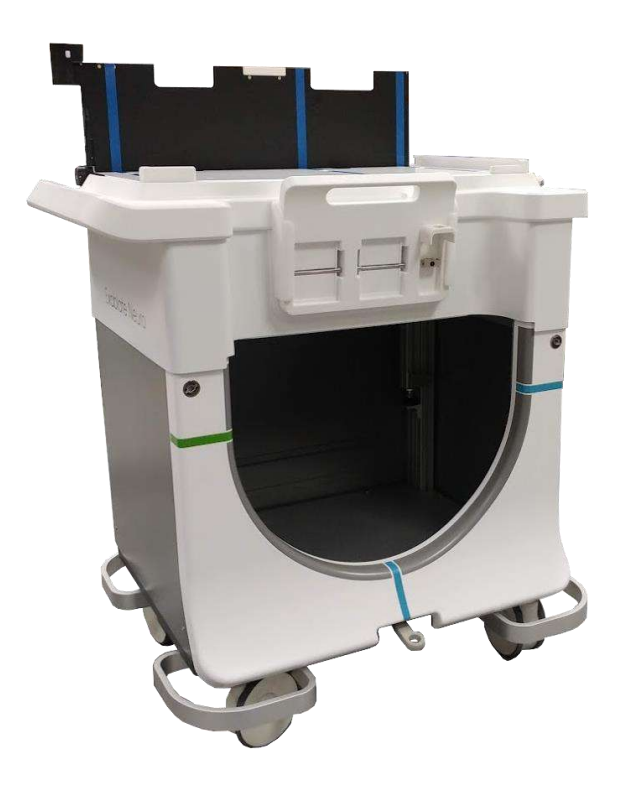

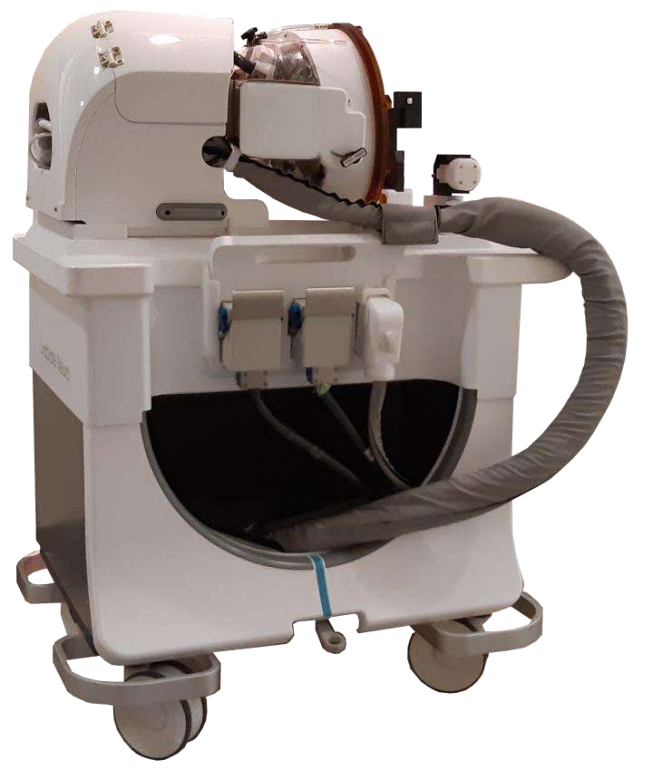

**Rysunek** 1**-11: Wózek STC bez systemu hełmu (po lewej) i z nim (po prawej)**

#### **1.6.9. System wodny stołu zabiegowego Exablate typu 1.1**

- Podczas zabiegu Exablate Neuro cześć czaszki pacienta, przez którą przechodzą promienie ultradźwiękowe, jest zanurzana w wodzie, aby ułatwić transmisję ultradźwięków i odprowadzić ciepło z czaszki.
- System wodny oferuje półzamkniętą pętlę obiegu wody, umożliwiającą napełnianie i opróżnianie interfejsu wodnego przetwornika, przygotowanie i cyrkulację wody podczas zabiegu (przy jednoczesnym utrzymaniu jej schłodzonej i odgazowanej) oraz wykonanie procedury czyszczenia po zabiegu.
- Przenośny zbiornik na wodę mieści do 13 litrów (3,45 galonów amerykańskich) wody i jest umieszczony wewnątrz wyznaczonego przedziału zbiornika na wodę w jednostce "Front End".
- Podczas zabiegu, gdy MR nie skanuje, woda krąży po systemie i jest odgazowywana przez agregat do oziębiania wody, znajdujący się w pomieszczeniu ze sprzętem.
- ◼ Różne tryby, stany i parametry systemu wodnego (patrz **Sekcja [3.5](#page-100-0)**.) można kontrolować za pomocą oprogramowania stacji roboczej lub przeznaczonego do tego ekranu dotykowego **Sterownika systemu wodnego**, znajdującego się na FE.
- Stany systemu wodnego można również kontrolować za pomocą pilota zdalnego sterowania lub niebieskiego przycisku sterowania systemem wodnym na konsoli operatora.
- ◼ Dalsze szczegóły dotyczące interfejsu systemu wodnego, patrz **Sekcja 3.5.**
- ◼ Dalsze szczegóły dotyczące konserwacji systemu wodnego i procedury czyszczenia, patrz **Rozdział 12**

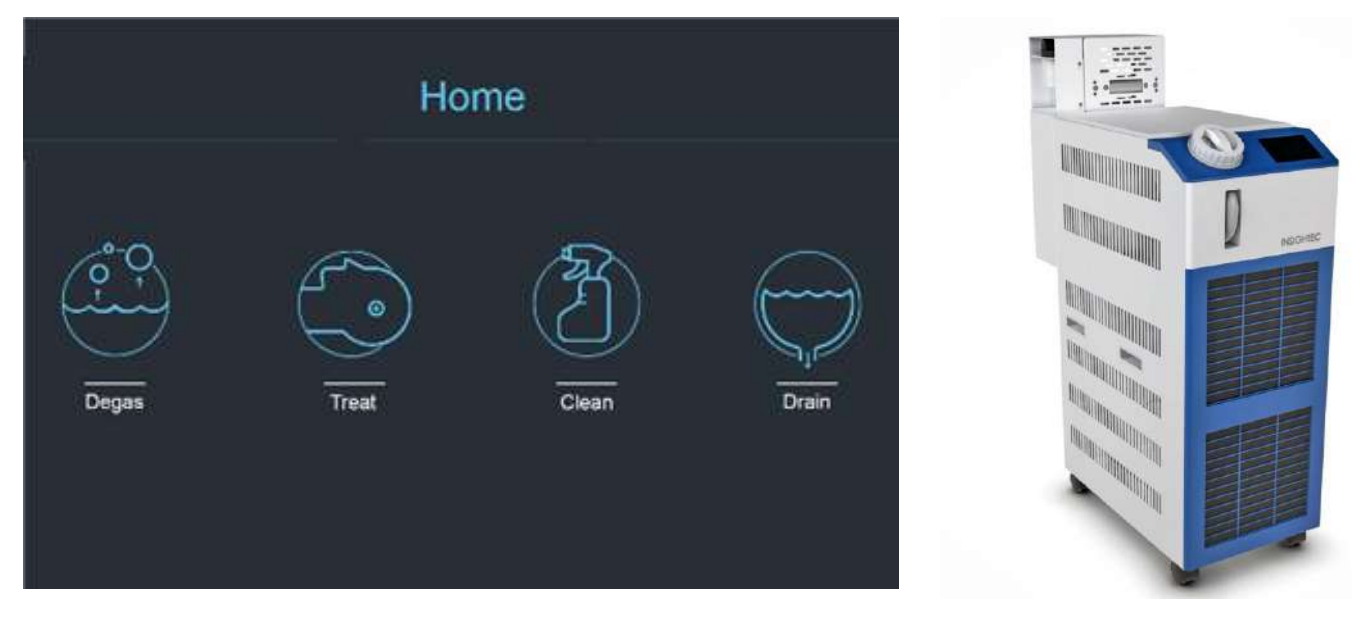

<span id="page-34-0"></span>**Rysunek** 1**-12: Ekran główny sterownika systemu wodnego (L) agregat do oziębiania wody (P)**

#### **1.6.10. System wodny Exablate typ 1.0**

System wodny jest wyposażony w półzamkniętą pętlę obiegu wody, zaprojektowaną w celu spełnienia kilku wymagań dla procedury transkranialnej:

- Napełnianie i opróżnianie interfejsu wodnego przetwornika podczas przygotowań do zabiegu.
- Cyrkulacja wody podczas procedury w celu utrzymania chłodzenia i odgazowania wody interfejsu.
- System wodny zwykle znajduje się w pomieszczeniu ze sprzętem do rezonansu magnetycznego. Zapoznaj się z **Procedurą czyszczenia i dezynfekcji systemu** (**Rozdział 12**) , aby uzyskać więcej informacji.
- Wykonaj procedurę czyszczenia pomiędzy procedurami.
- ◼ Procedura czyszczenia wymaga użycia **Materiałów do czyszczenia i dezynfekcji**, dalsze szczegóły dotyczące procedury czyszczenia i dezynfekcji znajdują się w **Rozdziale 12.**

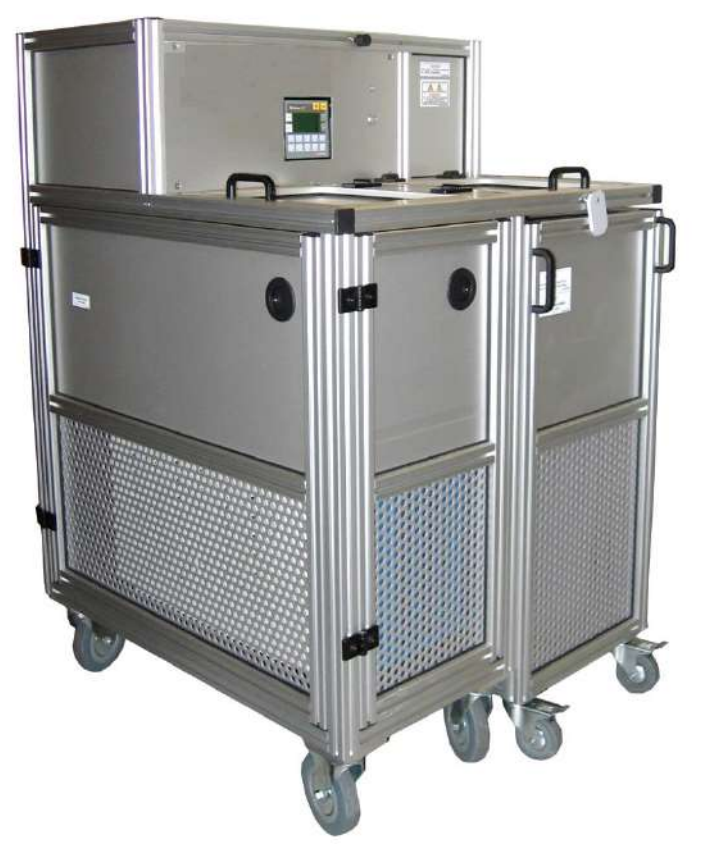

<span id="page-35-0"></span>**Rysunek** 1**-13: Agregat do oziębiania wody urządzenia Exablate Neuro typ 1.0 ze zintegrowanym ekranem kontrolnym**
#### **1.6.11. Szafka na sprzęt**

Szafka na sprzęt zawiera elementy elektryczne systemu Exablate Neuro i główny wyłącznik zasilania. To urządzenie zwykle znajduje się w pomieszczeniu ze sprzętem do rezonansu magnetycznego.

Nie należy oddziaływać na szafkę ze sprzętem. Tylko autoryzowany personel serwisowy firmy INSIGHTEC jest uprawniony do przenoszenia, odłączania lub serwisowania tego urządzenia.

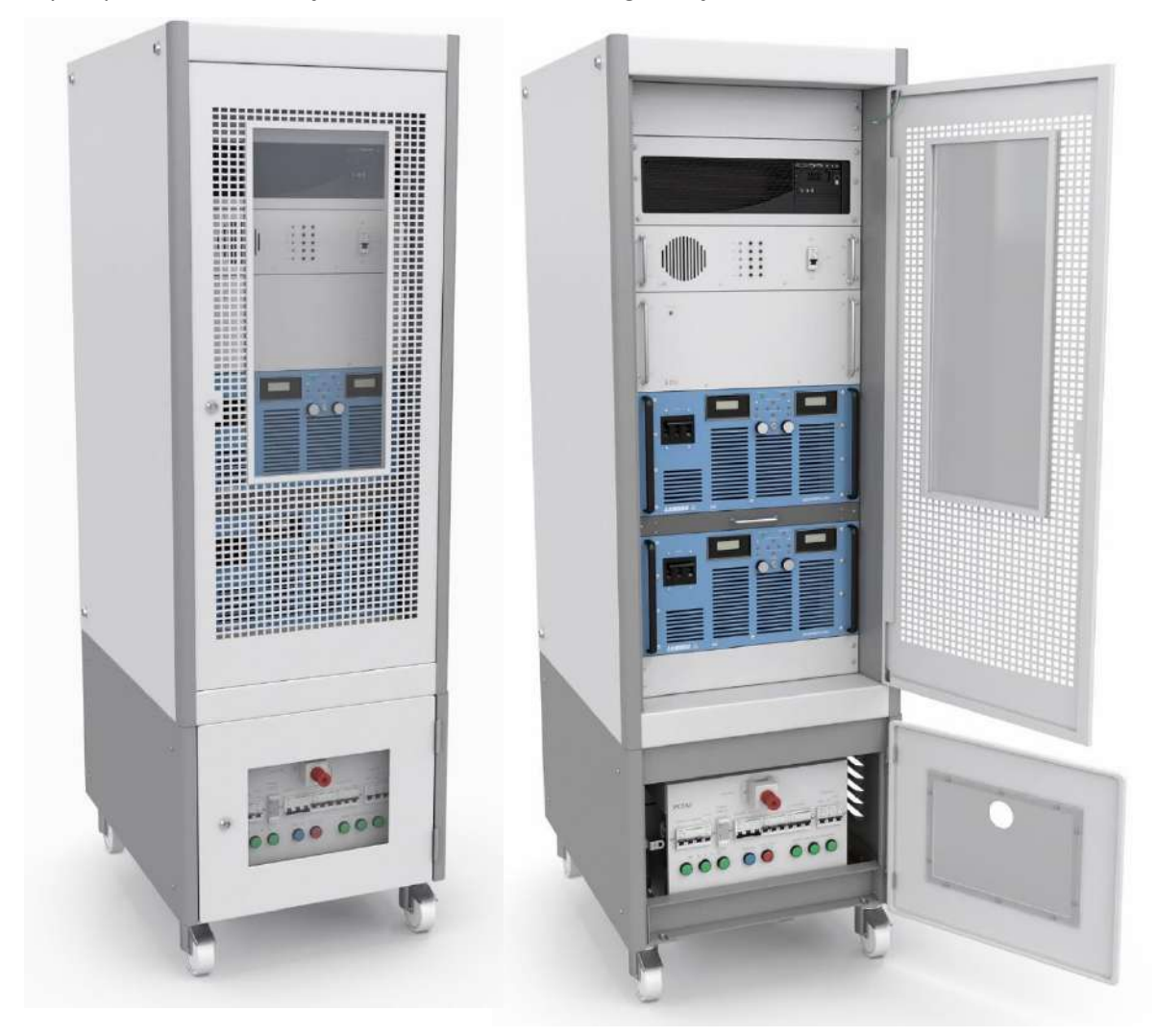

**Rysunek** 1**-14: Szafka na sprzęt Exablate Neuro (ilustracja)**

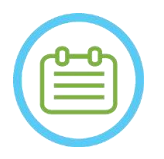

UWAGA: NOO1

Czerwony przycisk awaryjnego wyłączania na spodzie szafki sprzętowej należy nacisnąć w przypadku awarii w celu całkowitego wyłączenia zasilania (np. w przypadku pożaru lub zwarcia elektrycznego).

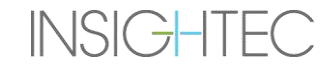

#### **1.6.12. Kluczowe komponenty dotyczące leczenia przy użyciu Exablate 4000**

W przypadku każdego zabiegu należy upewnić się, że dostępne są następujące elementy:

- 1 x Membrana pacjenta Exablate Neuro
- 1 x Żel fantomowy Exablate Neuro
- 1 x Zestaw akcesoriów do leczenia Exablate Neuro
- 4 x jednorazowe śruby do ramki głowy (kompatybilne z ramką typu DHRS lub PFK)
	- o Tylko dla ramki typu PFK: zestaw adapterów śrub ramki (patrz sekcja 1.8).
- Jeden zestaw ramki Neuro Head Frame jest dostarczany wraz z systemem, patrz szczegółowy opis komponentów w odpowiedniej sekcji ramki głowy

Komponenty terapeutyczne są dostarczane zgodnie z dokładną konfiguracją systemu (model Exablate 4000, typ MR i natężenie pola).

Odpowiednie numery części można znaleźć w pliku Numery części ("Part Numbers") dostarczonym z systemem lub dostępnym na żądanie.

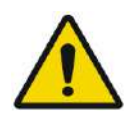

#### OSTRZEŻENIE: W005

Kompatybilność zestawu zabiegowego i akcesoriów może się różnić w zależności od MRI i typu systemu.

Aby zapewnić zgodność systemu z odpowiednimi komponentami, należy skontaktować się z przedstawicielem firmy Insightec. Akcesoria jednorazowego użytku należy wyrzucić po zakończeniu leczenia.

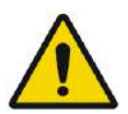

#### OSTRZEŻENIE: W003

Nie używaj akcesoriów, które są niezgodne z dokładną konfiguracją systemu (modelem Exablate 4000, typem MR i natężeniem pola).

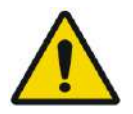

#### OSTRZEŻENIE: W004

Przed użyciem sprawdź elementy zestawu do leczenia. Jeżeli element jest uszkodzony, nie używaj go i zutylizuj zgodnie z lokalnymi przepisami.

### **1.6.13. Akcesoria ogólne do urządzenia Exablate 4000 typu 1.0 i typu 1.1**

#### **Lista akcesoriów dostarczonych z systemem (zgodnie z określoną konfiguracją systemu).**

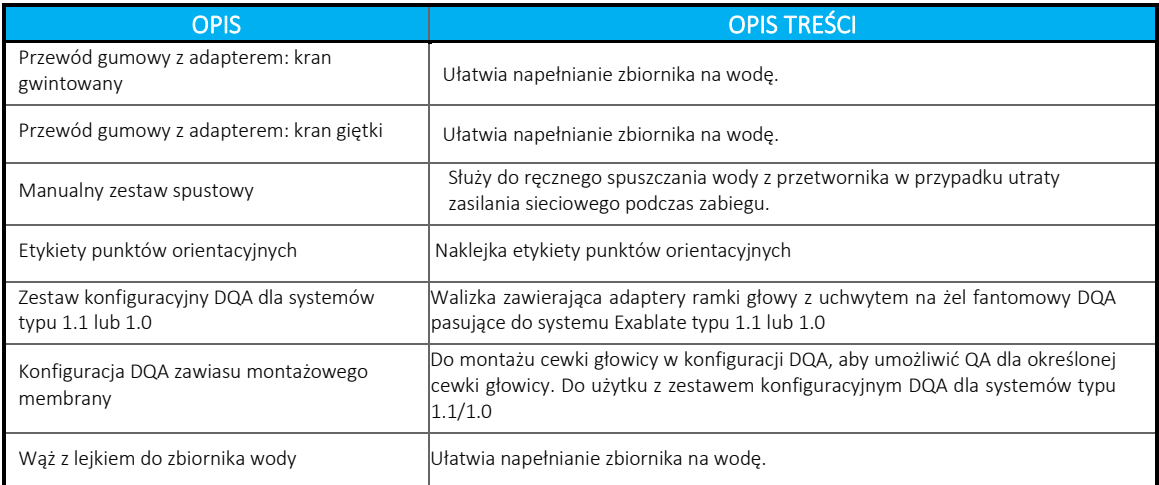

## $\exists$ xablate Neuro - $\vdash$

### **1.6.14. Typy ramki na głowę**

Istnieją różne typy ramek, patrz odpowiednia sekcja w zależności od używanej ramki.

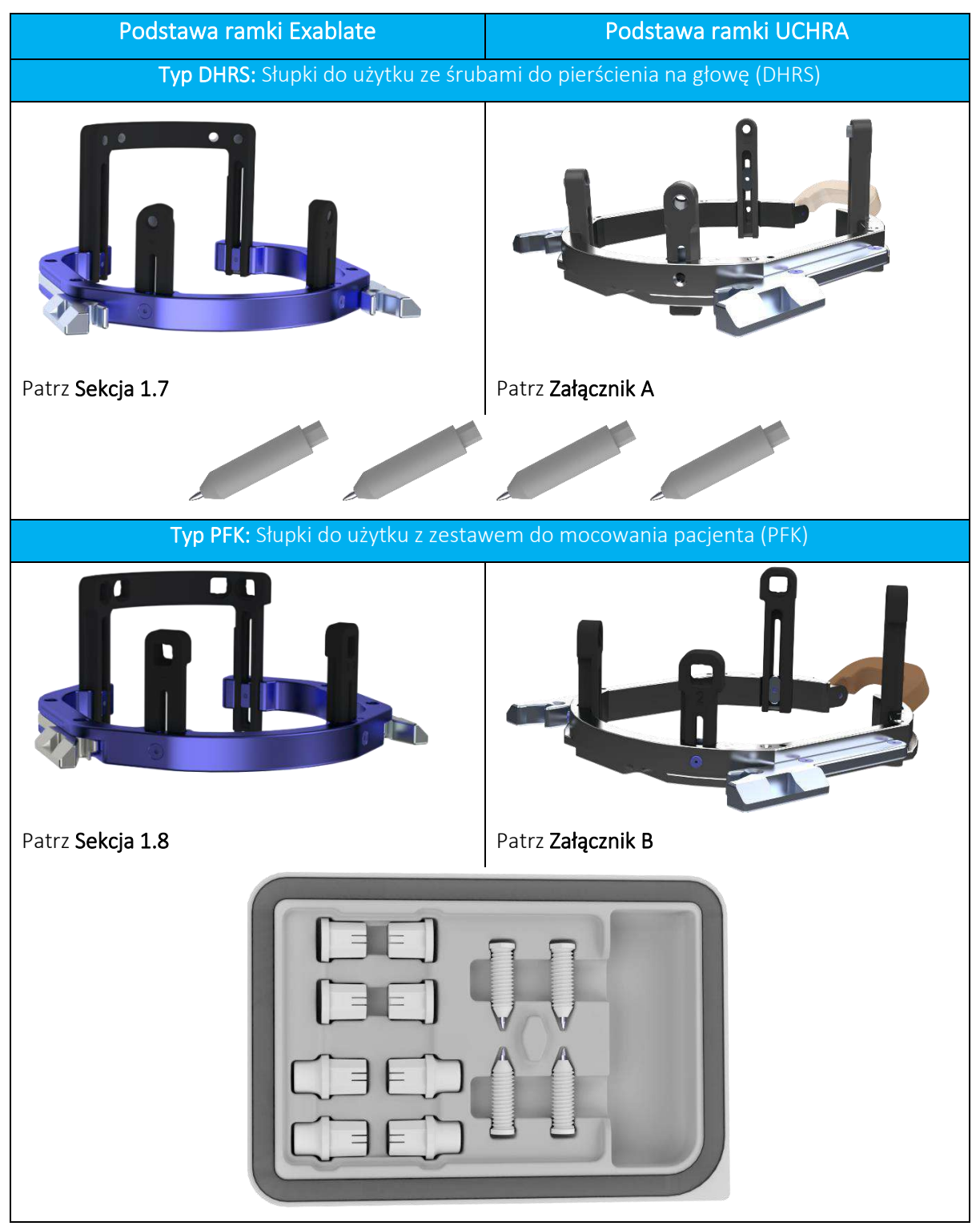

#### **1.7. Instrukcja obsługi ramy głowicy Exablate typ DHRS**

#### OSTRZEŻENIE: W117D

Określ odpowiednią konfigurację zgodnie z opisem w punkcie 1.6.14 i zapoznaj się wyłącznie z odpowiednią dokumentacją.

#### **1.7.1. Ramka na głowę Exablate**

W tej części opisano sposób prawidłowego montażu, użytkowania, obsługi i konserwacji ramki na głowę do urządzenia Exablate Neuro. Przeczytaj i zapoznaj się z niniejszą instrukcją przed użyciem ramki na głowę firmy INSIGHTEC.

Ranka na głowę Exablate Neuro służy do unieruchamiania głowy pacjenta podczas leczenia za pomocą systemu Exablate 4000. Ramka na głowę Exablate jest warunkowa dla MR. Przed użyciem należy zawsze sprawdzić ramkę na głowę Exablate Neuro. Nie używaj, jeżeli jest uszkodzona.

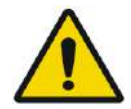

#### OSTRZEŻENIE: W006

Ramka na głowę Exablate Neuro jest przeznaczona wyłącznie do zabiegów wykonywanych za pomocą urządzenia Exablate Neuro.

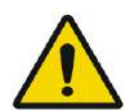

### OSTRZEŻENIE: W007

Przeprowadź kontrolę wzrokową przed użyciem ramki i upewnij się, że wszystkie śruby są całkowicie dokręcone. Skontaktuj się z firmą Insightec w przypadku upuszczenia ramy lub wykrycia uszkodzenia. Nie używaj, jeżeli jest uszkodzona!

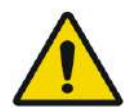

#### OSTRZEŻENIE: W008D

Jednorazowe śruby do ramek głowy (długie lub krótkie) są dostarczane w stanie STERYLNYM z zastosowaniem tlenku etylenu.

- Przed użyciem sprawdź wzrokowo opakowanie ze śrubami, aby zweryfikować integralność uszczelnienia. Wyrzucić śruby w przypadku rozdarć, przebić lub innych wizualnych uszkodzeń opakowania lub komponentów.
- Jednorazowe śruby do ramy stereotaktycznej są przeznaczone wyłącznie do jednorazowego użytku. Nie używać ponownie ani nie sterylizować. Ponowne użycie może spowodować zanieczyszczenie krzyżowe i zmatowienie śruby, co może prowadzić do potencjalnego ruchu pacjenta. Śruby należy utylizować zgodnie z przepisami szpitalnymi i lokalnymi.

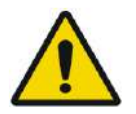

#### OSTRZEŻENIE: W009

Ramka na głowę ma być używana w urządzeniu do rezonansu magnetycznego. Nie powinna mieć kontaktu z pacjentem. Zachowaj odstęp między ramką na głowę a skórą pacjenta, aby uniknąć oparzeń promieniowaniem RF.

# z systemami Exablate, znajdują się w załączniku A

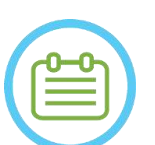

**1.7.2. Zestaw ramki na głowę Exablate Neuro**

Exablate Neuro--

UWAGA: NOO4 Ramka na głowę Exablate Neuro jest już przymocowana w swoim miejscu do przedniego pręta ramki na głowę i dwóch tylnych słupków ramki na głowę.

W przypadku małej głowy, patrz poniższe instrukcje dotyczące wymiany przedniego paska.

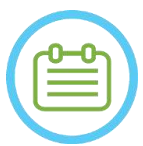

#### UWAGA: NOO5

Pozycję słupka można dostosować do anatomii pacjenta.

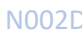

UWAGA: NOO2D

Pamiętaj, aby po użyciu zebrać różne małe części (takie jak śruby, klucze i akcesoria), aby zapobiec ich zgubieniu.

UWAGA: NOO3

Instrukcje dotyczące dostarczonej wcześniej ramki opartej na UCHR

**INSIGHTEC** 

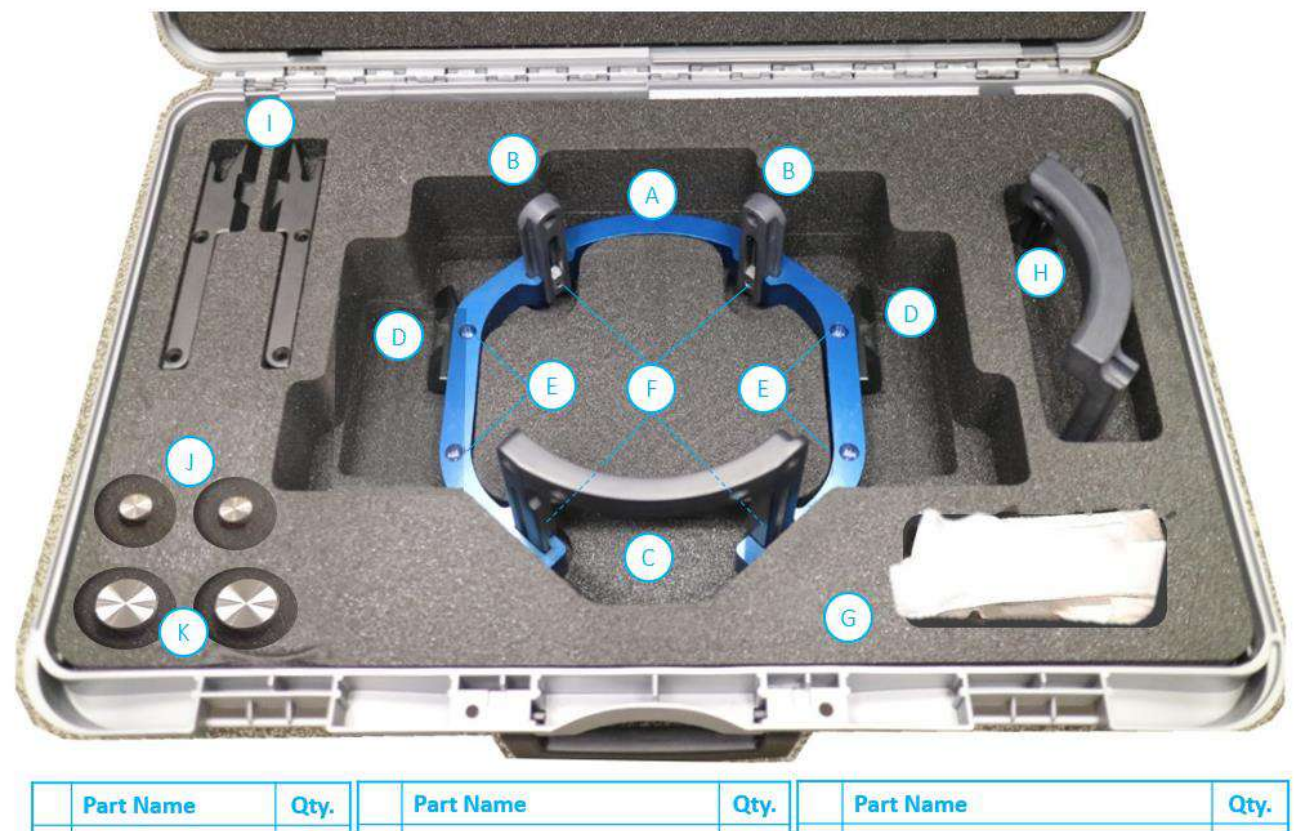

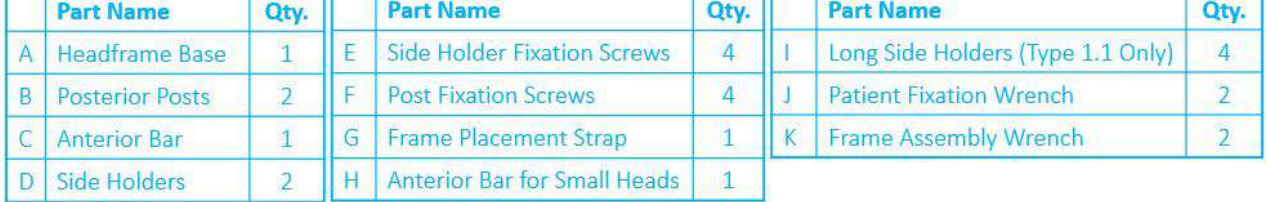

**Rysunek** 1**-15 Ramka zestawu DHRS typu Exablate (ilustracja)**

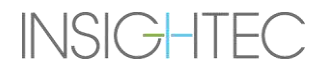

PUB41008444, Wer. 2,0, Strona 40

#### **1.7.3. Wymiana uchwytów bocznych**

**INSIGHTEC** 

Zestaw ramki głowy Exablate typu DHRS zawiera dwa zestawy uchwytów bocznych.

Uchwyty boczne o niskiej wysokości umożliwiają rozszerzenie zasięgu przetwornika wzdłuż kierunku A-P i są szczególnie przydatne przy namierzaniu celu położonego z przodu w 60 cm otworze aparatu MR. Świadomy wybór uchwytów bocznych może również pomóc zmaksymalizować komfort pacjenta.

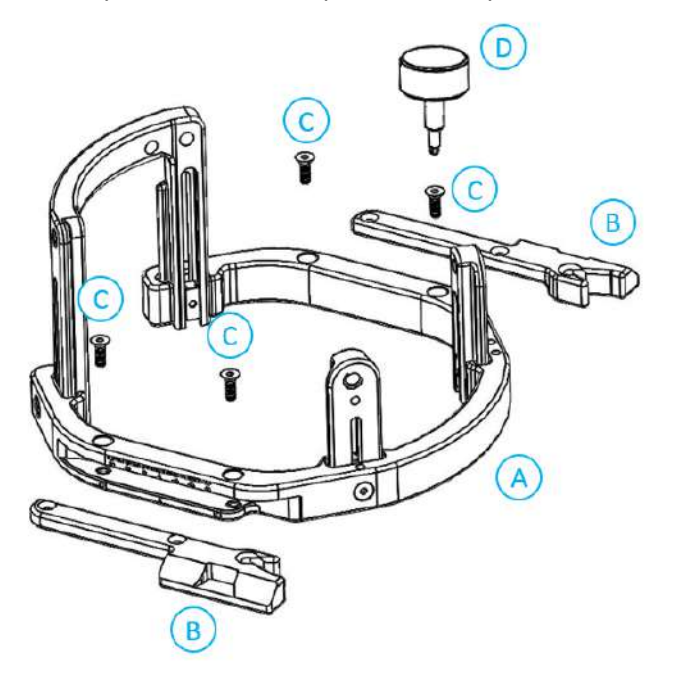

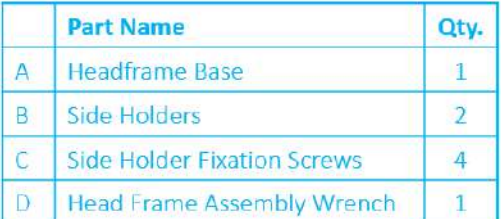

**Rysunek** 1**-16: Łączenie uchwytów bocznych z ramką na głowę (tylko w celach ilustracyjnych)**

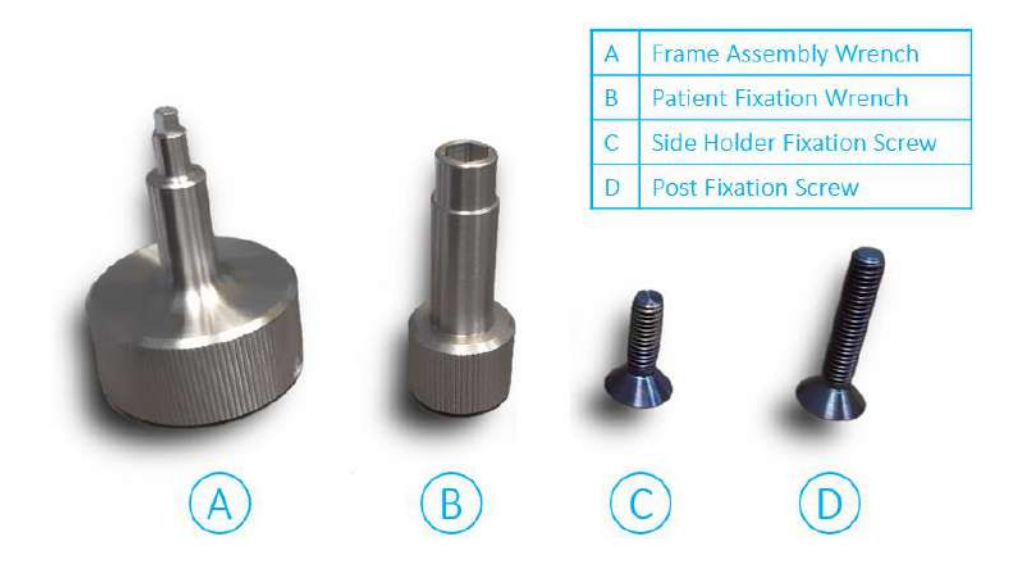

**Rysunek** 1**-17: Śruby i klucze do ramki na głowę**

#### **1.7.4. Mocowanie słupków i wymiana przedniej belki ramki na głowę (opcjonalnie)**

W przypadku pacjenta z małą głową użytkownik może zastąpić przedni pręt przednim prętem dla małych głów. Zastosowanie tego komponentu pozwala na dokręcenie śrub do głowy pacjenta nawet o 19mm bliżej.

- 1. Odłącz belkę przednią od ramki na głowę za pomocą przeznaczonego do niej klucza montażowego, aby poluzować śruby mocujące.
- 2. Przymocuj przedni pręt dla małych głów do przedniego gniazda ramki głowy, użyj klucza montażowego do ramki głowy, aby dokręcić śruby mocujące.

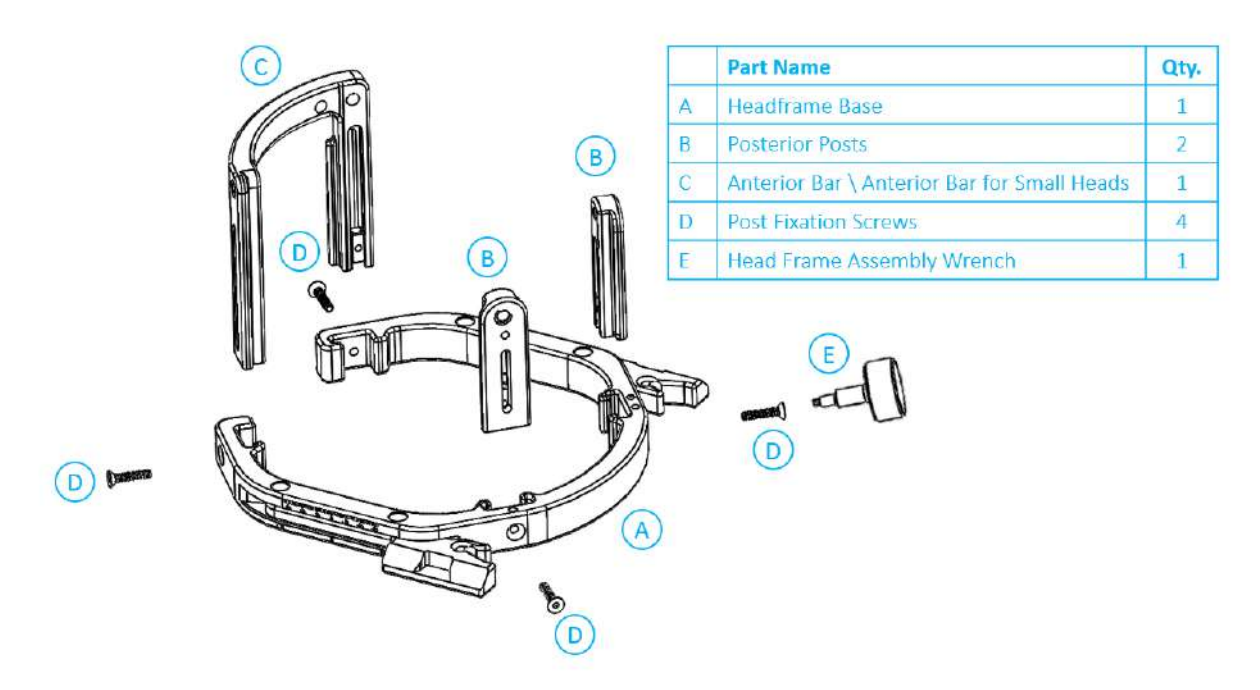

**Rysunek** 1**-18:Łączenie uchwytów bocznych z ramką na głowę (tylko w celach ilustracyjnych)**

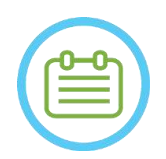

#### UWAGA: National Contract of the Contract of the Contract of the Contract of the National Contract of the National Contract of the National Contract of the National Contract of the National Contract of the National Contract

Możliwe jest przesuwanie słupków w górę i w dół, aby zoptymalizować dopasowanie ramki do pacjenta.

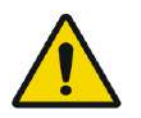

OSTRZEŻENIE: W010 Upewnij się, że każdy słupek jest dokładnie zamocowany.

#### **1.7.5. Pozycjonowanie ramki na pacjencie**

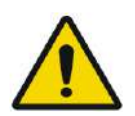

#### OSTRZEŻENIE: W109D

Mocowanie ramki głowy może być wykonywane wyłącznie przez licencjonowanego neurochirurga z doświadczeniem stereotaktycznym.

- Dokładnie ogol skórę głowy pacjenta, a następnie przetrzyj ją gazikiem lub płatkiem kosmetycznym nasączonym alkoholem.
- Upewnij się, że słupki są mocno dokręcone.
- Włożyć jednorazowe śruby do ramki do przeznaczonych do tego otworów mocujących na słupkach i drążku od wewnętrznej strony ramy (patrz rysunek 1-21), aby uniknąć zanieczyszczenia trzpieni śrub.

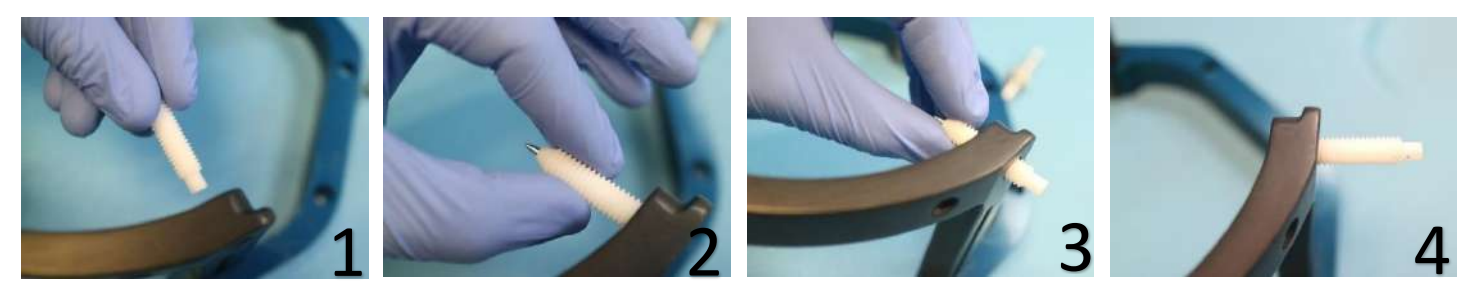

**Rysunek** 1**-19: Wkładanie śruby wewnętrznej**

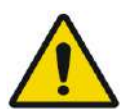

### OSTRZEŻENIE: W011

Wybierz odpowiednią listwę przednią tak, aby śruby wystawały co najmniej 13 mm po zewnętrznej stronie słupków i belki przedniej.

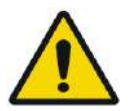

#### OSTRZEŻENIE W115D

Zaleca się nałożenie maści antybakteryjnej na końcówki śrub. Po zdjęciu ramy głowy należy zdezynfekować i zabandażować miejsca wprowadzenia śrub.

• (Opcjonalnie) Użyj pasków do pozycjonowania ramki głowicy, aby umieścić i wyregulować pionową wysokość ramki głowicy (**Rysunek 1-20**).

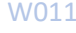

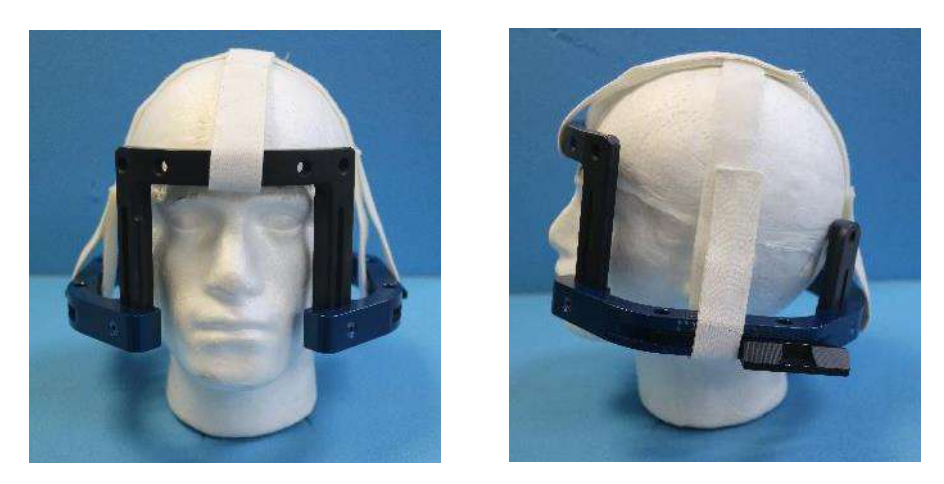

**Rysunek** 1**-20: Paski do mocowania ramki na głowę**

- Umieść ramkę jak najniżej jak to możliwe, aby zapewnić optymalne pokrycie podczas zabiegu Exablate.
- Zaznacz markerem wystające miejsca wprowadzania śrub i górną kresę skroniową (opcjonalnie)

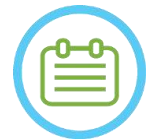

UWAGA: NOO6 Używanie pasów pozycjonujących ramki na głowę pomaga utrzymać ciężar ramki na głowę podczas umieszczania jej na pacjencie.

Słupki i drążki ramki na głowę można dostosowywać do wzrostu

UWAGA: NOO7D Użyj wszystkich czterech (4) jednorazowych śrub do ramki na głowę, aby przymocować ją do pacjenta

- Używaj wyłącznie elementów ramki na głowę i narzędzi dostarczonych przez firmę INSIGHTEC
- Umieszczanie zespołu ramki na głowę jest łatwiejsze, jeżeli procedurę wykonują dwie osoby.

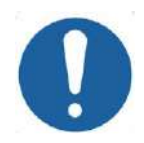

#### PRZESTROGA: C003

Dostępne są cztery przednie otwory mocujące pręta ramki głowy do wprowadzenia jednorazowych śrub ramki głowy. Przyśrodkowe punkty dostępu można wykorzystać, aby uniknąć uszkodzenia mięśnia skroniowego pacjenta.

- Zastosuj znieczulenie miejscowe przez otwory po fiksacji lub w oznaczonych miejscach wprowadzenia śrub. Z tymczasowym przesunięciem ramki lub bez niego.
- Pozwól, aby znieczulenie miejscowe zaczęło działać.
- Użyj klucza do mocowania pacjenta dostarczonego przez firmę INSIGHTEC, aby wkręcić jednorazowe wkręty ramy na głowę w czaszkę pacjenta.

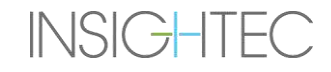

## PRZEGLĄD SYSTEMU

## Exablate Neuro -

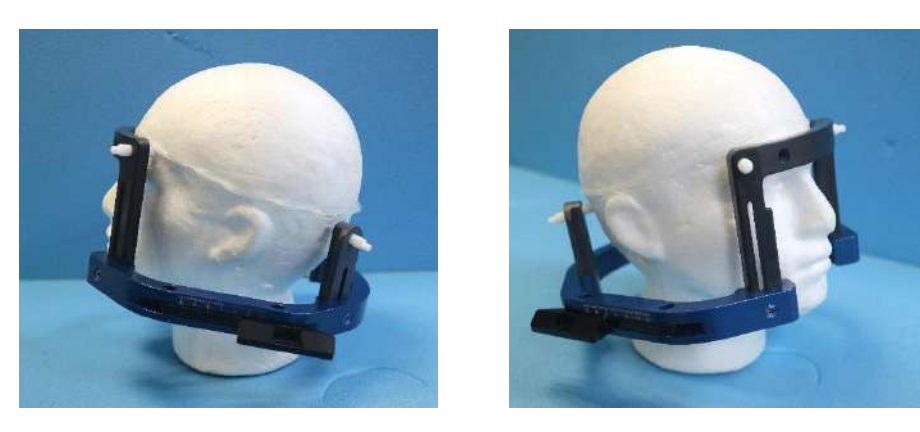

**Rysunek** 1**-21: Typowe położenie ramki na głowę**

- Zachowaj odległość między skórą a zewnętrzną powierzchnią poprzeczki w każdym miejscu na śrubę
- Dokręć śruby: dwie przeciwległe śruby po przekątnej w tym samym czasie, naprzemiennie i równomiernie
- Zastosuj umiarkowaną siłę, aby upewnić się, że rama jest dobrze dopasowana do czaszki pacjenta.

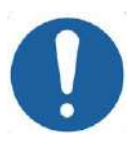

### PRZESTROGA: C004D

Nadmierne dokręcenie Jednorazowej śruby do ramki na głowę może spowodować przedwczesne uszkodzenie słupków tejże ramki i/lub Jednorazowej śruby, o której mowa.

Upewnij się, że grzbiet słupków nie jest dociśnięty do skóry, by zapewnić komfort pacjentowi. OSTRZEŻENIE: W012D

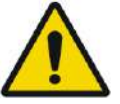

Nadmierne dokręcenie Jednorazowej śruby do ramki na głowę może spowodować obrażenia czaszki:

- Przed założeniem ramki chirurg powinien przejrzeć szczegóły tomografii komputerowej pacjenta
- Unikaj stosowania dodatkowej siły podczas montowania śruby na czaszce
- Zdejmij Paski pozycjonujące do ramki na głowę.
- Przymocuj silikonową nakładkę do końca każdej Jednorazowej śruby do ramki na głowę.

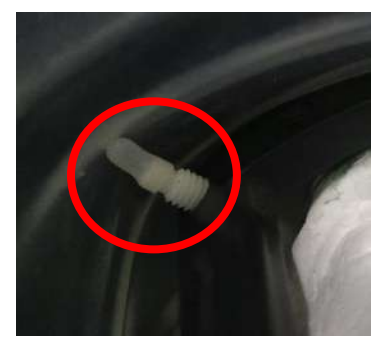

**Rysunek** 1**-22 Membranowe silikonowe nakładki ochronne na końcach śruby**

• Pacjent jest teraz gotowy do umieszczenia **Membrany pacjenta**.

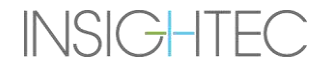

#### **1.7.6. Konserwacja ramki na głowę**

Postępuj zgodnie z poniższymi wskazówkami, aby konserwować elementy ramki na głowę po każdym zabiegu:

- 1. Natychmiast po użyciu przetrzyj elementy dejonizowaną wodą destylowaną, aby usunąć wszelkie pozostałości Betadine i krwi lub innych zanieczyszczeń.
- 2. Dokładnie osusz elementy papierem
- 3. W przypadku uporczywych plam, przetrzyj odpowiednie obszary 100% alkoholem izopropylowym (IPA).

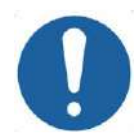

#### PRZESTROGA: C005D

Nie używać soli fizjologicznej. Sól fizjologiczna może spowodować uszkodzenie metalowej powierzchni.

Nie używaj środków żrących, takich jak Clorox® lub Cidex®.

Nie używaj alkoholu ani nadtlenku wodoru na żadnych czarnych materiałach kompozytowych

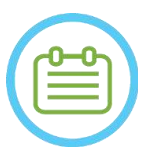

### UWAGA: NOO8D

Użycie Betadine® lub podobnego roztworu zawierającego jod może spowodować zabrudzenie powierzchni ramki na głowę.

Aby zminimalizować przebarwienia, jak najszybciej zetrzyj wszelkie ślady substancji Betadine® lub podobnych roztworów podczas lub po zabiegu.

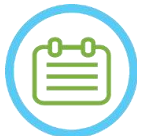

#### UWAGA: NOO9D

Jeżeli instrumenty są narażone na silnie żrące roztwory, takie jak roztwory wybielacza, należy je natychmiast przepłukać dejonizowaną wodą destylowaną, aby zapobiec uszkodzeniom powierzchni i części ruchomych wskutek działania substancji żrących.

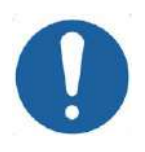

#### PRZESTROGA: C006

Oczekiwany cykl użytkowania ramy to 10 lat. Skontaktuj się z przedstawicielem Insightec w sprawie wymiany ramki, wyrzuć ją po upływie tego okresu i w przypadku jakichkolwiek wizualnych oznak uszkodzenia/korozji.

**INSIGHTEC** 

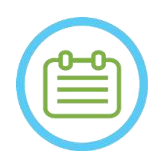

### UWAGA: NO10

Elementy ramy na głowę są kompatybilne z autoklawami. Zalecane parametry autoklawu:

- 1. Ramka głowy powinna zostać zdemontowana przed procesem autoklawowania.
- 2. Umieść komponenty w odpowiednim worku do autoklawu, np. *w torebkach do sterylizacji*.
- 3. Poniższa tabela zawiera zalecane parametry autoklawu dla składników Ramki na głowę Exablate:

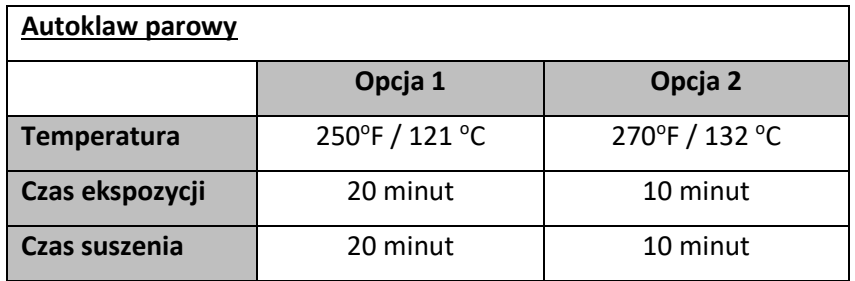

#### **1.8. Instrukcja obsługi ramy głowicy Exablate typ PFK**

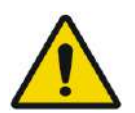

#### OSTRZEŻENIE: W117D

Określ odpowiednią konfigurację zgodnie z opisem w punkcie 1.6.14 i zapoznaj się wyłącznie z odpowiednią dokumentacją.

#### **1.8.1. Ramka Exablate typu B**

W tej sekcji opisano sposób prawidłowego montażu, użytkowania, obsługi i konserwacji ramki Exablate Neuro typu B. Przeczytaj i zapoznaj się z tymi instrukcjami przed użyciem ramki INSIGHTEC.

Ramka Exablate Neuro służy do mocowania głowy pacjenta do stołu terapeutycznego podczas zabiegów z użyciem systemu Exablate 4000. Ramka na głowę Exablate jest warunkowa dla MR. Przed użyciem należy zawsze sprawdzić ramkę na głowę Exablate Neuro. Nie używaj, jeżeli jest uszkodzona.

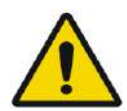

#### OSTRZEŻENIE: W006

Ramka na głowę Exablate Neuro jest przeznaczona wyłącznie do zabiegów wykonywanych za pomocą urządzenia Exablate Neuro.

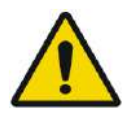

#### OSTRZEŻENIE: W007

Przeprowadź kontrolę wzrokową przed użyciem ramki i upewnij się, że wszystkie śruby są całkowicie dokręcone. Skontaktuj się z firmą Insightec w przypadku upuszczenia ramy lub wykrycia uszkodzenia. Nie używaj, jeżeli jest uszkodzona!

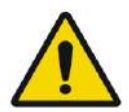

#### OSTRZEŻENIE: W118D

Jednorazowe śruby do ramek głowy i adaptery są dostarczane w stanie STERYLNYM z zastosowaniem tlenku etylenu.

- Przed użyciem sprawdź wzrokowo opakowanie ze śrubami, aby zweryfikować integralność uszczelnienia. Wyrzucić śruby w przypadku rozdarć, przebić lub innych wizualnych uszkodzeń opakowania lub komponentów.
- Śruby i adaptery ramki głowy są przeznaczone wyłącznie do jednorazowego użytku. Nie używać ponownie ani nie sterylizować. Ponowne użycie może spowodować zanieczyszczenie krzyżowe i zmatowienie śruby, co może prowadzić do potencjalnego ruchu pacjenta.
- Śruby i wszystkie 8 adapterów należy utylizować zgodnie z przepisami szpitalnymi i lokalnymi. Szpitalnymi i lokalnymi.

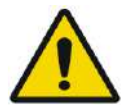

#### OSTRZEŻENIE: W009

Ramka na głowę ma być używana w urządzeniu do rezonansu magnetycznego. Nie powinna mieć kontaktu z pacjentem. Zachowaj odstęp między ramką na głowę a skórą pacjenta, aby uniknąć oparzeń promieniowaniem RF.

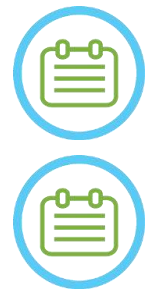

UWAGA: NOO2D Pamiętaj, aby po użyciu zebrać różne małe części (takie jak śruby, klucze i akcesoria), aby zapobiec ich zgubieniu.

#### UWAGA: NOO3

Instrukcje dotyczące dostarczonej wcześniej ramki opartej na UCHR

z systemami Exablate, znajdują się w załączniku A

**1.8.2. Zestaw ramki na głowę Exablate Neuro typu PFK**

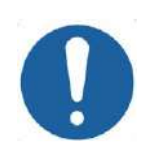

### PRZESTROGA: CO42

Ramka na głowę Exablate Neuro jest już przymocowana w swoim miejscu do słupków ramki na głowę. Upewnij się, że są mocno dokręcone do podstawy ramki głowy.

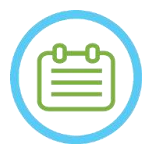

### UWAGA: NOO5

Pozycję słupka można dostosować do anatomii pacjenta.

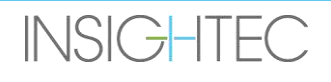

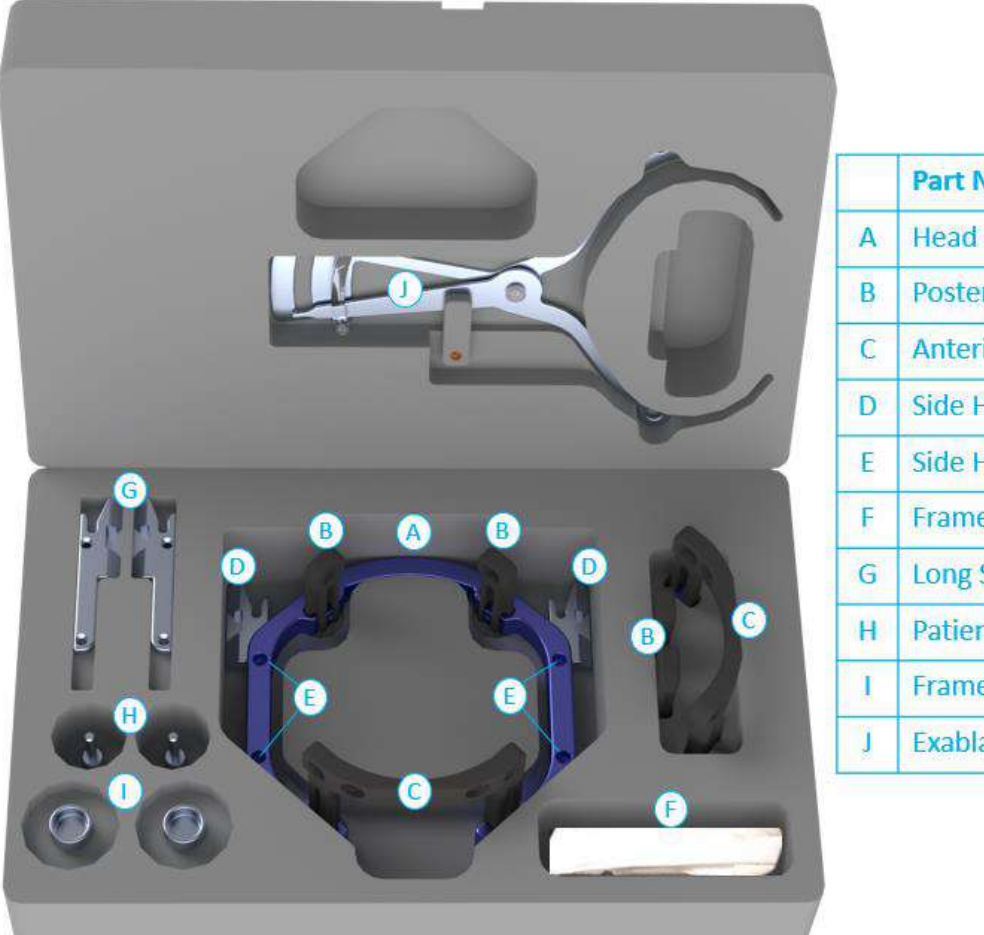

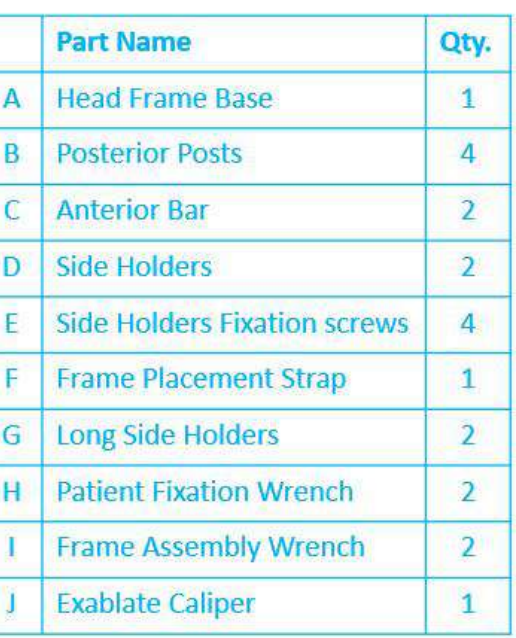

**Rysunek1-23 Ramka zestawu Exablade (For illustration purposes only)**

#### **1.8.3. Zestaw do mocowania pacjenta Exablate Neuro (PFK)**

Zestaw PFK (Patient Fixation Kit) składa się z 4 śrub mocujących pacjenta, 4 krótkich adapterów i 4 długich adapterów (rysunek poniżej). Adaptery oferują sterylny interfejs dla śrub i zapewniają kompatybilność z szerokim zakresem rozmiarów głowy. Jak pokazano na poniższym rysunku, śruby i adaptery są montowane na słupkach ramki głowy Exablate za pomocą dedykowanych otworów mocujących.

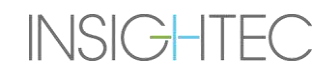

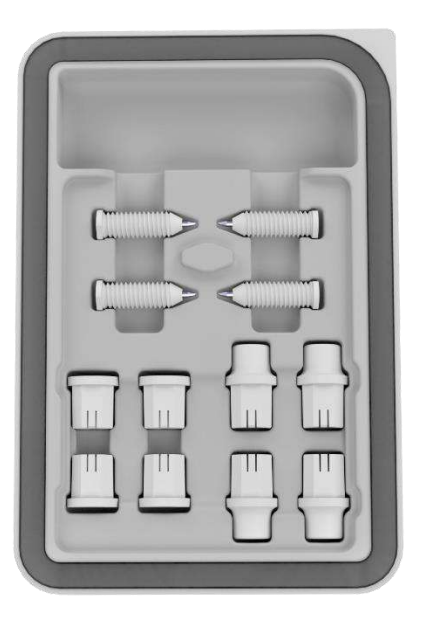

**Rysunek** 1**-24: Zestaw do mocowania pacjenta Exablate Neuro (PFK)**

#### **1.8.4. Suwmiarka Exablate**

Suwmiarka Exablate umożliwia określenie optymalnej dla pacjenta kombinacji adapterów (sekcja 1.9.4) poprzez pomiar przekątnej głowy pacjenta (patrz **rysunek 1-27** - od przedniego miejsca wprowadzenia sworznia do przeciwległego tylnego miejsca wprowadzenia sworznia na głowie pacjenta).

Suwmiarka ma zakres trzech różnych interwałów dla 3 typów wielkości głowy: SS, SL, LL (sekcja 1.9.4).

Aby wybrać odpowiednią kombinację adapterów do umieszczenia w otworach mocujących ramy, należy użyć suwmiarki dostarczonej w zestawie ramki głowy (sekcja 1.9.3) na ogolonej głowie pacjenta.

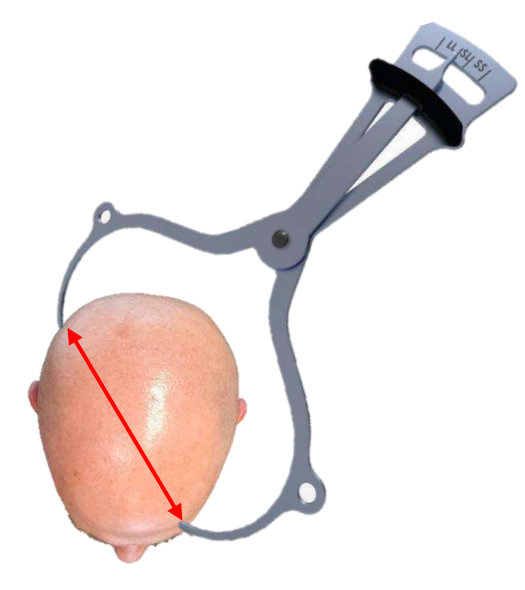

**Rysunek** 1**-25 - Suwmiarka Exablate do pomiaru przekątnej głowy i szacowania kombinacji**

#### **1.8.5. Różne kombinacje adapterów**

Suwmiarka Exablate umożliwia określenie optymalnej kombinacji adapterów dla każdego pacjenta poprzez pomiar przekątnej głowy pacjenta (sekcja 1.8.5).

Korzystając z dostarczonej suwmiarki (**sekcja 1.8.5**), zmierz odległość między przeciwległymi punktami wprowadzenia sworznia (np. odległość między lewym tylnym i prawym przednim zamierzonym miejscem mocowania).

Na podstawie tego pomiaru należy wybrać odpowiednią kombinację adapterów (patrz poniżej).

Należy pamiętać, że w przypadku nieprawidłowej lub asymetrycznej anatomii pacjenta, inna kombinacja może być optymalna dla każdej pary.

| Odczyt suwmiarki: SS | Odczyt suwmiarki: SL | Odczyt suwmiarki: LL |
|----------------------|----------------------|----------------------|
| Krótkie adaptery     | Mieszane adaptery    | Długie adaptery      |
|                      |                      |                      |

**1.8.6. Wymiana uchwytów bocznych**

Zestaw ramki głowy Exablate typu PFK zawiera dwa zestawy uchwytów bocznych.

Uchwyty boczne o niskiej wysokości umożliwiają rozszerzenie zasięgu przetwornika wzdłuż kierunku A-P i są szczególnie przydatne przy namierzaniu celu położonego z przodu w 60 cm otworze aparatu MR. Świadomy wybór uchwytów bocznych może również pomóc zmaksymalizować komfort pacjenta.

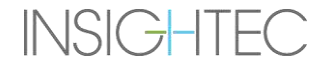

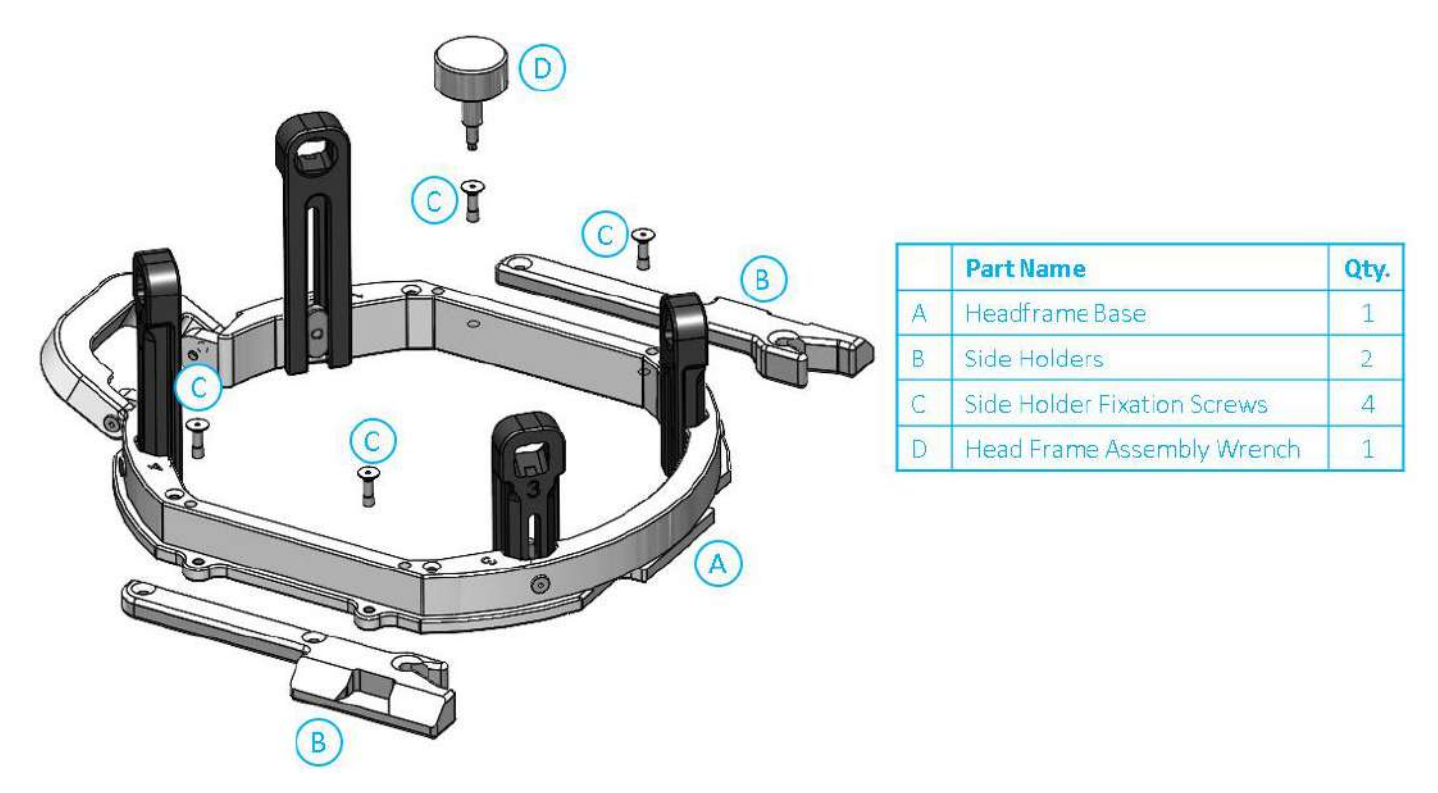

**Rysunek 1-26: Łączenie uchwytów bocznych z ramką na głowę (tylko w celach ilustracyjnych)**

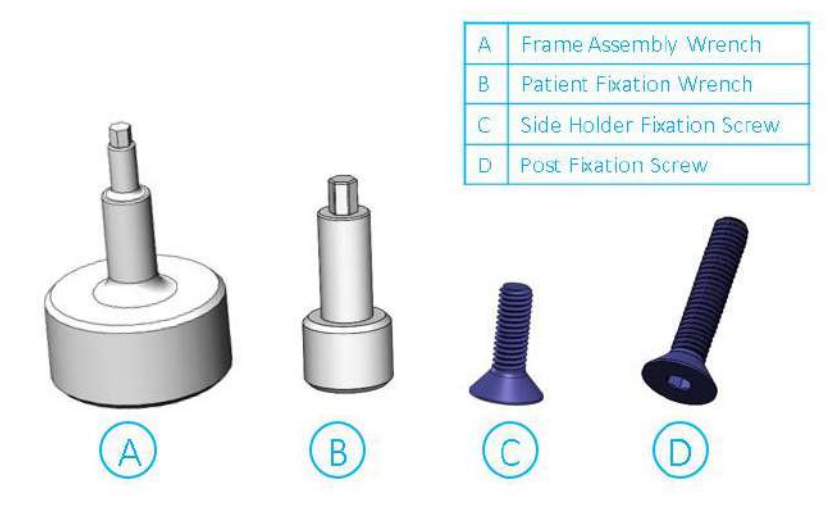

**Rysunek** 1**-27: Śruby i klucze do ramki na głowę**

#### **1.8.7. Przygotowanie ramki dla głowy pacjenta**

Zgodnie z anatomią rozmiaru głowy pacjenta wybierz odpowiednią kombinację adapterów z PFK, aby włożyć je do słupków i pręta ramki głowy za pomocą suwmiarki na ogolonej głowie (patrz sekcja 1.9.2 i 1.9.5).

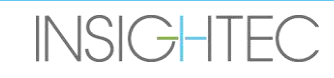

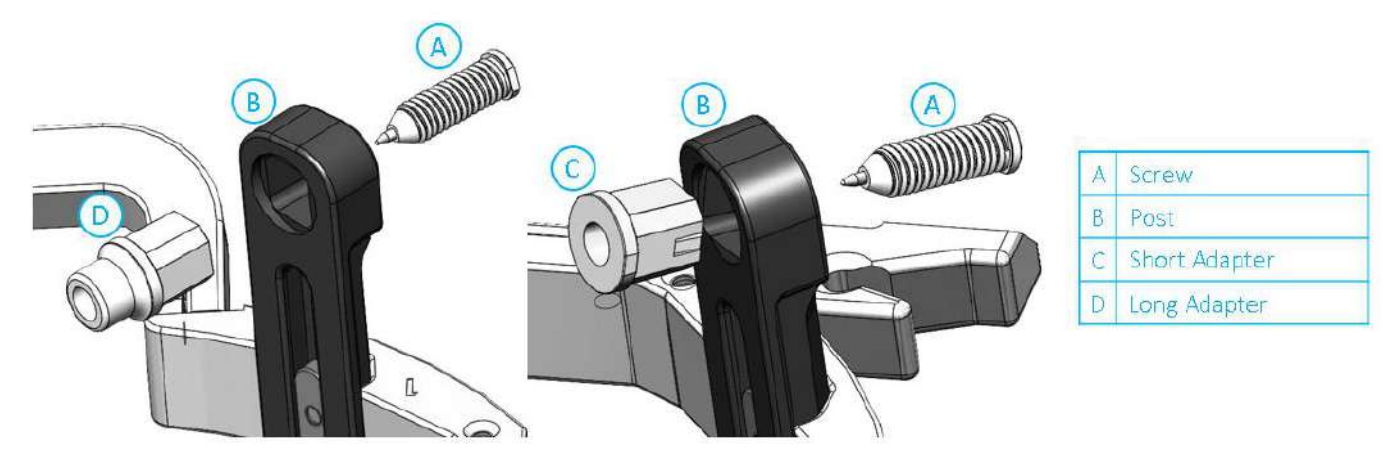

**Rysunek** 1**-28: Adapter wewnętrzny wkładany do słupków**

Włóż 4 adaptery do przeznaczonych dla nich otworów mocujących na słupkach ramki głowy od wewnętrznej strony słupków (patrz **rysunek 1-28**). Upewnij się, że adapter jest mocno przymocowany do słupków ramki głowy.

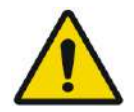

OSTRZEŻENIE: W010 Upewnij się, że każdy słupek jest dokładnie zamocowany.

W razie potrzeby użyj kluczy montażowych ramki głowy (**rysunek 1-27**), aby dokręcić słupki.

#### **1.8.8. Pozycjonowanie ramki na pacjencie**

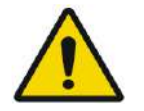

#### OSTRZEŻENIE: W109D

Mocowanie ramki na głowę może wykonywać wyłącznie licencjonowany neurochirurg z doświadczeniem stereotaktycznym.

- Dokładnie ogol skórę głowy pacjenta, a następnie przetrzyj ją gazikiem lub płatkiem kosmetycznym nasączonym alkoholem.
- Upewnij się, że słupki są mocno dokręcone.
- Wybierz odpowiednie 4 adaptery zgodnie z wytycznymi podanymi w sekcji 1.9.5.
- Włóż jednorazowe śruby do ramki do przeznaczonych do tego otworów mocujących na słupkach i drążku od wewnętrznej strony ramy (patrz **rysunek 1-28**).
- (Opcjonalnie) Użyj pasków do pozycjonowania ramki głowicy, aby umieścić i wyregulować pionową wysokość ramki głowicy.
- Umieść ramkę jak najniżej jak to możliwe, aby zapewnić optymalne pokrycie podczas zabiegu Exablate.

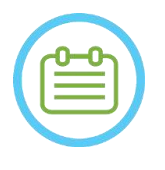

UWAGA: NOO6 Używanie pasów pozycjonujących ramki na głowę pomaga utrzymać ciężar ramki na głowę podczas umieszczania jej na pacjencie.

- Zaznacz markerem wystające miejsca wprowadzania śrub i górną kresę skroniową (opcjonalnie)
- Zastosuj znieczulenie miejscowe przez otwory mocujące w słupkach lub w oznaczonych miejscach wprowadzenia śrub, z tymczasowym przesunięciem ramki lub bez niego.
- Pozwól, aby znieczulenie miejscowe zaczęło działać.
- Włóż śruby ramki głowy jednorazowego użytku do odpowiednich otworów mocujących w adapterach.

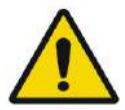

## OSTRZEŻENIE: W115D

Zaleca się nałożenie maści antybakteryjnej na końcówki śrub. Po zdjęciu ramy głowy należy zdezynfekować i zabandażować miejsca wprowadzenia śrub.

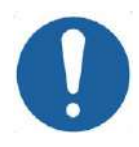

#### PRZESTROGA: C003

Dostępne są cztery przednie otwory mocujące pręta ramki głowy do wprowadzenia jednorazowych śrub ramki głowy oraz adapterów. Aby uniknąć, jeżeli dotyczy, umieszczenia śrub w mięśniu skroniowym, należy użyć dwóch środkowych punktów dostępowych.

• Użyj klucza do mocowania pacjenta dostarczonego przez firmę INSIGHTEC, aby wkręcić jednorazowe wkręty ramy na głowę w czaszkę pacjenta.

UWAGA: NOO7D

Użyj wszystkich czterech (4) jednorazowych śrub do ramki na głowę, aby przymocować ją do pacjenta

- 
- Używaj wyłącznie elementów ramki na głowę i narzędzi dostarczonych przez firmę INSIGHTEC
- Umieszczanie zespołu ramki na głowę jest łatwiejsze, jeżeli procedurę wykonują dwie osoby.
- Zachowaj odległość między skórą a zewnętrzną powierzchnią poprzeczki w każdym miejscu na śrubę.
- Dokręć śruby: dwie przeciwległe śruby po przekątnej w tym samym czasie, naprzemiennie i równomiernie.
- Zastosuj umiarkowaną siłę, aby upewnić się, że rama jest dobrze dopasowana do czaszki pacjenta.

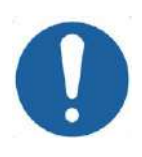

PRZESTROGA: C004D

Nadmierne dokręcenie Jednorazowej śruby do ramki na głowę może spowodować przedwczesne uszkodzenie słupków tejże ramki i/lub Jednorazowej śruby, o której mowa.

Upewnij się, że grzbiet słupków nie jest dociśnięty do skóry, by zapewnić komfort pacjentowi.

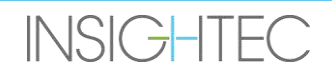

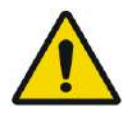

#### OSTRZEŻENIE: W012D

czaszki:

Nadmierne dokręcenie Jednorazowej śruby do ramki na głowę może spowodować obrażenia

- Przed założeniem ramki chirurg powinien przejrzeć szczegóły tomografii komputerowej pacjenta
- Unikaj stosowania dodatkowej siły podczas montowania śruby na czaszce
- Zdejmij Paski pozycjonujące do ramki na głowę.
- Pacjent jest teraz gotowy do umieszczenia **Membrany pacjenta**.

#### **1.8.9. Konserwacja ramki na głowę**

Postępuj zgodnie z poniższymi wskazówkami, aby konserwować elementy ramki na głowę po każdym zabiegu:

- 1. Natychmiast po użyciu przetrzyj elementy dejonizowaną wodą destylowaną, aby usunąć wszelkie pozostałości Betadine i krwi lub innych zanieczyszczeń.
- 2. Dokładnie osusz elementy papierem
- 3. W przypadku uporczywych plam, przetrzyj odpowiednie obszary 100% alkoholem izopropylowym (IPA).

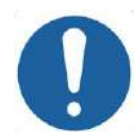

#### PRZESTROGA: C005D

Nie używać soli fizjologicznej. Sól fizjologiczna może spowodować uszkodzenie metalowej powierzchni.

Nie używaj środków żrących, takich jak Clorox® lub Cidex®.

Nie używaj alkoholu ani nadtlenku wodoru na żadnych czarnych materiałach kompozytowych

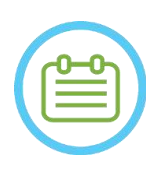

#### UWAGA: NOO8D

Użycie Betadine® lub podobnego roztworu zawierającego jod może spowodować zabrudzenie powierzchni ramki na głowę.

Aby zminimalizować przebarwienia, jak najszybciej zetrzyj wszelkie ślady substancji Betadine® lub podobnych roztworów podczas lub po zabiegu.

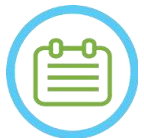

#### UWAGA: NOO9D

Jeżeli instrumenty są narażone na silnie żrące roztwory, takie jak roztwory wybielacza, należy je natychmiast przepłukać dejonizowaną wodą destylowaną, aby zapobiec uszkodzeniom powierzchni i części ruchomych wskutek działania substancji żrących.

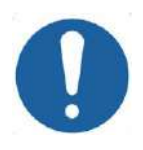

#### PRZESTROGA: C006

Oczekiwany cykl użytkowania ramy to 10 lat. Skontaktuj się z przedstawicielem firmy Insightec w sprawie wymiany ramy, zutylizuj ją zgodnie z lokalnymi przepisami prawa po upływie wyżej wymienionego okresu oraz w przypadku widocznych oznak uszkodzenia/korozji.

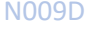

**INSIGHTEC** 

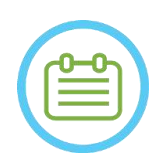

### UWAGA: NO10

Elementy ramy na głowę są kompatybilne z autoklawami. Zalecane parametry autoklawu:

- 4. Ramka głowy powinna zostać zdemontowana przed procesem autoklawowania.
- 5. Umieść komponenty w odpowiednim worku do autoklawu, np. *w torebkach do sterylizacji*.
- 6. Poniższa tabela zawiera zalecane parametry autoklawu dla składników Ramki na głowę Exablate:

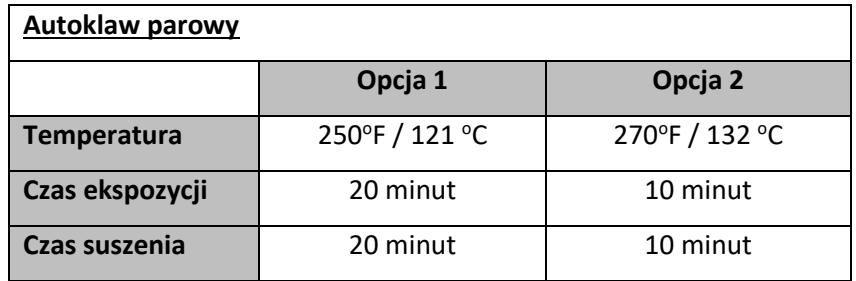

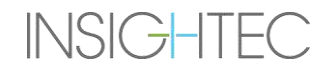

#### **1.9. Specyfikacje dotyczące Cewki głowowej**

Pełny opis środków ostrożności, patrz **Sekcja 2.4**

#### **1.9.1. Opis cewki**

System Exablate 4000 obsługuje membrany pacjenta ze zintegrowanymi 2-kanałowymi cewkami głowy (**cewka Tc MRgFUS**) w celu poprawy jakości obrazu. Wtyczka złącza każdego typu cewki jest specjalnie zakodowana pod kątem kompatybilności z określonym typem Exablate i gniazdem złącza cewki. Aby podłączyć cewkę, upewnij się, że wtyczka złącza jest wyrównana z gniazdem.

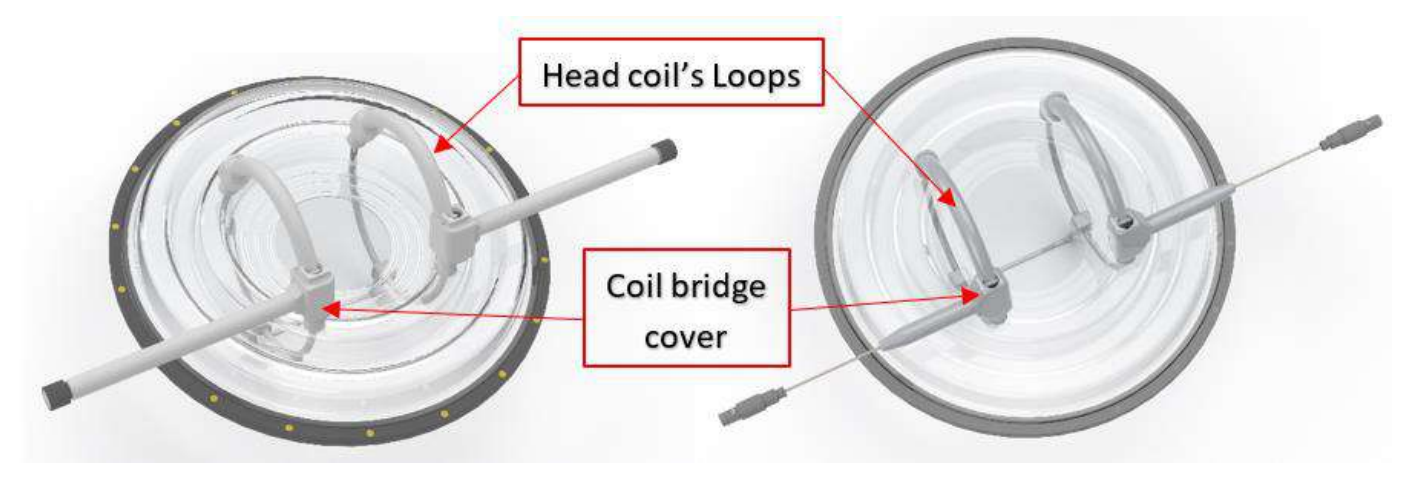

**Rysunek** 1**-29: Przykłady cewki głowy Tc MrgFUS** 

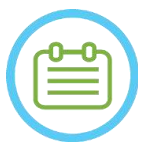

 $UWAGA:$   $N103$ Rzeczywisty wygląd cewki MRgFUS i gniazda zależy od typu systemu i zestawu terapeutycznego dostarczonego z systemem.

Każda cewka składa się z 2 fizycznych pętli, które są zintegrowane z membraną do leczenia pacjenta i są zakładane na głowę pacjenta, a następnie podłączane do pozycjonera Exablate poprzez jednostkę wzmacniacza niskoszumowego (LNA), która łączy się z jednostką sterującą. Wszystkie cewki głowicy są skonfigurowane z osłoną mostka cewki.

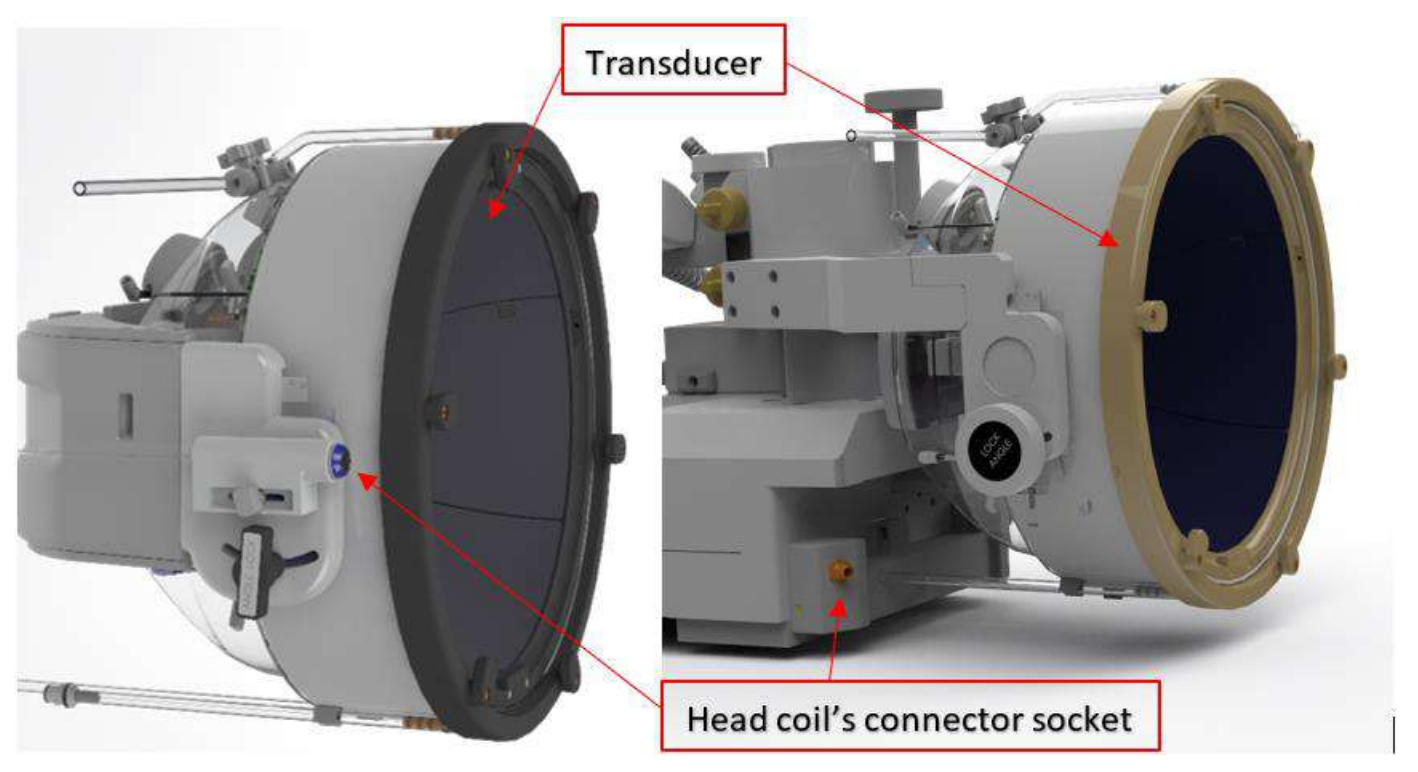

**Rysunek** 1**-30: Przykłady gniazda złącza cewki głowowej Tc MrgFUS (wyłącznie w celach ilustracyjnych)**

#### **1.9.2. Gniazdo złącza cewki głowowej — regulacja mechaniczna**

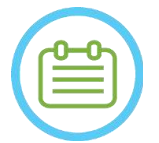

 $UWAGA:$ Niniejsza sekcja dotyczy wszystkich złączy cewki głowowej Tc MRgFUS zamontowanych na uchwycie przetwornika.

Położenie gniazda złącza cewki głowowej można regulować poluzowując śrubę regulacyjną złącza cewki i przesuwając gniazdo w kierunku S-I. Dokręć śrubę z powrotem, aby ustawić pozycję gniazd. Może to pomóc złagodzić nacisk wywierany na cewkę lub pacjenta.

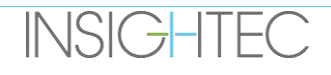

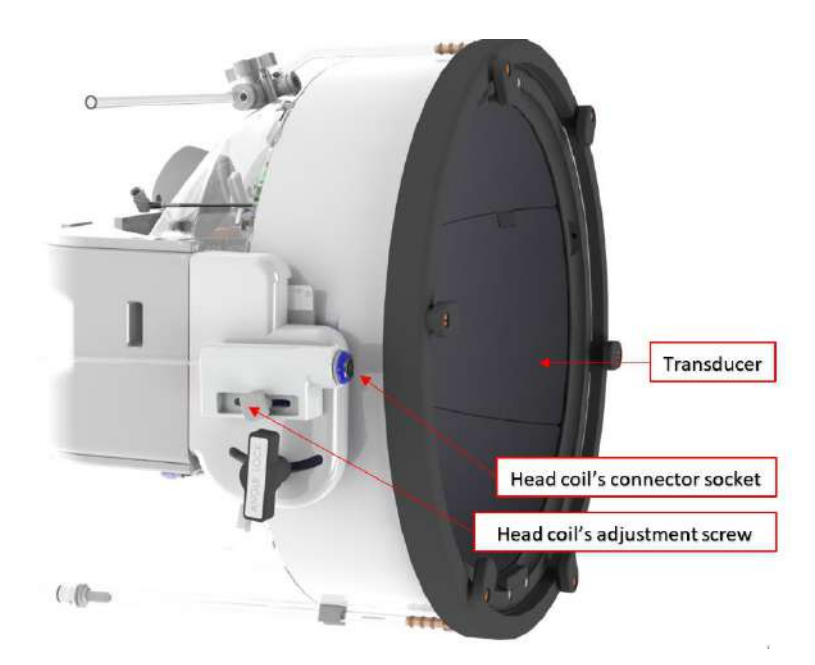

**Rysunek** 1**-31: Gniazdo złącza cewki głowowej (dla wszystkich typów cewek z wyjątkiem typu 1.0 1.5T GE).**

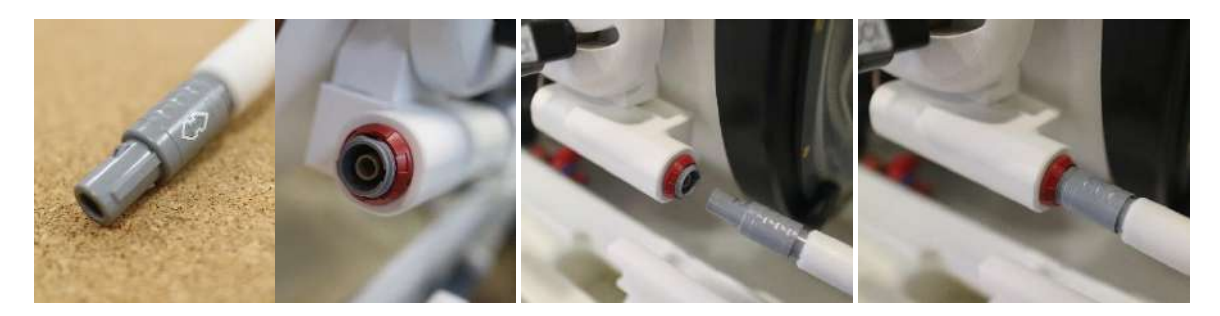

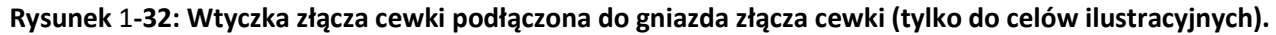

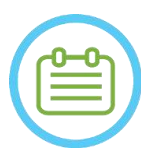

UWAGA: N105 Rzeczywisty wygląd złącza cewki zależy od konfiguracji systemu

#### **1.9.3. Klasyfikacja cewek**

 **Część typu BF Sprzęt klasy I. Zwykły sprzęt.**

### **Odpowiedni do pracy ciągłej.**

#### **1.9.4. Rozwiązywanie problemów**

**Problem #1**: System nie rozpoznaje podłączenia cewki do systemu po wybraniu jej w oprogramowaniu.

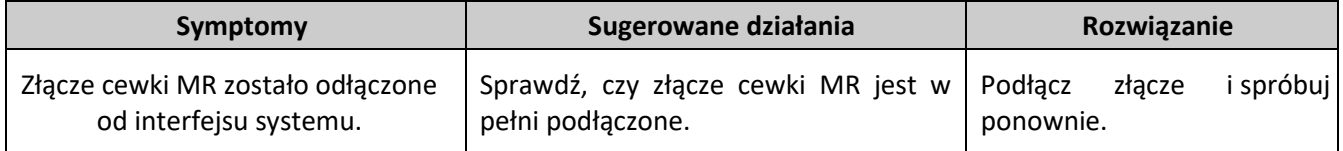

Problem #2: System MR nie wykonuje wstępnego skanowania lub skanowania, wyświetlając błąd: "Moduł sterownika wykrył usterkę"

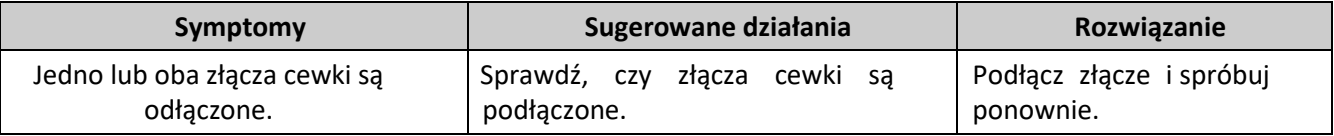

**Problem #3**: Cewka wykazuje słabą jakość obrazu na skanach pacjenta.

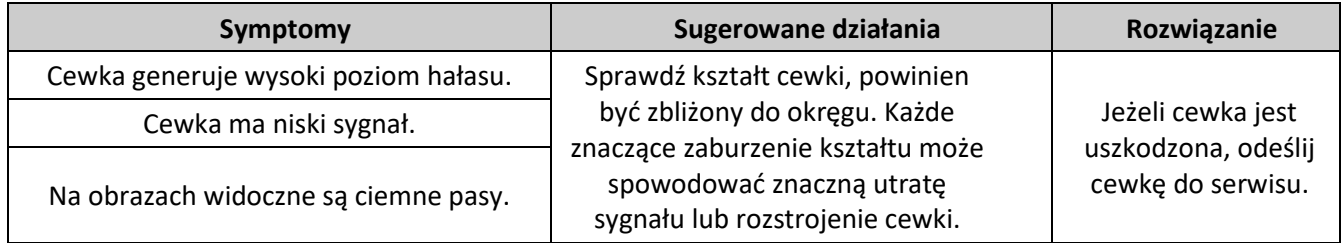

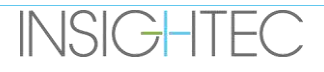

#### **1.9.5. Konfiguracje cewki głowowej**

Systemy 1,5T są skonfigurowane do pracy tylko z konfiguracją cewki głowowej.

Systemy 3T obsługujące cewki głowowe są skonfigurowane do pracy w różnych możliwych konfiguracjach cewek; "**GŁOWOWA**", "**BODY" (połączona z głowową)** (jeżeli ma zastosowanie) i "**BODY**" (patrz **sekcja 11.2.3**). Poniżej opisano różne scenariusze.

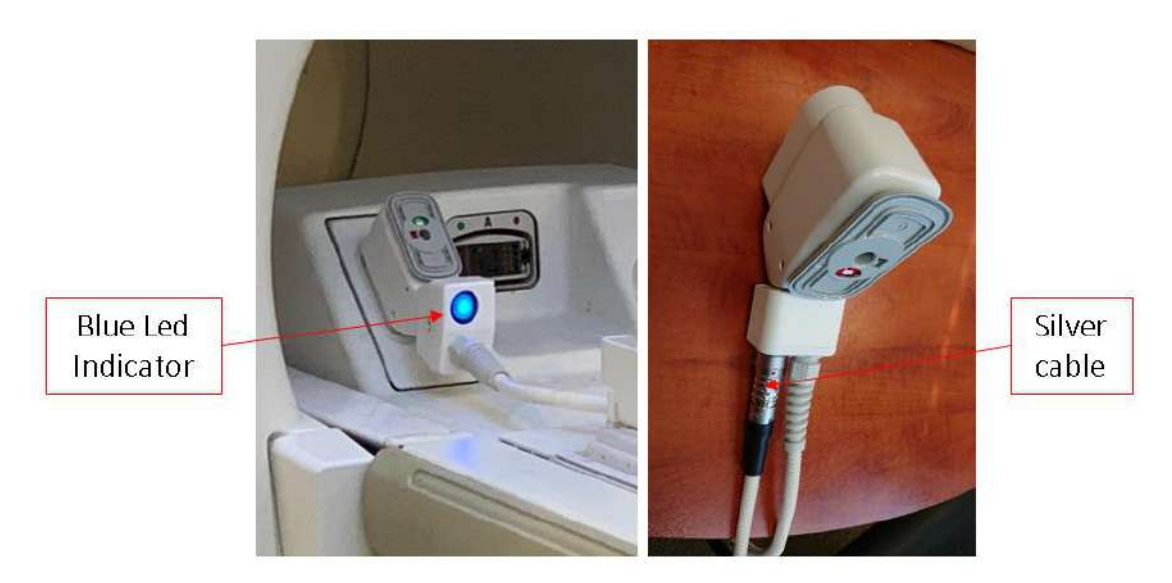

**Rysunek** 1**-33: Przykłady złączy MR**

**Scenariusz #1:** Domyślna konfiguracja podczas skanowania za pomocą cewek głowowych membrany.

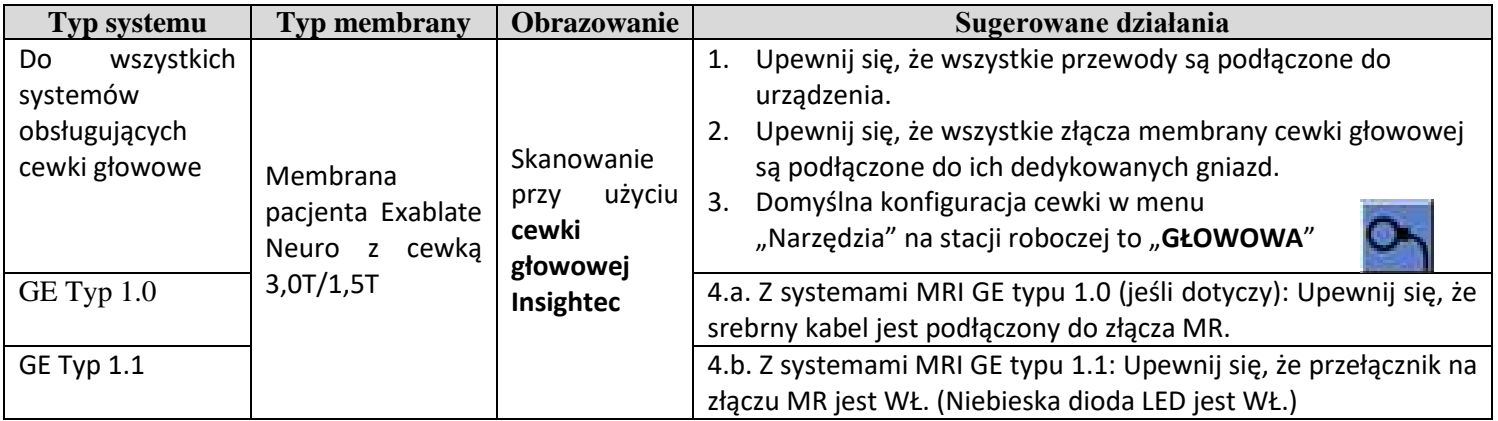

**Scenariusz #2**: Gdy cewka głowowa jest nad głową pacjenta, a z jakichś przyczyn wymagany jest skan za pomocą cewki BODY.

**UWAGA**: Skanowanie bez cewki głowowej może zredukować jakość obrazu.

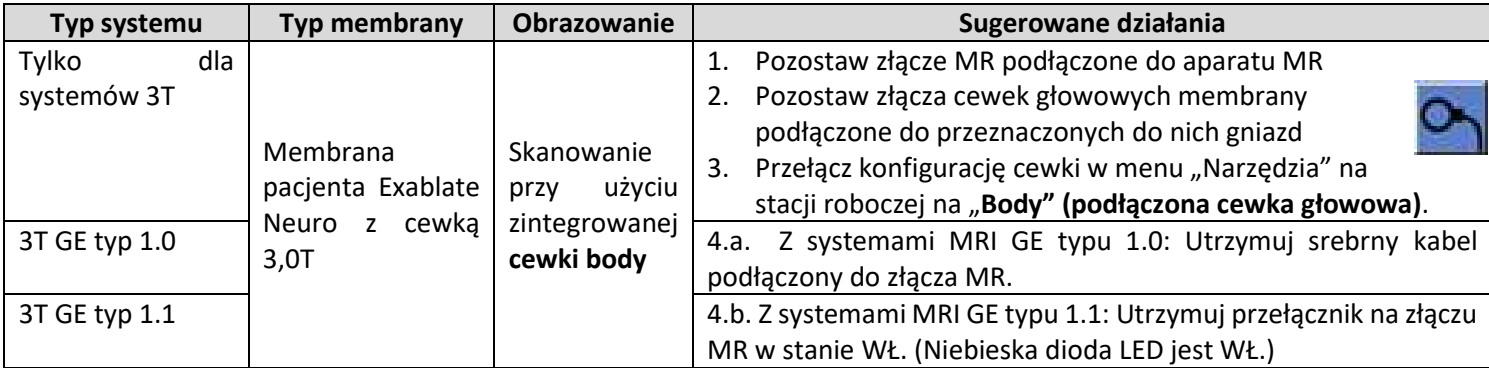

**Scenariusz #3:** Podczas leczenia z membraną pacjenta bez zintegrowanej cewki głowowej – cewka BODY będzie używana podczas leczenia.

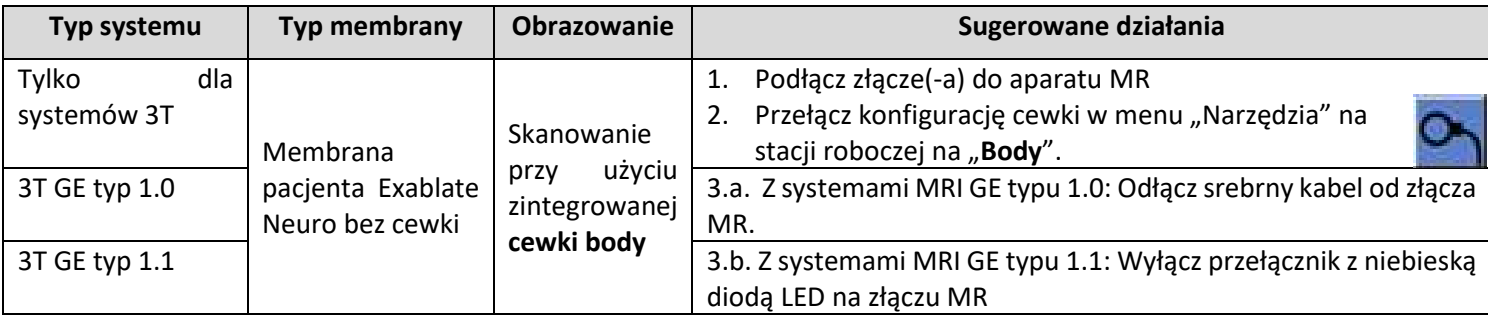

**Scenariusz #4 (rozwiązywanie problemów)**: Kiedy po rozpoczęciu leczenia nastąpi awaria związana z cewką głowową, na stacji roboczej wyświetli się Błąd. Użytkownik musi zmienić i pracować ze zintegrowaną z aparatem MR cewką BODY.

**UWAGA**: W przypadku scenariusza #4 istnieje ryzyko artefaktów obrazu z nieużywanych cewek głowowych membrany.

Należy go wykonywać tylko w trybie rozwiązywania problemów, jeżeli cewki głowowe nie działają pod koniec leczenia.

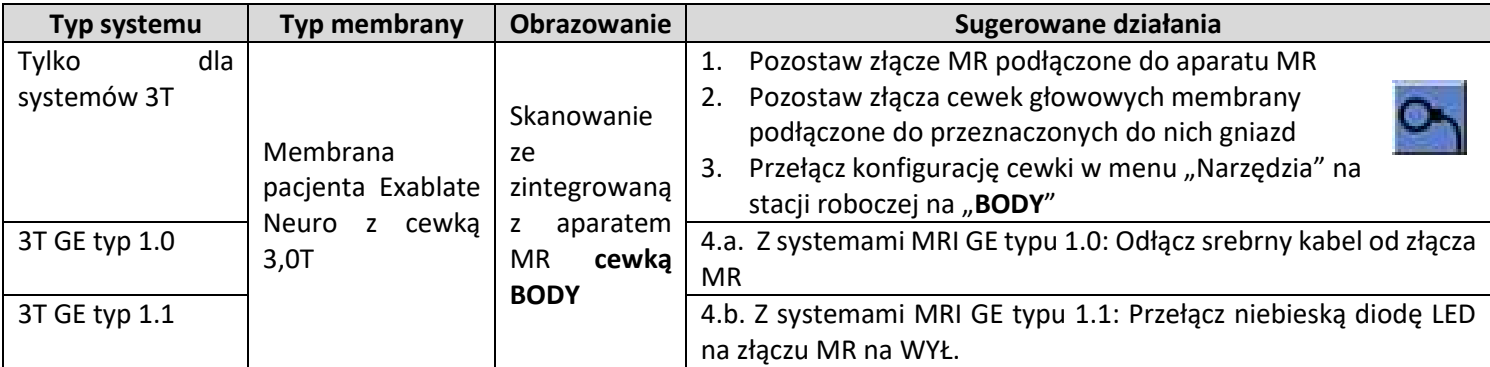

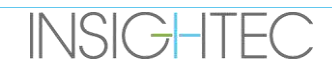

### **2. BEZPIECZEŃSTWO**

#### **2.1. Ogólne względy bezpieczeństwa urządzenia Exablate**

Exablate Neuro został zaprojektowany i wyprodukowany tak, aby zapewnić maksymalne bezpieczeństwo użytkowania. System należy konserwować i utrzymywać w ścisłej zgodności ze środkami ostrożności, ostrzeżeniami i instrukcjami obsługi zawartymi w niniejszej instrukcji. Urządzenie Exablate Neuro powinno być instalowane, konserwowane i serwisowane przez pracowników firmy INSIGHTEC lub inny wykwalifikowany personel posiadający pisemną akredytację wystawioną przez firmę INSIGHTEC.

System Exablate Neuro, w całości lub w części, nie powinien być w żaden sposób modyfikowany bez uprzedniej pisemnej zgody firmy INSIGHTEC.

Właściciel powinien upewnić się, że tylko w pełni wykwalifikowany, odpowiednio przeszkolony personel, który uzyskał certyfikat firmy INSIGHTEC po ukończeniu jej programu szkoleniowego, jest upoważniony do obsługi tego urządzenia.

Ważne jest, aby przechowywać niniejszą instrukcję w pobliżu systemu. Powinna być czytana i okresowo sprawdzana przez wszystkich upoważnionych operatorów. Jednakże firma INSIGHTEC nie gwarantuje, że samo przeczytanie niniejszej instrukcji obsługi sprawi, że jakikolwiek użytkownik będzie uprawniony do testowania, kalibracji lub obsługi systemu.

Nieupoważniony personel nie powinien mieć dostępu do systemu.

Jeżeli system nie działa prawidłowo lub nie reaguje zgodnie z oczekiwaniami na elementy sterujące opisane w niniejszej instrukcji, należy najpierw zadbać o bezpieczeństwo pacjenta, a następnie zająć się systemem.

Od 22 lipca 2014 r. system Exablate Neuro System jest zgodny z dyrektywą 2011/65/UE (Ograniczenia dotyczące substancji niebezpiecznych (RoHS)).

Jednorazowe śruby do ramy na głowę są dostarczane w stanie JALOWYM – nie należy ich ponownie używać ani ponownie sterylizować. Nie używaj, jeżeli opakowanie jest otwarte lub uszkodzone.

Oczekiwana żywotność systemu to 10 lat. Po upływie okresu użytkowania prosimy o kontakt z firmą INSIGHTEC w celu uzyskania dalszych instrukcji.

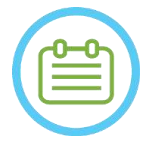

#### $UWAGA:$

Każdy poważny incydent, który miał miejsce w związku z urządzeniem, należy zgłosić firmie INSIGHTEC i do właściwego organu państwa członkowskiego, w którym mieści się siedziba użytkownika i/lub pacjenta.

#### Korzystanie z systemu Exablate w środowisku MRI

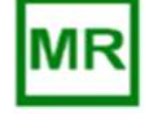

Stół zabiegowy Exablate 4000 typu 1.0 został dopuszczony do bezpiecznego użytkowania z urządzeniem MR

Stół zabiegowy Exablate 4000 typu 1.1 został dopuszczony do bezpiecznego użytkowania z urządzeniem MR

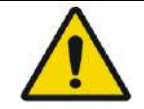

#### OSTRZEŻENIE: W013

Nie należy próbować używać z urządzeniem elementów innych niż sprzęt, oprogramowanie i akcesoria systemowe Exablate oraz określone systemy obrazowania MR.

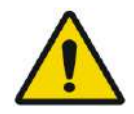

#### OSTRZEŻENIE (wyłącznie typ 1.1) W014

Wózek do przechowywania i przenoszenia systemu hełmów Exablate jest przeznaczony do pracy w środowisku rezonansu magnetycznego. Aby uniknąć ryzyka nieumyślnego wniesienia przedmiotów magnetycznych do sali rezonansu magnetycznego, na wózku można umieszczać wyłącznie system hełmów Exablate Neuro Helmet. NIE WOLNO używać wózka do wnoszenia jakichkolwiek innych przedmiotów (magnetycznych lub innych) do gabinetu rezonansu magnetycznego.

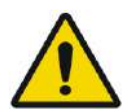

#### OSTRZEŻENIE: W015

Obsługa ciężkiego sprzętu może powodować ryzyko obrażeń, ciężki sprzęt należy obsługiwać ostrożnie.

OSTRZEŻENIE: W016

- 
- Obudowa Exablate "Front End" zawiera elementy ferromagnetyczne i nie może być przesuwana zbyt blisko otworu MR.
- Wyłącznie typ 1.1 (1,5 i 3T): Jednostka "Front End" musi być przez cały czas przywiązana lub zamocowana, w minimalnej odległości określonej przez serwis firmy INSIGHTEC podczas instalacji.

#### **2.1.1. Korzystanie ze sprzętu MR**

Personel obsługujący sprzęt MR musi posiadać gruntowną wiedzę na temat prawidłowego działania systemu.

Nie należy obsługiwać sprzętu MR przed przeczytaniem odpowiednich instrukcji obsługi i zrozumieniem działania systemu. Jeżeli jakakolwiek część instrukcji systemu MR jest niejasna, należy skontaktować się z personelem technicznym obsługującym aparat MR i/lub klinicznym personelem serwisowym w celu uzyskania wyjaśnień.

**Ze względu na bezpieczeństwo pacjentów, personelu operacyjnego i technicznego należy ściśle przestrzegać wszystkich instrukcji obsługi, a w szczególności zawartych w nich instrukcji bezpieczeństwa.**

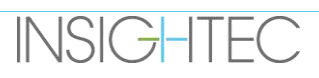

### OSTRZEŻENIE: W017

Sprzęt pomocniczy (taki jak sprzęt do bramkowania, systemy monitorowania parametrów życiowych i cewki RF), który nie został specjalnie przetestowany i zatwierdzony do użytku w środowisku rezonansu magnetycznego, może spowodować oparzenia lub inne obrażenia pacjenta, a także pogorszenie jakości obrazu.

#### **2.1.2. Serwis systemu**

System Exablate powinien być instalowany, konserwowany i serwisowany przez pracowników firmy INSIGHTEC lub inny wykwalifikowany personel posiadający akredytację firmy INSIGHTEC.

Konserwacja okresowa powinna być wykonywana zgodnie ze standardami serwisowymi firmy INSIGHTEC przez firmę INSIGHTEC lub przez akredytowany przez nią personel.

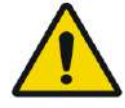

#### OSTRZEŻENIE: W018

Aktualizacje cyberbezpieczeństwa i oprogramowania są wykonywane w ramach okresowej obsługi serwisowej.

Jeżeli System NIE jest odpowiednio serwisowany i konserwowany, ryzyko związane z cyberbezpieczeństwem może z czasem wzrosnąć i System nie powinien być wówczas używany do leczenia klinicznego.

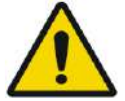

### OSTRZEŻENIE: W019

Aktualizacje powinny być wprowadzane wyłącznie przez autoryzowanych techników/personel firmy Insightec.

#### Operatorzy Exablate nie powinni akceptować ani wdrażać żadnych aktualizacji.

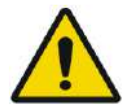

Jeżeli system NIE jest odpowiednio serwisowany i konserwowany, nie należy go używać do zabiegów klinicznych.

OSTRZEŻENIE: W020

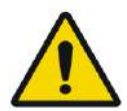

### OSTRZEŻENIE: W021

Nie próbuj naprawiać systemu Exablate w przypadku awarii systemu, nieprawidłowego działania lub jakichkolwiek oznak uszkodzenia komponentów

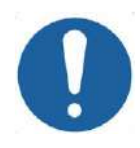

#### PRZESTROGA: COO7

System należy zutylizować zgodnie z lokalnymi przepisami.

#### **2.1.3. Instrukcje bezpieczeństwa**

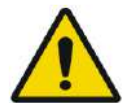

#### OSTRZEŻENIE: W022

Przed użyciem systemu Exablate Neuro:

- Przeczytaj ze zrozumieniem każde z poniższych ostrzeżeń dotyczących bezpieczeństwa.
- Zapoznaj się z informacjami dotyczącymi bezpieczeństwa dostarczonymi z systemem MRI.
- System Exablate Neuro jest częścią typu B.
- System jest prawidłowo uziemiony z uwagi na swoją konstrukcję i proces instalacji.

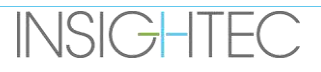

● Dla bezpieczeństwa pacjenta i operatora ważne jest utrzymanie prawidłowego uziemienia systemu. Podłącz system zgodnie z instrukcją i nie odłączaj żadnego z połączeń systemu.

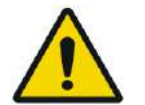

### OSTRZEŻENIE: W023

Sprawdź wszystkie kable na stole zabiegowym (typ 1.0), system hełmu (Typ 1.1) i jednostkę "Front End", aby zapewnić prawidłowe połączenie i zweryfikuj, czy nie ma rozdarć lub innych widocznych uszkodzeń.

#### **2.1.4. Ustawienia systemu**

Podczas konfigurowania systemu do leczenia należy przestrzegać następujących przestróg:

- Upewnij się, że koła urządzeń FE i STC (tylko typ 1.1) są zablokowane, gdy nie są one przemieszczane.
- Używaj wyznaczonych uchwytów tylko podczas manewrowania urządzeniami FE lub STC.

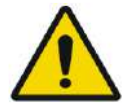

#### OSTRZEŻENIE: W024

Upewnij się, że wszystkie kable są ułożone na podłodze w sposób, który nie stwarza ryzyka potknięcia.

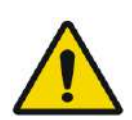

### OSTRZEŻENIE: W025

W przypadku mechanicznego wstrząsu przetwornika:

- Ciężki przedmiot spadający na powierzchnię przetwornika (np. uchwyt zestawu DQA)
- Kolizja podczas ruchu nastawnika przetwornika (np. wewnętrzna powierzchnia przetwornika dociśnięta do śruby ramy)
- Typ 1.0: Gwałtowne zderzenie stołu aparatu MR ze ścianą podczas ruchu.
- Typ 1.1: Gwałtowne zderzenie HS podczas ruchu wózka STC.

Nie używaj i skontaktuj się z firmą INSIGHTEC w celu sprawdzenia zgodności.

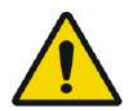

#### OSTRZEŻENIE: W026

Jednostka "Front End" powinna być przenoszona tylko przez dwie osoby.

#### **Typ 1.1. Wyłącznie:**

- ◼ Upewnij się, że przetwornik jest umieszczony na systemie HS zgodnie z etykietą **Pozycja wyjściowa** (tylko typ 1.1).
- Aby uniknąć ryzyka przytrzaśnięcia trzymaj mocno oba uchwyty HS podczas przenoszenia HS tam i z powrotem do stołu aparatu do MRI.

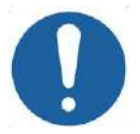

#### PRZESTROGA: C008

Zachowaj szczególną ostrożność podczas obsługi/przenoszenia przetwornika. Nieostrożne obchodzenie się może uszkodzić przetwornik i niekorzystnie wpłynąć na jego właściwości.

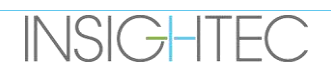

- Podczas podnoszenia podstawy adaptera systemu Exablate MRI i ładowania zbiornika wody do skrzyni filtra (FE), należy przećwiczyć odpowiednią technikę podnoszenia.
- Podczas obsługi kabla głównego należy skorzystać z wózka STC i/lub odłączanej płytki panelu złącza kabla, aby ułatwić jego obsługę.

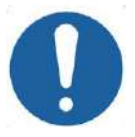

### **PRZESTROGA** COO9

Nieostrożne obchodzenie się z odłączanym panelem złącza kabla może spowodować obrażenia. Przed użyciem upewnij się, że mocno go trzymasz. Ostrożnie wsuń panel złącza do uchwytu i upewnij się, że jest dobrze osadzony. Upewnij się, że kable są zablokowane w panelu złączy przed puszczeniem ich. Przenoś ostrożnie, aby uniknąć przypadkowego wysunięcia kabli.

#### **2.1.5. Stabilność systemu**

System Exablate jest zgodny z wymogami Rady UE w zakresie minimalnych stopni odsiarczania 2017/745, załącznikiem I i dyrektywą maszynową 2006/42/WE w zakresie wymagań stateczności.

Standardowe operacje i procedury na stole aparatu MR pozostają niezmienione w konfiguracji urządzenia Exablate. Działania takie jak **Stół góra/dół**, **Suwnica wew./zew.**, oraz **Pozycjonowanie pacjenta** powinny być wykonywane tylko zgodnie z Instrukcją producenta aparatu MR.

Operator systemu jest zobowiązany do wypełniania i przestrzegania instrukcji dotyczących stabilności systemu i środków bezpieczeństwa w sposób szybki i terminowy. Operator winny jest nadto zmniejszać ryzyko kolizji części, upadków, poślizgnięć i potknięć.

#### **2.2. Środki ostrożności operatora i pacjenta**

#### **2.2.1. Środki ostrożności operatora**

Konsola Exablate Neuro została zaprojektowana w celu ochrony pacjenta i operatora przed przypadkowym narażeniem na energię ultradźwięków.

Zapoznaj się ze wszystkimi instrukcjami operatora dołączonymi do konsoli i postępuj zgodnie z nimi.

Pacjent, operator i pielęgniarka muszą mieć możliwość swobodnego aktywowania przycisku zatrzymania sonikacji w dowolnym momencie zabiegu. Zaciśnięcie przycisku "Zatrzymanie sonikacji" natychmiast zatrzymuje sonikację. Zwolnienie przycisku umożliwia wznowienie leczenia.

Konsola Exablate Neuro kontroluje połączenie między przetwornikiem ultradźwiękowym a resztą systemu. Zasilanie systemu należy WYŁĄCZYĆ przed opuszczeniem konsoli, aby zapobiec niepożądanej aktywacji przetwornika.

Powierzchnia przetwornika jest bardzo delikatna, dlatego należy ją czyścić wyłącznie alkoholem i miękką szmatką oraz unikać kontaktu z ostrymi przedmiotami. Gdy przetwornik nie jest używany, przykryj go przeznaczoną do tego osłoną, aby uniknąć uszkodzenia.

Lampka **Sonikacja WŁ.** w komorze magnetycznej wskazuje, że przetwornik stosuje energię ultradźwiękową. To światło musi być dobrze widoczne dla pielęgniarki i operatora konsoli. Nigdy nie przesuwaj pacjenta ani nie umieszczaj ręki w pobliżu przetwornika, gdy świeci się kontrolka włączenia sonikacji (ON).

Niniejszym stwierdza się, że żaden pacjent ani operator nie jest narażony na działanie żadnych niebezpiecznych materiałów.

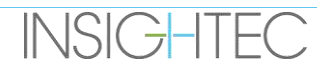
### **Zmiany i modyfikacje tego sprzętu przez nieupoważniony personel NIE są dozwolone.**

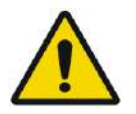

### OSTRZEŻENIE W108

Dla własnego bezpieczeństwa i ochrony pacjenta należy pamiętać, że system Exablate Neuro może zawierać **lateks z naturalnej gumy**, który może powodować reakcje alergiczne. Przed każdym użyciem systemu należy upewnić się, że zarówno personel placówki, jak i pacjent, który może mieć bezpośredni kontakt z częściami systemu, nie są uczuleni na produkty z naturalnego lateksu.

### **2.2.2. Ochrona pacjenta i środki ostrożności**

Aby uzyskać informacje na temat bezpieczeństwa rezonansu magnetycznego, należy zapoznać się z rozdziałem **Bezpieczeństwo** w instrukcji obsługi systemu MR.

Upewnij się, że pacjent nie ma żadnych metalowych implantów, w tym między innymi rozrusznika serca i neurostymulatorów.

Przedmioty metalowe są zabronione w pomieszczeniu z magnesem. Sprawdź, czy pacjent nie posada przy sobie żadnych pierścionków, klipsów, luźnych monet ani innych metalowych przedmiotów.

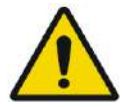

### OSTRZEŻENIE: W027

- Zapoznaj się z wytycznymi dotyczącymi bezpieczeństwa wydanymi na podstawie procedur bezpieczeństwa i ograniczeń dotyczących rezonansu magnetycznego, które mogą dotyczyć konkretnego miejsca.
- Nie pozostawiaj pacjenta bez opieki w pomieszczeniu z magnesem.

**Przycisk Zatrzymanie sonikacji** muszą otrzymać wszyscy pacjenci. Naciśnięcie przycisku natychmiast przerywa terapię. System ma trzy przyciski zatrzymania sonikacji:

- Jeden na konsoli operatora.
- Jeden otrzymuje pacjent.
- Jeden znajduje się na jednostce "Front End", która ma być kontrolowana przez pracownika w sali zabiegowej.

Poinstruuj pacjenta, aby przerwał sonikację, gdy odczuwa ból lub ciepło.

Zaopatrz pacjenta w ochronę słuchu.

Pacjent nie zawsze jest w zasięgu widoku operatora konsoli. Podczas zabiegu należy upewnić się, że personel medyczny znajduje się w pomieszczeniu ze sprzętem magnetycznym lub że pacjent jest stale w polu widzenia i został wyposażony w środki umożliwiające komunikowanie niepokoju.

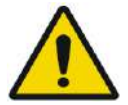

### OSTRZEŻENIE: W028

Ruch suwnicy może spowodować uraz u pacjenta. Sprawdź czy palce lub ubranie (szpitalna piżama) pacjenta nie stwarzają ryzyka zacięcia w urządzeniu podczas pozycjonowania lub ruchu suwnicy.

Zakryj prześcieradłem materac na stole aparatu MR.

Tylko typ 1.1: Umieść podporę na nogi na materacu.

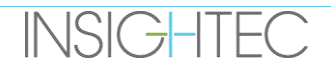

Podczas zabiegu często pytaj pacjenta czy odczuwa on/ona jakikolwiek ból lub dyskomfort.

Aby zwiększyć komfort pacjenta i zmniejszyć ryzyko hipotermii pacjenta, ciepło ciała powinno być utrzymywane za pomocą akcesoriów lub systemów dostarczonych przez placówkę.

Stosowanie jakichkolwiek leków i/lub kontrastu obrazowania powinno być stosowane tylko po rozważeniu możliwych skutków pochłaniania energii ultradźwięków lub obrazowania termicznego.

System Exablate wytwarza ciepło w obszarze docelowym, które może powodować ablację termiczną w wyniku wzrostu temperatury i czasu trwania. Przewidywanie termiczne ablacji (określane jako dawka termiczna) jest szacowane przy użyciu dwóch poziomów dawek 17 i 240 CEM (z ang. Cumulative Equivalent Minutes) w temperaturze 43°C. Na podstawie korelacji z uszkodzeniem tkanek obserwowanym na obrazach MR, dwa poziomy dawki przedstawiają odpowiednio najgorszy przypadek i rozmiar (tj. niskie i wysokie prawdopodobieństwo) uszkodzenia termicznego.

Do każdej sonikacji na ekranie WS wyświetlane są nakładające się punkty tych dwóch poziomów dawek (17 i 240 CEM). To nałożenie przedstawia położenie i obszar ograniczający punktu i przyczynia się do oszacowania jej rozmiaru.

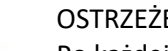

# OSTRZEŻENIE: W029

Po każdej sonikacji należy dokładnie przeanalizować obrazy termiczne i kontury dawki termicznej, aby uniknąć ewentualnych uszkodzeń tkanek niezamierzonych.

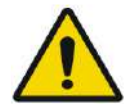

# OSTRZEŻENIE: W030

W przypadku nieprawidłowego działania systemu, nieoczekiwanych map termicznych, nieoczekiwanego wzrostu temperatury lub braku możliwości wyświetlenia lub zrozumienia map termicznych, należy natychmiast przerwać sonikację i zabieg.

Kawitacja odnosi się do powstawania i załamania się pęcherzyków (powstających z rozpuszczonego gazu), które wypełniają przestrzenie utworzone w obszarach niskiego ciśnienia. W wyniku tego mogą wystąpić bioefekty spowodowane tymi pęcherzykami i zależą od zakresu i rodzaju kawitacji. System Exablate posiada wbudowany detektor kawitacji i mechanizm automatycznego zatrzymywania lub regulacji poziomów mocy, pozwalający uniknąć kawitacji, która mogłaby spowodować niezamierzone uszkodzenie tkanek (patrz **Sekcj[a 11.2.10](#page-209-0)**).

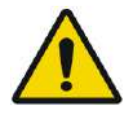

# OSTRZEŻENIE: W031

Przedłużone unieruchomienie może prowadzić do zwiększonego ryzyka zakrzepicy żył głębokich (DVT) lub zatorowości płucnej (PE). Aby tego uniknąć, pacjent powinien mieć na sobie **pończochy**  zakrzepowo-zatorowe (TED), zwane również "pończochami przeciwzatorowymi" przez cały czas trwania zabiegu MRI.

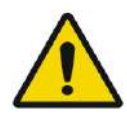

# OSTRZEŻENIE: W032

**INSIGHTEC** 

Przed rozpoczęciem leczenia należy upewnić się, że pacjent jest wyposażony w przycisk "Zatrzymanie sonikacji", i że jest w stanie go obsługiwać. W przypadku bólu lub poruszenia się pacjenta może dojść do obrażeniami.

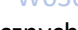

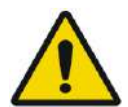

# OSTRZEŻENIE: W033

Zespół prowadzący musi stale monitorować pacjenta podczas zabiegu, biorąc pod uwagę jego historię medyczną. Upewnij się, że dostępne są środki monitorowania (np. monitor pacjenta, systemy audio/wideo, pulsoksymetr, pielęgniarka w sali z MR itp.) Oceń stan zdrowia pacjenta po każdej sonikacji i przeprowadź pełną ocenę pod koniec zabiegu, zapewniając mu odpowiednią dodatkową opiekę.

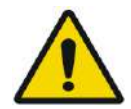

## OSTRZEŻENIE: W114

Ze względu na unieruchamianie głowy zwiększa się ryzyko uduszenia w przypadku wymiotów, gdy głowa jest przymocowana do stołu zabiegowego.

Należy upewnić się, że dostępne jest urządzenie ssące gotowość do pracy zaraz po podłączeniu, oraz rozważyć podanie leków przeciwwymiotnych w razie potrzeby.

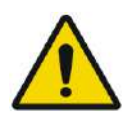

# OSTRZEŻENIE: W034

Aby uniknąć zanieczyszczenia wody, sprawdź dokładność ogolenia głowy i czy brak jest otwartych skaleczeń lub ran w obszarze skóry głowy nad membraną pacjenta.

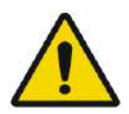

# OSTRZEŻENIE: W035

Brak monitorowania map termicznych MR podczas zabiegu może skutkować niezamierzonym podgrzaniem tkanek niedocelowych, co może spowodować trwałe obrażenia. Operator musi anulować/przerwać zabieg, jeżeli dane termometryczne aparatu MR nie są dostępne lub wiarygodne.

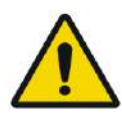

# OSTRZEŻENIE: W036

Należy upewnić się, że w obszarze cyrkulacyjnym między przetwornikiem a czaszką pacjenta używana jest tylko woda odgazowana. Pozwoli to uniknąć pęcherzyków powietrza w systemie, które mogłyby spowodować oparzenia skóry.

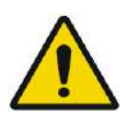

# OSTRZEŻENIE: W037

Przed ukończeniem każdej sonikacji w trakcie leczenia należy ocenić ścieżkę wiązki, aby uniknąć blizn lub innych nieprawidłowości w skórze, które mogą powodować ból lub poparzenie skóry.

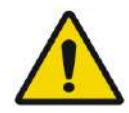

# OSTRZEŻENIE: W038

Niewystarczający czas chłodzenia między sonikacjami może prowadzić do gromadzenia się ciepła, które może spowodować poważne uszkodzenie normalnych tkanek poza obszarem docelowym. Czas chłodzenia między sonikacjami jest automatycznie skalowany w zależności od rzeczywistej energii zastosowanej podczas zabiegu i parametrów sonikacji, z tego względu nie powinien być skracany.

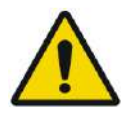

# OSTRZEŻENIE: W039D

**INSIGHTEC** 

Do typu 1.1: Z powodu kompensacji przesunięcia (punkt 4.2.4) może wystąpić niezgodność pomiędzy współrzędnymi RAS na stacji roboczej systemu Exablate i stacji roboczej MR. Podczas leczenia należy zawsze korzystać ze współrzędnych stacji roboczej systemu Exablate.

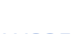

### PUB41008444, Wer. 2,0, Strona 36

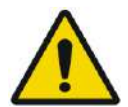

# OSTRZEŻENIE: W040 Jeżeli kość czaszki zostanie znacznie podgrzana, tkanka przylegająca do czaszki również może pochłaniać ciepło i ulec uszkodzeniu. Aby zapobiec uszkodzeniu tej tkanki, należy zminimalizować nagrzewanie czaszki – osiąga się to zarówno poprzez cyrkulację schłodzonej wody po zewnętrznej powierzchni czaszki (unikanie nagrzewania zewnętrznej powierzchni czaszka-skóra), jak i wybieranie obszarów docelowych w mózgu na głębokości co najmniej 2,5 cm od czaszki (unikać nagrzewania wewnętrznej powierzchni czaszki z tkanką).

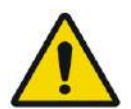

### OSTRZEŻENIE: W041

Należy pamiętać, że średnia dla głowy i lokalny współczynnik SAR wyświetlane na konsoli MR nie są dokładne dla konfiguracji Exablate 4000 ze względu na przetwornik FUS i wode Rzeczywiste wartości mogą być tak wysokie, jak współczynnik 4.

Podczas gdy aktywne chłodzenie głowy kompensuje wyższe średnie i lokalne nagrzewanie indukowane RF (zwane dalej SAR), tak aby ograniczenie SAR stosowane przez system MR było wystarczające, należy zachować szczególną ostrożność podczas stosowania niestandardowych typów skanowania w celu zminimalizowania ryzyka nagrzewania się tkanek

# **2.2.3. Sytuacje awaryjne pacjenta**

Każda placówka Exablate Neuro musi opracować odpowiednie procedury awaryjne dla pacjentów.

Cały personel obsługujący system musi się uczyć i ćwiczyć procedury awaryjne pacjenta.

W przypadku wystąpienia jakichkolwiek oznak zagrożenia dla pacjenta należy wykonać następujące czynności:

- 1. Naciśnij przycisk **Physician Stop Sonication (Przycisk zatrzymania sonikacji dla lekarza)** na stacji roboczej lub na jednostce "Front End", aby wyłączyć aparat MR i system Exablate Neuro. Spowoduje to natychmiastowe zatrzymanie procesu odkładania energii i wstrzyma aktywne skanowanie MR.
- 2. W razie potrzeby należy powiadomić personel ds. awarii.
- 3. Wysuń suwnicę na zewnątrz otworu, korzystając z interfejsu skanerów MRI lub w razie potrzeby (np. w przypadku utraty zasilania), korzystając z procedury ręcznego zwalniania awaryjnego określonej przez odpowiednie procedury producenta dot. awaryjnego zwalniania suwnicy diagnostycznej MRIA.
- 4. W sytuacjach awaryjnych może okazać się konieczne usunięcie pacjenta z pomieszczenia:
- ◼ **W przypadku skanerów MRI ze stołami mocowanymi na stałe:**
- Spuść wodę z przetwornika i zwolnij pacjenta. Kontrolowane spuszczanie wody trwa do pięciu minut, ale w razie potrzeby pacjenta można uwolnić w ciągu około 20 sekund bez wykonywania spuszczania wody, ponieważ większość wody będzie znajdować się w wyznaczonym zbiorniku poniżej przetwornika.
- W przypadku utraty zasilania bez nagłej potrzeby należy użyć ręcznego zestawu do spuszczania wody (patrz **Załącznik C**).

(Procedura spustu ręcznego trwa do 15 minut [patrz UWAGA na następnej stronie]).

● Aby zabrać pacjenta z pomieszczenia z aparatem MRI, należy skorzystać z niemagnetycznych noszy jezdnych pozostawionych w pomieszczeniu z magnesem lub ze zwykłych noszy jezdnych znajdujących się poza tym pomieszczeniem.

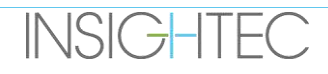

- Unieś przetwornik jak najwyżej i jak najszybciej uwolnij pacjenta z interfejsu głowicy.
- ◼ **W przypadku skanerów MRI z odłączanymi stołami:**
- Spuść wodę z przetwornika i zwolnij pacjenta. Kontrolowane spuszczanie wody trwa do pięciu minut, ale w razie potrzeby pacjent może zostać uwolniony w ciągu około 20 sekund bez wykonywania spustu wody, ponieważ większość wody będzie znajdować się w wyznaczonym zbiorniku poniżej HS.
- Jeżeli czas na to pozwala należy zwolnić pacjenta z uchwytu ramy i przenieść system hełmu do wózka do przechowywania i przenoszenia. Jeżeli nie, odłącz przewody szybkozłącza od jednostki "Front End" i umieść je na stole aparatu MR w sposób, który nie będzie hamował ruchu stołu. Następnie zabierz stół pacjenta z pomieszczenia ze sprzętem magnetycznym.
- Z uwagi na to, że stół pacjenta nie jest zbyt zwrotny, należy rozważyć pozostawianie niemagnetycznych noszy jezdnych wewnątrz pomieszczenia ze sprzętem magnetycznym lub zwykłych noszy jezdnych poza pomieszczeniem z magnesem.
- 5. Należy zająć się pacjentem, zgodnie z przyjętymi protokołami postępowania w wypadkach awarii

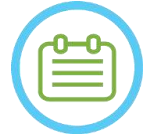

## UWAGA: NO13

System wodny jest opróżniany i napełniany za pomocą pilota zdalnego sterowania systemu wodnego lub ekran dotykowy sterowania systemem wodnym. W przypadku całkowitego zaniku zasilania lub innej awarii automatycznego systemu wodnego można użyć zestawu do awaryjnego spustu wody, aby usunąć wodę z przetwornika. Spuszczenie wody z przetwornika może potrwać do 5 minut. Patrz **Instrukcje użytkowania zestawu do spustu ręcznego** (**Załącznik C**)

W sytuacji awaryjnej pacjent może zostać zwolniony z przetwornika bez spuszczania wody w czasie krótszym niż minuta. Większość uwolnionej wody (do 10 litrów/2,65 galona amerykańskiego) pomieści się w podstawie aparatu MR, ale istnieje ryzyko rozlania wody i śliskiej podłogi.

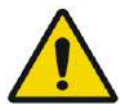

# OSTRZEŻENIE: W042

Rozlanie wody może spowodować ryzyko uszkodzenia aparatu MR, porażenia prądem elektrycznym i poślizgnięcia się na mokrej podłodze.

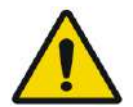

### OSTRZEŻENIE: W043

Urządzenia podtrzymujące życie, reanimacyjne lub inny sprzęt oparty na elementach ferromagnetycznych nie są dozwolone w pomieszczeniu z magnesami (np. nożyczki, ostre narzędzia w pobliżu pacjenta).

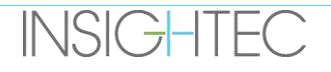

# **2.3. Środki ostrożności systemu wodnego**

System wodny służy do chłodzenia czaszki podczas zabiegu. Temperatura wody jest monitorowana przez system i wyświetlana na ekranie stacji roboczej oraz w przypadku systemów typu 1.1 na ekranie dotykowym systemu wodnego.

Podczas leczenia operator musi pamiętać o następujących elementach:

- Zwracaj uwagę na wszelkie ostrzeżenia systemowe lub awarię układu wodnego.
- Upewnij się, że obieg wody został ponownie uruchomiony między sonikacjami i że temperatura wody jest odpowiednia.

Nieprawidłowe uszczelnienie między głową pacjenta a membraną pacjenta może spowodować wyciek wody w otworze MR. Podczas napełniania lub spuszczania wody (patrz **sekcja 3.5**) należy sprawdzić następujące elementy:

- Zawór wentylacyjny jest otwarty.
- Operator musi znajdować się obok pacjenta.
- Monitoruj wszelkie wycieki wody z przetwornika.
- Zwracaj uwagę na nadmierne ciśnienie w membranie pacienta.

Przed wsunięciem suwnicy do otworu aparatu MR należy zawsze sprawdzić:

- Upewnij się, że spust wody pod przetwornikiem jest pusty i suchy.
- Sprawdź, czy por wentylacyjny powietrza został zablokowany.

Po lewej stronie konsoli sterującej znajdują się dwa (2) elementy (patrz **Rysunek 2-1**):

- Niebieski przycisk to **Sterownik cyrkulacji**.
- Zielona dioda LED to **Wskaźnik zasilania ON**.

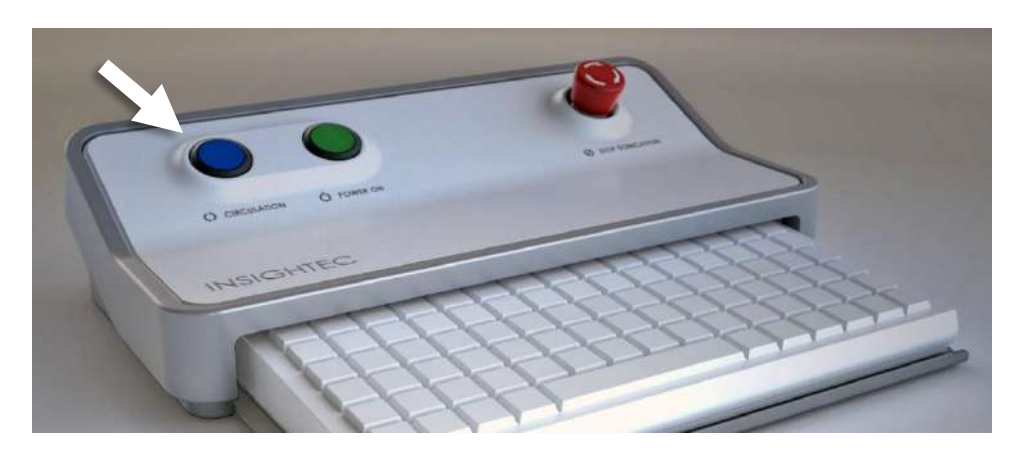

**Rysunek 2-1: Sterownik cyrkulacji**

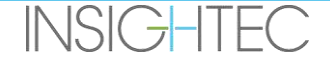

### **2.3.1. Wskaźnik systemu wodnego i sterownik cyrkulacji**

Niebieski **Sterownik cyrkulacji** na konsoli operatora świeci się w sposób ciągły, gdy obieg wody w interfejsie przetwornika jest aktywny. W przypadku wykrycia błędu systemowego (np. zbyt wysokiego ciśnienia, odłączenia kabla) lub gdy temperatura w interfejsie wody jest wyższa od żądanej wartości zadanej, system automatycznie przerywa cyrkulację. W takim przypadku sterownik cyrkulacji zacznie migać i zostaną wyświetlone następujące komunikaty:

- Prosty komunikat w lewym dolnym rogu ekranu stacji roboczej
- Typ 1.0: Prosty opis błędu na ekranie systemu wodnego
- Typ 1.1: Szczegółowy opis błędu wraz z krokami ograniczającym zagrożenie zostanie wyświetlony na ekranie dotykowym systemu wodnego.

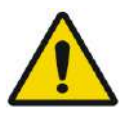

### OSTRZEŻENIE: W044

Woda w interfejsie przetwornika może się nagrzewać z powodu przedłużonej sekwencji sonikacji. Monitoruj temperaturę wody wyświetlaną na ekranie stacji roboczej i na ekranie sterowania system wodnym.

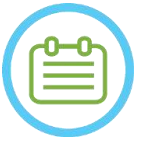

## $UWAGA:$   $N014$

Niebieski **Sterownik cyrkulacji**służy również do wstrzymania obiegu. Naciśnij raz, aby wstrzymać obieg wody (kontrolka sterownika będzie wyłączona – OFF), a następnie naciśnij go ponownie, aby wznowić cyrkulację wody (zapali się kontrolka sterownika).

Postępuj zgodnie z instrukcjami wyświetlanymi na ekranie **Sterowanie system wodnym**, aby rozwiązać problem.

Najpierw koniecznie wysuń suwnicę pacjenta z otworu, aby potwierdzić, że:

- Nie widać wycieków wody.
- Poziom wody w interfejsie przetwornika jest nominalny.
- Ciśnienie wody jest nominalne.
- W interfejsie przetwornika nie ma powietrza.
- Przewody wodne nie są splątane ani zapchane.
- Por wentylacyjny powietrza jest zamknięty.

Po rozwiązaniu problemu i upewnieniu się, że interfejs przetwornika jest prawidłowo wypełniony wodą, NALEŻY ZRESETOWAĆ cyrkulację, naciskając niebieski sterownik cyrkulacji, ikonę RESET na ekranie Sterowanie układem wody lub przycisk RESET na pilocie zdalnego sterowania systemu wodnego.

Jeżeli problem nie ustąpi, skontaktuj się z przedstawicielem serwisu firmy INSIGHTEC w celu rozwiązania go.

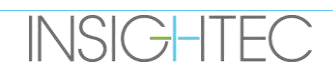

# **2.4. Środki ostrożności dotyczące cewki głowowej**

Pełne dane techniczne dotyczące stosowania cewek głowowych TC MRgFUS **można znaleźć w Sekcji 1.9**

### **Zgodność**

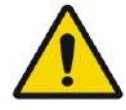

### OSTRZEŻENIE: W045

Cewki Insightec MRgFUS są przeznaczone wyłącznie do użytku z systemami INSIGHTEC Exablate 4000! Nie można modyfikować cewki!

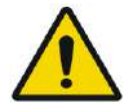

### OSTRZEŻENIE: W046

Każda cewka jest kompatybilna tylko z wyznaczonymi i zatwierdzonymi typami systemów Exablate i modelami skanerów MR. Etykiety i opakowania każdej cewki definiują jej zgodność. Przed podłączeniem należy sprawdzić zgodność cewki. Nigdy nie podłączaj cewki, która nie jest prawidłowo oznaczona! Cewka dostrojona do innej mocy magnesu może spowodować oparzenia

### **Bezpieczeństwo działania cewki**

Cewki MRgFUS nie można serwisować na miejscu. W przypadku awarii cewki lub podejrzenia awarii należy wymienić membranę pacjenta z cewką i skontaktować się z przedstawicielem serwisu firmy INSIGHTEC w celu uzyskania informacji na temat konieczności serwisowania i konserwacji. Personel powinien przestrzegać wszystkich ostrzeżeń i przestróg pojawiających się w niniejszej instrukcji.

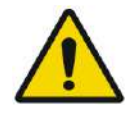

OSTRZEŻENIE: W047 Nie można modyfikować cewki!

### **Bezpieczeństwo pacjenta**

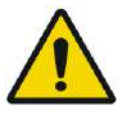

### OSTRZEŻENIE: W048

Skanowanie należy wykonywać tylko wtedy, gdy cewka jest całkowicie zalana wodą (od strony przetwornika). Nieprzestrzeganie tych zaleceń może doprowadzić do pogorszenia jakości obrazu i oparzenia pacjenta.

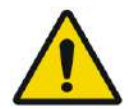

## OSTRZEŻENIE: W049

Należy okresowo monitorować pacjenta. Natychmiast przerwij skanowanie, jeżeli pacjent zgłasza jakiekolwiek odczucia gorąca, pieczenia lub mrowienia.

Podczas procedury skanowania bezpieczeństwo i komfort pacjenta powinny być sprawą najwyższej wagi. Należy zawsze przestrzegać odpowiednich procedur bezpieczeństwa, obsługi i konserwacji, aby upewnić się, że pacjent nie jest narażony na zagrożenia elektryczne lub mechaniczne, które mogą spowodować obrażenia ciała.

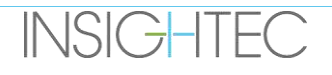

### **Bezpieczeństwo sprzętu**

Personel korzystający z cewki musi posiadać odpowiednie przeszkolenie w zakresie prawidłowego podłączania, działania i obsługi cewki.

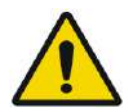

### OSTRZEŻENIE: W050

Sprzęt pomocniczy (taki jak sprzęt do bramkowania, systemy monitorowania parametrów życiowych i cewki RF), który nie został specjalnie przetestowany i zatwierdzony do użytku w środowisku rezonansu magnetycznego, może zakłócać prawidłowe działanie cewki i pogarszać jakość obrazu

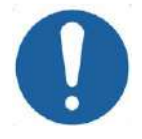

### PRZESTROGA: C011

Nie pozwól, aby kable plątały się tworząc pętle. Pętle pogarszają wydajność skanowania cewki przez złącze RF. Długość kabla w otworze powinna być ograniczona do minimum. Należy unikać zginania kabla o 180 stopni. Poprowadź kabel łączący z aparatem MRI bezpośrednio z otworu, utrzymując go możliwie jak najbardziej prosto

### **Bezpieczeństwo elektryczne i mechaniczne**

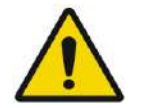

# OSTRZEŻENIE: W051

Przed użyciem cewki:

- Sprawdź wzrokowo, czy nie ma uszkodzeń zewnętrznych. Nie używaj cewki, jeżeli obudowa lub kabel są uszkodzone.
- Sprawdź, czy cewka jest prawidłowo podłączona. Jeżeli cewka jest podłączona do systemu podczas czyszczenia lub gdy jest wilgotna, może dojść do porażenia prądem.

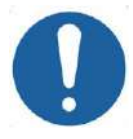

### PRZESTROGA: C013

Jeżeli okaże się, że cewka jest uszkodzona, należy ją wymienić. W przypadku próby wymiany cewki bez wyprowadzenia pacjenta ze stołu po uzyskaniu obrazów planowania należy dokładnie sprawdzić, czy nie wystąpił ruch pacjenta i w razie potrzeby wykonać ponownie pełny plan terapii.

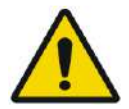

### OSTRZEŻENIE: W052

Dotyczy tylko obrazowania MRI 3T: Możliwe jest również przełączenie z cewki głowowej na wbudowaną cewkę Body MRI poprzez naciśnięcie przycisku "Switch MR Coil" w menu "Utils" (patrz **1.9.5**).

W takim przypadku nie należy odłączać cewki głowowej **ANI** wymieniać membrany na taką bez wbudowanej cewki głowowej.

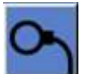

# **INSIGHTEC**

## **2.5. Środki ostrożności dotyczące zgodności elektromagnetycznej (EMC)**

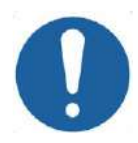

### PRZESTROGA: C015

- System Exablate Neuro nie powinien być używany w pobliżu innego sprzętu ani ustawiany w stosie z innym sprzętem, a jeżeli jest to konieczne, system powinien być obserwowany w celu sprawdzenia prawidłowości działania w konfiguracji, w której będzie używany.
- System Exablate Neuro wymaga specjalnych środków ostrożności dotyczących kompatybilności elektromagnetycznej (EMC) i musi być zainstalowany i użytkowany zgodnie z informacjami dotyczący mikompatybilności elektromagnetycznej zawartej w **sekcji 2.5.2**.
- Należy pamiętać, że przenośne i mobilne urządzenia do komunikacji radiowej mogą mieć wpływ na system Exablate Neuro.
- Exablate Neuro nie powinien być używany w pobliżu przenośnych czytników RF. Jeżeli konieczne jest użycie sąsiadujących czytników RFID, należy poinformować serwis firmy Insightec o konieczności sprawdzenia prawidłowości działania w konfiguracji, w której będą one używane.

### OSTRZEŻENIE: W053

Przenośny sprzęt do komunikacji radiowej (w tym urządzenia peryferyjne takie jak kable antenowe i anteny zewnętrzne) należy używać nie bliżej niż 30 cm (12 cali) od dowolnej części systemu Exablate 4000, w tym kabli określonych przez firmę Insightec. W przeciwnym razie pogorszeniu może ulec wydajność tego sprzętu.

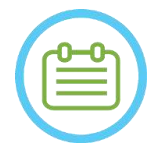

# UWAGA: NO15

Właściwości EMISJI tego sprzętu sprawiają, że nadaje się on do użytku w obszarach przemysłowych i w placówkach medycznych. Jeżeli urządzenie jest używane w środowisku mieszkalnym, może nie zapewniać odpowiedniej ochrony dla usług łączności radiowej. Użytkownik może potrzebować środków zaradczych, takich jak zmiana lokalizacji lub zmiana orientacji sprzętu.

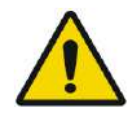

### OSTRZEŻENIE: W116

W przypadku utraty zasilania systemu wskutek przerwy w zasilaniu sieciowym system zostanie wyłączony. Zaczekaj na stabilny powrót zasilania sieciowego i uruchom ponownie system, aby powtórzyć etap planowania i wznowić leczenie. Jeżeli powrót zasilania zostanie opóźniony i użytkownik zdecyduje się przerwać zabieg, należy spuścić wodę z przetwornika przy użyciu zestawu do spustu ręcznego.

### 2.5.1. **Oświadczenie o najważniejszych funkcjach systemu Exablate Neuro:**

Najważniejsze funkcje systemu Exablate Neuro to:

- ◼ **Monitorowanie bezpieczeństwa:**
	- Monitoruje i sprawdza, czy sonikacja jest wykonywana zgodnie z planem.
	- Sprawdza, czy monitorowanie działa w sposób ciągły.
	- Jeżeli awaria któregokolwiek z powyższych NIE spowoduje zatrzymania sonikacji/wstrzymania CSA (Aplikacji Systemu Kontroli, ang. Control System Application), system NIE jest bezpieczny.

### ■ **Monitorowanie widma:**

- Monitoruje sygnał widmowy występujący podczas sonikacji.
- Może również służyć do sterowania mocą wyjściową przetwornika.
- W sposób ciągły sprawdza, czy sygnał widma jest poniżej dozwolonego maksimum.
- Jeżeli monitorowanie widma nie steruje sygnałem do poziomu poniżej ustawionego limitu lub nie zatrzymuje sonikacji/wstrzymuje CSA, gdy przekracza on limit, system nie jest bezpieczny.

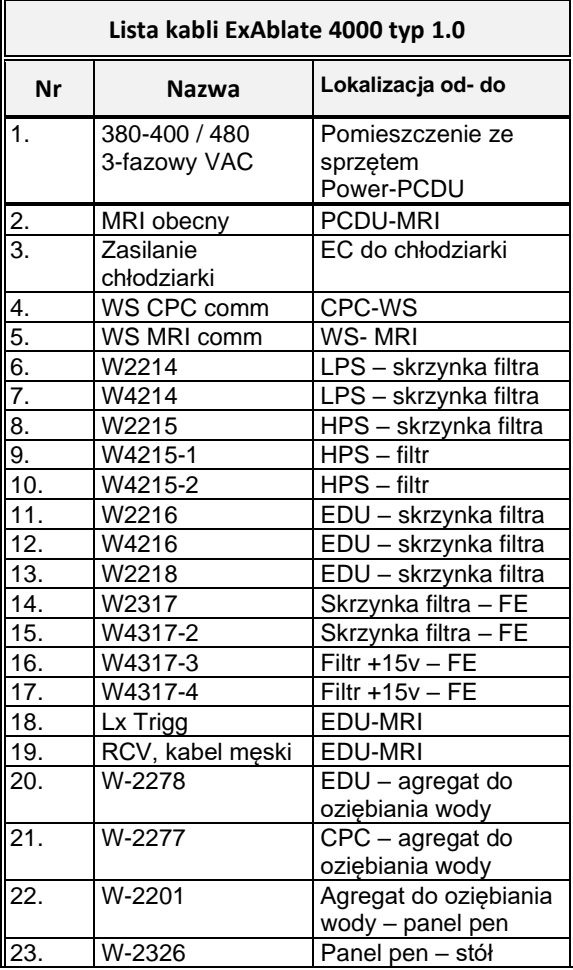

### **2.5.2. Lista kabli do typu 1.0 i 1.1**

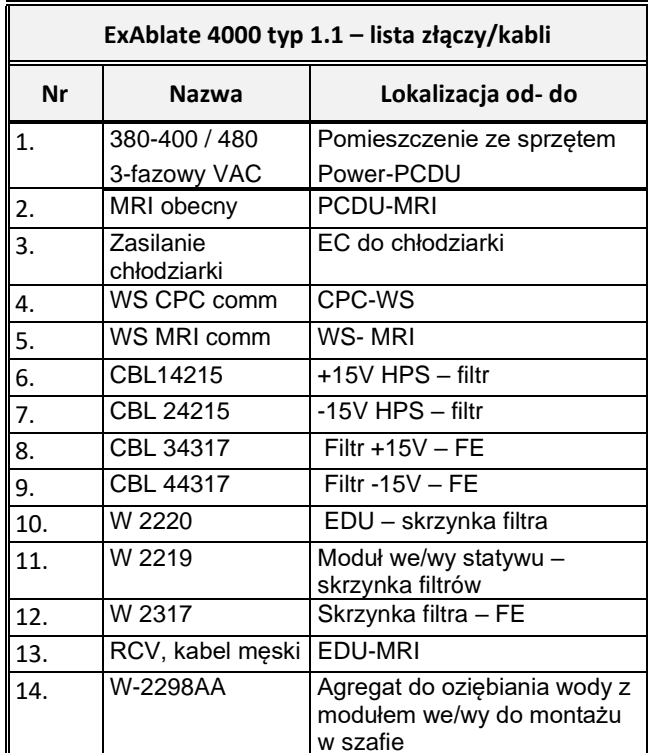

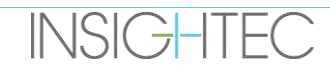

## 2.5.3. **Podsumowanie wyników testu EMC**

# IEC 60601-1-2 edycja 4.0 (2014).

Środowisko zamierzonych zastosowań:

Środowisko profesjonalnej placówki służby zdrowia

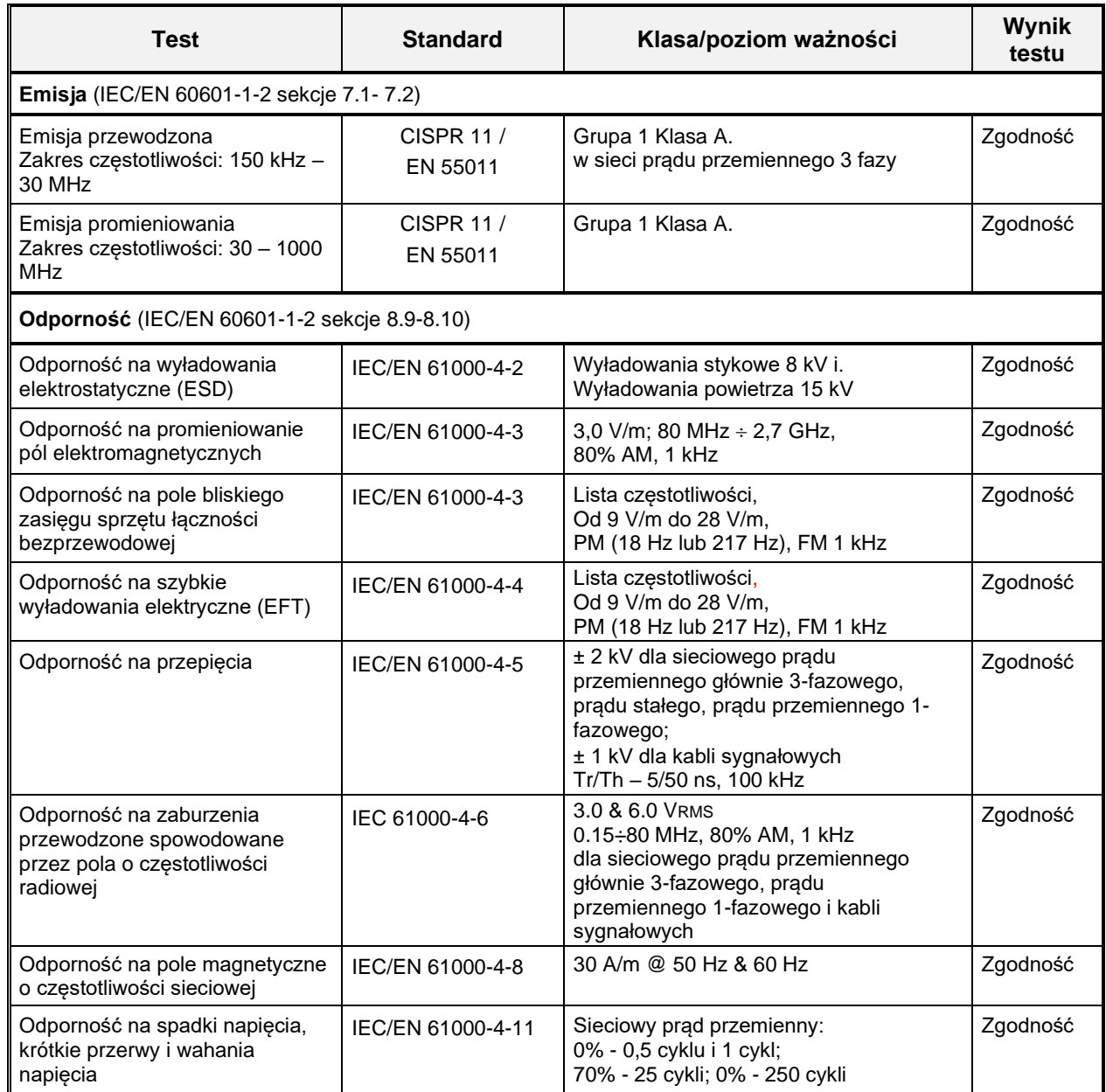

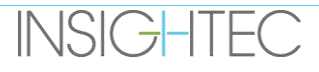

# **3. PIERWSZE KROKI**

## **3.1. Konfiguracja systemu — typ 1.0**

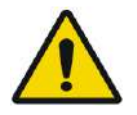

# OSTRZEŻENIE: W054D

Układ wodny osiągnie optymalne warunki pracy po około godzinie. Należy wziąć to pod uwagę i włączyć system przed zabiegiem tak szybko jak to możliwe, aby uniknąć przestoju, kiedy przyjdzie pacjent.

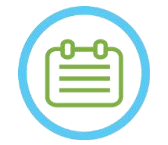

# $UWAGA:$  NO16

Zaleca się przechowywanie instrukcji *Exablate 4000 Typ 1.1 [lub Typ 1.0] dla wersji z oprogramowaniem 7.33* w pobliżu systemu, aby mieć dostęp do podręcznych list kontrolnych krok po kroku dotyczących konfiguracji i procedur leczenia.

**3.1.1. Dokowanie i podłączanie stołu**

**Uruchom** system w następującej kolejności:

- 1. Potwierdź, że konsola aparatu MR została ponownie uruchomiona na początku dnia. Jeżeli nie, uruchom ją ponownie.
- 2. Oddokuj stół obrazujący i zadokuj stół zabiegowy Exablate Neuro do skanera aparatu MR.
- 3. Upewnij się, że wszystkie kable jednostki Front End są prawidłowo podłączone
- 4. Podłącz dwa przewody szybkozłącza, z których każdy ma unikatowe oznaczenie, do stołu pacjenta (patrz **Rysunek 3-1**).

Dopasuj kabel do złącza i delikatnie wsuń go do środka.

Zablokuj złącze szybkozłącza.

5. Podłącz kabel systemu wodnego do stołu pacjenta (patrz **Rysunek 3-1**).

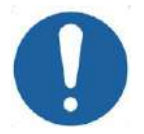

### PRZESTROGA: CO16D

- Upewnij się, że złącza szybkozłączki są podłączone do przeznaczonego do nich oznaczonego przyłącza.
- Złącza muszą być delikatnie wyrównane przed zablokowaniem.
- Upewnij się, że kabel wodny jest całkowicie zablokowany.
- 6. Podłącz złącze(-a) MR **cewki tracking i głowowej do** gniazda cewki MR w stole MRI. (patrz **Rysunek 3-1).**
- 7. **Jeżeli ma zastosowanie**: podłącz cewkę głowową TcMRgFUS do portu połączenia cewki MR.
- 8. Przykryj stół materacami i prześcieradłem

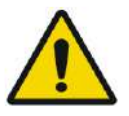

### OSTRZEŻENIE: W055

Przed włączeniem głównego wyłącznika zasilania należy upewnić się, że kable są prawidłowo podłączone do stołu pacjenta. Nie należy odłączać przewodów po włączeniu zasilania głównego, z wyjątkiem sytuacji awaryjnej.

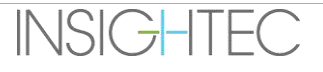

UWAGA: NO17 Kable FE można również podłączyć do stołu po **WŁĄCZENIU zasilania systemu (ON)** (patrz **3.2.2**) i **przygotowaniu systemu wodnego** (patrz **3.2.3**). W takim przypadku należy nacisnąć i zwolnić przycisk operatora "Zatrzymanie sonikacji", aby zresetować połączenia po podłączeniu kabla.

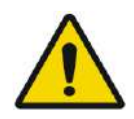

# OSTRZEŻENIE: W056

Przed użyciem systemu Exablate Neuro:

- Sprawdź spójność przetwornika, jednostki "Front End" i stołu MR.
- Sprawdź, czy złącza są prawidłowo zamocowane.
- Sprawdź, czy stół jest prawidłowo zadokowany.

Niezastosowanie się do tych instrukcji może spowodować pogorszenie funkcjonalności systemu.

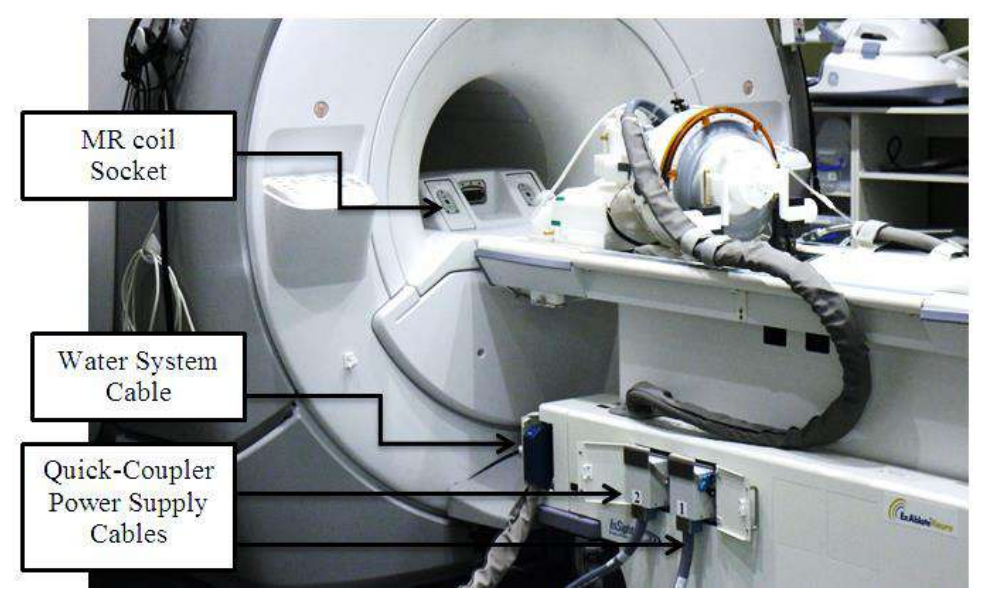

**Rysunek** 3**-1: Połączenia stołu pacjenta**

# **3.1.2. Zasilanie systemu WŁĄCZONE**

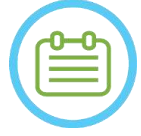

# UWAGA: NO18

**WŁĄCZENIE zasilania systemu (ON)** można również wykonać przed podłączeniem kabla (patrz **3.1.1**). W takim przypadku należy nacisnąć i zwolnić przycisk operatora "Zatrzymanie sonikacji", aby zresetować połączenia po podłączeniu systemu hełmu.

- 1. Usuń wszystkie zewnętrzne napędy nośników i/lub płyty CD z komputera konsoli.
- 2. Włącz system, naciskając zielony przycisk zasilania ON na konsoli operatora; zostanie wyświetlone powiadomienie: **Rozpoczęcie logowania**.
- 3. Naciśnij klawisze **Ctrl+Alt+Del**, aby uzyskać dostęp do okna dialogowego informacji o logowaniu.

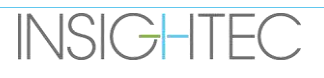

4. Zaloguj się do FUS przy użyciu podanej nazwy użytkownika i hasła INSIGHTEC (w parametrach logowania do systemu Windows® rozróżniana jest wielkość liter); kliknij przycisk OK, aby kontynuować.

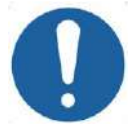

PRZESTROGA: COLORED THE COLORED COLORED COLORED COLORED COLORED COLORED COLORED COLORED COLORED COLORED COLORED COLORED COLORED COLORED COLORED COLORED COLORED COLORED COLORED COLORED COLORED COLORED COLORED COLORED COLORE

- Nazwa użytkownika i hasło stacji roboczej ExAblate Workstation nie powinny być drukowane ani nikomu nie udostępniane.
- 5. Na ekranie wyboru aplikacji wybierz opcję "Brain Mid-Frequency" ("Średnia częstotliwość mózgu").
- 6. Otworzy się wyskakujące okno klauzuli o wyłączeniu odpowiedzialności Exablate; kliknij "OK, aby kontynuować.

# **3.1.3. Przygotowanie system wodnego**

- 1. Odłącz i rozładuj zbiornik wody z komory w jednostce chłodzącej.
- 2. Napełnij zbiornik 5,25 galona (20 litrów) wody, umieścić go z powrotem na swoim miejscu i podłącz złącza wodne. Do czyszczenia i kontroli jakości DQA należy stosować świeżą wodę po odwróconej osmozie (lub wodę klasy medycznej typu 2), wodę klasy medycznej typu 2 do zabiegów.
- 3. Rozpocznij odgazowywanie wody zgodnie z następującą procedurą:

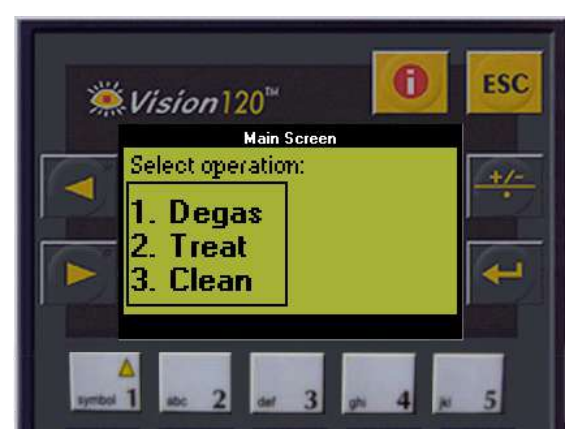

**Rysunek** 3**-2: Ekran sterownika systemu wodnego:**

- Ustaw stan systemu wodnego na Przygotowanie w menu "Utilities" ("Narzędzia") na ekranie stacji roboczej (przycisk stanu systemu wodnego:  $\Box$  ) lub wykonaj "Degas" ("Odgazowanie") na ekranie sterownika systemu wodnego (patrz **Rysunek 3-2**).
- Naciśnij niebieski przycisk na konsoli lub przycisk cyrkulacji na pilocie układu wodnego, aby rozpocząć cyrkulację odgazowania.
- Rozpocznie się proces odgazowywania, a w dolnej części ekranu w oknie stanu urządzenia pojawi się wskazanie Stanu urządzenia jako "Degassing" ("Odgazowanie"), "Temperature" ("Temperatura") lub "Dissolved Oxy" ("Rozpuszczony tlen"). Przed kontynuowaniem poczekaj, aż poziom PPM osiągnie wartość < 2,0.

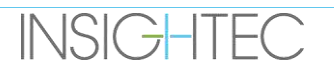

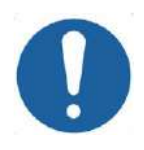

# PRZESTROGA: CO18

Jeżeli niebieski **Wskaźnik chłodzenia** na konsoli stacji roboczej (lub zielony wskaźnik na pilocie) zacznie migać, oznacza to usterkę systemu. Więcej informacji można znaleźć w **Rozdziale 2.3** (Środki ostrożności dotyczące układu wodnego).

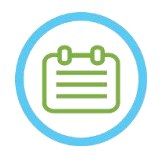

# UWAGA: NO19

Wodę można przygotować nawet po odłączeniu stołu Exablate.

# **3.1.4. Sprawdź, czy system jest gotowy do zabiegu**

Upewnij się, że urządzenie i wskaźnik stanu aparatu MRI są "gotowe" (zielony) i że na konsoli operatora świeci się niebieski wskaźnik systemu wodnego (wskazujący aktywny obieg wody). Jeżeli nie, naciśnij go, aby zainicjować cyrkulację).

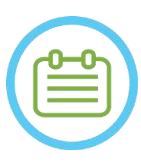

UWAGA: NO20D W przypadku niektórych skanerów firmy GE z nowszymi wersjami oprogramowania (DV26 i wyższymi) może być konieczne naciśnięcie przycisku "Exertible Host" ("Host zewnętrzny") na konsoli MR i wybranie z menu rozwijanego opcji "ExAblate" w celu umożliwienia komunikacji między stacją roboczą Exablate a skanerem MR.

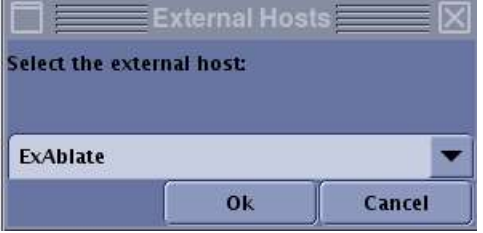

**Rysunek** 3**-3: Wybór "Exablate" jako hosta zewnętrznego (interfejs GE MR)**

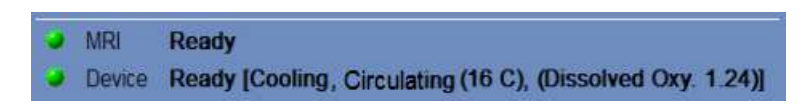

**Rysunek** 3**-4: System gotowy**

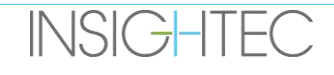

# **3.2. Konfiguracja systemu — typ 1.1**

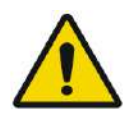

### OSTRZEŻENIE: W054D

Układ wodny osiągnie optymalne warunki pracy po około godzinie. Należy to wziąć pod uwagę i włączyć system możliwie jak najwcześniej przed rozpoczęciem leczenia, aby uniknąć przestoju w chwili przybycia pacjenta.

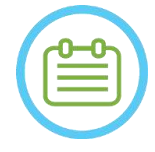

UWAGA: NO21 Zaleca się przechowywanie instrukcji *Exablate 4000 Typ 1.1 [lub Typ 1.0] dla wersji z oprogramowaniem 7.33* w pobliżu systemu, aby mieć dostęp do podręcznych list kontrolnych krok po kroku dotyczących konfiguracji i procedur leczenia.

### **3.2.1. Podłącz system kasku do przedniego końca**

1. Odblokuj koła wózka STC i umieścić je w pobliżu jednostki "Front End".

W przypadku trudności z uzyskaniem dostępu do jednostki FE za pomocą wózka STC możliwe jest przenoszenie kabli za pomocą odłączanego panelu złączy kablowych i umieszczanie ich w uchwycie panelu złączy jednostki FE.

2. Podłącz kabel wodny i dwa, unikalnie oznaczone, przewody szybkozłącza do jednostki "Front End"

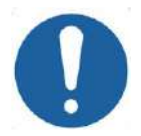

### PRZESTROGA: CO16D

Upewnij się, że złącza szybkozłączki są podłączone do przeznaczonego do nich oznaczonego przyłącza.

- Złącza muszą być delikatnie wyrównane przed zablokowaniem.
- Upewnij się, że kabel wodny jest całkowicie zablokowany.

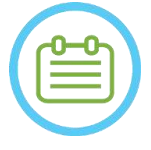

### UWAGA: NO22

**Podłączenie systemu** hełmu można również wykonać po **włączeniu zasilania systemu** (patrz **3.2.2**) i **przygotowaniu systemu wodnego** (patrz **3.2.3**). W takim przypadku należy nacisnąć i zwolnić przycisk operatora "Zatrzymanie sonikacji", aby zresetować połączenia po podłączeniu systemu hełmu.

### **3.2.2. Zasilanie systemu WŁĄCZONE**

- 1. Potwierdź, że konsola aparatu MR została ponownie uruchomiona na początku dnia. Jeżeli nie, uruchom ją ponownie.
- 2. Włącz system, naciskając zielony przycisk zasilania ON na konsoli operatora; zostanie wyświetlone powiadomienie: **Rozpoczęcie logowania**.
- 3. Usuń wszystkie zewnętrzne napędy nośników i/lub płyty CD z komputera konsoli.
- 4. Naciśnij klawisze **Ctrl+Alt+Del**, aby uzyskać dostęp do okna dialogowego informacji o logowaniu.
- 5. Zaloguj się do FUS przy użyciu podanej nazwy użytkownika i hasła INSIGHTEC (w parametrach logowania do systemu Windows® rozróżniana jest wielkość liter); kliknij **przycisk OK** , aby kontynuować.

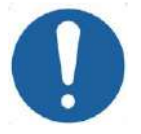

### PRZESTROGA: C017D

Nazwa użytkownika i hasło stacji roboczej ExAblate Workstation nie powinny być drukowane ani nikomu nie udostępniane.

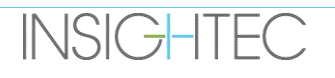

- 6. Na ekranie wyboru aplikacji wybierz opcję "Brain Mid-Frequency" ("Średnia częstotliwość mózgu").
- 7. Zostanie otwarte okno wyskakujące Exablate Neuro o wyłączeniu odpowiedzialności; naciśnij **OK** aby kontynuować.

### **3.2.3. Przygotowanie system wodnego**

- 1. Wyładuj zbiornik na wodę z przedziału zbiornika na wodę w jednostce "Front End" i odłącz go za pomocą kabla szybkiego zwalniania.
- 2. Napełnić zbiornik 13 litrami (3,45 galona amerykańskiego) wody (woda medyczna typu 2 **1999** do procedury, świeża woda z odwróconej osmozy (lub woda medyczna typu 2) do czyszczenia \DQA). Podłącz i włóż go do wyznaczonej komory.
- 3. Ustaw stan systemu wodnego na Przygotowanie w menu "Utilities" ("Narzędzia") na ekranie stacji roboczej (przycisk stanu systemu wodnego: **1999)** lub wykonaj "Degas" ("Odgazowanie") na ekranie sterownika systemu wodnego.
- 4. Naciśnij niebieski przycisk na stacji roboczej konsoli lub przycisk "Circulate" ("Cyrkulacja") na pilocie systemu wodnego, aby rozpocząć cyrkulację
- 5. Rozpocznie się odgazowywanie, a na dole ekranu w oknie **"Device status" ("Stan urządzenia")** pojawią się informacje o stanie systemu wodnego [("Degassing" ("Odgazowanie"), "Temperature") ("Temperatura") (C) i poziom **"Dissolved Oxygen" ("Rozpuszczonego tlenu")** (DO) [w PPM]]. Informacje pojawią się także na ekranie dotykowym sterowania systemem wodnym.

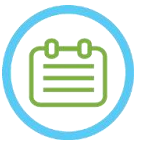

# UWAGA: NO23

Można kontynuować konfigurowanie systemu podczas przygotowywania wody Przygotowanie stołu MR.

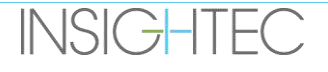

### **3.2.4. Przygotowanie stołu MR**

- 1. Wysuń suwnicę łóżka aparatu MR z otworu MRI, aż do samego końca.
- 2. Usuń wszystkie cewki obrazujące lub podstawy aparatu MRI aktualnie podłączone do stołu MRI.
- 3. Umieść podstawę aparatu Exablate MR na stole MR i zamknij ją (jeżeli ma zastosowanie).
- 4. Upewnij się, że przetwornik jest umieszczony w systemie hełmu zgodnie z etykietą **Pozycja wyjściowa**.
- 5. W przypadku rezonansu magnetycznego DV GE należy odblokować stół i odsunąć go o 20 cm od rezonansu magnetycznego lub obrócić stół o 30o, aby umożliwić dostęp do STC. Zablokuj stół w miejscu
- 6. Odblokuj koła STC i przesuń go w do otworu stołu MR, zwalniając jednocześnie przewody.
- 7. Umieść stół STC prostopadle do stołu MR, tak aby niebieskie oznaczenia były wyrównane.

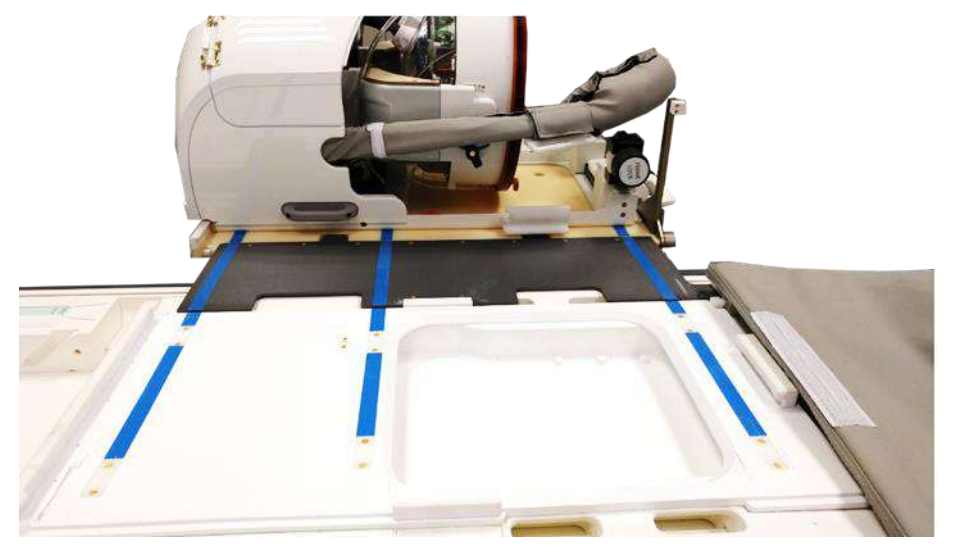

**Rysunek** 3**-5: Mostek wózka STC połączony ze stołem MR do transferu HS**

- 8. Zablokuj koła wózka STC w miejscu
- 9. Zwolnij i opuść mostek sprzęgający. Zabezpiecz połączenie. Upewnij się, że główny zatrzask jest złożony do tyłu, aby uniknąć kolizji ze słupkami ramy.

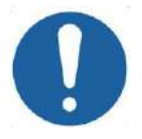

### PRZESTROGA: CO19

Aby uniknąć uszkodzenia elementów systemu, upewnij się, że żadne kable nie blokują ścieżki systemu hełmu do jego pozycji na stole MR

10. Połóż jedną rękę na uchwycie pomocniczym, a drugą na uchwycie głównym, kciukiem dociskając przycisk blokady, a następnie przyciskając przycisk Z**walniania przetwornika** powoli i zdecydowanie wsuń system hełmu na miejsce, aż usłyszysz kliknięcie oznaczające pełne sprzężenie.

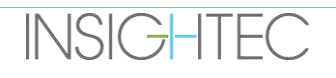

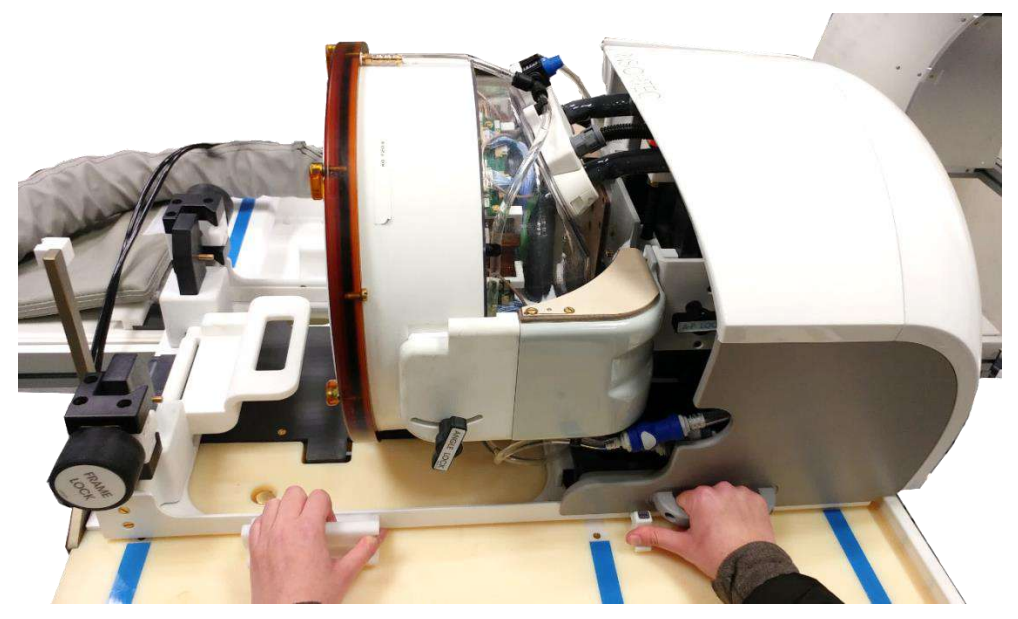

**Rysunek** 3**-6: Przenoszenie HS do stołu MR**

- 11. Opuść **blokadę główną**, aby zabezpieczyć system hełmu na miejscu.
- 12. Podłącz złącze(-a) MR **cewki tracking i głowowej** do gniazda cewki MR w stole MRI.
- 13. Podłącz przycisk pacjenta **"Zatrzymanie sonikacji"** do gniazda na stole aparatu MR
- 14. Odblokuj wózek STC i przetocz go w miejsce, w którym nie będzie zakłócać leczenia lub nie będzie utrudniać procedur awaryjnych.
- 15. W przypadku urządzenia DV GE MRI należy zadokować stół z powrotem do urządzenia MRI.
- 16. Umieścić materace i **poduszkę** pod głowę (opcjonalnie) na stole i przykryj prześcieradłem

# **3.2.5. Sprawdź, czy system jest gotowy do zabiegu**

Upewnij się, że **urządzenie** i wskaźnik stanu **aparatu MRI** są "gotowe" (zielony) i że na konsoli operatora świeci się niebieski wskaźnik systemu wodnego (wskazujący aktywny obieg wody). Jeżeli nie, naciśnij go, aby zainicjować cyrkulację).

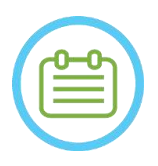

UWAGA: NO20D W przypadku niektórych skanerów firmy **GE** z nowszymi wersją oprogramowania (DV26 i wyższymi) może być konieczne naciśnięcie przycisku "Exertible Host" ("Host zewnętrzny") na konsoli MR i wybranie z menu rozwijanego opcji "ExAblate" w celu umożliwienia komunikacji między stacją roboczą Exablate a skanerem MR.

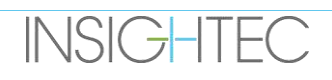

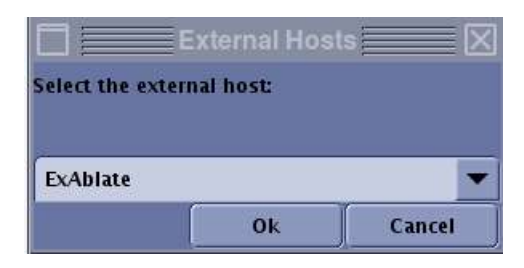

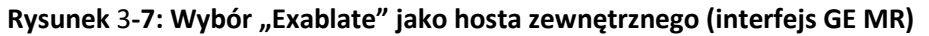

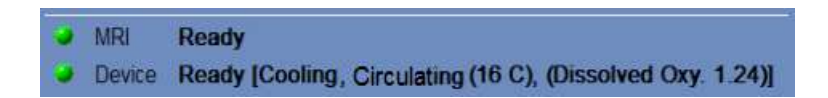

### **Rysunek** 3**-8: System gotowy**

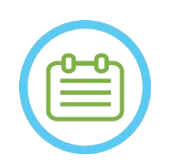

UWAGA: NO24 W przypadku systemów SIEMENS należy upewnić się, że ikona "Remote connection" ("Połączenia zdalnego") na dole ekranu stacji roboczej MR jest w aktywowana:

Jeżeli opcja jest wyłączona ( **) kliknij ją, aby aktywować komunikację**.

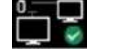

# OSTRZEŻENIE: W057

Sprawdź wizualnie przed użyciem systemu Exablate Neuro:

- Sprawdzić spójność przetwornika, jednostki "Front End", systemu hełmu i stołu MR.
- Sprawdzić, czy złącza są prawidłowo zamocowane
- Upewnij się, że podstawa Exablate MR i system hełmu są prawidłowo zadokowane

Niezastosowanie się do tych instrukcji może spowodować nieprawidłowe działanie systemu

### **3.3. Pozycjonowanie i zwolnienie pacjenta**

### **3.3.1. Akcesoria wymagane do mocowania ramy**

- Rama głowy rama głowy umożliwiająca przymocowanie głowy pacjenta do łóżka. Zalecane procedury użytkowania, czyszczenia i konserwacji ramy głowy znajdują się w punktach **1.7 i 1.8**. **Instrukcja obsługi ramy na głowę.**
- Jednorazowe śruby ramy głowy do mocowania ramy głowy do czaszki pacjenta.
- Jeśli dotyczy: Nałożyć ochronne nakładki na końcówki jednorazowych śrub ramy głowy, aby chronić elastyczną membranę pacjenta, a w razie potrzeby nałożyć saszetkę silikonowego uszczelniacza, aby zapewnić uszczelnienie między membraną a głowicą, jeśli to konieczne.
- ◼ Dostępne są paski do pozycjonowania ramy głowy, które pomagają w umieszczeniu ramy.

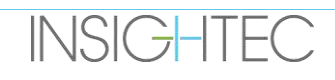

### **3.3.2. Mocowanie ramy i membrany pacjenta**

- 1. Upewnij się, że skóra głowy pacjenta jest dobrze ogolona, i że wszelkie blizny lub zmiany na skórze głowy (tj. egzema lub łuszczyca) są zaznaczone, aby ścieżka wiązki zabiegowej mogła ich uniknąć, celem zminimalizowania nagrzewania/oparzenia skóry głowy.
- 2. Zastosuj znieczulenie lokalne/środki znieczulające zgodnie z lokalnym protokołem/przepisami
- 3. Zamocuj ramę na ciele pacjenta możliwie jak najniżej, zachowując drożność dróg oddechowych.
- 4. Umieść **membranę pacjenta** (elastyczną membranę, która uszczelnia przetwornik i umożliwia komunikację akustyczną między przetwornikiem a głową pacjenta) na głowie pacjenta na górze ramy stereotaktycznej (patrz część 1.8), możliwie jak najdalej, w prawidłowej orientacji:

Membrana bez cewki głowowej: śrubami/plastikową stroną w dół (w kierunku stóp pacjenta) Membrana ze zintegrowaną cewką głowową: Upewnij się, że złącza cewki głowicy znajdują się we właściwym miejscu, zgodnie z położeniem gniazda cewki obok przetwornika (Patrz **Rys. 3-9** i **Rys. 3-10)**.

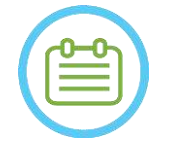

### $UWAGA:$   $N025$

Membrany pacjenta są "uniwersalne".

W przypadku wyjątkowo dużych głów lub wrażliwych pacjentów może być wymagane pewne cięcie.

5. Należy potwierdzić szczelność błony, aby uniknąć niewygody lub uszkodzenia pacjenta.

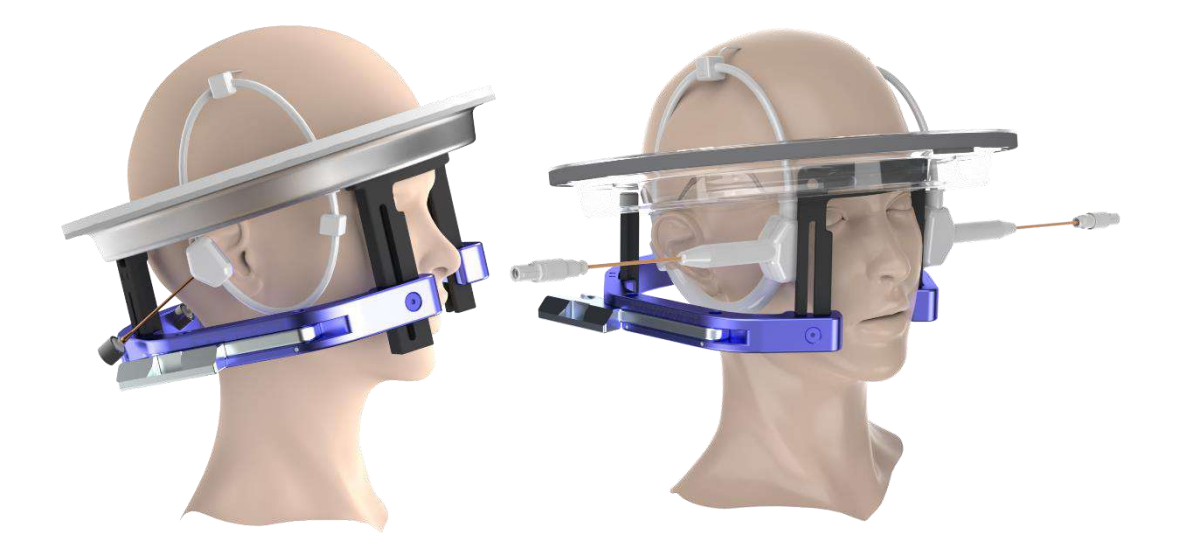

### **Rysunek** 3**-9: Przykłady rozmieszczenia membran pacjenta**

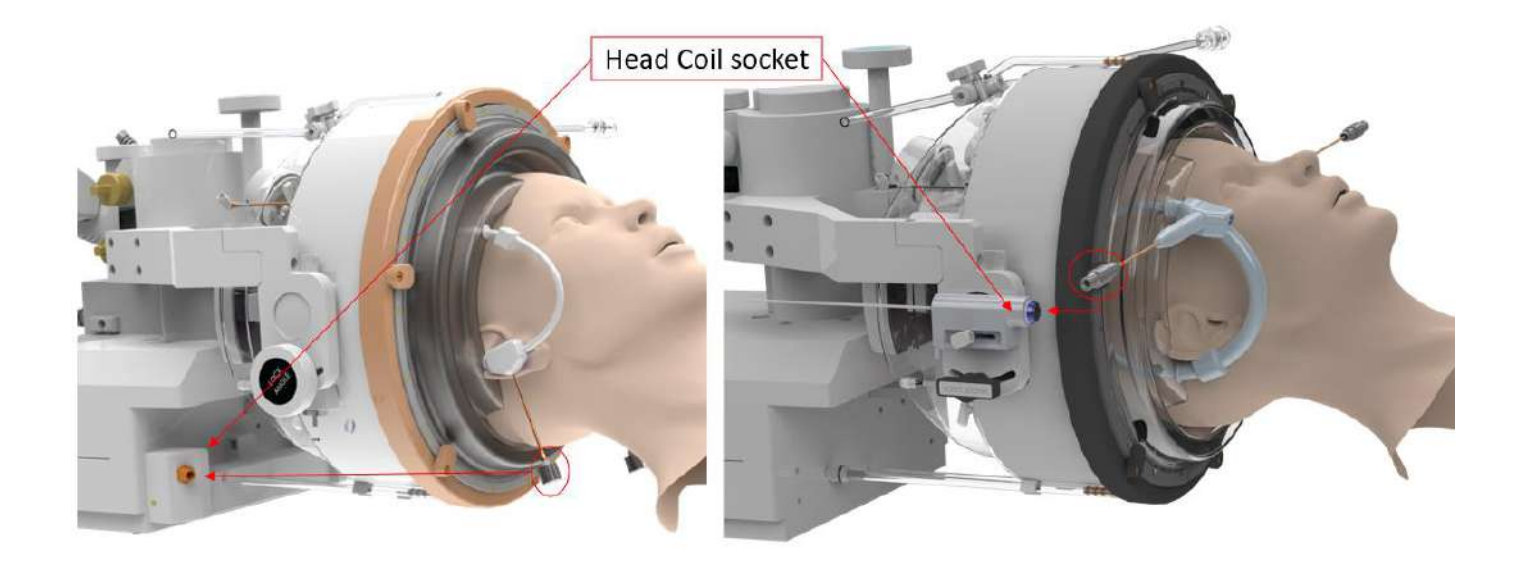

**Rysunek** 3**-10: Przykłady rozmieszczenia membran pacjenta zgodnie z pozycją gniazda cewki głowowej.**

### **3.3.3. Umieszczanie pacjenta na stole zabiegowym**

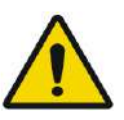

OSTRZEŻENIE: W058 Upewnij się, że przetwornik jest ustawiony możliwie jak najwyżej aby uniknąć obrażeń ciała pacjenta podczas pozycjonowania na stole. Utrzymuj kontakt wzrokowy podczas przesuwania przetwornika w kierunku pacjenta, aby zapewnić odstęp między głową pacjenta a przetwornikiem.

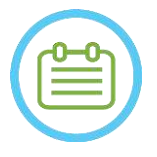

### UWAGA:

Maksymalna dopuszczalna masa ciała pacjenta:

- Systemy typu 1.0: 300 funtów (135 kg) Systemy typu 1.1: 440 funtów (200 kg)
- 1. Połóż pacjenta na stole, obniż stół MR i w razie potrzeby użyj stołka.
- 2. Poinstruuj pacjenta, aby położył się i pokierował ramę stereotaktyczną do **mocowania podstawy**; zablokuj ją na miejscu.
- 3. W razie potrzeby na stole MR należy używać **poduszki** lub **uchwytu na nogi pacjenta** (tylko typ 1.1), aby poprawić komfort pacjenta (opcjonalnie).
- 4. Upewnij się, że przednie uszczelnienie pierścieniowe przetwornika (o-ring) jest dobrze zamocowane na swoim miejscu. W przypadku poluzowania wymienić na nowy pierścień o-ring i skontaktować się z przedstawicielem firmy Insightec w celu zamówienia nowej części zamiennej.
- 5. Przesuń przetwornik do pozycji zabiegowej. **Utrzymuj kontakt wzrokowy z głową pacjenta i przetwornikiem, aby uniknąć uderzenia pacjenta przetwornikiem.**

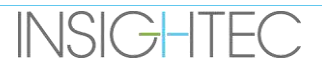

N026

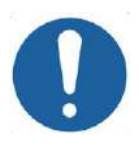

## PRZESTROGA: CO41

Podczas przenoszenia przetwornika należy zawsze upewnić się, że głowa pacjenta lub bolce ramy głowy nie dotykają przetwornika. W przypadku wyczucia nieregularnego oporu podczas przesuwania przetwornika należy natychmiast zatrzymać się i sprawdzić ustawienia

- 6. Podłącz **membranę pacjenta** do przetwornika. Upewnij się, że wszystkie zatrzaski są zamocowane na swoim miejscu, i że pacjent nie odczuwa żadnego bólu ani dyskomfortu.
- 7. Jeśli dotyczy: podłącz cewkę głowową (patrz **rysunek 3-9**)

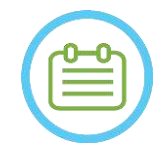

UWAGA: NO27 Złącza cewek głowowych wszystkich cewek do badań głowy z wyjątkiem typu 1,5T GE (1.0) są regulowane w kierunku S-I. Więcej informacji można znaleźć w **sekcji 1.10**.

- 8. Przypnij pacjenta pasami do stołu zabiegowego.
- 9. Daj pacjentowi zatyczki do uszu.
- 10. Napełnij przetwornik wodą:
	- Otwórz zawór wentylacyjny przetwornika.
	- Naciśnij i przytrzymaj przycisk "Fill" ("Napełnianie") na pilocie zdalnego sterowania systemu wodnego lub na ekranie "Water System Control" ("Sterowanie systemem wodnym") (tylko typ 1.1) (patrz **Rysunek 1-9**).
	- Obserwuj wszelkie wycieki wody i naciskaj przycisk **"Fill" ("Napełnianie")** , aż przetwornik zostanie napełniony. Membrana powinna być mocno dociśnięta, a poza obręczą przetwornika nie powinno być żadnych obszarów, w których jest ona wklęsła.
	- Zamknij zawór wentylacyjny przetwornika.
	- Naciśnij czerwony "Pressure Release Valve" ("Zawór spustowy ciśnienia") , aby usunąć nadmiar powietrza z przewodu, a następnie naciśnij przycisk "Fill" ("Napełnianie"), aby zresetować. W razie potrzeby naciśnij przycisk napełniania, aby dodać więcej wody (bez otwierania zaworu wentylacyjnego).

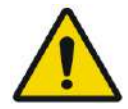

# OSTRZEŻENIE: W059

Interfejs przetwornika musi być całkowicie wypełniony wodą bez pęcherzyków powietrza, aby zapewnić odpowiednie połączenie akustyczne. Należy zwrócić szczególną uwagę na to, aby w trakcie zabiegu na powierzchni przetwornika nie było powietrza i aby podczas zabiegu stale wypełniał się on wodą. Nieprawidłowe sprzężenie może spowodować obniżenie temperatury strefy ogniskowania, rozogniskowanie i niewspółosiowość ogniska i/lub poważne uszkodzenie elementów systemu

Po wygodnym ułożeniu pacjenta na stole pacjenta należy go odizolować od skanera MR za pomocą odpowiednich podkładek termoodpornych, aby zapobiec potencjalnym poparzeniom RF. Umieść podkładki wzdłuż boków pacjenta, aby odizolować go od ścian skanera. Pacjenci zagrożeni dotknięciem sufitu skanera wymagają podkładek termoodpornych pod plecy i pośladki.

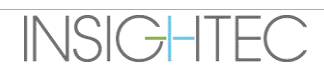

Upewnij się, że pomiędzy wszystkimi elementami systemu a ciałem pacjenta po bokach i u góry skanera istnieje przestrzeń o szerokości większej niż 0,5 cala (1,25 cm).

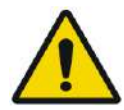

## OSTRZEŻENIE: W060

Zwrócić szczególną uwagę na górną część przetwornika i zapewnij odpowiedni odstęp od górnej części otworu magnesu. Podczas przesuwania przetwornika w kierunku pacjenta należy przez cały czas utrzymywać kontakt wzrokowy*,* aby zapewnić odstęp między ciałem pacjenta a przetwornikiem.

Upewnij się, że ubranie pacjenta nie utrudnia ruchu mechanizmu stołu w trakcie jego wjeżdżania i wyjeżdżania ze skanera.

Należy upewnić się, że ciało pacjenta jest przypięte pasami do stołu zabiegowego, aby uniknąć przypadkowego upadku pacjenta i/lub jakichkolwiek przedmiotów ze stołu zabiegowego.

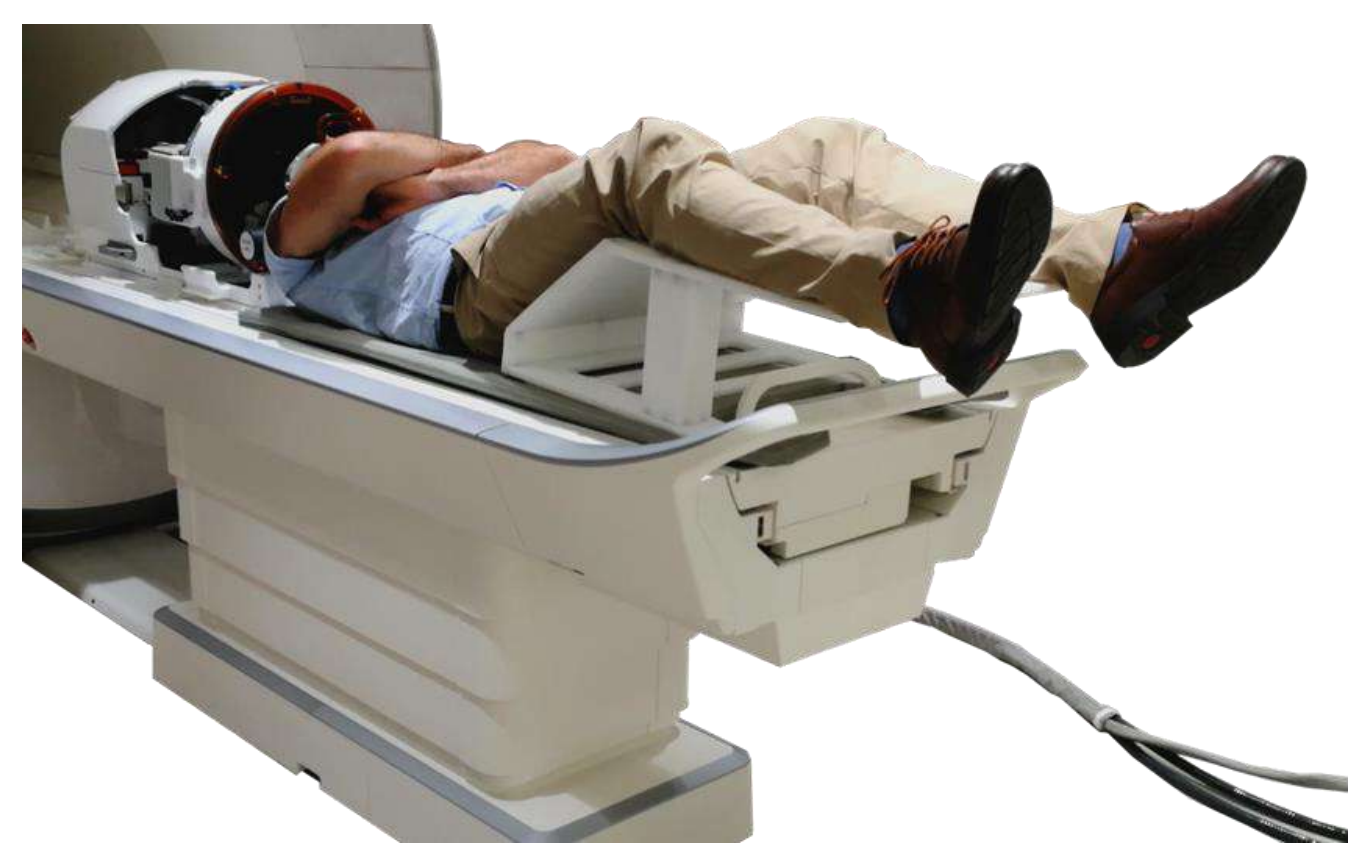

**Rysunek** 3**-11: Uczestnik badania umieszczony w systemie typu 1.1, z uchwytem na nogi (tylko do celów ilustracyjnych)**

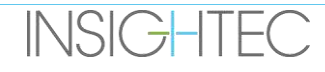

### **3.3.4. Mechaniczne pozycjonowanie przetwornika**

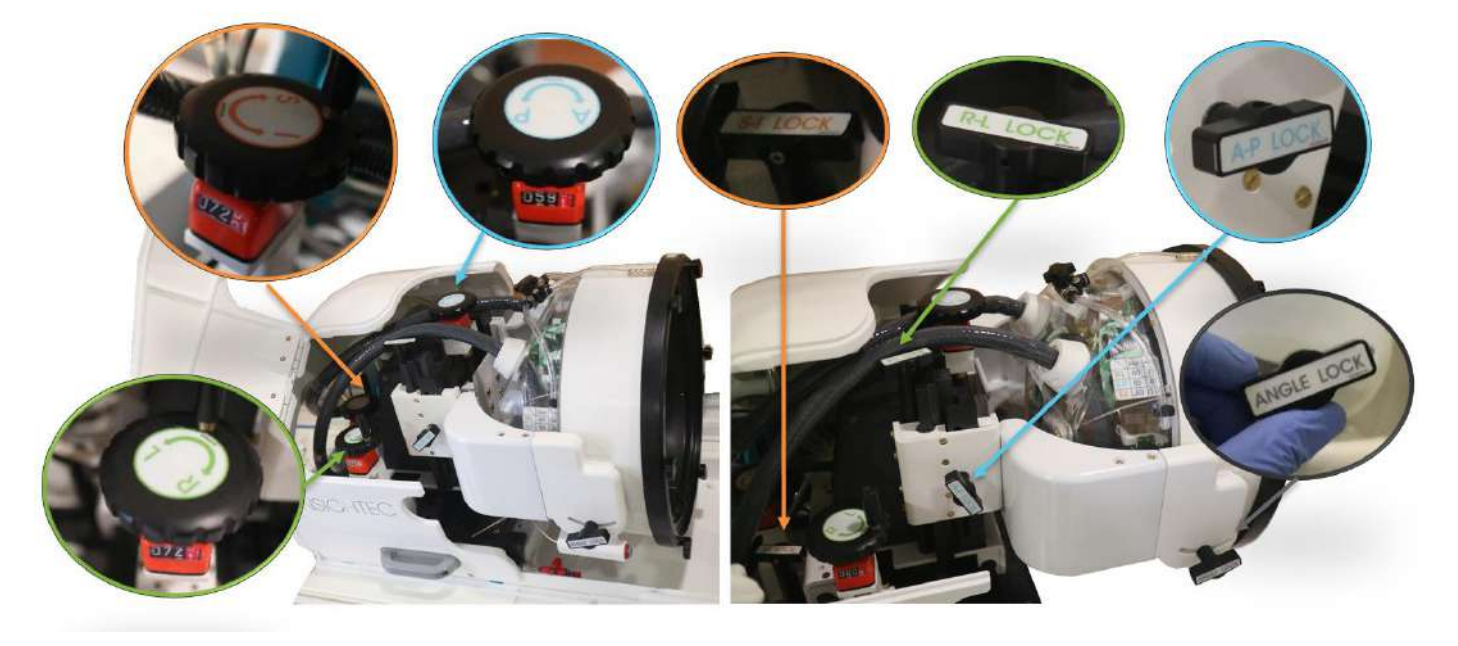

**Rysunek** 3**-12: Mechaniczny moduł pozycjonowania dla typu 1.1, dźwignie (L), blokady (R)**

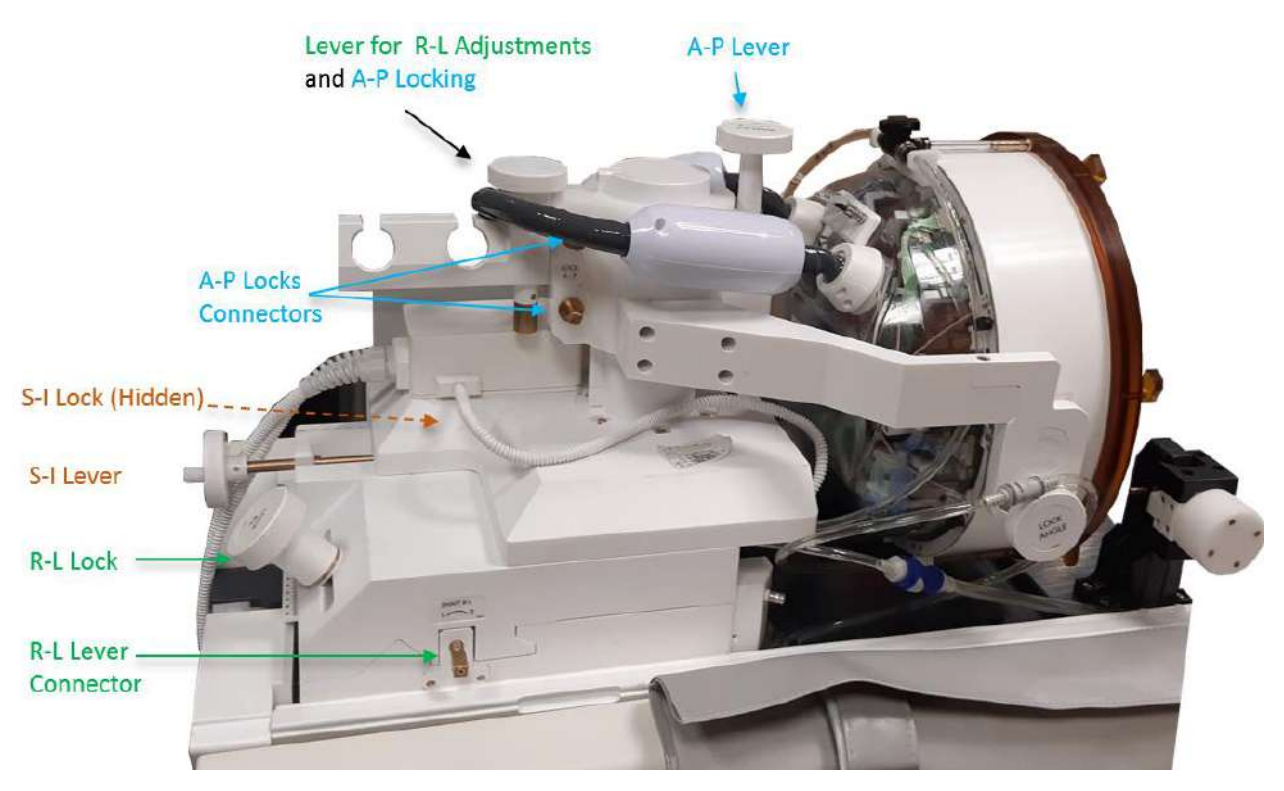

**Rysunek** 3**-13: Typ 1.0 Moduł pozycjonowania mechanicznego**

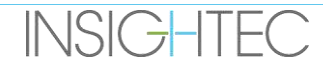

Położenie przetwornika jest ustawiane za pomocą mechanicznego modułu pozycjonującego, ustawianego ręcznie przez operatora.

Pozwala to na przesuwanie przetwornika w celu łatwiejszego umieszczenia pacjenta, a następnie skierowanie naturalnego punktu ogniskowania przetwornika na cel anatomiczny.

Położenie przetwornika można regulować wzdłuż wszystkich trzech głównych osi MR:

**R**ight (prawo) – **L**eft (lewo), **A**nterior (przód) – **P**osterior (tył) i **S**uperior (góra) – Inferior (dół). Można go również obracać wokół osi R-L.

Należy zwrócić uwagę na konwencję: R+, L- A+, P S+, I-.

Aby przesunąć przetwornik na określonej osi, obróć blokadę osi w kierunku przeciwnym do ruchu wskazówek zegara, aby otworzyć suwak na odpowiedniej osi i za pomocą dedykowanych dźwigni obróć odpowiedni nastawnik w odpowiednim żądanym kierunku, zgodnie z wartością na nastawniku (typ 1.1) lub na linijkach (typ 1.0).

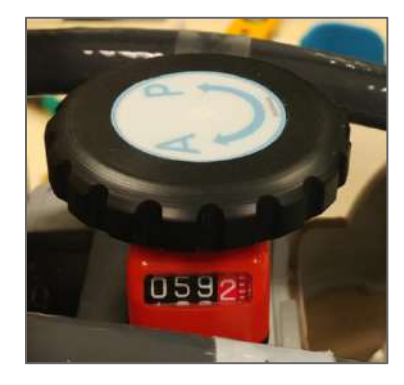

**Rysunek** 3**-14: Dźwignia nastawnika typu 1.1 A-P.**

Gdy przetwornik znajdzie się w żądanej lokalizacji na każdej z osi, obróć blokadę zgodnie z kierunkiem ruchu wskazówek zegara, aby wyeliminować ruchy przetwornika wzdłuż suwaków podczas zabiegu.

Aby wyregulować kąt, odblokuj blokadę kąta, wyreguluj kąt ręcznie i ponownie zablokuj.

### **3.3.5. Wypuszczanie pacjenta**

**Po zakończeniu leczenia** należy wypuścić pacjenta w następujący sposób:

- 1. Wysuń suwnicę łóżka z otworu MR.
- 2. Spuść wodę z przetwornika:
	- Otwórz **zawór wentylacyjny przetwornika**.
	- Naciśnij i przytrzymaj przycisk **"Drain" ("Spust")** na **pilocie zdalnego sterowania systemu wodnego** lub ekranie systemu wodnego (tylko typ 1.1), aż przetwornik zostanie całkowicie opróżniony.
- 3. Zwolnij zatrzaski i odłącz **membranę pacjenta** od przetwornika
- 4. Przesuń przetwornik **jak najwyżej** od pacjenta, jak to tylko możliwe.
- 5. Zwolnij **ramę stereotaktyczną** z **mocowania podstawy**.
- 6. Poinstruuj i wspomóż pacjenta, aby usiadł.
- 7. Zdejmij **membranę pacjenta** z głowy pacjenta.

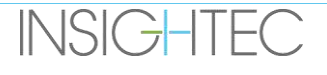

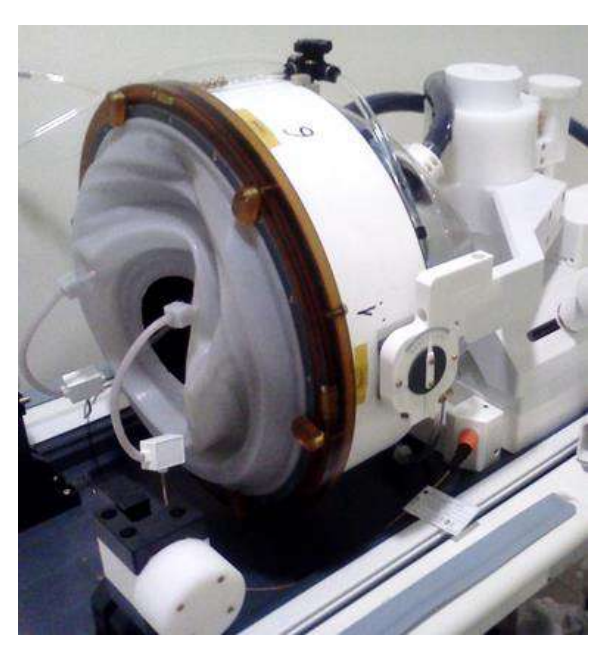

**Rysunek** 3**-15:Złącze i gniazdo cewki głowowej 1,5T (typ 1.0) TcMRgFUS (tylko do celów ilustracyjnych).**

## **3.4. Wyłączenie**

Aby wyłączyć system, wykonaj następujące czynności:

- 1. Naciśnij ten przycisk na pasku narzędzi systemowych, aby przejść do ekranu startowego.
- 2. Naciśnij ten przycisk, a system odpowie komunikatem **potwierdzenia wyłączenia.**
- 3. Naciśnij **Tak**, aby kontynuować. Rozpocznie się procedura automatycznego wyłączania. Trwa to kilka minut.
- 4. Kable złącza osprzętu należy odłączać od jednostki "Front End" **tylko** wtedy, gdy konsola zostanie automatycznie odłączona, a lampka zasilania zgaśnie:
	- Odblokuj dźwignię szybkozłącza i delikatnie wysuń szybkozłącze przewodu.
	- Pociągnij biały uchwyt do siebie i wysuń szybkozłącze przewodu.
- 5. Aby zapobiec uszkodzeniu przetwornika pod koniec dnia roboczego, upewnij się, że przetwornik jest pusty i suchy, a następnie zamocuj pokrywę przetwornika.

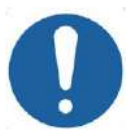

### PRZESTROGA: CO20

Nie należy pozostawiać przetwornika napełnionego wodą bez nadzoru ani przez dłuższy czas. Po dniu w którym wykonywano leczenie należy usunąć wodę.

6. Gdy stół pacjenta nie jest używany, należy przykryć go osłoną ochronną.

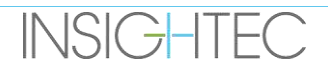

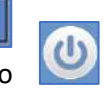

**O** Quit

## **3.5. Obsługa systemu wodnego**

System wodny jest półzamkniętą pętlą obiegu wody, która służy do napełniania i opróżniania interfejsu głowicy do wody oraz przygotowywania i cyrkulacji chłodnej odgazowanej wody podczas zabiegu.

Różne tryby, stany i parametry systemu wodnego mogą być kontrolowane za pomocą stacji roboczej lub za pomocą specjalnego ekranu sterowania systemem wodnym, umieszczonego na agregacie do oziębiania wody w pomieszczeniu ze sprzętem (typ 1.0) lub na jednostce "Front End" (typ 1.1). Stany systemu wodnego mogą być kontrolowane również za pomocą niebieskiego przycisku sterowania systemem wodnym na konsoli operatora.

Szczegółowe informacje dotyczące czyszczenia i konserwacji systemu wodnego znajdują się w **Rozdziale 12**.

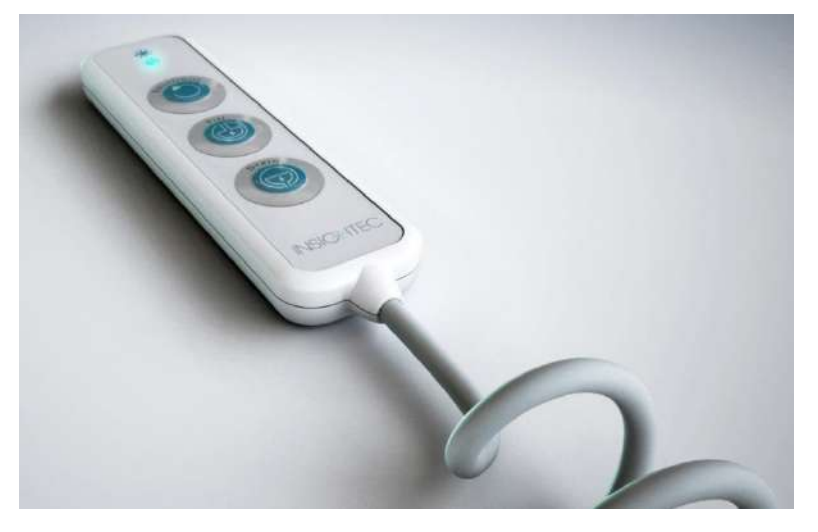

**Rysunek** 3**-16: Pilot zdalnego sterowania systemu wodnego typu 1.1**

### **3.5.1. Pilot zdalnego sterowania systemu wodnego**

Pilot zdalnego sterowania systemu wodnego jest podłączony do jednostki "Front End" za pomocą elastycznego przewodu. Pilot zdalnego sterowania umożliwia użytkownikowi wykonanie następujących czynności: spuszczenie wody, napełnienie wodą, wstrzymanie/wznawianie i resetowanie.

Typ 1.0: Podczas cyrkulacji, świeci się mały zielony przycisk w prawym górnym rogu.

Typ 1.1: Podczas cyrkulacji przycisk RESET/CIRC jest podświetlony (patrz **Rysunek 3-16**).

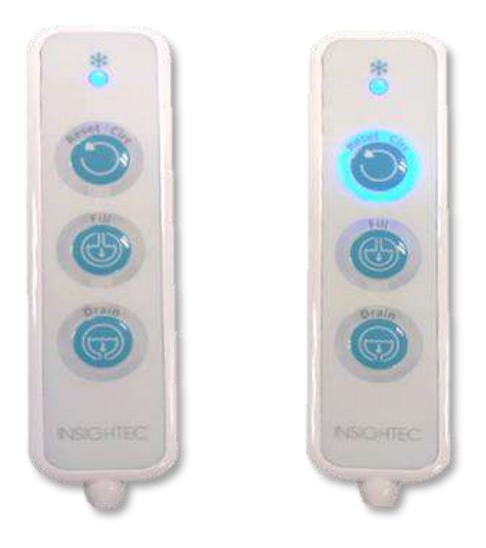

# **Rysunek** 3**-17: Stany pilota zdalnego sterowania układu wodnego typu 1.1 Obroty biegu jałowego (lewa strona) i gdy cyrkulacja jest aktywna (prawa strona)**

Zielona (typ 1.0) lub niebieska (typ 1.1) dioda LED na górze pilota zdalnego sterowania odzwierciedla stan diody LED systemu wodnego na konsoli operatora, tj. gdy system wodny jest podłączony, świeci się dioda LED. Jeżeli wystąpi błąd systemu wodnego, dioda LED zacznie migać.

## **3.5.2. Ikony ekranu dotykowego układu wodnego (tylko typ 1.1)**

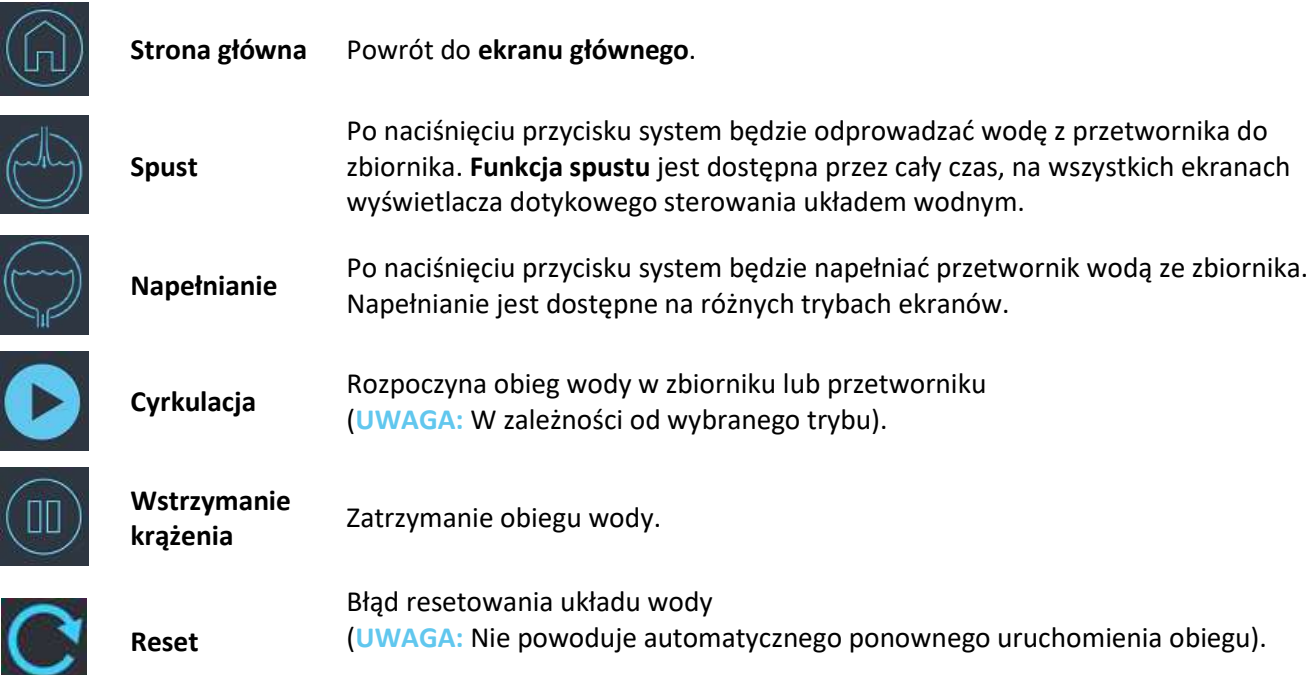

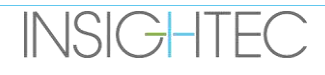

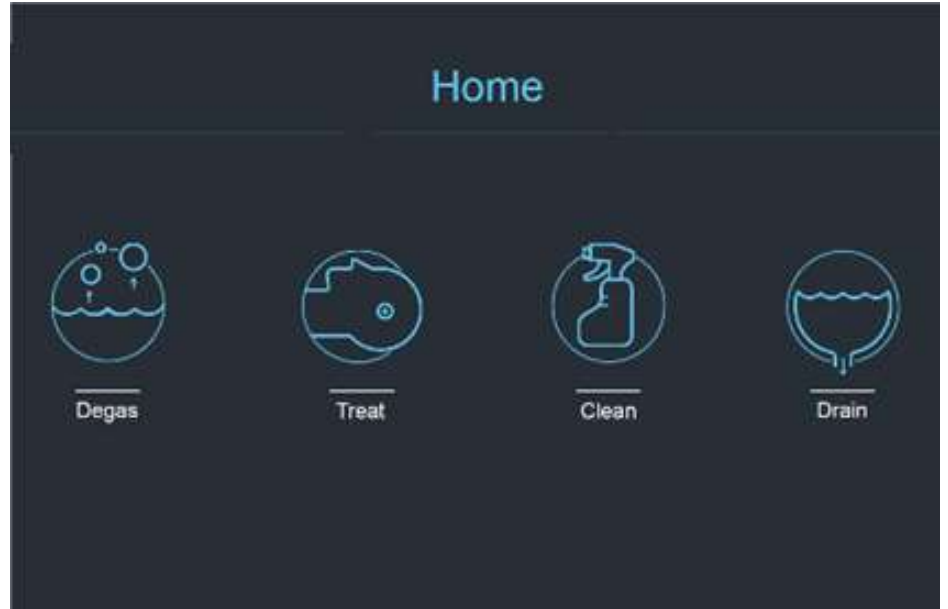

**Rysunek** 3**-18: Tryby pracy układu wodnego**

System wody Exablate 4000 ma trzy główne tryby pracy: **Odgazować**, **leczyć i oczyścić**.

Użytkownik może przełączać się między trybami pracy za pomocą **ekranu sterowania instalacją wodną** (patrz **[Rysunek](#page-102-0) 3-19**) lub menu narzędzi na konsoli operatora (patrz **[Rysunek 3-19](#page-102-0)**).

# *3.5.2.1. Tryb odgazowywania (przygotowanie)*

Woda w zbiorniku jest ochładzana, a pęcherzyki powietrza są odfiltrowywane.

Przygotowanie wody w temperaturze od 25°C do 15°C i z POZIOMU 5,0 PPM do 1,0 PPM trwa do 30 minut.

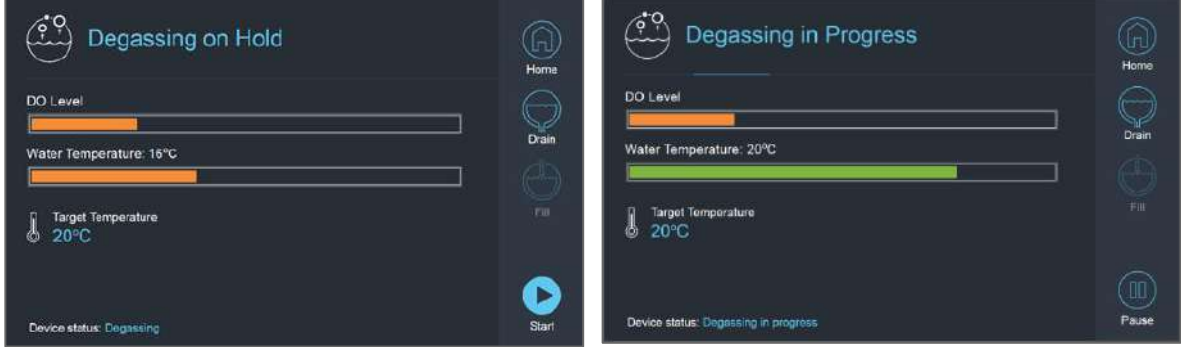

**Rysunek** 3**-19: Ekrany trybu odgazowywania typu 1.1**

<span id="page-102-0"></span>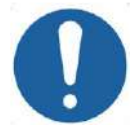

### PRZESTROGA:  $CO21$

Aby uniknąć wprowadzenia dużej ilości powietrza do układu, odgazowywanie należy wykonywać tylko wtedy, gdy zbiornik jest napełniony wodą (do zielonego oznaczenia na tymże zbiorniku).

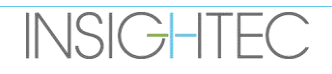

### *3.5.2.2. Tryb leczenia (cyrkulacja leczenia)*

- Do stosowania, gdy przetwornik jest uszczelniony i napełniony wodą (np. podczas leczenia lub wykonywania DQA).
- Woda krąży wokół czaszki pacjenta w celu ułatwienia i przyspieszenia chłodzenia czaszki po wykonaniu leczniczej sonikacji.
- Obieg uzdatniania utrzymuje również temperaturę wody i poziom odgazowania dla objętości wody znajdującej się w przetworniku.

### *3.5.2.3. Tryb czyszczenia (po zabiegu)*

Po każdym zabiegu, po przeniesieniu systemu hełmu (HS) ze stołu MR na wózek, należy przeprowadzić procedurę czyszczenia w celu oczyszczenia i dezynfekcji przetwornika, a także całego orurowania systemu wodnego i zbiornika.

Aby osiągnąć ten cel, należy przeprowadzić dwa 15-minutowe cykle cyrkulacyjne, przepuszczając świeżą wodę z dodatkiem roztworu czyszczącego przez przewody systemu i zbiornik (podobnie jak w obiegu odgazowania), a następnie przez przetwornik (podobnie jak w przypadku cyrkulacji podczas zabiegu). Po zakończeniu cyklu czyszczenia przetwornika operator może spuścić wodę i przejść do opcji "System Shutdown" ("Wyłączenie systemu").

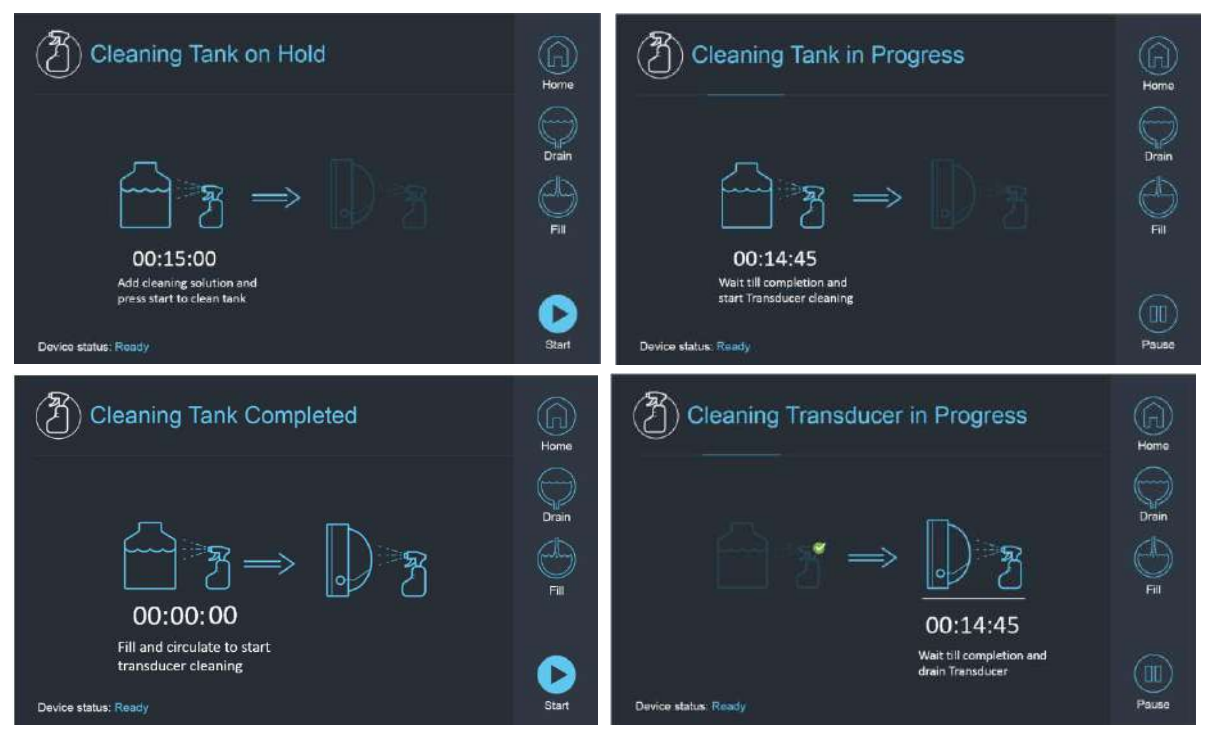

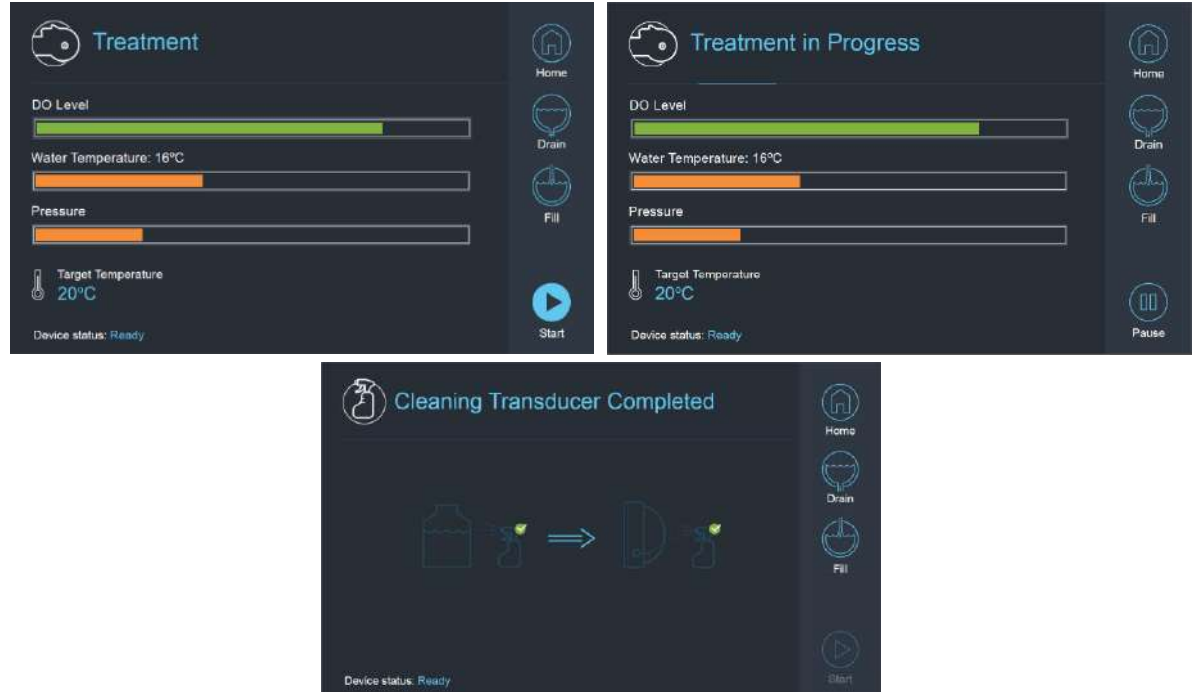

**Rysunek** 3**-20: Sekwencja ekranu trybu czyszczenia w systemie typu 1.1**

## **3.5.3. Obsługa systemu wodnego z poziomu konsoli operatora**

Dostęp do menu Narzędzia (**Utils**) na konsoli operatora można uzyskać z menu głównego lub podczas zabiegu.

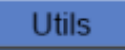

Zawiera ona sekcję, która pozwala użytkownikowi ustawić etap systemu wodnego na Przygotowanie (odgazowywanie)\ Cyrkulacja zabiegu lub Czyszczenie, zdefiniować docelową temperaturę agregatu chłodniczego i włączyć/wyłączyć chłodzenie wodą.

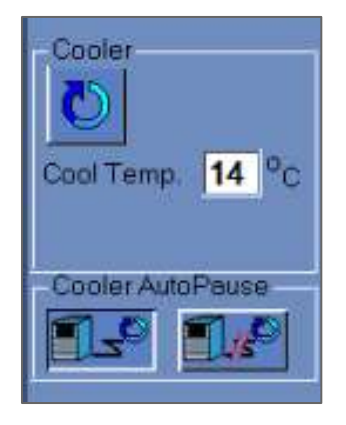

### **Rysunek** 3**-21: Ekran sterownika systemu wodnego w Narzędziach:**

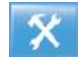

Po ustawieniu stanu systemu operator może nacisnąć niebieski przycisk na konsoli operatora, aby włączyć/wyłączyć cyrkulację (ON/OFF).

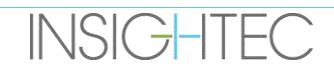

### **3.5.4. Obsługa błędów układu wodnego**

Błędy układu wodnego są wskazywane w następujący sposób:

- Niebieski przycisk sterowania układem wody na konsoli operatora miga
- Niebieska dioda LED na pilocie zdalnego sterowania systemu wodnego miga
- Komunikat o stanie urządzenia w lewym dolnym rogu ekranu stacji roboczej (WS) wskazuje błąd w nawiasach.
- Szczegółowy opis błędu wraz z krokami ograniczającym zagrożenie jest wyświetlany na ekranie dotykowym systemu wodnego

W przypadku wykrycia błędu systemowego (np. zbyt wysokiego ciśnienia, odłączenia kabla) lub gdy temperatura w interfejsie wody jest wyższa od żądanej wartości zadanej. Niektóre błędy (np. niskie ciśnienie wody) włączają sonikację, podczas gdy inne (np. temperatura wody przekraczająca określony limit) powodują wyświetlenie komunikatu przed rozpoczęciem sonikacji.

W każdym przypadku wystąpienia błędu użytkownik musi wykonać czynności mające na celu zniwelowanie błędu.

Postępuj zgodnie z instrukcjami wyświetlanymi na ekranie Sterowanie system wodnym, aby rozwiązać problem.

Najpierw koniecznie wysuń suwnicę pacjenta z otworu, aby potwierdzić, że:

- Nie widać wycieków wody
- Poziom wody w interfejsie przetwornika jest nominalny
- Ciśnienie wody jest nominalne
- W interfejsie przetwornika nie ma powietrza
- Przewody wodne nie są splątane ani zapchane
- Por wentylacyjny powietrza jest zamknięty

Po rozwiązaniu problemu i upewnieniu się, że interfejs przetwornika jest prawidłowo wypełniony wodą, należy zresetować cyrkulację, naciskając niebieski kontroler "Circulation" ("Cyrkulacja"), ikonę RESET na ekranie **Sterowanie układem wodnym** lub przycisk **RESET** na pilocie zdalnego sterowania układu wodnego.

Jeżeli problem nie ustąpi, skontaktuj się z przedstawicielem serwisu firmy INSIGHTEC w celu rozwiązania tej kwestii.

### **3.5.5. Ograniczenie wycieku wody**

Rzadko zdarza się, że membranę zabiegową można zostać przypadkowo przekłutą, co prowadzi do wycieku wody. Należy pamiętać, że jeżeli nakłucie jest niewielkie, a jego lokalizacja nie powoduje obrażeń pacjenta, prawdopodobnie będzie możliwe kontynuowanie leczenia. W przypadku umiarkowanego wycieku należy użyć dostarczonego zacisku ograniczającego wyciek, aby zacisnąć membranę i zatrzymać wyciek (patrz **rysunek 3-22**).

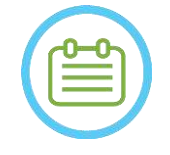

UWAGA: NO76 W przypadku konfiguracji zestawów zabiegowych, w których nie dostarczono zacisku ograniczającego wyciek (rozpoznawalnego po nieprzezroczystych białawych membranach), należy użyć dostarczonej saszetki z żelem uszczelniającym w celu tymczasowego złagodzenia niewielkich nieszczelności i przebić. Nie stosować tego materiału na przezroczystych membranach.

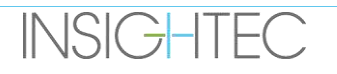

W przypadku znacznego rozdarcia należy wyrzucić membranę i ponownie rozpocząć leczenie przy użyciu nowej membrany.

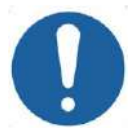

### PRZESTROGA: CO10

Jeśli membrana została uszkodzona, należy ją wyrzucić po zakończeniu leczenia.

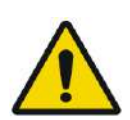

### OSTRZEŻENIE: W111

Zacisk ograniczający wycieki dostarczany jako część zestawów do leczenia Exablate jest zweryfikowany do użytku MR.

Użycie nieautoryzowanych zacisków może spowodować obrażenia lub artefakty obrazowania.

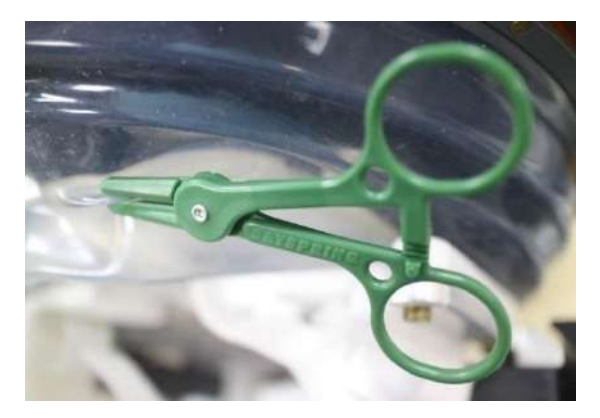

**Rysunek** 3**-22: Przykład zastosowania zacisku ograniczającego przeciek** 

### **3.6. Ekran startowy stacji roboczej**

Upewnij się, że system Exablate Neuro jest włączony i zalogowany.

*Opcjonalnie:* Pojawi się okno wyboru aplikacji Exablate, w przypadku systemów Exablate z więcej niż jedną funkcją aplikacji, kliknij przycisk **"Treat" ("Lecz")** ) odpowiedniej aplikacji, aby przejść do **ekranu startowego** i rozpocznij leczenie.

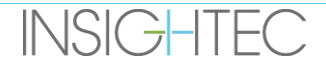

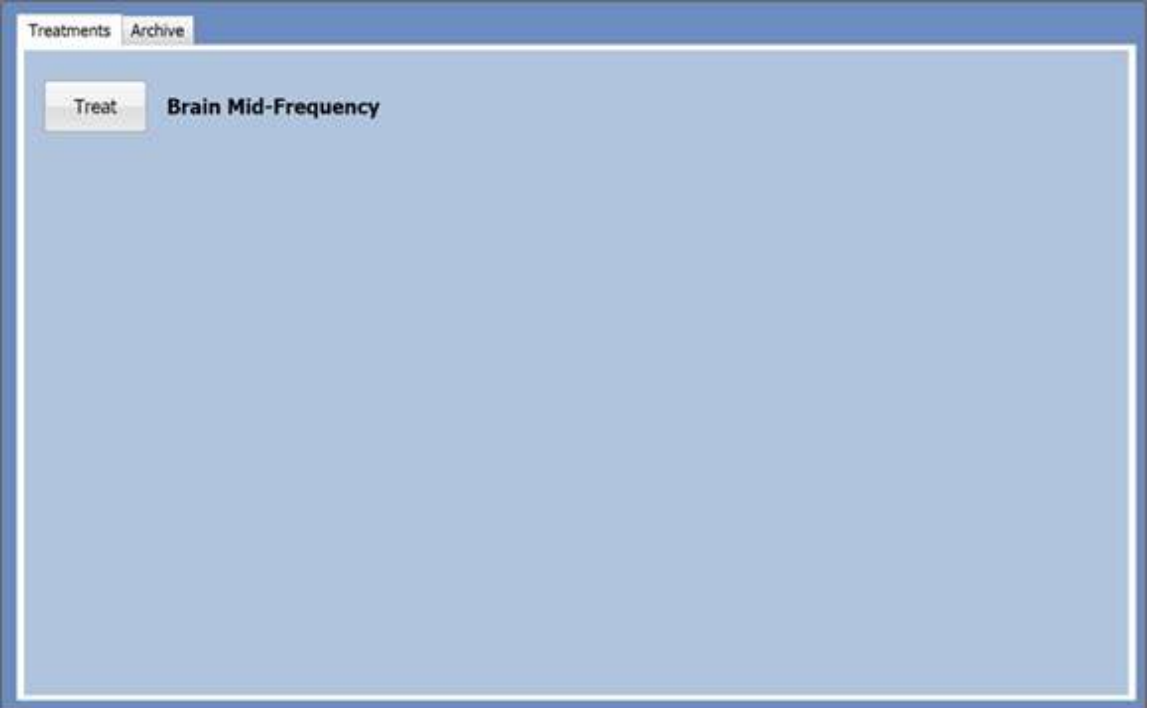

**Rysunek** 3**-23: Wybierz ekran aplikacji**

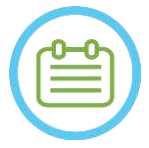

### UWAGA: NO28

Aby przejrzeć poprzednie terapie, należy nacisnąć kartę "Archive" "Archiwum", a następnie nacisnąć przycisk "Archive" "Archiwum" żądanej aplikacji.
# Exablate Neuro--

Po wybraniu aplikacji zostanie wyświetlony **Ekran startowy**:

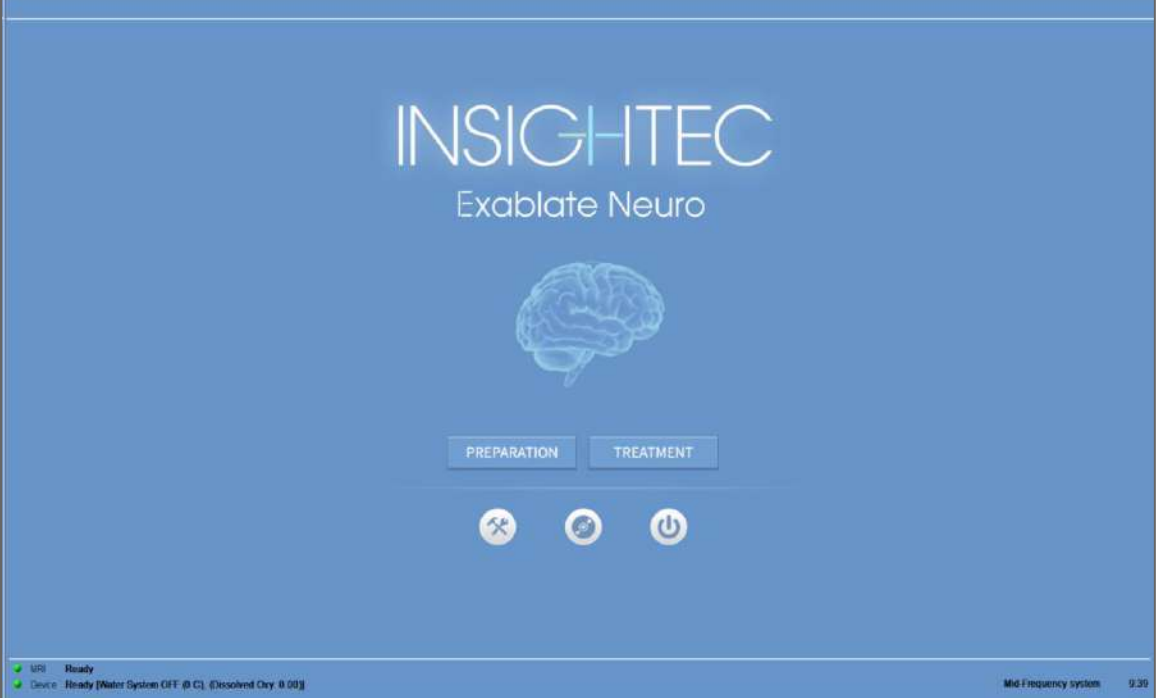

**Rysunek** 3**-24: Ekran startowy**

Na **ekranie startowym** wyświetlany jest przycisk **Sesja leczenia wstępnego**, przycisk **Rozpoczęcie leczenia**, trzy (3) przyciski **Polecenie** i **Pasek stanu**.

#### **3.6.1. Rozpoczęcie leczenia**

Naciśnięcie przycisku "Treatment Start" ("Rozpocznij leczenie") powoduje włączenie leczenia specyficznego dla danej aplikacji.

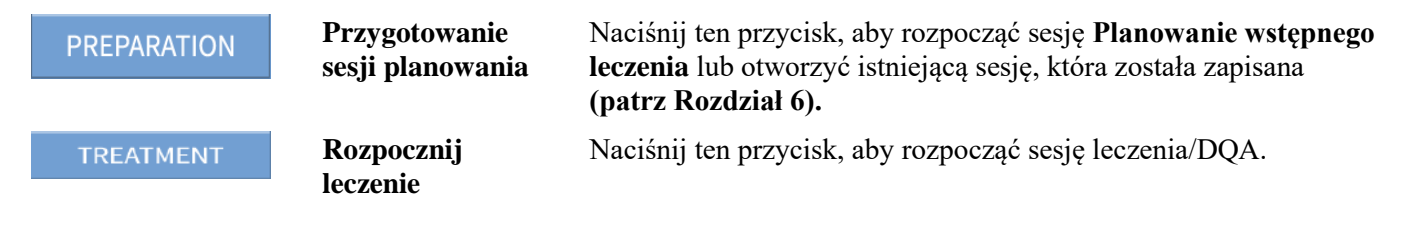

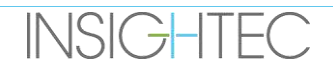

#### **3.6.2. Przyciski poleceń**

Przyciski poleceń wyświetlane w dolnej połowie **Ekranu startowego** to:

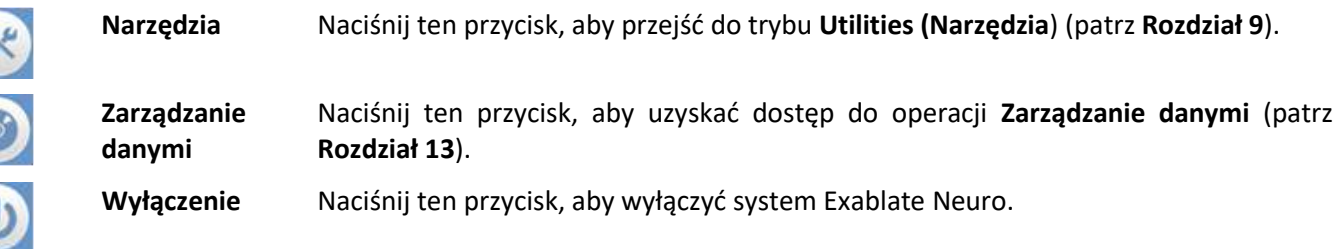

#### **3.6.3. Pasek stanu**

Na pasku stanu wyświetlany jest stan operacyjny układu Exablate Neuro i systemu wodnego (**Urządzenie**) oraz stan MRI (**MR**).

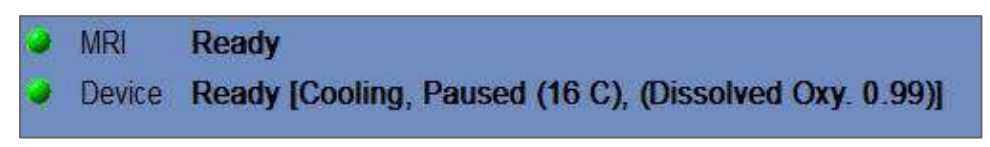

#### **Rysunek** 3**-25: Urządzenie i pasek stanu MR**

Sprawdź, czy przyciski na pasku stanu są zielone i przejdź do pozycji pacjenta. Gdy przyciski są czerwone, postępuj zgodnie z instrukcjami wyświetlanymi na ekranie systemu.

#### **3.7. Rozpocznij leczenie**

Po włączeniu zasilania systemu i ustawieniu pacjenta, procedura leczenia jest inicjowana z konsoli:

- 1. Naciśnij przycisk na **Ekranie startowym**; pojawi się **Okno dialogowe Treatment Data (Dane leczenia**).
- 2. Wpisz nazwisko lekarza w polu tekstowym Physician Name (nazwisko lekarza**)**. Ten krok jest wymagany, a system odpowie komunikatem o błędzie, jeżeli w tym polu tekstowym podjęta zostanie próba przejścia do następnego etapu bez podania nazwiska. Nazwisko lekarza składa się wyłącznie z liter (bez cyfr i symboli).

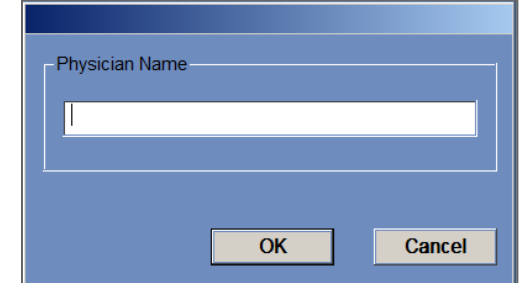

**Rysunek** 3**-26: Okno dialogowe Treatment Data (Dane leczenia)**

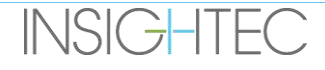

# Exablate Neuro--

# **4. NARZĘDZIA I NAKŁADKI**

W tym rozdziale opisano elementy wyświetlane na **Ekranie głównym** w trakcie cyklu leczenia. Obejmuje on **Etapy leczenia**, **Narzędzia, Obrazowanie**, **Nawigację** i **Narzędzia nakładek**, **współrzędne kursora**, **paski obrazów**, **wybrane okno obrazu** i **okno dialogowe odzyskiwania obrazu**.

### **4.1. Ekran leczenia – Informacje ogólne**

Po lewej stronie **ekranu Treatment (leczenie**) wyświetlanych jest kilka narzędzi pomagających zaplanować i przeprowadzić leczenie. W zależności od etapu leczenia operator może korzystać z różnych narzędzi. Narzędzia są opisane w każdej z poniższych sekcji, a opisy odnoszą się do narzędzi ogólnych oraz narzędzi specjalistycznych potrzebnych podczas różnych etapów "planowania" i "leczenia".

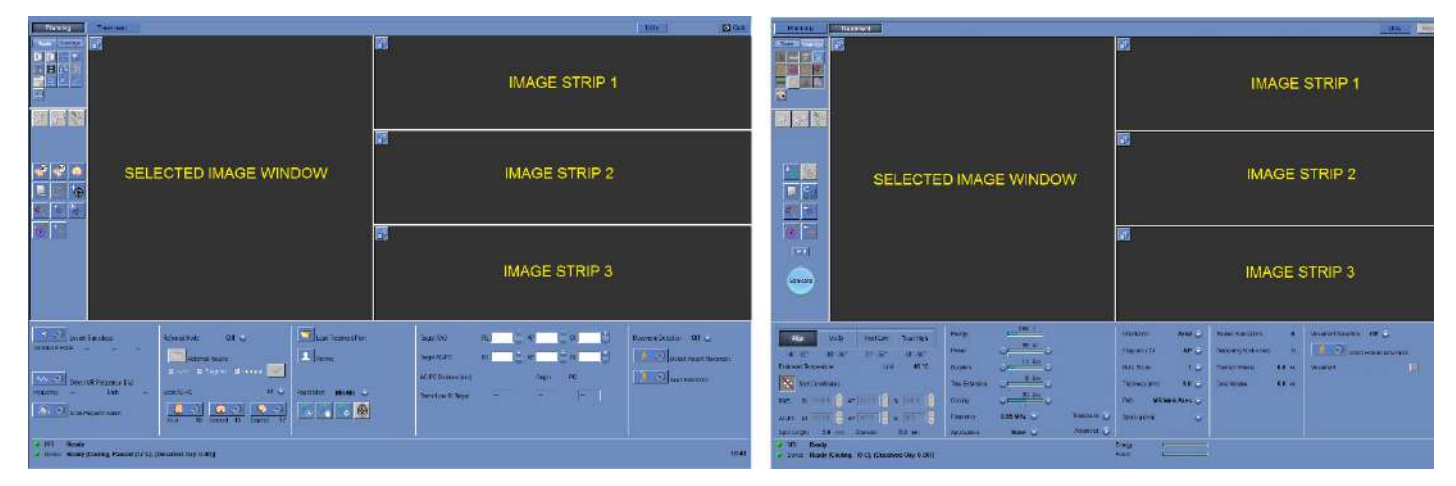

**Rysunek** 4**-1: Ekrany etapu planowania**

#### <span id="page-110-0"></span>**4.1.1. Główny pasek narzędzi Exablate**

Ten pasek narzędzi składa się z przycisków odpowiadających etapom **Leczenia** i przyciskom **Utilities (Narzędzia**).

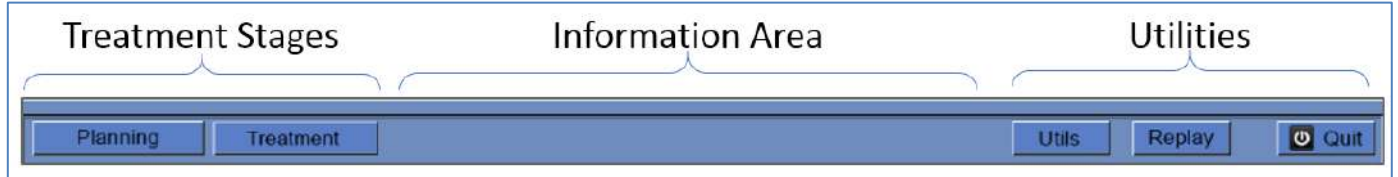

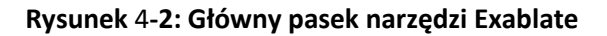

#### **4.1.2. Etapy leczenia**

Leczenie metodą Exablate Neuro jest podzielone na dwa etapy: **Etap planowania** jest przeznaczony do akwizycji obrazów planowania MR, wytyczania obszarów litych i określania obszarów docelowych, podczas gdy **etap leczenia**  polega na tym, że wykonywane i analizowane są rzeczywiste zabiegi sonikacji.

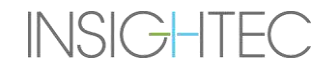

#### **4.1.3. Obszar informacji**

W tym obszarze wyświetlane są komunikaty ostrzegawcze oraz informacje o stanie/postępie leczenia.

#### **4.1.4. Narzędzia**

**Narzędzia** – Umożliwia dostęp do menu **Narzędzia** (patrz **Rozdział 11**) **Replay (odtwarzanie**) — umożliwia wyświetlenie i analizę wyników poprzednich badań ultrasonograficznych (patrz **Rozdział 10**).

**Wyjście** – Przerywa leczenie i przechodzi do **Ekranu startowego**.

#### **4.1.5. Paski obrazów**

Na ekranie pojawią się trzy rzędy pasków obrazu. Każda zawartość załadowana do systemu może być wyświetlana za pomocą narzędzi nawigacyjnych obok każdego paska (patrz **[Rysunek 4-1](#page-110-0)**).

#### **4.1.6. Wybrane okno obrazu**

Wybrane okno obrazu to "obszar roboczy" do planowania i przeprowadzania leczenia. Po naciśnięciu obrazu na paskach obrazów obraz ten jest wyświetlany w wybranym oknie obrazu.

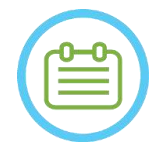

UWAGA: NO29 Cała edycja i interakcja użytkownika z obiektami graficznymi jest wykonywana **tylko** w wybranym oknie obrazu.

#### **4.1.7. Wybór paska obrazu**

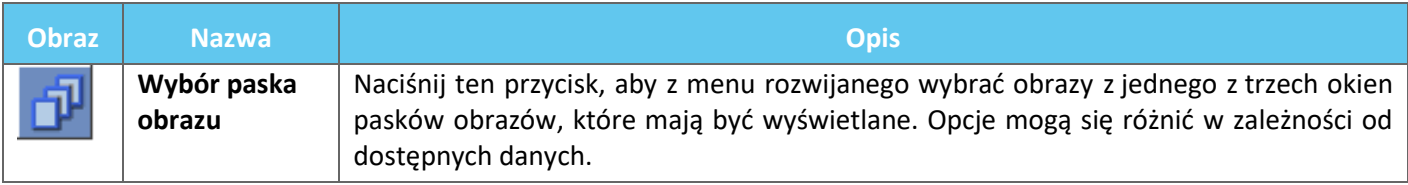

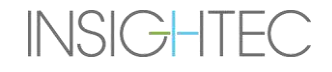

### **4.2. Nakładki na obrazy**

#### **4.2.1. Adnotacje obrazu**

Adnotacje obrazu składają się z orientacji, danych pacjenta, parametrów skanowania, paska skalowania i typu obrazu. Obrazy wielkości MR (anatomia) składają się z lokalizacji przekroju, a mapy temperatury składają się z czasu akwizycji.

#### **4.2.2. Kursor cienia**

Podczas wskazywania kursora w dowolnym miejscu obrazu na wszystkich obrazach pojawi się dodatkowy mały zielony kursor, na którym ten punkt pojawi się we wszystkich orientacjach.

#### **4.2.3. Współrzędne kursora (Typ 1.0 i 1.1)**

Współrzędne kursora pokazują lokalizację cechy anatomicznej, wskazaną w trzech osiach we wszystkich oknach obrazu.

W obszarze współrzędnych kursora w trakcie leczenia wyświetlanych jest wiele układów współrzędnych:

- Współrzędne MR leczenia współrzędne RAS pacjenta poddanego leczeniu w odniesieniu do punktu orientacyjnego badania MRI, są to "rzeczywiste współrzędne" leczenia i służą do umieszczenia punktu na docelowej części ciała i utrzymania wszystkich zestawów obrazów w jednej linii.
	- o **Pojawiają się bez adnotacji** na śródoperacyjnym obrazie MR, obrazach termometrycznych, obrazach wykrywania ruchu.
	- o **Pojawiają się adnotacje jako "Tx MR"**  na przedoperacyjnym TK i MR (**tylko po rejestracji**)
- Współrzędne AC-PC układ współrzędnych ustawiony na osi wyrównanej do płaszczyzny AC-PC (definiowany przez orientację skośną obrazów śródoperacyjnych). Początek układu współrzędnych (0,0,0) jest na PC.
	- o Wymagają one umieszczenia AC, PC i linii środkowej na obrazie śródoperacyjnym.
	- o **Wyświetlane są jako "AC-PC"** na śródoperacyjnym obrazie MR, obrazach termometrycznych, obrazach detekcji ruchu, TK i MR przed operacją (**tylko po rejestracji**)
- Współrzędne TK pierwotne współrzędne RAS z przedoperacyjnych obrazów TK.
	- o Pojawiają się tylko na skanach TK, bez adnotacji
- Współrzędne przedoperacyjne MR pierwotne współrzędne RAS przedoperacyjnych obrazów MR.
	- o Pojawiają się tylko na przedoperacyjnych obrazach MR, bez adnotacji.

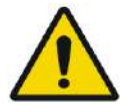

#### OSTRZEŻENIE: W061

Rozbieżność we współrzędnych RAS pomiędzy różnymi seriami przedoperacyjnymi może wskazywać na ruch pacjenta podczas akwizycji obrazu, co może spowodować, że badanie nie będzie się nadawać do planowania. Jeżeli taka rozbieżność zostanie wykryta podczas planowania wstępnego (przez porównanie struktury anatomicznej lub podczas rejestracji MR-CT), rozważ odrzucenie badania lub problematyczną orientację.

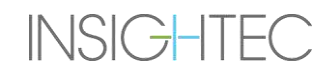

#### **4.2.4. Dodatkowe współrzędne kursora (tylko typ 1.1)**

- Tylko w przypadku systemów typu 1.1 tabela leczenia MR zawiera dodatkowy zestaw trackerów umożliwiających lokalizację przetwornika względem stołu MR. Umożliwiają one systemowi uwzględnienie przypadków, w których pacjent i przetwornik poruszają się razem ze sobą w niewielkim stopniu, ze względu na pewną swobodę ruchu stołu. Taki ruch (w przeciwieństwie do ruchu pacjenta) nie stanowi zagrożenia i może być uwzględniony przez:
	- (Przesunięte) Treatment MR Coordinates (współrzędne leczenia MR) współrzędne RAS pacjenta poddanego leczeniu w odniesieniu do systemu hełmu. Zastępują one oryginalne (nieprzesunięte) współrzędne, które służą jako "realne współrzędne" leczenia, używane są do umieszczenia plamki na docelowej części ciała i utrzymania wszystkich zestawów obrazów w jednej linii. Zachowują się dokładnie tak, jak współrzędne leczenia MR typu 1.0 (patrz powyżej).
	- ◼ **Nieprzesunięte współrzędne leczenia MR** jeżeli wykryto ruch blatu (**nie** ruch pacjenta) w dopuszczalnych granicach, jak wspomniano powyżej, współrzędne Tx MR zostaną przesunięte w celu skompensowania przesunięcia. Nieprzesunięte (oryginalne) współrzędne zostaną wyświetlone w nawiasach, aby w razie potrzeby działać jako punkt odniesienia. (patrz **Rysunek 4-3)**
		- o **Pojawiają się w nawiasach** na obrazach uzyskanych w trybie śródoperacyjnym (termometry, anatomia, planowanie, wykrywanie ruchu)

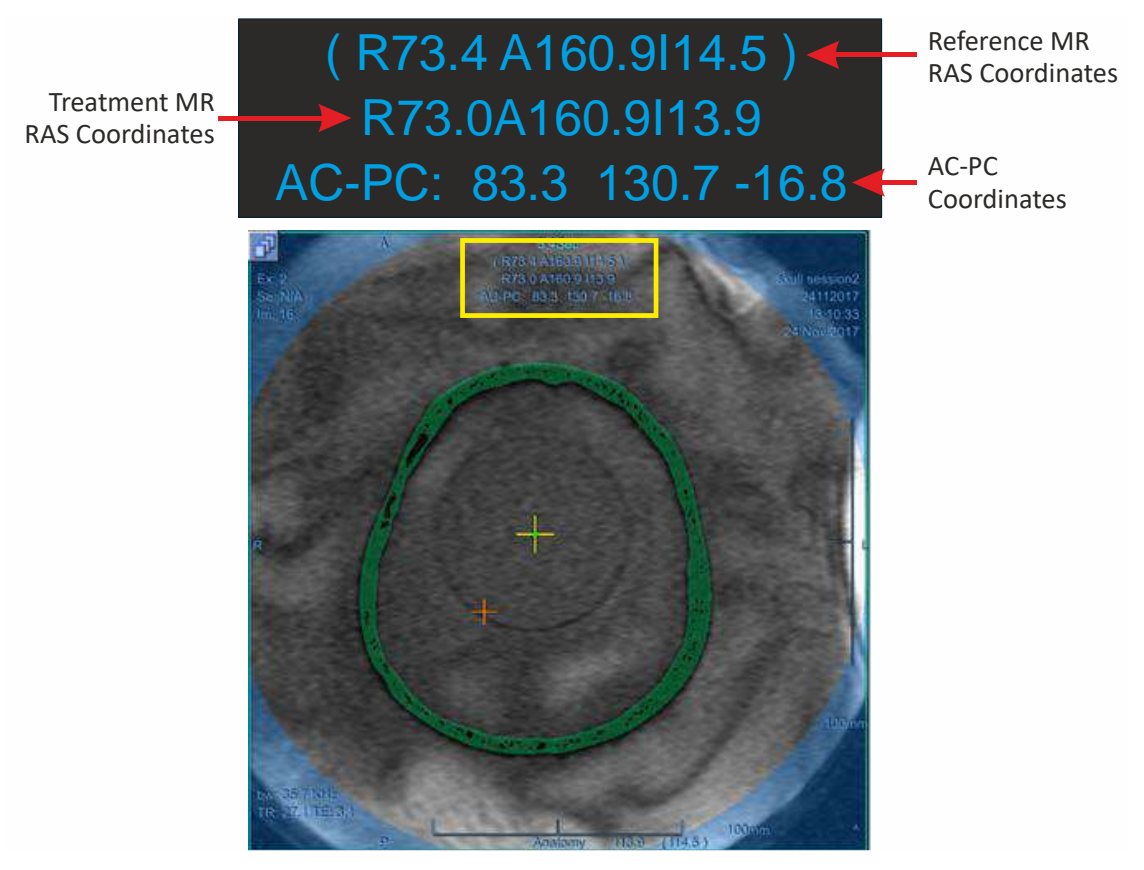

#### **Rysunek** 4**-3: Współrzędne kursora typ 1.1**

(w tym przykładzie cała suwnica (w tym system hełmu i "pacjent") są przesuwani do góry o 0,6 mm)

**INSIGHTEC** 

# Exablate Neuro--

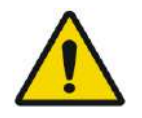

# OSTRZEŻENIE: W039D

Do typu 1.1: Z powodu kompensacji przesunięcia (punkt 4.2.4) może wystąpić niezgodność pomiędzy współrzędnymi RAS na stacji roboczej systemu Exablate i stacji roboczej MR. Podczas leczenia należy zawsze korzystać ze współrzędnych stacji roboczej systemu Exablate.

# **4.3. Narzędzia ogólne**

Menu Narzędzia zawiera różne narzędzia do manipulowania wyświetlaniem obrazu (Przesuń/Powiększ/Okno/Środek), dodawania pomiarów (Linia, Obszar, Kąty) oraz specjalne tryby wyświetlania (Migotanie\Animacja\Widok 3D). Dostępne są również narzędzia do kopiowania oznaczeń z obrazu na obraz (w obrębie tej samej serii) oraz zapisywania zdjęć ekranu.

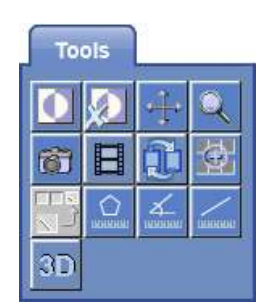

W tej części opisano przyciski narzędzi obrazowania, nazwy i funkcje każdego z nich.

### **4.3.1. Narzędzia manipulacji obrazem**

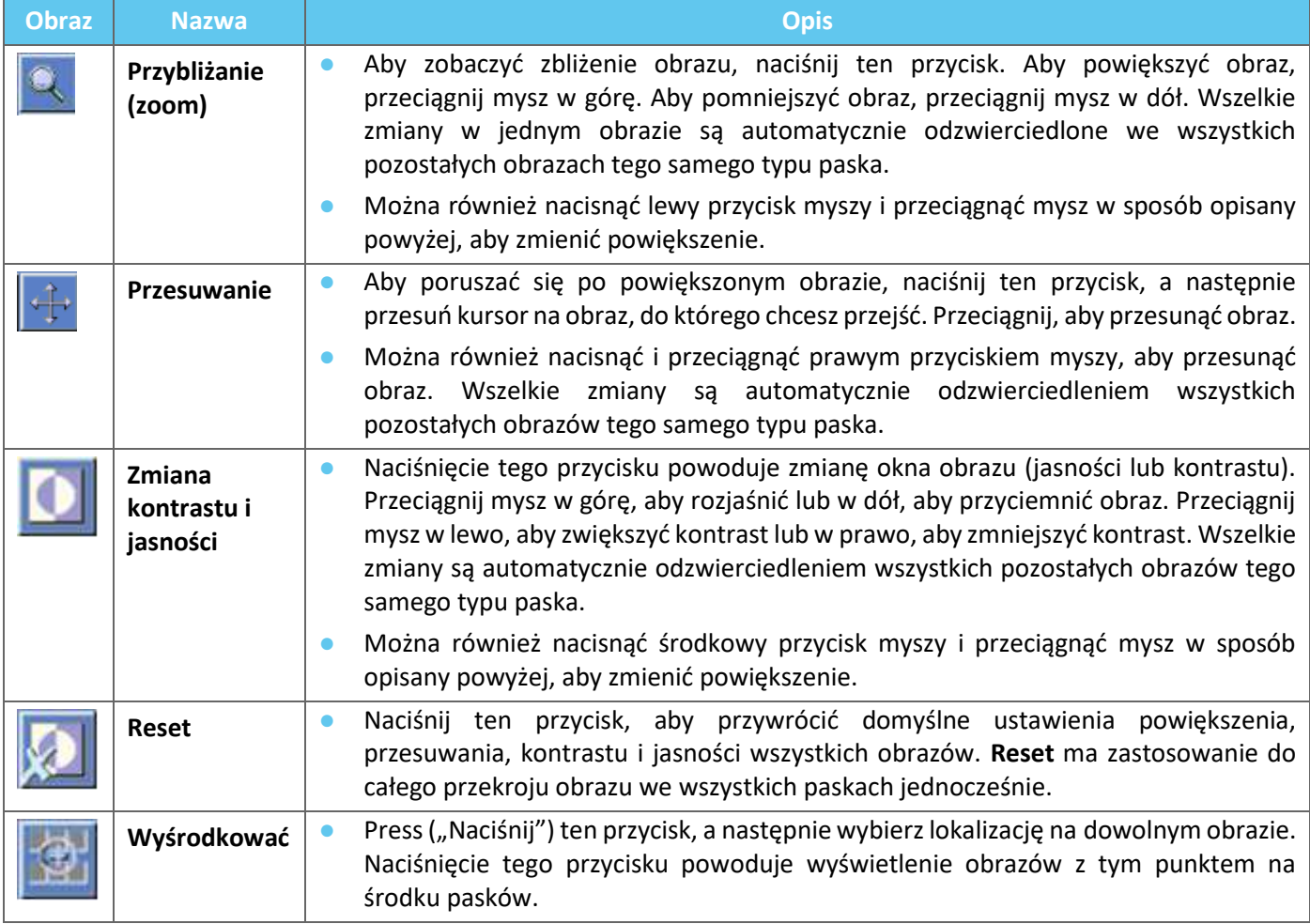

### **4.3.2. Narzędzia pomiarowe**

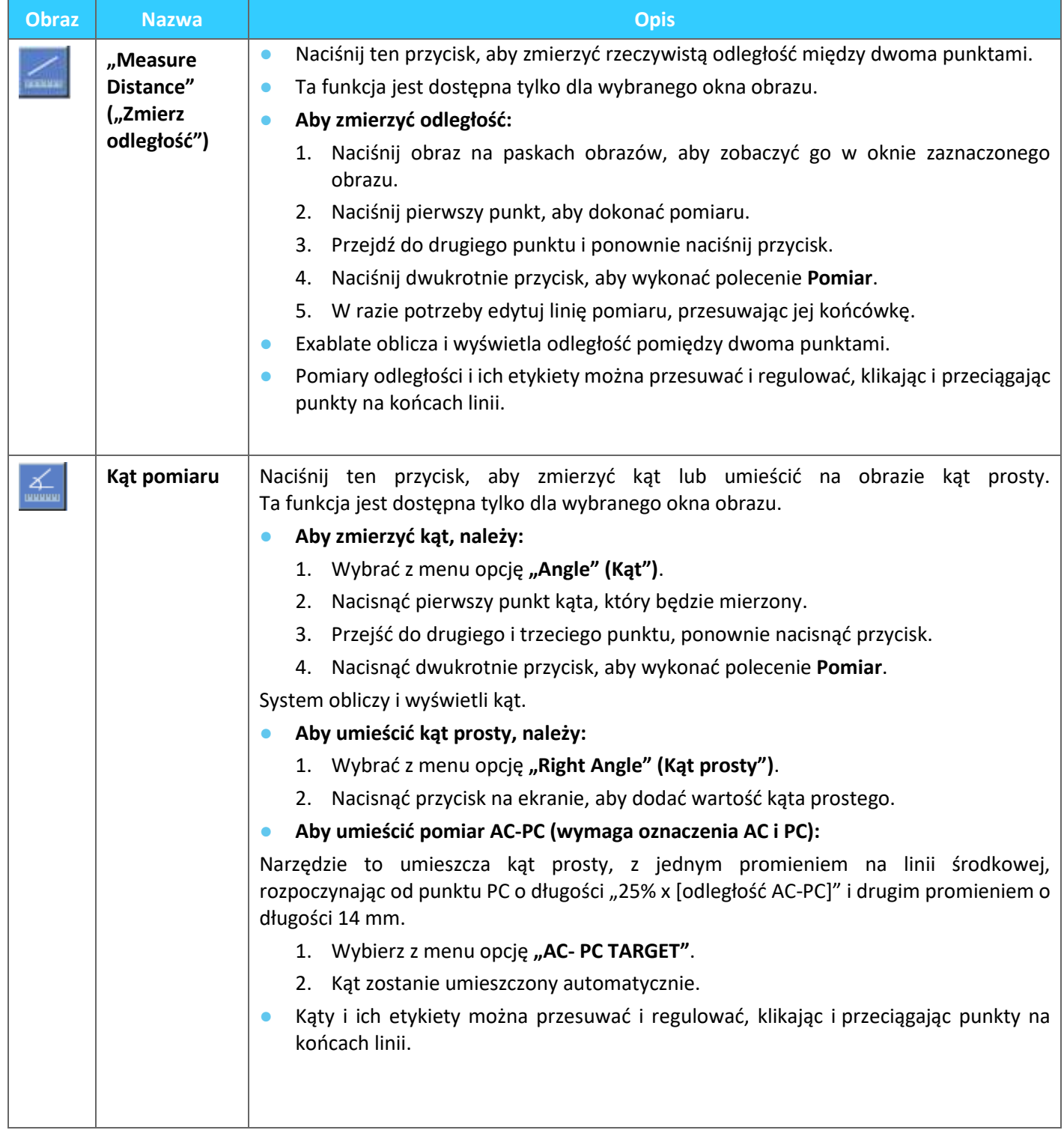

# Exablate Neuro-

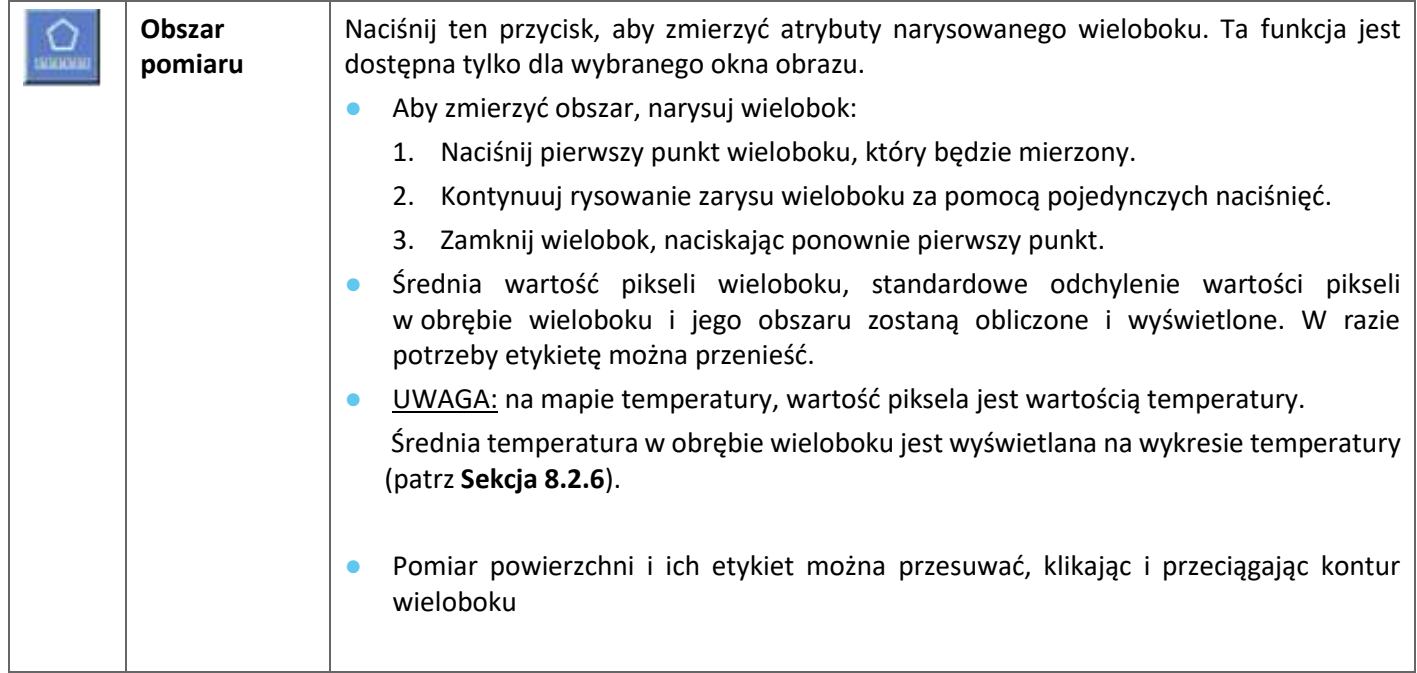

#### **4.3.3. Dodatkowe narzędzia**

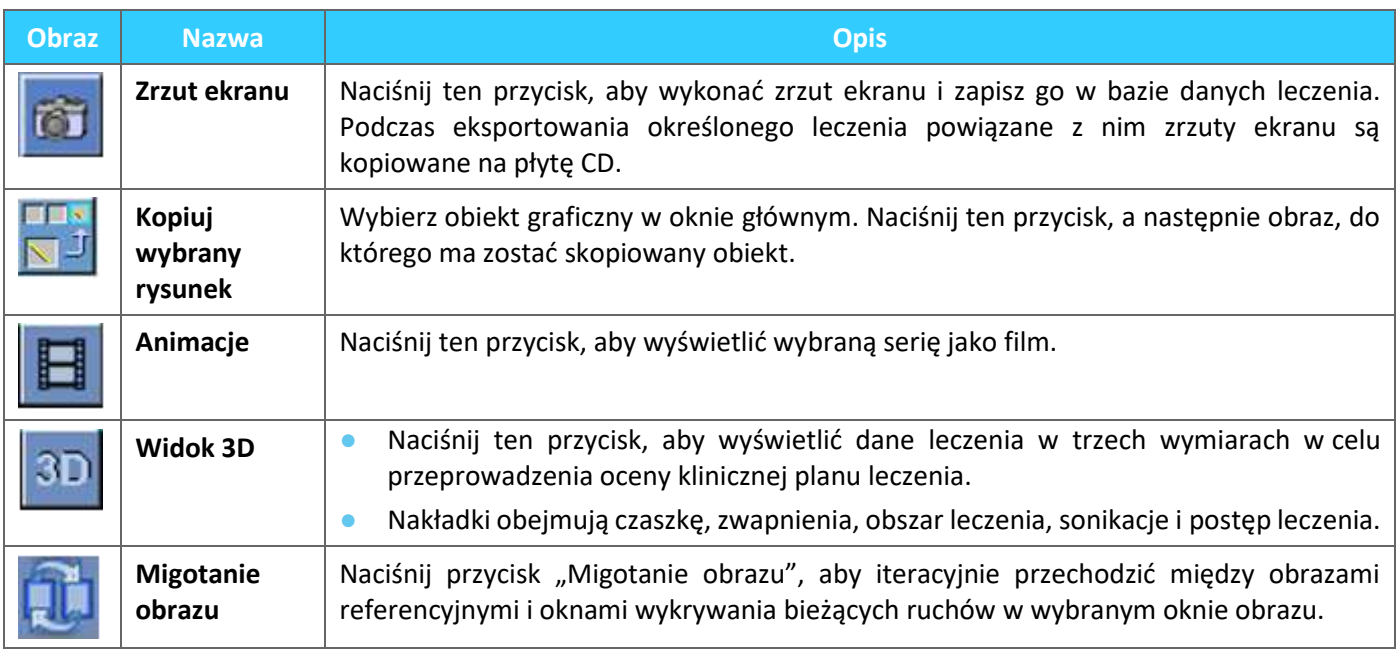

#### **4.4. Nakładki**

Sterowanie nakładki przełącza wyświetlanie różnych elementów na ekranie. Ta sekcja opisuje narzędzia nakładek, które przełączają nakładki graficzne na obrazy MR.

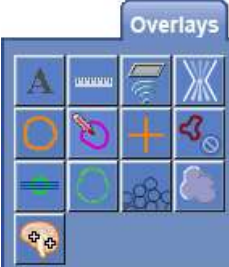

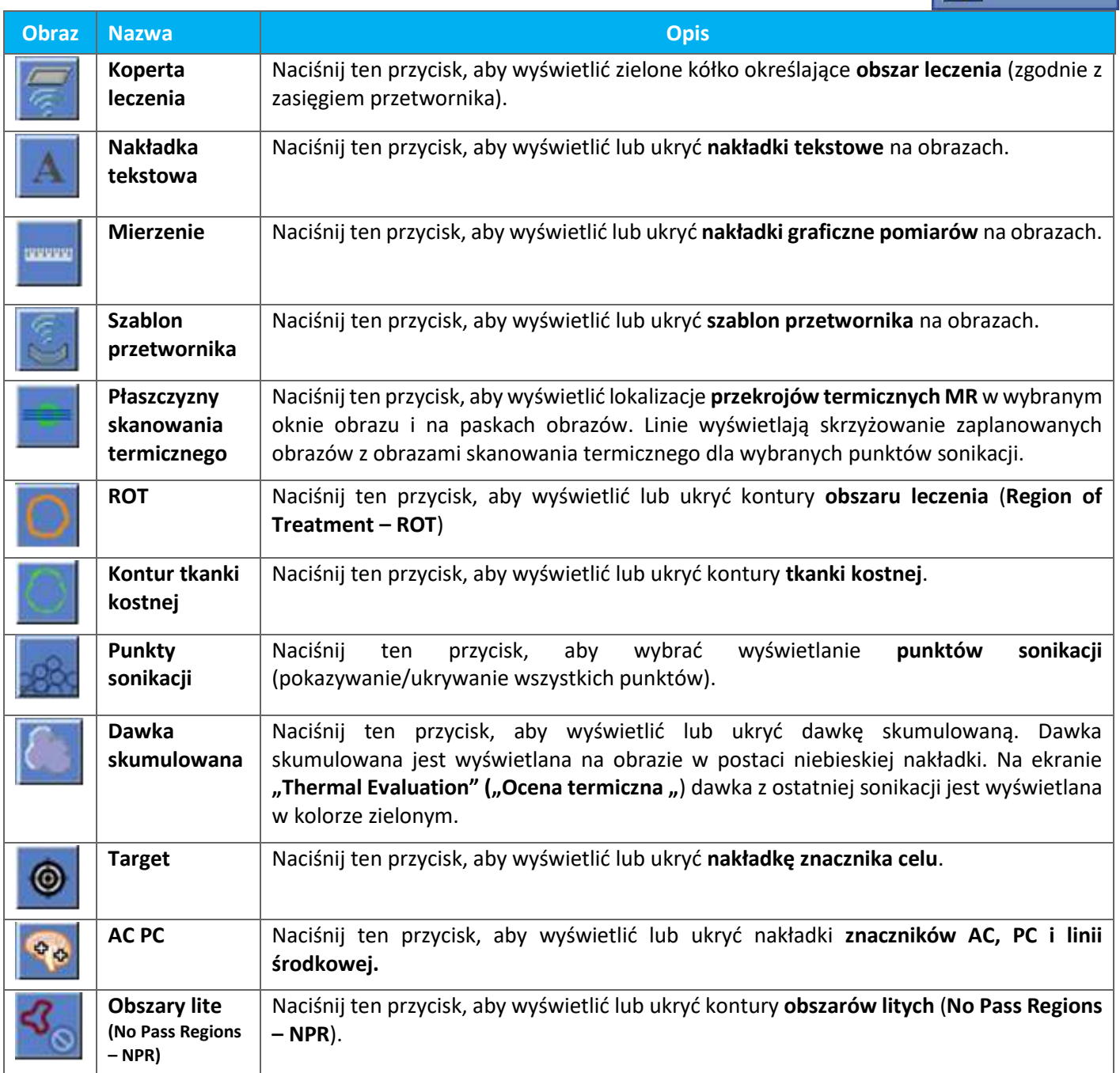

# Exablate Neuro -

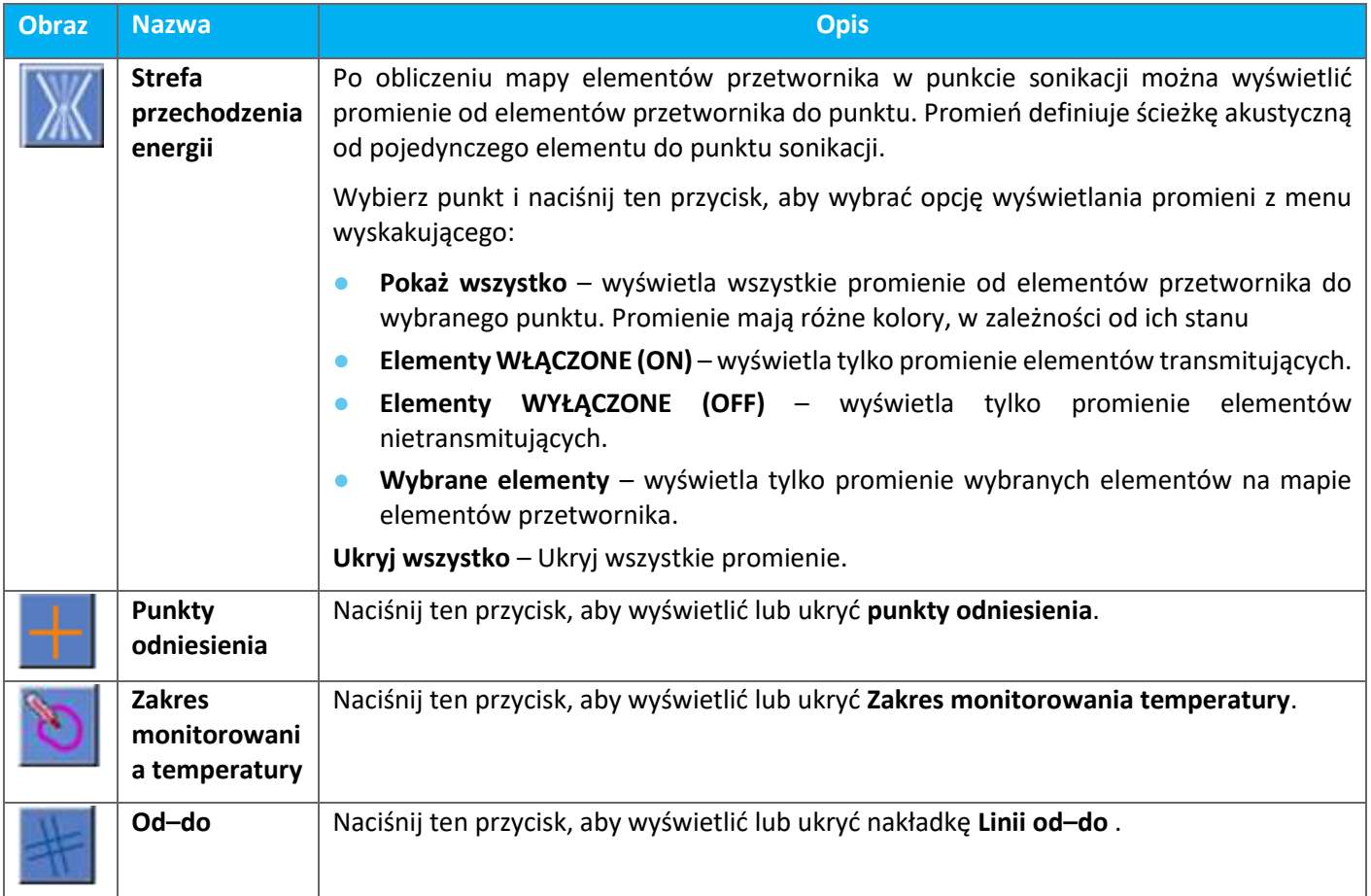

# **4.5. Narzędzia etapu planowania**

# **4.5.1. Ogólne narzędzia działań**

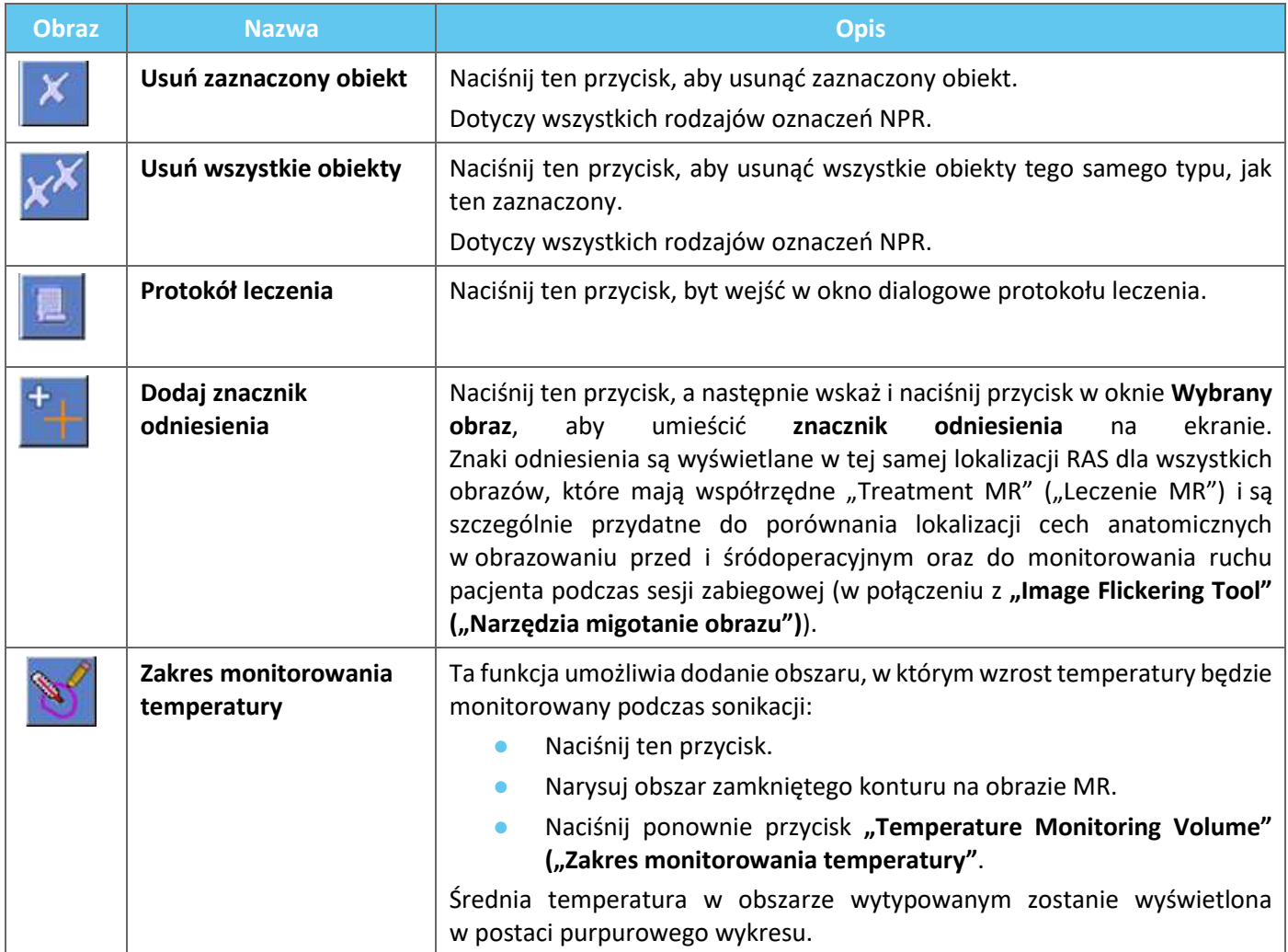

#### **4.5.2. Narzędzia do wyznaczania obszaru docelowego**

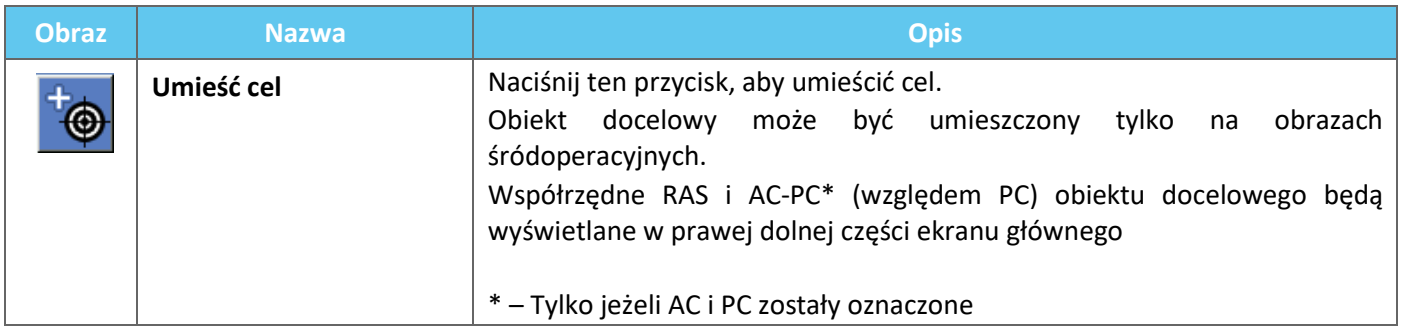

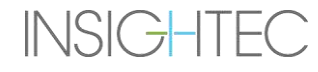

### **4.5.3. Narzędzia oznaczania obszaru litego**

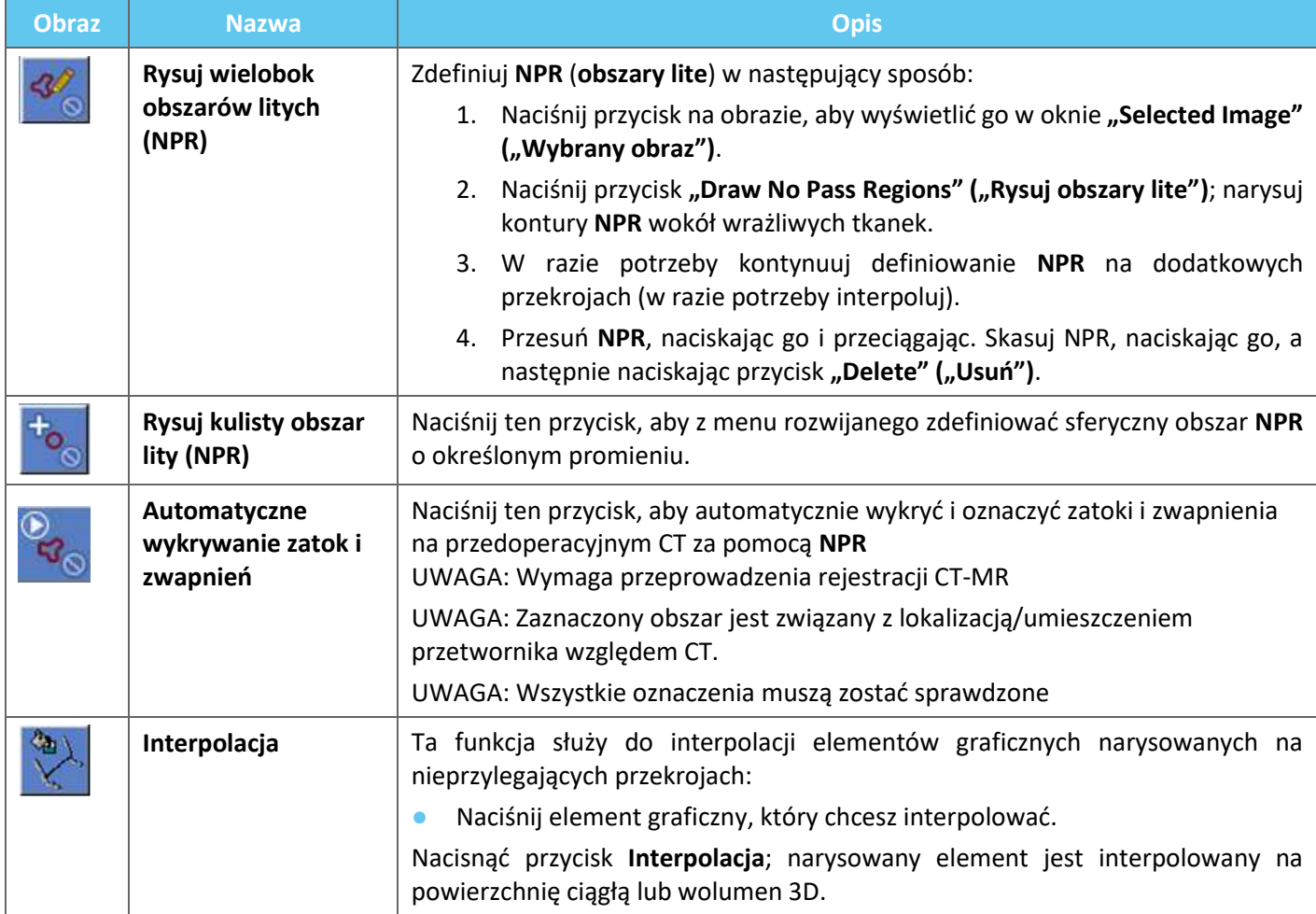

# **4.5.4. Wykrywanie ruchu**

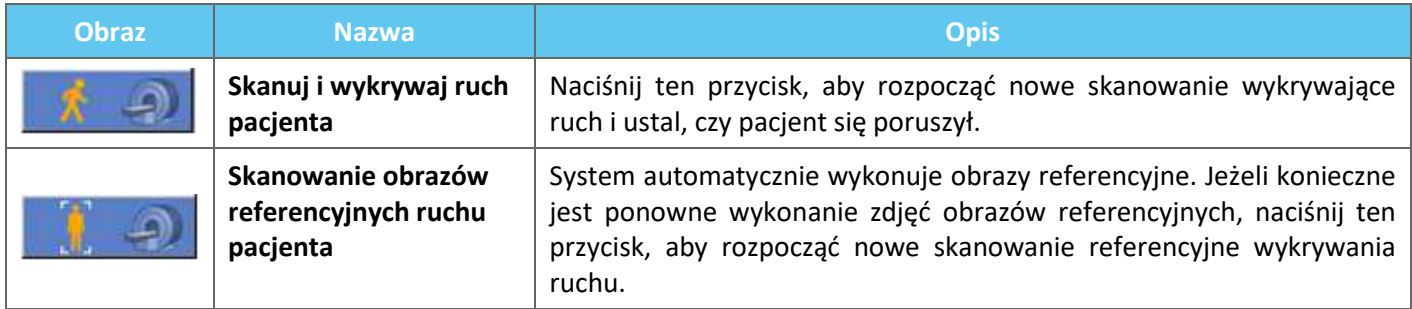

### **4.5.5. Narzędzia do wyrównywania anatomicznego**

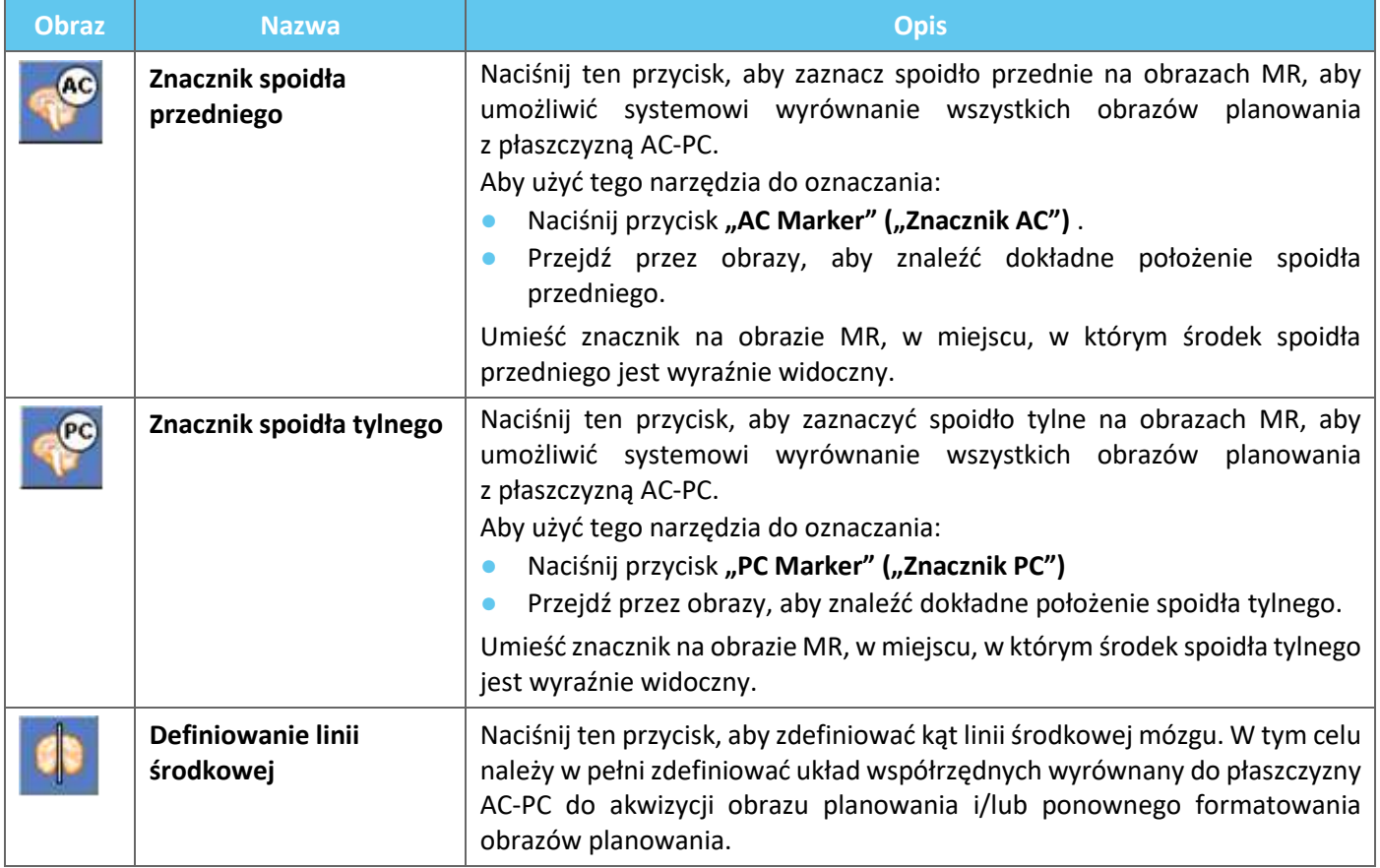

#### **4.5.6. Kalibracja**

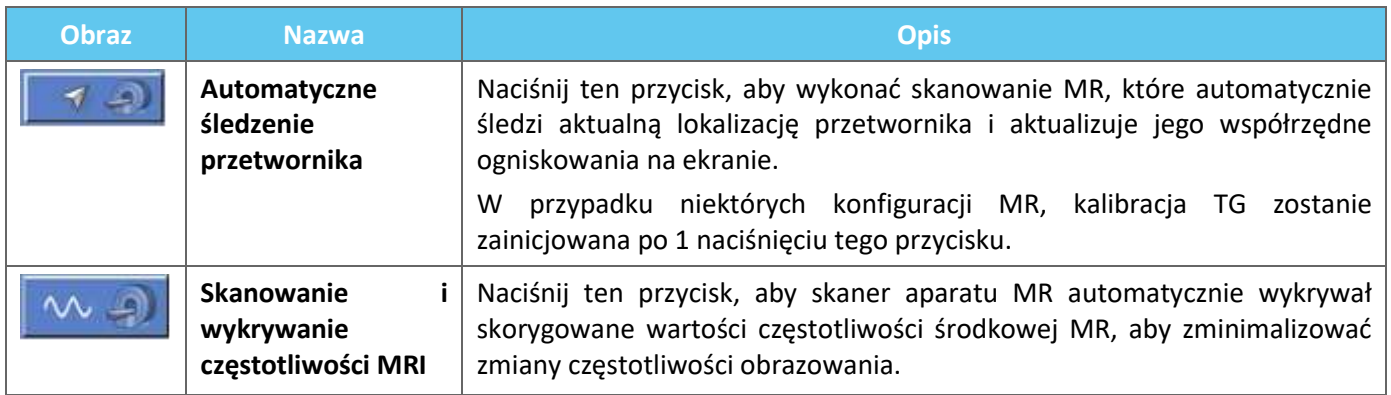

### **4.5.7. Narzędzia rejestracji**

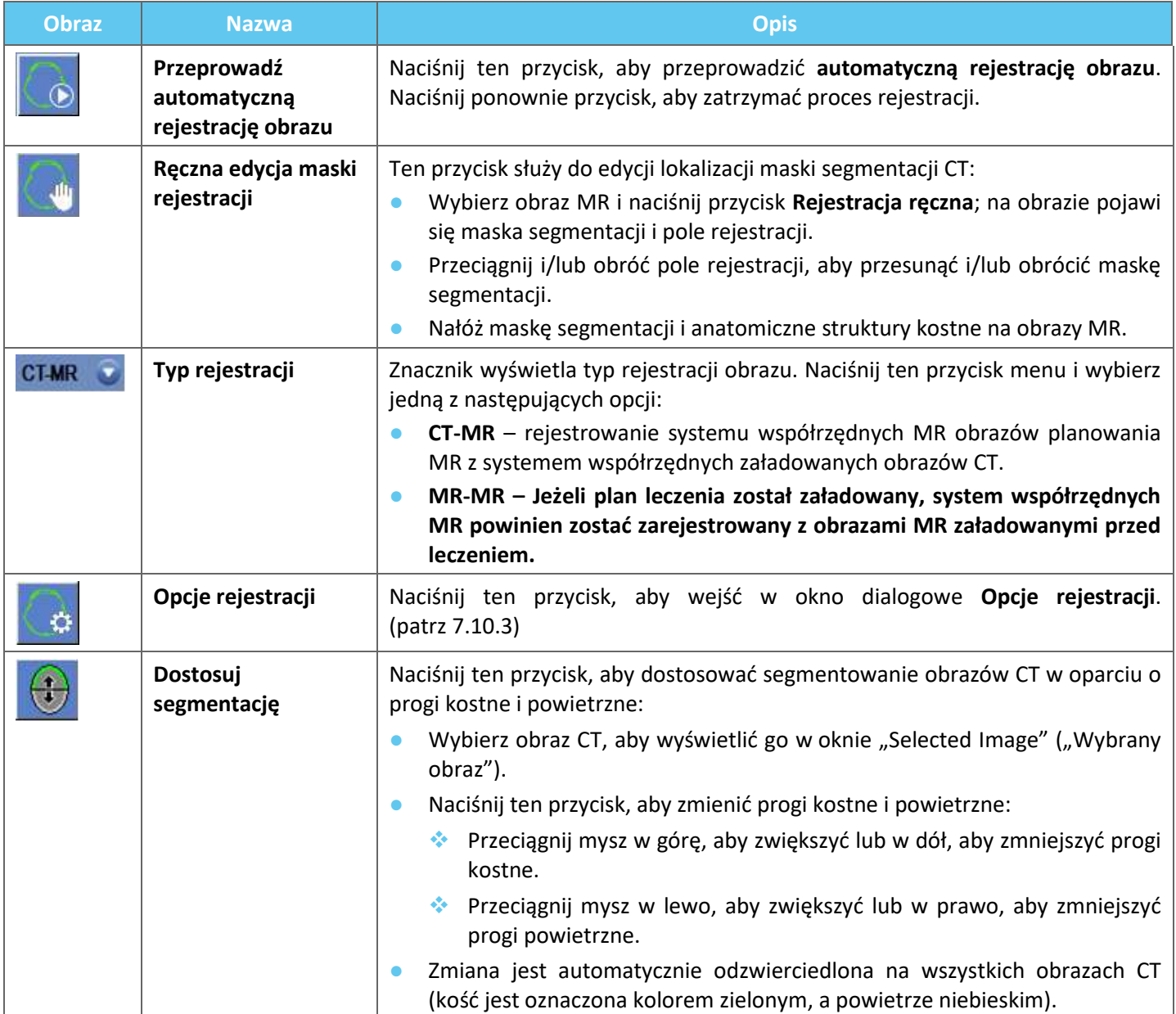

# **4.5.8. Akwizycja obrazu**

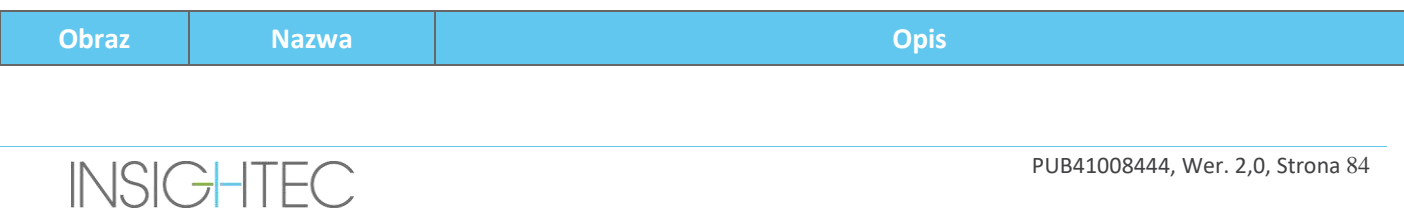

# Exablate Neuro-

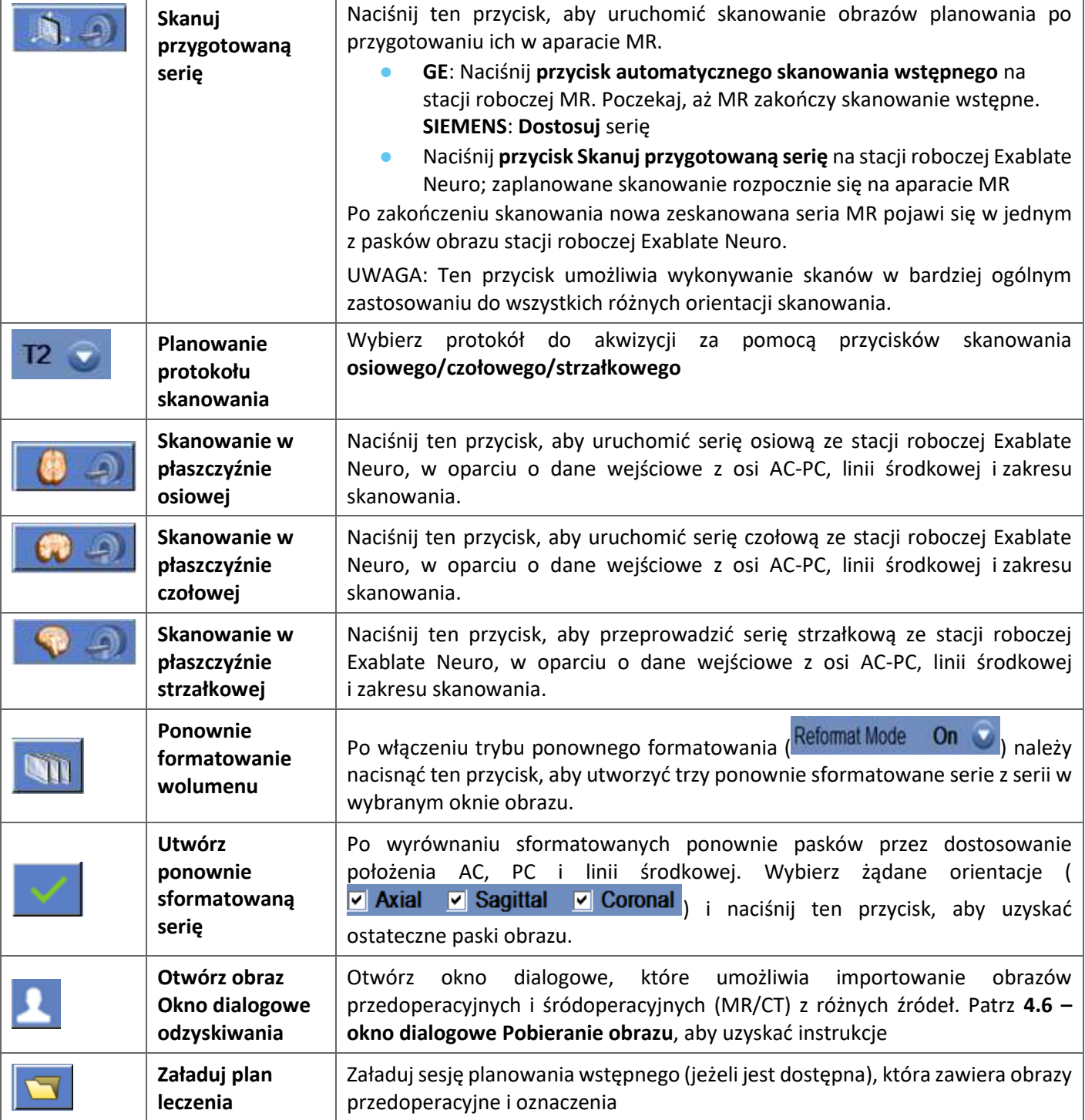

# Exablate Neuro--

### **4.6. Okno dialogowe odzyskiwania obrazu**

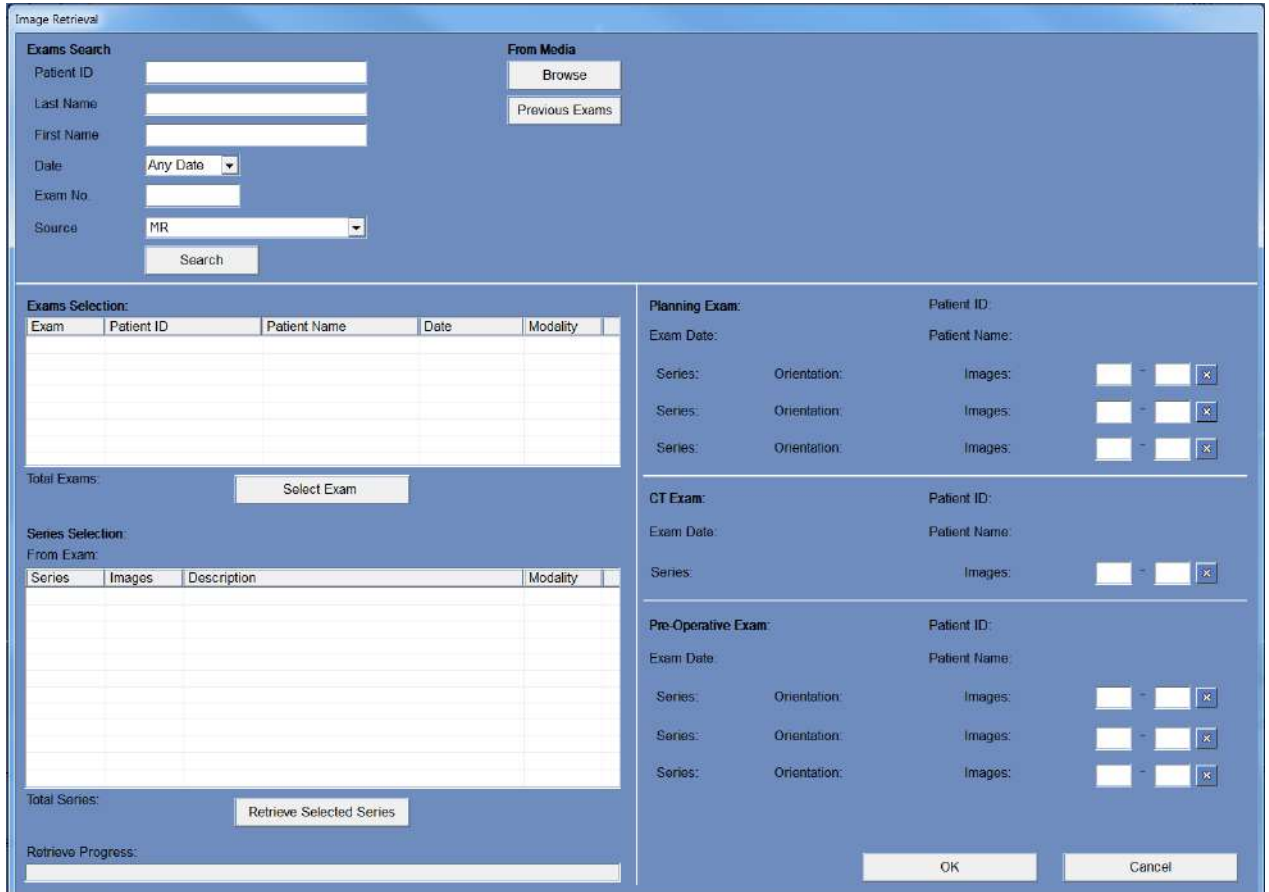

**Rysunek 4-4: Menu okna dialogowego odzyskiwania obrazu**

Okno dialogowe odzyskiwania obrazu jest używane podczas etapu planowania leczenia (oraz do przygotowania sesji planowania wstępnego leczenia). Funkcja umożliwia użytkownikowi importowanie obrazów CT i MR do leczenia z systemu szpitala lub bezpośrednio z dysku CD lub zewnętrznego urządzenia pamięci masowej (np. pamięci USB). Aby uzyskać dostęp do menu, należy nacisnąć przycisk "Archive" ("Archiwum") na ekranie "Planning" ("Planowanie"):

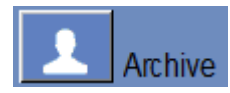

Naciśnij przycisk "Search" ("Szukaj"), aby wypełnić listę badań wszystkimi badaniami z wybranego źródła lub zawęzić wybór, wypełniając różne pola danych (ID pacjenta, nazwisko, imię, numer badania lub wiek). Akceptowane są symbole wieloznaczne (np. "Patient ID:12\*" zwraca wszystkie badania, których identyfikator zaczyna się od "12").

Zaznacz żądane badanie, klikając je kursorem myszy i naciśnij przycisk "Wybierz badanie", aby wypełnić listę wyboru serii w poniższym polu. Jednocześnie można wybrać tylko jedno badanie.

Podczas leczenia aktywne parametry badania są automatycznie wprowadzane do okna dialogowego "Search" ("Wyszukiwanie"), a po zaimportowaniu serii na jej podstawie są podświetlane na liście wyboru badania.

Przejdź do wyboru serii (wybierz wiele z wciśniętym klawiszem ctrl/shift) i naciśnij "Pobierz wybraną serię". Wybrane serie są następnie automatycznie sortowane według typu (CT/MR) i orientacji, a następnie włożone na miejsce.

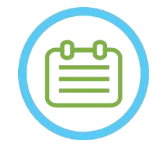

#### UWAGA: NO30

Tylko serie należące do aktywnego badania będą rozpoznawane w MR jako obrazy "Planning" ("Planowane"). Inne badania obrazowe MR zostaną sklasyfikowane jako "przedoperacyjne" (podczas sesji planowania wstępnego wszystkie obrazy są uważane za przedoperacyjne).

W razie potrzeby dokonaj edycji zakresu obrazów (obsługiwane jest maksymalnie 250 obrazów CT lub 150 obrazów MR na serię):

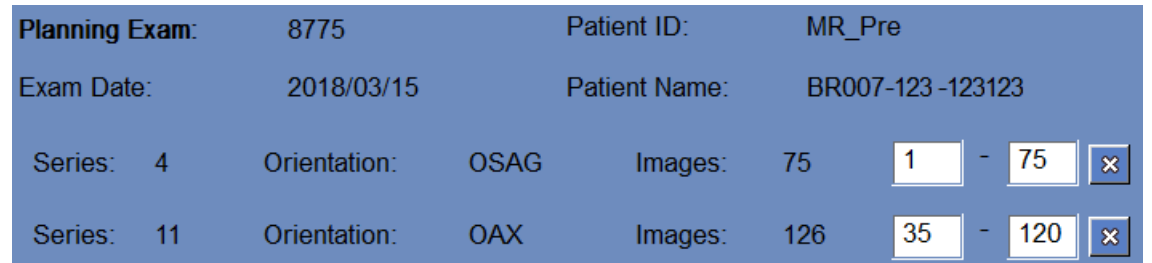

#### **Rysunek** 4**-5: Edycja zakresu obrazów**

Aby zastąpić wybraną serię, zaznacz i pobierz inną serię tego samego typu i orientacji.

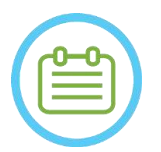

# $UWAGA:$

Wszystkie używane obrazy "przedoperacyjne" muszą należeć do tego samego badania.

Aby usunąć serię, wystarczy nacisnąć małą ikonę  $\sqrt{8}$  obok zakresu obrazów.

Aby ponownie uzyskać dostęp do badań z zewnętrznego źródła załadowanego wcześniej podczas sesji, naciśnij  $\sqrt{P_{\text{revious Exams}}}$  przycisk.

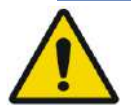

#### OSTRZEŻENIE: W062

Upewnij się, że wybrałeś zakres obrazów CT obejmujących od jednego przekroju powyżej wierzchołka głowy i poniżej mózgu, aby umożliwić systemowi zastosowanie odpowiednich parametrów korekcji aberracji wiązki akustycznej (automatycznie) w trakcie leczenia, w oparciu o konkretną cechę czaszki.

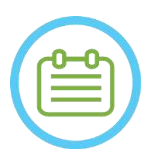

#### UWAGA: NO32D

Ze względu na ograniczenia techniczne systemu do przechowywania nie można załadować więcej niż 250 obrazów TK. System wyświetli ostrzeżenie dla użytkownika, jeżeli do załadowania wybrano więcej niż 250 obrazów TK. Upewnij się, że w wybranej serii TK przedstawiony jest cały interfejs akustyczny

# **4.7. Narzędzia etapu leczenia**

# **4.7.1. Ogólne narzędzia działań**

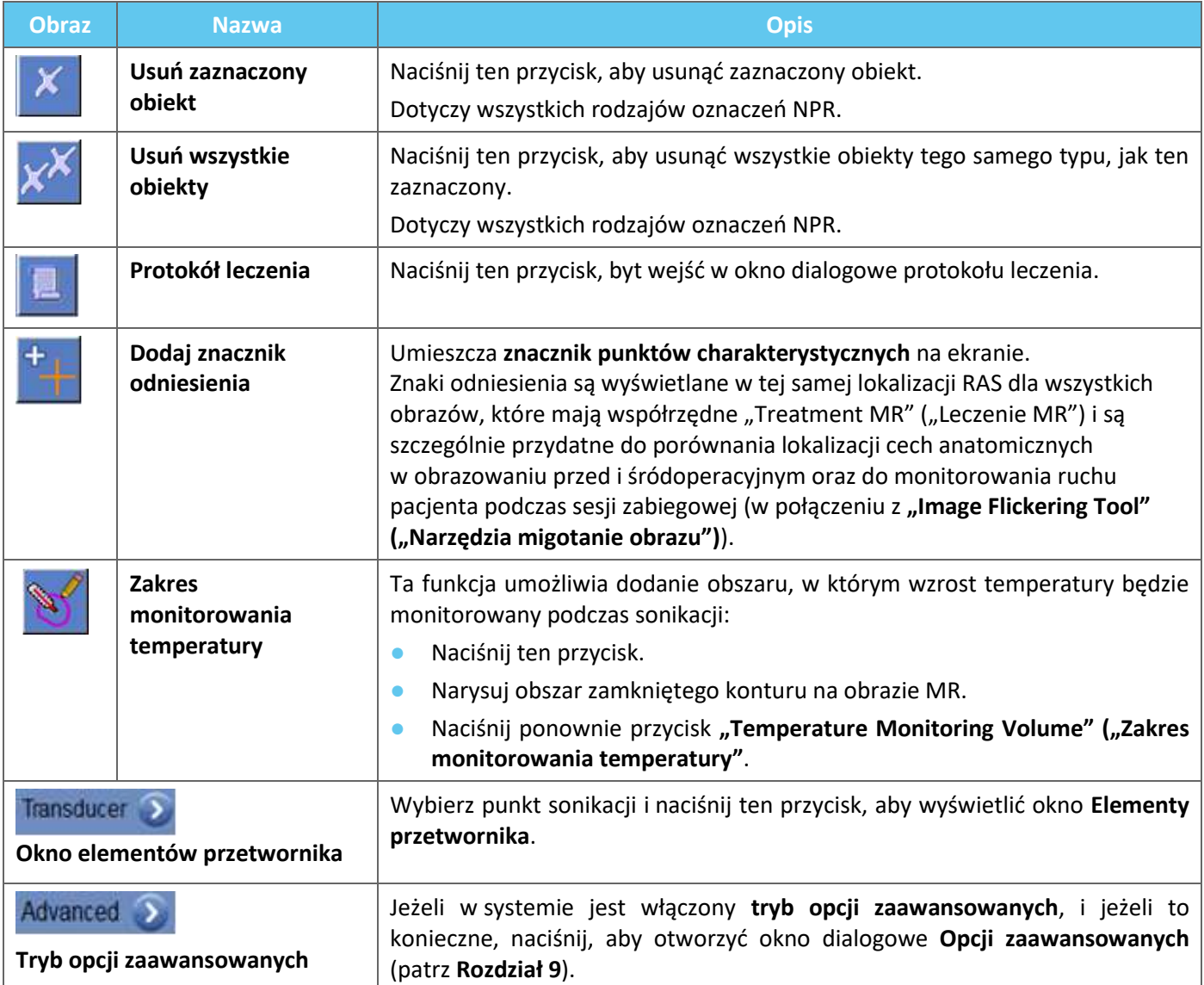

### **4.7.2. Narzędzia do wyznaczania obszaru docelowego**

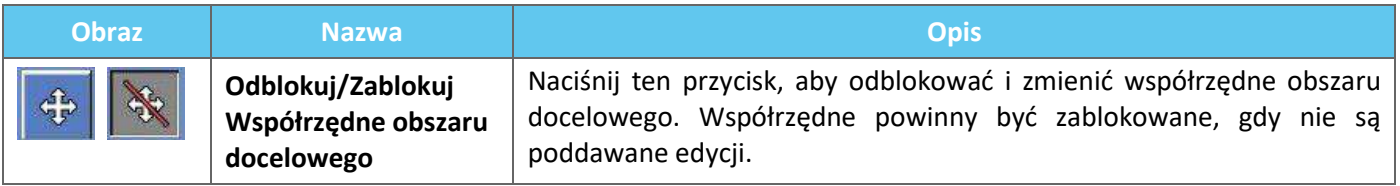

### **4.7.3. Wykrywanie ruchu**

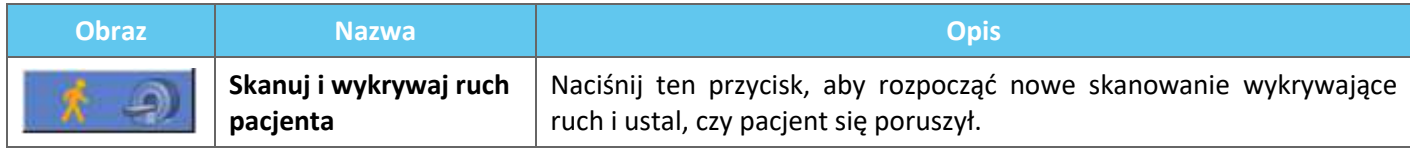

# **4.7.4. Narzędzia do sonikacji i kontroli punktowej**

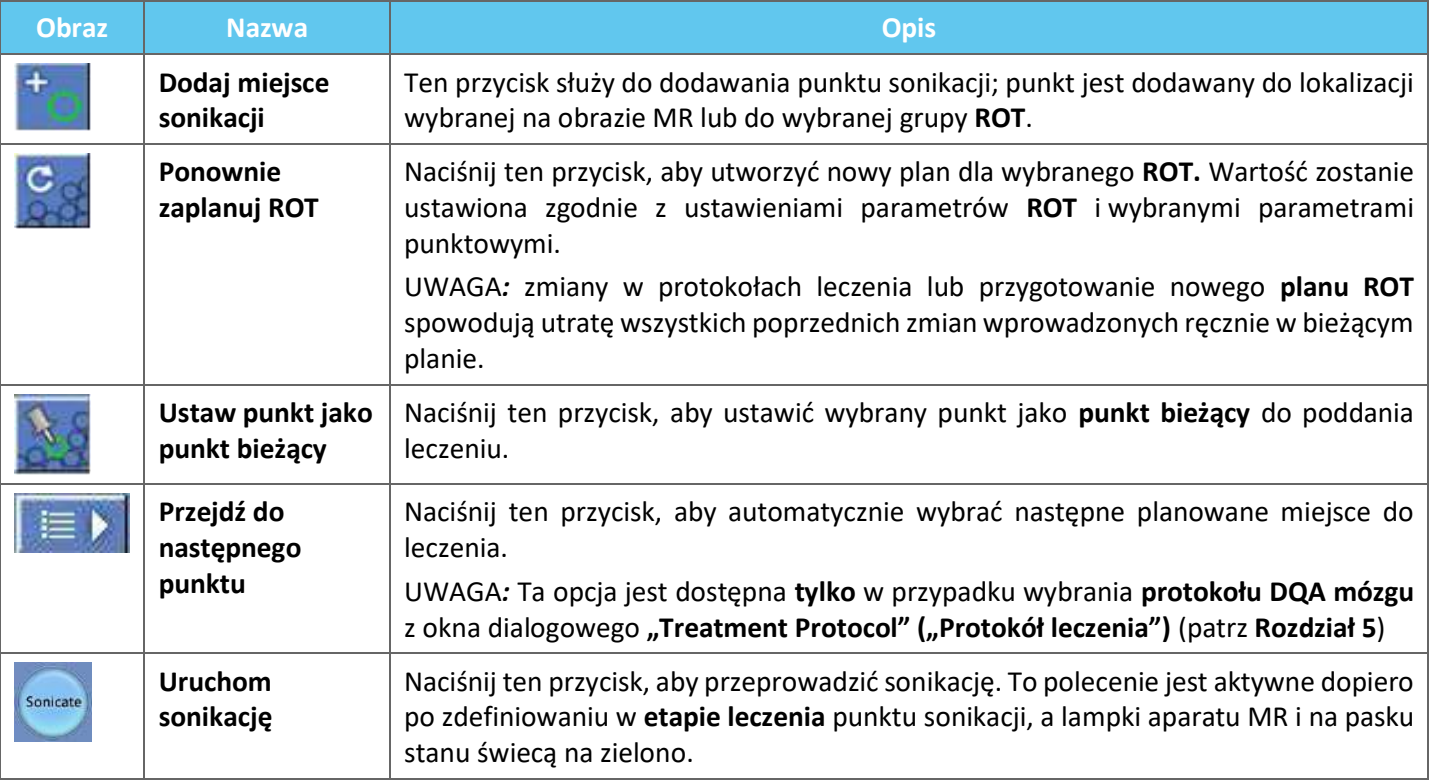

#### **4.7.5. Narzędzia oznaczania obszaru litego**

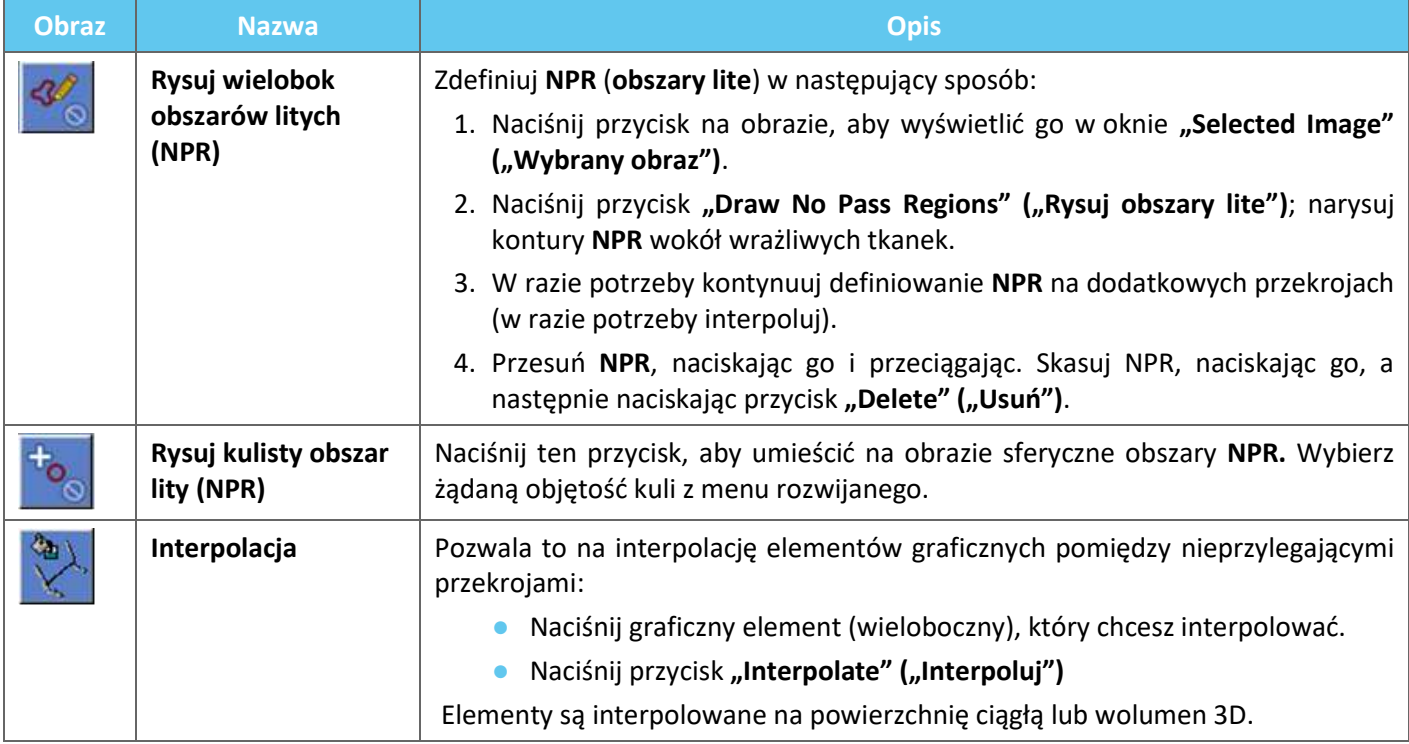

# **5. CODZIENNE ZAPEWNIANIE JAKOŚCI (DQA)**

#### **W tym rozdziale opisano procedurę codziennej kontroli jakości (DQA).**

Procedura DQA powinna być przeprowadzana na początku każdego dnia, przed każdym zabiegiem, przy użyciu membrany przeznaczonej do zabiegu, w celu zweryfikowania prawidłowego działania systemu Exablate Neuro.

Poniższe instrukcje zawierają ogólny zarys procedury DQA.

#### **Akcesoria wymagane do przeprowadzenia procedury DQA (patrz tabela akcesoriów dla P/N):**

- ◼ Żel fantomowy DQA półstały, usieciowany żel na bazie wody imitujący tkankę mózgową.
- ◼ Uchwyt zestawu żelu fantomowego utrzymuje żel i uszczelnia przetwornik podczas procedury DQA (patrz **5.1**).

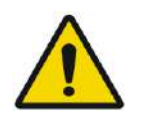

OSTRZEŻENIE: W063

Naruszenie zasad postępowania z żelem fantomowym DQA określonych w Instrukcji postępowania z żelem fantomowym DQA (sekcja 5.3) może prowadzić do fałszywych/niewiarygodnych wyników DQA. OSTRZEŻENIE: W064

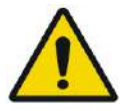

Przed użyciem należy sprawdzić zestaw wzrokowo.

W przypadku wizualnych oznak uszkodzenia lub jeżeli wskaźnik zamrożenia jest aktywowany (patrz rysunek poniżej) należy skontaktować się z przedstawicielem firmy INSIGHTEC.

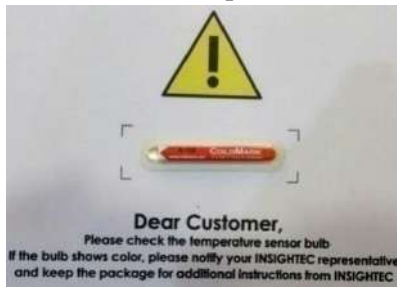

# **5.1. Procedura konfiguracji DQA**

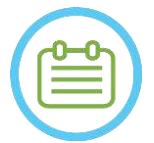

### UWAGA: NO33

- Zaleca się przechowywanie instrukcji *Exablate 4000 Typ 1.1 [lub Typ 1.0] dla wersji z oprogramowaniem 7.33* w pobliżu systemu, aby uzyskać poręczną listę kontrolną krok po kroku przepływu procedury DQA.
- Postępuj zgodnie z instrukcjami, aby upewnić się, że system działa prawidłowo i weryfikuj wyniki DQA.

**Przed rozpoczęciem** procedury DQA należy sprawdzić, czy:

- 1. Uruchomiono ponownie system MR, jeżeli nie został ponownie uruchomiony tego dnia.
- 2. Włączono system (ON).
- 3. Sprawdzono wzrokowo stan przetwornika:
	- Pod kątem luźnych złączek lub pęknięć.
	- Pod kątem luźnych lub uszkodzonych złączy lub przewodów wodnych na stole zabiegowym.
- 4. Upewnij się, że stół zabiegowy i system HS są całkowicie skonfigurowane i gotowe (zgodnie z opisem w **Rozdziale 3**).
- 5. Umieść żel fantomowy DQA i uchwyt na przetworniku i uszczelnij je.

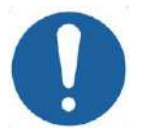

PRZESTROGA: CO44 Należy uważać, aby nie upuścić żelu fantomowego DQA lub nie ustawić go na przetworniku.

- 6. Przesuń przetwornik do pozycji DQA zgodnie z oznaczeniami.
- 7. Napełnij przetwornik wodą.
- 8. Zastosuj znaczniki orientacyjne zgodnie z etykietami umieszczonymi na podstawce i stole. Upewnij się, że obie etykiety są dokładnie wyrównane przed wykonaniem punktu orientacyjnego (patrz Rysunek 5-1).

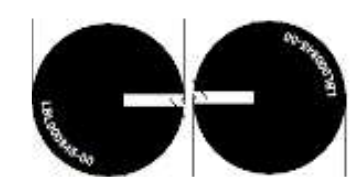

**Rysunek** 5**-1: Wyrównane etykiety punktów orientacyjnych**

- 9. Upewnij się, że kable mogą swobodnie przemieszczać się ze stołem zabiegowym.
- 10. Wsuń suwnicę Exablate do środka otworu aparatu MR i zdefiniuj punkt orientacyjny/środek-iso na środku obręczy przetwornika.
- 11. Otwórz nowe badanie na konsoli MR i uruchom skanowanie **lokalizatora**
- 12. Wejdź do stacji roboczej Exablate i wybierz "Brain DQA" ("Protokół DQA mózgu) w oknie dialogowym "Treatment Protocol" ("Protokół leczenia").

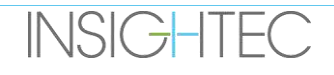

- 13. Zeskanuj obrazy we wszystkich trzech orientacjach ze wstępnie zdefiniowanego protokołu zapisanego w urządzeniu MR, załaduj je do stacji roboczej Exablate i sprawdź działanie cewki.
- 14. Wykonaj krótki cykl leczenia zgodnie z kolejnością zaplanowanych punktów. Sprawdź, czy system działa prawidłowo, czy punkt znajduje się w odległości 3 mm od lokalizacji docelowej i czy osiągnięto poziom progowy dawki.
- 15. Sprawdź, czy system zatrzymuje lub moduluje moc dla określonej sonikacji, co celowo powoduje kawitację.

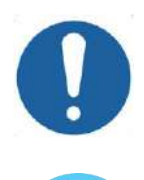

#### PRZESTROGA: C022

Jeżeli którakolwiek z powyższych kontroli lub testów nie spełnia oczekiwanych wartości, należy zaprzestać korzystania z systemu do czasu jego dokładnego sprawdzenia przez autoryzowany personel serwisowy firmy INSIGHTEC.

UWAGA: NO34

Zabiegi Exablate Neuro tworzą wiele nowych serii na skanerze MR. Zaleca się, aby podczas DQA na stacji roboczej aparatu MR była dostępna wystarczająca ilość miejsca na dysku.

### **5.2. Uchwyt do zestawu DQA**

Uwaga: Poniższy opis uchwytu ustawień DQA dotyczy wszystkich typów membran.

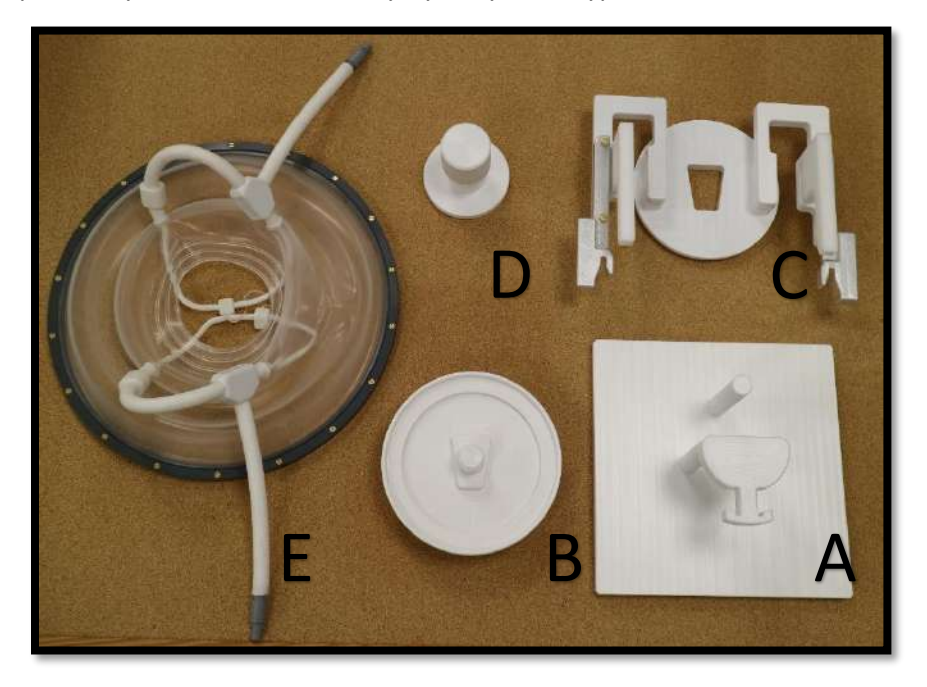

**Rysunek** 5**-2: Elementy uchwytu do zestawu DQA. Przyrząd montażowy (A), uchwyt żelu fantomowego (B), podstawa (C), blokada (D), membrana pacjenta – tylko do celów ilustracyjnych (E).**

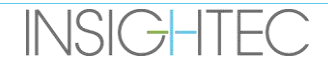

Komponenty wymagane dla uchwytu konfiguracji DQA (jak pokazano na **rysunku 5-2**):

- A- Przyrząd montażowy: Wspornik płyty pomagający zbudować zestaw, nie jest on częścią produktu końcowego.
- B- Uchwyt żelu fantomowego: Utrzymuje żel fantomowy DQA i szczelnie mocuje membranę do podstawy.
- C- Konfiguracja bazy: Utrzymuje membranę i łączy zestaw z uchwytem ramy na stole/HS.
- D- Blokada konfiguracji: Blokuje część B częścią C.
- E- Membrana pacjenta (z cewką lub bez).

**KROK 1 (A, B):** Umieścić uchwyt w uchwycie montażowym. Połącz ze sobą dwie części, jak pokazano na **rysunku 5-3**.

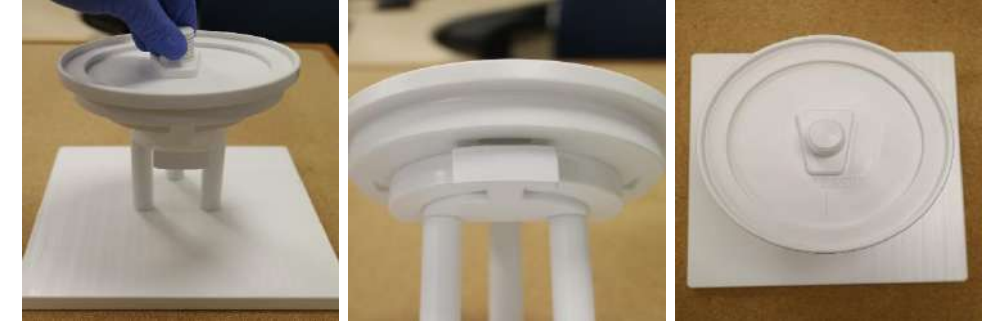

**Rysunek** 5**-3: Instalacja uchwytu DQA i elementu montażowego**

**KROK 2 (A, B, E):** Ustaw membranę na elemencie montażowym z kroku 1.

Jeśli ma to zastosowanie, umieść złącza wtykowe cewki głowicy po obu stronach grawerunku "Cable Side" na uchwycie żelu fantomowego, jak pokazano na **rysunku 5-4**.

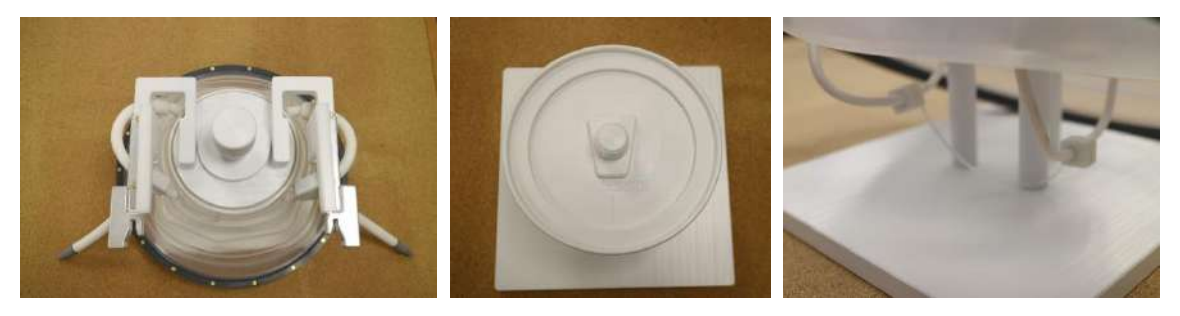

**Rysunek** 5**-4: Membrana, górne i dolne położenie cewki głowowej.**

**KROK 3 (A, B, C, E):** Ustaw bazę konfiguracji DQA na elemencie montażowym z kroku 2. Zablokuj podstawę z uchwytem żelu fantomowego (**rysunek 5-5**).

**KROK 4 (A, B, C, D, E):** Przykręć blokadę do śruby mocującej, aby zachować razem części.

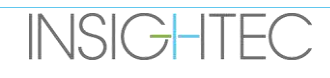

# $\mathsf{\mathsf{\mathsf{\mathsf{E}XQ}}}$

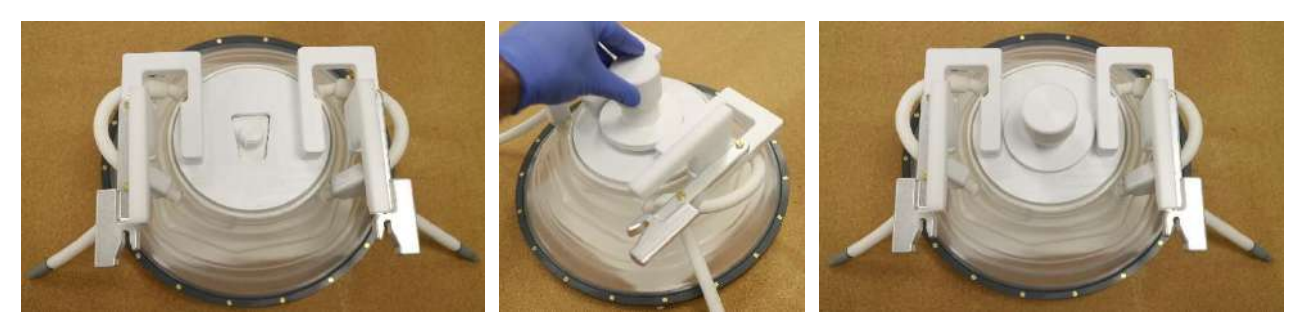

**Rysunek** 5**-5: Montaż uchwytu zestawu DQA**

Aby przygotować żel fantomowy DQA do użycia:

- 1. Otwórz torbę i wyjmij żel fantomowy DQA.
- 2. Umieść żel fantomowy DQA w dedykowanym gnieździe w "uchwycie żelu fantomowego DQA".

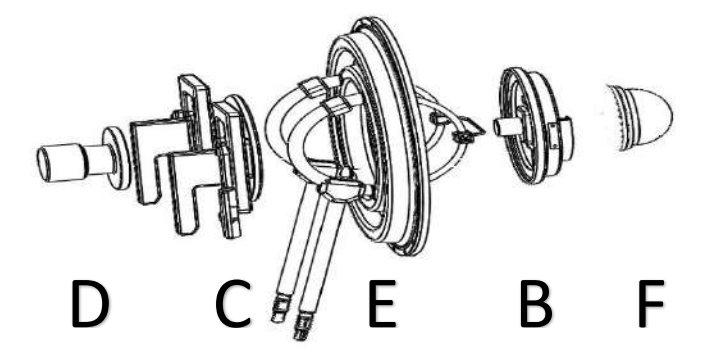

**Rysunek** 5**-6: Podział 3D zespołu uchwytu konfiguracji DQA. Uchwyt mocujący(A), uchwyt żelu fantomowego (B), podstawa (C), blokada (D), membrana pacjenta – tylko do celów ilustracyjnych (E), żel fantomowy (F)**

### **5.3. Instrukcja postępowania z żelem fantomowym DQA**

Żel fantomowy DQA jest żelem stałym, na bazie wody, usieciowany, dostarczanym w hermetycznie zamykanej torbie aluminiowej.

Aby przygotować fantom DQA do użycia i skonfigurować uchwyt DQA, patrz **część 5.1**.

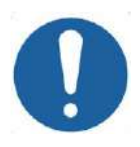

#### PRZESTROGA: CO23

Żel fantomowy DQA jest przeznaczony do jednorazowego użytku. Po przeprowadzeniu procedury DQA należy zutylizować żel fantomowy DQA zgodnie z lokalnymi przepisami.

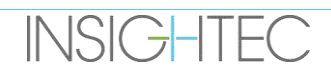

# Exablate Neuro--

# **6. SESJA PLANOWANIA PRZED ZABIEGIEM**

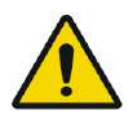

OSTRZEŻENIE: W110 Niezależnie od sesji planowania, przed zaplanowaniem leczenia w celu oceny nadawania się pacjenta należy zawsze przejrzeć przedoperacyjne obrazy MR i CT przyszłego pacjenta

### **6.1. Przegląd**

Sesję planowania przed zabiegiem można przeprowadzić przed nim (w dniu zabiegu lub we wcześniejszym terminie):

1. Tworzenie **planu leczenia** poprzez załadowanie lub skanowanie obrazów wysokiej jakości (cewki do badań głowy) w celu planowania leczenia i odniesienia podczas leczenia. Ten **plan leczenia** można zapisać, a następnie załadować do celów referencyjnych podczas bieżącego leczenia.

Pozwala to również użytkownikowi na wstępne wykonywanie zadań w celu zwiększenia efektywności harmonogramu leczenia. Zazwyczaj zadania te obejmują:

● Ładowanie obrazów

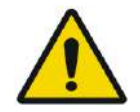

OSTRZEŻENIE: W065

Przejrzyj obrazy CT pod kątem klipsów, blizn, niezamkniętych szwów lub innych elementów, które mogą mieć wpływ na plan leczenia.

- Ładowanie wysokiej jakości obrazów kontrastowych MR.
- Rysunki NPR.
- Wyznaczanie celu, ocena pozycji pacjenta i przetwornika.
- 2. Obliczanie wyniku czaszki (SDR) dla pacjenta, który może służyć jako kryteria włączenia/wykluczenia leczenia.
- 3. Analizowanie i uwzględnianie parametrów techno-klinicznych konkretnego przypadku.

Aby wcześniej utworzyć **plan leczenia**, należy nacisnąć przycisk **"PREPARATION" ("PRZYGOTOWANIA")** na głównym ekranie wejściowym. Można również użyć tej metody do przeglądania i dostosowywania wcześniej przygotowanych plików planu leczenia.

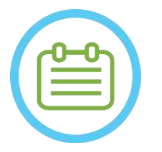

#### UWAGA: NO35

**Sesja planu leczenia wstępnego** składa się z tych samych etapów, co w leczeniu i nie zawiera żadnych dodatkowych funkcji wykraczających poza opisane powyżej korzyści.

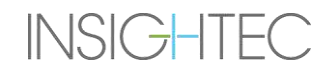

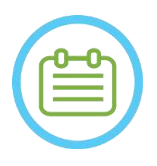

# UWAGA: NO36

Podczas sesji "Preparation" ("Przygotowania") nie ma potrzeby napełniania interfejsu wodą ani podłączania urządzenia do aparatu MR w jakikolwiek sposób. W związku z tym stan urządzenia nie ma znaczenia podczas sesji planowania, a aparat MR może być używany jak zwykle podczas trwania sesji planowania.

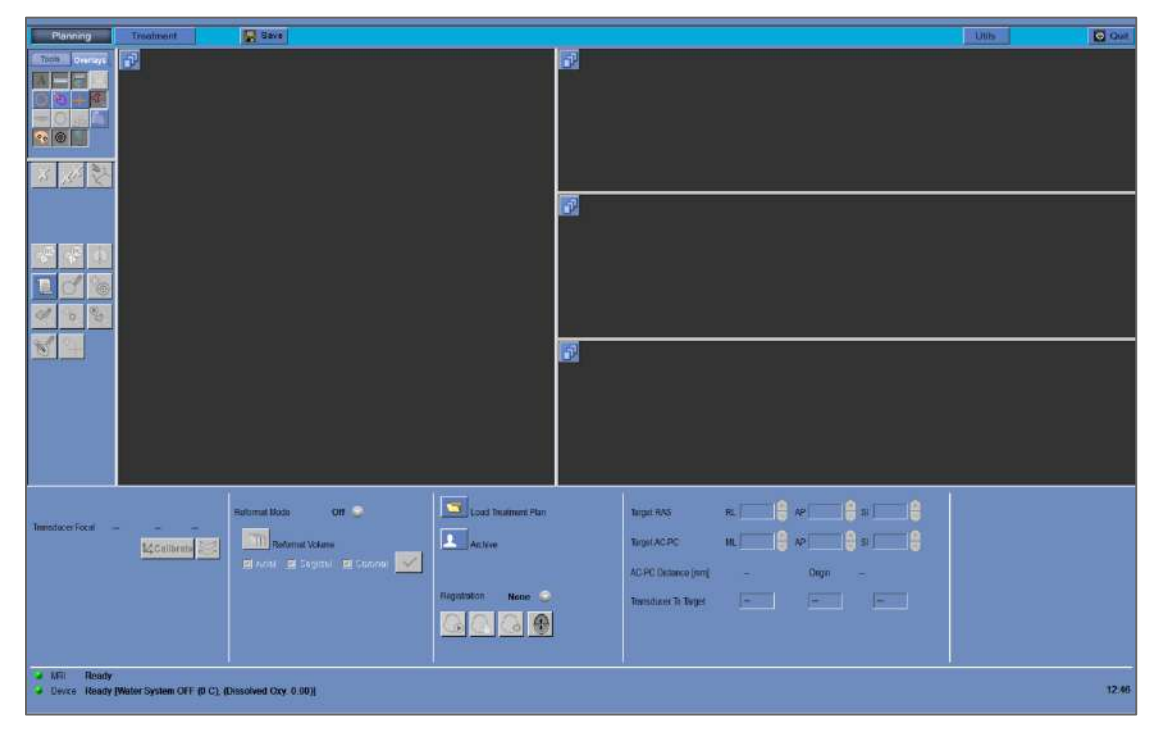

#### **Rysunek** 6**-1: Ekran przygotowania**

# **6.2. Wytyczne dotyczące obrazów przedoperacyjnych**

#### **6.2.1. Wytyczne dotyczące przedoperacyjnego TK**

Przeprowadzenie leczenia z użyciem systemu Exablate wymaga skanowania TK czaszki pacjenta, które musi być zgodne z następującymi wytycznymi obrazowania firmy Insightec:

- Obrazy TK powinny być rekonstruowane w celu wyrównania z płaszczyznami AC-PC i prostopadłe do płaszczyzny środkowej mózgu
- Zakres obrazów osiowych musi obejmować całą głowę od kilku przekrojów powyżej sklepienia czaszki do podstawy czaszki, włącznie
- TK należy pozyskać z rozdzielczością międzyprzekrojową wynoszącą 1 mm (ST=1 mm, Rozstaw=0)
- Jeżeli generacja używanego aparatu TK nie pozwala na akwizycję obrazów o grubości 1mm, należy użyć wyższej rozdzielczości (np. 0,625 mm), a następnie ponownie sformatować obrazy na przekroje o szerokości 1mm

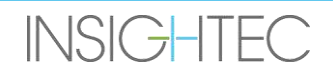

# Exablate Neuro--

- TK musi być poddane obróbce przy użyciu jednego z następujących **szczególnych** rodzajów jąder "kości", zatwierdzonych do standardowych obliczeń SDR:
	- W przypadku aparatu TK "GE" "BONEPLUS"
	- Dla skanerów 'SIEMENS' CT 'H60s', 'Hr60s', 'H60f' , 'Hr60f' , 'Hr56f'
	- W przypadku aparatu TK "Philips" " $C''$
	- W przypadku aparatu TK "Toshiba" lub "Canon Medical Systems" "FC30" (UE0 wyłączony)
- Użyj symetrycznej matrycy o rozmiarze 512 X 512
- Skany TK należy pozyskiwać bez wstrzykiwania środków kontrastowych

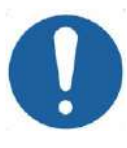

#### PRZESTROGA:  $CO24$

Dokładność obliczeń SDR dla skanów TK uzyskanych przy użyciu niestandardowych jąder nie jest sprawdzana i nie można jej wiarygodnie wykorzystać do oszacowania gotowości pacjenta do przeprowadzenia u niego leczenia.

Oprócz tomografii komputerowej zaleca się (ale nie jest to obowiązkowe) przesyłanie przed operacją obrazów MR pacjenta w celu zapewnienia wysokiej jakości anatomicznych obrazów referencyjnych. Mogą one zostać załadowane jako część sesji planowania przed leczeniem lub wprowadzone za pomocą okna dialogowego odzyskiwania obrazów. (wskazówki dotyczące skanowania obrazów przed operacją zawiera **sekcja 4.5.8**)

### **6.2.2. Zalecenia dotyczące przedoperacyjnego obrazowania MR**

Przeddoperacyjne obrazowanie MR jest opcjonalne (w przeciwieństwie do obowiązkowej tomografii komputerowej), ale wysoce zalecane w celu przygotowania szczegółowego planu leczenia wstępnego, który obejmuje wysokiej jakości obrazowanie anatomiczne. Skany przedoperacyjne powinny być wykonywane za pomocą cewki głowowej w sekwencji T1 lub T2, zgodnie z preferencjami użytkownika. Można również użyć obrazów z dodatkowymi informacjami (np. traktów), pod warunkiem, że są one sformatowane jako zwykłe obrazy DICOM.

Obrazy można pozyskiwać w następujący sposób:

- Trzy serie orientacyjne (osiowe/strzałkowe/czołowe), już wyrównane wzdłuż odpowiednich płaszczyzn anatomicznych. Wymagane są zerowe odstępy i zaleca się, aby te obrazy miały grubość przekroju 2,0 mm i rozdzielczość 512x512.
- Jako pojedyncza seria objętościowa do ponownego formatowania na zabiegowej stacji roboczej. Pojedyncza seria objętościowa powinna obejmować całą czaszkę (od sklepienia czaszki do podstawy) o grubości przekroju 1-1,3 mm i zerowym odstępie, aby zapewnić zadowalającą jakość. Jest ona reformatowana do trzech serii (osiowej/strzałkowej/czołowej) na zabiegowej stacji roboczej, ze szczególnym uwzględnieniem serii osiowej wzdłuż linii AC-PC. Wynikiem końcowym powinny być 3 serie orientacyjne – seria strzałkowa, osiowa i czołowa wyrównane z odpowiednią płaszczyzną anatomiczną (np. AC-PC), na której obszar docelowy i odpowiednie struktury anatomiczne są wyraźnie widoczne.

# Exablate Neuro-

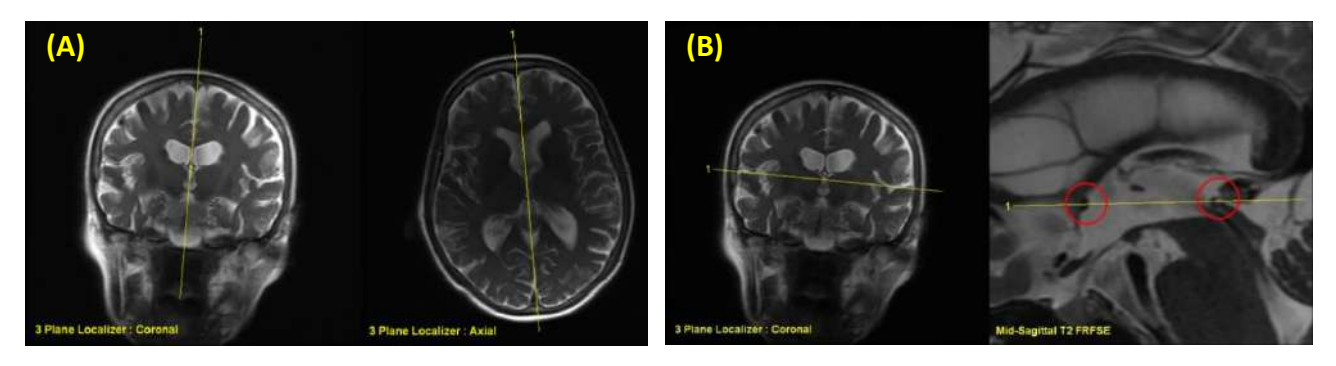

**Rysunek** 6**-2: Wytyczne dotyczące zlecenia planowania obrazu (A) Wskazówki dotyczące zlecenia skanowania strzałkowego: Przez oś AC-PC i linię środkową (B) Wskazówki dotyczące zaleceń dla skanowania osiowego: Przez oś AC-PC i zbalansowana osią czołową**

#### **PREPARATION**

**6.3. Procedura sesji planowania – z przedoperacyjnymi obrazami MR**

#### **6.3.1. Przebieg sesji planowania**

- 1. Włącz system (ON).
- 2. Upewnij się, że dane przedoperacyjne znajdują się w aparacie MR lub na płycie CD/USB.
- 3. Naciśnij przycisk na Ekranie startowym i przejdź do etapu "PREPARATION" ("PRZYGOTOWANIE")
- 4. Naciśnij przycisk "Image retrieval" "(Pobierania obrazów") **1988** i pobierz przedoperacyjne obrazy TK i [opcjonalnie] MR. Wybierz trzy orientacje obrazu planowania MR (strzałkową /osiową/czołową) lub jeżeli wymagana seria MR przed operacjami ma postać objętościową, wybierz tę serię, a następnie postępuj zgodnie z procedurą ponownego formatowania (patrz [7.8.2](#page-155-0)), aby utworzyć trzy orientacje obrazu planowania.

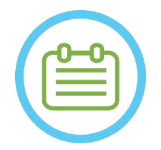

#### UWAGA: NO32D

Ze względu na ograniczenia techniczne systemu do przechowywania nie można załadować więcej niż 250 obrazów TK. System wyświetli ostrzeżenie dla użytkownika, jeżeli do załadowania wybrano więcej niż 250 obrazów TK. Upewnij się, że w wybranej serii TK przedstawiony jest cały interfejs akustyczny

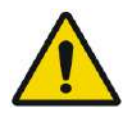

### OSTRZEŻENIE: W066D

Upewnij się, że wybranozakres obrazów TK obejmujących od jednego przekroju powyżej wierzchołka głowy i poniżej, aby umożliwić systemowi zastosowanie odpowiednich parametrów korekcji aberracji wiązki akustycznej (automatycznie) w trakcie leczenia, w oparciu o konkretne cechy czaszki.

- 5. Rejestrację CT-MR należy przeprowadzić za pomocą funkcji automatycznego **in Collict przeprowalia** sterowania rejestracją
- 6. Jeśli seria planowania MR jest wolumetryczna postępuj zgodnie z procedurą ponownego formatowania opisaną w **sekcji [7.8.2](#page-155-0)**, aby uzyskać trzy orientacje obrazu MR
- 7. [Opcjonalnie] Upewnij się, że znaczniki AC-PC i linii środkowej znajdują się na swoim miejscu.

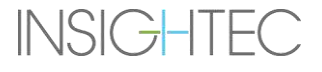

# **Exablate Neuro**

- 8. Skieruj przetwornik na odpowiedni cel, naciskając ten przycisk:
- 9. Dostosuj położenie szablonów przetwornika i przechylenie we wszystkich orientacjach.

ZCalibrate Naciśnij przycisk **"Calibrate" ("Kalibruj")**, aby ustawić **pozycję wyjściową** przetwornika.

- 10. Naciśnij przycisk **Automatyczne wykrywanie zatok i zwapnień**, aby zaznaczyć zatoki i zwapnienia.
- 11. Przejrzyj obrazy CT i MR i w razie potrzeby dodaj odpowiednie NPR, opisane w **sekcji 7.14.2**.
- 12. [Opcjonalnie] Umieść punkty odniesienia w żądanych lokalizacjach.
- 13. Przejdź do **etapu leczenia**. Oblicz parametry techniczne punktu za pomocą **mapy elementów przetwornika** z uwzględnieniem **oceny czaszki (SDR)**, jak opisano w **sekcj[i 8.1.9.3](#page-176-0)**.
- $\Box$  Save 14. Naciśnij przycisk **Zapisz**, aby zapisać sesję **planu wstępnego leczenia**.

#### 15. **Zakończ**

#### **6.3.2. Dane sesji leczenia wstępnego**

Następujące dane, które zostały pozyskane podczas **sesji przygotowania**, zostaną zapisane i załadowane do **etapu leczenia**:

- Obszary lite (**NPRS**) ręczne, automatyczne TK, automatyczne oznaczanie zatok
- Punkty odniesienia
- Zakres monitorowania temperatury
- punkty AC, PC zostaną oznaczone jako błękitne "znaczniki wstępne" w etapie leczenia.
- Rejestracja CT-MR
- Pomiary linie, kąty, obszary.

### **6.4. Ładowanie sesji terapii wstępnej**

Aby przesłać zapisaną wcześniej sesję **planu leczenia wstępnego** (np. podczas leczenia), kliknij **przycisk na** PREPARATION ekranie i wybierz odpowiednią sesję.

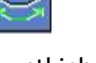

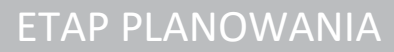

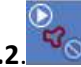

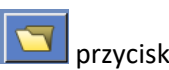

# Exablate Neuro-

**PREPARATION** 

# **6.5. Obliczanie SDR bez przedoperacyjnych obrazów MR**

Jeżeli nie są dostępne żadne obrazy przedoperacyjne lub potrzebne są tylko obliczenia SDR, możliwe jest oszacowanie SDR pacjenta bez korzystania z przedoperacyjnych obrazów MR

- 1. Włącz system (ON).
- 2. Upewnij się, że dane przedoperacyjne znajdują się w aparacie MR lub na płycie CD/USB.
- 3. Naciśnij przycisk na Ekranie startowym i przejdź do etapu "PREPARATION" ("PRZYGOTOWANIE")

4. Naciśnij **przycisk pobierania obrazów** i pobierz przedoperacyjne skany TK pacjenta

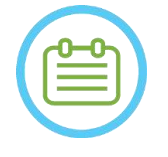

# UWAGA: NO32D

Ze względu na ograniczenia techniczne systemu do przechowywania nie można załadować więcej niż 250 obrazów TK. System wyświetli ostrzeżenie dla użytkownika, jeżeli do załadowania wybrano więcej niż 250 obrazów TK. Upewnij się, że w wybranej serii TK przedstawiony jest cały interfejs akustyczny

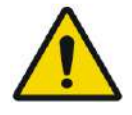

#### OSTRZEŻENIE: W066D

Upewnij się, że wybranozakres obrazów TK obejmujących od jednego przekroju powyżej wierzchołka głowy i poniżej, aby umożliwić systemowi zastosowanie odpowiednich parametrów korekcji aberracji wiązki akustycznej (automatycznie) w trakcie leczenia, w oparciu o konkretne cechy czaszki.

5. Wykonaj procedurę ponownego formatowania opisaną w **rozdziale [7.8.2](#page-155-0)**, aby utworzyć z tomografii komputerowej trzy serie obrazów "Planning-MR" ("Planowanie MR").

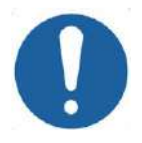

### PRZESTROGA: CO25

**INSIGHTEC** 

- Ponownie sformatowane obrazy TK NIE powinny być używane jako obrazy planowania podczas leczenia
- Rysuj tylko na oryginalnych seriach TK, ponieważ "fałszywe" obrazy planowania muszą zostać usunięte przed zapisaniem sesji, dlatego też żaden rysunek na tych seriach nie zostanie zapisany.
- 6. Umieść znaczniki osi AC-PC i linii środkowej mniej więcej na mie **Seland z opisem w Sekcji [7.7.3](#page-151-0)**.
- 7. Skieruj przetwornik na odpowiedni cel, naciskając ten przycisk:
- 8. Dostosuj położenie szablonów przetwornika i przechylenie we wszystkich orientacjach. t2Calibrate Naciśnij przycisk **"Calibrate" ("Kalibruj")**, aby ustawić **pozycję wyjściową** przetwornika.
- 9. (Opcjonalnie) Naciśnij przycisk **Automatyczne wykrywanie zatok i zwapnień**, aby zaznaczyć zatoki i zwapnienia. Zapewni to dokładniejsze oszacowanie SDR.
	-
- 10. Przejdź do **etapu leczenia**. Oblicz parametry techniczne punktu za pomocą **mapy elementów przetwornika** z uwzględnieniem **oceny czaszki**, jak opisano w **rozdzial[e 8.1.9.3](#page-176-0)**.
- 11. Jeżeli oznaczony obraz TK jest przeznaczony do użycia podczas leczenia, przed zapisaniem planu leczenia wstępnego należy otworzyć okno dialogowe **"Image Retrieval" ("Pobieranie obrazu")** i **usunąć** wszystkie "fałszywe" obrazy planowania wstępnego MR
- 12. (Opcjonalnie) Naciśnij przycisk **Zapisz**, aby zapisać sesję **planu wstępnego leczenia**.

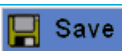

### 13. **Zakończ**

# **7. LECZENIE: ETAP PLANOWANIA**

**W tym rozdziale omówiono etap planowania leczenia Exablate oraz szczegółowo opisano jego poszczególne etapy i narzędzia. Rozdziały są uporządkowane w kolejności chronologicznej typowego zabiegu.**

### **7.1. Przegląd**

**Etap planowania** jest pierwszym etapem procedury leczenia Exablate Neuro. Na tym etapie system dostarcza niezbędnych danych związanych z obrazowaniem i planowaniem leczenia.

# UWAGA: NO37

Na **etapie planowania** operator może wykonać kilka różnych przepływów leczenia. W tym rozdziale opisano sugerowany przepływ leczenia, który obejmuje wszystkie funkcje zintegrowane na tym etapie.

#### UWAGA: NO38

Zaleca się, aby odpowiedni podręcznik systemu Exablate 4000 typ 1.1 [lub typ 1.0] do oprogramowania w wersji 7.33był dostępny w jego pobliżu, co umożliwia dostęp do poręcznych list kontrolnych "krok po kroku", dot. procedur etapu planowania leczenia.

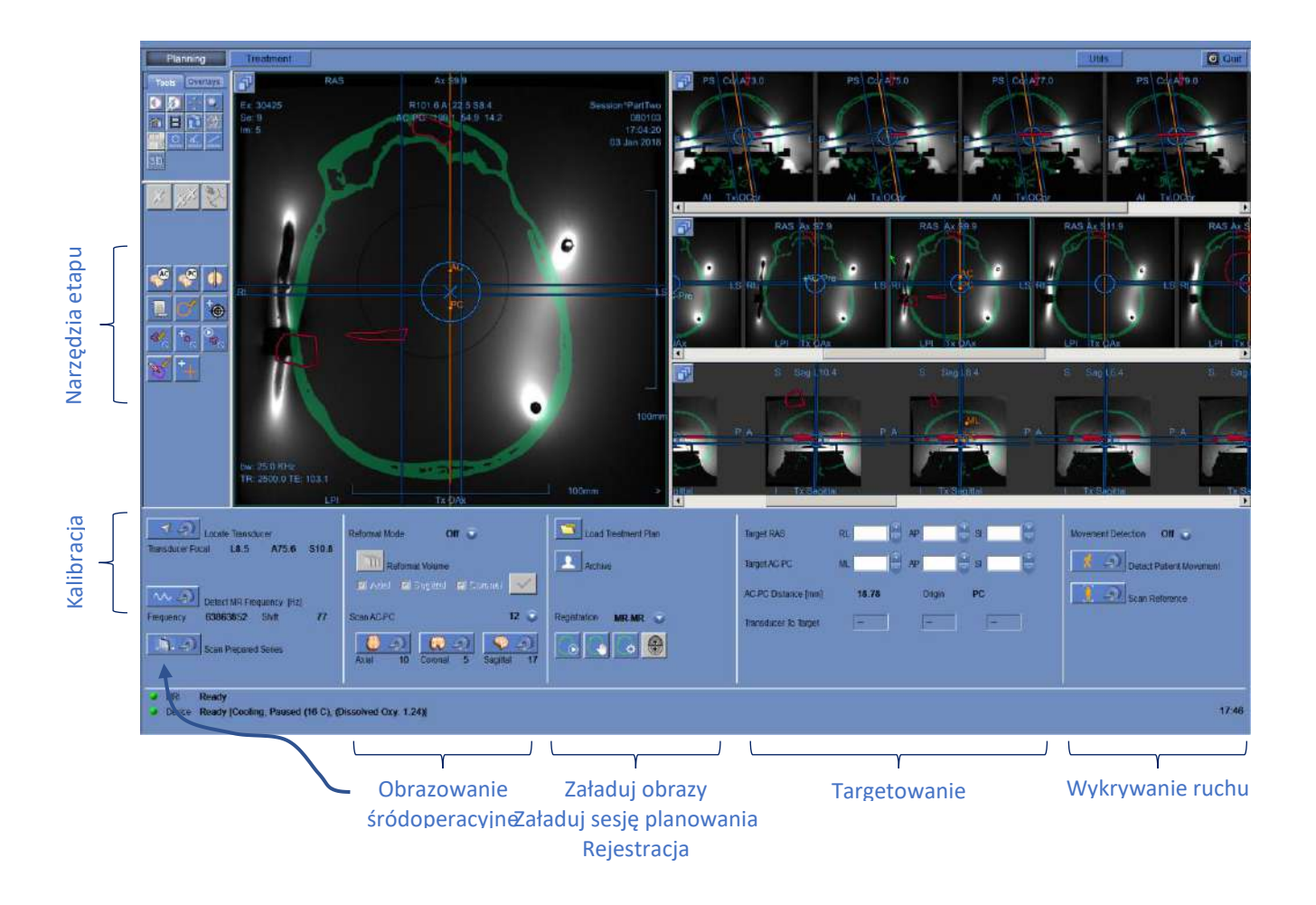

**INSIGHTEC** 

#### **Rysunek** 7**-1: Ekran planowania**

Operator nie jest zobowiązany do przestrzegania tego zalecanego przepływu, ale musi wykonać następujące zadania, aby przejść do następnego etapu:

- 1. **Na konsoli MR:** Zarejestruj pacjenta **(SIEMENS)** lub otwórz nowe badanie **(GE)**.
- 2. Wsuń suwnicę Exablate do środka otworu MR (**GE**: Punkt orientacyjny, **SIEMENS**: ISO-Center). Na ekranie powinno pojawić się oznaczenie lokalizacji suwnicy aparatu MR "0 mm", podczas gdy drugie oznaczenie lokalizacji, które było umieszczone nad nią, powinno być wyrównane z oznaczeniem umieszczonym na stole.
- 3. Naciśnij przycisk "TREATMENT" (LECZENIE) na ekranie głównym, aby przejść do etapu PLANOWANIA leczenia.
- 4. Zdefiniuj wymagany protokół leczenia zgodnie z konkretnymi właściwościami docelowymi.
- 5. Prześlij Plan wstępnego leczenia (jeżeli istnieje) do systemu Exablate Neuro (opcjonalnie patrz

**Rozdział 12**). W przeciwnym razie należy załadować tylko przedwstępne Tx CT (obowiązkowo)

- 6. **Na konsoli MR:** Wykonaj skanowanie lokalizatora 3D
- 7. **(Opcjonalnie) tylko w systemach SIEMENS 3T MRI**: Przeprowadź **procedurę kalibracji B1**, zgodnie z opisem w *Podręczniku Exablate 4000 typ 1.1 dla modelu oprogramowania 7.33 działającego w aparacie SIEMENS MRI* (patrz również **7.5.1**)
- 8. **(Opcjonalnie) tylko w systemach 3T GE z wersją MR DV26 lub wyższą**: Przeprowadź **procedurę kalibracji TG**, zgodnie z opisem w *Podręczniku Exablate 4000 typ 1.1 [lub typ 1.0] dla modelu oprogramowania 7.33 działającego w aparacie GE MRI* (patrz również **7.5.2**)
- 9. **Automatycznie śledź** i określ pozycję wyjściową i orientację przetwornika w stosunku do anatomii pacjenta.
- 10. Określ i ustaw **Częstotliwość centralną**, która będzie używana w obrazach MR w trakcie leczenia (aby zminimalizować zmiany obrazowania i zmian termicznych).
- 11. Planowanie i akwizycja **obrazów planowania MR** (lub skanowanie obrazów planowania za pomocą aparatu MR i pobieranie odpowiednich serii do stacji roboczej systemu Exablate).

Jeżeli objętościowe – umożliwia ponowne sformatowanie obrazów planowania.

- 12. Jeżeli opcja nie jest zaznaczona, uruchom algorytm **Automatycznego wykrywania zatok i zwapnień** w oparciu o wartości obrazów TK.
- 13. Przejrzyj obraz, aby zdefiniować/dodać obszary wrażliwe, które będą ograniczać lub eliminować przemijającą energię dźwiękową, rysując **Kontury obszaru litego** na obrazach TK lub MR
- 14. Rejestruj automatycznie i/lub ręcznie różne sekwencje obrazów, które zostały pobrane do stacji roboczej Exablate. Ten proces dopasowuje się pomiędzy współrzędnymi różnych zestawów obrazów przy użyciu kontrolowanej rejestracji:
	- Obrazy TK do obrazów MR LIVE (z dnia zabiegu)
	- ◼ przedoperacyjne obrazy MR do obrazów MR Live
- 15. Określ pożądane **miejsce docelowe** i odpowiednio dostosuj położenie przetwornika, tak aby odpowiadało jego naturalnej ostrości i celowi.

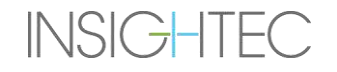

# Exablate Neuro -

16. Sprawdź **obrazy referencyjne wykrywania ruchu**, które zostały wykonane automatycznie podczas etapu planowania.

Pozostałe zadania i funkcje są uważane **za opcjonalne**:

- 17. **Opcjonalnie**: Dodaj **znaczniki odniesienia**, aby można je było wykorzystać w przypadku poruszenia się pacjenta.
- 18. **Opcjonalnie**: Zdefiniuj objętość monitorowania temperatury, która umożliwia operatorowi monitorowanie wzrostu temperatury w zdefiniowanym wcześniej obszarze podczas działania urządzenia.
- 19. **Opcjonalnie**: Zdefiniuj **obszar leczenia (ROT)** dla większych porcji leczenia.

# **7.2. Wybór protokołu leczenia**

Wybór **protokołu leczenia** jest konieczny, aby umożliwić systemowi dostosowanie parametrów zgodnie z właściwościami docelowymi specyficznymi dla leczenia lub podczas wykonywania codziennej kontroli jakości (**DQA**).

Aby wybrać lub zaktualizować **protokół leczenia**, należy użyć następującego elementu:

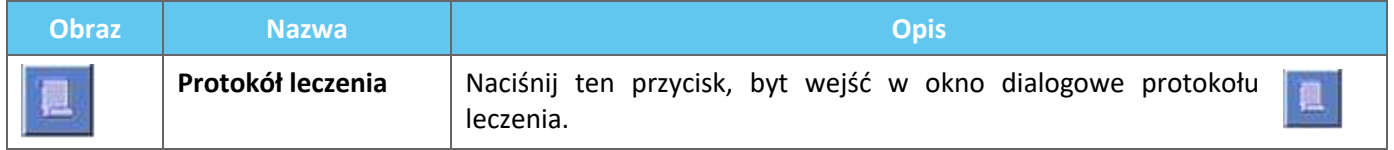

1. Naciśnij ten przycisk, byt wejść w **okno dialogowe protokołu leczenia**:

| <b>Treatment Protocol - Brain-Treat</b> |                                         |              |
|-----------------------------------------|-----------------------------------------|--------------|
| Protocol Name                           | Brain-Treat<br>$\overline{\phantom{a}}$ | <b>Apply</b> |
| <b>Treatment Type</b>                   | <b>Default</b>                          | Cancel       |
| Movement Detection                      | On<br>▼                                 | More >>      |

**Rysunek** 7**-2: Okno dialogowe protokołu leczenia**

- 2. Z listy rozwijanej **Protocol Name (Nazwa protokołu)** wybierz protokół **"Treatment" ("Leczenie")** lub **DQA**, zgodnie z konkretną procedurą, którą chcesz wykonać. Parametry domyślne dla wybranego protokołu pojawią się w ramce parametrów sonikacji.
- 3. Aby zmienić stan funkcji automatycznego wykrywania ruchu (WŁ./WYŁ.), wybierz odpowiednią opcję z listy rozwijanej.

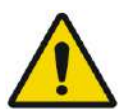

### OSTRZEŻENIE: W067

**INSIGHTEC** 

Wykrywanie ruchu jest DOMYŚLNIE WŁĄCZONE i wyłączenie go w ustawieniach klinicznych jest zdecydowanie odradzane.

- 4. Naciśnij ten przycisk, aby zmienić parametry punktu sonikacji (tryb zaawansowany):
	- Użyj obszaru "Remarks" ("Uwagi"), aby zachować swoje notatki dotyczące protokołu leczenia.

More >>

# Exablate Neuro -

- **Maks. energia** (w dżulach): Jest to energia do planowania leczenia.
- **Czas chłodzenia** (w sekundach): Jest to domyślny wymagany okres chłodzenia dla impulsu energii sonikacji o wyświetlanej wartości domyślnej. Rzeczywiste chłodzenie dla każdego punktu będzie skalowane automatycznie zgodnie z rzeczywistą zastosowaną energią.
- **Czas trwania sonikacji** (w sekundach): Jest to czas, przez jaki energia ultradźwiękowa jest stosowana na tkance docelowej w każdej nominalnej sonikacji.
- **Gęstość siatki sonikacji**: określa stopień planowanego nakładania się obszarów sąsiadujących sonikacji. Dostępne są trzy ustawienia: **Niskie**, **średnie** i **wysokie**. Nakładanie się punktu jest ważnym czynnikiem, zwłaszcza przy określaniu całkowitej długości sesji zabiegowej i kompletności ablacji.
- **Rozmiar punktu:** Określa wymiary punktu wzdłuż kierunku rozchodzenia się:
	- ❖ **Nominalna:** Energia jest dostarczana w sposób ciągły.
- **Apodyzacja:** Określa efektywny obszar transmisji przetwornika.
- **Temperatura ciała:** Domyślnie jest to wartość początkowa normalnej temperatura ciała. Zmień tę wartość na temperaturę leczonego organu.
- Parametry geometrii punktu: umożliwiają ręczne sterowanie rozmiarem przewidywanego punktu (**wysokość** i **średnica**)
- 5. Naciśnij ten przycisk, aby zamknąć ten zaawansowany tryb **"Treatment Protocol" ("Protokołu leczenia)**: << Less

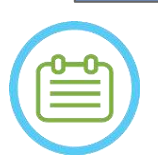

# UWAGA: NO39

Wybrane parametry sonikacji są używane dla wszystkich punktów leczenia w wybranych parametrach **ROT**.

- 6. Zamknij okno dialogowe "Treatment Protocol" ("Protokół leczenia"):
	- **•** Jeżeli protokół nie został zmieniony, naciśnij przycisk "Apply" ("Zastosuj").
	- Jeżeli w protokole wprowadzono zmiany, naciśnij przycisk "Save as" ("Zapisz jako"), aby uzyskać dostęp do okna dialogowego **Zapisz protokół**.
- 7. Wpisz nazwę nowego **protokołu leczenia**.
- 8. Naciśnij "Delete" ("Usuń"), aby usunąć bieżący protokół zdefiniowany przez użytkownika.
- 9. Naciśnij "**Cancel" ("Anuluj")**, aby odrzucić nowe informacje i przejść do ekranu głównego.

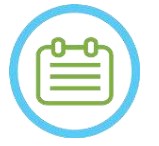

# UWAGA: NO40

Wstępnie zdefiniowanych protokołów leczenia w systemie nie można usunąć z listy protokołów, a po ich edycji należy je zapisać pod różnymi nazwami.

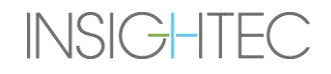
### **7.3. Ładowanie danych przedoperacyjnych**

Wykonanie leczenia z zastosowaniem systemu Exablate wymaga skanowania TK czaszki pacjenta (patrz wskazówki w **6.2.1**).

Oprócz CT zaleca się (ale nie jest to obowiązkowe) przesłanie przedoperacyjnych obrazów MR pacjenta w celu zapewnienia wysokiej jakości anatomicznych obrazów referencyjnych (patrz zalecenia w **6.2.2**). Mogą one zostać załadowane jako część sesji planowania przed leczeniem lub wprowadzone za pomocą okna dialogowego odzyskiwania obrazów. (wskazówki dotyczące skanowania obrazów przed operacją zawiera **sekcja 4.5.8**)

#### **7.3.1. Załaduj sesję planowania wstępnego**

Plan leczenia wstępnego może poprawić zarządzanie czasem zabiegu, umożliwiając użytkownikowi wykonywanie różnych zadań przed rozpoczęciem leczenia, a także zapewnienie wysokiej jakości obrazowania referencyjnego przed operacją.

Elementy przeniesione z sesji planowania wstępnego do leczenia obejmują: Obszary NPR (zatoki, zwapnienia), rejestracja CT-MR, pomiary linii i powierzchni, oznaczenia osi AC-PC (oznaczone kolorem niebiesko-zielonym, aby odróżnić od oznaczeń AC-PC wykonanych śródoperacyjnie).

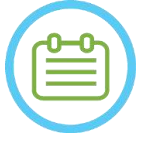

 $UWAGA:$ Oznaczenie celu NIE zostanie przeniesione z planu wstępnego do leczenia.

Instrukcje dotyczące przygotowania **planu leczenia** przed leczeniem znajdują się w **Rozdziale 10**.

1. Aby załadować gotową sesję planowania, naciśnij przycisk "Załaduj plan leczenia":

## Load Treatment Plan

2. Z otwartego okna dialogowego wybierz **Treatment plan (Plan leczenia)**, który chcesz przesłać. Upewnij się, że data, godzina i nazwa wybranego **Treatment plan (Planu leczenia)** są prawidłowe.

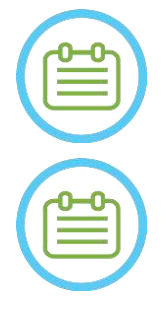

#### UWAGA: NO42

Jeżeli **Treatment plan (Plan leczenia)** został załadowany, jego obrazy planowania i obrazy TK pojawią się w sekcji **badania przedoperacyjnego** oraz w sekcji **badania TK** w **menu pobierania obrazów**.

#### UWAGA: NO43

Wczytane obrazy nie będą wyrównywane do obrazów śródoperacyjnych, dopóki nie zostanie przeprowadzona rejestracja MR-MR

#### **7.3.2. Ładowanie obrazów przedoperacyjnych podczas leczenia**

Aby załadować obrazy przedoperacyjne podczas leczenia, otwórz okno dialogowe "Retrieval Dialog" (Pobieranie

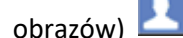

obrazów) **i pobierz je z sieci szpitala lub zewnętrznej pamięci masowej.** 

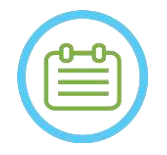

#### UWAGA: NO44

Wszystkie obrazy MR należące do badań/pacjentów, które nie są aktywnym badaniem, zostaną rozpoznane jako przedoperacyjne.

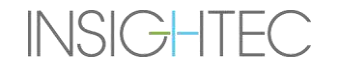

### **7.4. Skanowanie lokalizatora 3D**

Zleć i wykonaj akwizycję **skanu lokalizatora 3D** na stacji roboczej MR. Służy to jako podstawa planowania wyrównania obrazu i jest również używana do kalibracji B1/TG, jeżeli ma to zastosowanie. Można użyć dowolnego skanowania, ale zaleca się, aby w przypadku systemów MR marki SIEMENS stosować wstępnie zainstalowaną sekwencję shimming+T1\_loc.

#### <span id="page-145-0"></span>**7.5. Śledzenie lokalizacji przetwornika i kalibracja TG/B1**

W procedurach śledzenia i kalibracji położenia przetwornika używane są następujące elementy:

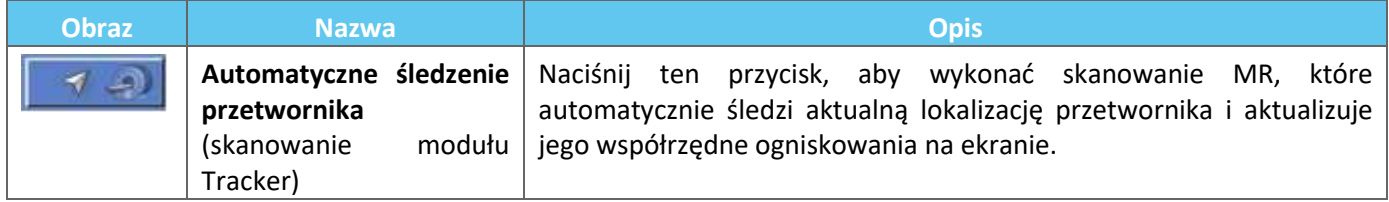

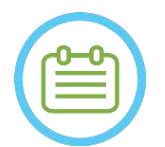

#### UWAGA: NO45

- Naciśnięcie przycisku prowadzenia przetwornika aktualizuje położenie przetwornika, eliminując możliwość powrotu do poprzedniej kalibracji lub wyświetlania poprzednich współrzędnych ogniskowania przetwornika.
- W przypadku nieklinicznych konfiguracji badawczych kalibrację przetwornika można ustawić w **trybie ręcznym** na **etapie "Utilities' ("Narzędzia"** ), aby umożliwić szerszy zakres obrazowania i uniknąć śledzenia kalibracji opartej na cewkach (patrz **7.5.5**).

#### **7.5.1. Kalibracja B1 (typ 1.1 — system MR firmy SIEMENS)**

Po naciśnięciu przycisku skanowania śledzenia po raz pierwszy podczas leczenia, użytkownik zostanie poproszony o wykonanie procedury kalibracji B1. Wymaga to wykonania protokołu skanowania tfl\_Bmap (zawartego we wstępnie zainstalowanych protokołach firmy Insightec) na konsoli MR (po skanowaniu lokalizatora).

Obszar zainteresowania (ROI) jest zaznaczony na wynikowej mapie kąta odwrócenia (FA) (wokół zamierzonego obszaru docelowego, odrzucając artefakty). Zmierzona wartość amplitudy jest pomnożona przez 800 i podzielona przez zmierzoną wartość średnią FA.

#### $(Amplitude(sys)) * 800$

#### Amplituda (nowa) = Średni zmierzony kąt odwrócenia

Ta manipulacja jest wykonywana w celu skalibrowania amplitudy transmisji prowadzącej do kąta odwrócenia o wartości 80 w miejscu docelowym.

Kalibracja jest finalizowana przez ustawienie wartości "Amplituda (temp)" w zakładce "Nadajnik" w menu "Regulacje", na nowo obliczoną amplitudę. Następny krok należy otworzyć na konsoli aparatu MR, aby ustawić zmianę.

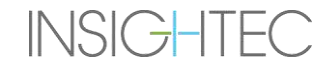

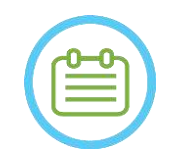

 $UWAGA:$ Przepływ ten jest przedstawiony jako lista kontrolna krok po kroku w *podręczniku Exablate 4000 Typ 1.1 [lub Typ 1.0] w wersji oprogramowania SW7.33 działającej na rezonansie magnetycznym SIEMENS*.

**7.5.2. Lokalna kalibracja TG (tylko dla systemów MR 3T GE z zainstalowanym oprogramowaniem w wersji DV26 lub nowszej)**

W przypadku obrazów MRI 3T GE z zainstalowanym interfejsem DV26 (lub nowszym) oprogramowanie Exablate 4000 obsługuje lokalne obliczenia TG na skan. Zapewnia to jeszcze lepszą jakość obrazu.

Po pierwszym naciśnięciu przycisku skanowania trackera podczas zabiegu użytkownik zostanie zapytany, czy chce włączyć lub pominąć lokalną kalibrację TG:

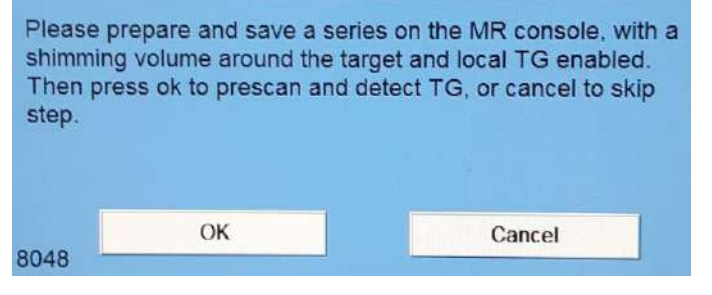

**Rysunek** 7**-3: Monit lokalnego TG**

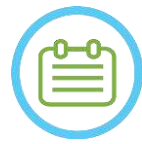

## UWAGA: N047

- Lokalna kalibracja TG musi zostać skonfigurowana przed naciśnięciem przycisku "OK", w przeciwnym razie proces nie powiedzie się.
- Wybranie opcji "Anuluj" oznacza, że lokalna kalibracja TG nie zostanie przeprowadzona po przeprowadzeniu udanej kalibracji TG lub po wybraniu pominięcia jej przez użytkownika (przez naciśnięcie przycisku "Anuluj"), użytkownik nie będzie mógł powtórzyć tej kalibracji podczas sesji/zabiegu.
- Lokalna kalibracja TG dodaje około 10 sekund do każdej sekwencji przed skanowaniem.

Aby przygotować się do lokalnej kalibracji TG, należy upewnić się, że pozyskano lokalizator 3D. Następnie należy powielić i zmienić serię, umieszczając wolumin na karcie "Shim" ("Podkładka") w menu "GRx" na konsoli MR. Objętość ta powinna być wyśrodkowana wokół zamierzonego obszaru docelowego, a jej granice powinny znajdować się w obrębie tkanki mózgowej pacjenta. Na karcie "Shim" ("Podkładka") musi być także włączona opcja "Local TG" ("Lokalne TG"):

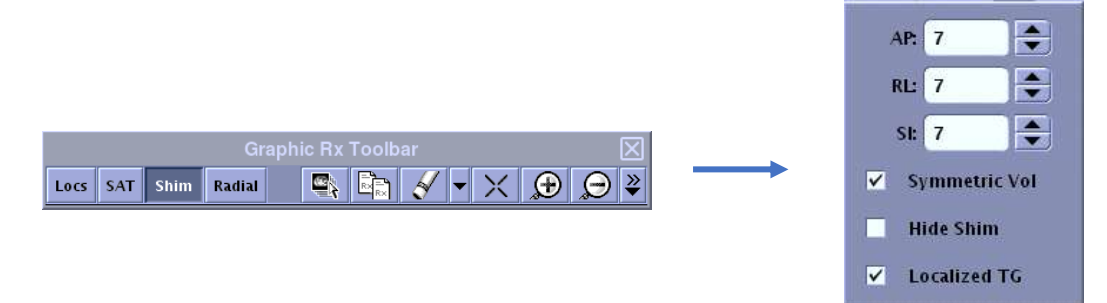

#### Rysunek 7-4: Menu GE DV26 GRx i "Shim" ("Podkładka")

Zapisz serię, a dopiero potem zamknij komunikat na stacji roboczej Exablate, wybierając przycisk "OK".

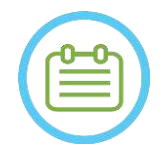

UWAGA: NO48 Proces ten jest przedstawiony jako lista kontrolna krok po kroku, zgodnie z opisem w *Podręczniku Exablate 4000 typ 1.1 [lub typ 1.0] dla modelu oprogramowania 7.33 działającego w aparacie GE MRI* (patrz również 7.5.2)

#### **7.5.3. Maks. ochrona TG/TA**

Dla wszystkich systemów Exablate 4000 z oprogramowaniem w wersji 7.33 istnieje następujący mechanizm bezpieczeństwa, niezależnie od kalibracji B1 lub lokalnej kalibracji TG: Jeżeli obliczona wartość TG/TA podczas wstępnego skanowania przekroczy wstępnie zdefiniowany limit bezpieczeństwa, użytkownik zostanie poproszony o wyświetlenie komunikatu sugerującego automatyczne ustawienie TG/TA na niższą wartość lub zignorowanie ostrzeżenia.

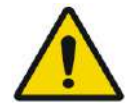

### OSTRZEŻENIE: W068

Nadmierne wartości TG/TA mogą prowadzić do poparzeń wywołanych przez fale RF. Zdecydowanie zaleca się zaakceptowanie opcji "Auto-set" ("Automatyczne ustawianie") po wyświetleniu komunikatu ostrzegawczego, określającego, że wykryta wartość przekracza wartość maksymalną.

#### **7.5.4. Skanowanie lokalizacji przetwornika (Tracker Scan)**

1. Po wykonaniu kalibracji TG/TA (jeżeli dotyczy) użytkownik jest monitowany o potwierdzenie parametrów badania, tak jak są one wyświetlane w wyskakującym komunikacie na ekranie konsoli sterowania. Następnie MR przeprowadza skanowanie namierzające w celu automatycznego wykrycia położenia przetwornika (w przypadku systemów typu 1.1 skanowanie to również zlokalizuje suwnicę).

Po zakończeniu procedury namierzania współrzędne **Ogniskowania przetwornika** są aktualizowane do sekcji na karcie "Scans" ("Skany") (patrz Rysunek 7-5).

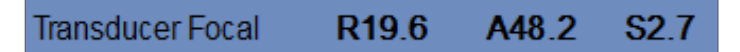

#### **Rysunek** 7**-5: Współrzędne ogniskowania przetwornika**

2. Ponowne naciśnięcie przycisku spowoduje ponowne uruchomienie skanowania namierzającego bez monitowania o kalibrację TG/B1

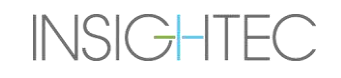

**MR** Scan

#### **7.5.5. Ręczna kalibracja przetwornika (opcja badania)**

Jeżeli konieczne będzie przeprowadzenie kalibracji bez korzystania z informacji o namierzaniu, kalibrację można ustawić w **trybie ręcznym** na **etapie Utilities (Narzędzia**) (patrz **rozdział 11**).

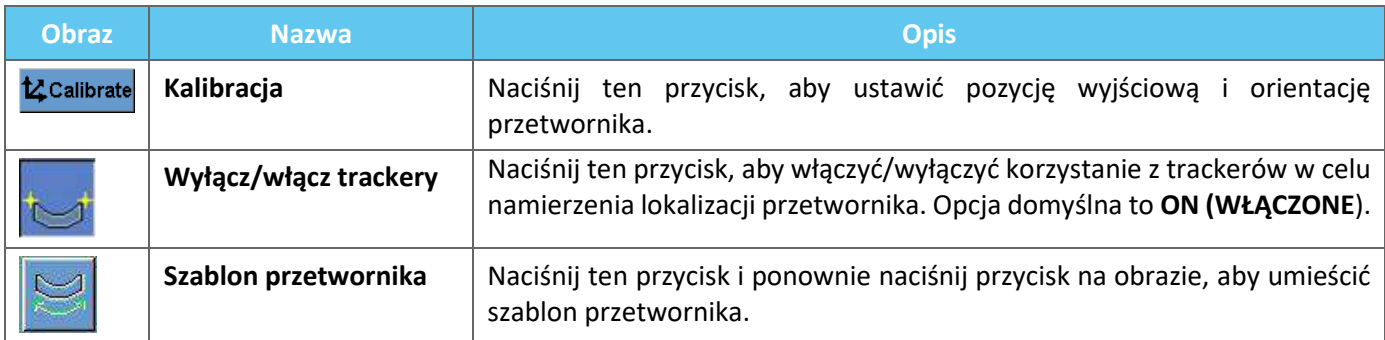

Aby przeprowadzić **Ręczną kalibrację przetwornika**, należy wykonać następujące czynności :

- 1. Wyłącz namierzanie w menu "Utils" ("Narzędzia").
- 2. Naciśnij ten przycisk i potwierdź nazwisko pacjenta oraz jego pozycję, tak jak są one wyświetlane w wyskakującym komunikacie na ekranie konsoli sterowania.
- 3. Następnie aparat MR wykonuje trzy skany (strzałkowy, czołowy i osiowy), obrazując pozycję wyjściową przetwornika. Obrazy te pojawiają się na paskach obrazów. Szablon przetwornika jest wyświetlany jako żółta nakładka.
- 4. Przesuń szablon, aż znajdzie się on we właściwym miejscu lub naciśnij ten przycisk, a następnie naciśnij przycisk na obrazie, aby umieścić szablon przetwornika w żądanej lokalizacji.
- 5. Naciśnij przycisk "Calibrate" **\***Zcalibrate ("Kalibruj").

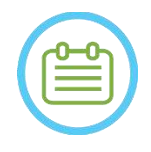

#### UWAGA: NO49

Przeprowadzić kalibrację prawidłowo, z poświęceniem szczególnej uwagi na korekty **Roll (Przechyłu bocznego)** i **Pitch (Przechyłu wzdłużnego)**. Niedokładności w nachyleniu przetwornika spowodują niedokładne przyporządkowanie punktu.

#### <span id="page-148-0"></span>**7.6. Skanowanie i wykrywanie częstotliwości MRI**

Wykrywanie prawidłowej wartości centralnej częstotliwości obrazowania MRI przed rozpoczęciem leczenia może zmniejszyć przesunięcia obrazowania termicznego podczas sonikacji.

Ta funkcja umożliwia skanowanie i wykrywanie częstotliwości centralnej MRI. Ta procedura zostanie wykonana automatycznie przez system.

Kliknij przycisk **Scan and Detect MRI Frequency (Skanuj i wykryj częstotliwość MRI)**, aby skanować i wykrywać wartość częstotliwości centralnej, która ma być używana do skanowania w trakcie leczenia. Wyniki zostaną wyświetlone na ekranie (patrz **Rysunek 7-6**)**.**

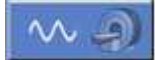

63861124 Hz Shift Frequency 44

#### **Rysunek** 7**-6: Wykryta ramka częstotliwości MRI**

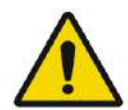

**OSTRZEŻENIE:** W112 Monitorowanie obrazów anatomicznych podczas sonikacji i przełączanie kierunków częstotliwości sonikacji umożliwia monitorowanie i zarządzanie przesunięciem związanym z częstotliwością

### **7.7. Akwizycja obrazowania śródoperacyjnego: Anatomicznie wyrównane obrazy planowania MR (na podstawie osi AC-PC)**

Ta funkcja umożliwia planowanie i akwizycję obrazów planowania MR ze stacji roboczej Exablate Neuro, a jednocześnie umożliwia operatorowi:

- zagwarantowanie, że jeden z obrazów planowania osiowego/strzałkowego przecina linie spoidła przedniego i tylnego.
- zagwarantowanie, że wszystkie obrazy, które zostaną zarejestrowane, są wyrównane z płaszczyznę AC-PC.
- ◼ Seria obrazów osiowych zostanie wygenerowana prostopadle do linii środkowej (w widoku czołowym), więc wszystkie obrazy planowania będą pozyskiwane prostopadle do siebie.
- Obszar leczenia będący przedmiotem zainteresowania wokół obszaru docelowego zostanie pokryty planowanymi obrazami we wszystkich trzech orientacjach.

#### **7.7.1. Wytyczne dotyczące wstępnego planowania serii**

Pierwsza seria (zalecana: strzałkowa) powinna być zlecona bezpośrednio na stacji roboczej aparatu MR, na podstawie skanu lokalizatora 3 płaszczyzn i wyrównana do odpowiedniej orientacji anatomicznej (np. płaszczyzny AC-PC). W tym celu – zaczynając od akwizycji widoku strzałkowego (w oparciu o obrazy osiowe i czołowe lokalizatora 3 płaszczyzn), a następnie stosując tę serię strzałkową w celu lepszego wyrównania osiowego.

W każdym przypadku należy zachować ostrożność, aby zlecić precyzyjny przekrój o średniej orientacji, co umożliwi szczegółowe wizualizowanie odpowiedniej struktury anatomicznej (np. AC i PC). W przypadku przekroju strzałkowego przekrój środkowo-strzałkowy musi przechodzić przez środek trzeciej komory pod odpowiednim kątem (**rysunek 7- 7, po prawej**). Pochylenie tej płaszczyzny należy sprawdzić na 3-płaszczyznowym obrazie lokalizatora w płaszczyźnie czołowej (**rysunek 7-7, po lewej**), ustawiając kąt ściśle w płaszczyźnie strzałkowej.

Chociaż zaleca się oparcie skanowania na aparacie MR, na wstępnie zbudowanych protokołach, użytkownik może stosować inne protokoły i parametry (zachowując grubość przekroju równą 2,0 mm lub mniejszą, zerowe odstępy i matrycę 512x512).

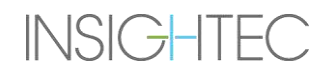

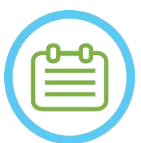

UWAGA: NOSOD Nie wszystkie typy skanowania są obsługiwane.

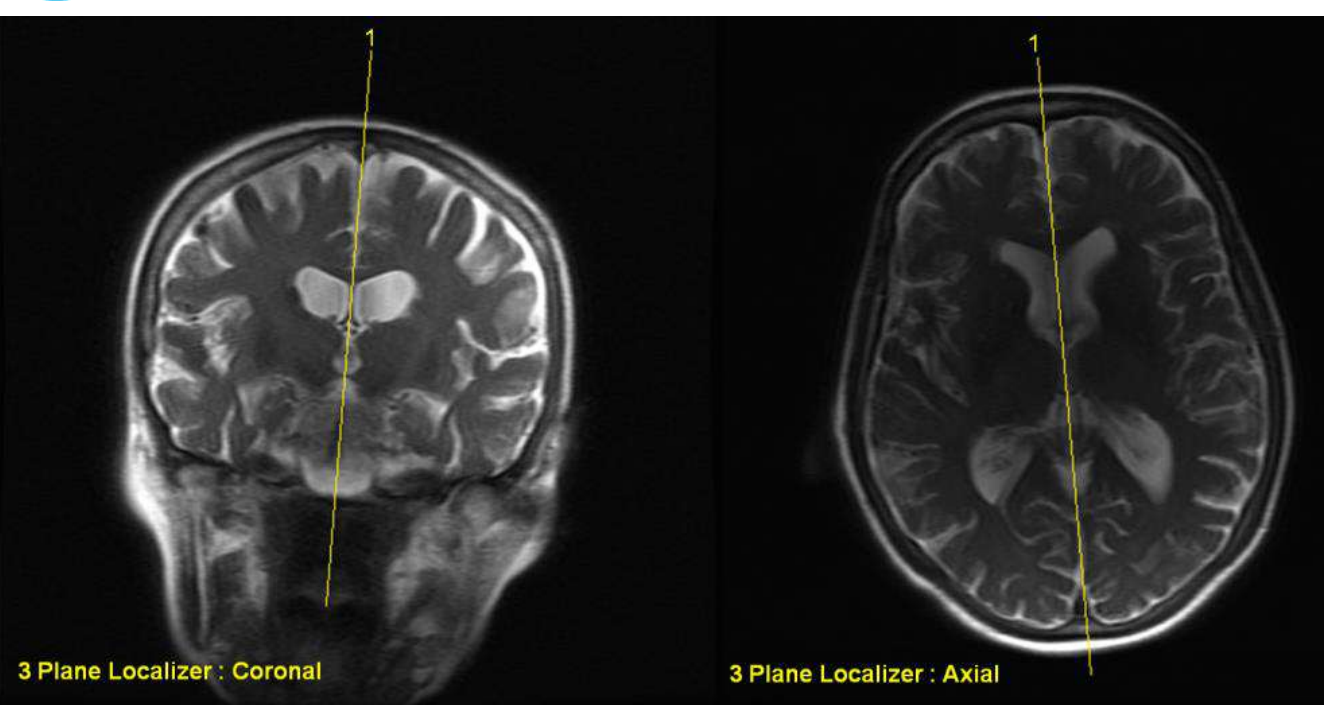

**Rysunek** 7**-7: Wskazówki dotyczące zlecenia skanowania strzałkowego: Przez oś AC-PC i linię środkową**

### **7.7.2. Przepływ akwizycji obrazu**

- 1. Na konsoli MR: Przygotowanie serii obrazowania MR do skanowania strzałkowego/osiowego w aparacie MR:
	- Wybierz sekwencje, które wyraźnie pokazują obszar leczenia i zawierają całą anatomię czaszki.
	- Upewnij się, że zakres obrazów obejmuje żądany obszar leczenia
	- Upewnij się, że co najmniej jeden obraz przecina zarówno anatomiczne struktury AC, jak i PC.
	- W razie potrzeby dostosuj parametry skanowania, takie jak grubość przekroju i FOV, aby zoptymalizować jakość obrazowania.
- 2. Uruchom **Automatyczne skanowanie wstępne** (GE) lub **Dostosuj** (SIEMENS) żądaną serię ze stacji roboczej MR i zaczekaj, aż MR będzie gotowy do skanowania, zgodnie ze wskazaniem przycisku **Scan Prepared Series (Skanuj przygotowaną serię)**.

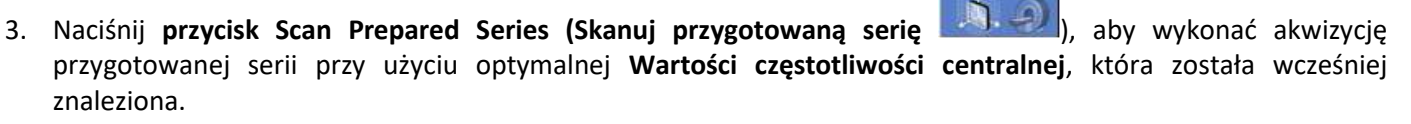

4. Po zakończeniu skanowania tej serii przez system MR zestaw obrazów zostanie automatycznie odzyskany i wyświetlony na jednym z **pasków obrazu** stacji roboczej Exablate Neuro.

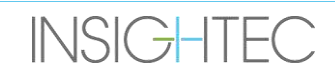

- 5. Przejrzyj obrazy, aby potwierdzić, że:
	- Pacjent jest prawidłowo ułożony tak, aby cel znajdował się w pozycji podlegającej leczeniu.
	- Dokładnie sprawdź każdy obraz, aby upewnić się, że pacjent nie poruszył się podczas obrazowania.
	- Upewnij się, że na obrazach wyraźnie widoczne są zarówno spoidła przednie, jak i tylne.

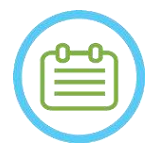

UWAGA:  $N051$ Po kolei do pierwszej serii skanowanej za pomocą opcji "Scan prepared series" (Serie

przygotowane do skanowania) na ekranie MR rozpocznie się dodatkowe skanowanie ● To skanowanie jest skanowaniem **referencyjnym z wykrywaniem ruchu** (patrz **Sekcja 4.5.4**).

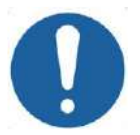

#### PRZESTROGA: C026D

Wykonaj ponownie akwizycję obrazów, jeżeli w dowolnym momencie jakość lub wyrównanie obrazów planowania nie są satysfakcjonujące.

## <span id="page-151-0"></span>**7.7.3. Umieść znaczniki płaszczyzny AC-PC i linii środkowej**

Poszukaj obrazu, na którym wyraźnie widać struktury anatomiczne AC i PC.

- 1. Użyj tego narzędzia, aby zaznaczyć spoidło przednie (**AC**).
- 2. To narzędzie służy do oznaczania spoidła tylnego (**PC**).

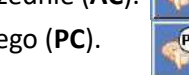

- 3. Naciśnij przycisk Linia środkowa
	- Jeżeli do systemu nie załadowano żadnej serii czołowej, system wykorzystuje zeskanowane obrazy planowania do rekonstrukcji tymczasowej serii czołowej na stacji roboczej Exablate Neuro, tworząc nową, ponownie sformatowaną serię czołową, która pojawi się w głównym oknie obrazu (patrz **Rysunek 7-8)**.
	- Jeżeli w systemie znajdują się już obrazy czołowe, zostaną one wyświetlone w głównym oknie obrazu w celu umieszczenia linii środkowej.
- 4. Umieść **Punkt linii środkowej** na jednym z czołowych obrazów MR, gdzie wyraźnie widać linię środkową mózgu. W tym celu należy w pełni zdefiniować układ współrzędnych wyrównany do płaszczyzny AC-PC dla akwizycji obrazu planowania, w związku z czym linia środkowa **nie musi przechodzić przez anatomiczną linię środkową, lecz być równoległa do niej.** Płaszczyzna linii środkowej automatycznie przetnie się ze znacznikami AC i PC i zostanie narysowana jako średnia linia między punktami środkowymi.
- 5. Aby obrócić lub zmienić płaszczyznę linii środkowej, należy przenieść **Punkt linii środkowej**, aby lepiej reprezentować linię środkową lub umieścić nową linię środkową.
- 6. Poruszaj się po obrazach rekonstrukcji czołowej, aby upewnić się, że **Obiekt graficzny linii środkowej** jest wyrównany z anatomiczną budową linii środkowej mózgu na obrazach MR.

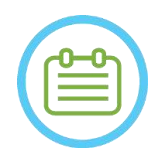

UWAGA: NOS2 Aby powrócić do wyświetlania zrekonstruowanej serii wieńcowej, naciśnij przycisk **Znacznik linii środkowej** lub wybierz serię z menu rozwijanego **Wybór paska obrazów**.

**INSIGHTEC** 

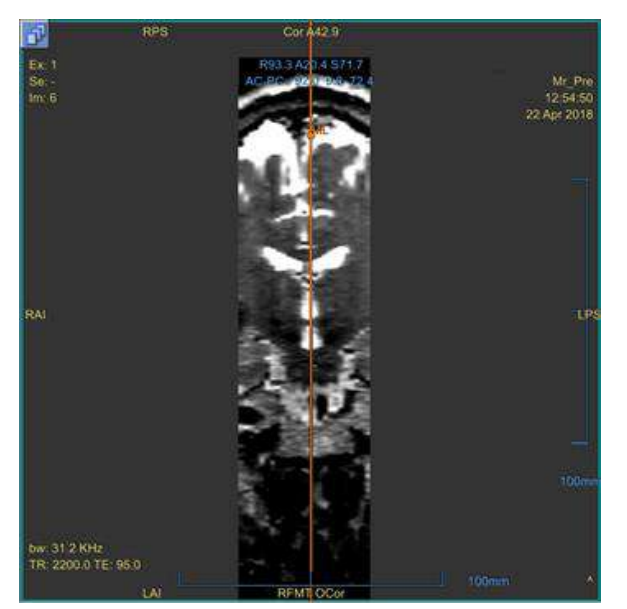

**Rysunek** 7**-8: Zrekonstruowany obraz czołowy**

Zrekonstruowany obraz przedstawiający obiekt graficzny linii środkowej – pomarańczowa linia pionowa i punkt środkowy.

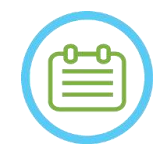

UWAGA: NO53 Odległość między znacznikami AC i PC (umieszczonymi na obrazach) można zobaczyć w obszarze **Target Determination (Określanie celu)**.

| <b>Target RAS</b>          | R19.1 4 AP P21.3 S 120.5 |          |           |        |   |
|----------------------------|--------------------------|----------|-----------|--------|---|
| Target AC-PC               | 14.0                     | $AP$ 6.3 |           | SI 0.1 | ۳ |
| <b>AC-PC Distance [mm]</b> | 28.02                    | Origin   | <b>PC</b> |        |   |

**Rysunek** 7**-9: Wyświetlacz odległości AC-PC**

#### **7.7.4. Definiowanie planowanie protokołu skanowania**

Obrazy planowania, które są skanowane ze stacji roboczej Exablate Neuro za pomocą **Skanowania mechanizmem AC-PC**, mogą być skanowane z różnymi sekwencjami protokołów, w zależności od instalacji w placówce. Ustaw sekwencję z menu rozwijanego znajdującego się nad przyciskiem Scan Sagittal Series ("Skanuj serię strzałkową").

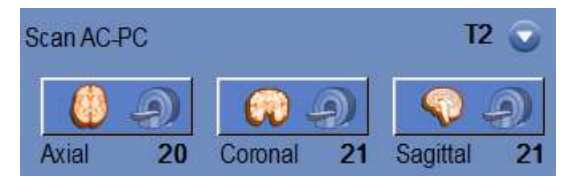

**Rysunek** 7**-10: Wyrównane w osi AC-PC elementy sterujące akwizycji obrazu**

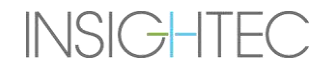

#### **7.7.5. Określ zakres skanowania**

Niebieskie linie widoczne na ekranie reprezentują **Zakres skanowania** (od-do) obrazów, które mają zostać zarejestrowane przez stację roboczą Exablate Neuro. Liczba obrazów dla każdej orientacji jest widoczna poniżej odpowiednich ikon akwizycji.

Wyświetlanie linii skanowania jest kontrolowane przez następujący przycisk "Overlay" (Nakładka):

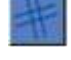

1. Aby dostosować **Zakres skanowania**, operator może przeciągnąć obiekt linii graficznej na boki w celu powiększenia lub zmniejszenia obszaru pokrycia.

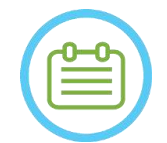

#### $UWAGA:$  NO54

Zaleca się wybranie minimalnej liczby przekrojów wymaganych do spełnienia potrzeb klinicznych, aby zminimalizować oczekiwany czas skanowania.

2. Po zdefiniowaniu **Zakresu skanowania** naciśnij odpowiedni przycisk **Skanuj przez AC-PC** dla każdej orientacji, aby uruchomić skanowanie w aparacie MR:

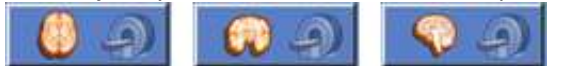

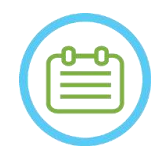

### UWAGA: NOSS NOTE: NOTE: NOTE: NOTE: NOTE: NOTE: NOTE: NOTE: NOTE: NOTE: NOTE: NOTE: NOTE: NOTE: NOTE: NOTE: NOTE: NOTE: NOTE: NOTE: NOTE: NOTE: NOTE: NOTE: NOTE: NOTE: NOTE: NOTE: NOTE: NOTE: NOTE: NOTE: NOTE: NOTE: NOTE:

Ponowne skanowanie orientacji już zarejestrowanej za pomocą przycisku **Scan Prepared Series (Skanuj przygotowaną serię)** jest zalecane tylko wtedy, gdy kąt odpowiedniej żądanej orientacji został zmieniony.

- 3. Po pobraniu i przesłaniu wszystkich serii do stacji roboczej Exablate Neuro należy przejrzeć obrazy, aby potwierdzić, że:
	- Cel, który ma być poddany leczeniu, jest wyraźnie rozpoznawany.
	- Pacjent jest prawidłowo ułożony tak, aby cel znajdował się w pozycji podlegającej leczeniu.
	- Dokładnie sprawdź każdy obraz, aby upewnić się, że pacjent nie poruszył się podczas obrazowania.
	- Zweryfikowano, że rzeczywisty **zakres skanowania** jest zgodny z oczekiwanym.

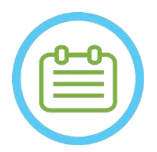

#### UWAGA: NOS6

- Zakres obrazów planowania musi obejmować zarówno znaczniki AC, jak i PC.
- Sprawdzono obrazy strzałkowe, aby upewnić się, że zakres skanowania osiowego obejmuje fałdy w membranie (wskazane przez ciemne kieszenie [na FIESTA/T2] na zewnątrz czaszki)
- **Liczba przekrojów** pojawi się ze znakiem minus ("**-**"), gdy górna linia zostanie przeciągnięta poniżej dolnej linii lub gdy linia przednia jest przeciągana bardziej w tyle niż linia tylna. W takim przypadku nie jest możliwe wykonanie skanowania przy użyciu tej funkcji.

## **7.8. Akwizycja obrazowania śródoperacyjnego: Ponowne formatowanie serii objętościowej**

Stanowi to alternatywną metodę akwizycji obrazu śródoperacyjnego. Funkcja ta umożliwia precyzyjne dopracowanie płaszczyzny AC-PC w celu utworzenia trzech śródoperacyjnych serii obrazów planowania poprzez przeformatowanie innej serii skanowanej za pomocą aparatu MR

- ◼ Tworzy serię obrazów planowania, która będzie wyrównana z płaszczyzną AC-PC.
- Zapewnia, że jeden z obrazów planowania osiowego będzie przecinał się z linią spoidła przedniego i tylnego.
- Seria obrazów osiowych będzie prostopadła do linii środkowej (w widoku czołowym), więc wszystkie obrazy planowania będą prostopadłe do siebie.
- Obszar leczenia będący przedmiotem zainteresowania wokół obszaru docelowego zostanie pokryty planowanymi obrazami we wszystkich trzech orientacjach.

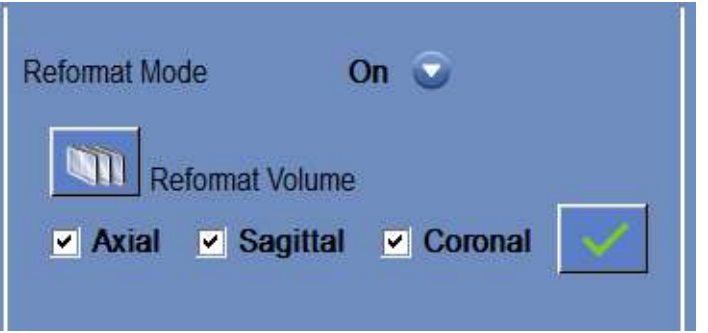

**Rysunek** 7**-11: Sterowniki reformatowania**

#### **7.8.1. Akwizycja serii objętościowej**

- 1. Wykonaj akwizycję **Skanu lokalizatora 3D** na stacji roboczej MR.
- 2. Przygotuj protokół skanowania objętościowego na MR (np. 3D Bravo).
- 3. Upewnij się, że zakres obrazów obejmuje żądany obszar anatomiczny czaszki. W razie potrzeby dostosuj parametry skanowania, takie jak grubość przekroju i **FOV**, aby zoptymalizować jakość obrazowania.
- 4. Uruchom **Automatyczne skanowanie wstępne** (GE) lub **dostosuj serię** (SIEMENS)ze stacji roboczej MR i poczekaj, aż aparat MR będzie gotowy do skanowania.
- 5. Naciśnij ten przycisk, aby wykonać skanowanie z **optymalną wartością** częstotliwości centralnej, która została wcześniej znaleziona (patrz sekcja [7.6\)](#page-148-0).
- 6. Po zakończeniu skanowania tej serii przez system MR zestaw obrazów zostanie automatycznie odzyskany i wyświetlony na jednym z **pasków obrazu** stacji roboczej Exablate Neuro.
- 7. Przejrzyj obrazy, aby potwierdzić, że:
	- Pacjent jest prawidłowo ułożony tak, aby cel znajdował się w pozycji podlegającej leczeniu.
	- Dokładnie sprawdź każdy obraz, aby upewnić się, że pacjent nie poruszył się podczas obrazowania.
	- Upewnij się, że na obrazach wyraźnie widoczne są zarówno spoidła przednie, jak i tylne

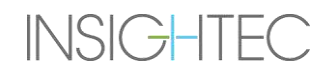

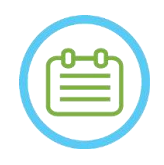

UWAGA: NOS7 Po akwizycji serii objętościowej za pomocą przycisku **Scan Prepared Series (Skanuj przygotowaną serię)** aparat MR rozpocznie dodatkowe skanowanie. To skanowanie jest skanowaniem **referencyjnym z wykrywaniem ruchu** (patrz **Sekcja 4.5.4**).

#### **7.8.2. Obsługa trybu reformatowania**

- 1. Ustaw tryb *reformatowania* na WŁ. (ON) ., wybierając go z menu "Mode".
- 2. Naciśnij ten przycisk, aby zdefiniować **serię na obrazie głównym** jako serię objętościową.
- 3. System tworzy trzy prostopadłe serie z odstępem 2 mm pomiędzy obrazami w domyślnym formatowaniu; w każdej serii wyświetlane jest 19 obrazów.
- 4. Umieszczenie znaczników płaszczyzny AC-PC i linii środkowej zgodnie z opisem w **Sekcji [7.7.3](#page-151-0)**spowoduje zmianę sformatowanej serii na ekranie w celu uzyskania obrazów anatomicznie wyrównanych. Każdy ruch jednego ze znaczników spowoduje jednoczesną zmianę obrazu.
- 5. Wybierz serię wymaganą do planowania, zaznaczając lub odznaczając serię. **EXAMPLE ANTIQUE IN A SACTLE STATE**
- 6. Naciśnij ten przycisk, aby zaakceptować zaznaczone ponownie sformatowane serie jako obrazy planowania.

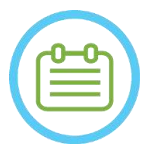

UWAGA: NO58 Zmiana trybu reformatowania na OFF bez naciskania przycisku **Accept** ("**Zaakceptuj"**) spowoduje zamknięcie trybu i pominięcie ponownie sformatowanej serii.

● Jeżeli znaczniki AC-PC i linii środkowej zostaną umieszczone na oryginalnej serii objętościowej przed przejściem do trybu reformatowania, początkowe trzy serie utworzone po włączeniu trybu (ON) to obrazy wyrównane z osią AC-PC.

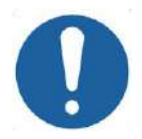

#### PRZESTROGA: C026D

Wykonaj ponownie akwizycję obrazów, jeżeli w dowolnym momencie jakość lub wyrównanie obrazów planowania nie są satysfakcjonujące.

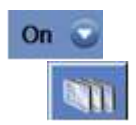

### **7.9. Akwizycja obrazowania śródoperacyjnego: Akwizycja ręczna (w oparciu o interfejs użytkownika MR)**

Poniższe opcje stanowią alternatywę dla akwizycji obrazów planowania ze stacji roboczej Exablate na podstawie znaczników AC-PC i linii środkowej:

**7.9.1. Opcja A: Akwizycja wszystkich obrazów ze stacji roboczej MR za pomocą funkcji "Skanowanie przygotowane"**

Zaplanuj wszystkie sekwencje obrazów planowania za pomocą stacji roboczej MR i wykonaj akwizycję ze stacji roboczej Exablate za pomocą przycisku **Scan Prepared Series (Skanuj przygotowaną serię)**. Zapewni to stosowanie tej samej częstotliwości centralnej MRI, co w przypadku wszystkich innych skanów w trakcie zabiegu, zachowując jednocześnie aktywne dane śledzenia suwnicy i umożliwiając korzystanie z protokołów planowania obrazów, które nie są zintegrowane z WS.

1. Przygotuj serię planowania w aparacie MR. Chociaż zaleca się oparcie skanowania na aparacie MR, na wstępnie zbudowanych protokołach, użytkownik może stosować inne protokoły i parametry (zachowując grubość przekroju równą 2,0 mmlub mniejszą, zerowe odstępy i matrycę 512x512).

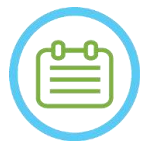

Nie wszystkie typy skanowania są obsługiwane.

UWAGA: NOSOD

Podczas zlecania serii:

- Wybierz sekwencje, które wyraźnie pokazują obszar leczenia i zawierają całą anatomię czaszki.
- Upewnij się, że zakres obrazów obejmuje żądany obszar leczenia
- Upewnij się, że co najmniej jeden obraz przecina zarówno anatomiczne struktury AC, jak i PC.
- W razie potrzeby dostosuj parametry skanowania, takie jak grubość przekroju i FOV, aby zoptymalizować jakość obrazowania.

Przykład wyrównania obrazu znajduje się w **sekcji 6.3.1**.

- 2. Gdy skan jest gotowy do skanowania, naciśnij przycisk **Auto Pe-Scan (Automatyczne skanowanie wstępne)** (urządzenie GE) na stacji roboczej aparatu MR lub "Adjust the Series" (Regulacja serii) (urządzenie SIEMENS).
- 3. Następnie naciśnij przycisk **Skanuj przygotowaną serię**:
	- $\Box$
- 4. Wstępnie określone wartości częstotliwości centralnej MR zostaną użyte automatycznie.
- 5. Po zakończeniu każdej serii skanowania zostanie ona automatycznie pobrana do stacji roboczej Exablate Neuro i wyświetlona na jednym z **pasków obrazu**.
- 6. Po każdym skanowaniu upewnij się, że:
	- Cel, który ma być poddany leczeniu, jest wyraźnie rozpoznawany.
	- Pacjent jest prawidłowo ułożony tak, aby zmiana chorobowa znajdowała się w pozycji podlegającej leczeniu.
	- Sprawdź dokładnie każdy obraz i upewnij się, że na całej ścieżce akustycznej od przetwornika do zmiany nie widać żadnych szczelin powietrznych.
	- Dokładnie sprawdź każdy obraz, aby upewnić się, że pacjent nie poruszył się podczas obrazowania.

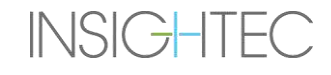

#### **7.9.2. Opcja B: Ładowanie obrazów śródoperacyjnych z menu odzyskiwania obrazów**

Ładowanie obrazów planowania za pomocą okna dialogowego "Image Retrieval" (Odzyskiwanie obrazu) może być przydatne w przypadku omyłkowego usunięcia serii lub w środowisku badawczym innym niż ludzkie.

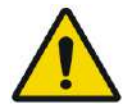

## OSTRZEŻENIE: W069

**Do systemów typu 1.1:** Opcja ta **nie jest zalecana** w ustawieniach klinicznych, ponieważ namierzanie suwnicy NIE będzie wykonywane.

1. Naciśnij przycisk "Archive" ("Archiwum"), aby uzyskać dostęp do okna dialogowego "Retrieval Dialog" (Odzyskiwanie obrazu):

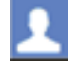

- 2. Zlokalizuj aktywne badanie (możesz wyszukiwać według nazwy/daty/numeru badania lub po prostu naciśnij przycisk "Search" ("Szukaj"), aby pobrać wszystkie dostępne badania)
- 3. Nowo pozyskana seria skanowania pojawi się na **Exam Selection List (Liście wyboru badania)**.
- 4. Kliknij każdą z wybranych serii, którą chcesz przesłać jako obrazy planowania (obsługiwana jest funkcja ctrl i Shift). I naciśnij przycisk "**Odzyskaj wybraną serię"**
- 5. Wybrane serie zostaną włożone do odpowiedniego gniazda (posortowane według orientacji i źródła. Serie MR z nieaktywnych badań mogą być ładowane tylko jako obrazy przedoperacyjne).
- 6. Aby wybrać tylko część serii, należy edytować zakres obrazów obok jej nazwy.
- 7. Aby zmienić wybór, kliknij **ik zostatyw** i wybierz inny zestaw obrazów. Zaznaczone obrazy zastąpią te poprzednio wybrane.
- 8. Naciśnij przycisk **OK**, aby przesłać obrazy. (Więcej instrukcji dotyczących korzystania z okna dialogowego pobierania obrazów znajduje się w sekcji **4.6**).
- 9. Po załadowaniu obrazów potwierdź, że:
	- Cel, który ma być poddany leczeniu, jest wyraźnie rozpoznawany.
	- Pacjent jest prawidłowo ułożony tak, aby zmiana chorobowa znajdowała się w pozycji podlegającej leczeniu.
	- Sprawdź dokładnie każdy obraz i upewnij się, że na całej ścieżce akustycznej od przetwornika do zmiany nie widać żadnych szczelin powietrznych.
	- Dokładnie sprawdź każdy obraz, aby upewnić się, że pacjent nie poruszył się podczas obrazowania.

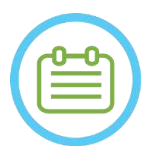

### UWAGA: NOS9

Do systemów typu 1.1: Wcześniej załadowane serie można nadpisać, ale funkcja "Cradle Tracking" ("Namierzanie suwnicy") nie jest obsługiwana w przypadku serii załadowanych z menu archiwum.

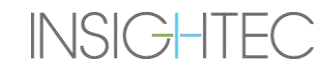

### **7.10. Procedura rejestracji**

#### **7.10.1. Typy rejestracji**

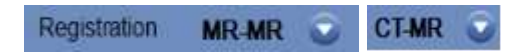

Aby umożliwić systemowi profilowanie tkanki kostnej, należy zarejestrować system współrzędnych MR wraz z tym z załadowanego obrazu TK. **Rejestracja CT-MR** wyrównuje się następująco:

- przedoperacyjna TK do przedoperacyjnego MR (na etapie planowania lub w sesji planowania wstępnego)
- przedoperacyjna TK do śródoperacyjnego MR.

**Rejestracja MR-MR** wyrównuje się pomiędzy obrazami przedoperacyjnymi i śródoperacyjnymi, ale wymaga **rejestracji CT-MR** jako podstawy.

W przepływie nominalnym typ rejestracji jest ustawiany automatycznie.

Przed rozpoczęciem procesu rejestracji należy sprawdzić, czy segmentacja obrazów TK jest prawidłowa.

#### **7.10.2. Przeprowadzanie rejestracji**

1. Naciśnij ten przycisk, aby zainicjować proces automatycznej rejestracji; rejestracja zostanie przeprowadzona automatycznie. Szacowany czas pozostały do zakończenia procesu rejestracji jest przedstawiony w **obszarze informacyjnym** głównego paska narzędzi.

 6

Registration remaining time: 0:00:44

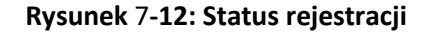

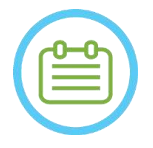

### UWAGA: NO60

Jeżeli wyniki rejestracji są satysfakcjonujące nawet przed zakończeniem procesu rejestracji, można zatrzymać proces za pomocą tego przycisku.

- 2. W razie potrzeby użyj tego narzędzia, aby ręcznie dopasować maskę rejestracyjną do tkanki kostnej na obrazach MR. Ustaw iteracyjnie we wszystkich trzech orientacjach MR, aż maska segmentacji TK całkowicie odpowiada anatomii na obrazach MR. Wybierz zielony kwadrat, aby przesunąć ramkę TK, a dźwignię, aby ją obrócić
- 3. W razie potrzeby naciśnij ten przycisk, aby "Save" ("Zapisać") lub "Load" ("Załadować") rejestrację. Parametry rejestracji można modyfikować w **oknie dialogowym Opcje rejestracji** (patrz sekcj[a 7.10.3\)](#page-159-0).
- 4. W przypadku segmentacji obrazów TK progi **Air Thresholds (Progi powietrzne)** i **Bone Thresholds (Progi kostne)** pojawiają się w lewym dolnym rogu obrazu głównego po wybraniu obrazu TK. Za pomocą tego przycisku można zmienić progi.

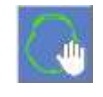

 $\infty$ 

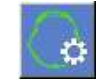

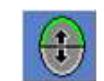

#### <span id="page-159-0"></span>**7.10.3. Edytuj opcje rejestracji**

W razie potrzeby edytuj opcję rejestracji w następujący sposób:

1. Naciśnij ten przycisk, aby otworzyć okno dialogowe **Registration Options (Opcje rejestracji)** (patrz **Rysunek 7-13**).

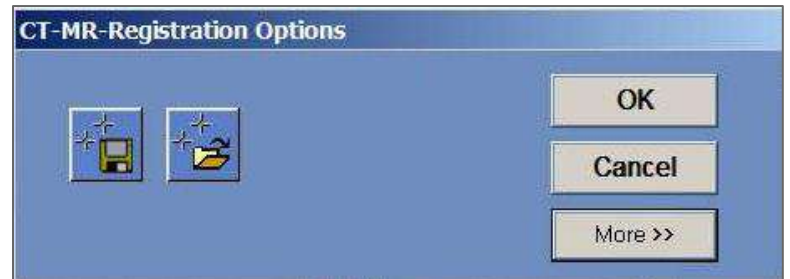

#### **Rysunek** 7**-13:** Okno dialogowe **Registration Options (Opcje rejestracji)**

- 2. **Save (Zapisz)**: Naciśnięcie tego przycisku powoduje zapisanie ostatniej rejestracji obrazu
- 3. **Załaduj:** Naciśnij ten przycisk i wybierz żądany plik rejestracji z wyświetlonego pliku przeglądarki.
- 4. Naciśnij przycisk **More>> (Więcej>>)**, aby zmienić parametry rejestracji: **Disclosed E. P. V + X & D &** 
	- **Initial Solution (Rozwiązanie początkowe)** określa inicjowanie rejestracji.
	- **MR Strip Orientation (Orientacja paska zapisu MR**) określa orientację utworzonej objętości podczas procesu rejestracji. Wybierz odpowiednią orientację z listy rozwijanej.
	- **Run Time (Czas uruchomienia)** określa czas procesu rejestracji. Aby ustawić czas pracy, należy zmienić pasek rozrządu.
	- **Search Range (Zakres wyszukiwania)** określa obszar wyszukiwania dla rejestracji. Aby ustawić zakres wyszukiwania, zmień pasek zakresu.
- 5. Zamknij okno dialogowe **Registration Options (Opcje rejestracji)**:
	- Jeżeli nie wprowadzono żadnych zmian w rejestracji, naciśnij przycisk **Cancel (Anuluj)**.
	- Jeżeli wprowadzono zmiany w parametrach rejestracji, naciśnij przycisk **OK**.

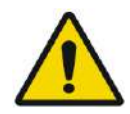

#### OSTRZEŻENIE: W070

Niedokładność rejestracji może spowodować nieoptymalne obliczenie korekcji ostrości i temperatur nagrzewania czaszki. Sprawdź, czy wyniki rejestracji dokładnie pasują do obrazów TK i MR.

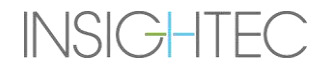

## **7.11. Target Determination (Określanie celu)**

Aby określić cel, użytkownik może wykonywać pomiary na obrazach anatomicznych pacjenta lub wpisać współrzędne względem układu współrzędnych RAS lub lokalizacji znacznika PC.

Pomocne w tym mogą być narzędzia **Measure Angle (Pomiar kąta)** i **Measure Distance (Pomiar odległości)**. **Kąt AC-**PC jest szczególnie przydatny do namierzania VIM, ponieważ wyrównuje kąt 90° wzdłuż linii AC-PC, 25% z przodu i 14,0 mm z prawej strony, namierzając lewą półkulę pacjenta.

#### **7.11.1. Ręczne umieszczanie celu**

Naciśnij przycisk "**Place Target" ("Umieść cel")**, a następnie umieść znacznik (**O**), naciskając lewy przycisk myszy na żądanej lokalizacji anatomicznej w głównym oknie obrazu.

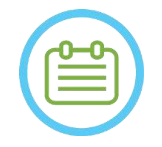

 $UWAGA:$  NO61

Cel można umieścić tylko na śródoperacyjnych obrazach planowania MR.

#### **7.11.2. Wpisywanie współrzędnych celu**

Sekcja docelowa ekranu "Treatment Stage" ("Etap leczenia") umożliwia użytkownikowi wpisanie lokalizacji docelowej w dwóch różnych układach współrzędnych:

- **Docelowe współrzędne RAS:** to współrzędne względem układu współrzędnych aparatu MR. (**R-L**: prawo-lewo, **A-P:** przód-tył, **S-I**: góra-dół)
- **Docelowe współrzędne AC-PC:** to współrzędne w stosunku do układu współrzędnych określonego przez rozmieszczenie znaczników AC, PC i linii środkowej. Początek układu współrzędnych (0,0,0) jest na PC. (**M-L**: środkowo (+)-boczny (-), **A-P:** przód (+)-tył (-), **S-i**: góra (+)-dół (-))

Wszystkie punkty współrzędnych RAS i AC-PC są widoczne po umieszczeniu nad nimi wskaźnika w głównym oknie obrazu.

Po wprowadzeniu współrzędnych w jednym systemie, drugi zostanie automatycznie zaktualizowany, a na ekranie pojawi się cel (jeżeli nie zostanie umieszczony komputer AC-PC, zestaw współrzędnych AC-PC jest niedostępny).

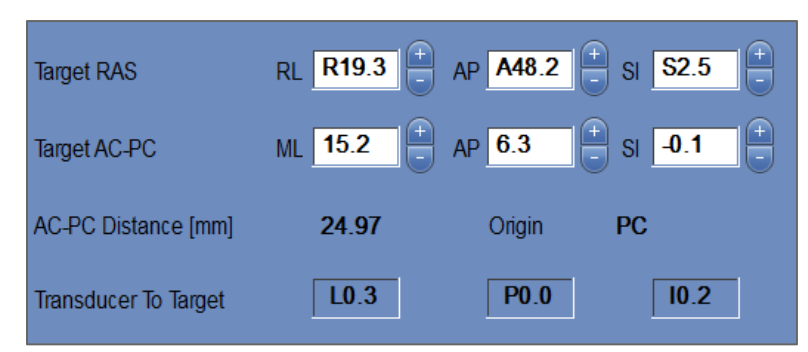

**Rysunek** 7**-14: Przekrój współrzędnych celu**

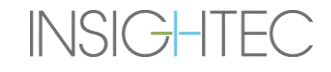

#### **7.11.3. Regulacja obszaru docelowego**

Niezależnie od metody rozmieszczenia celu, cel można zaktualizować poprzez przeciąganie go za pomocą myszy lub poprzez dostosowanie współrzędnych (drugi zestaw współrzędnych zostanie automatycznie dostosowany). Należy pamiętać, że ponieważ osie RAS i AC-PC są zorientowane w inny sposób, regulacja 1 mm w jednym może nie przekładać się na 1 mm w drugiej.

Umieszczenie nowego obszaru docelowego spowoduje zastąpienie poprzedniego obszaru docelowego.

#### **7.12. Wyrównywanie lokalizacji ogniskowania przetwornika do celu**

Podczas gdy **Target Center (środek celu)** jest środkiem dokładnego położenia anatomicznego żądanego obszaru, który ma być leczony, geometryczny środek przetwornika (**Transducer Focus (Ognisko przetwornika)**) jest optymalną lokalizacją do dostarczania energii. W związku z tym, aby zapewnić optymalną wydajność dostaw energii, **Środek celu** i **Ognisko przetwornika** powinny znajdować się w tym samym miejscu. Oznacza to, że lokalizacja przetwornika powinna być regulowana za pomocą mechanizmu suwaka pozycjonującego.

Sekcja docelowa (patrz **rysunek 7-14**) zawiera wektor translacji **z przetwornika na cel**. Określa ona kierunek i wymaganą odległość [w mm], do której przetwornik musi być przesunięty, aby **Ognisko przetwornika** było wyrównane z żądaną **Lokalizacją środka celu.**

Ustaw położenie przetwornika zgodnie z kierunkiem wektora (szczegółowe instrukcje dotyczące regulacji mechanicznego przetwornika, patrz **3.3.4**.) i uruchom skanowanie namierzające przetwornika, aby upewnić się, że odległość między ogniskowaniem przetwornika a celem jest zadowalająca.

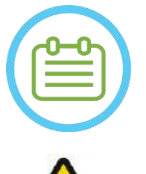

#### UWAGA: NO62

Przed przesunięciem przetwornika należy zanotować początkowe wartości suwaków.

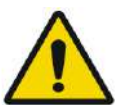

#### OSTRZEŻENIE: W071

**Procedurę automatycznego namierzania** należy powtórzyć po każdej zmianie lokalizacji mechanicznego urządzenia pozycjonującego, naciskając ten przycisk.

#### **7.13. Definiowanie obszaru leczenia (ROT)**

Rysowanie obszaru leczenia (**ROT**) może być użyte do zdefiniowania dużej objętości leczenia (wiele sąsiadujących punktów docelowych).

- 1. Naciśnij obraz do wyświetlenia go w oknie "Selected Image" ("Wybrany obraz").
- 2. Naciśnij ten przycisk i namierz **obszar leczenia** (**ROT**) na wybranym obrazie.
- 3. Przełącz ten przycisk nakładki, aby wyświetlić limity leczenia i sprawdzić, czy **ROT** znajduje się w obszarze skutecznego leczenia przetwornika. Jeżeli nie można uzyskać takiej sytuacji w ustawieniach pochylenia przetwornika, należy zmienić położenie przetwornika mechanicznie i powrócić do **etapu kalibracji**, aby zlokalizować przetwornik, kalibrując go ponownie.
- 4. W razie potrzeby powtórz czynność dla dodatkowych przekrojów, naciśnij przycisk **ROT** i naciśnij ten przycisk, aby dokonać interpolacji.

System automatycznie zapakuje **ROT** z punktami terapeutycznym podczas przechodzenia do (**Treatment Stage (Etapu leczenia**).

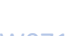

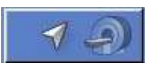

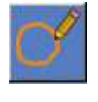

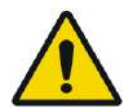

OSTRZEŻENIE: W072 Przed zastosowaniem każdej z sonikacji należy dokładnie zbadać **ROT** i punkty w obrębie objętości na wszystkich odpowiednich obrazach, aby zapewnić bezpieczny plan zabiegu.

### **7.14. Oznaczanie obszaru litego**

#### **7.14.1. Automatyczna kalibracja i wykrywanie zatok**

Aby umożliwić systemowi obliczanie i automatyczne wykrywanie jam zatok, można uruchomić funkcję **automatycznego wykrywania zatok i zwapnień**.

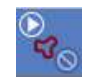

Funkcja ta umożliwia identyfikację (na podstawie charakterystyki obrazu TK):

- **Zatoki** jamy powietrzne w czaszce, w obszarze, który znajduje się wewnątrz objętości przetwornika.
- **Zwapnienia**  obszary jasnej tkanki w mózgu, zazwyczaj zwapnienia. Są one również zaznaczone tylko w obszarze, który znajduje się wewnątrz objętości przetwornika.

System automatycznie zaznaczy wykryte regiony za pomocą obszarów NPR. Zwapnienia i zatoki są traktowane jak inne elementy, co oznacza, że wybranie opcji "Usuń wszystko" spowoduje usunięcie tylko typu wybranych elementów.

Po uruchomieniu algorytmu należy przejrzeć wyniki, aby zweryfikować prawidłowe oznaczenie zatok i w razie potrzeby ręcznie uzupełnić kontury NPR, aby uzyskać pełne pokrycie, jeżeli to konieczne.

Podczas ładowania **sesji planowania wstępnego** oznaczenia TK i zatok są przenoszone. Ponowne uruchomienie algorytmu automatycznego wykrywania zatok i zwapnień zastąpi poprzednie automatyczne oznaczenia.

UWAGA: NO63 Ponieważ limity wykrywania zależą od lokalizacji głowicy, automatyczne wykrywanie zatok powinno być wykonywane po określeniu lokalizacji głowicy (patrz **sekcja [7.5](#page-145-0)**) oraz wczytaniu i zarejestrowaniu obrazów CT i MR-live.

● Oznaczenia zwapnień mogą być usunięte pojedynczo lub całkowicie, niezależnie od oznaczeń zatok.

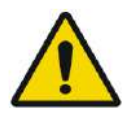

## OSTRZEŻENIE: W073

**Algorytm automatyczny** może **pomóc** operatorowi tylko w zaznaczeniu zatok i zwapnień. Dlatego po uruchomieniu tej funkcji należy zwracać szczególną uwagę i przeglądać wszystkie obrazy TK, aby upewnić się, że:

- Wszystkie zatoki zostały prawidłowo zidentyfikowane i oznaczone.
- Nie oznaczono niepotrzebnie żadnych obszarów.
- Po każdym uruchomieniu tej funkcji należy przejrzeć wyniki obliczeń.

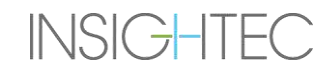

#### **7.14.2. Rysowanie kontury obszarów litych (NPR)**

Jeżeli istnieje potrzeba uniemożliwienia przejścia wiązki przez wrażliwe obszary, na wszystkich odpowiednich obrazach należy narysować kontury **NPR** (**N**o **P**ass **R**egions).

Po narysowaniu tych konturów system automatycznie aktualizuje ścieżkę wiązki do każdego miejsca sonikacji i zapobiegnie przechodzeniu wiązki przez kontury NPR.

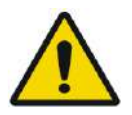

#### OSTRZEŻENIE: W074

Upewnij się, że używasz zarówno obrazów MR, jak i TK, aby dokładnie zidentyfikować wrażliwe obszary i oznaczyć je za pomocą funkcji **NPR**. Szczególnie szczeliny i fałdy powietrza na drodze wiązki (np. zwapnienia, zatoki i jamy powietrzne)

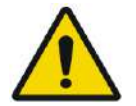

#### OSTRZEŻENIE: W075

Rysowanie konturów **NPR** może być stosowane w celu zapobieżenia obrażeniom ciała pacjenta podczas zabiegu. Lekarz prowadzący powinien zidentyfikować i narysować obszary, przez które wiązka nie powinna przechodzić.

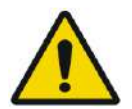

#### OSTRZEŻENIE: W076

Należy ocenić kształt punktu i wyrównanie podczas znacznej modyfikacji obszarów NPR

Należy zbadać wrażliwe struktury anatomiczne na obrazach i narysować kontury **NPR** w następujący sposób:

- 1. Wybierz pasek obrazujący, gdzie obszary, przez które wiązka nie powinna przechodzić, są najlepiej zidentyfikowane.
- 2. Naciśnij ten przycisk, aby narysować wieloboczne kontury NPR wokół wrażliwych tkanek, gdzie pojawiają się one na obrazach.
- 3. Ten przycisk służy do interpolacji pomiędzy wielobocznymi konturami NPR w celu zdefiniowania objętości obszarów NPR.
- 4. Naciśnij ten przycisk, aby narysować sferyczne obszary NPR wokół obszarów wrażliwych, można wybrać kule o średnicy 2, 4 i 8 mm.

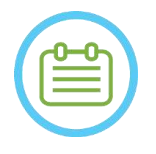

#### UWAGA: NO64

Większe kule zwykle pokrywają wiele przekrojów obrazu MR.

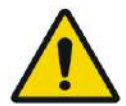

### OSTRZEŻENIE: W077

Jeżeli w obszarach **NPR** zastosowano interpolację, należy sprawdzić ręcznie wyniki interpolacji we wszystkich przekrojach. Jeżeli przeprowadzona interpolacja nie zdołała przynieść oczekiwanych rezultatów, należy usunąć interpolowane kontury i ręcznie narysować dodatkowe kontury NPR w niezbędnych lokalizacjach.

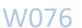

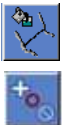

#### **7.15. Automatyczne wykrywanie ruchu**

Funkcja **Automatycznego wykrywania ruchu** może pomóc w wykrywaniu ruchu pacjenta podczas zabiegu.

Referencyjne obrazy detekcji ruchu są automatycznie pozyskiwane przez system podczas procesu akwizycji obrazu planowania.

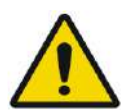

#### OSTRZEŻENIE: W078

Upewnij się, że podczas wykonywania sonikacji obserwujesz ruchy pacjenta, korzystając z obrazów anatomicznych w czasie rzeczywistym, aby potwierdzić brak ruchu; użyj funkcji A**utomatycznego wykrywania ruchu** jako dodatkowego elementu doradczego.

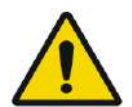

#### OSTRZEŻENIE: W079

Monitorowanie ruchu pacjenta jest ważne dla zapewnienia dokładnego określania wartości docelowych sonikacji.

● Monitoruj znaczniki odniesienia podczas leczenia, aby umożliwić wykrycie ruchu pacjenta.

#### **7.15.1. Inicjowanie ręcznego wykrywania ruchu (opcjonalne)**

Na dowolnym etapie leczenia można przeprowadzić wykrywanie ruchu w celu weryfikacji pozycji pacjenta

- 1. Naciśnij ten przycisk, aby rozpocząć nowe skanowanie z wykrywaniem ruchu.
- 2. System obliczy ruch i poinformuje o wykryciu znacznego ruchu.

#### **7.15.2. Ręczne śledzenie ruchów**

Na dowolnym etapie zabiegu można przeprowadzić pozycjonowanie pacjenta (wykrywanie ruchów) na podstawie obrazów **anatomicznych w czasie rzeczywistym** (podczas dostarczania sonikacji).

Aby ułatwić ręczne śledzenie pozycji pacjenta, znaczniki punktów odniesienia można dodawać na odrębnych krawędziach anatomicznych jako znaczniki referencyjne, które pojawią się na obrazach w czasie rzeczywistym (powinny przecinać się z mapą termiczną).

Monitoruj znaczniki odniesienia podczas leczenia, aby umożliwić wykrycie ruchu pacjenta.

Aby dodać te znaczniki punktów odniesienia:

- 1. Wybierz odpowiedni obraz planowania lub obraz referencyjny wykrywania ruchu w oknie obrazu głównego.
- 2. Naciśnij ten przycisk, aby dodać nowe punkty odniesienia.

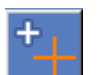

3. Wskaż i naciśnij przycisk w oknie "Selected Main Image" (Wybrany obraz główny), aby utworzyć znacznik na krawędziach anatomicznych odpowiednich narządów.

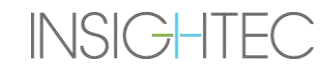

- 4. Naciśnij ponownie w innym miejscu, aby dodać tyle znaczników odniesienia, ile potrzeba.
- 5. Powtórz we wszystkich orientacjach obrazu. W razie potrzeby przesuń lub usuń punkty odniesienia.

#### **7.16. Przejście do etapu leczenia**.

Przed przejściem do **Treatment Stage (Etapu leczenia)** należy upewnić się, że zarówno pacjent, jak i pielęgniarka zostali poinstruowani w zakresie korzystania z przycisku "Zatrzymanie sonikacji", oraz że pacjent trzyma ten przycisk i rozumie sposób jego obsługi.

**Treatment** 

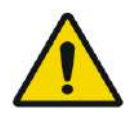

#### OSTRZEŻENIE: W080

Należy poinstruować pacjenta, pielęgniarkę i operatora, aby przerwali sonikację, jeżeli pacjent czuje ból, ciepło lub jakieś inne nieoczekiwane odczucie, i/lub jeżeli operator wykryje niepokój pacjenta, niewłaściwą lokalizację punktu lub kształt lub niepożądane zachowania temperatury.

Należy również sprawdzić przycisk **"Zatrzymanie sonikacji"** na konsoli operatora, aby upewnić się, że działa prawidłowo.

Naciśnij **przycisk Treatment (Leczenie**) na głównym pasku narzędzi, aby przejść do następnego etapu zabiegu.

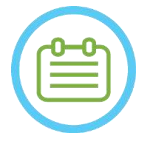

UWAGA: NO65

- System nie przejdzie do **Treatment Stage (Etapu leczenia)** bez przetestowania przycisku pacjenta **"Zatrzymanie sonikacji"**.
- Jeżeli nie przeprowadzono rejestracji, zostanie wyświetlony komunikat z pytaniem, czy wymagane jest kontynuowanie bez rejestracji. W tym momencie należy rozważyć przeprowadzenie rejestracji lub przejść do **Treatment Stage (Etapu leczenia)**.
- Jeżeli podczas uruchamiania **Etapu leczenia** nie zostanie jeszcze wykonane skanowanie z **Wykrywaniem ruchu referencyjnego**, system wyświetli następujący komunikat: **Naciśnij przycisk Skanuj, aby rozpocząć referencyjne skanowanie wykrywania ruchu**. Naciśnij przycisk **Skanuj**, aby wykonać referencyjne obrazy MR w ramach funkcji **Wykrywania ruchu**. Podczas akwizycji skanu referencyjnego nie należy wchodzić w interakcję z obrazowaniem MRI.

## **8. LECZENIE: ETAP LECZENIA**

#### **8.1. Przegląd**

**Treatment Stage (Etap leczenia)** to etap, w którym wykonywane jest rzeczywiste leczenie. W razie potrzeby można zmienić plan i parametry sonikacji w dowolnym momencie trwania zabiegu.

Etap leczenia obejmuje dwa ekrany, które obejmują trzy fazy w cyklu sonikacji:

- 1. **Ekran główny etapu leczenia**: ten ekran (patrz **rysunek 8-1**) umożliwia przeprowadzenie fazy **przed rozpoczęciem sonikacji** i zapewnia środki umożliwiające przygotowanie i zaplanowanie miejsca przed faktycznym dostarczeniem energii.
- 2. Ekran **Thermal Evaluation (Ocena termiczna**): ten ekran (patrz **Rysunek 8-8**) umożliwia użytkownikowi wykonanie **Sonikacji** i **fazy po sonikacji**. W czasie sonikacji system wyświetla mapy temperatury i powiększone obrazy zarejestrowane w czasie rzeczywistym. Po zakończeniu stosowania energii system udostępnia zestaw narzędzi umożliwiających wykonanie analizy retrospektywnej i w razie potrzeby wprowadzenia korekty.

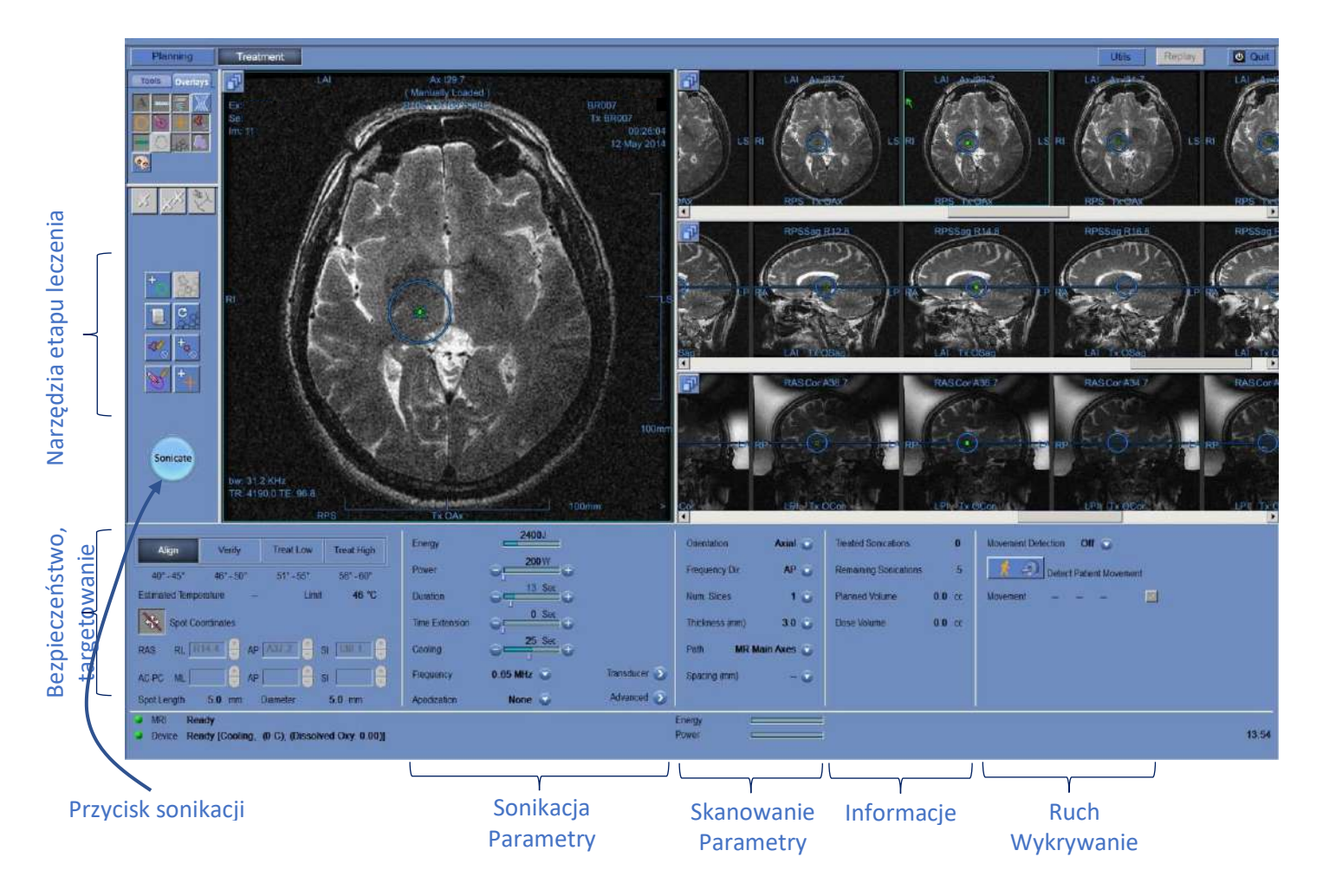

**Rysunek 8-1: Ekran etapu leczenia**

#### <span id="page-167-1"></span>**8.1.1. Treatment Level (Temperature Estimator)/Poziom leczenia (Szacowanie temperatury)**

Ta funkcja umożliwia uzyskanie wstępnej sugestii wymaganych parametrów sonikacji na czterech poziomach leczenia:

- ◼ **Align (Wyrównaj):** Gdzie jest oceniana i korygowana lokalizacja centrum punktu aktywnego.
- Verify (Sprawdź): Oczekuje się tu reakcji tkanek i fizjologicznych sprzężeń zwrotnych przed trwałym uszkadzaniem temperaturą.
- **Treat Low (Poziom niskoenergetyczny):** Pierwszy etap dostarczania energii terapeutycznej do tkanek wymaga niskich temperatur.
- Treat High (Poziom wysokoenergetyczny): Gdy system dąży do osiągnięcia odpowiedniego poziomu temperatury w obrębie celu, który zapewni trwałe i kontrolowane uszkodzenie struktury anatomicznej.

| Align                     | Verify    | <b>Treat Low</b> | <b>Treat High</b><br>56° - 60° |  |
|---------------------------|-----------|------------------|--------------------------------|--|
| $40^{\circ}$ $45^{\circ}$ | 46" - 50" | 51 355           |                                |  |
| <b>Estimated Temp</b>     | 42        | Temp. limit      | 46                             |  |

**Rysunek** 8**-2: Poziomy leczenia i szacowana temperatura**

- <span id="page-167-0"></span>1. Aby wygenerować wstępną sugestię dotyczącą kolejnych parametrów sonikacji, należy nacisnąć żądany poziom leczenia.
- 2. Parametry sonikacji zostaną zaktualizowane zgodnie z przewidywanymi, oczekiwanymi poziomami leczenia.
- 3. Pole **Szacowana temperatura** następnego punktu (przy użyciu wybranych parametrów) zostanie zaktualizowane.

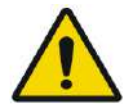

#### OSTRZEŻENIE: W101

Zawsze wybieraj poziom leczenia zgodnie z wybranym wynikiem sonikacji. Należy pamiętać, że zatrzymanie sonikacji na podstawie wartości granicznej temperatury będzie zawsze opóźnione o około pół fazy za emisją energii, w związku z czym temperatura końcowa może być o kilka stopni wyższa od wartości progowej.

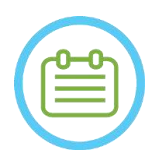

#### UWAGA: NO66

Ręczna zmiana parametrów punktu nie wpływa na poziomy leczenia. Aby odświeżyć sugerowane parametry sonikacji, należy przełączyć się na nowy poziom leczenia i powrócić do bieżącego poziomu leczenia.

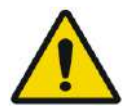

### OSTRZEŻENIE: W081

- Podczas przełączania między poziomami leczenia należy potwierdzić umiarkowany, stopniowy wzrost energii w odniesieniu do poprzednio obserwowanej temperatury szczytowej w obszarze docelowym.
- Nie należy zmieniać poziomu leczenia w celu zwiększenia energii, chyba że masz pewność, że ogrzewany obszar znajduje się w oczekiwanym obszarze docelowym (struktura anatomiczna).

#### **8.1.2. Granica temperatury**

**Limit temperatury** to dodatkowe narzędzie zabezpieczające, które służy do monitorowania wzrostu temperatury w czasie rzeczywistym i zapobiegania nadmiernemu nagrzewaniu się obszaru docelowego.

Podczas sonikacji temperatura w obszarze docelowym jest monitorowana na podstawie obrazowania termicznego w czasie rzeczywistym. Jeżeli temperatura przekroczy maksymalną zdefiniowaną wartość temperatury, system automatycznie przerwie transmisję energii, podczas gdy skanowanie MR będzie kontynuowane zgodnie z zaleceniami.

Maksymalną wartość temperatury można zdefiniować jako:

- Limit w oparciu o bieżący poziom leczenia (domyślny, zalecany).
- Wartość graniczna oparta na oszacowaniu temperatury z estymatora temperatury.

Wartość limitu temperatury jest wyświetlana na ekranie, jak pokazano na **[Rysunek 8-2.](#page-167-0)**

Ta funkcja jest obsługiwana z poziomu ekranu Utilities (**Utils**) (Narzędzia) (patrz **rozdział 11.2.12**), gdzie dostępne jest następujące menu:

- OFF (WYŁ.) aby wyłączyć tę funkcję
- ◼ Według poziomu
- ◼ Przez oszacowanie

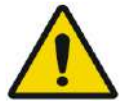

## OSTRZEŻENIE: W082

Wyłączenie algorytmu ograniczenia temperatury powinno być wykonywane tylko w określonych okolicznościach i w przypadku energii nieablacyjnej. Podczas wyłączania algorytmu ograniczenia temperatury należy zachować szczególną ostrożność.

#### **8.1.3. Ramka informacji o miejscu**

Ramka ta wyświetla bieżące współrzędne punktu i wymiary, które są obliczane z planu punktu: **Długość**, **średnica** i **współrzędne**.

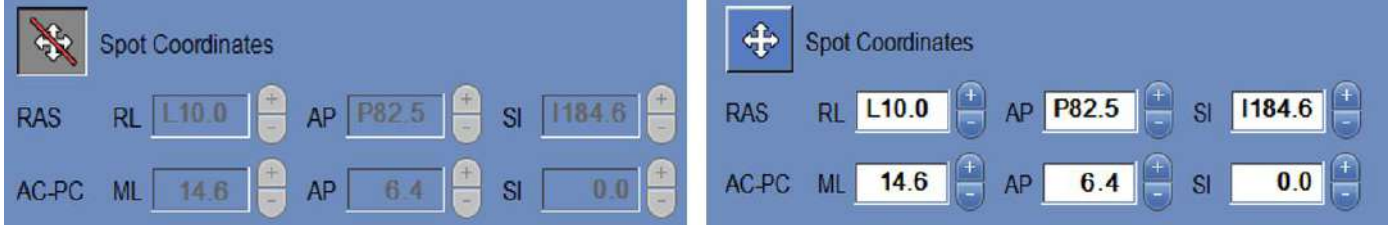

#### **Rysunek** 8**-3: Ramka informacji o miejscu (R) zablokowany (L) odblokowany**

Naciśnij ten przycisk, aby zablokować wszystkie zaplanowane punkty. Stan **zablokowany** eliminuje edycję lokalizacji punktu podczas procedury.

Ponowne naciśnięcie tego przycisku umożliwia edycję lokalizacji punktu.

Aby zmienić współrzędne wybranego punktu, można przeciągnąć punkt w żądane miejsce na obrazach MR lub wstawić wymagane współrzędne punktu.

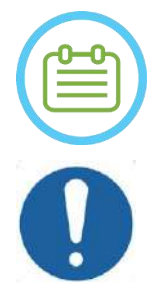

#### UWAGA: NO67

Należy zwracać uwagę na znaki podczas wstawiania współrzędnych punktu (tj. L/R, A/P i S/I).

PRZESTROGA: CO27

Po ręcznym wpisaniu zestawu współrzędnych upewnij się, że lokalizacja miejsca została potwierdzona obrazami MR.

#### **8.1.4. Sterowanie mocą w czasie rzeczywistym**

Ta funkcja umożliwia wykonywanie sonikacji w zamkniętej pętli poziomów mocy, utrzymując sygnał dźwiękowy w granicach zdefiniowanych wartości progowych i poniżej progu bezpieczeństwa kawitacji.

Ta funkcja jest obsługiwana z **poziomu ekranu Utils (Narzędzia**) (patrz **rozdział [11.2.10](#page-209-0)**), gdzie dostępne jest następujące menu:

- ◼ **Stop Sonication (Zatrzymanie sonikacji)** system automatycznie zatrzyma transmisję energii, jeżeli sygnał dźwiękowy przekroczy zdefiniowane progi
- **Modulate Power (Modulacja mocy)** jak opisano powyżej, ale dodatkowo system zmienia moc wyjściową w czasie rzeczywistym, w oparciu o sygnał akustyczny na żywo. System próbuje dostarczyć wymaganą moc, ale w razie potrzeby zmniejsza moc, aby uniknąć przekroczenia progu bezpieczeństwa kawitacji.

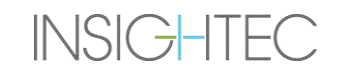

#### **8.1.5. Ramka parametrów sonikacji**

W razie potrzeby zmień parametry w sposób opisany poniżej. Wszystkie zmiany parametrów punktu mają wpływ na wszystkie punkty sonikacji w wybranym obszarze **ROT**.

Potwierdź zmiany, naciskając przycisk **Apply (Zastosuj)** lub przycisk **Cancel (Anuluj)**, aby pobrać poprzednie parametry.

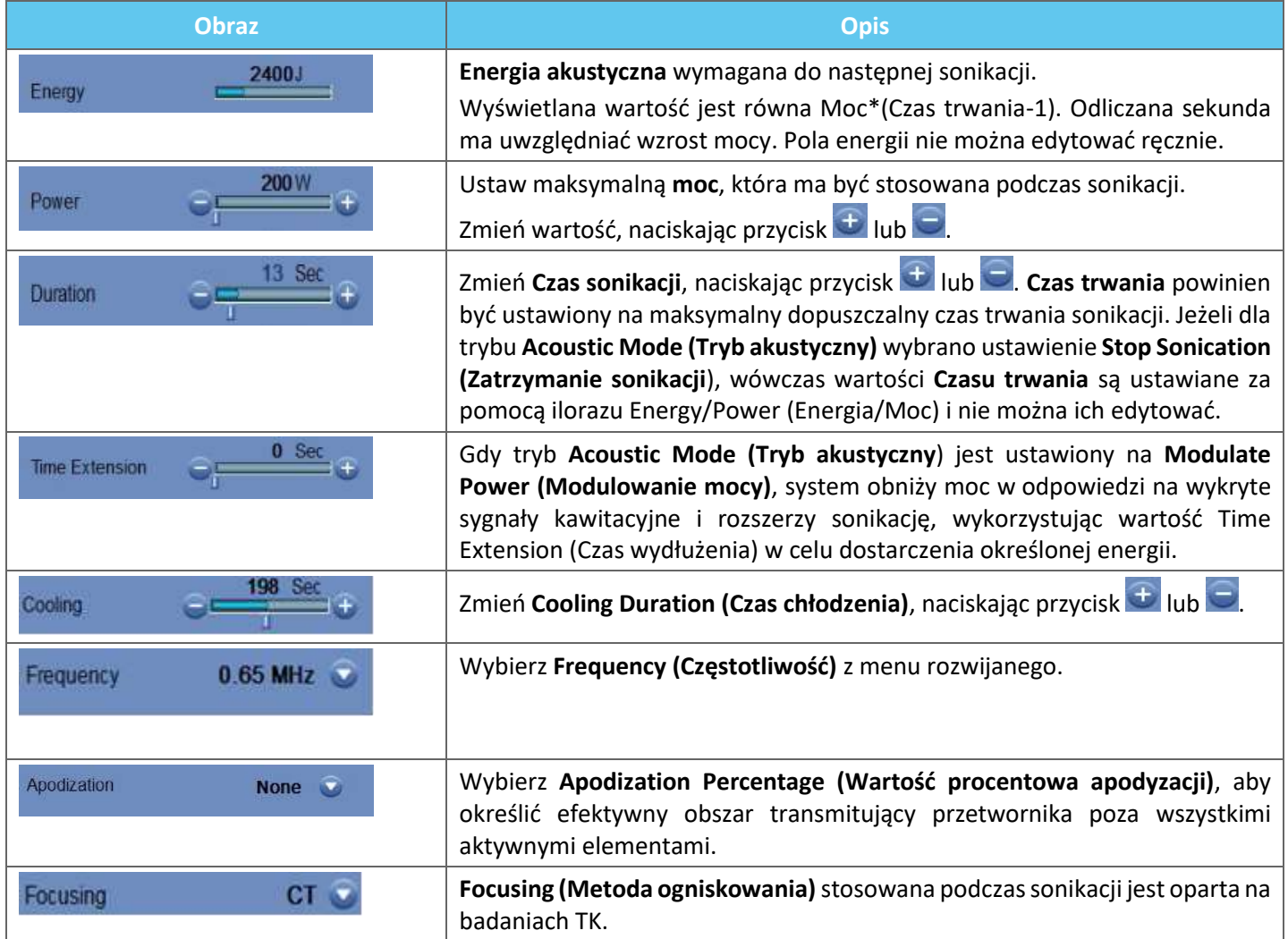

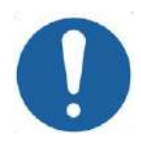

#### PRZESTROGA: CO28

Przed wykonaniem sonikacji sprawdź żądane parametry sonikacji. Niezamierzone parametry sonikacj mogą prowadzić do ablacji niezamierzonej tkanki. Sprawdzić oszacowanie temperatury (patrz **sekcja [8.1.1](#page-167-1)**) i potwierdź lokalizację punktu przed każdą sonikacją.

Jeżeli parametry sonikacji zlecone przez użytkownika przekroczyły limity wydajności lub bezpieczeństwa systemu, przed rozpoczęciem sonikacji zostaną przedstawione zaktualizowane parametry.

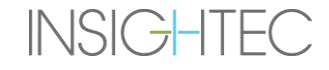

#### **8.1.6. Ramka parametrów skanowania termicznego**

W tej części opisano parametry skanowania termicznego, które mają być wykonane podczas następnej zaplanowanej sonikacji.

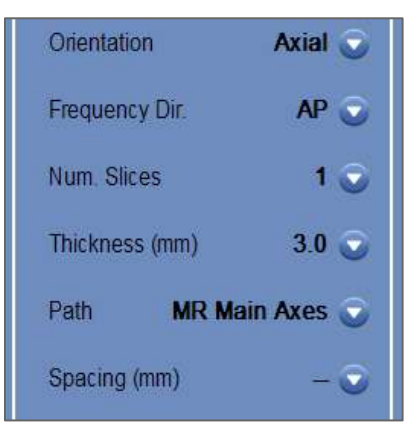

#### **Rysunek** 8**-4: Ramka parametrów skanowania termicznego**

- ◼ **Orientacja:** Wybierz jedną z następujących opcji orientacji skanowania:
	- W przypadku osi głównych MR: jedna z trzech głównych orientacji (osiowa, czołowa lub strzałkowa).
	- W przypadku obrazów planowania: jedna z trzech głównych orientacji (osiowa, czołowa lub strzałkowa) lub jeżeli obrazy planowania zostały wykonane jako skośne – jedna z trzech orientacji skośnych (OCor, OAx, Osag) (skośna-czołowa, skośna-osiowa lub skośna.strzałkowa).
- ◼ **Kierunek częstotliwości:** Wybierz kierunek częstotliwości z jednego z trzech ustawień: **RL (prawy-lewy)**, **AP (przód-tył)** lub **SI**. Wybrany kierunek częstotliwości dla skanu termicznego jest oznaczony małym znakiem strzałki (">" lub "^") w prawym dolnym rogu głównego okna obrazu. Należy pamiętać, że kierunek częstotliwości jest bardziej wrażliwy na zmiany obrazu termicznego.

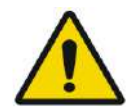

#### OSTRZEŻENIE: W113

Przełączanie pomiędzy orientacjami skanowania i kierunkami częstotliwości jest ważne w celu uzyskania optymalnej oceny pozycji nagrzewania, kształtu i rozmiaru.

- ◼ **Grubość:** Wybierz grubość warstwy z jednego z następujących ustawień:
	- **Pojedynczy przekrój 3**, **5**, **7** lub **10** mm
- Liczba przekrojów: Wybierz liczbę przekrojów obrazowania termicznego pojedynczego przekroju lub przekrojów wielokrotnych (jeżeli są dostępne):
	- 1 (Single-Slice przekrój pojedynczy) wykorzystuje protokoły obrazowania termicznego przecinające środek planowanego miejsca.

- 3 lub 5 (Multi-Slices– przekroje wielokrotne) używa protokołów do objętościowego obrazowania termicznego. Zostanie wykonanych kilka równoległych przekrojów skanowania, podczas gdy przekrój środkowy będzie przecinać się ze środkiem zaplanowanego punktu.
- **Grubość przekrojów wielokrotnych 3** lub **5** mm
- Odstępy (dla obrazowania termicznego wielu warstw): Wybierz odstępy między przekrojami
- Ścieżka: Wybrać jedną z następujących opcji:
	- **Główne osie MR** kierunek skanowania zostanie zdefiniowany przez główne osie MR.
	- **Obrazy planowania** kierunek skanowania zostanie zdefiniowany przez kierunek obrazów planowania.

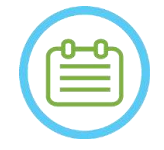

UWAGA: NO68 Do każdej wybranej sonikacji linie siatki skanowania termicznego (niebieskie linie) są automatycznie wyświetlane na ekranie, zgodnie z parametrami skanowania termicznego.

#### **8.1.7. Ramka z informacjami ogólnymi**

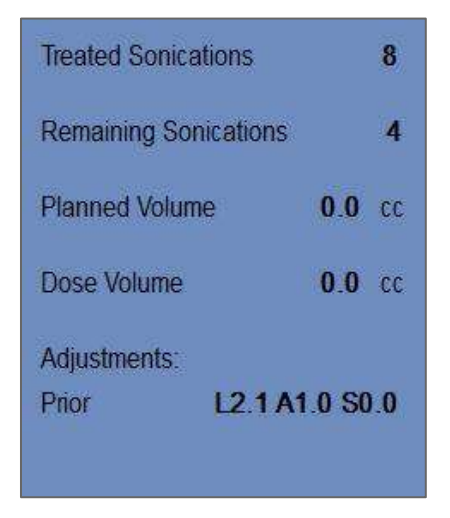

**Rysunek** 8**-5: Ramka z informacjami ogólnymi**

### ◼ **Treated Sonications (Przeprowadzone sonikacje):** System automatycznie wskazuje liczbę już przeprowadzonych sonikacji.

#### ■ **Remaining Sonications (Pozostałe sonikacje):**

System automatycznie wskazuje liczbę pozostałych sonikacji w planie leczenia.

#### ■ **Planowana objętość:**

System automatycznie oblicza zaplanowaną objętość na podstawie wstępnie zdefiniowanej **objętości ROT**.

#### ■ Objętość dawki:

System automatycznie oblicza i wskazuje objętość, która została dotychczas poddana zabiegowi, w oparciu o skumulowaną objętość dawki zaakceptowaną przez operatora w poprzednich sonikacjach.

Dawka termiczna jest automatycznie obliczaną objętością, która osiągnęła temperaturę 54°C przez 3 sekundy (lub równoważną termicznie), w oparciu o obrazowanie termiczne w czasie rzeczywistym. Ta objętość jest uznawana za poddaną ablacji w oparciu o modele fizyczne.

#### ◼ **Modyfikacje:**

ETAP LECZENIA

System wskazuje korekty wykonane podczas leczenia, wyświetlając wektor korekty we wszystkich trzech kierunkach na ekranie:

- **Prior (Poprzedni):** Wektor regulacji, za pomocą którego wykonano sonikację (na ekranie **Thermal Evaluation (Ocena termiczna**) i **Replay Mode (Tryb odtwarzania)**).
- **Current (Bieżący):** Wektor korekty obliczony na podstawie bieżącej oceny sonikacji (tylko w **Replay Mode (Trybie odtwarzania**).

#### **8.1.8. Ramka wykrywania ruchu**

Po włączeniu opcji **Movement Detection (Wykrywanie ruchu)** system automatycznie wykona obrazowanie z wykrywaniem ruchu ("bieżący obraz") i analizę każdej sonikacji, a także zaalarmuje, jeżeli ruch jest większy niż 1,5 mm.

W przypadku wykrycia ruchu zostanie wyświetlony oceniony kierunek ruchu (punkt w trzech osiach reprezentuje wektor kierunku). Jeżeli szacowany ruch przekracza jeden mm, sprawdź obrazy wykrywania ruchu, aby zweryfikować ten ruch.

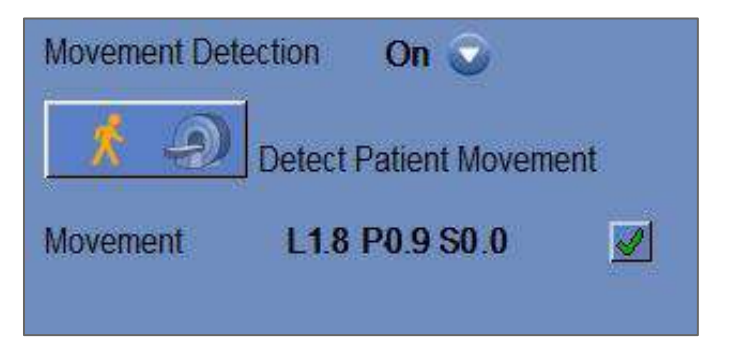

**Rysunek** 8**-6: Ramka wykrywania ruchu**

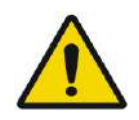

### OSTRZEŻENIE: W083

Do wykrywania ruchu służy algorytm automatyczny. Ten algorytm ma na celu pomóc operatorowi w identyfikacji ruchu. Jednak opcja wykrywania ruchu nie zastępuje operatora i nie zwalnia operatora z obowiązku prawidłowej identyfikacji ruchu.

#### **8.1.9. Okno elementów przetwornika**

Na ekranie elementów przetwornika jest wyświetlana **Transducer Elements Map (Mapa elementów przetwornika)** oraz **Transducer Elements Parameters (Parametry elementów przetwornika)** dla punktu sonikacji. Na obrazach widoczne są promienie od elementów przetwornika do punktu sonikacji (promień definiuje ścieżkę akustyczną od pojedynczego elementu do punktu sonikacji).

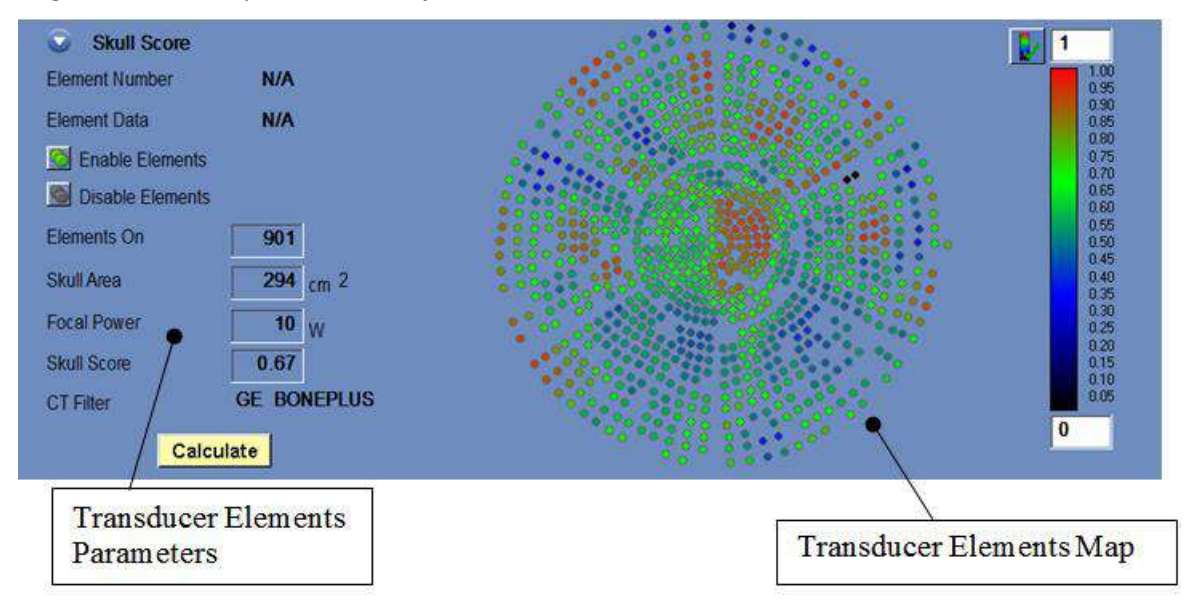

**Rysunek** 8**-7: Okno elementów przetwornika**

#### *8.1.9.1. Narzędzia do pracy*

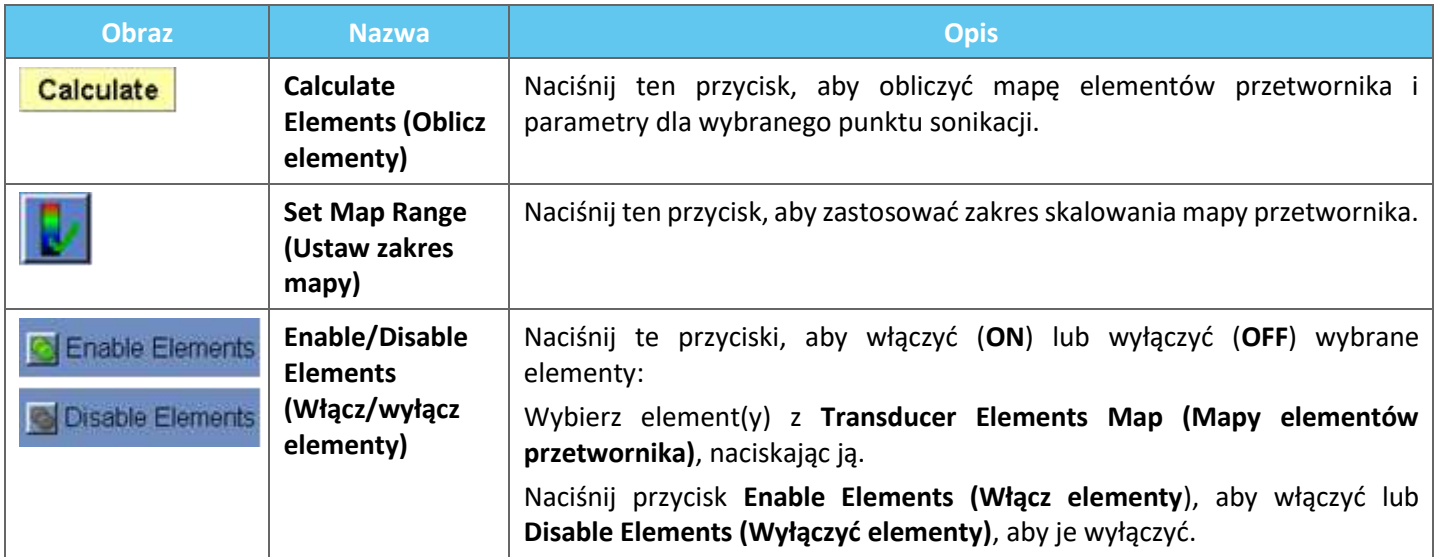

#### *8.1.9.2. Mapa elementów przetwornika*

Dla każdego miejsca sonikacji możliwe jest wyświetlenie mapy pochodnych elementów przetwornika (**Transducer Elements Map)** 

Na mapie można wyświetlić każdy z następujących profili:

- ◼ **Średnia moc** (w watach) przekazywana z każdego elementu.
- ◼ **Koreta fazy** (w stopniach) zastosowana do korekty aberracji czaszki każdego elementu.
- **Grubość** czaszki (w mm), przez którą przechodzi promień.
- Kąt zewnętrzny (w stopniach) pomiędzy promieniem a powierzchnią czaszki w obszarze przecięcia.
- ◼ **Powietrze w czaszce** (w mm) wzdłuż ścieżki promieni.
- **Temperatura wewnętrzna** (w stopniach Celsjusza) szacowana temperatury tkanki mózgowej na wewnętrznej powierzchni czaszki.
- Oszacowanie **temperatury zewnętrznej** (w stopniach Celsjusza) na skórze przylegającej do czaszki.
- **Przesunięcie promienia** (w mm) jako miara refrakcji promienia.
- Średnia intensywność czaszki (w watach/cm<sup>2</sup>) pokazuje średnią gęstość energii akustycznej na powierzchni czaszki.
- ◼ **Manual Disabled (Wyłączone ręcznie)** wyświetla elementy, które zostały ręcznie wyłączone przez operatora.
- ◼ Obliczanie **Skull score (Ocena czaszki)** każdego elementu.

#### *8.1.9.3. Parametry elementów przetwornika*

- 1. Naciśnij element przetwornika, aby wyświetlić jego parametry w ramce **Transducer Elements Parameters (Parametry elementów przetwornika)**. Każda wartość parametru jest wyświetlana obok odpowiedniego profilu.
- 2. Wyświetlane są ogólne parametry wybranego punktu:
	- **Elementy ON (WŁ.)** wyświetla tylko całkowitą liczbę elementów transmitujących.
	- **Ocena czaszki** (w cm<sup>2</sup>) wyświetla całkowity obszar czaszki, przez który przechodzą promienie.
	- **Focal Power (Moc ogniskowania)** (w watach) wyświetla szacowaną moc szczytową, która dociera do lokalizacji docelowej po przejściu przez czaszkę i tkankę mózgu.
	- ◼ **Skull score (Ocena czaszki)** odzwierciedla zmienność gęstości kości całej czaszki.
	- **Filtr CT** wyświetla rodzaj filtru, za pomocą którego zrekonstruowano obrazy TK.

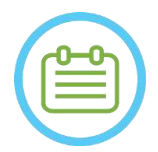

## UWAGA: NO69D

W celu skutecznego leczenia zaleca się włączenie (ON) co najmniej 700 elementów.

· Obszar czaszki musi przekraczać 200 cm<sup>2</sup>.

#### **8.1.10. Kolory punktu i promieni**

Punkty i promienie sonikacji są kolorowe, aby dostarczać dodatkowych informacji o ich stanie.

#### *8.1.10.1. Kolory punktu sonikacji*

- **Zielony** nieleczone punkty, które są ważne i mogą być leczone.
- ◼ **Zielone podświetlenie** kolejne miejsce, które ma być poddane sonikacji.
- **żółty** informuje, że gęstość energii w czaszce jest powyżej progu i czy proces optymalizacji ogniskowania został przeprowadzony w odległej lokalizacji.
- ◼ **Czerwony** punkty nie podlegające leczeniu (parametry punktu są nieprawidłowe).

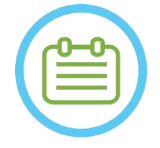

UWAGA: NO70 Gdy nieleczone miejsce jest żółte lub czerwone, powód zostanie wyświetlony w polu informacji, po naciśnięciu miejsca.

#### *8.1.10.2. Kolory promieni*

Promienie mają różne kolory, aby dostarczać dodatkowych informacji o ich stanie:

- Zielony elementy transmitujące
- 

◼ **Czerwony** – elementy nienadające sygnału

UWAGA: NO71

- W przypadku elementu nienadającego, przyczyna zostanie wyświetlona w polu informacyjnym po wybraniu promienia.
- Wybrane punkty lub promienie sonikacji są podświetlone.

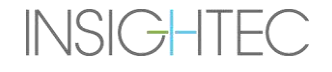

### **8.2. Thermal Evaluation Screen (Ekran oceny termicznej)**

Po zastosowaniu energii sonikacji system wyświetli ekran **oceny termicznej** (patrz **rysunek 8-8**).

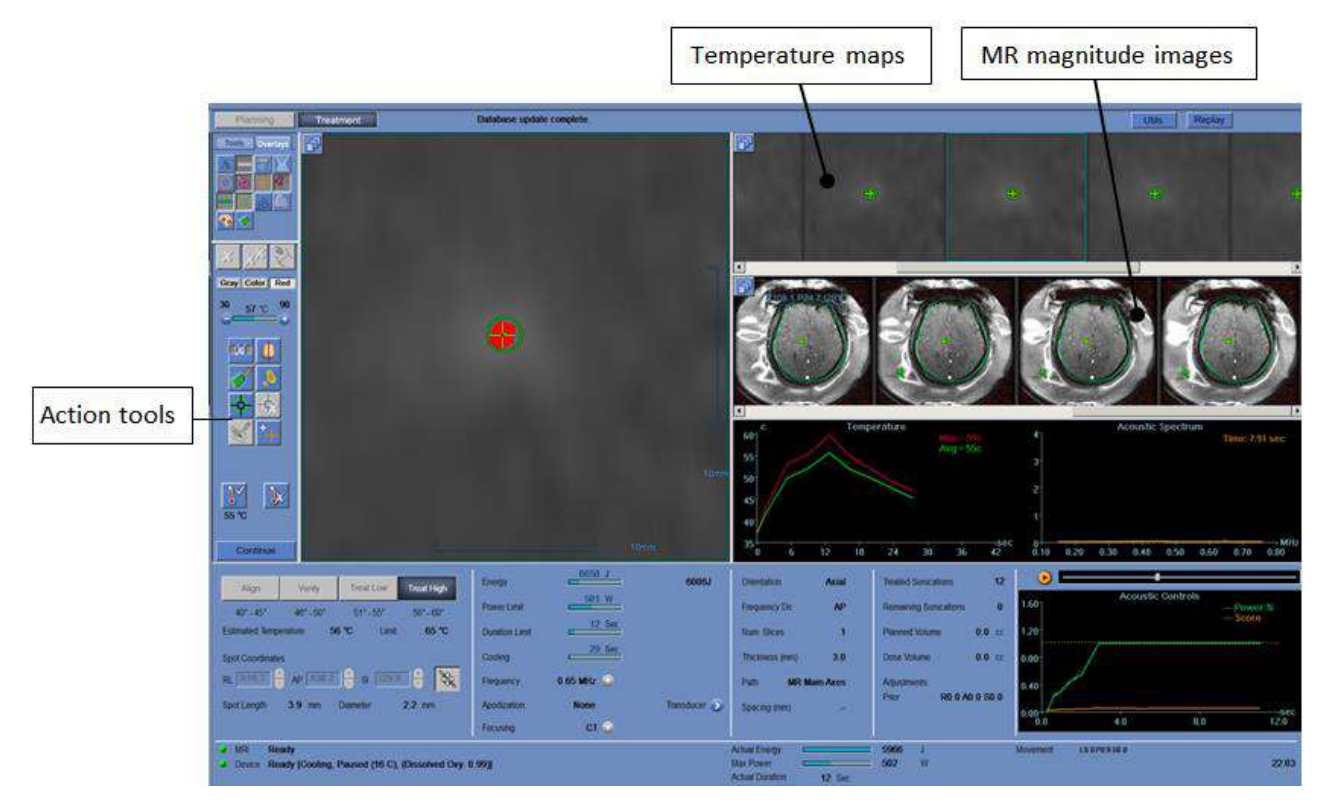

**Rysunek** 8**-8: Elementy ekranu oceny termicznej**

#### **8.2.1. Paski obrazów**

- Górny pasek obrazu przedstawia mapy temperatury zarejestrowane podczas sonikacji.
- Pasek dolny wyświetla zestaw powiększonych obrazów MR wykonanych podczas sonikacji. Przycisk menu wyboru **Image Strip (Pasek obrazu)** może być używany do ręcznej zmiany tego ustawienia domyślnego.
- ◼ W oknie **Selected Image (Wybrany obraz)** wyświetlany jest obraz MR uzyskany najbliżej końca sonikacji. Obliczony kontur dawki termicznej jest nakładany na mapy temperatury po zakończeniu sonikacji.
- ◼ Aby poruszać się po obrazach MR w czasie, użyj przycisków strzałek na klawiaturze **w prawo** i **w lewo** lub naciśnij wybrany obraz.

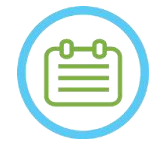

### UWAGA: NO72

W przypadku skanowania termicznego wielu przekrojów wyświetlana jest warstwa środkowa, a naciśnięcie strzałek **w górę** i **w dół** umożliwia poruszanie się między różnymi warstwami map temperatury. Adnotacja na dole wybranego obrazu głównego wskazuje lokalizację skanowania wzdłuż osi prostopadłej

#### **8.2.2. Narzędzia do oceny termicznej**

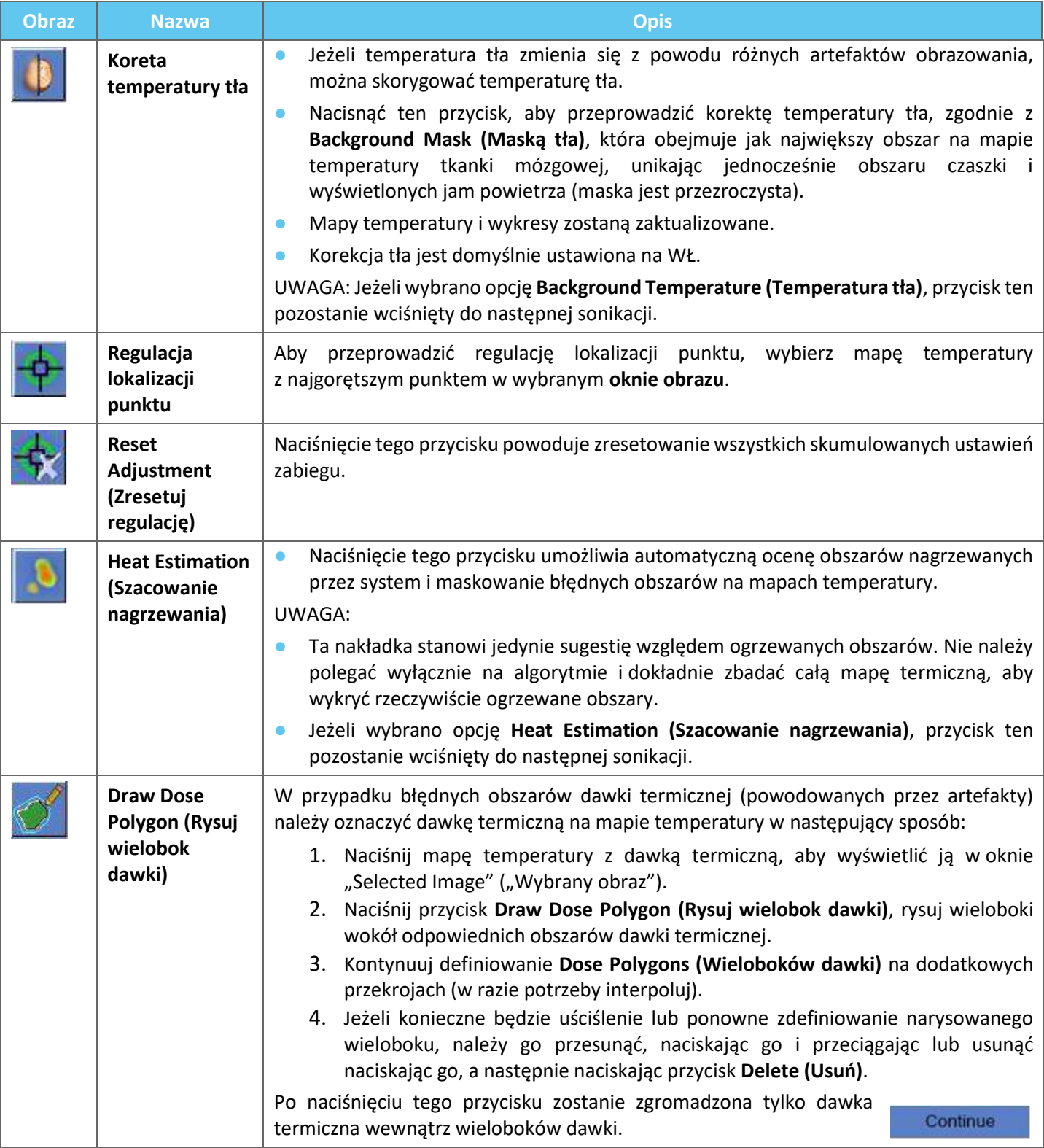
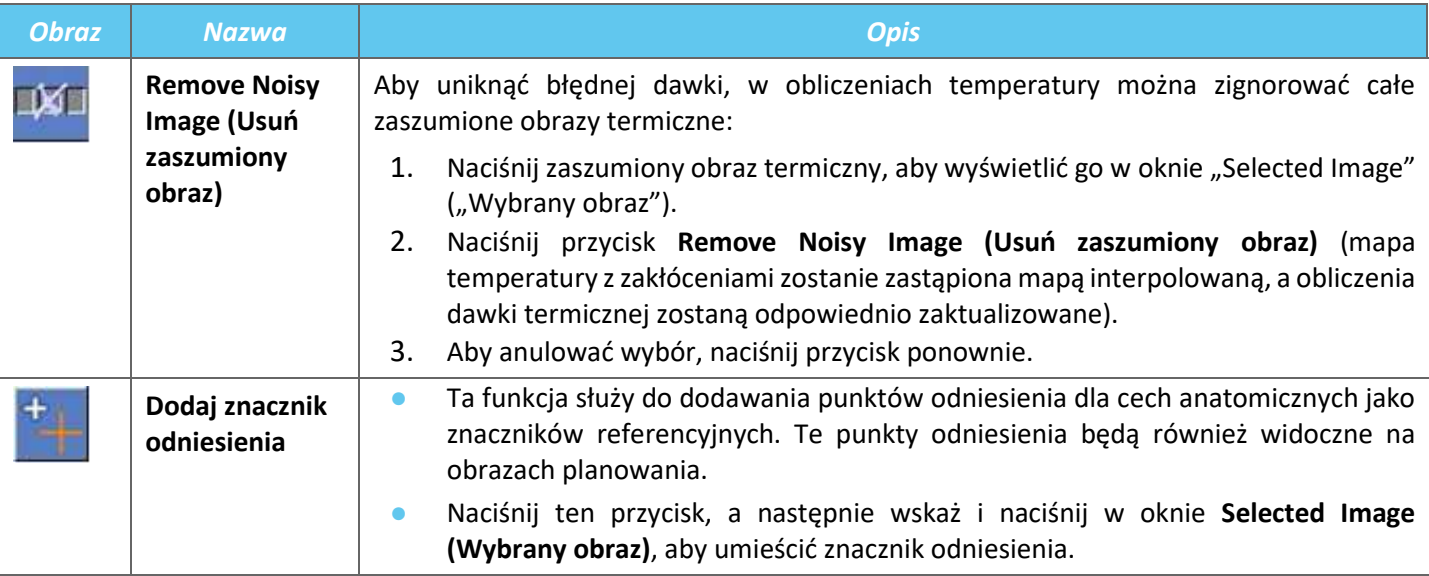

# **8.2.3. Narzędzia zabiegowe – kontynuacja**

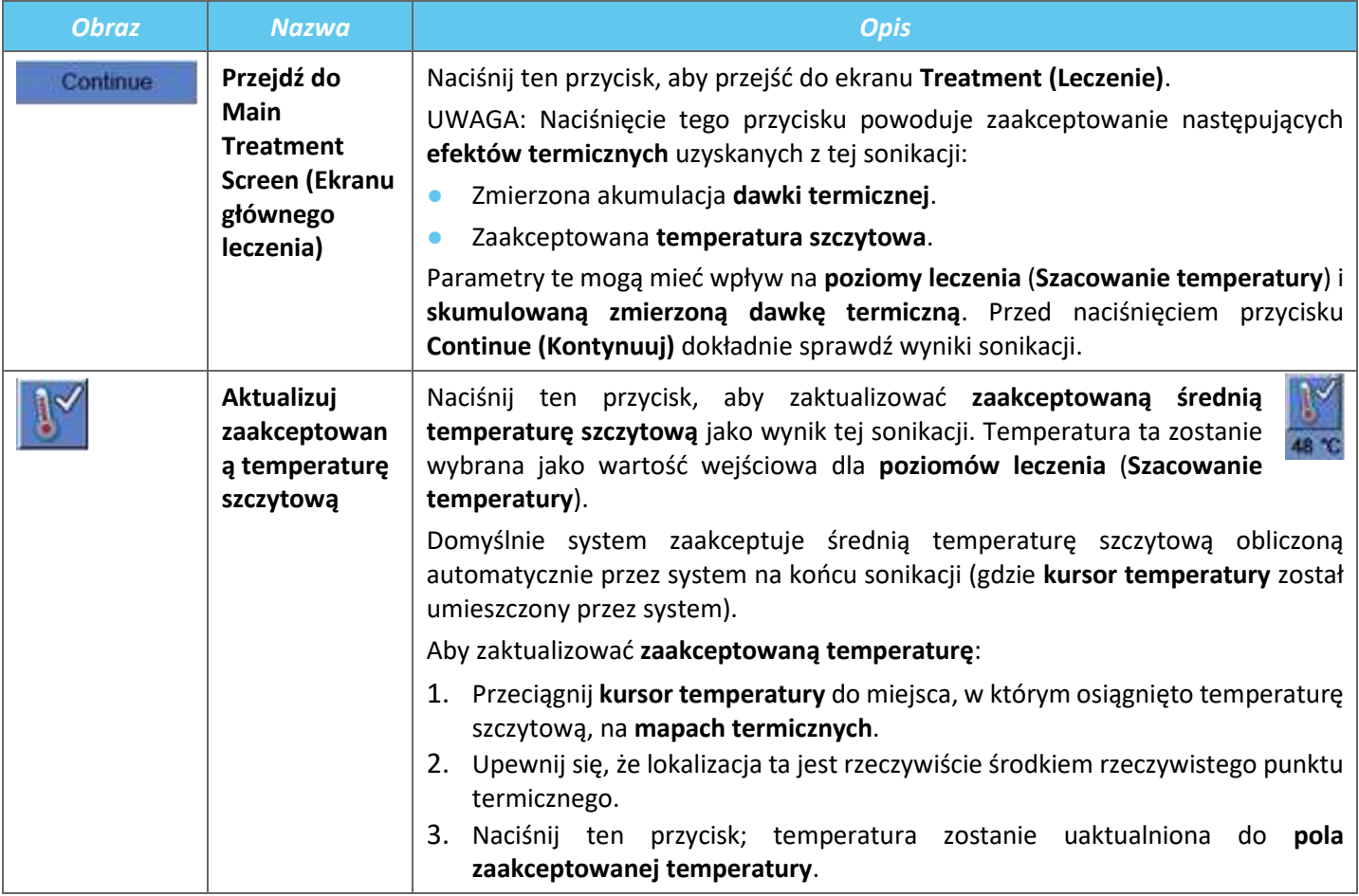

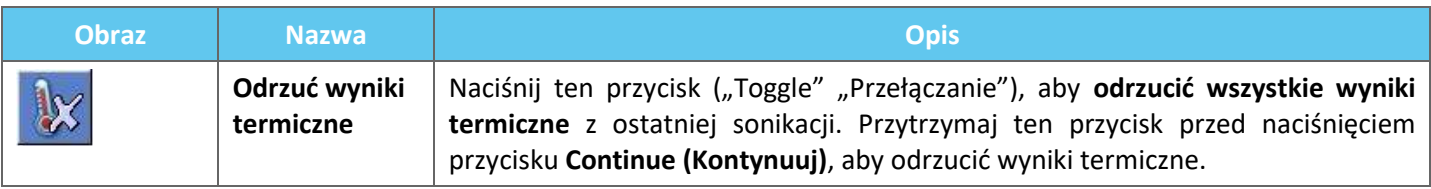

#### **8.2.4. Narzędzia skalowania temperatury**

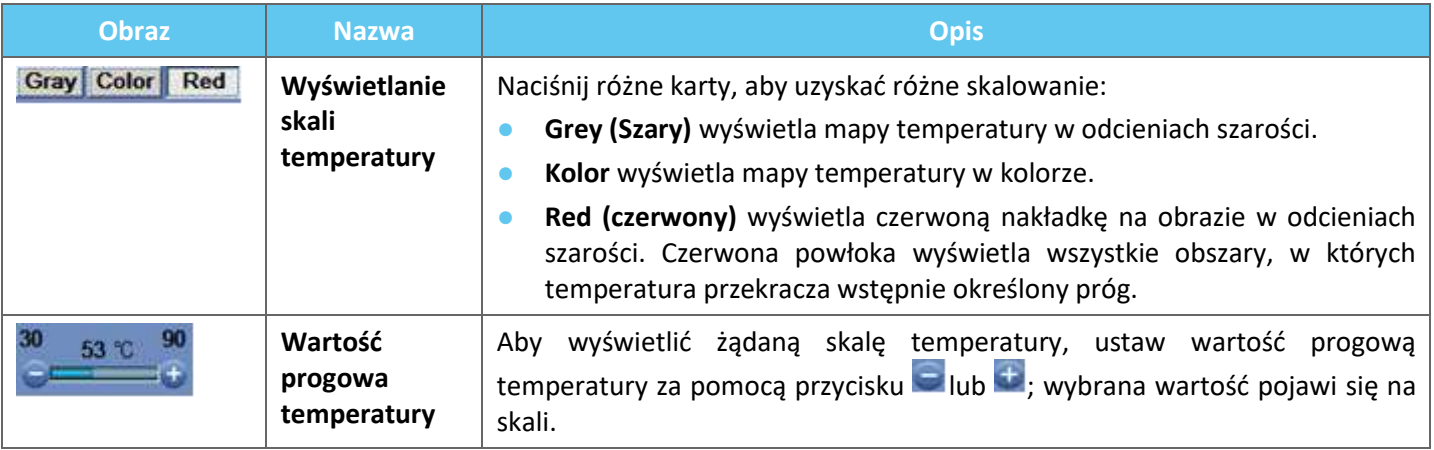

#### **8.2.5. Wskaźniki parametrów pomiaru sonikacji**

Ta ramka wskazuje rzeczywistą zmierzoną energię akustyczną, moc i rzeczywistą sonikację ostatniej sonikacji.

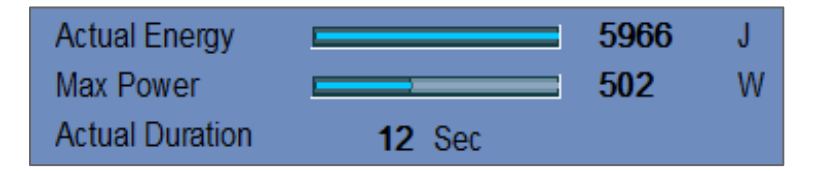

**Rysunek** 8**-9: Wskaźniki parametru pomiaru sonikacji**

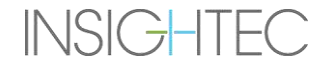

#### **8.2.6. Wykres temperatury**

Podczas sonikacji kursor w kształcie krzyżyka pojawia się automatycznie w najgorętszym punkcie. Wykres temperatury pokazuje zmianę temperatury podczas sonikacji w miejscu kursora.

Wykres wyświetla:

- **Czerwona linia** ewolucja temperatury w miejscu kursora, podczas i po sonikacji.
- **Zielona linia** średnia temperatura wokół tego kursora.
- ◼ **Błękitna linia** średnia temperatura w wieloboku pomiarowym.
- ◼ **Linia karmazynowa** średnia temperatura w zakresie monitorowania temperatury

Najwyższa temperatura osiągana przez każdą linię wykresu jest wyświetlana w prawym górnym rogu ramki.

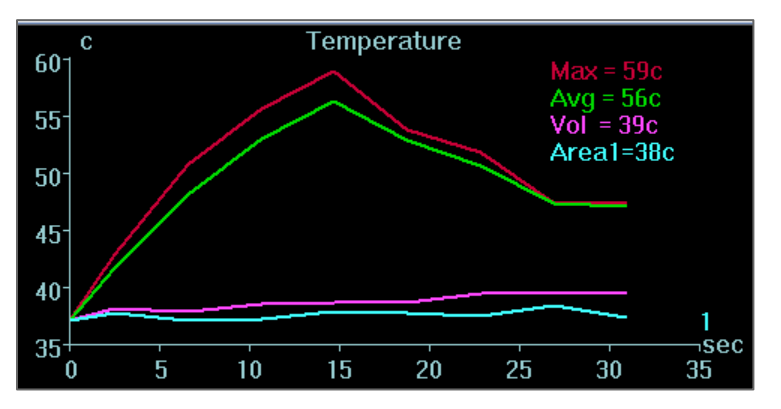

**Rysunek** 8**-10: Wykres temperatury**

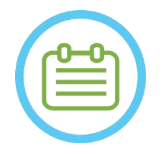

UWAGA: NO73 Wykres może być używany do wyświetlania historii temperatury w dowolnym miejscu poprzez przesuwanie kursora w kształcie krzyżyka za pomocą myszy.

#### **8.2.7. Widmo akustyczne i akustyczne elementy sterujące**

Podczas sonikacji wyświetlane są trzy dodatkowe wykresy; są one wyświetlane natychmiast po rozpoczęciu sonikacji:

- **Dane widma akustycznego** przedstawia spektrum częstotliwości, które są przesyłane z powrotem do przetwornika.
- ◼ **Regulatory dźwięku** (**poziomy**) przedstawiają dwa wykresy:
	- **Ocena energii widmowej** wyświetla natężenie częstotliwości widma w każdym punkcie czasowym (pomarańczowa/żółta linia).
	- **Procent mocy** wyświetla rzeczywistą, normalizacje mocy przekazywaną dla każdego punktu czasu w całym zakresie sygnału (zielona linia).

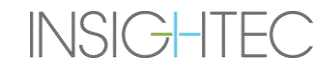

Na wykresach **Acoustic Spectrum (Widmo akustyczne)** i **Spectral Energy Score (Wynik energii widmowej)** wyświetlane są wykresy pomagające w wykrywaniu powstawania mikropęcherzyków związanych z efektami wywołanymi przez zjawisko kawitacji.

**Widmo akustyczne** o wysokich wartościach w zakresie połowy częstotliwości nadawanej; wskazuje na możliwość wystąpienia efektów kawitacji i spowoduje wyświetlenie **wyniku energii widmowej** przerywanej linii poziomej. Jeżeli wystąpi to podczas sonikacji, system automatycznie zareaguje w zależności od bieżącego trybu akustycznego:

- Jeżeli system znajduje się w trybie **Stop Sonication (Zatrzymanie sonikacji)**, zaprzestanie on transmisje energii, podczas gdy skanowanie MR będzie kontynuowane zgodnie z zaleceniami.
- Jeżeli system pracuje w trybie **Modulate Power (Modulowania mocy)**, moc zostanie automatycznie zmniejszona do momentu, gdy **wynik energii widmowej** będzie niższy od wartości progowej. Następnie system ponownie spróbuje zwiększyć moc, utrzymując energię widmową poniżej wartości progowej.

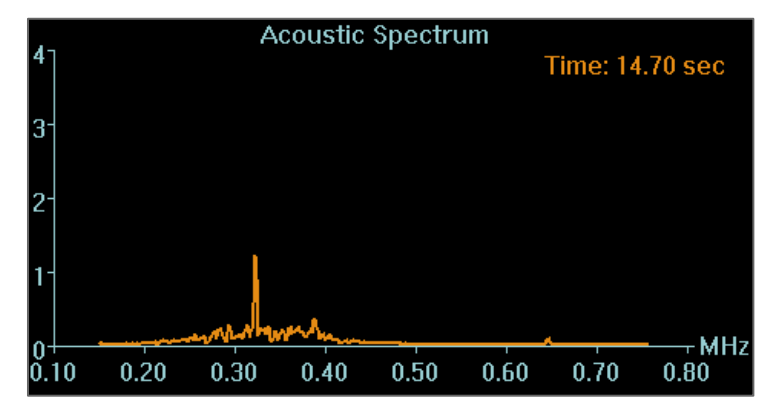

**Rysunek** 8**-11: Wykres widma akustycznego**

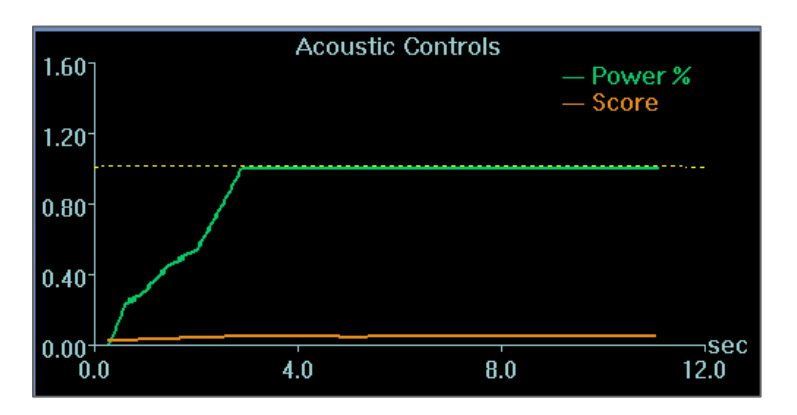

**Rysunek** 8**-12: Wykres elementów sterowania akustycznego (poziomy)**

Wszystkie wykresy są rejestrowane podczas sonikacji i można je przeglądać na etapie oceny termicznej, naciskając ten przycisk; dane są wyświetlane w sekwencji filmowej.

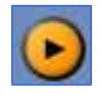

Po zakończeniu każdej sonikacji wykresy przedstawiają czas najwyższego sygnału widma akustycznego.

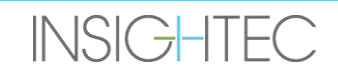

## **8.3. Procedura leczenia**

#### **8.3.1. Ogólny przepływ sonikacji**

- **1.** Sprawdź, czy pacjentowi jest wygodnie.
- **2.** Sprawdź kolejne miejsce, które ma być poddane sonikacji:
	- Punkt podświetlony na zielono jest ważny i może być leczony.
	- Punkt podświetlony na żółto znajduje się powyżej progu na jednym z obszarów **NPR** lub przekracza próg gęstości energii na czaszce. Ostrożnie postaraj się zoptymalizować lokalizację i/lub orientację. Sprawdź parametry i oceń, czy sytuacja kliniczna pozwala na zastosowanie tej sonikacji.

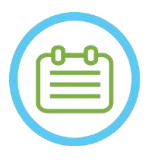

# $UWAGA:$  NO74

Jeżeli nieleczone miejsce nie jest zielone, powód jest wyświetlony w polu informacyjnym w prawym górnym rogu ekranu po naciśnięciu punktu.

- **3.** Na podstawie badania rzeczywistej dawki, poprzedniej sonikacji i informacji zwrotnych od pacjenta określ plan sonikacji :
	- Dostosuj parametry sonikacji: Energia, **Czas trwania**, **Częstotliwość, Czas wydłużenia**.
	- Sprawdź, czy szacowana temperatura zewnętrzna i wewnętrzna są odpowiednie.
	- Zmiana parametrów skanowania termicznego (protokół MR, orientacja skanowania, kierunek częstotliwości).
	- Dodaj/usuń punkty.

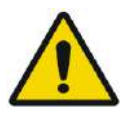

#### OSTRZEŻENIE: W084

Przed każdą sonikacją należy sprawdzić, czy system wodny działa prawidłowo oraz czy:

- Nie ma wycieków wody z przetwornika wzrokowa kontrola obszaru przetwornika.
- Niebieska **kontrolka cyrkulacji** na konsoli operatora świeci się w sposób ciągły. Migający wskaźnik oznacza, że temperatura lub ciśnienie wody przekracza wartości graniczne.
- Poziom odgazowania jest nominalny, a wartość PPM jest mniejsza niż 2,0.

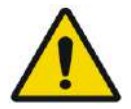

#### OSTRZEŻENIE: W093

- Przypomnij pacjentowi, aby przerwał sonikację, gdy odczuwa ból lub ciepło.
- Jeżeli pojawią się jakiekolwiek niepożądane znaki, należy natychmiast nacisnąć przycisk **Stop Sonication (Zatrzymanie sonikacji)**.

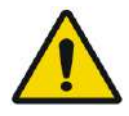

#### OSTRZEŻENIE: W092

W przypadku nieoczekiwanego działania systemu lub reakcji pacjenta, operator, pielęgniarka lub pacjent mogą natychmiast zatrzymać system za pomocą przycisku **Stop Sonication (Zatrzymanie sonikacji)**.

### **4.** Naciśnij przycisk **Sonicate (Sonikacja)**, aby zastosować energię ultradźwiękową.

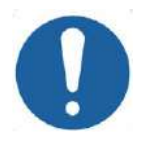

#### **PRZESTROGA:** C029

Jeżeli parametry sonikacji zlecone przez użytkownika przekroczyły limity wydajności lub bezpieczeństwa systemu, przed rozpoczęciem sonikacji zostaną przedstawione zaktualizowane parametry.

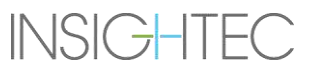

**5.** Tuż przed dostarczeniem energii wykonywane są skany: **Tracking (Namierzanie)** i **Movement Detection (Wykrywanie ruchu)**, a system automatycznie wykrywa, czy pacjent lub przetwornik poruszyli się.

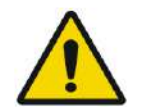

OSTRZEŻENIE: W085

W przypadku ruchu pacjenta lub zmiany pozycji należy powrócić do **etapu planowania**, zeskanować nowe obrazy planowania i utworzyć nowy plan na podstawie tych nowych obrazów.

- **6.** Podczas sonikacji należy monitorować następujące czynniki:
	- Uczucie dyskomfortu u pacjenta lub nieprawidłowe reakcje.
	- Przekazywanie energii, zgodnie z paskiem energii.
	- Sygnał widma podczas transmisji energii akustycznej.
	- Ruch pacjenta poprzez obserwowanie znaczników odniesienia i maski TK na aktualizowanych obrazach anatomicznych MR.
	- Wzrost temperatury w trakcie sonikacji.
	- Obrazy w czasie rzeczywistym zapewniające sprzężenie.

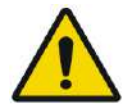

#### OSTRZEŻENIE: W088

Potwierdzić umiarkowany, stopniowy wzrost energii w odniesieniu do energii bieżącego poziomu leczenia (**Wyrównaj, sprawdź, zastosuj niskoenergetyczny poziom leczenia** lub **zastosuj wysokoenergetyczny poziom leczenia**), w którym zaobserwowano punkt centralny (hot-spot).

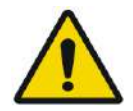

# OSTRZEŻENIE: W087

Zmierzona temperatura zakłada temperaturę tła 37⁰C, w przypadku innej rzeczywistej temperatury bazowej należy dostosować temperaturę bazową (patrz **9.2.3**).

- **7.** Po zakończeniu sonikacji zostanie wyświetlony ekran **Thermal Evaluation (Ocena termiczna**) z rzeczywistym obrysem dawki termicznej nałożonym na obraz (patrz **Rysunek 8-8**). Przejrzyj wyniki:
	- Przeciągnij kursor wokół obrazu i oceń wykresy temperatury. Naciśnij ten przycisk, aby zmienić zaakceptowaną temperaturę szczytową na tę aktualnie wyświetlaną.
	- Analiza wyników termicznych w pobliżu czaszki i dawki termicznej w obszarze sonikacji. Jeżeli to konieczne naciśnij ten przycisk, aby narysować wieloboki pomiarowe w pobliżu powierzchni czaszki, aby ocenić wzrost temperatury
	- Ten przycisk służy do usuwania określonego, zaszumionego obrazu termicznego z obliczeń temperatury.
	- Aby ocenić jakość obrazu, przełącz opcję "Background Temperature Correction" (Korekta temperatury tła) OFF/ON.
	- W razie potrzeby naciśnij ten przycisk, aby narysować wielobok dawki i oszacować ogrzewane obszary na mapach temperatury.
	- Jeżeli mapa temperatury nadal zawiera błędną dawkę termiczną (spowodowaną pozostałościami artefaktów), użyj tego przycisku, aby określić, które obszary należy uznać za obszary, które otrzymały dawkę
	- Jeżeli mapa temperatury wynikowej zostanie uznana za niewiarygodną, naciśnij ten przycisk, aby odrzucić zmierzoną dawkę termiczną i zaakceptowaną temperaturę szczytową, a następnie naciśnij przycisk "Continue" (Kontynuuj).

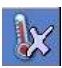

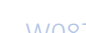

 $\mathbb{N}$ 

₩⊔

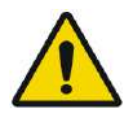

OSTRZEŻENIE: W086 W przypadku nieprawidłowego działania systemu, nieoczekiwanych map termicznych, nieoczekiwanego wzrostu temperatury lub braku możliwości wyświetlenia lub zrozumienia map termicznych, należy natychmiast przerwać sonikację i zabieg.

- Przed rozpoczęciem sonikacji:
	- o Jeżeli zachodzi potrzeba zwiększenia energii leczenia, należy to robić stopniowo i monitorować wzrost temperatury po każdej sonikacji.
- Podczas sonikacji:
	- o Monitoruj mapy temperatury podczas sonikacji. W przypadku wykrycia nieoczekiwanego wzrostu temperatury poza lokalizacją docelową należy zatrzymać sonikację.
	- $\circ$  Jeżeli zachodzi potrzeba zatrzymania procesu sonikacji, naciśnij przycisk "Stop Sonication" (Zatrzymanie sonikacji).
- Po sonikacii:
	- o Po każdej sonikacji należy dokładnie przeanalizować obrazy termiczne i kontury dawki termicznej, aby uniknąć ewentualnych uszkodzeń tkanek niezamierzonych.
	- o Monitoruj wzrost temperatury w miejscu docelowym oraz w odpowiedniej strefie przejścia, zwracając szczególną uwagę na interfejs z czaszką i innymi wrażliwymi Continue obszarami.
- **8.** Naciśnij przycisk **Continue (Kontynuuj)**, aby przejść do następnej sonikacji.

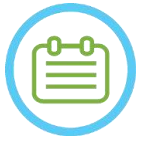

#### UWAGA: NO75

Po przejściu do następnej sonikacji nie będzie można edytować **skumulowanej odmierzonej dawki** z poprzednich sonikacji ani **zaakceptowanej temperatury szczytowej** dla **poziomów leczenia** (**szacowanie temperatury**).

- **9.** Należy powtarzać procedurę do momentu wykonania wszystkich zaplanowanych sonikacji lub powtarzać wybrany punkt do momentu osiągnięcia żądanego wyniku klinicznego (dla pojedynczego celu). Zmiany w planie leczenia są możliwe na każdym etapie zabiegu
- **10.** W razie potrzeby naciśnij przycisk "Replay" ("Powtórz"), aby wyświetlić wyniki poprzednich sonikacji

#### **8.3.2. Wyświetl elementy przetwornika**

Mapa elementów przetwornika i parametry każdego elementu można przeglądać dla każdego punktu sonikacji

- 1. Naciśnij przycisk  $\frac{3}{2}$  aby wyświetlić mapę elementów przetwornika zgodnie z wybranym profilem
- 2. W oknie Selected Image (Wybrany obraz) wybierz punkt sonikacji (pojedynczy punkt lub środek obszaru ROT).
- 3. Naciśnij przycisk **Calculate**, aby wyświetlić mapę elementów przetwornika zgodnie z wybranym punktem.
- 4. Wybierz opcję Elements-ON z menu "Pass Zone Overlay" (Nakładka strefy przejścia), aby sprawdzić, czy promienie nie przechodzą przez wrażliwe tkanki.
- 5. W razie potrzeby naciśnij element na mapie przetwornika lub na promieniu w oknie wybranego obrazu, aby wyświetlić profile elementu

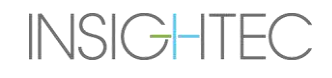

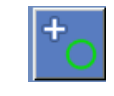

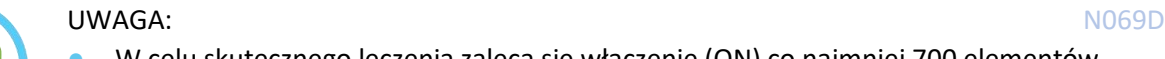

- W celu skutecznego leczenia zaleca się włączenie (ON) co najmniej 700 elementów.
- Obszar czaszki musi przekraczać 200 cm<sup>2</sup>

### **8.3.3. Dodawanie nowego punktu sonikacji (Tylko zabiegi wielopunktowe)**

- 1. Naciśnij ten przycisk i dodaj referencyjny punkt sonikacji w oknie **Wybrany obraz**.
- 2. Sprawdź, czy punkt testowy sonikacji znajduje się w obrębie obszaru **ROT**.
- 3. Sprawdź, czy pozycja punktu sonikacji znajduje się dokładnie w żądanej lokalizacji docelowej.
- 4. System wyświetli ostrzeżenie, jeżeli punkt jest niepoprawny pod względem technicznym (np. punkt znajduje się poza limitami zabiegu).

# **8.3.4. Potwierdź plan leczenia (tylko leczenie wielopunktowe)**

Po przestudiowaniu planu leczenia we wszystkich orientacjach należy sprawdzić, czy punkty sonikacji pokrywają tkankę docelową (w tym marginesy wymagane przez względy kliniczne).

W razie potrzeby edytuj plan w następujący sposób:

- 1. Wybierz żądany punkt sonikacji, który chcesz edytować, naciskając na punkt.
- 2. Zmień parametry obszaru **ROT** lub wybrane parametry punktu.
- 3. Aby zaktualizować gęstość siatki zgodnie z nowymi parametrami, należy za pomocą tego przycisku przygotować nowy plan ROT.
- 4. W razie potrzeby można dodawać, przenosić i usuwać punkty sonikacyjne/znaczniki punktów odniesienia.

Alian

#### 8.3.5. Weryfikacja geometryczna (Poziom "wyrównania")

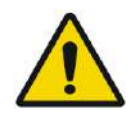

#### OSTRZEŻENIE: W091D

Należy zawsze stosować się do instrukcji dotyczących bezpieczeństwa użytkowania urządzenia, zgodnie z opisem na początku **rozdziału 8.3.1**.

Niezastosowanie się do tego zalecenia może spowodować obrażenia ciała pacjenta

**Weryfikacja geometryczna** służy do potwierdzenia, że punkt termiczny można zidentyfikować i znajduje się w zamierzonym miejscu. Funkcja **Adjust (Regulacja**) koryguje elektroniczne położenie przetwornika w zależności od przesunięcia między lokalizacją sonikacji, zdefiniowaną przez użytkownika, a lokalizacją planowanego punktu.

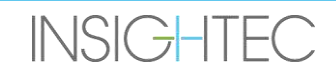

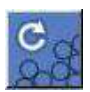

Aby zapewnić właściwe namierzanie tkanek i uniknąć obrażeń ciała w przypadku tkanek niedocelowych, przed zastosowaniem zabiegu sonikacji ablacyjnej należy przeprowadzić weryfikację geometryczną, aby zapewnić prawidłowe wyrównanie przed rozpoczęciem leczenia

Parametry leczenia powinny być ustawione na poziomach, które dadzą na poziomie docelowym szacowaną temperaturę w granicach 40-45°C.

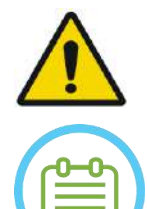

#### OSTRZEŻENIE: W090

Dokładna kalibracja wyrównania przetwornika na początku zabiegu ma kluczowe znaczenie

#### UWAGA: NO77

- Dokładność określania wartości docelowej jest zgodna z jakością obrazowania termicznego, co pozwala na wykrycie termicznego środka ogniska z dokładnością 1 mm od rzeczywistej lokalizacji zmiany chorobowej w mózgu.
- Na dokładność celu wpływa tomografia komputerowa czaszki i tkanki docelowej.
- **1.** Parametry sonikacji należy sprawdzać w następujących ramkach: **Sonication Parameters (Parametry sonikacji**) oraz **Thermal Scan Parameters (Parametry skanowania termicznego), General Information (Informacje ogólne)** i **Treatment Options (Opcje leczenia)**.

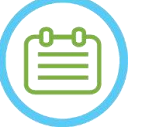

### UWAGA: NO78

- Domyślna orientacja skanowania jest osiowa.
- Początkowe parametry pierwszej sonikacji są stałe (100 W, 10 s, 1000 J)
- **2.** Sprawdź, czy parametry sonikacji są odpowiednie, aby zapewnić, że wzrost temperatury będzie poniżej progu dawki.
- **3.** Sprawdź, czy pacjent czuje się komfortowo i poinformuj go o rozpoczęciu weryfikacji.
- **4.** Wykonaj sonikację, jak opisano w **sekcji 8.3.1**
- **5.** Po zakończeniu obrazowania termicznego po zakończeniu sonikacji i wyświetleniu **ekranu Thermal Evaluation (Ocena termiczna**) rozpocznij od oceny punktu termicznego, jak opisano w **punkcie 8.3.1**, ale nie naciskaj przycisku Continue (Kontynuuj) przed wykonaniem dodatkowej oceny wyrównania geometrycznego, jak opisano poniżej:

#### *8.3.5.1. Regulacja geometryczna*

**INSIGHTEC** 

- **1.** Każda sonikacja ma wstępnie ustawiony kierunek częstotliwości wzdłuż jednej z głównych osi płaszczyzny. Jeżeli można odpowiednio zidentyfikować punkt centralny "hot-spot", należy sprawdzić, czy znajduje się on w odległości nie większej niż 1,0 mm od planowanego miejsca wzdłuż kierunku fazy. Jeżeli tak jest, należy kontynuować weryfikację lokalizacji w innych orientacjach.
- 2. Jeżeli punkt centralny "hot-spot" przekracza margines 1,0 mm, naciśnij ten przycisk, a następnie naciśnij "Hot-spot center" (Wyśrodkowanie "hot-spotu") w oknie Selected Image ("Wybrany obraz"), aby ustawić prawidłową pozycję.

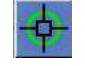

**3.** W wyskakującym okienku zostanie wyświetlona wymagana regulacja w lokalizacji punktu "hot-spot" (patrz **Rysunek 8-13**). Przesunięcie wzdłuż kierunku częstotliwości jest domyślnie ignorowane, aby uniknąć błędnych korekt. W razie potrzeby można usunąć zaznaczenie tego pola wyboru.

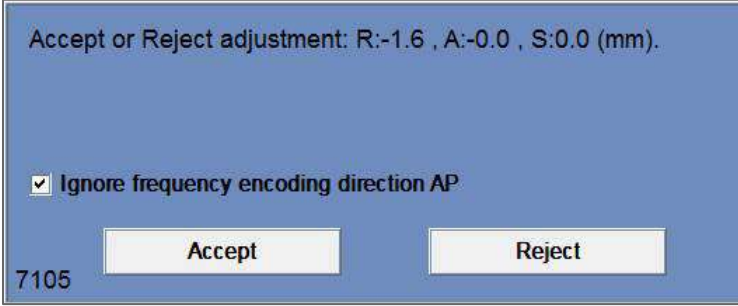

**Rysunek** 8**-13: Komunikat o regulacji**

**4.** Naciśnij przycisk Accept (Akceptuj) lub Reject (Odrzuć) regulację, a następnie naciśnij przycisk Continue (Kontynuuj), aby przejść do następnej sonikacji.

Continue

- ◼ Wykonana regulacja zostanie wyświetlona na ekranie w ramce **General Information (Informacje ogólne)**. Wektor reprezentuje rzeczywistą korektę, która została obliczona na podstawie decyzji o zignorowaniu lub niezignorowaniu przesunięcia w kierunku częstotliwości.
- Dla każdej sonikacji przeprowadzona wcześniej regulacja będzie wyświetlana jako "**Prior" (Poprzednia)** regulacja. W Replay Mode (trybie odtwarzania) dodatkowe wektory są wyświetlane jako "Current" **(Bieżące)**, co oznacza, że dostosowanie zostało wykonane na podstawie oceny termicznej bieżącej sonikacji.

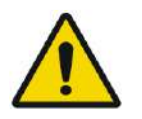

OSTRZEŻENIE: W094 Należy zachować szczególną ostrożność przed wykonaniem regulacji:

- Jeżeli wymagana jest regulacja, należy ją przeprowadzić. Nie należy jednak dokonywać regulacji, jeżeli nie widać wyraźnie całego punktu centralnego "hot-spot" i nie ma pewności, że regulacja jest konieczna.
- Jeżeli regulacja jest ustawiona na ponad 2 mm, przed wykonaniem tej czynności należy zastosować inną sonikację, o innej orientacji (która wskazuje ten sam kierunek), aby potwierdzić konieczność regulacji.
- Niezastosowanie się do tego może zwiększyć ryzyko niezamierzonego poddania zabiegowi tkanek niedocelowych.
- 5. Jeżeli nie można odpowiednio zidentyfikować punktu centralnego "hot-spot" z sonikacji, należy wykonać następujące czynności:
- Sprawdź, by w trakcie zabiegu na powierzchni przetwornika nie było powietrza i aby podczas zabiegu stale wypełniał się on wodą.
- Sprawdź, czy energia zgromadzona w ostatniej sonikacji, wyświetlana we **Sonication Measured Parameters Indicators (Wskaźnikach parametrów pomiaru sonikacji)** (patrz **rysunek 8-9**), jest taka sama, jak wymagana energia.
- Powtórz sonikację, zmieniając parametry skanowania na różne orientacje.
- Zwiększ poziom energii sonikacji w małych krokach, powtarzając geometryczną weryfikację sonikacji, aż do zaobserwowania punktu centralnego "hot-spot". Wykonaj dodatkowe skanowanie MR, aby ocenić ruchy lub zmiany pacjenta.
- Wykonaj dodatkowe skanowanie MR, aby ocenić ruchy lub zmiany pacjenta.

- **6.** Po wyrównaniu punktu w orientacji osiowej naciśnij ten przycisk i powtórz **procedurę weryfikacji geometrycznej** we wszystkich orientacjach (zmień orientację skanowania w ramce **Ogólne informacje o parametrach skanowania termicznego**).
- **6.** Po udanym zakończeniu procedury weryfikacji geometrycznej przejdź do etapu weryfikacji punktu termicznego.

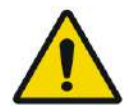

# Nie należy kontynuować leczenia, jeżeli punkt centralny "hot-spot" nie jest odpowiednio widoczny i

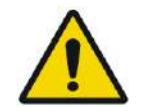

#### OSTRZEŻENIE: W096

Jest to faktycznie początek leczenia; wybierz parametry punktu tak, jakby rozpoczynał się zabieg.

OSTRZEŻENIE: W095

potwierdzony, jako dobrze wyrównany z planowanym celem we wszystkich trzech wymiarach.

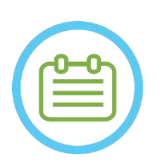

### UWAGA: NO79

Jeżeli punkt jest czerwony, oznacza to, że jest nieprawidłowy i nie można go poddać sonikacji.

Jeżeli punkt jest żółty, należy zachować ostrożność. Spróbuj zoptymalizować lokalizację i/lub orientację.

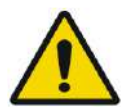

#### OSTRZEŻENIE: W089

Procedurę weryfikacji geometrycznej należy powtórzyć, jeżeli podczas leczenia wystąpi jedno lub więcej z następujących zdarzeń:

- Zmiana położenia przetwornika lub aktualizacja parametrów **etapu planowania**.
- Modyfikacja rejestracji TK/ MR.
- Wykryto ruch pacjenta i załadowano nowe obrazy planowania.
- Wieloboki obszarów litych **NPR** zostaly zmienione
- W sekwencji obrazowania termicznego podczas zabiegu nie jest zauważany termiczny punkt "hot-spot".
- Punkt umieszczony w nowej lokalizacji docelowej.

#### Verify

## 8.3.6. Weryfikacja punktu termicznego (poziom "Weryfikacja")

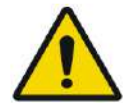

#### OSTRZEŻENIE: W091D

Należy zawsze stosować się do instrukcji dotyczących bezpieczeństwa sonikacji, zgodnie z opisem na początku **sekcji 8.3.1**.

Niezastosowanie się do tego zalecenia może spowodować obrażenia ciała pacjenta

**Weryfikacja punktu termicznego** służy do potwierdzenia reakcji tkanki i reakcji fizjologicznych jako zgodnych z oczekiwaniami przed trwałym uszkadzaniem temperaturą.

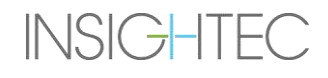

Przełącz się na ramkę **Verify Treatment Level (Weryfikuj poziom leczenia)**, aby obliczyć początkową prognozę wymaganych parametrów sonikacji (moc, czas trwania i energia), która teoretycznie zwiększy poziom temperatury szczytowej do zakresu 46–50°C.

- **1.** Wykonaj sonikację i oceń ją jak opisano w **Sekcji 8.1.3** Monitoruj sonikację w zakresie:
	- Uczucia dyskomfortu u pacjenta lub nieprawidłowych reakcji
	- Sygnału widma podczas transmisji energii akustycznej
	- Ruchu pacjenta poprzez obserwowanie znaczników odniesienia i maski TK na obrazach anatomicznych MR
	- Wzrostu temperatury w trakcie sonikacji
	- **2.** Sprawdź, czy pacjent się poruszył, obserwując lokalizację punktów odniesienia i położenie maski TK na obrazach anatomicznych z sonikacji.
- **3.** Przeanalizuj wyniki i porównaj wielkość uzyskanego punktu z planowanym punktem:
	- Jeżeli są zgodne, zaakceptuj wynik termiczny i przejdź do ekranu **Treatment (Leczenie**).
	- Jeżeli nie są zgodne, zmień parametry sonikacji i powtórz **Weryfikację geometryczną**.

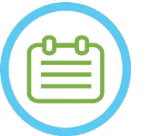

UWAGA: NO80D

W przypadku artefaktów, patrz UWAGA na początku **Sekcji 8.3**

**4.** Po ustawieniu odpowiednich parametrów leczenia i osiągnięciu akceptowanej wielkości punktu, przełącz na tryb **Treat Low (Leczenie niskoenergetyczne)**.

#### **Treat Low**

**8.3.7. Target Stimulation ('Treat Low' Level)/ Stymulacja docelowa (Leczenie niskoenergetyczne)**

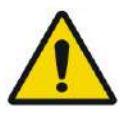

#### OSTRZEŻENIE: W091D

Należy zawsze stosować się do instrukcji dotyczących bezpieczeństwa użytkowania urządzenia, zgodnie z opisem na początku **rozdziału 8.3.1**.

Niezastosowanie się do tego zalecenia może spowodować obrażenia ciała pacjenta

**Target Stimulation (Stymulacja docelowa)** jest wykorzystywana do dostarczania energii terapeutycznej do tkanek wymagających a chore i chore i niskich niskich temperatur. The temperatur. Przełączenie na **Target Stimulation (Docelowy poziom stymulacji)** wygeneruje wstępną prognozę parametrów punktu, która teoretycznie zwiększy poziom temperatury szczytowej do zakresu od 51 do 55°C.

#### **1.** Wykonaj sonikację i oceń ją jak opisano w **Sekcji 8.1.3**

Monitoruj sonikację w zakresie:

- Uczucia dyskomfortu u pacjenta lub nieprawidłowych reakcji
- Sygnału widma podczas transmisji energii akustycznej
- Ruchu pacjenta poprzez obserwowanie znaczników odniesienia i maski TK na obrazach anatomicznych MR
- Wzrostu temperatury w trakcie sonikacji
- **2.** Sprawdź, czy pacjent się poruszył, obserwując lokalizację punktów odniesienia i położenie maski TK na obrazach anatomicznych z sonikacji.

- **3.** Przeanalizuj wyniki i oceń opinie kliniczne informacje zwrotne od pacjenta, aby zapewnić dokładne targetowanie żądanej struktury anatomicznej.
	- Jeżeli nie są zgodne, zmień parametry sonikacji i powtórz sonikację.
	- Jeżeli punkt wydaje się źle wyrównany, rozważ ponowne przeprowadzenie weryfikacji geometrycznej
	- Dostosuj lokalizację docelową zgodnie z klinicznymi informacjami zwrotnymi
- **4.** Jeśli ocena kliniczna spełnia oczekiwania dotyczące celowania w tę strukturę anatomiczną, naciśnij przycisk Kontynuuj, aby zaakceptować wynik termiczny i przejść do ekranu Leczenie. Po uzyskaniu pożądanego efektu klinicznego, bez żadnych skutków ubocznych, należy przejść do "Leczenie wysokoenergetyczne".

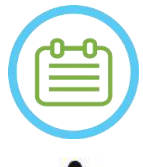

### UWAGA: NO80D

W przypadku artefaktów, patrz UWAGA na początku **Sekcji 8.3**

ETAP LECZENIA

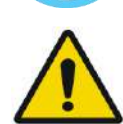

# OSTRZEŻENIE: W097

Po ustawieniu odpowiednich parametrów leczenia i osiągnięciu akceptowanej wielkości punktu, przełącz na tryb ablacji docelowej

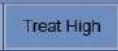

### **8.3.8.** Target Ablation ("Treat High" Level)/Ablacja docelowa (poziom "Treat High")

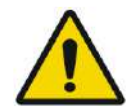

## OSTRZEŻENIE: W091D

Należy zawsze stosować się do instrukcji dotyczących bezpieczeństwa użytkowania urządzenia, zgodnie z opisem na początku **rozdziału 8.3.1**.

Niezastosowanie się do tego zalecenia może spowodować obrażenia ciała pacjenta

**Target Ablation (Ablacja docelowa)** jest wykorzystywana do dostarczania energii terapeutycznej do tkanek wymagających wysokich temperatur.

Przełączenie na poziom leczenia **Target Ablation (Ablacja docelowa)** spowoduje wstępne przewidywanie parametrów punktów, które teoretycznie podwyższy poziom temperatury szczytowej do zakresu 55–60°C.

**1.** Wykonaj sonikację i oceń ją jak opisano w **Sekcji 8.1.3**

Monitoruj sonikację w zakresie:

- Uczucia dyskomfortu u pacjenta lub nieprawidłowych reakcji
- Sygnału widma podczas transmisji energii akustycznej
- Ruchu pacjenta poprzez obserwowanie znaczników odniesienia i maski TK na obrazach anatomicznych MR
- Wzrostu temperatury w trakcie sonikacji
- **2.** Sprawdź, czy pacjent się poruszył, obserwując lokalizację punktów odniesienia i położenie maski TK na obrazach anatomicznych z sonikacji.
- **3.** Przeanalizuj wyniki i oceń opinie kliniczne informacje zwrotne od pacjenta, aby zapewnić dokładne targetowanie żądanej struktury anatomicznej.
	- Jeżeli nie są zgodne, zmień parametry sonikacji i powtórz sonikację.

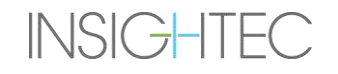

- Jeżeli punkt wydaje się źle wyrównany, rozważ ponowne przeprowadzenie weryfikacji geometrycznej
- Dostosuj lokalizację docelową zgodnie z klinicznymi informacjami zwrotnymi
- **4.** Jeżeli ocena kliniczna spełnia kryteria dotyczące namierzania tej struktury anatomicznej, naciśnij Continue (Kontynuuj), aby zaakceptować wynik termiczny. Należy powtórzyć czynność, gdy uzna się to za konieczne klinicznie, aby uzyskać trwały efekt kliniczny

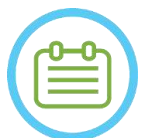

UWAGA: NO80D W przypadku artefaktów, patrz UWAGA na początku **Sekcji 8.3**

#### **8.4. Zakończenie sesji zabiegowej**

Po zakończeniu sesji zabiegowej pacjent może zostać zwolniony ze stołu zabiegowego. Sprawdź, czy:

- 1. Suwnica jest wyciągnięta z otworu MR.
- 2. Woda zostałaspuszczona z przetwornika, a przetwornik jest przesunięty maksymalnie do góry.
- 3. Pacjent jest uwolniony z uchwytu ramy i membrany.
- 4. Rama stereotaktyczna została usunięta.
- 5. Pacjent jest badany w sali pooperacyjnej.

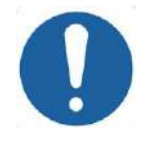

### PRZESTROGA: CO30

Zamknij i wyłącz stację roboczą po zakończeniu ostatniej sesji w danym dniu.

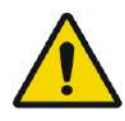

#### OSTRZEŻENIE: W098

Przestrzegać instrukcji obsługi i czyszczenia cewek i membran zgodnie z "Procedurą obsługi membran pacjenta i cewek" (**sekcja 12.2**). Nieprzestrzeganie powyższych zaleceń może doprowadzić do obniżenia jakości obrazowania, wycieku wody, zanieczyszczenia krzyżowego, poparzeń i porażenia prądem.

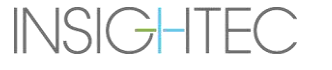

# **9. TRYB OPCJI ZAAWANSOWANYCH**

#### **9.1. Przegląd**

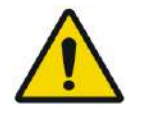

# OSTRZEŻENIE: W099

Nieprawidłowe korzystanie z **trybu opcji zaawansowanych** może pogorszyć jakość leczenia, a nawet spowodować obrażenia ciała. Nie należy zmieniać tych ustawień bez konsultacji z przedstawicielem firmy INSIGHTEC.

**Tryb opcji zaawansowanych** umożliwia zastąpienie automatycznie wygenerowanego planu leczenia i ręczne ustawienie parametrów leczenia. Obejmuje to:

- Parametry sonikacji.
- Parametry protokołu skanowania MR.
- Dostosowywanie zaawansowanych parametrów sonikacji.
- Regulację parametrów korekcji akustycznej (ACT).

Po otwarciu okna dialogowego **Opcje zaawansowane** wszystkie wyświetlane wartości są wartościami bieżącego zabiegu.

Aby zmienić parametr:

- 1. Naciśnij przycisk obok parametru, który ma zostać zmieniony lub dostosowany; pojawi się pole tekstowe wartość parametru.
- 2. Wpisz lub wybierz żądaną wartość.
- 3. Naciśnij:
	- **OK**, aby zaakceptować zmiany.
	- **Cancel (Anuluj)**, aby odrzucić wszystkie zmiany i zamknąć okno dialogowe.
	- **Reset Values (Zresetuj wartości)**, aby zresetować wszystkie zmiany.

Aby przywrócić domyślny parametr systemowy:

- 1. Otwórz okno dialogowe **Opcje zaawansowane**.
- 2. Naciśnij pole obok parametru; pole tekstowe wartości zostanie wyłączone, a wartość zostanie automatycznie wygenerowana przez system.

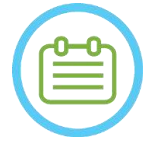

#### $UWAGA:$  NO81

Ręczne zmiany parametrów wprowadzone w oknie dialogowym **Opcje zaawansowane** są wyświetlane w ramce **Parametry sonikacji** i na niebiesko w ramce **Parametry postępu**.

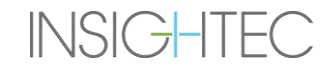

# **9.2. Dostosowywanie parametrów sonikacji**

Naciśnij kartę **Sonication (Sonikacja)**, aby dostosować opcje **parametrów sonikacji** 

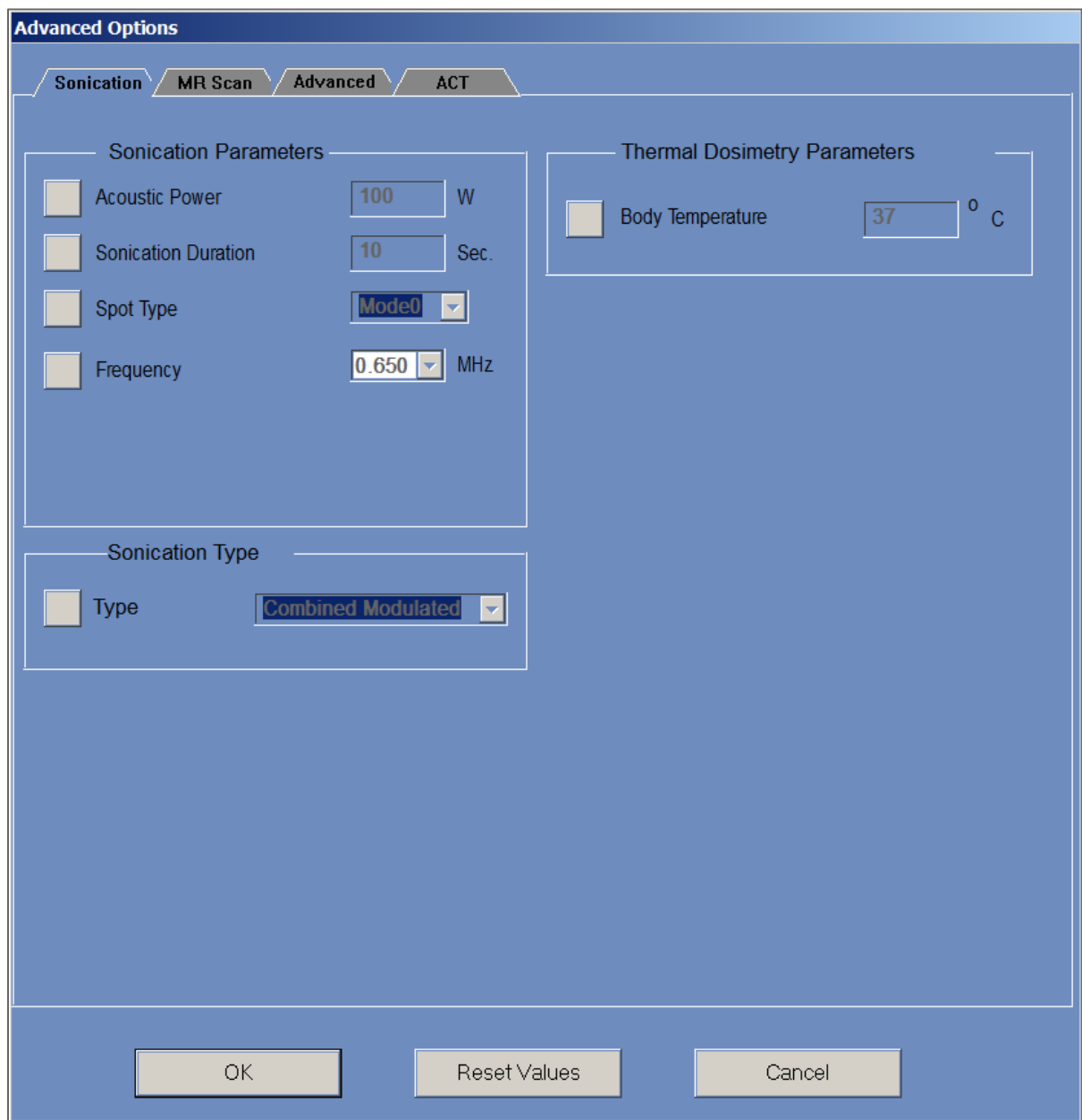

**Rysunek** 9**-1: Okno dialogowe parametrów sonikacji**

#### **9.2.1. Ramka "Parametry sonikacii"**

Istnieje możliwość zmiany następujących parametrów sonikacji poprzez odblokowanie ich w menu i wpisanie/wybranie nowej wartości:

- Moc akustyczna: Moc, która ma być transmitowana podczas kolejnej sonikacji. Do 1500 W wymagane (rzeczywista moc dostarczona może być niższa).
- Czas trwania sonikacji: Czas trwania sonikacji podczas kolejnej sonikacji, do 60 sekund.
- Typ punktu: Powinien być pozostawiony w pozycji "0" w ustawieniu klinicznym.
- Częstotliwość: Istnieje możliwość nieznacznej zmiany transmisji częstotliwości przetwornika Exablate. Z uwagi na to, że każda instalacja Exablate jest już skalibrowana dla każdego miejsca, nie jest to zalecane.

Wszystkie parametry pozostają ustawione do momentu ponownego dopasowania lub rozpoczęcia nowego zabiegu z menu głównego. 9Jeżeli w menu "Opcje zaawansowane" wybrano jeden z parametrów "Moc akustyczna" lub "Czas trwania sonikacji", nie można już zmieniać obu ustawień z poziomu głównego ekranu "Treatment Stage" (Etap leczenia), dopóki nie zostaną one ponownie zablokowane w menu.

#### **9.2.2. Ramka "Typ sonikacji"**

Istnieje również możliwość przełączania między różnymi wstępnie zdefiniowanymi typami sonikacji:

- Połączone modulowane: Domyślna standardowa sonikacja
- Jonizacja pozorowana: Jonizacja o zerowej energii, jeżeli jest to wymagane (np. do leczenia pozorowanego w ramieniu podwójnie ślepego badania).
- Autotest DQA: Jonizacja o niskiej mocy do weryfikacji wykrywania mechanizmu kawitacji w konfiguracji DQA.
- Autotest zabiegu: Jonizacja o niskiej mocy do weryfikacji wykrywania mechanizmu kawitacji podczas zabiegu.

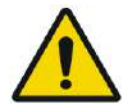

#### OSTRZEŻENIE: W100

Przed naciśnięciem przycisku "Sonicate" (Sonikacja) w przypadku sonikacji pozorowanej upewnij się, że planowana moc sygnału nie przekracza 1 W.

#### **9.2.3. Ramka parametrów skanowania termicznego**

Odmierzona temperatura dla sonikacji składa się z sumy wstępnie zdefiniowanej podstawowej "temperatury ciała" i odmierzonej delty temperatury. Domyślna wartość podstawowa wynosi 37°C, ale można ją zmienić, odblokowując pole "Temperatura ciała" i wpisując inną wartość.

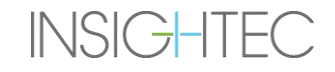

#### **9.3. Dostosowywanie parametrów protokołu skanowania MRI**

Naciśnij kartę **MR Scan (Skanowanie MR)**, aby uzyskać dostęp do opcji **MR Scan protocol (Protokół skanowania MR)**.

UWAGA: NO82 Ustawienia na karcie "MR Scan" (Skanowanie MR) są **przeznaczone wyłącznie do badań zaawansowanych**. Nie należy zmieniać tych ustawień bez konsultacji z przedstawicielem firmy INSIGHTEC.

Ustawienia na karcie "Skanowanie MR" działają tylko w przypadku niektórych konfiguracji Exablate 4000.

#### **9.3.1. Zmiana parametrów MR**

- ◼ **Liczba kanałów cewki:** Określ liczbę kanałów cewki, gdy sonikacja jest przeprowadzana cewką nienominalną
- **Ustaw częstotliwość centralną**: Naciśnij przycisk, aby ręcznie wprowadzić częstotliwość centralną dla skanów termicznych

#### **9.3.2. Wybierz opcję Protokół skanowania MR**

Ta funkcja i jej ustawienia nie są w pełni obsługiwane we wszystkich konfiguracjach Exablate 4000 w oprogramowaniu w wersji 7.33.

Nie należy zmieniać tych ustawień bez konsultacji z przedstawicielem firmy INSIGHTEC.

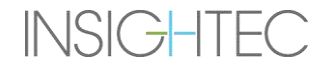

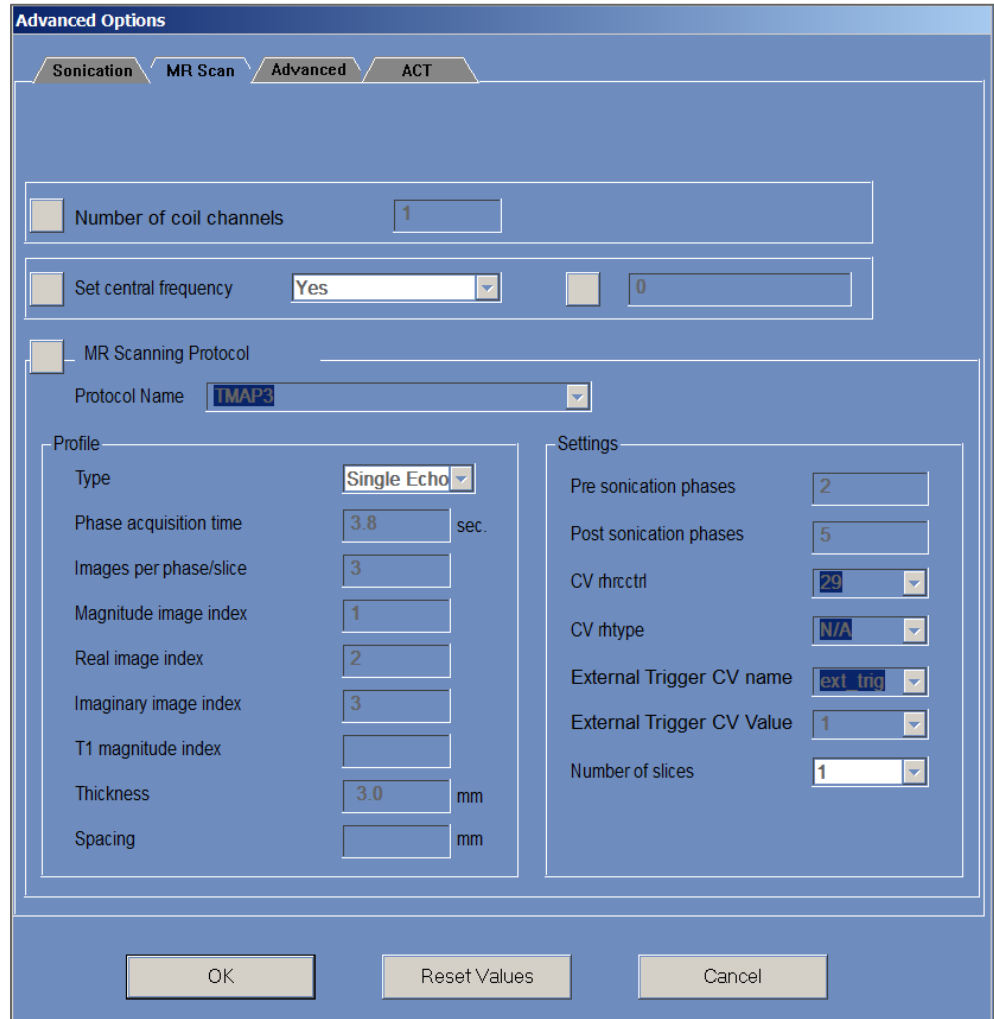

**Rysunek** 9**-2: OKNO DIALOGOWE PARAMETRÓW SKANOWANIA MR**

#### **9.4. Dostosowywanie zaawansowanych parametrów sonikacji**

Naciśnij kartę **Advanced (Zaawansowane)**, aby uzyskać dostęp do okna dialogowego **Opcje zaawansowane**.

#### **9.4.1. Ramka parametrów sonikacji**

Definiuje ona punkt centralny sonikacji we współrzędnych RAS. Naciśnij przycisk znajdujący się obok **współrzędnych punktu centralnego sonikacji**, a następnie **RAS** lub **XYZ**, aby zmienić lokalizację ogniska w wybranych współrzędnych.

#### **9.4.2. Zmiana parametrów dozymetrii termicznej**

- Tissue Coefficient (Współczynnik tkanki): Określa współczynnik tkanki do obliczeń mapy temperatury. W przypadku tkanki miękkiej należy użyć wartości **0,00909**.
- **Nominalny próg dawki:** Określa czas w minutach, w którym dawka termiczna osiągnie wartość 43°C. Nominalna wartość progowa wynosi **240** minut (patrz **sekcja 2.2.2**).

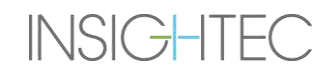

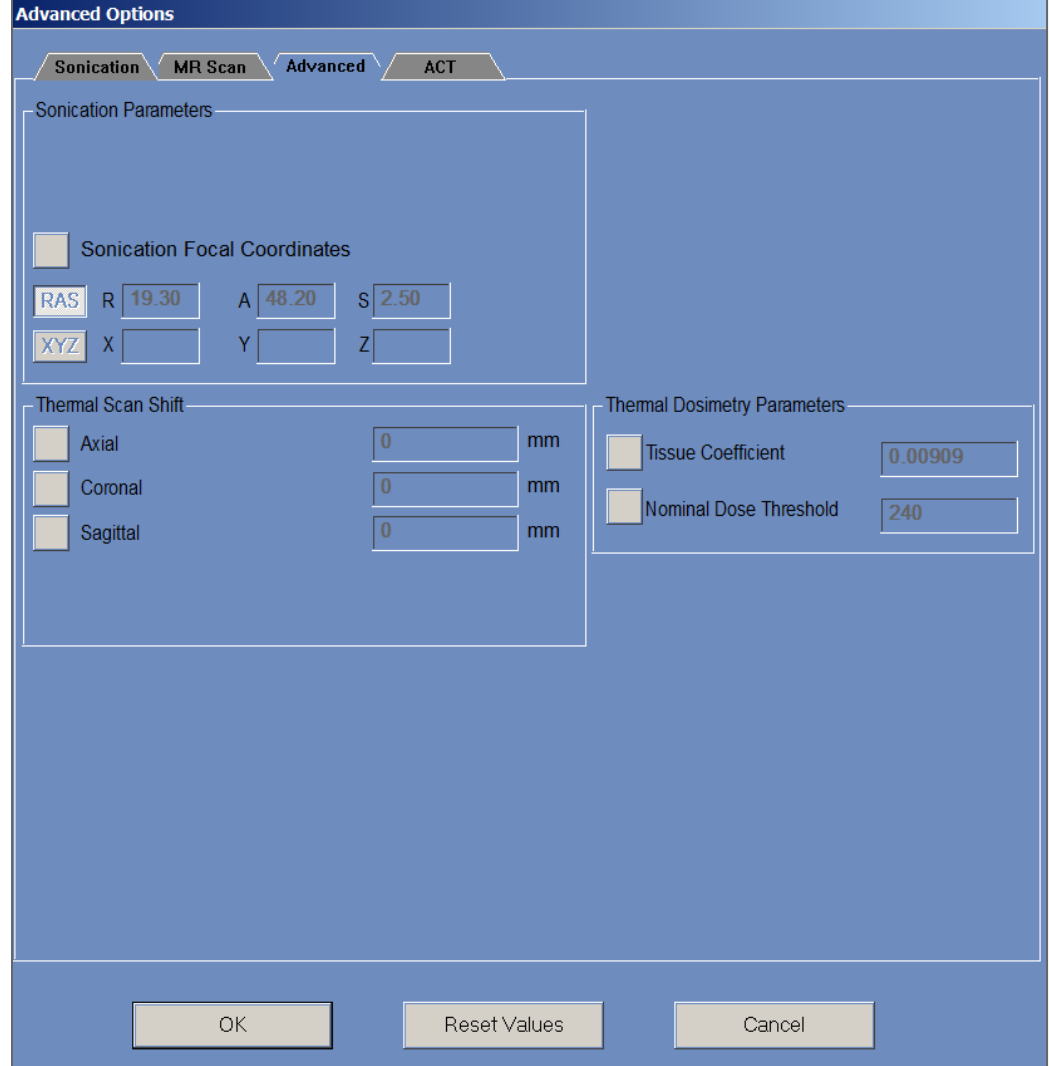

**Rysunek** 9**-3: Okno dialogowe Zaawansowane parametry sonikacji**

# **9.5. Regulacja parametrów korekcji akustycznej (ACT)**

Naciśnij kartę **ACT**, aby uzyskać dostęp do okna dialogowego **ACT**.

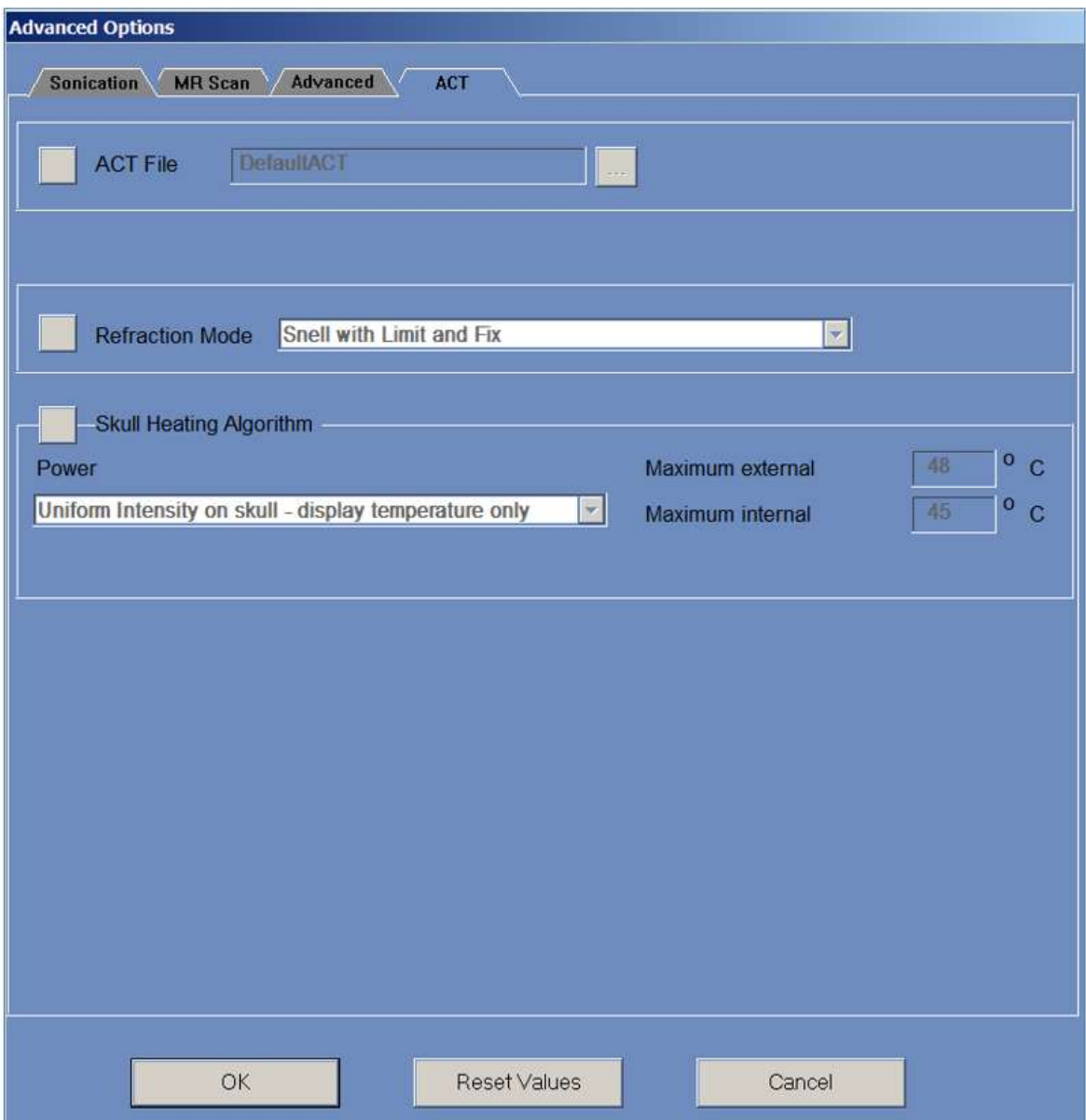

**Rysunek** 9**-4: Okno dialogowe parametrów korekcji akustycznej**

### **9.5.1. Zmiana parametrów ACT**

Plik **ACT** określa amplitudy i fazy elementów przetwornika. Naciśnij przycisk znajdujący się obok opcji **ACT File (Plik ACT**), aby załadować nowy **plik ACT**. Naciśnij ten przycisk, aby otworzyć przeglądarkę plików i wybrać żądany **plik ACT**.

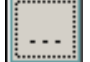

#### **9.5.2. Zmiana trybu załamania**

Tryby załamania światła są używane do obliczeń akustycznych. Aby zmienić obliczenie korekty, należy nacisnąć przycisk znajdujący się obok opcji **Refraction Mode (Tryb załamania)**. Dostępne są następujące opcje:

- Snell z ograniczeniem i ustaleniem (domyślnie)
- Załamanie Snell'a
- Przewidywanie załamania

#### **9.5.3. Zmiana algorytmu ogrzewania czaszki**

Nagrzewanie czaszki jest algorytmem obliczania temperatury w pobliżu czaszki podczas sonikacji. Algorytm nagrzewania czaszki określa rozkład mocy elementów przetwornika. Naciśnij przycisk obok opcji **Algorytm nagrzewania czaszki**, aby wybrać jedną z następujących opcji:

- Wyłącz nagrzewanie czaszki aby nie używać tego algorytmu.
- **Jednorodna intensywność – tylko wyświetlanie temperatury**  do jednorodnego rozkładu mocy elementów. Temperatury w pobliżu czaszki zostaną wyświetlone i nie będą miały wpływu na moc.
- **Jednorodna intensywność – modyfikacja mocy sonikacji** do równomiernego rozkładu mocy elementów. Jeżeli temperatury w pobliżu czaszki przekraczają wstępnie zdefiniowane wartości progowe, zasilanie zostaje wyłączone.
- **Rozproszona intensywność – tylko wyświetlanie temperatury** do nierównomiernego rozkładu mocy elementów, w zależności od temperatury w pobliżu czaszki.
- **Rozproszona intensywność – modyfikacja mocy sonikacji** w przypadku nierównomiernego rozkładu mocy elementów, w zależności od temperatury w pobliżu czaszki. Jeżeli temperatury w pobliżu czaszki przekraczają wstępnie zdefiniowane wartości progowe, zasilanie zostaje wyłączone.
- **Jednorodna intensywność na czaszce – tylko wyświetlanie temperatury** do rozkładu mocy elementów, zależy od jednorodnej intensywności na czaszce.

W razie potrzeby zmień następujące parametry termiczne będące częścią algorytmu nagrzewania czaszki:

- **Maksymalna temperatura zewnętrzna** określa próg temperatury zewnętrznej.
- **Maksymalna temperatura wewnętrzna** określa próg temperatury wewnętrznej.

# **10.ETAP POWTÓRZENIA**

# **10.1. Przegląd**

**Tryb odtwarzania** umożliwia analizę wyników poprzednich sonikacji. Funkcję **odtwarzania** można również włączyć w module **Data Management (Zarządzanie danymi**) (patrz **rozdział 13**), aby wyświetlić wcześniejsze terapie.

Naciśnij przycisk **Replay (Ponowne odtwarzanie)** na głównym pasku narzędzi, aby uzyskać dostęp do Replay **ekranu odtwarzania**. Ten ekran jest podobny do ekranu **oceny termicznej**, na którym wyświetlane są wyniki ostatniej sonikacji (patrz **sekcja 8.2**). W ten sposób operator może obserwować zarejestrowane mapy temperatury i wykres temperatury wszystkich poprzednich sonikacji.

W przypadku dostępu do opcji **Replay (Ponowne odtwarzanie)**z **Data Management (Zarządzanie danymi)** na ekranie **Replay (Ponowne odtwarzanie)** zostanie wyświetlona pierwsza sonikacja w zabiegu.

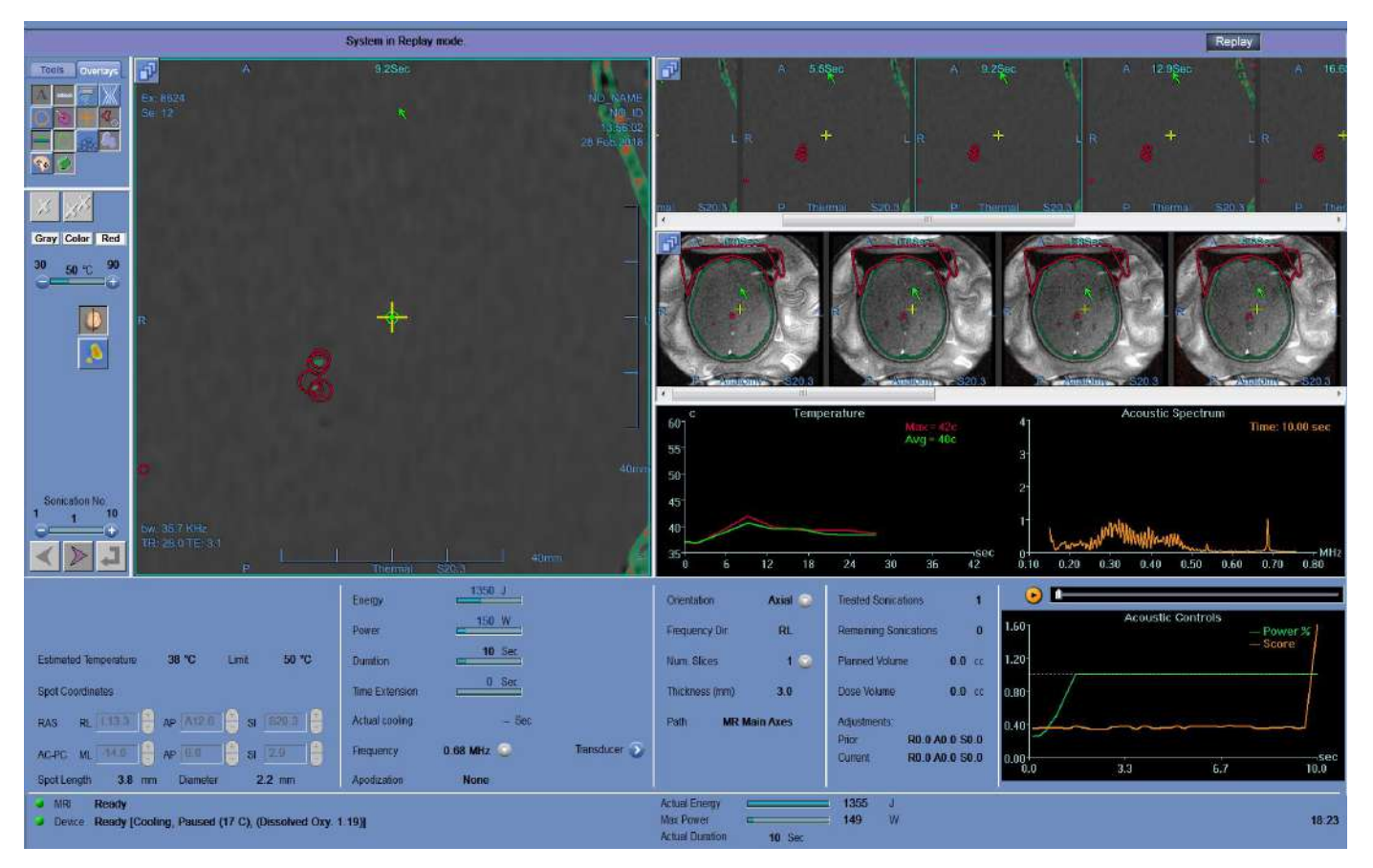

**Rysunek** 10**-1: Ekran trybu odtwarzania**

# **10.2. Parametry sonikacji**

Po załadowaniu do trybu odtwarzania WS7.33 zabiegu przeprowadzonego z poprzednią wersją Exablate WS (np. WS7.0), na wyświetlaczu parametrów sonikacji nie będzie pokazywana określona energia, a dostarczona energia będzie widoczna u dołu ekranu (patrz **Rysunek 10-2**).

Należy pamiętać, że "wydłużenie czasu" będzie zawsze wyświetlane jako zero, ponieważ jest ono zawarte w regularnym czasie trwania sonikacji dla stacji roboczej 7.0 (patrz **Rysunek 10-2, dół**).

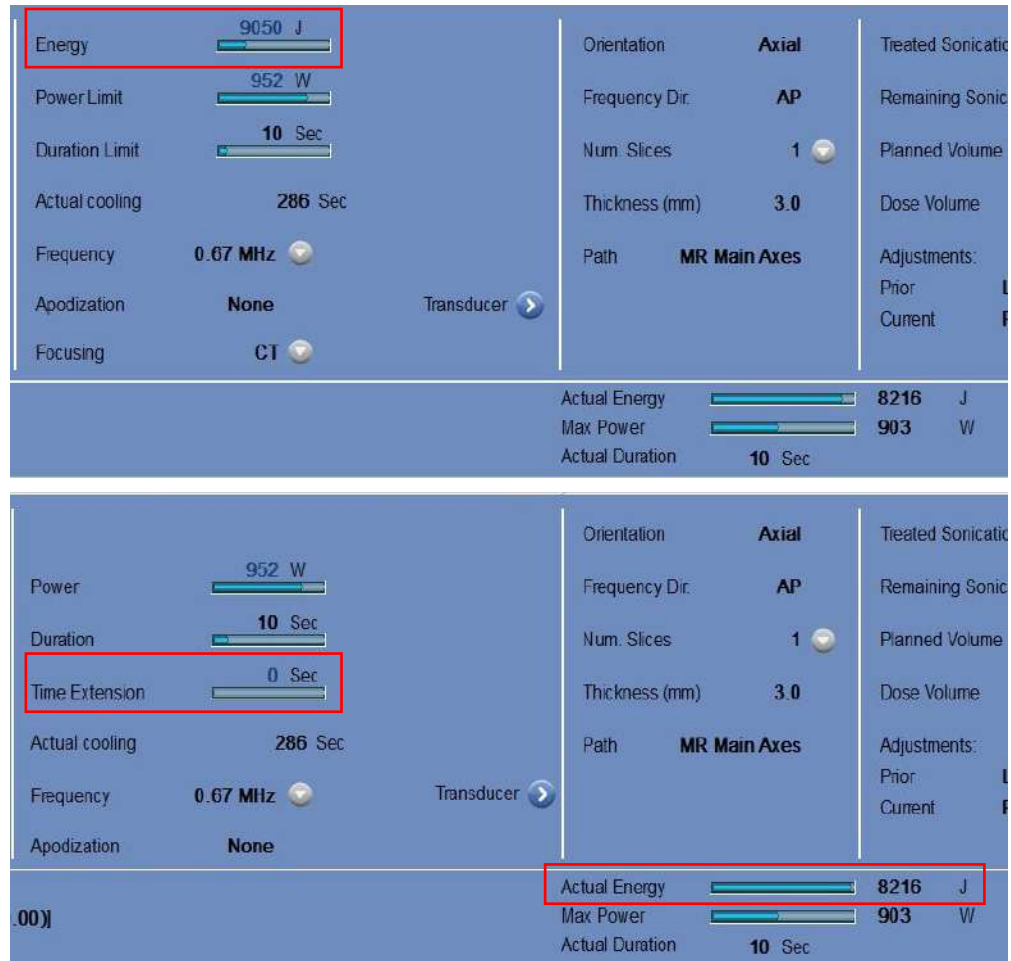

**Rysunek** 10**-2: Parametry sonikacji zabiegu WS 7.0 wyświetlane na stacji roboczej WS 7.0 (u góry)** 

**w porównaniu do modelu WS 7.33 (dół)**

#### **10.3. Narzędzia pracy etapu ponownego odtwarzania**

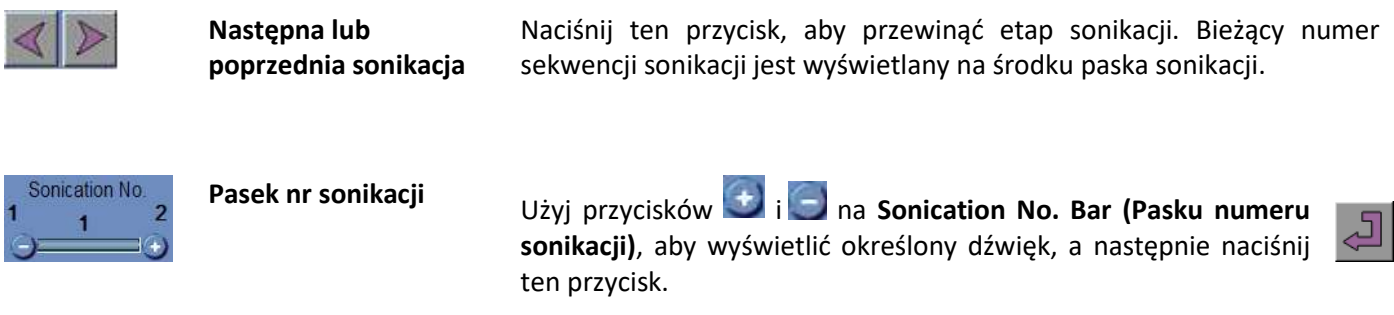

# **10.4. (Exit Replay (Zakończ ponowne odtwarzanie)**

Replay

Aby wyjść z **Replay (Ponownego odtwarzania)**, naciśnij przycisk **Replay (Ponowne odtwarzanie)** na głównym pasku narzędzi; system przejdzie do tego samego ekranu, na którym został wyświetlony ekran **Replay (Ponowne odtwarzanie)**.

# **11.UTILITIES (NARZĘDZIA)**

## **11.1. Przegląd**

Tryb **Utilities (Narzędzia)** umożliwia wykonywanie czynności, które mogą być stosowane podczas leczenia, ale niekoniecznie są częścią nominalnego przepływu leczenia.

Oznacza to między innymi obsługę MR, włączanie/wyłączanie urządzenia, obsługę systemu wodnego, połączenie z siecią placówki, **korzystanie z trackerów** oraz zmianę **trybu kalibracji**, **trybu akustycznego**, **definicji limitu temperatury** i typu **tkanki**.

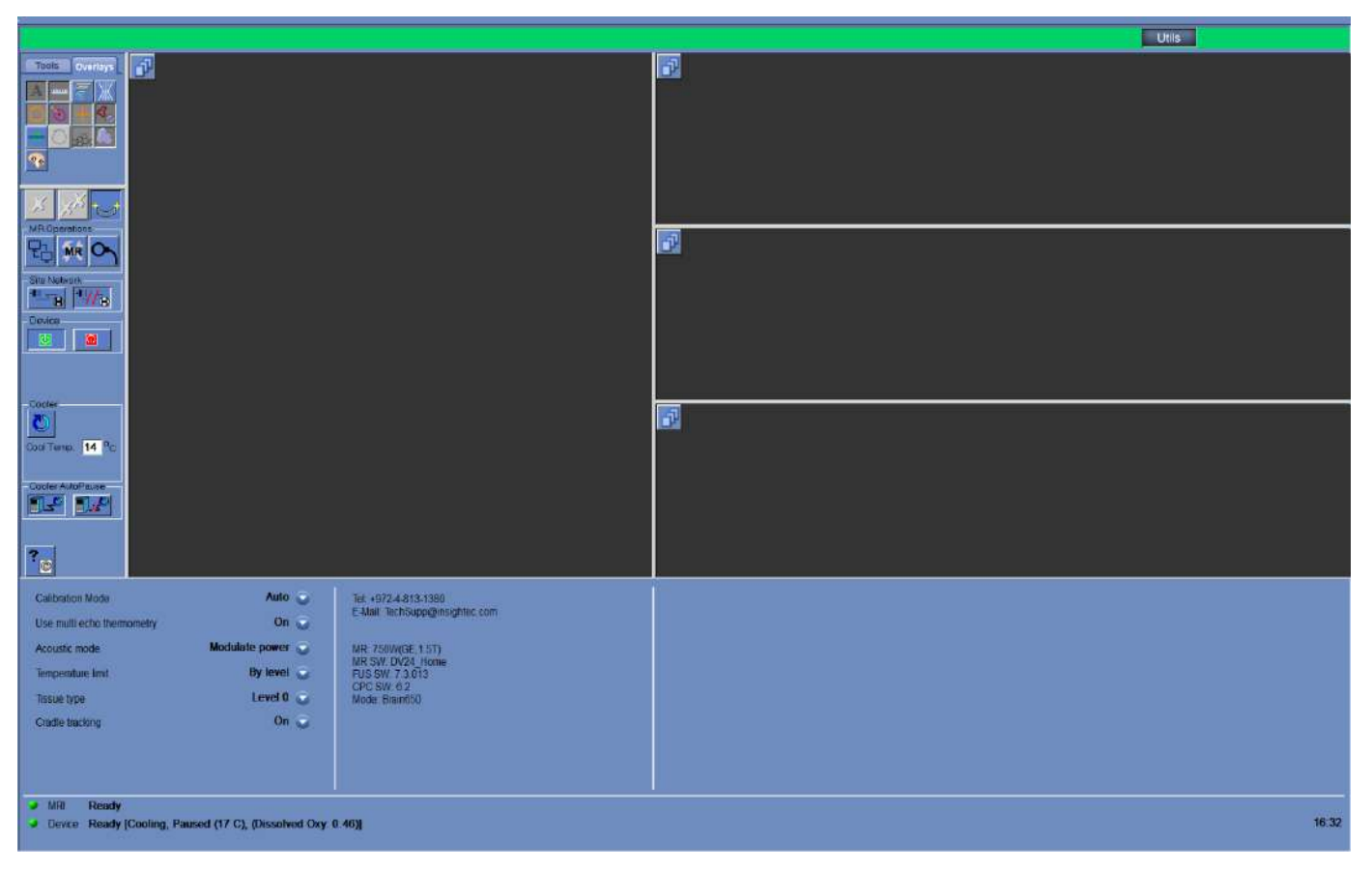

**Rysunek** 11**-1: Ekran Utilities (Narzędzia)**

<span id="page-205-0"></span>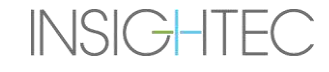

### **11.1.1. Narzędzia – aplikacje do pracy**

# Aplikacje ekranu **Narzędzia (**patrz **[Rysunek 11-1](#page-205-0)**):

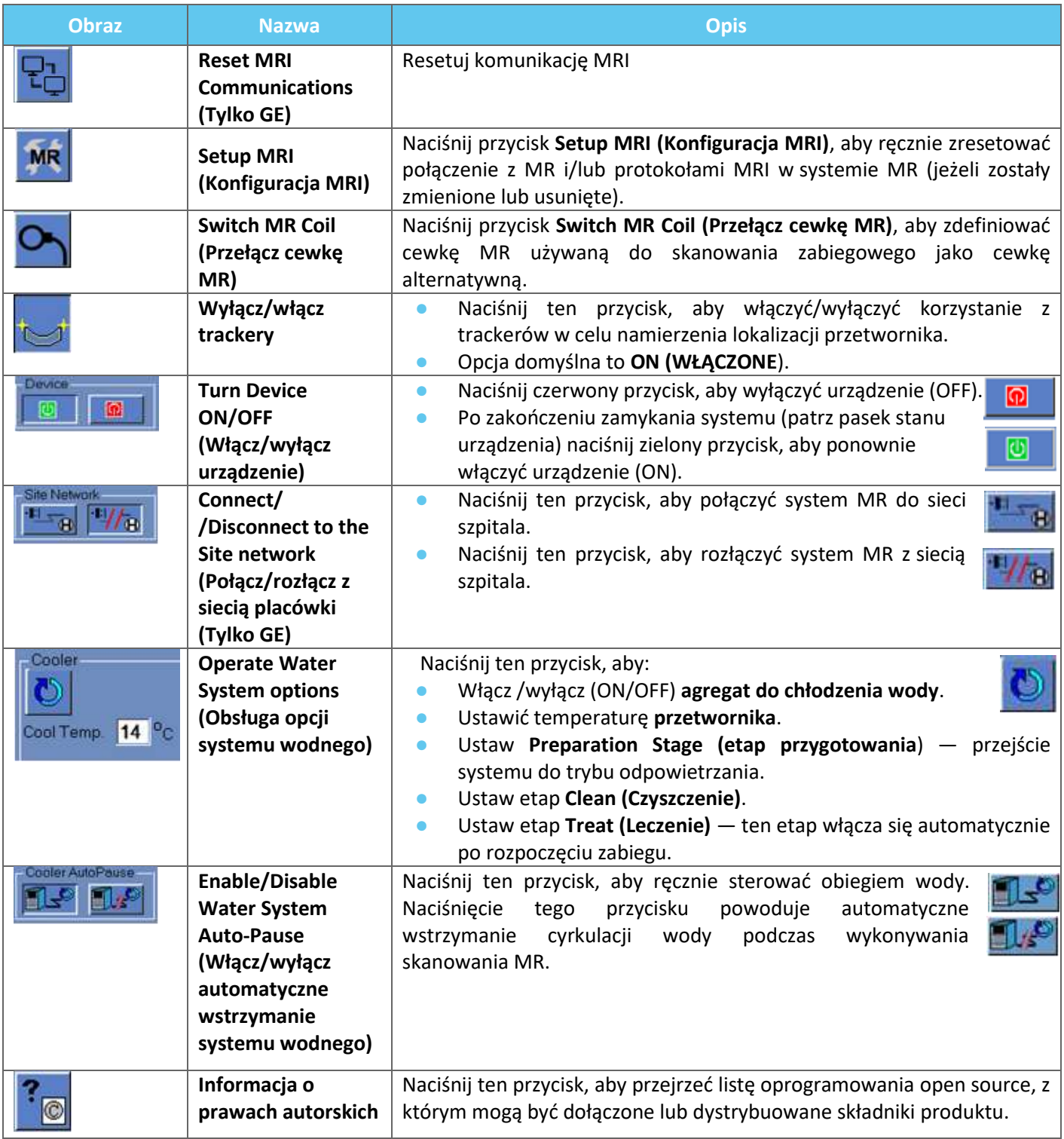

# **11.2. Utilities (Narzędzia) – MR Tools (Narzędzia MR)**

# **11.2.1. Reset MR Communications (Resetuj komunikację MR)**

Naciśnij przycisk **Reset MR Communications (Resetuj komunikację MRI)**, aby odświeżyć połączenie pomiędzy FUS stacji roboczej a aparatem MRI.

# **11.2.2. Setup MR Protocols (Konfiguracja protokołów MR)**

Naciśnij przycisk **SETUP MRI** (**KONFIGURACJA MRI**), aby ręcznie zresetować ustawienia MR i przywrócić połączenie między systemem Exablate a aparatem MRI.

# **11.2.3. Switch MR Coil (Przełącz cewkę MR) (opcjonalnie, jeżeli ma zastosowanie, np. ośrodki z użyciem cewek głowowych firmy Insightec)**

Dla każdej placówki podczas procesu instalacji definiowana jest cewka domyślna i alternatywa.

Procedura **przełączania cewki MR** jest wykonywana, gdy zachodzi potrzeba użycia cewki alternatywnej zamiast cewki domyślnej (np. skanowanie za pomocą zintegrowanej cewki BODY aparatu MR zamiast cewki głowowej firmy Insightec).

- Naciśnij ten przycisk i wybierz cewkę, której chcesz użyć z istniejących cewek; system automatycznie zdefiniuje użytą cewkę MR jako cewkę alternatywną. Od tego momentu wszystkie skany będą wykonywane przy użyciu cewki alternatywnej.
- Aby powrócić do domyślnych definicji cewek, należy ponownie nacisnąć ten sam przycisk i wybrać odpowiednią cewkę lub zakończyć zabieg.

## **11.2.4. Wyłącz/włącz trackery**

**INSIGHTEC** 

Ta procedura jest stosowana w przypadku niepowodzenia skanowania namierzającego lub w przypadku błędnych wyników namierzania i w konsekwencji system interpretuje je jako ruch przetwornika.

Domyślnie opcja jest WŁĄCZONA (ON), dlatego **etap kalibracji** będzie wykonywany przy użyciu trackerów, a skanowanie trackerów będzie wykonywane przed każdą sonikacją

Naciśnij ten sam przycisk, aby zmienić ustawienie na **OFF (WYŁ.)**.

## **11.2.5. Turn System Hardware ON/OFF (Włączanie/wyłączanie sprzętu systemu)**

Ta procedura jest stosowana, gdy komputer z szafki ze sprzętem musi zostać uruchomiony ponownie w trakcie procedury.

Naciśnięcie tego przycisku powoduje wyłączenie systemu Exablate Neuro.

Po zakończeniu zamykania urządzenia **Device Status (Stan urządzenia)** (na pasku stanu) jest wyświetlany jako **Niepołączony**.

Naciśnij ten przycisk, aby WŁĄCZYĆ system Exablate Neuro; gdy urządzenie jest WŁĄCZONE (ON), **Device Status (Stan urządzenia)** (na pasku stanu) jest wyświetlany jako **Ready (Gotowy)**.

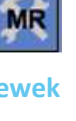

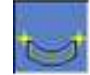

Q

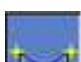

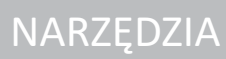

#### **11.2.6. Connect/Disconnect to the Site network (Połącz/rozłącz z siecią placówki)**

Podczas zabiegu system MR powinien być odłączony od sieci szpitala. W przypadku pilnej konieczności przesłania danych należy użyć tej opcji, aby połączyć/rozłączyć aparat MR z siecią placówki.

- 1. Naciśnij ten przycisk, aby połączyć się z siecią szpitala.
- 2. Po zakończeniu przesyłania danych należy nacisnąć ten przycisk, aby odłączyć aparat MR od sieci placówki i kontynuować zabieg.

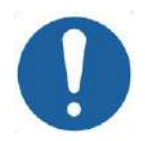

PRZESTROGA: CO31

Nie należy przeprowadzać leczenia pacjenta, gdy aparat MR jest podłączony do sieci szpitala.

#### **11.2.7. Operate Water System (Obsługa systemu wodnego)**

Ta procedura jest stosowana, gdy system wodny musi zostać przełączony w tryb odgazowania (przed **zabiegiem** lub **DQA**), musi zostać ustawiony na **etap czyszczenia** lub musi zostać ponownie uruchomiony w trakcie zabiegu.

Naciśnij ten przycisk i wybierz preferowaną opcję:

- 1. Włącz/wyłącz system wodny; pasek stanu informuje o zakończeniu wyłączania. Naciśnij ponownie przycisk, aby włączyć system wodny. Pasek stanu wskazuje, że układ wodny jest aktywny.
- 2. Ustawienie **etapu przygotowania** przeniesienie systemu do trybu odgazowania przed rozpoczęciem zabiegu lub DQA.
- 3. Ustawienie **etapu czyszczenia** przenoszenie systemu do trybu czyszczenia po zakończeniu zabiegu.

Opcja **Ustaw etap leczenia** jest wybierana automatycznie po rozpoczęciu leczenia.

Ponadto można ustawić preferowaną temperaturę chłodzenia, wprowadzając stopnie w tym polu i naciskając przycisk "Apply" ("Zastosuj"). Cool Temp. 14<sup>0</sup>C

#### **11.2.8. Enable/Disable Water System Auto-Pause (Włącz/wyłącz automatyczne wstrzymanie systemu wodnego)**

Ta procedura służy do sterowania obiegiem wody. Wyłącz **funkcję automatycznego wstrzymania systemu wodnego**, głównie w przypadku akwizycji obrazów za pomocą MR (np. obrazowanie po zakończeniu leczenia).

- 1. Naciśnij ten przycisk, aby ręcznie sterować obiegiem wody.
- 2. Naciśnięcie tego przycisku powoduje automatyczne wstrzymanie cyrkulacji wody podczas wykonywania skanowania MR. Zostanie to wskazane na pasku stanu.

#### **11.2.9. Zmień tryb kalibracji**

Procedura kalibracji jest wykonywana automatycznie przez system.

Ta procedura jest stosowana w przypadku wykrycia błędu skanowania lub konieczności uzyskania szerokiego zakresu obrazowania. Jeżeli wąski zakres obrazowania dla domyślnego skanowania nie jest wystarczający, kalibrację można ustawić w trybie ręcznym, wybierając ją z listy **Calibration Mode (Tryb kalibracji)**.

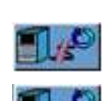

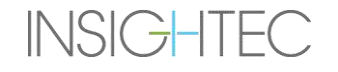

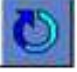

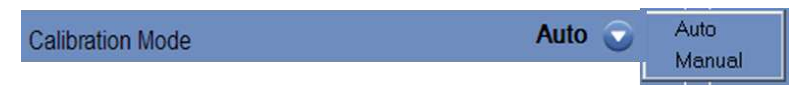

**Rysunek** 11**-2: Nagłówek listy trybu kalibracji**

#### **11.2.10. Włącz funkcję Multi-Echo**

Ustaw ten przycisk na ON (WŁ.), aby włączyć skanowanie **Multi-Echo** dla pojedynczej warstwy lub wielu warstw, jeżeli jest to możliwe.

| Use multi echo single slice | Off |
|-----------------------------|-----|
|-----------------------------|-----|

**Rysunek** 11**-3: Włącz typ skanowania Multi-Echo**

### **11.2.11. Zmiana trybu mocy w czasie rzeczywistym – tryb akustyczny**

Ta funkcja umożliwia wykonywanie sonikacji w zamkniętej pętli, aby kontrolować moc utrzymującą sygnał dźwiękowy w granicach zdefiniowanych wartości progowych i poniżej progu bezpieczeństwa kawitacji.

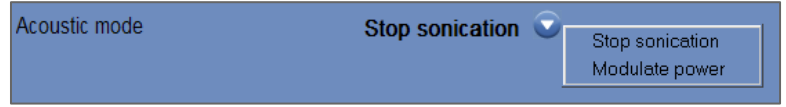

#### **Rysunek** 11**-4: Opcje trybu akustycznego (w konfiguracji klinicznej)**

Podczas sonikacji monitorowane jest widmo akustyczne. Widmo akustyczne o wysokich wartościach w zakresie połowy częstotliwości nadającej wskazuje na możliwość wystąpienia efektów kawitacji. Jeżeli wystąpi to podczas sonikacji, system automatycznie zareaguje w zależności od bieżącego trybu **akustycznego**:

- ◼ **Stop Sonication (Zatrzymanie sonikacji)** system automatycznie zatrzyma transmisję energii, jeżeli sygnał dźwiękowy przekroczy zdefiniowane progi.
- **Modulate Power (Modulacja mocy)** system automatycznie zmniejsza moc, aż sygnał akustyczny spadnie poniżej wartości progowej. Następnie system ponownie spróbuje zwiększyć moc, utrzymując sygnał akustyczny poniżej wartości progowej.
- ◼ **WYŁ. (OFF)** (dostępne tylko do użytku przedklinicznego) sygnał dźwiękowy nie wpłynie na sonikację i zostanie wykonany bez zmian.

#### **11.2.12. Zmień konfigurację limitu temperatury**

Limit temperatury to dodatkowe narzędzie do monitorowania wzrostu temperatury w czasie rzeczywistym.

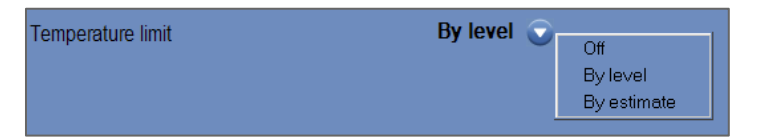

#### **Rysunek** 11**-5: Zmień granicę temperatury**

Podczas sonikacji temperatura w obszarze sonikacji jest monitorowana na podstawie obrazowania termicznego w czasie rzeczywistym.

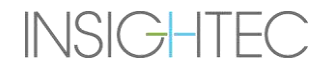

Jeżeli temperatura przekroczy maksymalną wartość temperatury, system automatycznie przerwie transmisję energii, podczas gdy skanowanie MR będzie kontynuowane zgodnie z zaleceniami.

Można wybrać z następującego menu:

**OFF** (WYŁ.) – aby wyłączyć tę funkcję.

**Według poziomu** – limit w oparciu o bieżący poziom leczenia (domyślny, zalecany).

**Według** oszacowania – limit jest oparty na wartościach z oszacowania temperatury.

#### **11.2.13. Zmień typ tkanki**

Istnieją dwie opcje dla typu tkanki:

- **Tryb 0 (domyślny) –** do stosowania w wyrównywanych sonikacjach i w leczeniu złożonych tkanek (obszary graniczne, blisko blizn lub w przypadku nieznanych lub wcześniej nieleczonych typów tkanek, na przykład w badaniach klinicznych). W tym trybie system ma niższe progi modulacji mocy opartej na widmie.
- **Tryb 1** − po zakończeniu wyrównywania (w przypadku leczenia zatwierdzonych wskazań, z dala od wszelkich anomalii anatomicznych) użytkownik może przejść do poziomu 1. Sonikacje typu tkankowego poziomu 1 pozwalają na większą zmienność sygnału akustycznego przed modulacją mocy i dlatego mogą być używane na przykład do pokonywania zacinania się na rampie zwiększania mocy.

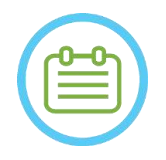

UWAGA: NO83

Progi bezpieczeństwa zatrzymania kawitacji dla obu typów tkanek są identyczne.

**NARZEDZIA** 

## **11.2.14. Wyłącz namierzanie suwnicy (tylko systemy typu 1.1)**

W przypadku konfiguracji, w których namierzanie suwnicy nie ma znaczenia, może zostać wyłączone przez ustawienie funkcji **Cradle Tracking (Namierzanie suwnicy)** w pozycji **OFF (WYŁ.)**.

Oznacza to, że skorygowany względny układ współrzędnych HS nie będzie już wyświetlany na obrazach MR, a wszelkie sztywne zmiany lokalizacji suwnicy zostaną zignorowane. **Algorytmy detekcji ruchu pacjenta** i **przetwornika** pozostaną **aktywne**.

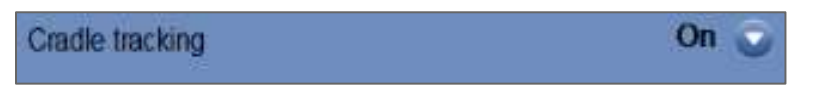

#### **Rysunek** 11**-6: Ustawienia WŁ./WYŁ. namierzania suwnicy**

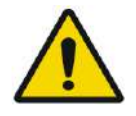

#### OSTRZEŻENIE: W102

Wyłączenie funkcji wykrywania ruchu suwnicy zwiększa ryzyko błędnego namierzania i jest wysoce odradzane w ustawieniach klinicznych

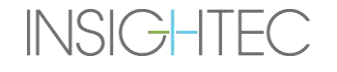

# **11.3. Informacje o konfiguracji systemu**

Wyświetlane są informacje dotyczące systemu, w tym informacje o wersji stacji roboczej (WS) i jednostki CPC, typie MRI i oprogramowaniu oraz trybie FUS. W menu Narzędzia informacje te są dostępne tylko w trybie leczenia.

Wersja oprogramowania jest definiowana przez pierwsze cyfry (np. "7.33", nie "7.33.54"):

Tel: +972-4-813-1380 E-Mail: TechSupp@insightec.com

MR: SignaArchitect(GE.3T) MRI SW: DV28.0 FUS SW: 7.33.058 CPC SW: 6.33 Mode: Brain650

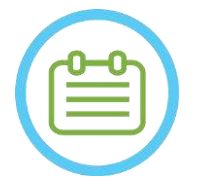

 $UWAGA:$   $N104$ 

Informacje dotyczące systemu można znaleźć również w trybie powtórki, w dolnej części ekranu.

#### **11.4. Informacja o prawach autorskich**

Niektóre części tego systemu mogą zawierać wybrane oprogramowanie open-source lub być rozpowszechniane wraz z nim. Naciśnięcie przycisku **Informacja o prawach autorskich** spowoduje otwarcie pliku tekstowego systemu Windows® zawierającego takie oprogramowanie.

## **11.5. Exit Utilities (Wyjdź z etapu Narzędzia)**

Aby opuścić N**arzędzia**, należy nacisnąć przycisk Utils (Narzędzia) na głównym pasku narzędzi; system przejdzie do etapu, który był aktywny przed uruchomieniem **Utilities (Narzędzia)**.

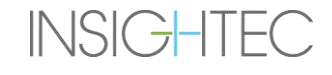

# **12.PROCEDURA CZYSZCZENIA I DEZYNFEKCJI**

# **12.1 Środki do czyszczenia/dezynfekcji**

#### **CZYSZCZENIE SYSTEMU EXABLATE WYMAGA NASTĘPUJĄCYCH CZYNNOŚCI:**

#### ◼ **Dezynfekcja zbiornika wody**

Podchloryn sodu (CAS # 7681-52-9) 4,00 - 4,99%, do dezynfekcji i konserwacji zbiornika wody Exablate, systemu wodnego i przetwornika

**Do systemów typu 1.0:** 75 ml (np. trzy butelki 25 ml)

**Do systemów typu 1.1:** 50 ml (np. dwie butelki 25 ml)

Roztwór dezynfekujący jako materiał aktywny powinien zawierać wyłącznie podchloryn sodu, bez dodatkowych składników aktywnych (na przykład wybielacz nie jest odpowiedni).

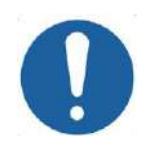

PRZESTROGA: CO43 Użycie materiałów niezgodnych z powyższymi instrukcjami może spowodować uszkodzenie systemu i obniżenie jego wydajności.

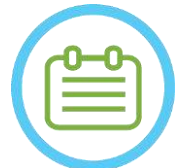

# UWAGA: NO84

Prosimy o kontakt z przedstawicielem firmy INSIGHTEC, aby uzyskać więcej informacji lub jeżeli potrzebna jest pomoc w pozyskaniu wymaganych materiałów czyszczących.

#### ◼ **Czyszczenie i dezynfekcja powierzchni**

Jeden pakiet zawiera (co najmniej pięć) ściereczek dezynfekujących, zawierający 0,2 - 0,4% chlorku benzalkoniowego (CAS # 8001-54-5) do stosowania w czyszczeniu i dezynfekcji pokrywy silikonowej, przetwornika i akcesoriów do badań (patrz niżej).

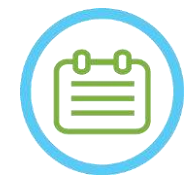

# UWAGA: NO85

Procedurę czyszczenia/dezynfekcji należy przeprowadzić po każdym zakończonym zabiegu.

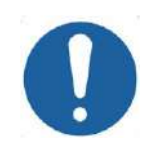

#### PRZESTROGA: C032

Zaleca się używanie środków ochrony osobistej (tj. rękawic) podczas obsługi membrany i przeprowadzania procedury czyszczenia (obsługa elementów systemu, roztworu do czyszczenia i ściereczek).

#### **12.2 Procedura postępowania z membraną pacjenta i cewką**

Membrany pacjenta i cewki są dostarczane w stanie niesterylnym i są przeznaczone wyłącznie do jednorazowego użytku. Po każdym użyciu należy wyrzucić membrany, cewki i pojemniki do ich przechowywania zgodnie z lokalnymi/zakładowymi procedurami.

#### **12.3 Procedura czyszczenia stołu Exablate typu 1.0**

Stół mieści się w granicach niesterylnego środowiska medycznego, dlatego firma INSIGHTEC oczekuje, że zostanie on pokryty prześcieradłem zanim skorzysta z niego jakikolwiek pacjent.

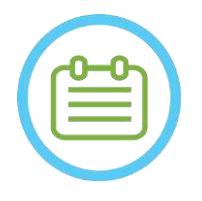

UWAGA: NO86D

Pokrywa i stół powinny być obsługiwane zgodnie z wymogami instytucji.

Użyj dedykowanych chusteczek do czyszczenia i dezynfekcji powierzchni (określonych w **sekcji 12.1**), aby dokładnie wytrzeć wszystkie odsłonięte powierzchnie stołu zabiegowego.

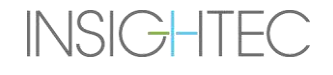

Exablate Neuro - PROCEDURA CZYSZCZENIA I DEZYNFEKCJI

#### **12.4 Płyta podstawy adaptera MRI Exablate typu 1.1, procedura czyszczenia HS i stołu**

Stół aparatu MRI mieści się w granicach niesterylnego środowiska medycznego, dlatego firma INSIGHTEC oczekuje, że zostanie on pokryty prześcieradłem zanim skorzysta chory niego jakikolwiek pacjent.

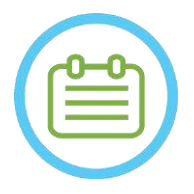

UWAGA: NO86D

Pokrywa i stół powinny być obsługiwane zgodnie z wymogami instytucji.

Krok 1. Przed rozpoczęciem czyszczenia należy umieścić system hełmu na wózku do przechowywania i przenoszenia

- Krok 2. Za pomocą papierowych ręczników lub ściereczki wchłonąć i wytrzeć nadmiar wody, który mógł nagromadzić się w zbiorniku płyty podstawy, a następnie zakończyć, wycierając powierzchnię płyty podstawy ściereczką dezynfekującą (patrz **rozdział 12.1 ).**
- Krok 3. Odłącz i schowaj płytę podstawy adaptera

Krok 4. Użyj dedykowanych chusteczek do czyszczenia i dezynfekcji powierzchni (określonych w **sekcji 12.1**), aby dokładnie wytrzeć wszystkie odsłonięte

powierzchnie systemu kasku (typ 1.1), ramy i słupków mocujących ramy

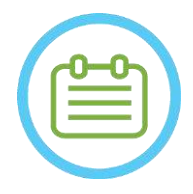

UWAGA: NO87

Po wymontowaniu systemu hełmu ze stołu MR można używać aparatu MR podczas trwania procesu czyszczenia.

#### **12.5 Procedura czyszczenia przetwornika**

Wyczyść wewnętrzną powierzchnię przetwornika za pomocą przeznaczonych do tego celu chusteczek do czyszczenia i dezynfekcji powierzchni (opisanych w sekcji 12.1). Patrz **Rysunek 12-1.** Podczas czyszczenia wewnętrznej części przetwornika należy zachować szczególną ostrożność, aby nie porysować elementów.

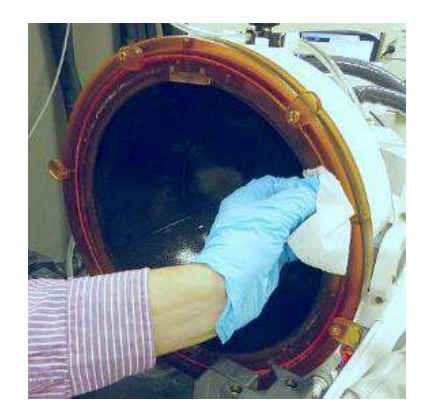

**Rysunek** 12**-1:**

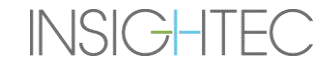

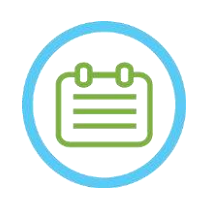

UWAGA: NO88 Wytarte powierzchnie należy pozostawić do swobodnego wyschnięcia

# **12.6 Procedura dezynfekcji przetwornika typu 1.0 i systemu wodnego**

- Krok1. Włączyć system wodny (patrz instrukcja obsługi dla operatora systemu Exablate Neuro).
- Krok2. Sprawdź, czy przetwornik jest całkowicie opróżniony z wody lub brudów. Jeżeli nie, należy spuścić wodę i/lub wyczyścić widoczny brud za pomocą dostarczonych ściereczek do czyszczenia i dezynfekcji (określonych w **Sekcji 12.1**).
- Krok3. Otwórz komorę zbiornika wody w układzie wody, podnosząc pokrywę szafki zbiornika wody. Patrz **Rysunek 12-2.**

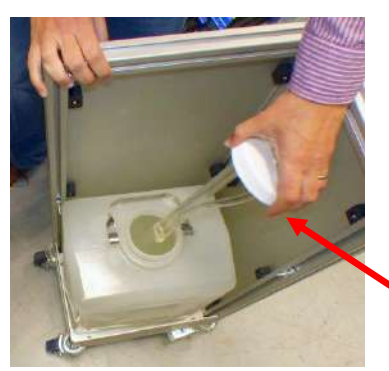

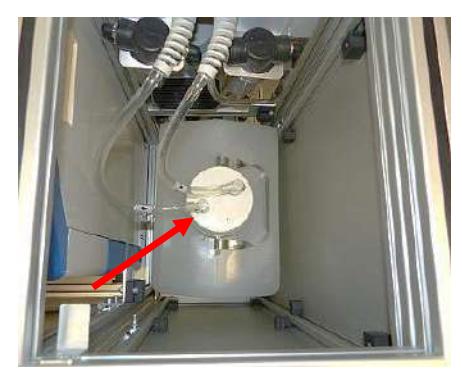

**Rysunek** 12**-2: Rysunek** 12**-3:**

- Krok 4. Odłącz przewody. Patrz **Rysunek 12-2.**
- Krok 5. Otwórz pokrywę zbiornika na wodę. Patrz **Rysunek 12-3.**
- Krok 6. Spuść wodę ze zbiornika, wlewając ją do zlewu lub naczynia do usuwania wody. Umieścić zbiornik do góry dnem i upewnij się, że jest całkowicie pusty. Dokonaj kontroli wzrokowej.
- Krok 7. Za pomocą specjalnego lejka napełnij zbiornik (20 litrów) świeżą wodą po odwróconej osmozie (lub wodą klasy medycznej typu 2) w temperaturze pokojowej (15-25°C). Użyj oznaczenia linii napełnienia na zbiorniku, aby wlać do niego 20 l wody.
- Krok 8. Wlej do zbiornika wody 75 ml podchlorynu sodowego (CAS # 7681-52-9) 4,00 4,99%.

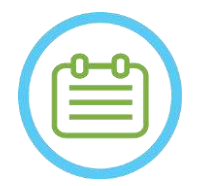

UWAGA: NO89D

Roztwór czyszczący należy przechowywać i stosować zgodnie ze specyfikacjami producenta.

Krok 9. Podłącz przewody do zbiornika.

Krok 10. Upewnij się, że wąż systemu wodnego jest podłączony do stołu zabiegowego. Patrz **Rysunek 12-4.**

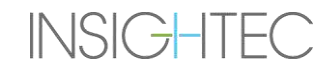
# Exablate Neuro - - PROCEDURA CZYSZCZENIA I DEZYNFEKCJI

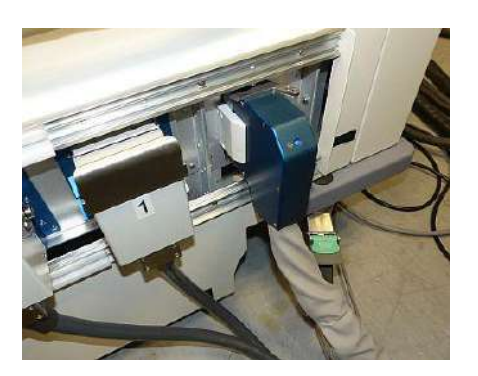

**Rysunek** 12**-4:**

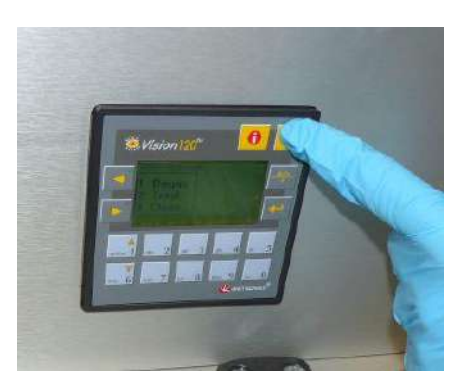

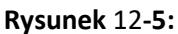

- Krok 11. Naciśnij przycisk ESC na ekranie głównym systemu wodnego. Patrz **Rysunek 12-5.**
- Krok 12. Naciśnij #3, aby włączyć opcję *Clean (Czyszczenie)*. Patrz **Rysunek 12-6 (P)**.

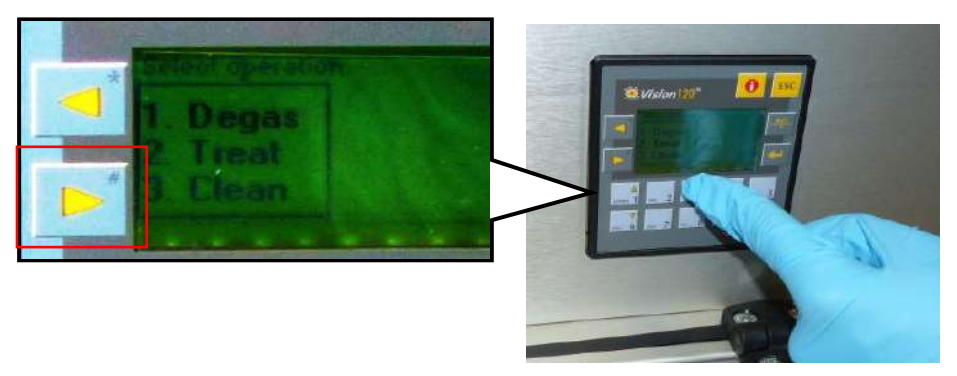

**Rysunek** 12**-6:**

Krok 13. Naciśnij przycisk **Circ** na ekranie **Clean (Czyszczenie)**, aby rozpocząć czyszczenie (patrz **Rysunek 12-6 (L)**). Dwa timery zaczną działać, jeden po drugim. Pierwszy zegar, odmierzający 15 minut, pokazuje czas czyszczenia zbiornika wody, a drugi czas czyszczenia przetwornika. Na pierwszym etapie zbiornik wody jest płukany roztworem czyszczącym do dezynfekcji. Temperatura wody podczas czyszczenia jest kontrolowana przez system i ustawiona na 20ºC.

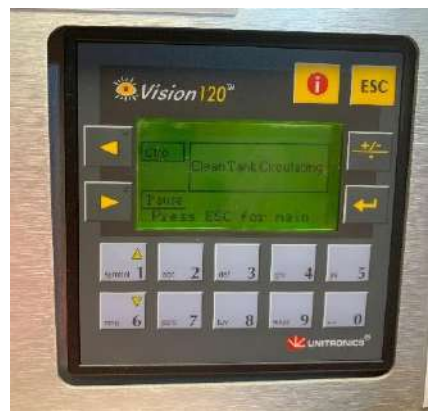

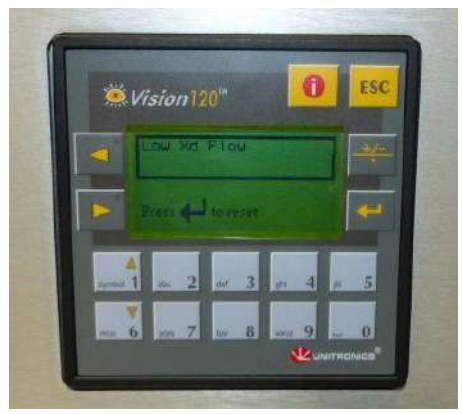

**Rysunek** 12**-7: Rysunek** 12**-8:**

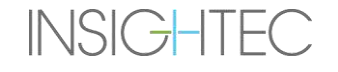

# Exablate Neuro - PROCEDURA CZYSZCZENIA I DEZYNFEKCJI

- Krok 14. Jeżeli rury nie są prawidłowo podłączone do zbiornika, zostanie wyświetlony komunikat o błędzie *Low Xd Flow (Niski przepływ XD)*. Usuń problem i naciśnij klawisz *Enter* ( ), aby kontynuować. Patrz **Rysunek 12-8**
- Krok 15. Wyczyść membranę interfejsu uchwytu fantomowego specjalnymi chusteczkami do czyszczenia i dezynfekcji (określonymi w **Sekcji 12.1**). Dokładnie wytrzyj wszystkie powierzchnie, w tym ramę, aby zapewnić skuteczną dezynfekcję.
- Krok 16. Zamontuj uchwyt zestawu DQA zgodnie z opisem w sekcji 5.1 i uszczelnij go wraz z przetwornikiem (bez żelu fantomowego DQA). Patrz **Rysunek 12-9.**

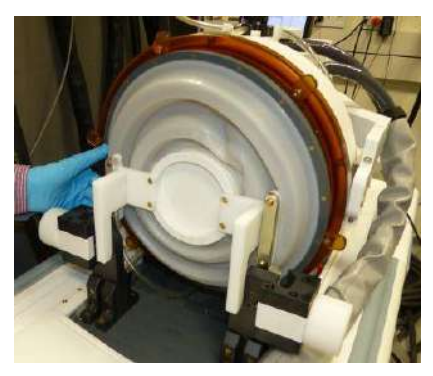

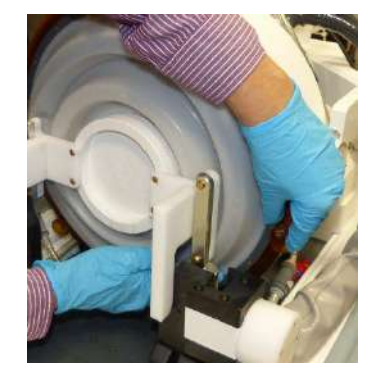

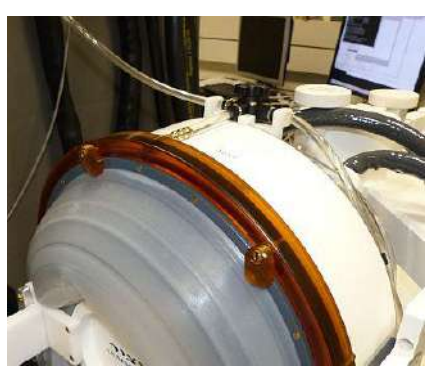

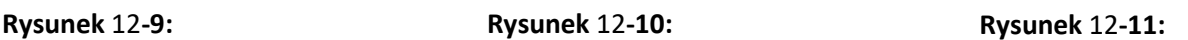

- Krok 17. Należy pamiętać o zablokowaniu uchwytu wszystkimi zaciskami wokół ramy przetwornika. **Rysunek 12-10.**
- Krok 18. Otwórz zawór na górze przetwornika, aby umożliwić ujście powietrza, gdy interfejs przetwornika jest wypełniony wodą. **Rysunek 12-11**.
- Krok 19. Po upływie czasu ustawionego na pierwszym timerze naciśnij przycisk napełniania na pilocie zdalnego sterowania (**Rysunek 12-12**) i napełnij przygotowaną wodą interfejs przetwornika, aż przeleje się przez zawór (**Rysunek 12-13**)**.**

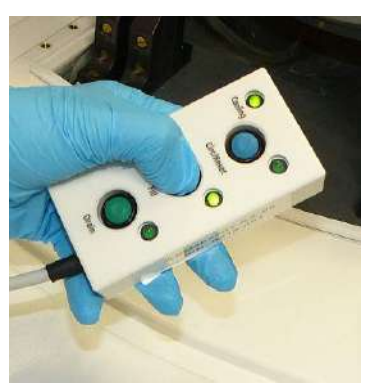

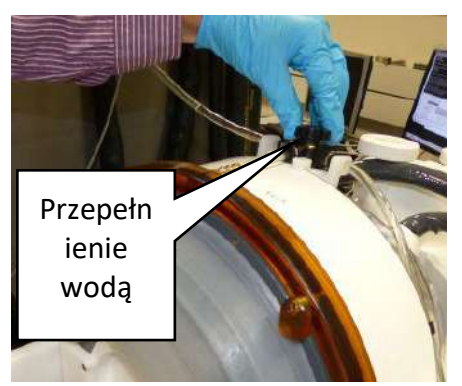

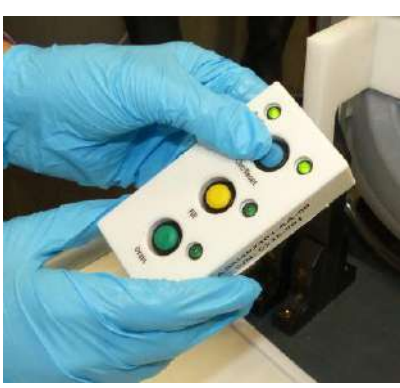

**Rysunek** 12**-12: Rysunek** 12**-13: Rysunek** 12**-14:**

Krok 20. Zamknij zawór. Patrz **Rysunek 12-13.**

Krok 21. Naciśnij *przycisk Circ* na pilocie zdalnego sterowania, aby uruchomić timer *Clean Xd* (na 16 minut). Sprawdź, czy dioda LED obiegu obok przycisku *Circ* jest WŁĄCZONA (ON), co wskazuje na nieprzerwany obieg. Patrz **Rysunek 12-14.**

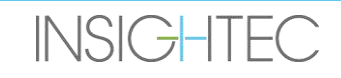

- Krok 22. Etap ten wymaga 16 min płukania przetwornika (Xd) i węży roztworem czyszczącym do dezynfekcji.
- Krok 23. Gdy timer Clean XD osiągnie wartość 0, otwórz zawór, aby umożliwić odpływ wody.
- Krok 24. Naciśnij przycisk spustowy na pilocie zdalnego sterowania, aby spuścić wodę z przetwornika (patrz rysunek **12-15**). Zwolnij przycisk po opróżnieniu całej wody.

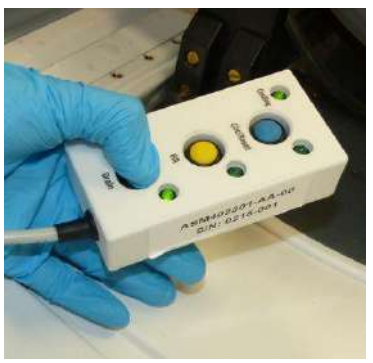

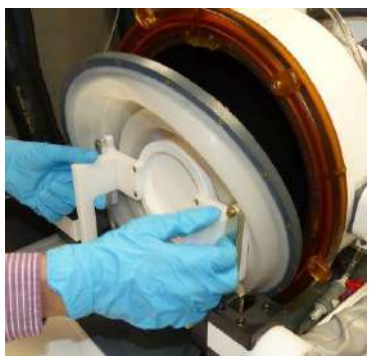

**Rysunek** 12**-15: Rysunek** 12**-16:**

- Krok 25. Zwolnij zaciski i zdejmij membranę interfejsu uchwytu fantomu. Patrz **Rysunek 12-16.**
- Krok 26. Wyczyść powierzchnię interfejsu przetwornika specjalnymi chusteczkami do czyszczenia i dezynfekcji (określonymi w **Sekcji 12.1**).

(patrz **Rysunek 12-17**) Za pomocą ściereczek wyczyść i zdezynfekuj wszelkie inne powierzchnie, które mogły mieć kontakt z pacjentem lub personelem.

Krok 27. Wyczyść pokrywę ochronną za pomocą specjalnych ściereczek do czyszczenia i dezynfekcji, określonych w rozdziale 12.1 (patrz **Rysunek 12-18**)**.**

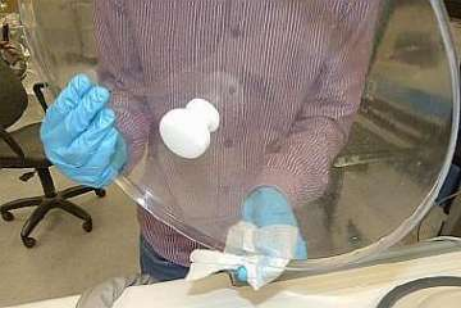

 **Rysunek** 12**-17: Rysunek** 12**-18:**

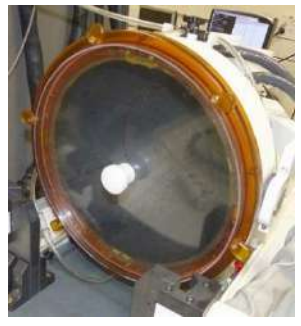

- Krok 28. Chroń powierzchnię przetwornika używając osłony ochronnej (**Rysunek 12-18**). Sprawdź, czy zawór XD jest nadal otwarty, aby uniknąć nadmiernego ciśnienia i aby przetwornik mógł swobodnie wysychać.
- Krok 29. Wodę ze zbiornika wody o pojemności 20 l należy usuwać zgodnie z lokalnymi przepisami.

Krok 30. Pozostawić zbiornik otwarty i odwrócony do góry dnem, aby go dokładnie osuszyć

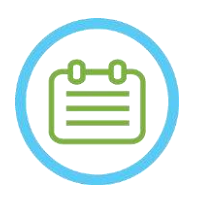

UWAGA: NO90D W wężach może pozostać resztkowa ilość wody, do 5 litrów. Zostanie ona wypłukana z systemu

w ramach początkowego czyszczenia/cyrkulacji przed ustawieniem leczenia

### **12.7 Procedura dezynfekcji przetwornika typu 1.1 i systemu wodnego**

- Krok1. Jeżeli jest wyłączony (OFF) włączyć system wodny (patrz instrukcja obsługi dla operatora systemu Exablate Neuro).
- Krok2. Sprawdź, czy przetwornik jest całkowicie opróżniony z wody lub brudów. Jeżeli nie, należy spuścić wodę i/lub wyczyścić widoczny brud za pomocą dostarczonych ściereczek do czyszczenia i dezynfekcji (określonych w **Sekcji 12.1**).
- Krok3. Otwórz komorę zbiornika wody w systemie wodnym, otwierając drzwi komory zbiornika wody. Patrz **Rysunek 12-19.**

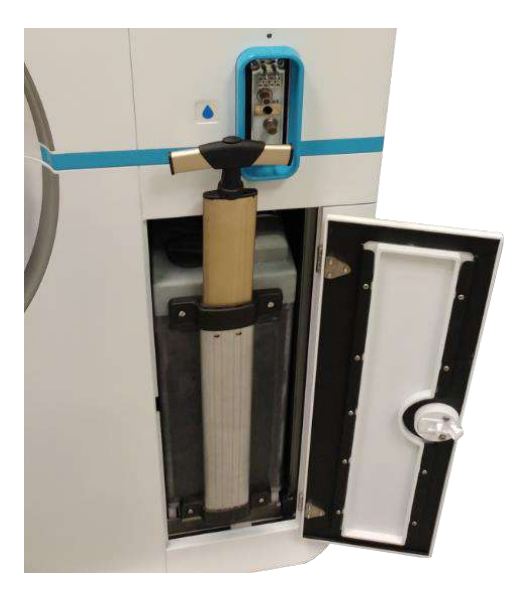

**Rysunek** 12**-19:**

Krok 4. Odłącz przewody. Patrz **Rysunek 12-20.**

# Exablate Neuro - - PROCEDURA CZYSZCZENIA I DEZYNFEKCJI

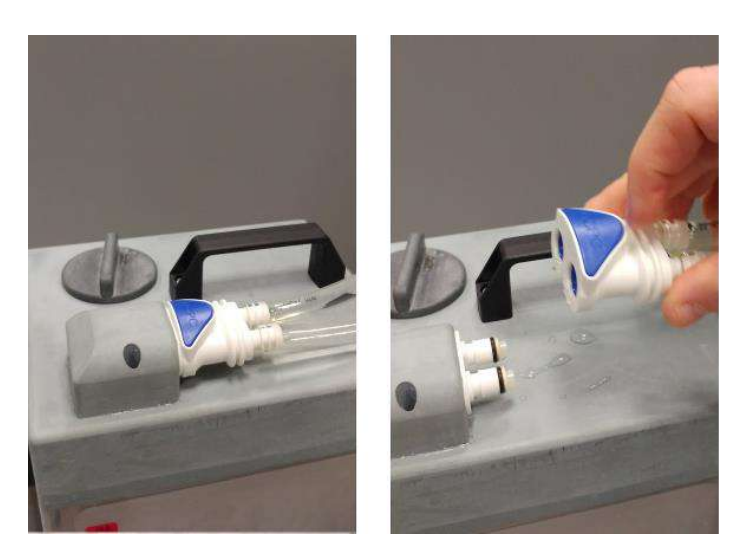

**Rysunek** 12**-20:**

Krok 5. Otwórz pokrywę zbiornika na wodę. Patrz **Rysunek12-21.**

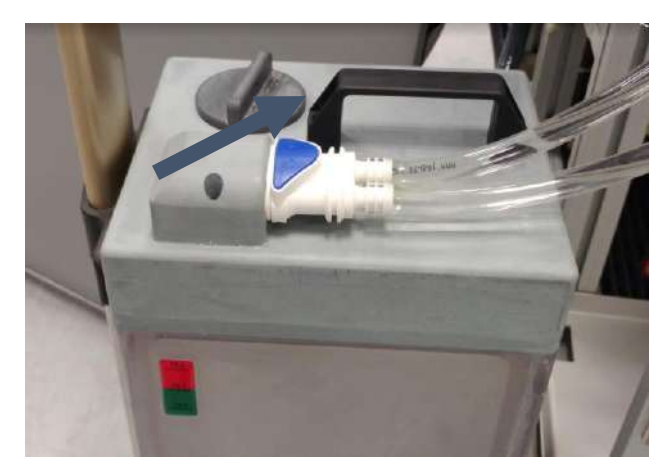

**Rysunek** 12**-21:**

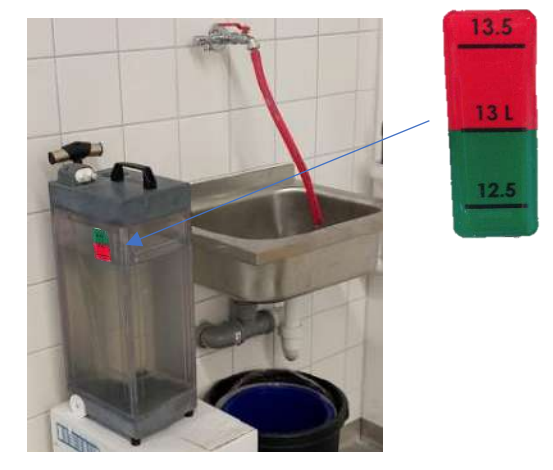

**Rysunek** 12**-22:**

- Krok 6. Spuść wodę ze zbiornika, wlewając ją do zlewu lub naczynia do usuwania wody. Umieścić zbiornik do góry dnem i upewnij się, że jest całkowicie pusty. Dokonaj kontroli wzrokowej.
- Krok 7. Napełnij zbiornik 13 litrami świeżej wody z odwróconej osmozy (lub wody medycznej typu 2) o temperaturze pokojowej (15-25°C). Użyj oznaczenia linii napełnienia na zbiorniku. Patrz **Rysunek 12-22.**
- Krok 8. Wlej do **zbiornika wody** 50 ml podchlorynu sodowego (CAS # 7681-52-9) 4,00 4,99%.

# Exablate Neuro - - PROCEDURA CZYSZCZENIA I DEZYNFEKCJI

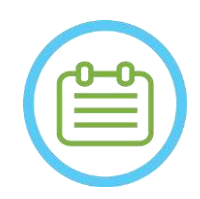

UWAGA: NO89D

Roztwór czyszczący należy przechowywać i stosować zgodnie ze specyfikacjami producenta.

Krok 9. Podłącz przewody do zbiornika i umieść go w komorze w jednostce "Front End".

Krok 10. Upewnij się, że wąż systemu wodnego jest podłączony do jednostki "Front End". Patrz Rysunek 12-23.

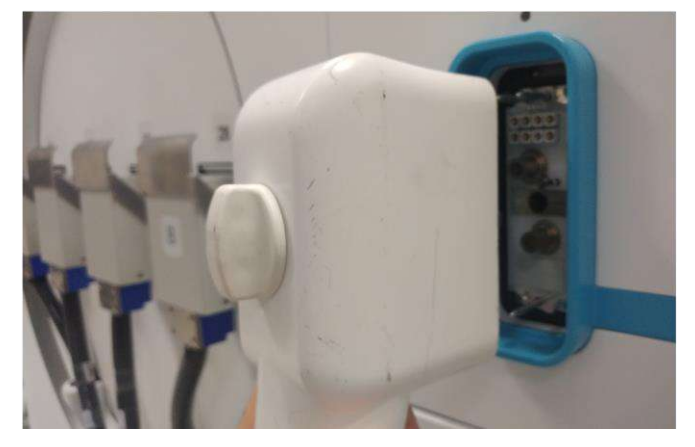

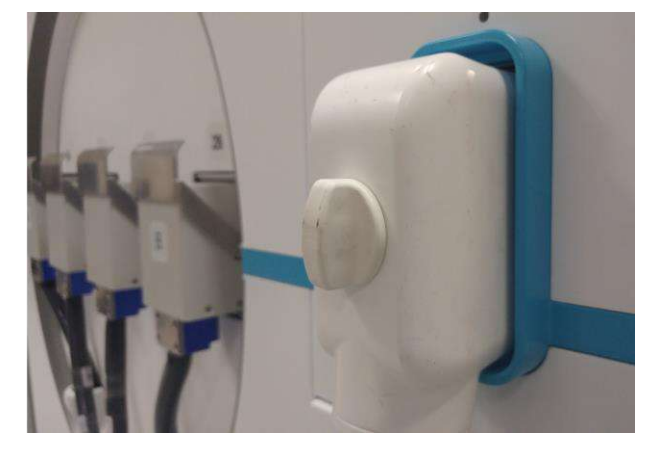

**Rysunek** 12**-23:**

Krok 11. Na ekranie głównym systemu wodnego (Rysunek 12- 24), naciśnij opcję "Clean" ("Czyszczenie")<sup>3</sup> System przełączy się w tryb czyszczenia **(Rysunek 12- 25)**

(UWAGA: Jeżeli nie jest wyświetlany ekran główny, naciśnij przycisk "Home" ("Ekran główny"  $\textcircled{\scriptsize{\text{1}}}$ )

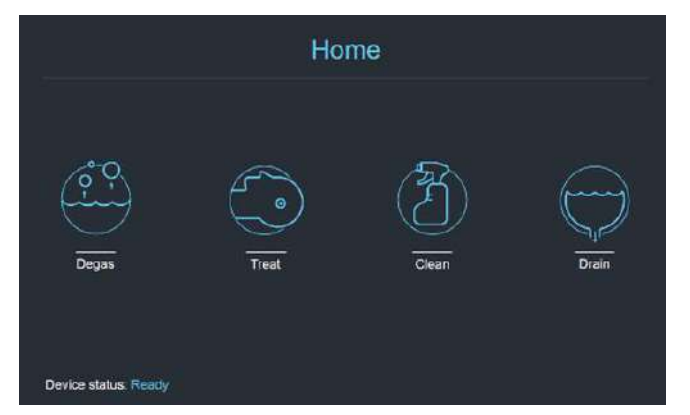

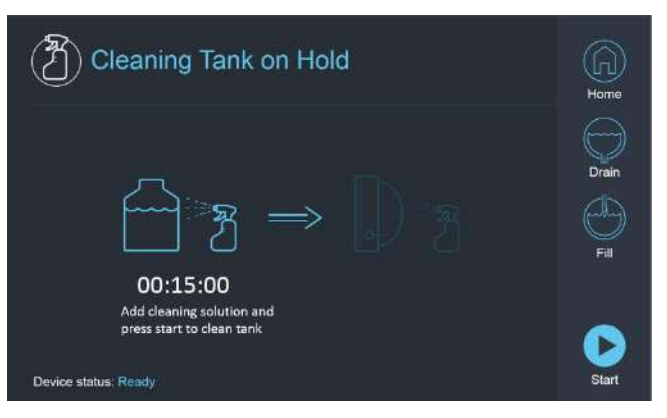

**Rysunek** 12**-24: "Menu główne" Rysunek** 12**-25: Menu "Czyszczenie" – wstrzymane**

Krok 12. Naciśnij przycisk "Start", **b**aby rozpocząć czyszczenie (**Rysunek12-26**). Zostanie wyświetlony timer odliczający pozostały czas czyszczenia zbiornika

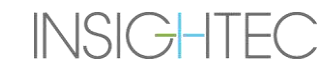

# Exablate Neuro - PROCEDURA CZYSZCZENIA I DEZYNFEKCJI

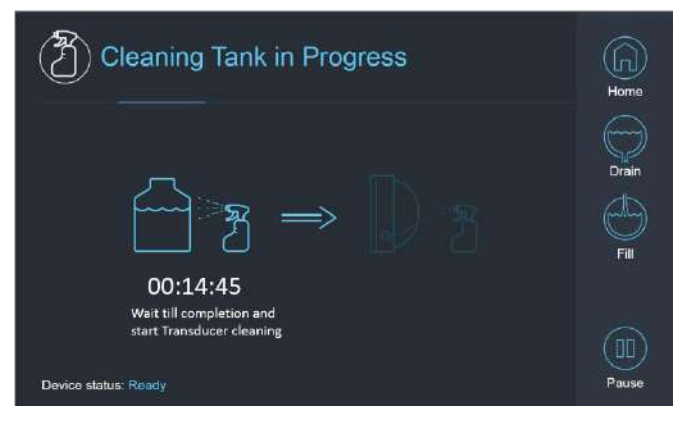

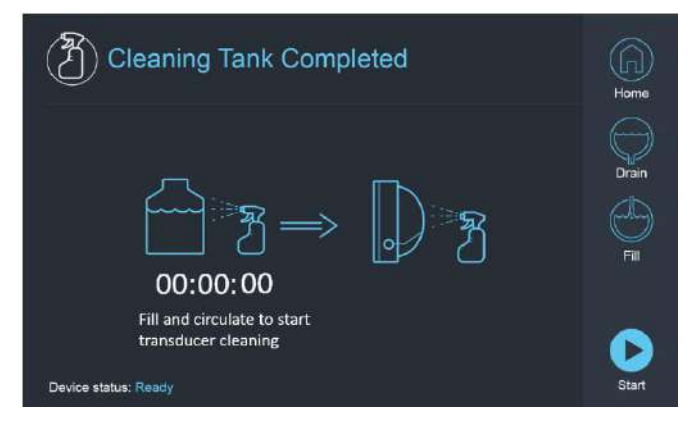

**Rysunek** 12**-26: "Trwa czyszczenie zbiornika" Rysunek** 12**-27:** Ekran **"Czyszczenie zbiornika zakończone'**

Krok 13. Po wyzerowaniu timera pojawi się komunikat o zakończeniu (**Rysunek 12-27**) i system będzie gotowy do drugiego etapu cyklu czyszczenia – czyszczenia przetwornika.

- Krok 14. Sprawdź, czy przetwornik jest podłączony do złącza systemu wodnego na jednostce "Front End"
- Krok 15. Wyczyść membranę interfejsu uchwytu fantomowego specjalnymi chusteczkami do czyszczenia i dezynfekcji (określonymi w **Sekcji 12.1**). Dokładnie wytrzyj wszystkie powierzchnie, w tym ramę, aby zapewnić skuteczną dezynfekcję. **Rysunek 12-28.**
- Krok 16. Zamontuj uchwyt zestawu DQA zgodnie z opisem w sekcji 5.1 i uszczelnij go wraz z przetwornikiem (bez żelu fantomowego DQA). Patrz **Rysunek 12-29.**
- Krok 17. Należy pamiętać o zablokowaniu uchwytu wszystkimi zaciskami wokół ramy przetwornika. Patrz **Rysunek 12-30.**

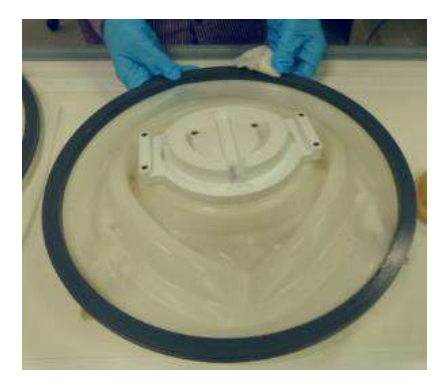

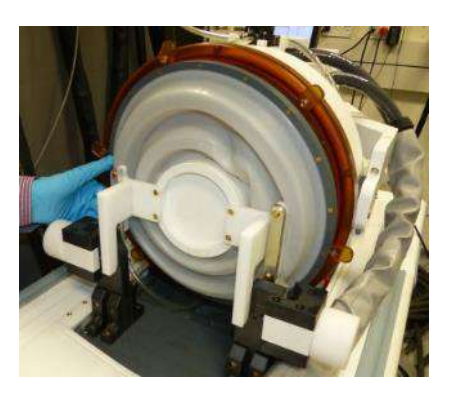

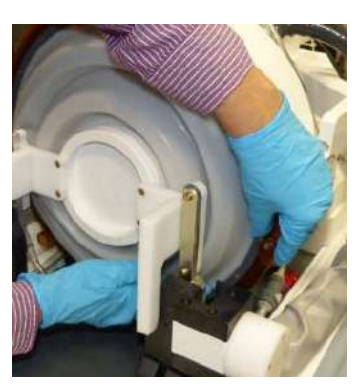

**Rysunek** 12**-28: Rysunek** 12**-29: Rysunek** 12**-30:**

Krok 18. Otwórz zawór na górze przetwornika, aby umożliwić ujście powietrza, gdy interfejs przetwornika jest wypełniony wodą. Patrz **Rysunek 12-31**

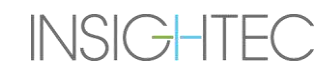

# Exablate Neuro - - PROCEDURA CZYSZCZENIA I DEZYNFEKCJI

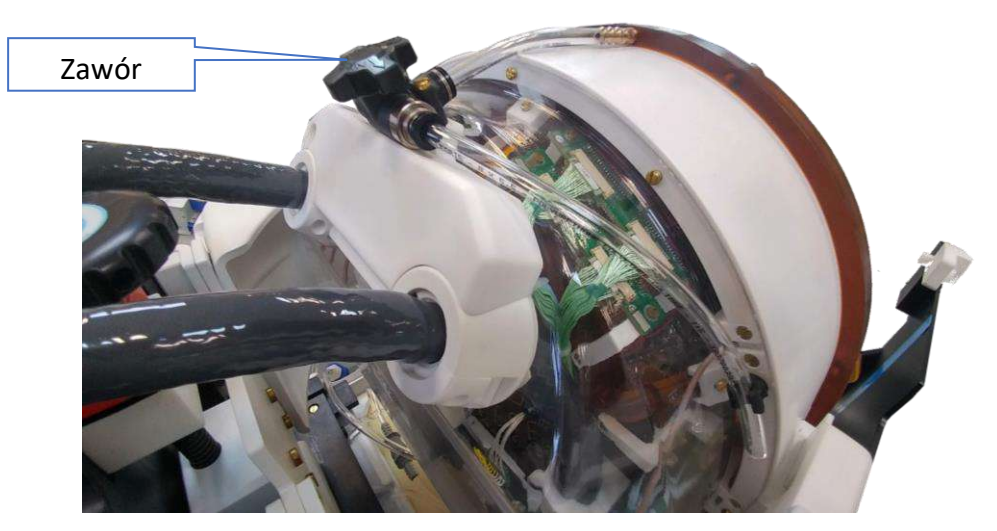

**Rysunek** 12**-31: Zawór spustowy powietrza (otwarty)**

Krok 19. Napełnij przetwornik za pomocą przycisku napełniania na interfejsie lub pilocie zdalnego sterowania systemu wodnego, aby całkowicie wypełnić membranę. Po napełnieniu przetwornika zamknij zawór. **(Wskazówka**: ustawienie przetwornika w niższej pozycji powoduje zmniejszenie objętości wymaganej do napełnienia interfejsu przetwornika, skraca czas napełniania)

Krok 20. Po napełnieniu przetwornika zamknij zawór

Krok 21. Naciśnij przycisk "Start" ▶ (na ekranie (**Rysunek 12-32**) lub pilocie zdalnego sterowania (**Rysunek 12-33**)), aby uruchomić timer "Czyszczenie przetwornika"

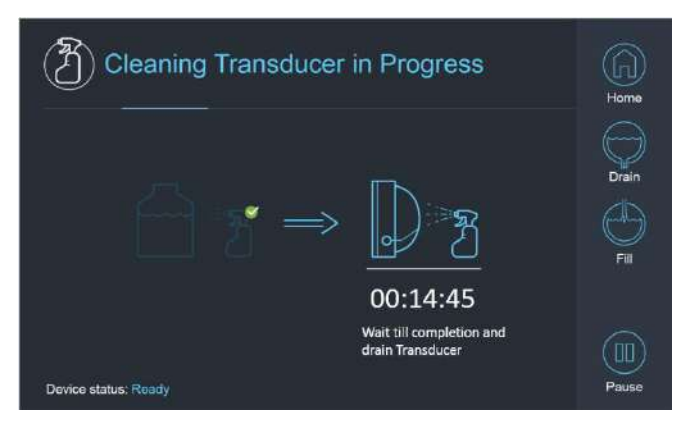

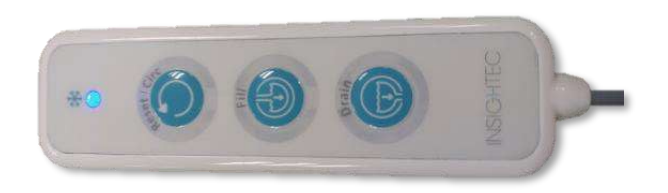

 **Rysunek** 12**-32: "Trwa czyszczenie przetwornika" Rysunek** 12**-33: Pilot zdalnego sterowania systemu wodnego**

Krok 22. Po upływie czasu czyszczenie przetwornika jest zakończone (**Rysunek 12-34**)

# Exablate Neuro - - PROCEDURA CZYSZCZENIA I DEZYNFEKCJI

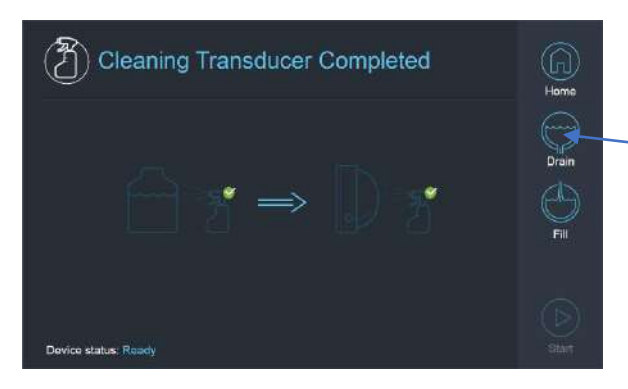

**Rysunek** 12**-34: "Czyszczenie przetwornika zakończone"**

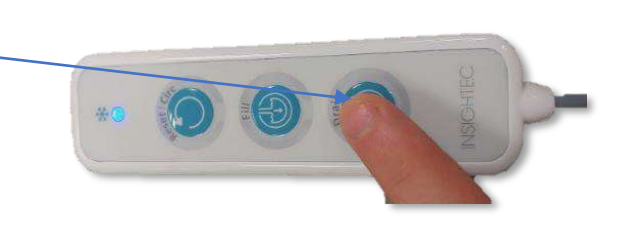

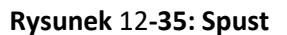

Krok 23. Ustaw zawór spustowy na powietrze

Krok 24. Spuść wodę z przetwornika za pomocą Ekranu lub Pilota, (**Rysunek 12-34**)

Krok 25. Usuń wodę z 13-litrowego zbiornika na wodę zgodnie z lokalnymi przepisami i pozostaw Zbiornik otwarty na powietrze (bez zaworu)

Krok 25. Usuń uszczelnienie z interfejsu przetwornik-pacjent

Krok 26. Zwolnij i wyjmij membranę interfejsu uchwytu fantomowego (**Rysunek 12-36**)**.** 

Krok 27. Wysusz za pomocą ręczników papierowych lub ściereczki

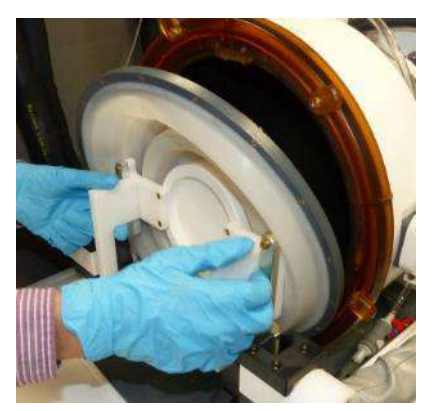

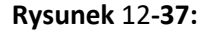

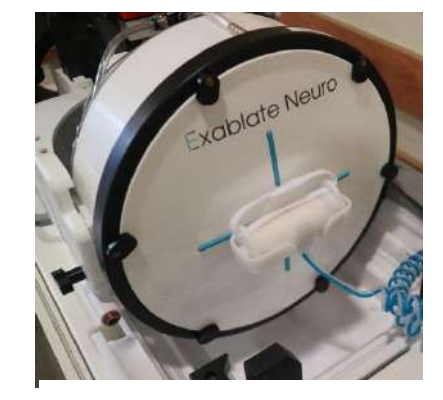

**Rysunek** 12**-36:**

Krok 28. Wyczyść osłonę ochronną (**Rysunek 12-37**) specjalnymi chusteczkami do czyszczenia i dezynfekcji (określonymi w **Sekcji 12.1**).

Krok 29. Chroń powierzchnię przetwornika używając osłony ochronnej (**Rysunek 12-37**). Sprawdź, czy zawór XD jest nadal otwarty, aby uniknąć nadmiernego ciśnienia i aby przetwornik mógł swobodnie wysychać.

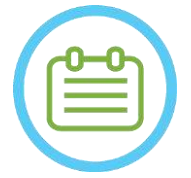

UWAGA: NO90D w rurach może pozostać resztkowa ilość wody do 5 litrów. Zostanie ona wypłukana z systemu w ramach początkowego czyszczenia/cyrkulacji przed ustawieniem leczenia.

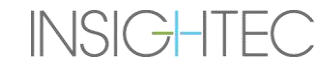

# Exablate Neuro--

# **13.ZARZĄDZANIE DANYMI**

### **13.1. Przegląd**

**Zarządzanie danymi** posiada następujące opcje:

- Przechowywanie zapisów leczenia.
- Przeglądanie zapisów leczenia.
- Eksportowanie zapisów leczenia na płytę CD lub do pamięci USB.
- Importowanie zapisów leczenia na płytę CD lub do pamięci USB.

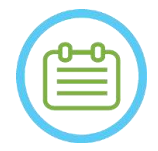

UWAGA: NO91 Dostęp do tego trybu można uzyskać tylko z **Ekranu startowego**, a nie podczas leczenia, naciskając przycisk **Zarządzanie danymi**.

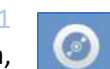

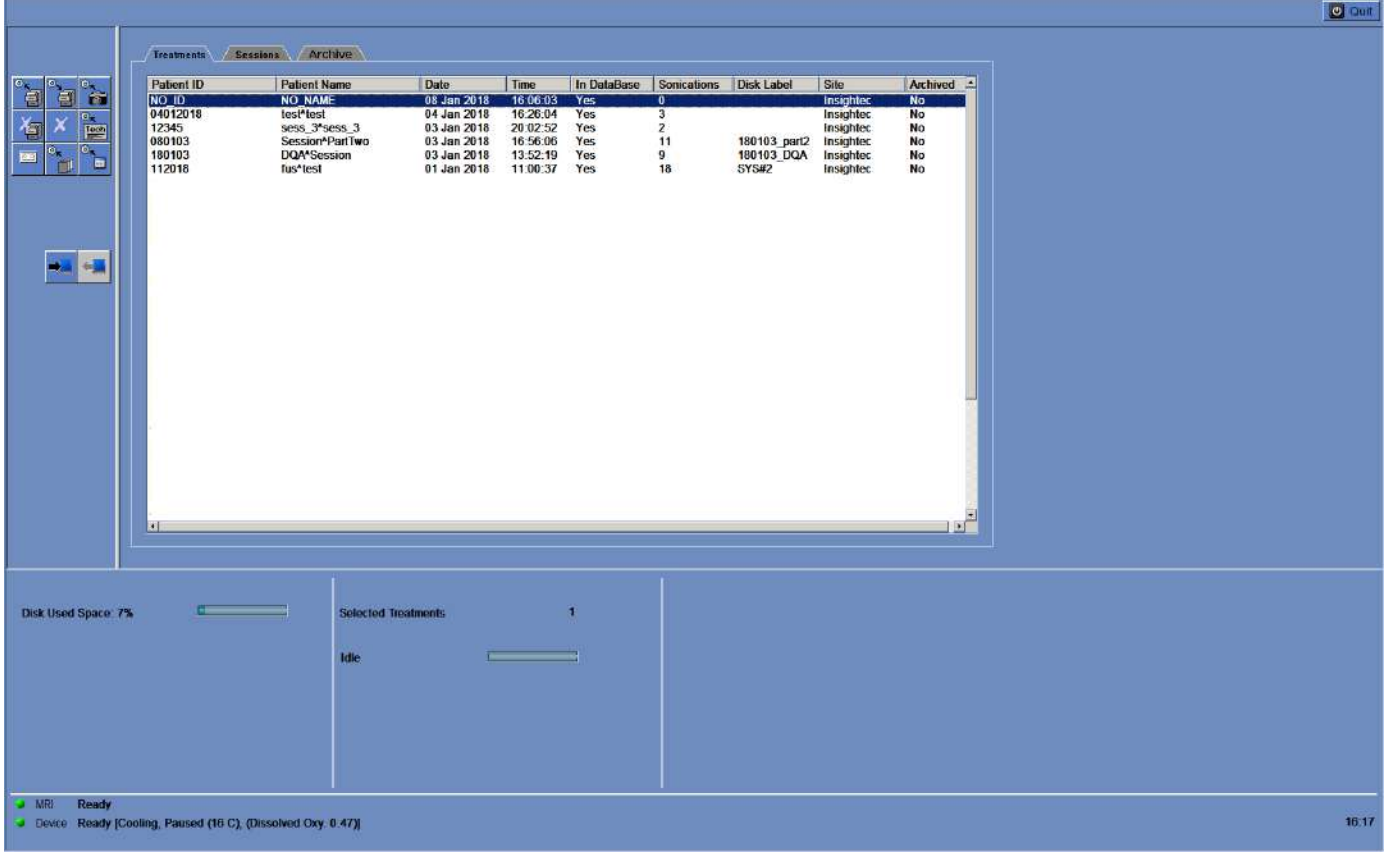

#### **Rysunek** 13**-1: Ekran Zarządzanie danymi**

<span id="page-225-0"></span>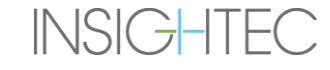

# Exablate Neuro--

### **13.1.1. Cyberbezpieczeństwo**

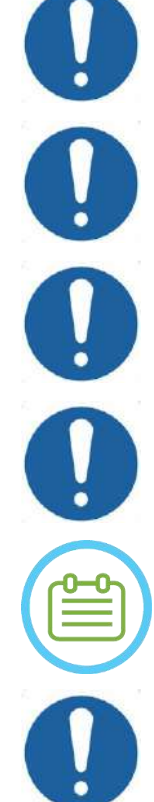

# PRZESTROGA: CO34

Tylko upoważniony personel może mieć fizyczny dostęp do stacji roboczej ExAbalte.

**PRZESTROGA:** CO35 Utrzymuj fizyczną kontrolę dostępu do sterowni MR i stacji roboczej

PRZESTROGA: CO36

Utrzymuj fizyczne ograniczenie dostępu do obszaru działania MR i szafki ze sprzętem.

PRZESTROGA: COLLECTIVE COMPLETE CONTRACT COMPLETE COLLECTIVE CONTRACT CONTRACT COLLECTIVE CONTRACT COLLECTIVE Nazwa użytkownika i hasło stacji roboczej ExAblate Workstation nie powinny być drukowane ani nikomu nie udostępniane.

### UWAGA: NO92

Zaleca się skontaktowanie się z przedstawicielem firmy INSIGHTEC w celu zmodyfikowania hasła początkowego i zastąpienia go silnym hasłem, które pasuje do lokalnej polityki haseł.

# PRZESTROGA: CO37

W przypadku, gdy fizyczne bezpieczeństwo dysków twardych WS i/lub CPC nie może być zagwarantowane w pomieszczeniu kontrolnym aparatu MR lub pomieszczeniu z szafką sprzętową, należy odłączyć za pomocą dedykowanych kluczy dyski twarde WS i/lub CPC, gdy system nie jest używany i przechowywać je w bezpiecznym i łatwo dostępnym miejscu, będącym pod kontrolą.

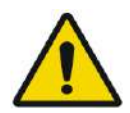

### OSTRZEŻENIE: W104

Urządzenia USB (takie jak Disk on Key) powinny być używane na stacji roboczej ExAblate wyłącznie przez upoważniony personel. Urządzenia USB wymagają wcześniejszego skanowania w poszukiwaniu złośliwego oprogramowania (za pomocą oprogramowania antywirusowego lub chroniącego przed złośliwym oprogramowaniem).

Nie używaj portu USB do ładowania innych urządzeń.

Nie należy podłączać do portów USB nieautoryzowanych urządzeń, w tym nadajników o częstotliwości radiowej (RF).

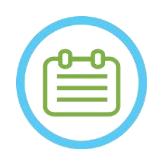

UWAGA: NO93 Zaleca się zachowanie ostrożności podczas przenoszenia prywatnych danych pacjenta na przenośne urządzenia multimedialne. Zalecane jest korzystanie z zaszyfrowanych urządzeń USB.

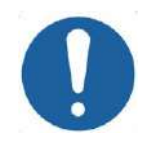

# PRZESTROGA: CO38

W przypadku wystąpienia zdarzenia związanego z zabezpieczeniami, które spowodowało zmianę pliku INI, na ekranie stacji roboczej zostanie wyświetlony następujący komunikat:

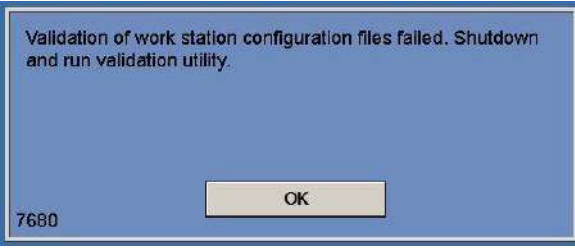

Skontaktuj się z lokalnym przedstawicielem działu IT i serwisu Insightec i nie kontynuuj korzystania z systemu, dopóki problem nie zostanie rozwiązany.

Każdy eksport leczenia obejmuje dzienniki audytu logowania do systemu i dzienniki zdarzeń programu antywirusowego.

- Dzienniki audytu logowania do serwera WS i CPC można znaleźć w przeglądarce zdarzeń systemu windows o nazwie "WsSecurity.eft" i "CpcSecurity.eft".
- Dzienniki zdarzeń programu antywirusowego można znaleźć w plikach tekstowych o nazwie "OnAcessScanlog.txt", "OndDemandScanLogin.txt" i "AccessProtectionLogin.txt".

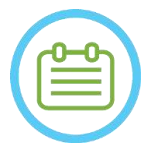

## UWAGA: NO94

Zdecydowanie zaleca się, aby lokalny personel IT okresowo dokonywał oceny dzienników kontroli logowania systemu i dzienników zdarzeń programu antywirusowego dotyczących eksportu leczenia oraz oceniał, czy istnieje podejrzenie wystąpienia zdarzeń związanych z bezpieczeństwem cybernetycznym.

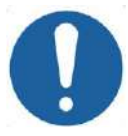

### PRZESTROGA: CO39

Po wykryciu luki w cyberbezpieczeństwie lub incydentu bezpieczeństwa w urządzeniu Exablate należy zamknąć system i odłączyć komputer stacji roboczej od gniazda. Zgłaszaj zdarzenia związane z bezpieczeństwem i sytuacje potencjalnie wypadkowe, w tym zdarzenia dotyczące przenośnych zasobów informacyjnych, do lokalnego biura pomocy/serwisu IT i do przedstawiciela firmy Insightec

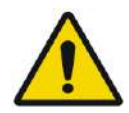

## OSTRZEŻENIE: W105

Aktualizacje powinny być wprowadzane wyłącznie przez autoryzowanych techników/personel firmy Insightec.

Użytkownicy nie powinni akceptować ani wprowadzać żadnych aktualizacji na stacji roboczej lub jednostce CPC (patrz sekcja 2.1.3).

Ze względów bezpieczeństwa i zgodności stacja robocza Exablate 4000 nie jest wyposażona w funkcje łączności bezprzewodowej.

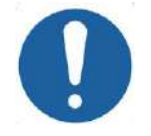

## PRZESTROGA:  $CO40$

Nie wolno podłączać kart sieci bezprzewodowej, takich jak karty Wi-fi lub Bluetooth, do komputera stacji roboczej Exablate 4000.

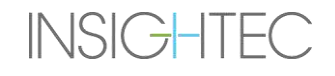

# **13.1.2. Minimalne wymagania sieciowe i konfiguracje zabezpieczeń systemu Exablate**

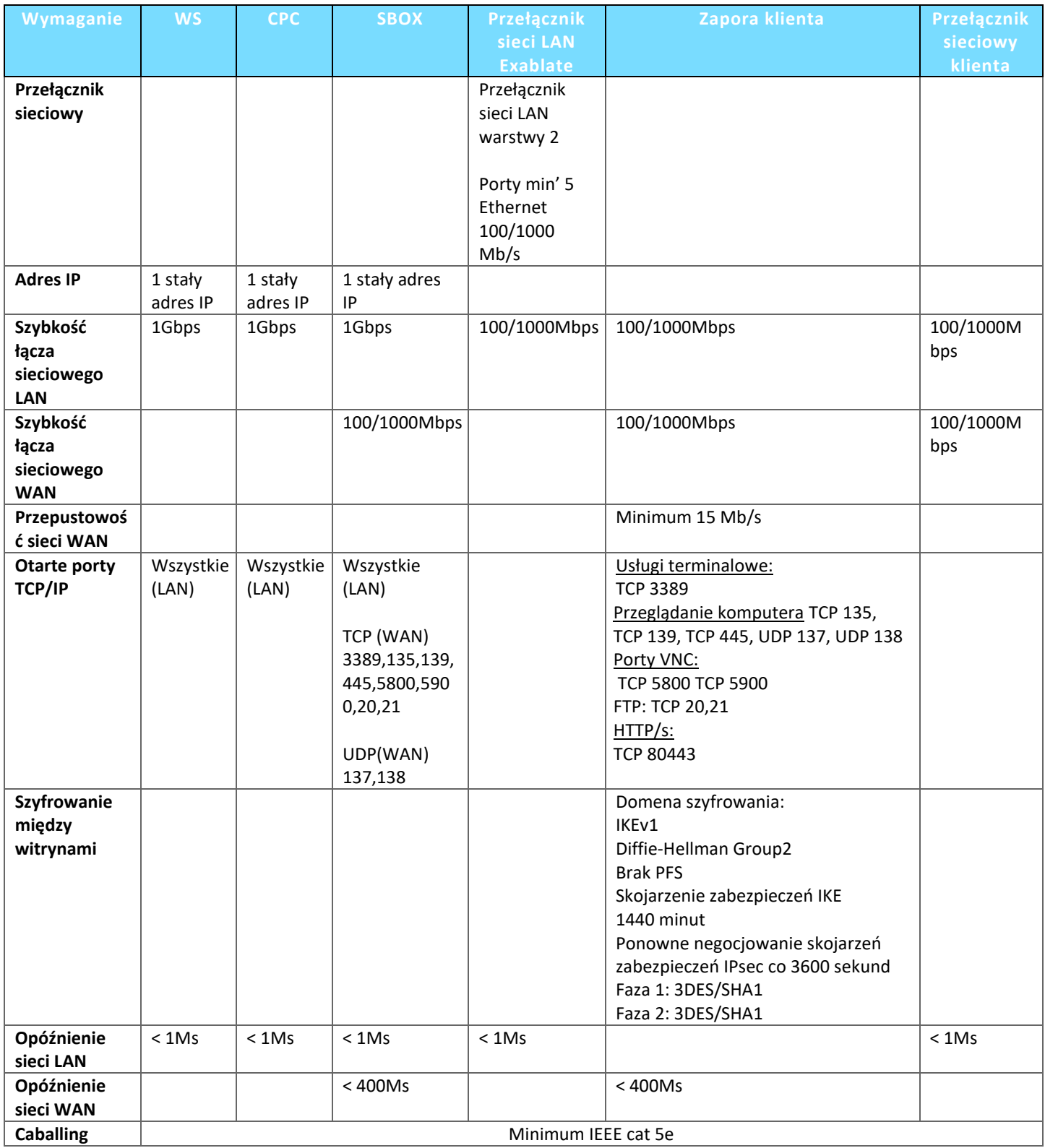

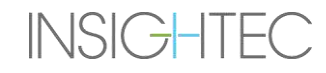

# **13.2. Wybór pacjenta**

- 1. Nacisnąć numer **ID pacjenta**, aby wybrać zapis leczenia.
- 2. Przytrzymać klawisz **Shift**, aby wybrać ciągłą listę identyfikatorów pacjentów.
- 3. Przytrzymać klawisz **Ctrl**, aby wybrać określone ID pacjenta.

#### **13.2.1. Narzędzia pracy**

Na ekranie **Data Management (Zarządzanie danymi)** wyświetlane są następujące polecenia (patrz **[Rysunek 13-1](#page-225-0)**):

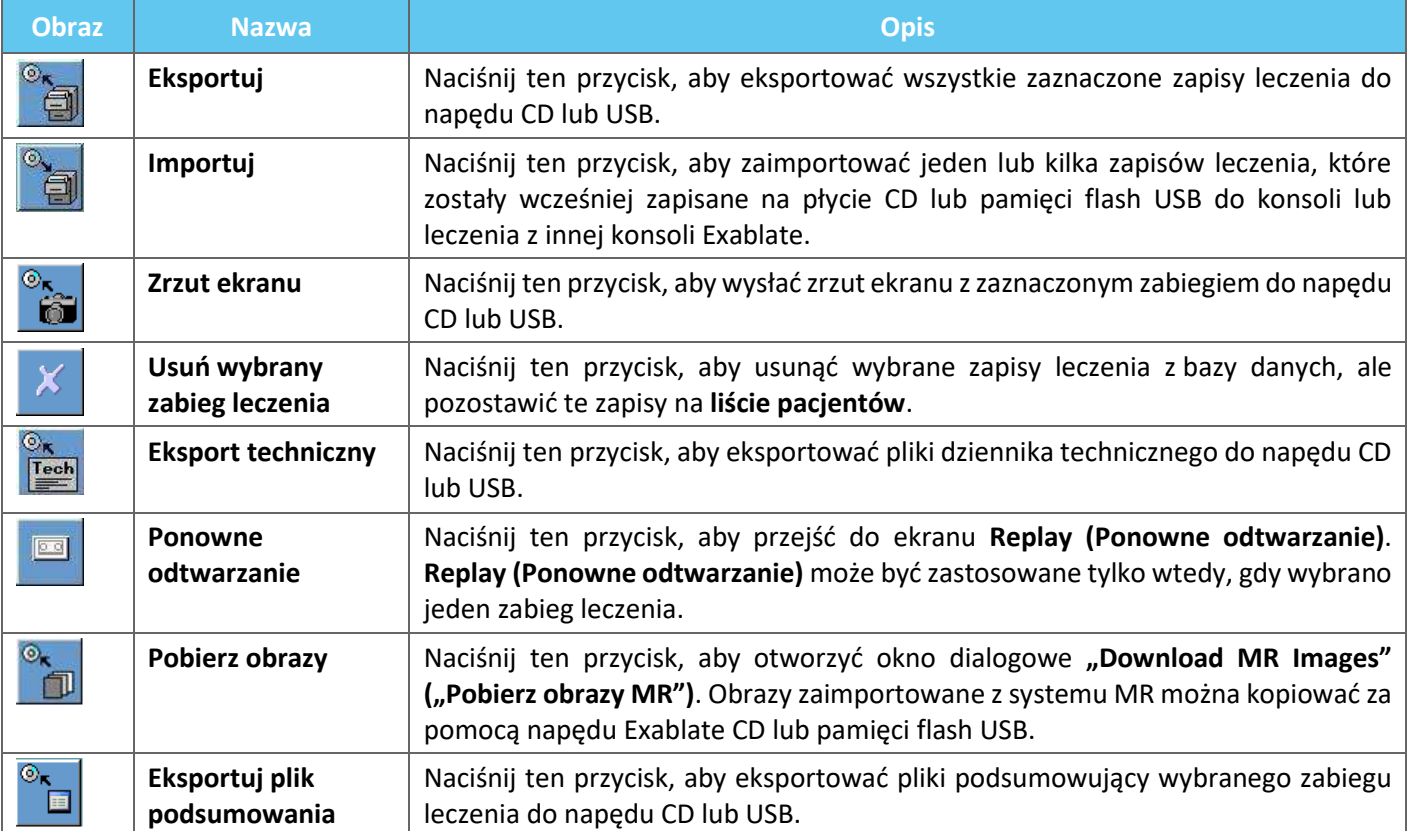

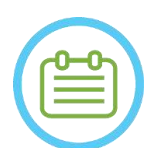

### UWAGA: NO95

System Exablate umożliwia tworzenie kopii zapasowych danych dotyczących leczenia na niektórych nośnikach elektronicznych (CD, DVD, USB lub zewnętrznym dysku twardym); użytkownik, a nie firma INSIGHTEC, jest jednak odpowiedzialny za tworzenie kopii zapasowych danych dotyczących leczenia, zgodnie z obowiązującymi regulacjami i przepisami prawa oraz/lub zasadami i procedurami obowiązującymi w placówce użytkownika. Możliwości rezerwowego przechowywania danych w systemie Exablate są zapewniane przez INSIGHTEC "tak jak są" bez jakiegokolwiek zastępstwa prawnego lub gwarancji, w tym między innymi gwarancji przydatności handlowej i przydatności do określonego celu.

# Exablate Neuro--

● Firma INSIGHTEC nie ponosi odpowiedzialności za jakiekolwiek zmiany lub straty danych wynikające z nieprawidłowego działania lub używania nośników elektronicznych używanych w systemie Exablate.

### **13.2.2. Eksportuj do urządzenia pamięci masowej CD lub USB**

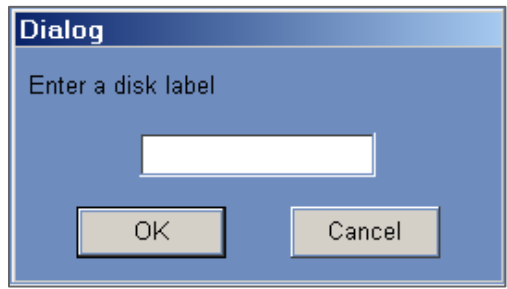

**Rysunek 13-2: Okno dialogowe Etykieta dysku CD**

Eksportowanie jednego lub więcej zapisów leczenia z lokalnej bazy danych do urządzenia pamięci masowej CD lub USB odbywa się w następujący sposób:

- 1. Włóż pustą płytę CD do napędu CD lub podłącz pamięć flash USB.
- 2. Wybierz zabieg lub zestaw zabiegów do wyeksportowania.

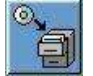

- 3. Naciśnij ten przycisk; wybierz z menu rozwijanego opcję **CD/DVD** lub **USB,** a następnie naciśnij przycisk **OK**, aby rozpocząć eksport. System odpowiada oknem dialogowym **Etykieta dysku**.
- 4. Wpisz nazwę dysku/pliku i naciśnij **OK**.
- 5. Dane zostaną eksportowane na płytę CD lub urządzenie USB. Postęp eksportu można wyświetlić na **pasku stanu**.
- 6. Po zakończeniu eksportu danych płyta CD jest automatycznie wysuwana z napędu CD.

### **13.2.3. Importowanie zapisów leczenia na płytę CD lub do pamięci USB.**

Aby zaimportować jeden lub więcej zapisów leczenia:

Umieść płytę CD z plikami zabiegów w napędzie CD lub podłącz odpowiednie urządzenie USB.

Naciśnij ten przycisk; wybierz z menu rozwijanego opcję **CD/DVD** lub **USB**; zaimportowane leczenie zostanie skopiowane na dysk lokalny i będzie widoczne na **liście pacjentów** (patrz **[Rysunek 13-3](#page-232-0)**).

### **13.2.4. Zrzut ekranu na płytę CD lub pamięć flash USB**

Aby zapisać zrzuty ekranu z wybranym zabiegiem:

- 1. Włóż płytę CD lub podłącz urządzenie USB.
- 2. Naciśnij ten przycisk; wybierz z menu rozwijanego opcję CD/DVD lub USB.

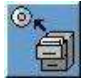

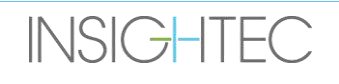

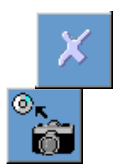

## **13.2.5. Usuń wybrany zabieg**

przechowywania.

Ten przycisk służy do usuwania wybranych zapisów leczenia z bazy danych, ale pozostawia szczegóły leczenia na **liście pacjentów** (patrz **[Rysunek 13-3](#page-232-0)**).

3. Zrzuty ekranu powiązane z wybranymi zabiegami zostaną skopiowane do wybranej opcji

- 1. Wybierz zapisy do usunięcia z listy pacjentów.
- 2. Naciśnij ten przycisk, aby usunąć zapis leczenia. Zapisy zostaną usunięte z bazy danych, ale szczegóły leczenia pozostaną na liście pacjentów.

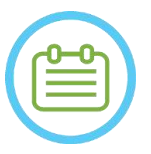

UWAGA: NO96

- Podczas gdy usunięte informacje o leczeniu będą nadal wyświetlane na liście pacjentów po usunięciu, dane dotyczące zabiegu nie będą już dostępne.
- Kolumna "Archived" ("Zarchiwizowane") w menu Database (Baza danych) (patrz **Rysunek 13-3**) wskazuje, czy zabieg jest dostępny do odtwarzania
- Przed usunięciem należy upewnić się, że leczenie jest eksportowane.

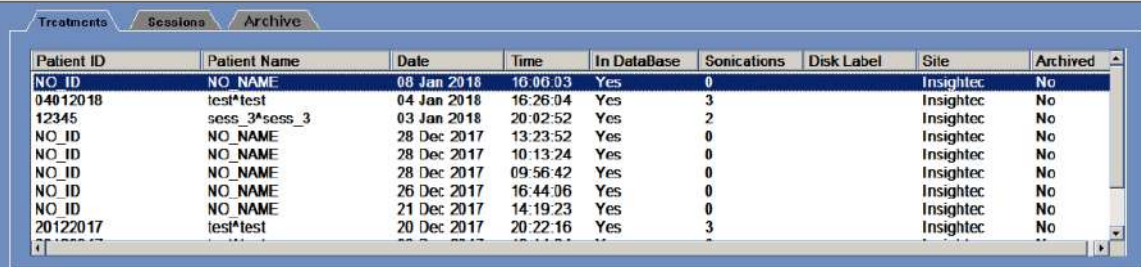

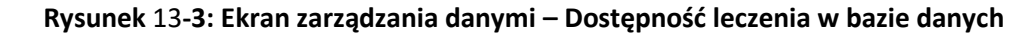

### <span id="page-232-0"></span>**13.2.6. Eksport techniczny na płytę CD lub pamięć flash USB**

Eksportuj jeden lub więcej plików dziennika technicznego leczenia na dysk CD lub dysk flash USB w następujący sposób:

- 1. Włóż pustą płytę CD do napędu CD-R lub podłącz pamięć flash USB.
- 2. Naciśnij ten przycisk; wybierz z menu rozwijanego opcję CD/DVD lub USB, a w oknie dialogowym Eksport techniczny wybierz datę, aby zlokalizować pliki dziennika, a następnie naciśnij przycisk OK, aby rozpocząć eksport.

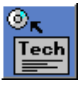

# Exablate Neuro--

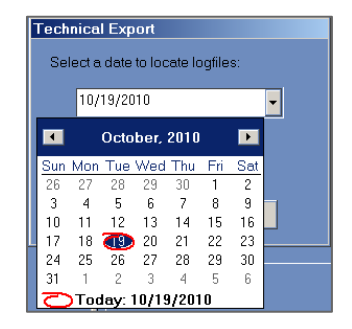

### **Rysunek 13-4: Okno dialogowe Eksport techniczny**

- 3. Wpisz nazwę dysku/pliku i naciśnij **OK**.
- 4. Dane techniczne zostaną wyeksportowane na płytę CD lub do pamięci flash USB. Postęp eksportu można wyświetlić na **pasku stanu**.

#### **13.2.7. Pobierz obrazy MR**

System Exablate jest wyposażony w narzędzie do eksportowania obrazów MR na dysk CD lub pamięć flash USB.

Aby eksportować obrazy MR (patrz **[Rysunek 13-5](#page-234-0)**).

1. Naciśnij ten przycisk i wybierz z menu rozwijanego opcję CD/DVD lub USB, pojawi się okno dialogowe Pobierz obrazy MR.

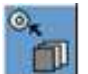

- 2. Wybierz jedno badanie z listy badań. Wszystkie odpowiednie serie pojawią się na liście serii (operacja może chwilę potrwać).
- 3. Z listy powiązanych serii wybierz jedną lub więcej serii za pomocą klawiszy Shift lub Ctrl lub przycisku Select All (Wybierz wszystko).
- 4. Wprowadź nowe nazwisko pacjenta i identyfikator zabiegu lub użyj domyślnego ustawienia systemu (inicjały pacjenta).

# Exablate Neuro--

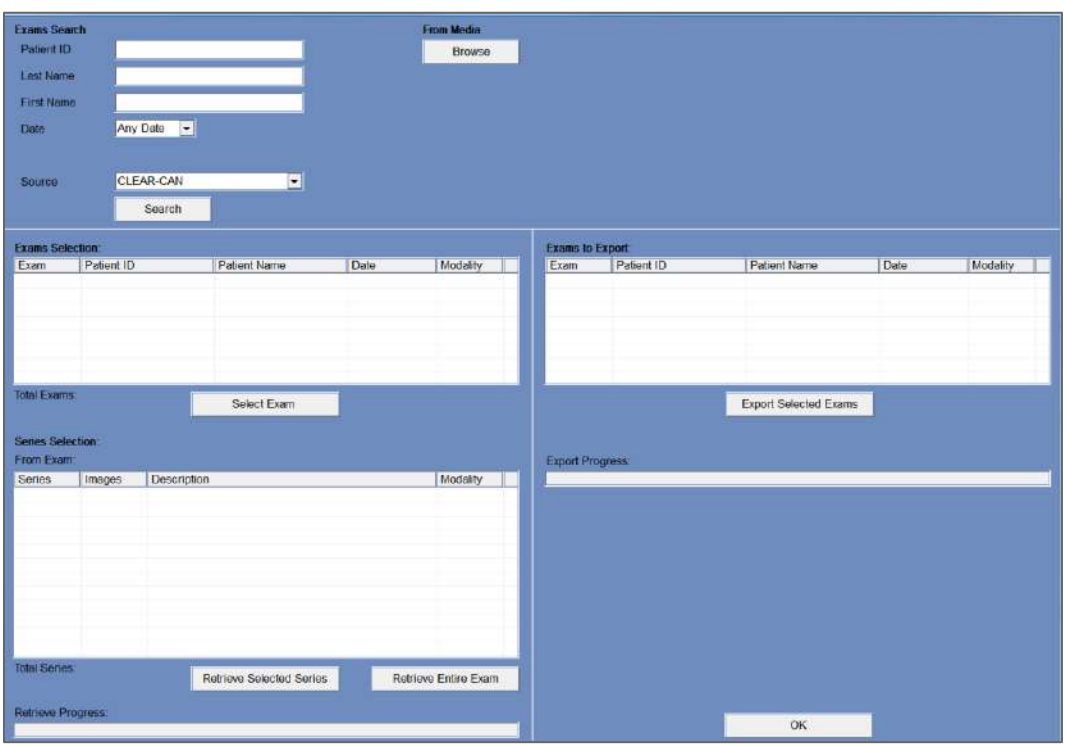

**Rysunek** 13**-5: Ekran pobierania obrazów MR**

- <span id="page-234-0"></span>1. Naciśnij przycisk **Pobierz**, aby skopiować obrazy do systemu Exablate; obrazy zostaną zapisane na stacji roboczej i pojawią się na liście **Dane na stacji roboczej.**
- 2. Wybierz pacjentów z listy **Danych na stacji roboczej WS** i naciśnij przycisk **Burn (Nagraj)**, aby eksportować obrazy na płytę CD lub dysk flash USB. Proces eksportu można wyświetlić na **pasku stanu** (patrz **[Rysunek 13-1](#page-225-0)**).
- 3. Po zakończeniu eksportu danych płyta CD jest automatycznie wysuwana z napędu CD.

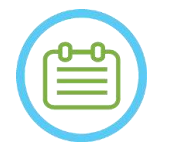

UWAGA: NO97

Pliki zabiegu muszą pochodzić z konsoli Exablate. Gdy pliki leczenia są rejestrowane na innej konsoli, nazwisko i identyfikator pacjenta nie są wyświetlane w celu zachowania prywatności.

#### **13.2.8. Eksportuj plik podsumowania**

Użyj tego przycisku, aby eksportować pliki podsumowujące wybranego zabiegu do napędu CD lub USB.

Wybierz zabieg z listy pacjenta.

Naciśnij ten przycisk i wybierz z menu rozwijanego opcję CD/DVD lub USB, aby utworzyć podsumowanie zabiegu i wyeksportować je.

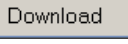

**Burn** 

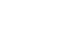

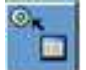

## **13.3. Zewnętrzna baza danych (opcjonalnie)**

System Exablate może być dostarczany z dodatkową zewnętrzną bazą danych. Opcjonalna baza danych może zostać dodana do istniejącego systemu przez firmę INSIGHTEC również na późniejszym etapie.

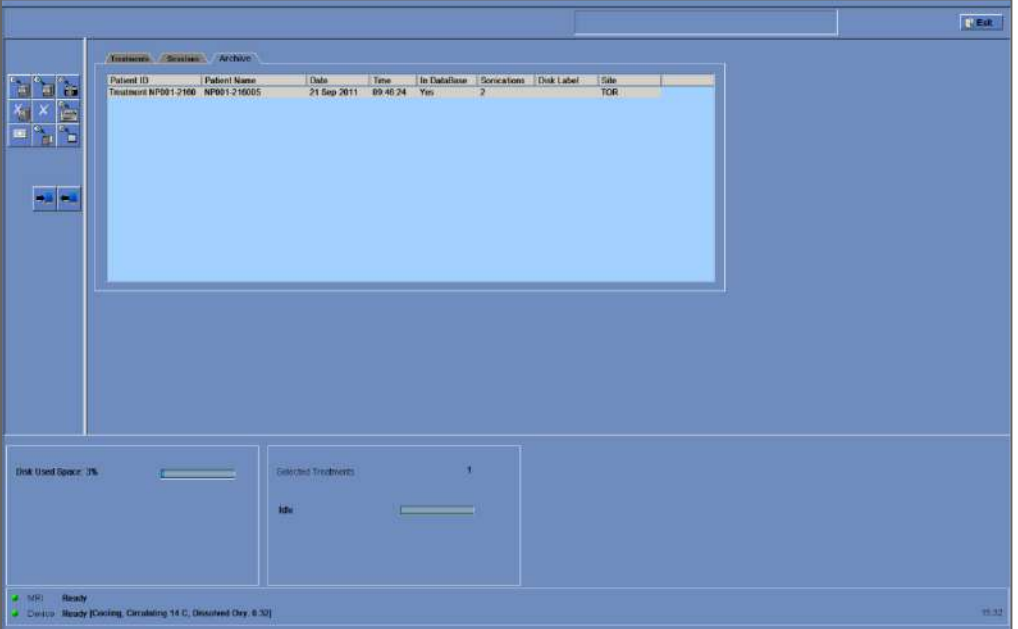

<span id="page-235-0"></span>**Rysunek** 13**-6: Ekran zarządzania danymi – system z zewnętrzną bazą danych**

#### <span id="page-236-0"></span>**13.3.1. Narzędzia pracy**

Następujące elementy są dodawane do ekranu **zarządzania danymi** w systemach z zewnętrzną bazą danych (patrz **[Rysunek](#page-235-0) 13-6**):

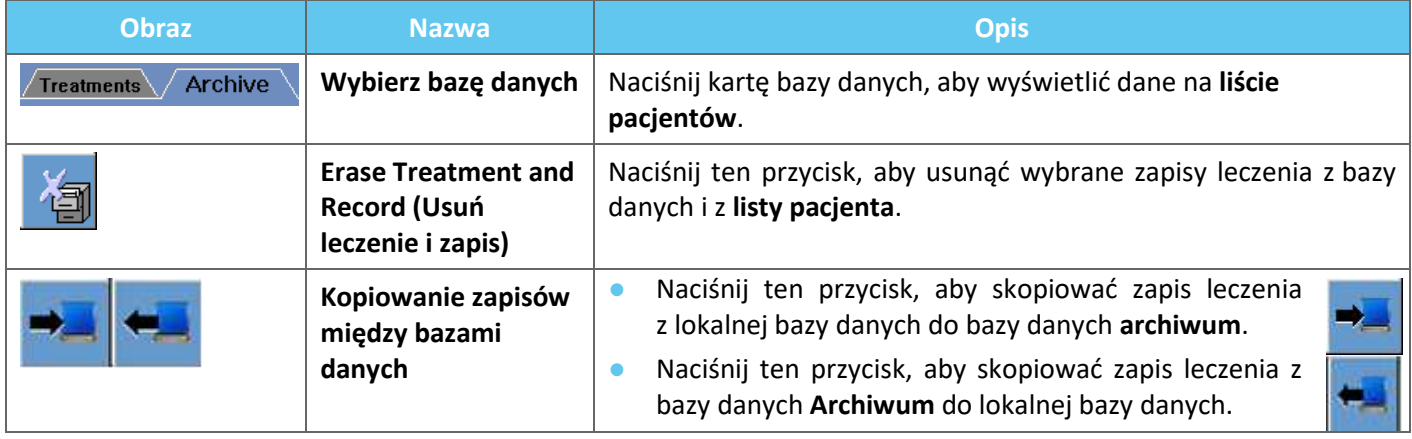

#### **13.3.2. Wybierz bazę danych**

Istnieją dwie karty, z których można wybrać aktywną bazę danych.

- ◼ Naciśnij kartę **Treatments (Zabiegi)**, aby wyświetlić dane **lokalnej bazy danych** na **liście pacjentów** i zarządzać danymi.
- ◼ Naciśnij kartę **Archive (Archiwizuj**), aby wyświetlić dane **bazy danych archiwum** na **liście pacjentów** i zarządzać danymi.

#### **13.3.3. Usuń zapis ukończonego leczenia**

Użyj tego przycisku, aby usunąć wybrane zapisy leczenia z bazy danych i z **listy pacjenta**.

- 1. Wybierz zapisy do usunięcia z **listy pacjentów**.
- 2. Naciśnij ten przycisk, aby usunąć zaznaczone wpisy.

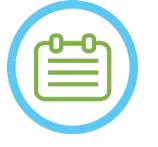

UWAGA: NO98

- Po usunięciu nie będzie dostępny żaden zapis leczenia.
- Przed usunięciem należy upewnić się, że leczenie jest eksportowane.

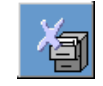

# Exablate Neuro--

#### **13.3.4. Zarządzanie zapisami**

Aby skopiować leczenie z jednej bazy danych do drugiej, należy użyć przycisku **Copy Records Between Databases (Kopiuj rekordy pomiędzy bazami danych)**.

- Naciśnij ten przycisk, aby skopiować zapis leczenia z **lokalnej** bazy danych do bazy danych **archiwum**.
- Naciśnij ten przycisk, aby skopiować zapis leczenia z bazy danych **archiwum** do **lokalnej** bazy danych.

**Narzędzia** przedstawione w **Sekcj[i 13.3.1](#page-236-0)** są dostępne do użytku w **lokalnej** bazie danych.

Polecenia **Screen Dump (zrzut ekranu)**, **Delete (Usuń) Complete Record (Dokończ zapis)**, **Erase Selected Treatment (Wymaż wybrane leczenie)** i **Get Images (Pobierz obrazy)** są dostępne również w bazie danych **Archive (Archiwum)**.

### **13.4. Wyjdź z zarządzania danymi**

Aby opuścić Data Management (Zarządzanie danymi), naciśnij przycisk "Exit" ("Zakończ"). System przejdzie do **ekranu startowego**.

 $\Box$  Exit

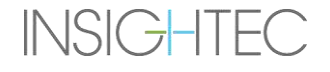

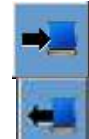

# **A. INSTRUKCJA OBSŁUGI RAMY GŁOWICY UCHRA TYP DHRS**

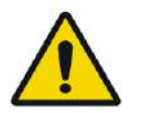

#### OSTRZEŻENIE: W117D

Określ odpowiednią konfigurację zgodnie z opisem w punkcie 1.6.14 i zapoznaj się wyłącznie z odpowiednią dokumentacją.

### **A.1. Ramka na głowę Exablate (oparta na UCHRA)**

Rama stereotaktyczna Exablate Neuro (w oparciu o starsze modele) służy do stereotaktycznego unieruchamiania głowy pacjenta podczas leczenia za pomocą systemu Exablate 4000.

Rama stereotaktyczna jest oparta na stelażu ramy INTEGRA UCHRA i nie jest już dostarczana do nowych lokalizacji.

Niniejsze instrukcje są przeznaczone dla miejsc, w których nadal znajduje się jedna z tych ram stereotaktycznych.

Przed użyciem należy zawsze sprawdzić ramę stereotaktyczną Exablate Neuro (bazującą na modelu UCHRA). Nie używaj, jeżeli jest uszkodzona.

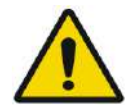

### OSTRZEŻENIE: W008D

Jednorazowe śruby do ramek głowy (długie lub krótkie) są dostarczane w stanie STERYLNYM z zastosowaniem tlenku etylenu.

- Przed użyciem sprawdź wzrokowo opakowanie ze śrubami, aby zweryfikować integralność uszczelnienia. Wyrzucić śruby w przypadku rozdarć, przebić lub innych wizualnych uszkodzeń opakowania lub komponentów.
- Jednorazowe śruby do ramy stereotaktycznej są przeznaczone wyłącznie do jednorazowego użytku. Nie używać ponownie ani nie sterylizować. Ponowne użycie może spowodować zanieczyszczenie krzyżowe i zmatowienie śruby, co może prowadzić do potencjalnego ruchu pacjenta. Śruby należy utylizować zgodnie z przepisami szpitalnymi i lokalnymi.

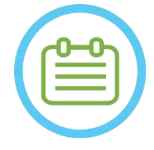

# UWAGA: NOO2D

Pamiętaj, aby po użyciu zebrać różne małe części (takie jak śruby, klucze i akcesoria), aby zapobiec ich zgubieniu.

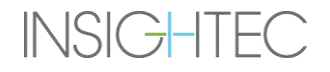

Exablate Neuro - MINITAL INSTRUKCJA OBSŁUGI RAMY GŁOWY

### **A.1.1. Zawartość zestawu ramy stereotaktycznej Exablate UCHRA Neuro**

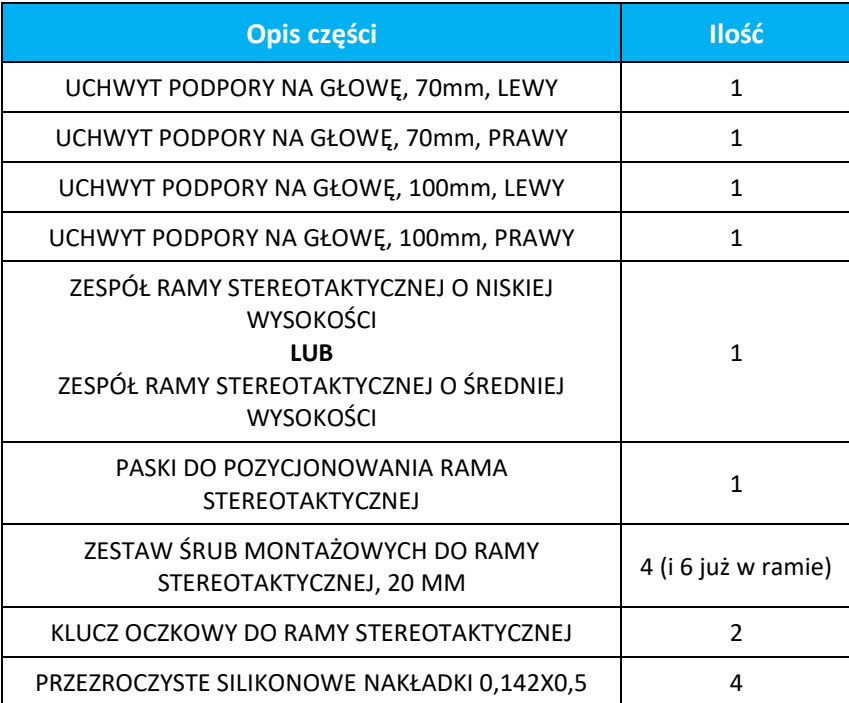

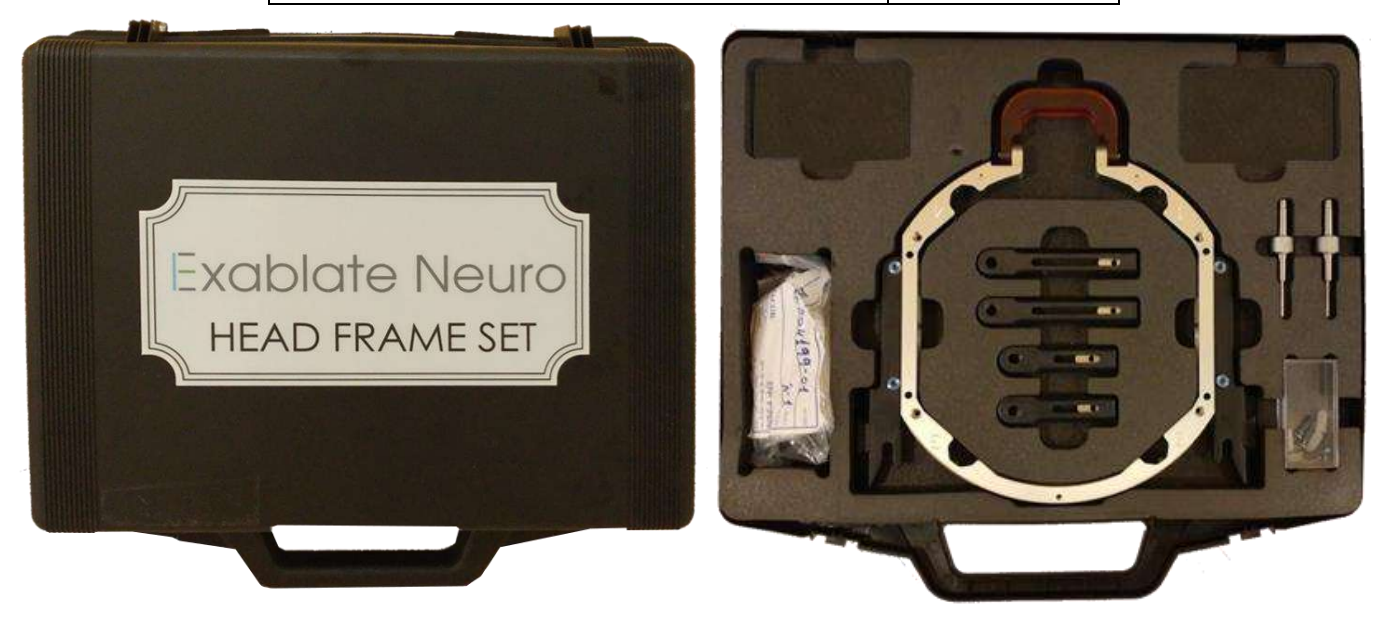

**Rysunek A - 1: Ramka na głowę Exablate oparta na UCHRA**

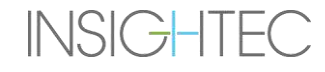

## A.1.2. **Podłączanie/Wymiana uchwytów**

Zestaw ramki głowy Exablate zawiera dwa zestawy uchwytów bocznych.

Uchwyty boczne o niskiej wysokości umożliwiają rozszerzenie zasięgu przetwornika wzdłuż kierunku A-P i są szczególnie przydatne przy namierzaniu celu położonego z przodu w 60 cm otworze aparatu MR. Świadomy wybór uchwytów bocznych może również pomóc zmaksymalizować komfort pacjenta.

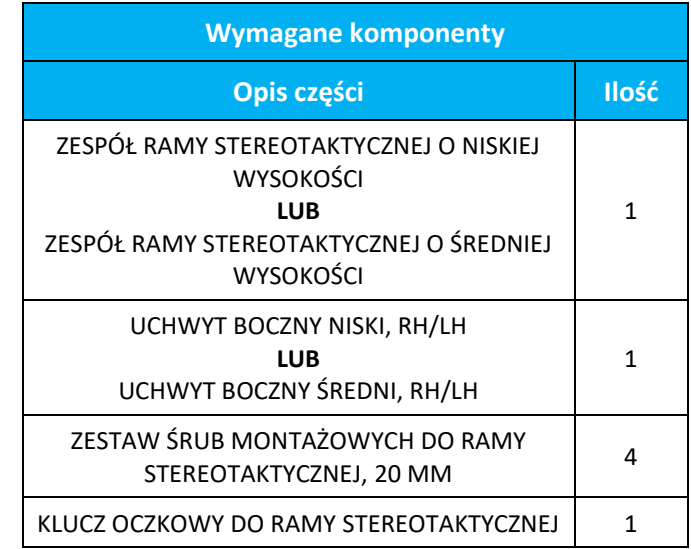

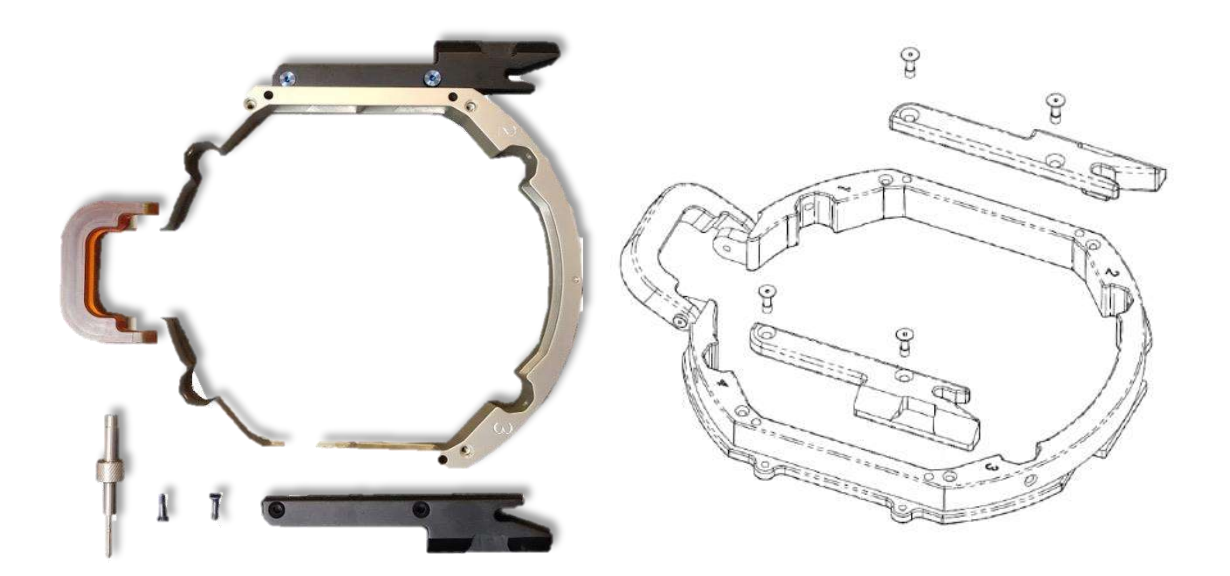

**Rysunek A - 2: Łączenie uchwytów bocznych z ramką na głowę (tylko w celach ilustracyjnych)**

**INSIGHTEC** 

# A.1.3. **Mocowanie uchwytów podpory (słupków)**

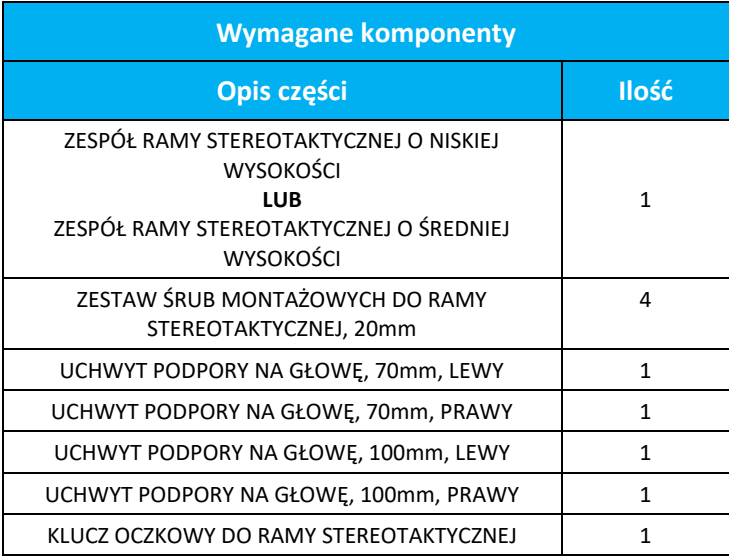

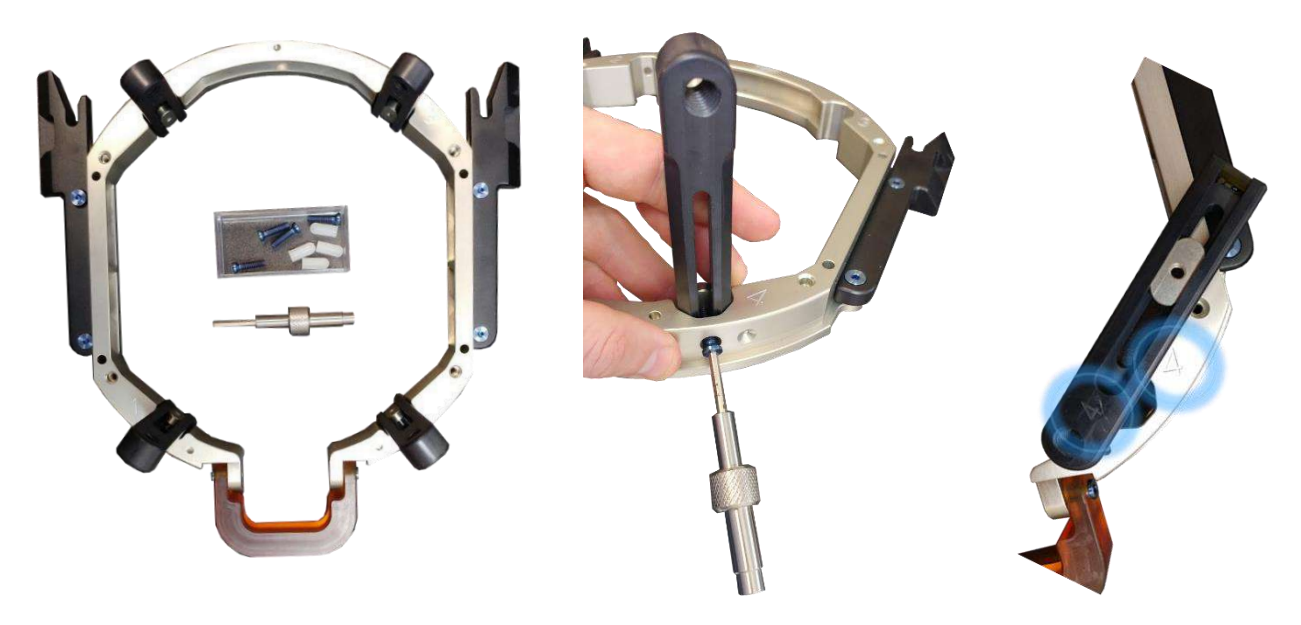

**Rysunek A - 3: Podłączanie słupków ramy (tylko w celach ilustracyjnych)**

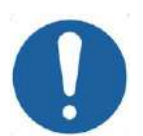

### PRZESTROGA: COO2

Zwróć uwagę, że słupki są ponumerowane, upewnij się, że każdy słupek jest zamocowany w gnieździe oznaczonym odpowiednim numerem.

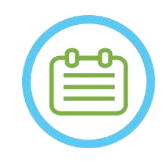

## UWAGA: National Contract of the Contract of the Contract of the Contract of the National Contract of the National Contract of the National Contract of the National Contract of the National Contract of the National Contract

Możliwe jest przesuwanie słupków w górę i w dół, aby zoptymalizować dopasowanie ramki do pacjenta.

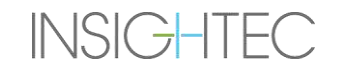

 $\mathsf{Exabolic\; Neuro}\ -\textcolor{red}{|-}$  INSTRUKCJA OBSŁUGI RAMY GŁOWY

## A.1.4. **Zestaw poprzeczki i słupków ramy stereotaktycznej (opcja)**

**Zestaw przednich słupków do użytku z ramą stereotaktyczną Exablate Opis części** Zestaw słupków poprzecznych i słupków ramy stereotaktycznej

Zestaw poprzeczki i słupków ramy stereotaktycznej to opcjonalne akcesorium, które można nabyć do użytku z ramą Exablate UCCA. Składa się on z dwóch kątowych słupków czołowych i przedniej poprzeczki które mogą być używane do mocowania ramy stereotaktycznej z punktów dostępu, które są wysunięte bardziej do przodu niż te w domyślnym ustawieniu ramy stereotaktycznej. Aby użyć zestawu przednich słupków:

- 1. Przymocuj przednie słupki do ramy stereotaktycznej ((A1) do (A2) za pomocą zwykłych śrub mocujących (1) słupka ramy stereotaktycznej.
- 2. Przymocuj przedni drążek do słupków  $((B_2)$  do  $(B_1))$  za pomocą dostarczonych śrub (2).
- 3. Śruby ramy głowy są takie same jak te używane z domyślną ramą głowy i są wkręcane przez wstępnie gwintowane otwory mocujące w belce przedniej (C).

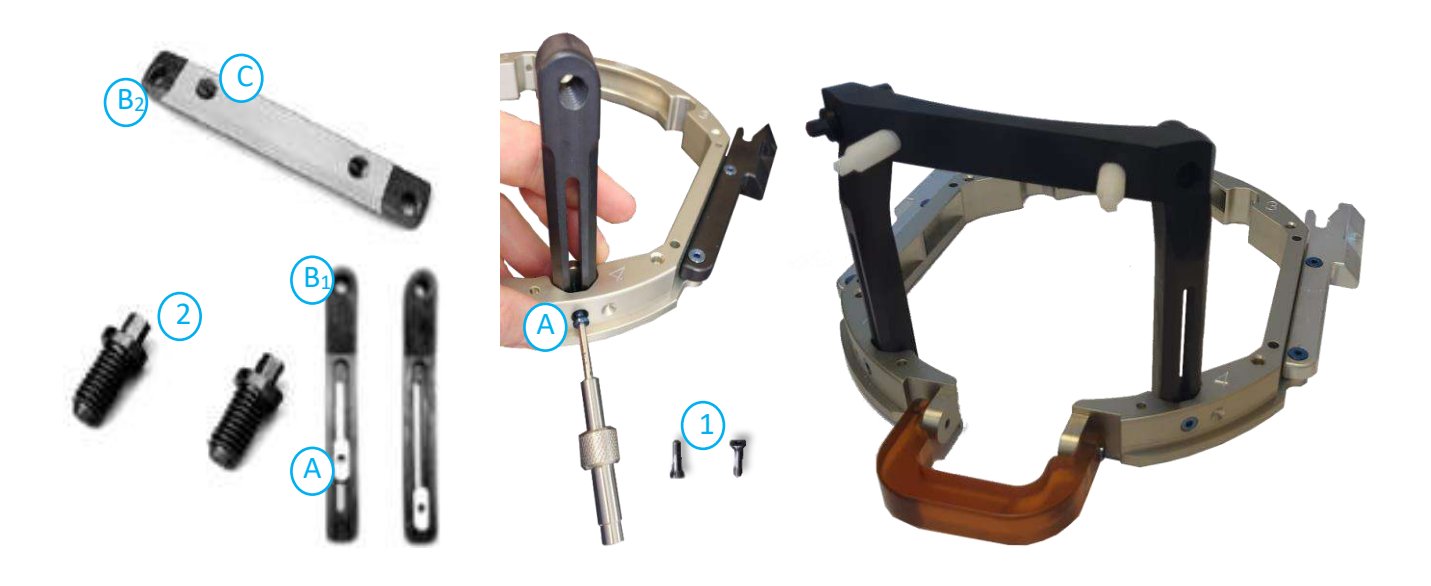

**Rysunek A - 4: Zestaw przedniego słupka z przystawką**

# A.1.5. **Pozycjonowanie ramki na pacjencie**

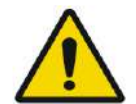

### OSTRZEŻENIE: W109D

Mocowanie ramki na głowę może wykonywać wyłącznie licencjonowany neurochirurg z doświadczeniem stereotaktycznym.

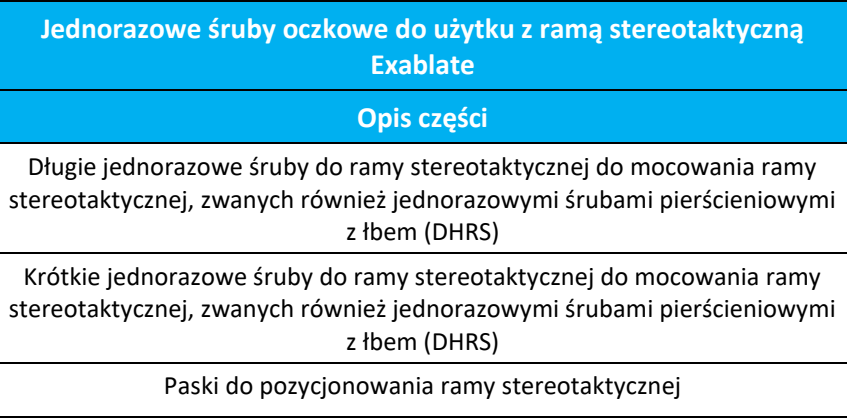

- W przypadku nietypowej anatomii należy rozważyć użycie zestawu poprzeczki i słupka (patrz **A.1.4**) lub krótkich śrub.
- Dokładnie ogol skórę głowy pacjenta, a następnie przetrzyj ją gazikiem lub płatkiem kosmetycznym nasączonym alkoholem.
- Upewnij się, że słupki są mocno dokręcone.
- Upewnij się, że numer na każdym słupku odpowiada numerowi na ramie.
- (Opcjonalnie) Użyj pasków pozycjonujących ramkę, aby umieścić ramkę głowy.
- Umieść ramkę jak najniżej jak to możliwe, aby zapewnić optymalne pokrycie podczas zabiegu Exablate.

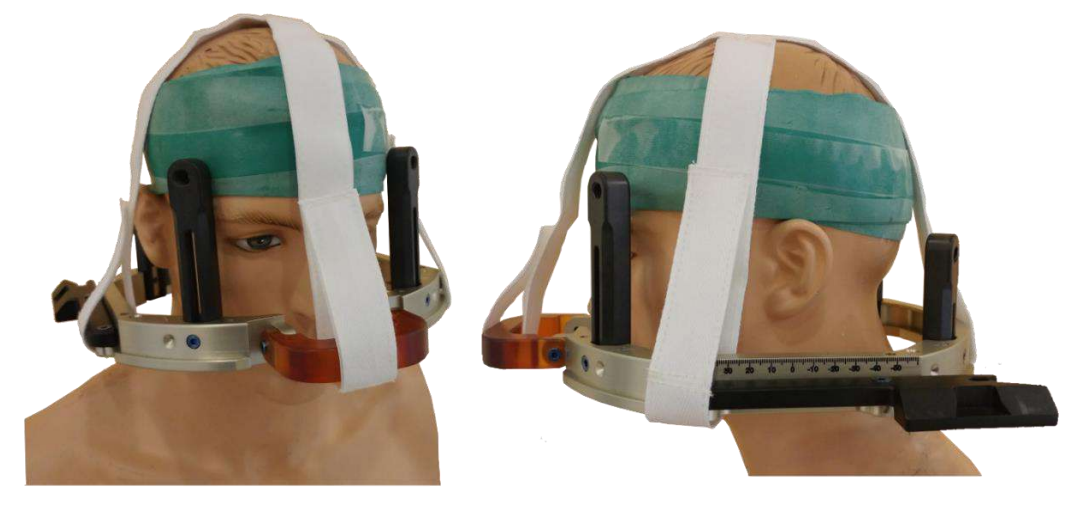

**Rysunek A - 5: Paski do mocowania ramki na głowę**

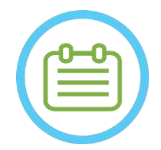

UWAGA: NOO7D

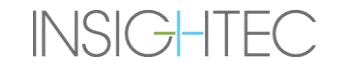

# Exablate Neuro - MINSTRUKCJA OBSŁUGI RAMY GŁOWY

- Użyj wszystkich czterech (4) jednorazowych śrub do ramki na głowę, aby przymocować ją do pacjenta
- Używaj wyłącznie elementów ramki na głowę i narzędzi dostarczonych przez firmę INSIGHTEC
- Umieszczanie zespołu ramki na głowę jest łatwiejsze, jeżeli procedurę wykonują dwie osoby.
- Zastosuj znieczulenie miejscowe przez otwory mocujące słupek (lub otwory mocujące poprzeczkę, jeśli dotyczy).
- Pozwól, aby znieczulenie miejscowe zaczęło działać.
- Użyj klucza oczkowego do ramy stereotaktycznej dostarczonego przez firmę INSIGHTEC, aby wkręcić jednorazowe wkręty ramy stereotaktycznej w czaszkę pacjenta.

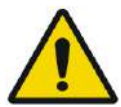

# OSTRZEŻENIE W115D

Zaleca się nałożenie maści antybakteryjnej na końcówki śrub. Po zdjęciu ramki na głowę zdezynfekuj i zabandażuj miejsca wkręcania wkrętów

- Dokręć śruby: dwie przeciwległe śruby po przekątnej w tym samym czasie, naprzemiennie i równomiernie
- Zastosuj umiarkowaną siłę, aby upewnić się, że rama jest dobrze dopasowana do czaszki pacjenta.

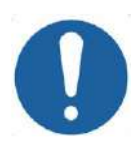

## PRZESTROGA: C004D

Nadmierne dokręcenie Jednorazowej śruby do ramki na głowę może spowodować przedwczesne uszkodzenie słupków tejże ramki i/lub Jednorazowych śruby, o których mowa.

• Upewnij się, że grzbiet słupków nie jest dociśnięty do skóry, by zapewnić komfort pacjentowi.

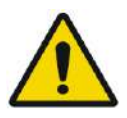

## OSTRZEŻENIE: W012D

Nadmierne dokręcenie Jednorazowej śruby do ramki na głowę może spowodować obrażenia czaszki:

- Przed założeniem ramki chirurg powinien przejrzeć szczegóły tomografii komputerowej pacjenta
- Unikaj stosowania dodatkowej siły podczas montowania śruby na czaszce
- Upewnij się, że mostek nosowy jest dokręcony i nie blokuje dróg oddechowych pacjenta.
- Przymocuj silikonową nakładkę do końca każdej Jednorazowej śruby do ramki na głowę.

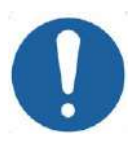

## PRZESTROGA: CO12

Nadmierne dokręcenie Jednorazowej śruby do ramki na głowę może spowodować przedwczesne uszkodzenie słupków tejże ramki i/lub Jednorazowych śruby, o których mowa.

# A.1.6. **Czyszczenie i konserwacja**

Postępuj zgodnie z poniższymi wskazówkami, aby czyścić elementy ramy stereotaktycznej po każdym zabiegu:

**INSIGHTEC** 

# $\mathsf{Exabolic\; Neuro}\ -\textcolor{red}{|-}$  INSTRUKCJA OBSŁUGI RAMY GŁOWY

- Wyczyść elementy wodą destylowaną demineralizowaną.
- Dokładnie osusz wszystkie elementy przed ich schowaniem.
- Po każdym użyciu wyrzuć jednorazowe śruby ramy stereotaktycznej.

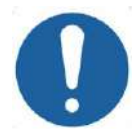

### PRZESTROGA: C005D

Nie używać soli fizjologicznej. Sól fizjologiczna może spowodować uszkodzenie metalowej powierzchni.

Nie używaj środków żrących, takich jak Clorox® lub Cidex®.

Nie używaj alkoholu ani nadtlenku wodoru na żadnych czarnych materiałach kompozytowych

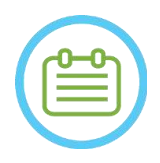

# UWAGA: NOO8D

Użycie Betadine® lub podobnego roztworu zawierającego jod może spowodować zabrudzenie powierzchni systemu stereotaktycznego.

Aby zminimalizować przebarwienia, jak najszybciej zetrzyj wszelkie ślady substancji Betadine® lub podobnych roztworów podczas lub po zabiegu.

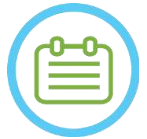

UWAGA: NOO9D Jeżeli instrumenty są narażone na silnie żrące roztwory, takie jak roztwory wybielacza, należy je natychmiast przepłukać dejonizowaną wodą destylowaną, aby zapobiec uszkodzeniom powierzchni i części ruchomych wskutek działania substancji żrących.

# **B. INSTRUKCJA UŻYTKOWANIA RAMKI NA GŁOWĘ TYP PFK**

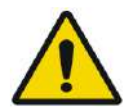

## OSTRZEŻENIE: W117D

Określ odpowiednią konfigurację zgodnie z opisem w punkcie 1.6.14 i zapoznaj się wyłącznie z odpowiednią dokumentacją.

### **B.1 Ramka na głowę Exablate Typ PFK (oparta na UCHRA)**

Rama stereotaktyczna Exablate Neuro Typ PFK (w oparciu o starsze modele) służy do stereotaktycznego unieruchamiania głowy pacjenta podczas leczenia za pomocą systemu Exablate 4000.

Rama stereotaktyczna jest oparta na stelażu ramy INTEGRA UCHRA i nie jest już dostarczana do nowych lokalizacji.

Te instrukcje są przeznaczone dla miejsc, które nadal posiadają jedną z tych ramek na głowę i otrzymały dodatkowy zestaw opisany w sekcji B.1.1.

Przed użyciem należy zawsze sprawdzić ramę stereotaktyczną Exablate Neuro (bazującą na modelu UCHRA). Nie używaj, jeżeli jest uszkodzona.

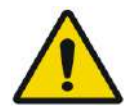

#### OSTRZEŻENIE: W118D

Jednorazowe śruby do ramek głowy i adaptery są dostarczane w stanie STERYLNYM z zastosowaniem tlenku etylenu.

- Przed użyciem sprawdź wzrokowo opakowanie ze śrubami, aby zweryfikować integralność uszczelnienia. Wyrzucić śruby w przypadku rozdarć, przebić lub innych wizualnych uszkodzeń opakowania lub komponentów.
- Śruby i adaptery ramki głowy są przeznaczone wyłącznie do jednorazowego użytku. Nie używać ponownie ani nie sterylizować. Ponowne użycie może spowodować zanieczyszczenie krzyżowe i zmatowienie śruby, co może prowadzić do potencjalnego ruchu pacjenta.
- Śruby i wszystkie 8 adapterów należy utylizować zgodnie z przepisami szpitalnymi i lokalnymi.

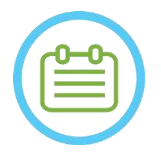

### UWAGA: NOO2D

Pamiętaj, aby po użyciu zebrać różne małe części (takie jak śruby, klucze i akcesoria), aby zapobiec ich zgubieniu.

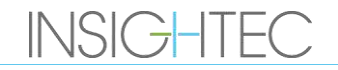

# **B.2 Zawartość zestawu ramki na głowę Exablate Neuro Typ PFK**

**Z poprzednio dostarczonego zestawu ramki na głowę**

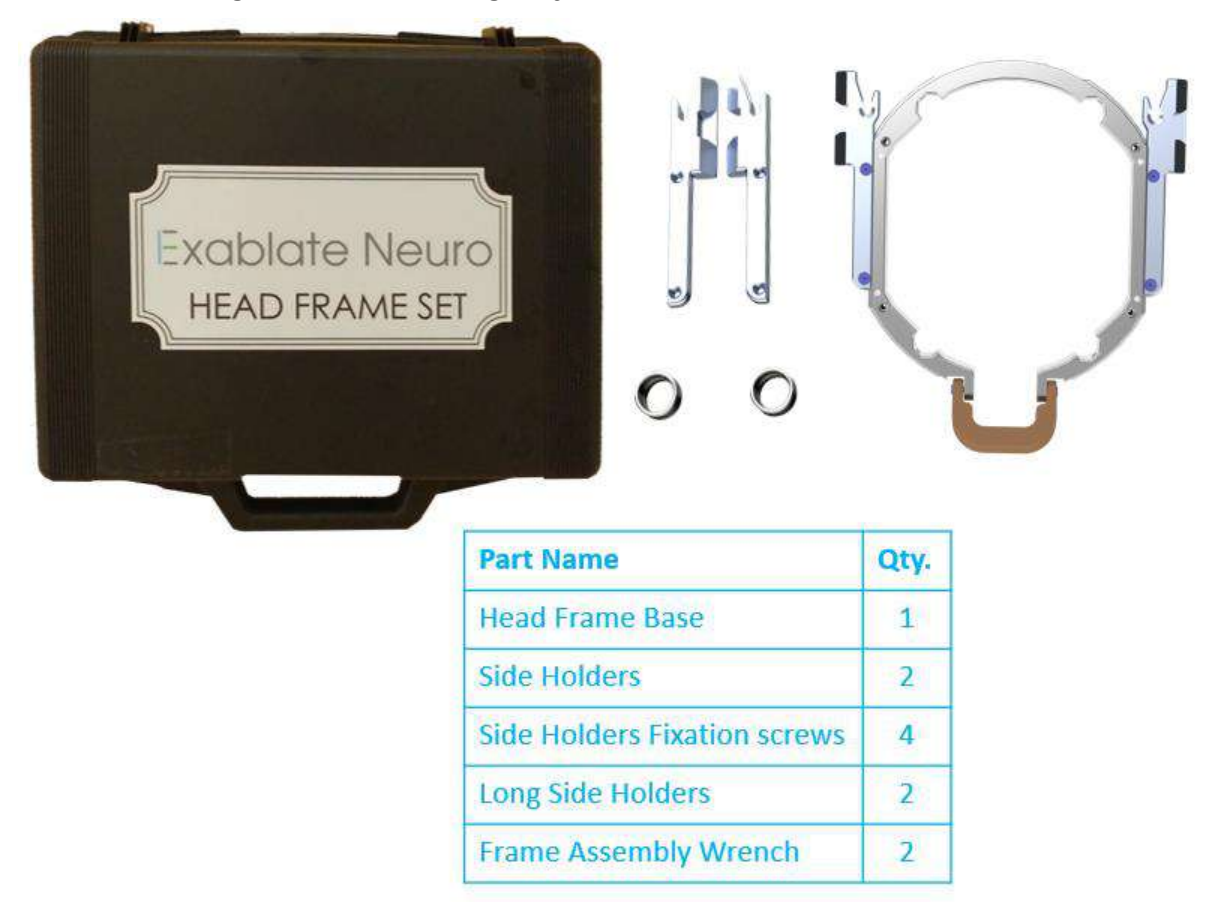

**Rysunek B - 6: Ramka na głowę Exablate oparta na UCHRA**

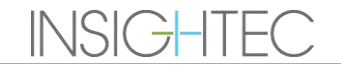

# Exablate Neuro - III INSTRUKCJA OBSŁUGI RAMY GŁOWY

Z nowego zestawu ramki na głowę dostarczonego przez Insightec, aby był kompatybilny z PFK (tylko do celów ilustracyjnych):

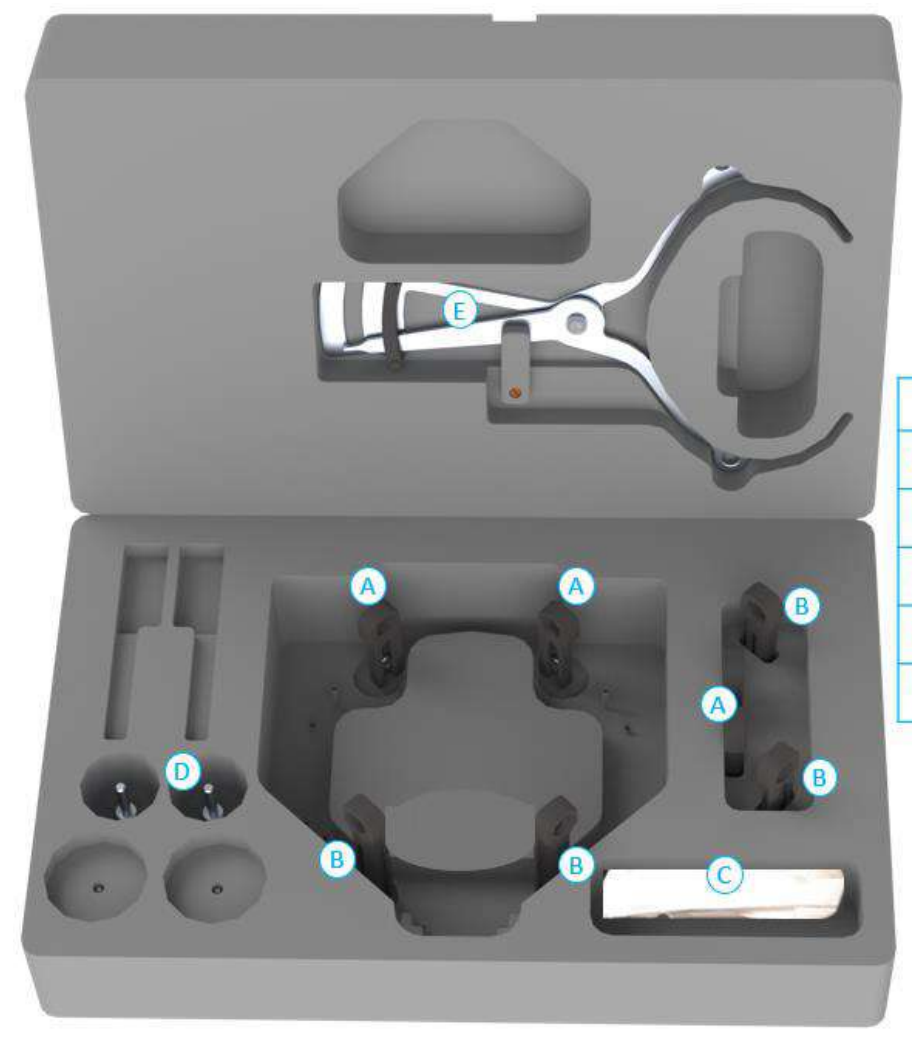

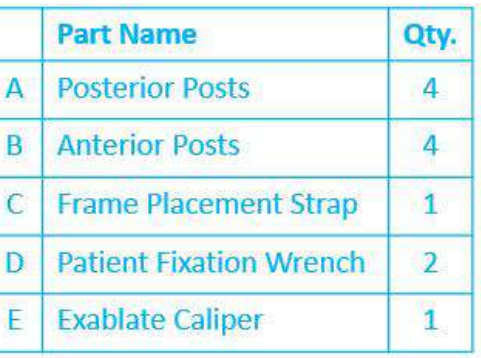

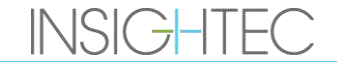

## **B.3 Podłączanie/Wymiana uchwytów**

**INSIGHTEC** 

Zestaw ramki głowy Exablate zawiera dwa zestawy uchwytów bocznych.

Uchwyty boczne o niskiej wysokości umożliwiają rozszerzenie zasięgu przetwornika wzdłuż kierunku A-P i są szczególnie przydatne przy namierzaniu celu położonego z przodu w 60 cm otworze aparatu MR. Świadomy wybór uchwytów bocznych może również pomóc zmaksymalizować komfort pacjenta.

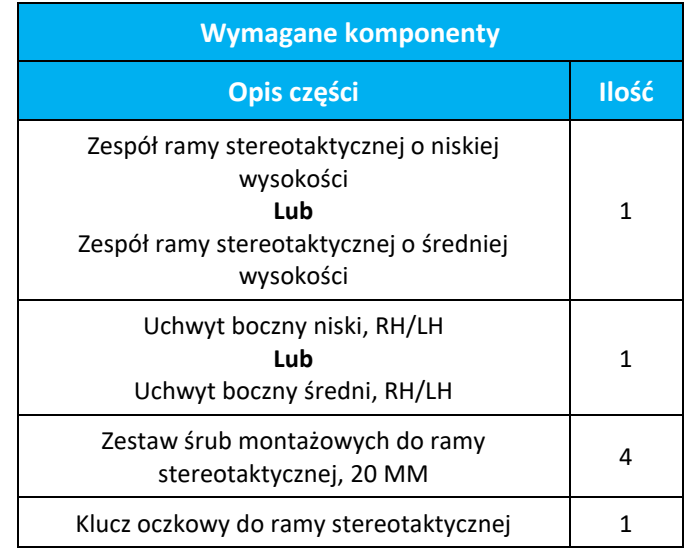

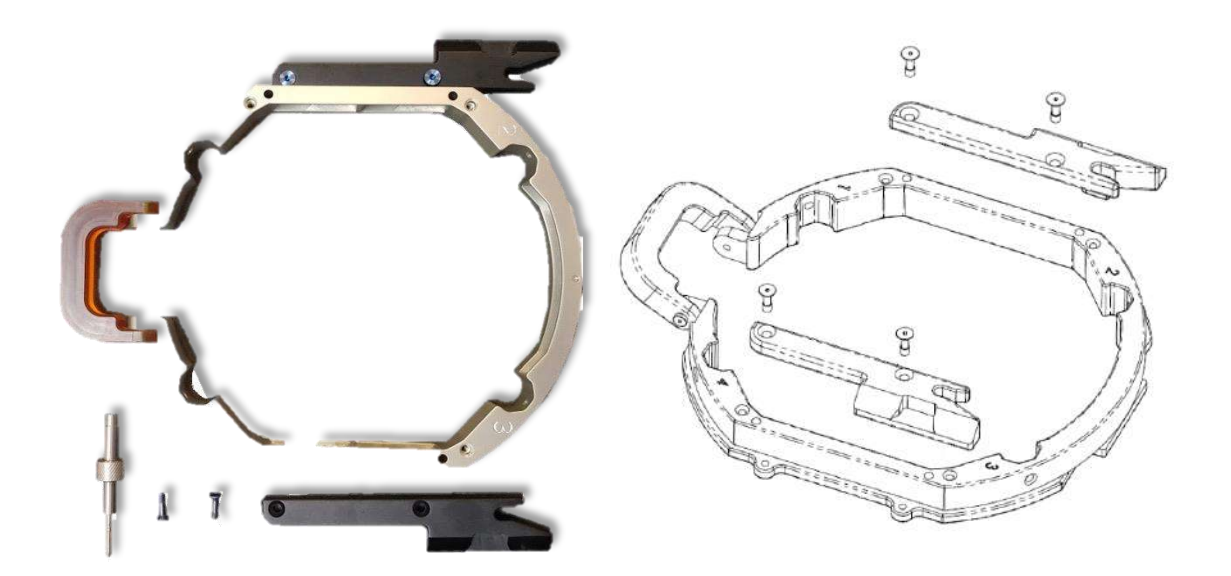

**Rysunek B - 7: Łączenie uchwytów bocznych z ramką na głowę (tylko w celach ilustracyjnych)**

# **B.4 Mocowanie uchwytów podpory (słupków)**

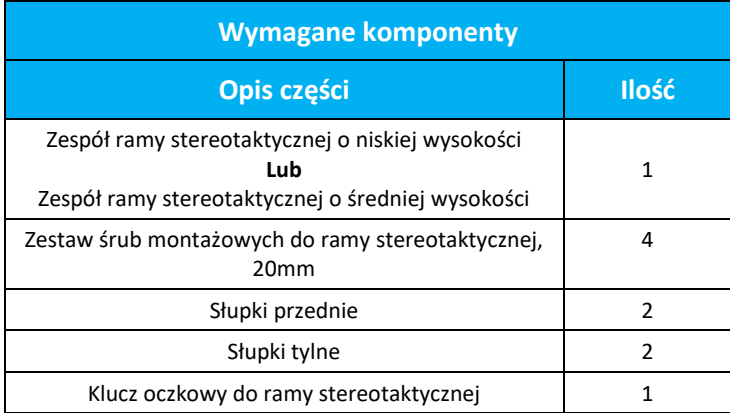

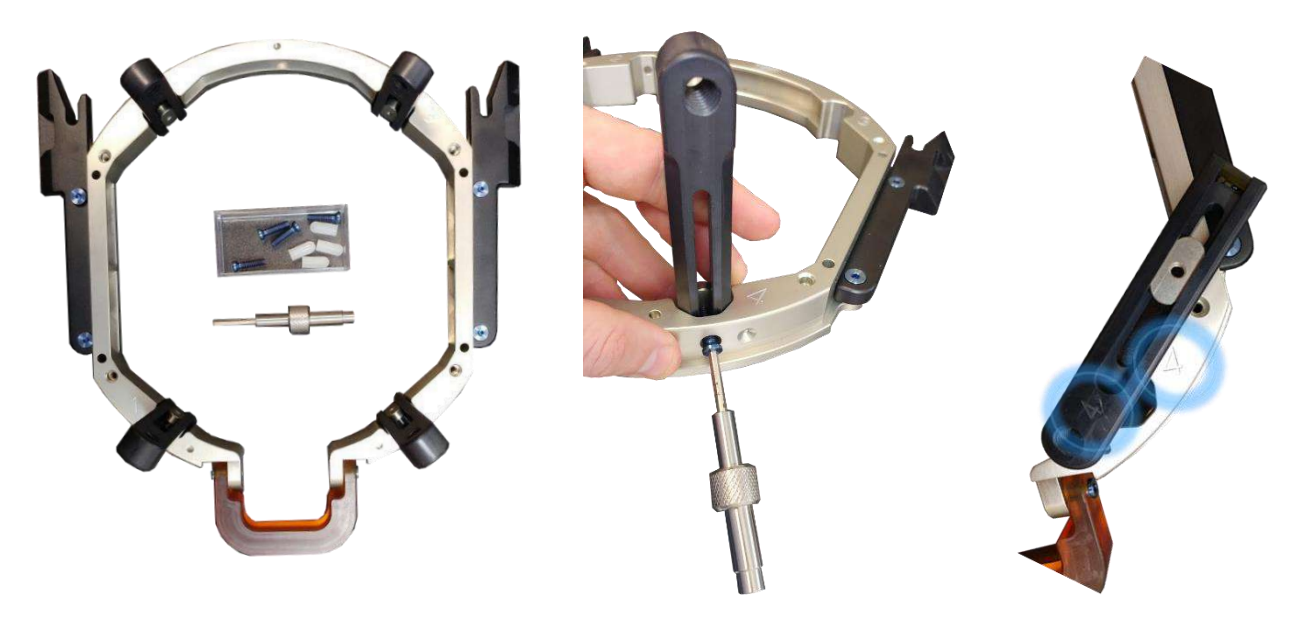

#### **Rysunek B - 8: Podłączanie słupków ramy (tylko w celach ilustracyjnych)**

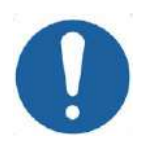

#### PRZESTROGA: COO2

Zwróć uwagę, że słupki są ponumerowane, upewnij się, że każdy słupek jest zamocowany w gnieździe oznaczonym odpowiednim numerem.

UWAGA: National Contract of the Contract of the Contract of the Contract of the National Contract of the National Contract of the National Contract of the National Contract of the National Contract of the National Contract Możliwe jest przesuwanie słupków w górę i w dół, aby zoptymalizować dopasowanie ramki do pacjenta.

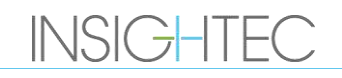

### **B.5 Zestaw do mocowania pacjenta Exablate Neuro (PFK)**

Zestaw PFK (Patient Fixation Kit) składa się z 4 śrub mocujących pacjenta, 4 krótkich adapterów i 4 długich adapterów (rysunek poniżej). Adaptery oferują sterylny interfejs dla śrub i zapewniają kompatybilność z szerokim zakresem rozmiarów głowy. Jak pokazano na poniższym rysunku, śruby i adaptery są montowane na słupkach ramki głowy Exablate za pomocą dedykowanych otworów mocujących.

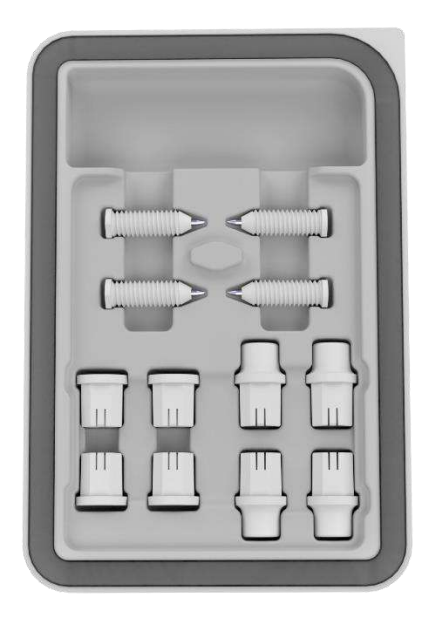

**Rysunek** 13**-7: Zestaw do mocowania pacjenta Exablate Neuro (PFK)**

### **B.6 Suwmiarka Exablate**

Suwmiarka Exablate umożliwia określenie optymalnej dla pacjenta kombinacji adapterów (sekcja 1.9.4) poprzez pomiar przekątnej głowy pacjenta (patrz **rysunek 1-27** - od przedniego miejsca wprowadzenia sworznia do przeciwległego tylnego miejsca wprowadzenia sworznia na głowie pacjenta).

Suwmiarka ma zakres trzech różnych interwałów dla 3 typów wielkości głowy: SS, SL, LL (sekcja 1.9.4).

Aby wybrać odpowiednią kombinację adapterów do umieszczenia w otworach mocujących ramy, należy użyć suwmiarki dostarczonej w zestawie ramki głowy (sekcja 1.9.3) na ogolonej głowie pacjenta.

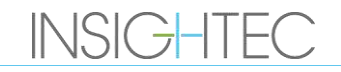
# Exablate Neuro — MISTRUKCJA OBSŁUGI RAMY GŁOWY

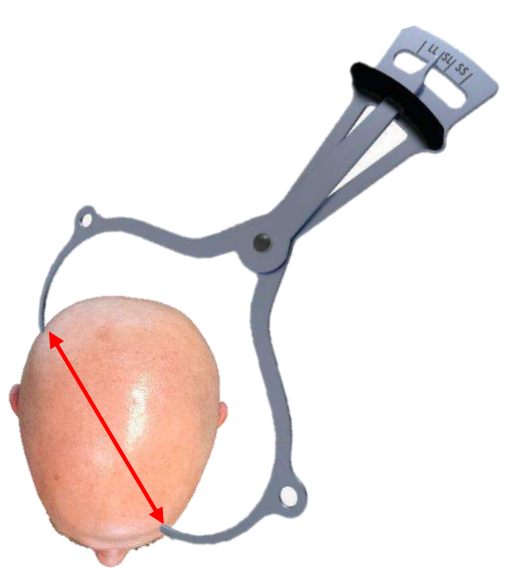

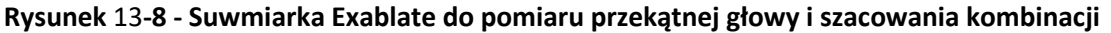

#### **B.7 Różne kombinacje adapterów**

Suwmiarka Exablate umożliwia określenie optymalnej kombinacji adapterów dla każdego pacjenta poprzez pomiar przekątnej głowy pacjenta.

Korzystając z dostarczonej suwmiarki, zmierz odległość między przeciwległymi punktami wprowadzenia sworznia (np. odległość między lewym tylnym i prawym przednim zamierzonym miejscem mocowania).

Na podstawie tego pomiaru należy wybrać odpowiednią kombinację adapterów (patrz poniżej).

Należy pamiętać, że w przypadku nieprawidłowej lub asymetrycznej anatomii pacjenta, inna kombinacja może być optymalna dla każdej pary.

| Odczyt suwmiarki: SS | Odczyt suwmiarki: SL | Odczyt suwmiarki: LL |
|----------------------|----------------------|----------------------|
| Krótkie adaptery     | Mieszane adaptery    | Długie adaptery      |
|                      |                      |                      |

**B.8 Wymiana uchwytów bocznych**

Zestaw ramki głowy Exablate typu PFK zawiera dwa zestawy uchwytów bocznych.

Uchwyty boczne o niskiej wysokości umożliwiają rozszerzenie zasięgu przetwornika wzdłuż kierunku A-P i są szczególnie przydatne przy namierzaniu celu położonego z przodu w 60 cm otworze aparatu MR. Świadomy wybór uchwytów bocznych może również pomóc zmaksymalizować komfort pacjenta.

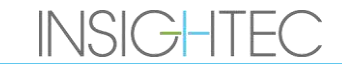

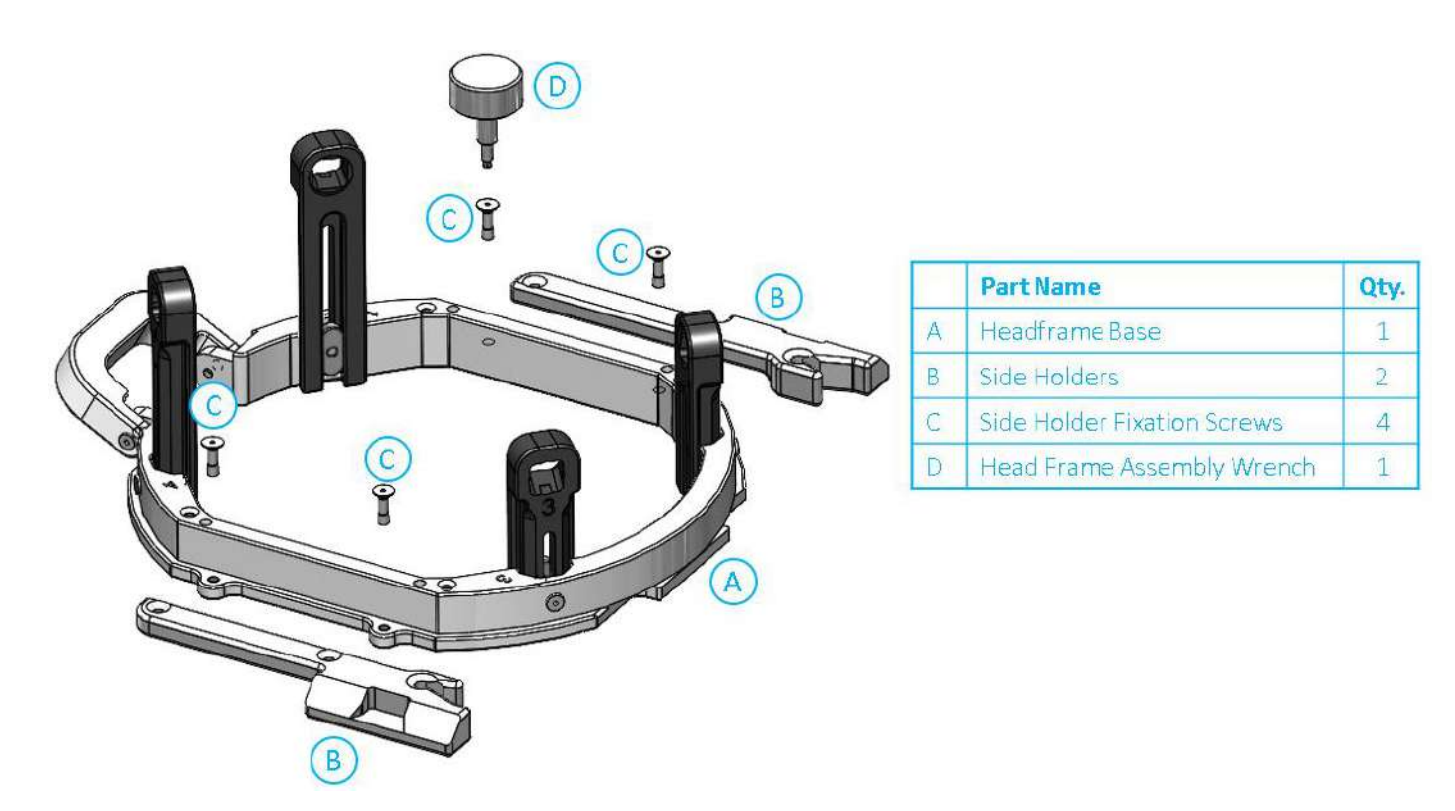

**Rysunek** 13**-9: Łączenie uchwytów bocznych z ramką na głowę (tylko w celach ilustracyjnych)**

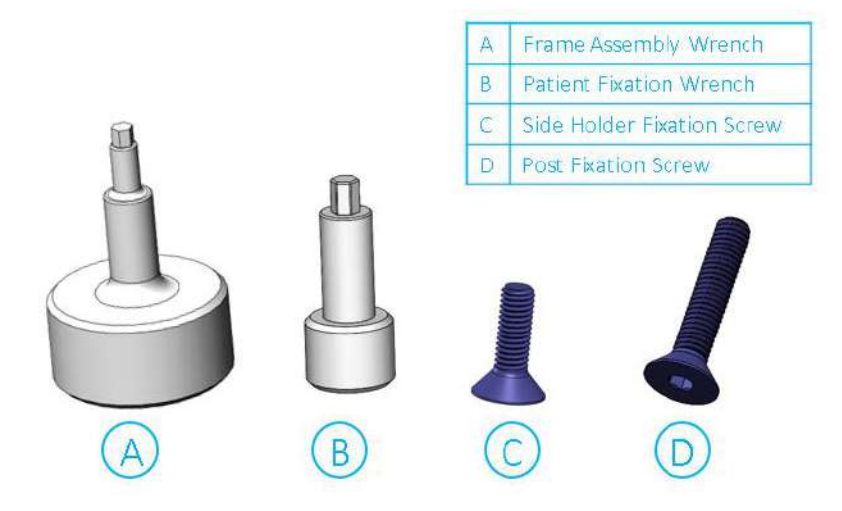

**Rysunek** 13**-10: Śruby i klucze do ramki na głowę**

#### **B.9 Przygotowanie ramki dla głowy pacjenta**

Zgodnie z anatomią rozmiaru głowy pacjenta wybierz odpowiednią kombinację adapterów z PFK, aby włożyć je do słupków i pręta ramki głowy za pomocą suwmiarki na ogolonej głowie (patrz sekcja 1.9.2 i 1.9.5).

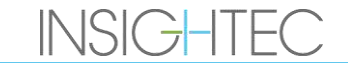

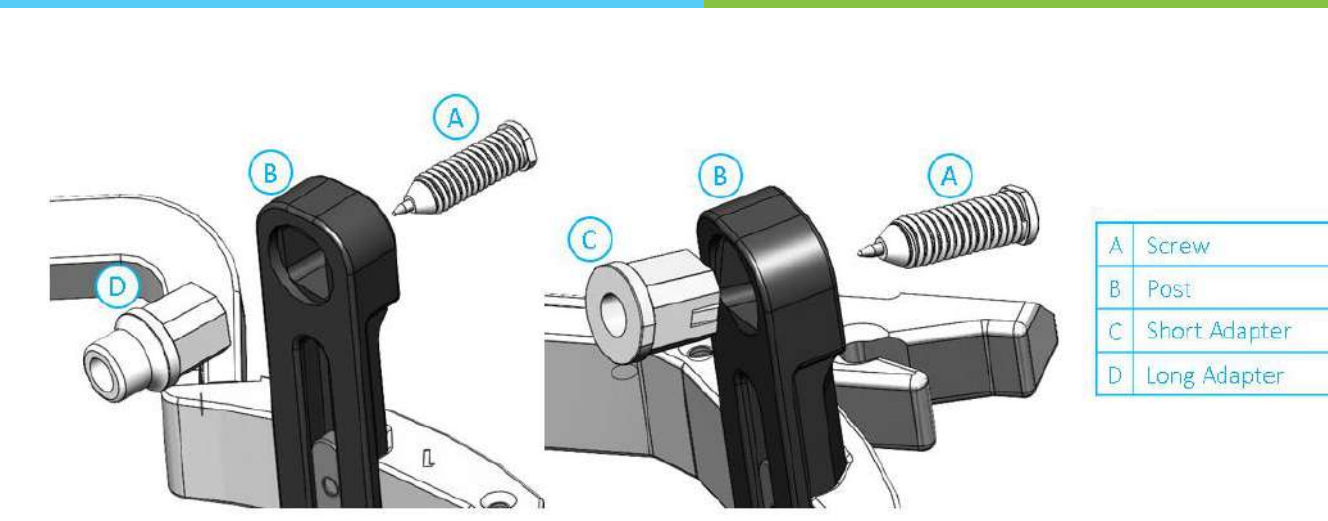

**Rysunek** 13**-11: Adapter wewnętrzny wkładany do słupków**

Włóż 4 adaptery do przeznaczonych dla nich otworów mocujących na słupkach ramki głowy od wewnętrznej strony słupków (patrz **rysunek 1-30**). Upewnij się, że adapter jest mocno przymocowany do słupków ramki głowy.

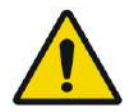

OSTRZEŻENIE: W010 Upewnij się, że każdy słupek jest dokładnie zamocowany.

W razie potrzeby użyj kluczy montażowych ramki głowy (**rysunek 1-29**), aby dokręcić słupki.

### **B.10 Pozycjonowanie ramki na pacjencie**

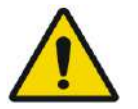

#### OSTRZEŻENIE: W109D

Mocowanie ramki na głowę może wykonywać wyłącznie licencjonowany neurochirurg z doświadczeniem stereotaktycznym.

- Dokładnie ogol skórę głowy pacjenta, a następnie przetrzyj ją gazikiem lub płatkiem kosmetycznym nasączonym alkoholem.
- Upewnij się, że słupki są mocno dokręcone.
- Wybierz odpowiednie 4 adaptery zgodnie z wytycznymi podanymi w sekcji 1.9.5.
- Włóż jednorazowe śruby do ramki do przeznaczonych do tego otworów mocujących na słupkach i drążku od wewnętrznej strony ramy (patrz **rysunek 1-6**).
- (Opcjonalnie) Użyj pasków do pozycjonowania ramki głowicy, aby umieścić i wyregulować pionową wysokość ramki głowicy.
- Umieść ramkę jak najniżej jak to możliwe, aby zapewnić optymalne pokrycie podczas zabiegu Exablate.

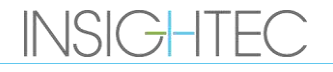

# Exabiate Neuro - MINSTRUKCJA OBSŁUGI RAMY GŁOWY

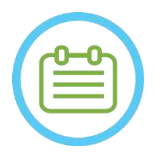

UWAGA: NOO6 Używanie pasów pozycjonujących ramki na głowę pomaga utrzymać ciężar ramki na głowę podczas umieszczania jej na pacjencie.

- Zaznacz markerem wystające miejsca wprowadzania śrub i górną kresę skroniową (opcjonalnie)
- Zastosuj znieczulenie miejscowe przez otwory mocujące w słupkach lub w oznaczonych miejscach wprowadzenia śrub, z tymczasowym przesunięciem ramki lub bez niego.
- Pozwól, aby znieczulenie miejscowe zaczęło działać.
- Włóż śruby ramki głowy jednorazowego użytku do odpowiednich otworów mocujących w adapterach.

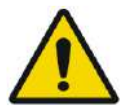

## OSTRZEŻENIE: W115D

Zaleca się nałożenie maści antybakteryjnej na końcówki śrub. Po zdjęciu ramy głowy należy zdezynfekować i zabandażować miejsca wprowadzenia śrub.

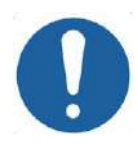

#### PRZESTROGA: C003

Cztery otwory mocujące w przednim drążku ramki na głowę są dostępne do umieszczenia jednorazowych śrub i adapterów ramki na głowę. Aby uniknąć, jeżeli dotyczy, umieszczenia śrub w mięśniu skroniowym, należy użyć dwóch środkowych punktów dostępowych.

• Użyj klucza do mocowania pacjenta dostarczonego przez firmę INSIGHTEC, aby wkręcić jednorazowe wkręty ramy na głowę w czaszkę pacjenta.

UWAGA: NOO7D

Użyj wszystkich czterech (4) jednorazowych śrub do ramki na głowę, aby przymocować ją do pacjenta

- 
- Używaj wyłącznie elementów ramki na głowę i narzędzi dostarczonych przez firmę INSIGHTEC
- Umieszczanie zespołu ramki na głowę jest łatwiejsze, jeżeli procedurę wykonują dwie osoby.
- Zachowaj odległość między skórą a zewnętrzną powierzchnią poprzeczki w każdym miejscu na śrubę.
- Dokręć śruby: dwie przeciwległe śruby po przekątnej w tym samym czasie, naprzemiennie i równomiernie.
- Zastosuj umiarkowaną siłę, aby upewnić się, że rama jest dobrze dopasowana do czaszki pacjenta.

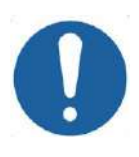

PRZESTROGA: C004D

Nadmierne dokręcenie Jednorazowej śruby do ramki na głowę może spowodować przedwczesne uszkodzenie słupków tejże ramki i/lub Jednorazowej śruby, o której mowa.

Upewnij się, że grzbiet słupków nie jest dociśnięty do skóry, by zapewnić komfort pacjentowi.

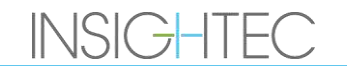

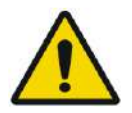

#### OSTRZEŻENIE: W012D

Nadmierne dokręcenie Jednorazowej śruby do ramki na głowę może spowodować obrażenia czaszki:

- Przed założeniem ramki chirurg powinien przejrzeć szczegóły tomografii komputerowej pacjenta
- Unikaj stosowania dodatkowej siły podczas montowania śruby na czaszce
- Zdejmij pasek pozycjonujący ramki głowy

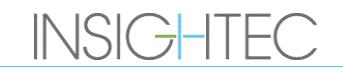

## **C. INSTRUKCJE UŻYTKOWANIA ZESTAWU DO SPUSTU RĘCZNEGO**

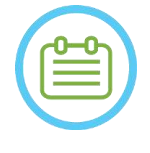

#### UWAGA: NO99

Gdy system wodny jest odłączony, należy postępować zgodnie z procedurą spustu ręcznego. Procedura spustu ręcznego trwa znacznie dłużej niż nominalne spuszczanie wody. W przypadku nagłej sytuacji awaryjnej należy zwolnić pacjenta z interfejsu pacjenta bez opróżniania.

**Zestaw spustowy przetwornika (SET400174\SET400170) zawiera:**

- 12-litrowy worek
- Rurka silikonowa ze złączami

#### **Procedura spustu ręcznego:**

1. Odłącz niebieskie złącze wody pod przetwornikiem i przymocuj je do silikonowej rurki

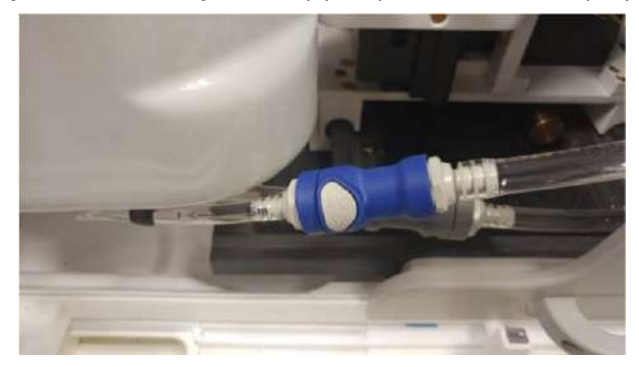

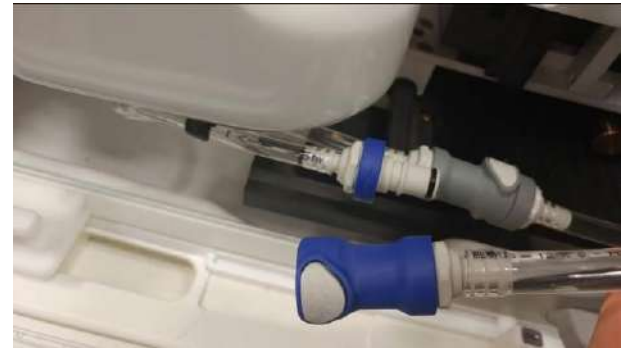

**Rysunek C - 1: Odłączenie przyłącza wody**

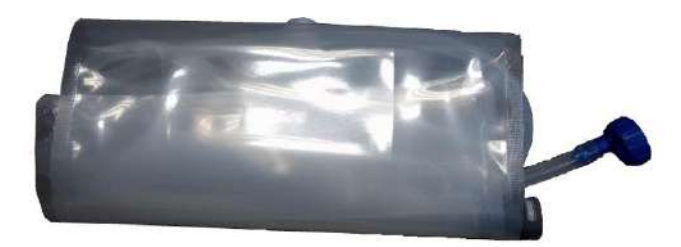

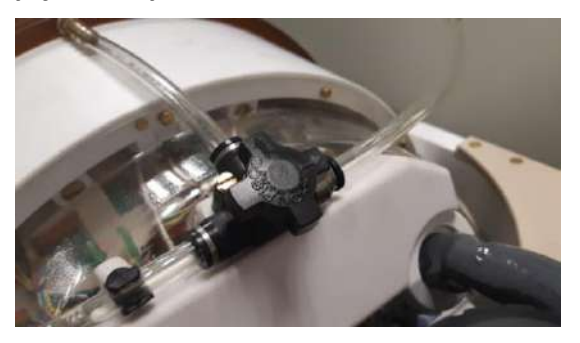

**Rysunek C - 2: (L) zbiornik na wodę i rurka silikonowa ze złączami, (P) otwór zaworu uwalniającego powietrze**

- 2. Podłącz drugi koniec rurki silikonowej do worka na wodę
- 3. Sprawdź, czy zawór cyrkulacyjny na górze przetwornika jest w położeniu napełniania/opróżniania
- 4. Umieść pojemnik na wodę pod przetwornikiem; odczekaj około 10 minut, aż zakończy się opróżnianie
- 5. Podłącz ponownie niebieski łącznik wodny pod przetwornikiem

## **D. WYMIANA TWARDEGO DYSKU**

### **D.1.Przegląd**

- Oprogramowanie kliniczne Exablate jest instalowane na komputerze PC stacji roboczej (WS) i komputerze PC Control (CPC).
- Aby wspierać "tryb" badania, oba dyski twarde muszą zostać zamienione na odpowiadające im dyski badawcze.
- Po zakończeniu jakichkolwiek działań badawczych należy ponownie włożyć oryginalne (kliniczne) dyski twarde i przeprowadzić procedurę DQA z konfiguracją kliniczną.
- ◼ Procedurę czyszczenia należy przeprowadzić przed i po zakończeniu procedury DQA.
- ◼ Aby umożliwić zwolnienie dysku twardego, wymagany jest dedykowany przycisk (patrz **rysunek D-1**).

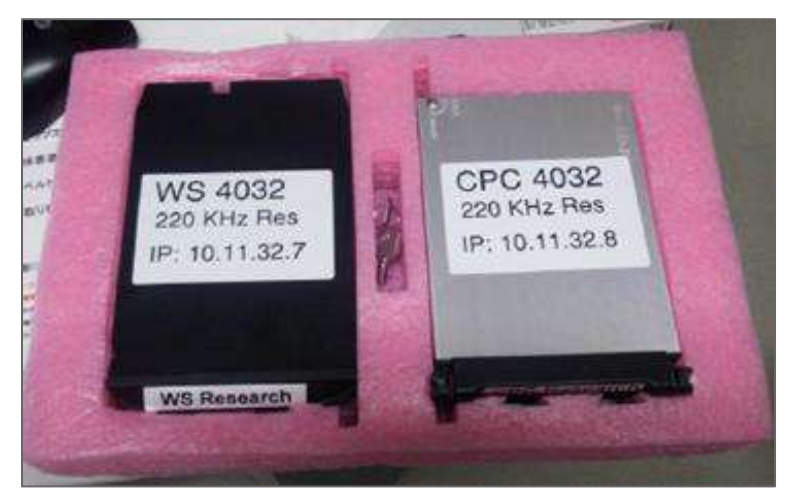

**Rysunek D - 1: Zestaw dysków twardych + dedykowany klucz (w etui)**

### **D.2. Etapy wymiany twardego dysku**

- <span id="page-258-0"></span>1. Sprawdź, czy komputer WS PC jest wyłączony.
- 2. Aby odblokować wnękę, użyj specjalnego klucza.
- 3. Obróć klucz do pozycji **otwartej** (patrz **rysunek D-2**).
- 4. Za pomocą specjalnego uchwytu wyjmij oryginalny dysk twardy **(Clinical (Kliniczny)** z wnęki.
	- Użyj dedykowanego uchwytu, aby zwolnić i włożyć dysk z/do wnęki (patrz **rysunek D-2**).
- 5. Delikatnie włóż dysk twardy **Research (Badania)**.
- <span id="page-258-1"></span>6. Obróć kluczyk w położenie **Lock (Zamknięte)**.
- 7. Wymontowany dysk twardy należy prawidłowo przechowywać (w bezpiecznym, suchym miejscu, poza pomieszczeniem MR).
- 8. Powtórz kroki [1](#page-258-0) [6](#page-258-1) dla komputera sterującego CPC.
- 9. Specjalny klucz należy przechowywać w bezpiecznym miejscu.

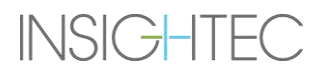

# Exablate Neuro --

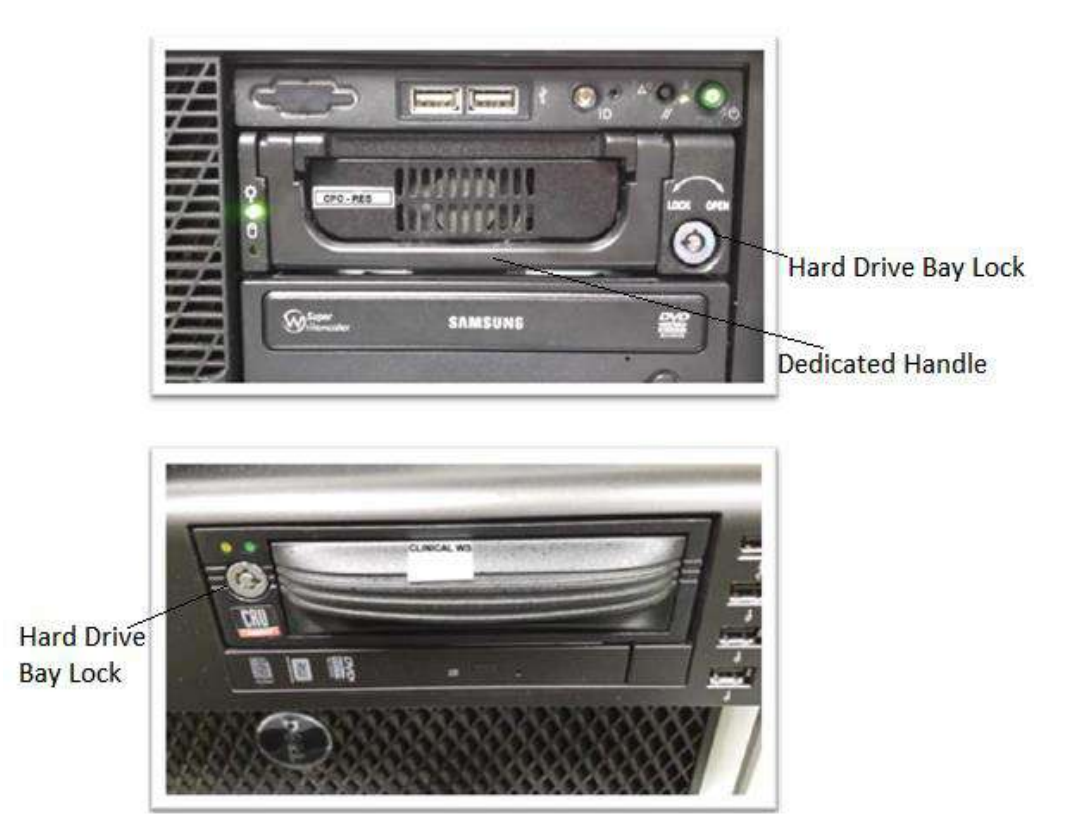

**Rysunek D - 2: Wnęka dysku twardego PC (Uwaga: otwór na klucz z oznaczeniami pozycji otwarcia/zablokowania)**

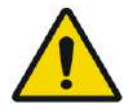

### OSTRZEŻENIE: W106

- Dyski twarde nie są kompatybilne z aparatem MR.
- Dyski twarde muszą być przechowywane poza pomieszczeniem MR.

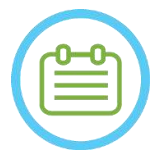

### UWAGA: National Contract of the Contract of the Contract of the Contract of the Contract of the Contract of the Contract of the Contract of the Contract of the Contract of the Contract of the Contract of the Contract of th

Tryb niezgodności (w którym na jednym komputerze znajduje się dysk twardy: "badania kliniczne", a na drugim "kliniczny" dysk twardy lub odwrotnie) spowoduje błąd uruchomienia. W takim przypadku system nie będzie działał.

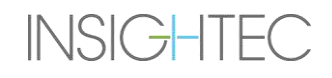